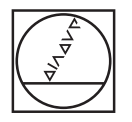

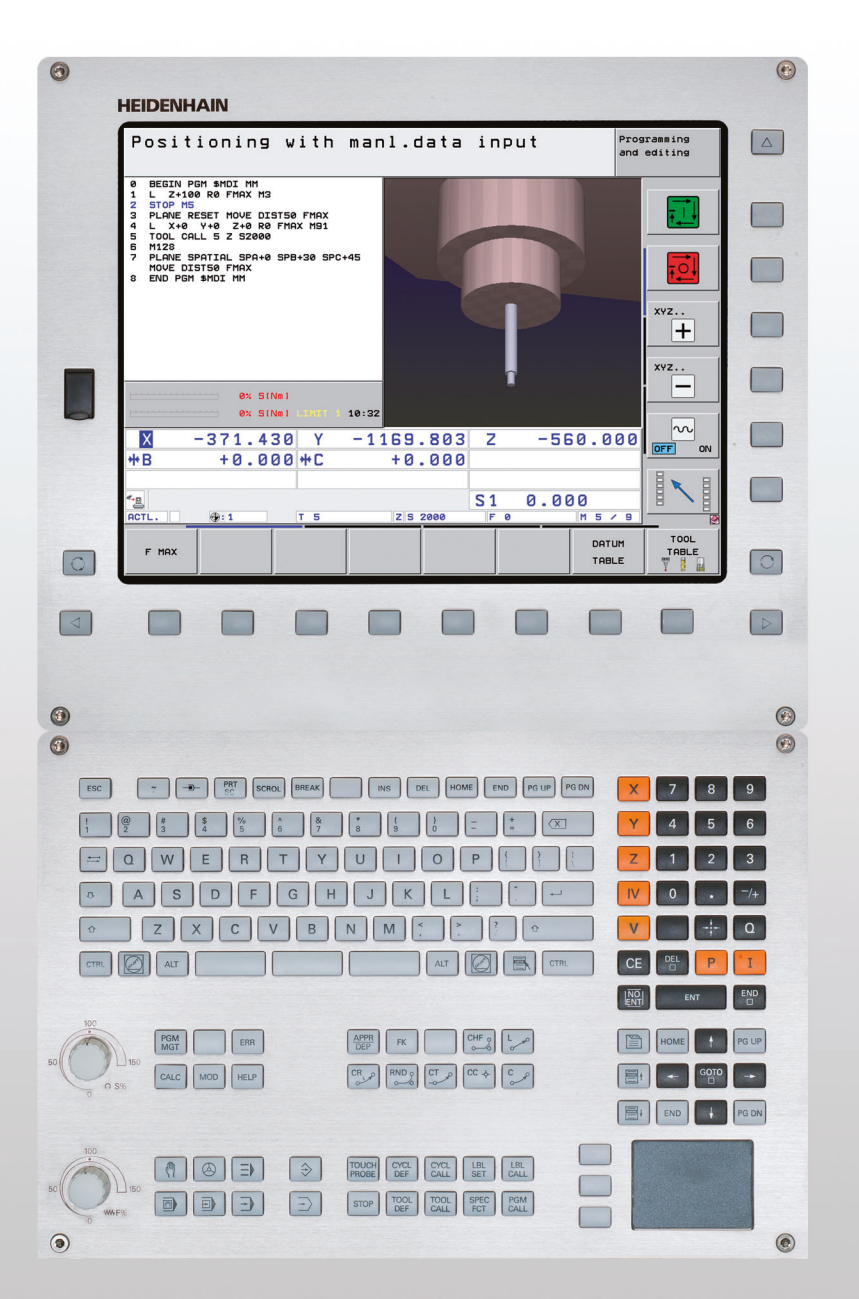

# **HEIDENHAIN**

User's Manual **HEIDENHAIN** Conversational Format

**iTNC 530**

**NC Software 606420-03 606421-03 606424-03**

## **Controls of the TNC**

## **Keys on visual display unit**

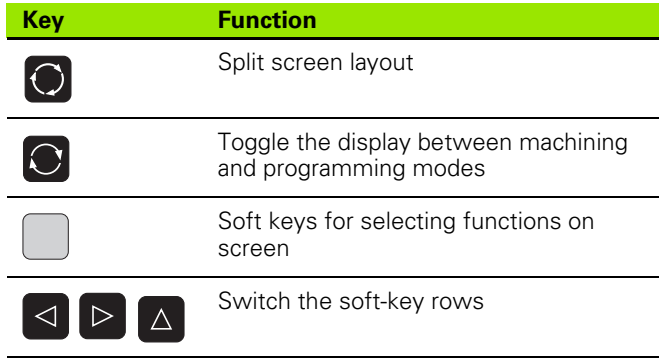

#### **Alphanumeric keyboard**

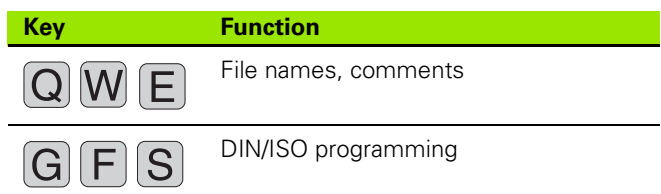

## **Machine operating modes**

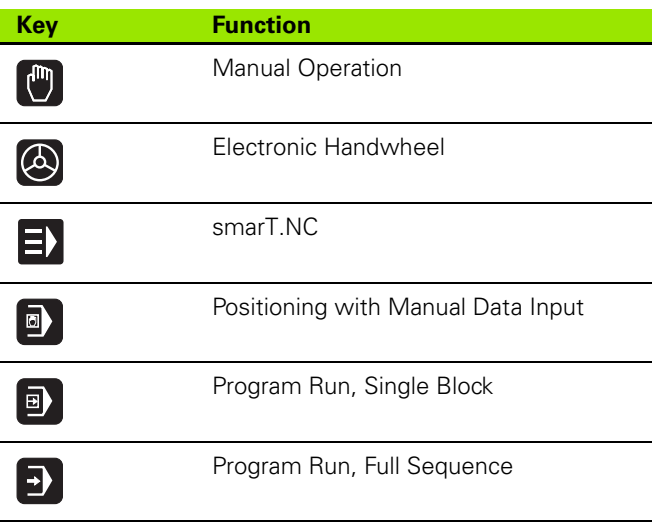

#### **Programming modes**

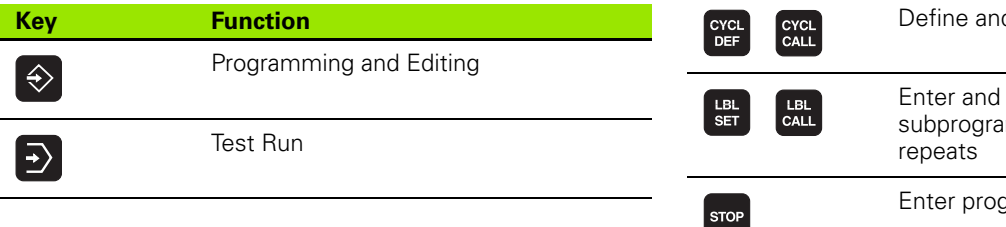

## **Program/file management, TNC functions**

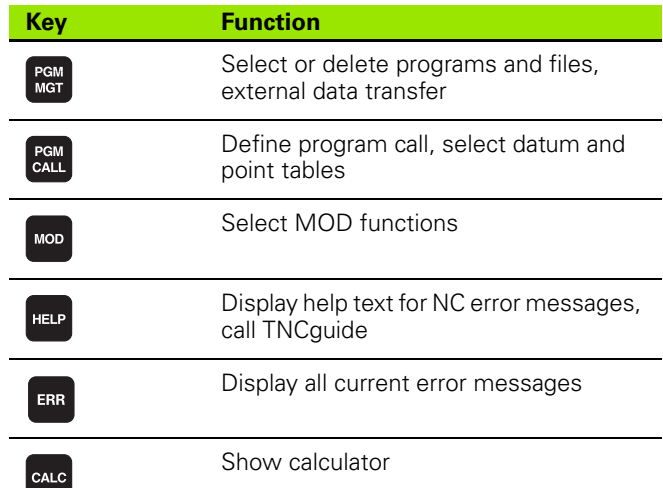

#### **Navigation keys**

Ĭ.

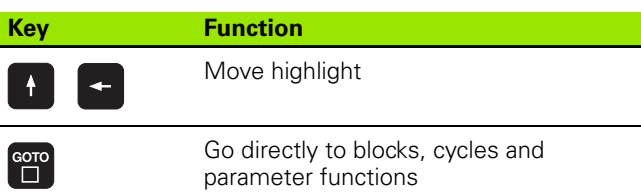

## **Potentiometer for feed rate and spindle speed**

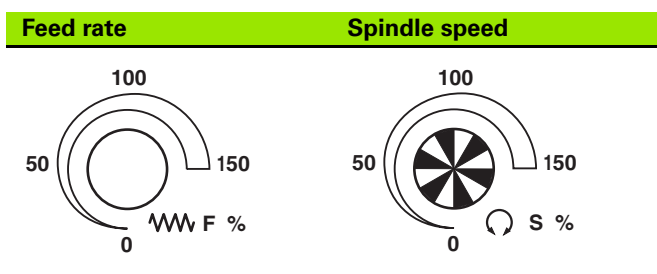

### **Cycles, subprograms and program section repeats**

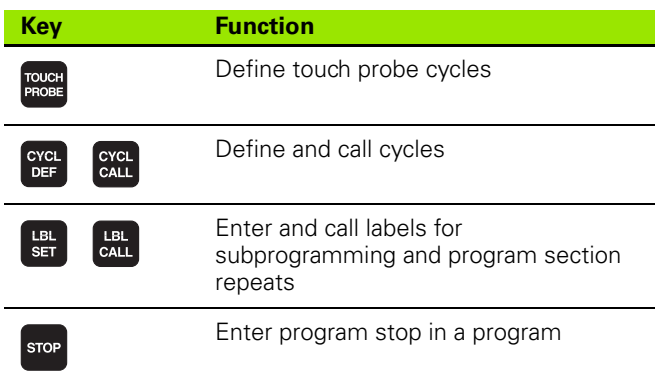

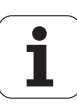

#### **Tool functions**

## **Coordinate axes and numbers: Entering and editing**

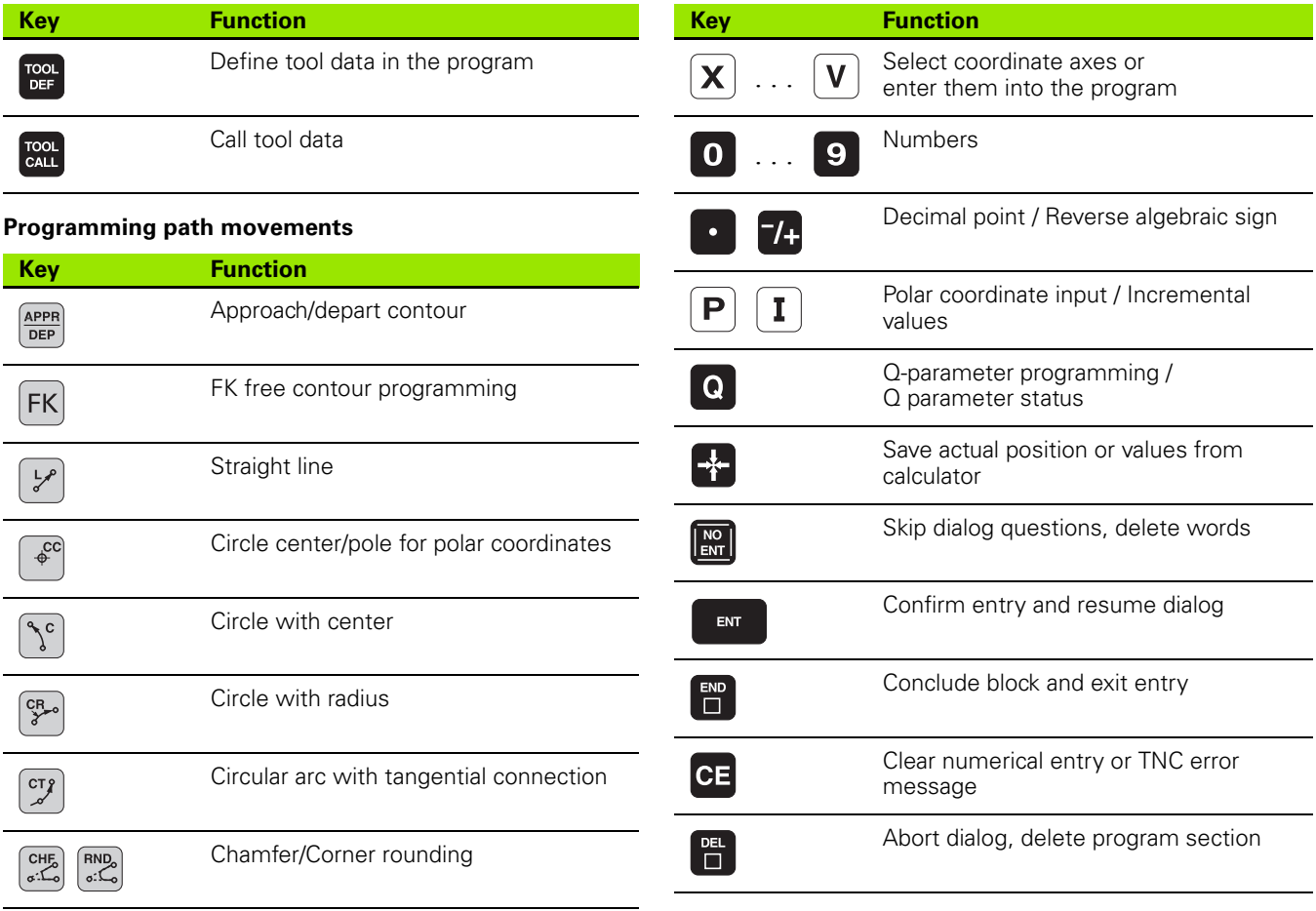

## **Special functions / smarT.NC**

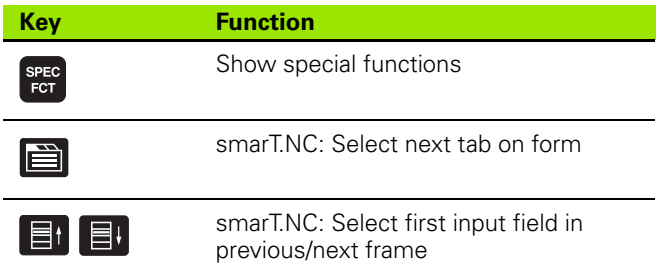

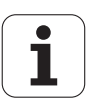

# **About this manual**

The symbols used in this manual are described below.

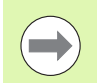

This symbol indicates that important information about the function described must be considered.

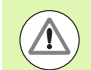

This symbol indicates that there is one or more of the following risks when using the described function:

- Danger to workpiece
- Danger to fixtures
- Danger to tool
- Danger to machine
- Danger to operator

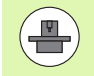

This symbol indicates that the described function must be adapted by the machine tool builder. The function described may therefore vary depending on the machine.

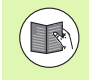

This symbol indicates that you can find detailed information about a function in another manual.

## **Would you like any changes, or have you found any errors?**

We are continuously striving to improve our documentation for you. Please help us by sending your requests to the following e-mail address: **tnc-userdoc@heidenhain.de**.

# **TNC model, software and features**

TNC model, software and features  **TNC model, software and features**

This manual describes functions and features provided by TNCs as of the following NC software numbers.

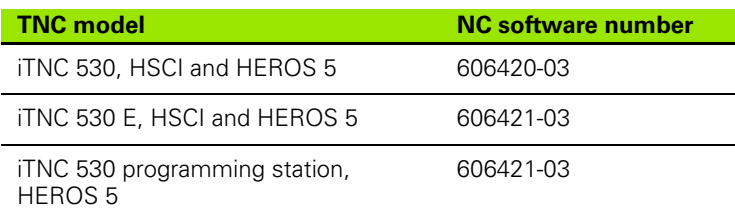

The suffix E indicates the export version of the TNC. The export versions of the TNC have the following limitations:

Simultaneous linear movement in up to 4 axes

**HSCI** (HEIDENHAIN Serial Controller Interface) identifies the new hardware platform of the TNC controls.

**HEROS 5** identifies the operating system of HSCI-based TNC controls.

The machine tool builder adapts the usable features of the TNC to his machine by setting machine parameters. Some of the functions described in this manual may therefore not be among the features provided by the TNC on your machine tool.

TNC functions that may not be available on your machine include:

 $\blacksquare$  Tool measurement with the TT

Please contact your machine tool builder to become familiar with the features of your machine.

Many machine manufacturers, as well as HEIDENHAIN, offer programming courses for the TNCs. We recommend these courses as an effective way of improving your programming skill and sharing information and ideas with other TNC users.

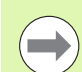

#### **User's Manual for Cycle Programming:**

All of the cycle functions (touch probe cycles and fixed cycles) are described in a separate manual. Please contact HEIDENHAIN if you require a copy of this User's Manual. ID: 670388-xx

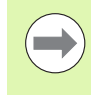

#### **smarT.NC user documentation:**

The smarT.NC operating mode is described in a separate Pilot. Please contact HEIDENHAIN if you require a copy of this Pilot. ID: 533191-xx.

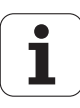

## **Software options**

The iTNC 530 features various software options that can be enabled by you or your machine tool builder. Each option is to be enabled separately and contains the following respective functions:

#### **Software option 1**

Cylinder surface interpolation (Cycles 27, 28, 29 and 39)

Feed rate in mm/min for rotary axes: **M116**

Tilting the machining plane (Cycle 19, **PLANE** function and 3-D ROT soft key in the Manual operating mode)

Circle in 3 axes with tilted working plane

#### **Software option 2**

5-axis interpolation

Spline interpolation

3-D machining:

- **M114:** Automatic compensation of machine geometry when working with swivel axes
- **M128:** Maintaining the position of the tool tip when positioning with tilted axes (TCPM)
- **FUNCTION TCPM:** Maintaining the position of the tool tip when positioning with tilted axes (TCPM) in selectable modes
- **M144**: Compensating the machine's kinematic configuration for ACTUAL/NOMINAL positions at end of block
- Additional parameters for **finishing/roughing** and **tolerance for rotary axes** in Cycle 32 (G62)
- **LN** blocks (3-D compensation)

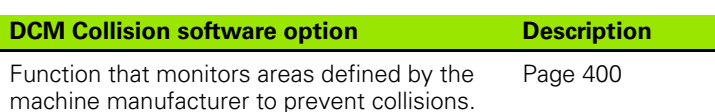

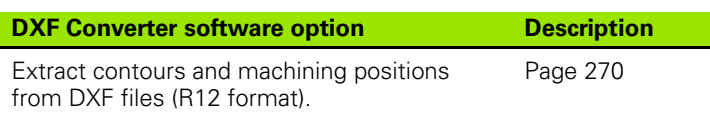

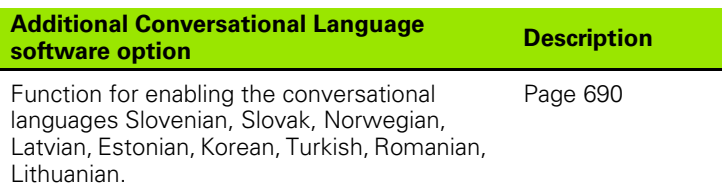

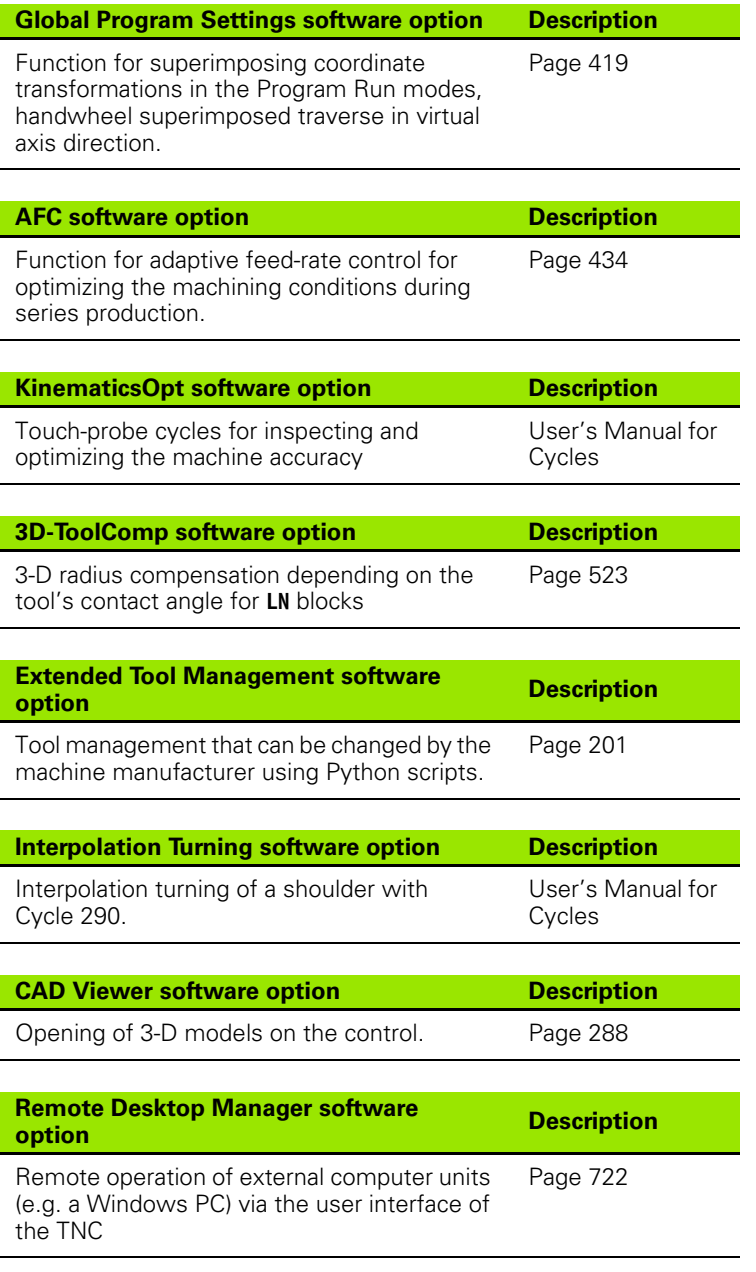

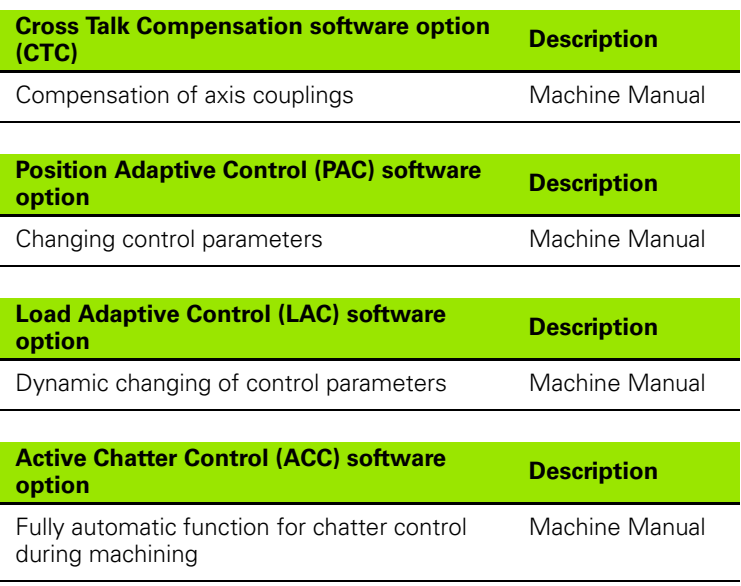

 $\mathbf i$ 

## **Feature content level (upgrade functions)**

Along with software options, significant further improvements of the TNC software are managed via the Feature Content Level **(FCL)** upgrade functions. Functions subject to the FCL are not available simply by updating the software on your TNC.

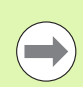

All upgrade functions are available to you without surcharge when you receive a new machine.

Upgrade functions are identified in the manual with **FCL n,** where **n** indicates the sequential number of the feature content level.

You can purchase a code number in order to permanently enable the FCL functions. For more information, contact your machine tool builder or HEIDENHAIN.

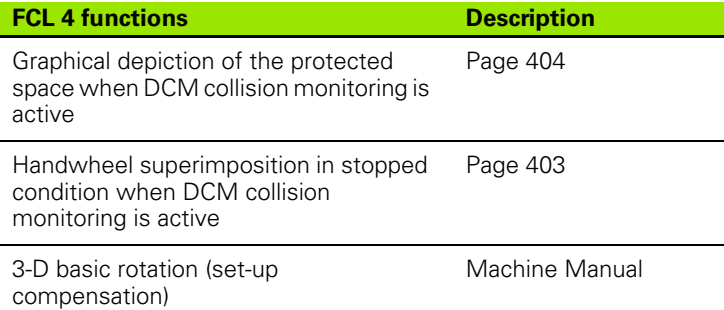

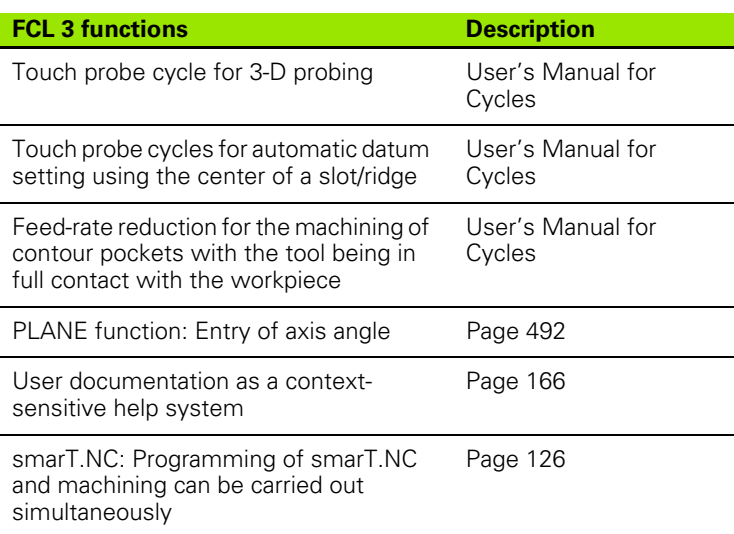

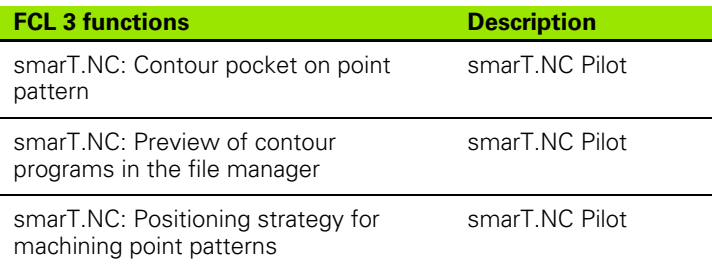

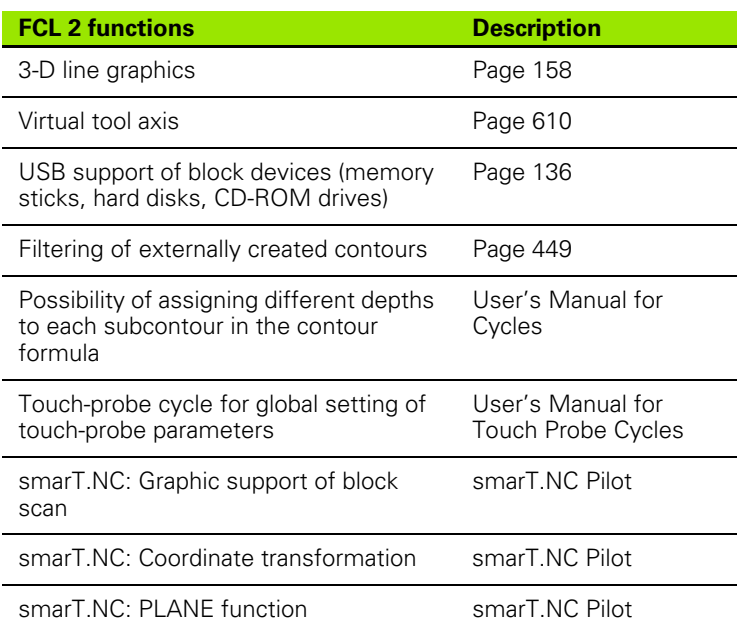

## **Intended place of operation**

The TNC complies with the limits for a Class A device in accordance with the specifications in EN 55022, and is intended for use primarily in industrially-zoned areas.

## **Legal information**

This product uses open source software. Further information is available on the control under

- **Programming and Editing operating mode**
- ▶ MOD function
- LEGAL INFORMATION soft key

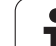

# **Changed functions in version 60642x-01 since the predecessor versions 34049x-05**

- Opening and editing of externally created files has been added (see ["Additional tools for management of external file types" on page 141\)](#page-140-0)
- New functions in the task bar have been added (see "Task bar" on page 94)
- **Enhanced functions for configuration of the Ethernet interface (see** "Configuring the TNC" on page 659)
- Improvements regarding functional safety FS (option):
	- General information on functional safety (FS) (see "General information" on page 569)
	- Explanation of terms (see "Explanation of terms" on page 570)
	- Checking the axis positions (see "Checking the axis positions" on page 571)
	- Activating feed-rate limitation (see "Activating feed-rate limitation" on page 573)
	- $\blacksquare$  Improvements regarding the general status view of a TNC with functional safety (see "Additional status displays" on page 573)
- The new HR 520 and HR 550 FS handwheels are supported (see ["Traversing with electronic handwheels" on page 557\)](#page-556-0)
- New software option 3-D ToolComp: 3-D tool radius compensation depending on the tool's contact angle on blocks with surface normal vectors (LN blocks, see "3-D tool radius compensation depending on the tool's contact angle (3D-ToolComp software option)", page 523)
- 3-D line graphics is now also possible in full-screen mode (see "3-D [line graphics \(FCL2 function\)" on page 158\)](#page-157-0)
- A file selection dialog for selecting files in different NC functions and in the table view of the pallet table is available now [\(see "Calling any](#page-294-0)  [program as a subprogram" on page 295\)](#page-294-0)
- DCM: Saving and restoring of fixture situations
- DCM: The form for test program generation now also contains icons and tooltips [\(see "Checking the position of the measured fixture" on](#page-410-0)  [page 411\)](#page-410-0)
- DCM, FixtureWizard: Touch points and probing sequence are shown more clearly now
- DCM, FixtureWizard: Designations, touch points and measuring points can be shown or hidden as desired [\(see "Operating](#page-407-0)  [FixtureWizard" on page 408\)](#page-407-0)
- DCM, FixtureWizard: Chucking equipment and insertion points can now also be selected by mouse click
- DCM: A library with standard chucking equipment is available now [\(see "Fixture templates" on page 407\)](#page-406-0)
- DCM: Tool carrier management (see "Tool carrier management [\(DCM software option\)" on page 416\)](#page-415-0)
- $\blacksquare$  In the Test Run mode, the working plane can now by defined manually [\(see "Setting a tilted working plane for the test run" on](#page-633-0)  [page 634\)](#page-633-0)
- $\blacksquare$  In Manual mode the RW-3D mode for position display is now also available [\(see "Position display types" on page 672\)](#page-671-0)
- Entries in the tool table TOOL.T [\(see "Tool table: Standard tool data"](#page-177-0)  [on page 178\)](#page-177-0):
	- New **DR2TABLE** column for definition of a compensation table for tool radius compensation depending on the tool's contact angle
	- New LAST USE column, into which the TNC enters the date and time of the last tool call
- Q parameter programming: **QS** string parameters can now also be used for jump addresses of conditional jumps, subprograms or program section repeats [\(see "Calling a subprogram", page 293](#page-292-0), [see](#page-293-0)  ["Calling a program section repeat", page 294](#page-293-0) and [see "Programming](#page-318-0)  [if-then decisions", page 319](#page-318-0))
- The generation of tool usage lists in the Program Run modes can be configured in a form [\(see "Settings for the tool usage test" on page](#page-197-0)  [198\)](#page-197-0)
- The behavior during deletion of tools from the tool table can now be influenced via machine parameter 7263 [see "Editing tool tables",](#page-184-0)  [page 185](#page-184-0)
- In the positioning mode **TURN** of the **PLANE** function you can now define a clearance height to which the tool is to be retracted before tilting to tool axis direction [\(see "Automatic positioning:](#page-493-0)  [MOVE/TURN/STAY \(entry is mandatory\)" on page 494\)](#page-493-0)
- The following additional functions are now available in the expanded tool management [\(see "Tool management \(software option\)" on](#page-200-0)  [page 201\):](#page-200-0)
	- Columns with special functions are also editable now
	- The form view of the tool data can now be exited with or without saving changed values
	- The table view now offers a search function
	- $\blacksquare$  Indexed tools are now shown correctly in the form view
	- The tool sequence list includes more detailed information now
	- The loading and unloading list of the tool magazine can now be loaded and unloaded by drag and drop
	- Columns in the table view can be moved simply by drag and drop
- Several special functions (SPEC FCT) are now available in the MDI operating mode [\(see "Programming and executing simple machining](#page-611-0)  [operations" on page 612\)](#page-611-0)
- There is a new manual probing cycle that can be used to compensate workpiece misalignments by rotating the rotary table [\(see "Workpiece alignment using 2 points" on page 595\)](#page-594-0)
- New touch probe cycle for calibrating a touch probe by means of a calibration sphere (see User's Manual for Cycle Programming)
- KinematicsOpt: Better support for positioning of Hirth-coupled axes (see User's Manual for Cycle Programming)
- KinematicsOpt: An additional parameter for determination of the backlash in a rotary axis was introduced (see User's Manual for Cycle Programming)
- New Cycle 275 for Trochoidal Slot Milling (see User's Manual for Cycle Programming)
- In Cycle 241 "Single-Fluted Deep-Hole Drilling" it is now possible to define a dwell depth (see User's Manual for Cycle Programming)
- The approach and departure behavior of Cycle 39 "Cylinder Surface Contour" can now be adjusted (see User's Manual for Cycle Programming)

# **New functions in version 60642x-02**

- $\blacksquare$  New function for opening 3-D data (software option) directly on the TNC (see "Opening 3-D CAD data (software option)" page 288 ff)
- Improvement of Dynamic Collision Monitoring (DCM):
	- Chucking equipment archives can now be activated (see "Loading [fixtures under program control" on page 415\)](#page-414-0) and deactivated [\(see](#page-414-1)  ["Deactivating fixtures under program control" on page 415\)](#page-414-1) under program control
	- The display of stepped tools has been improved
	- When you select tool carrier kinematics, the TNC now displays a graphical preview of the carrier kinematics [\(see "Assigning the](#page-187-0)  [tool-carrier kinematics" on page 188\)](#page-187-0)
- $\blacksquare$  Extension of the functions for multiple axis machining:
	- $\blacksquare$  In the Manual Operation mode you can now move the axes even if TCPM and Tilt Working Plane are active at the same time
	- You can now also change tools when **M128**/**FUNCTION TCPM** is active
- File management: archiving of files in ZIP archives (see "Archiving [files" page 139 ff\)](#page-138-0)
- The nesting depth for program calls has been increased from 6 to 10 [\(see "Nesting depth" on page 297\)](#page-296-0)
- smarT.NC units can now be inserted anywhere in plain-language programs (see "smartWizard" on page 455)
- There is now a search function based on tool names available in the tool selection pop-up window [\(see "Search for tool names in the](#page-193-0)  [selection window" on page 194\)](#page-193-0)
- $\blacksquare$  Improvements in pallet machining:
	- **The new column FIXTURE** has been added to the pallet table to be able to activate fixtures automatically [\(see "Pallet operation with](#page-537-0)  [tool-oriented machining" page 538 ff\)](#page-537-0)
	- The new workpiece status **SKIP** has been added to the pallet table [\(see "Setting up the pallet level" page 544 ff\)](#page-543-0)
	- $\blacksquare$  If a tool sequence list is created for a pallet table, the TNC now also checks whether all the NC programs of the pallet table are available [\(see "Calling the tool management" on page 201\)](#page-200-1)
- **The new host computer operation** was introduced (see "Host" [computer operation" on page 685\)](#page-684-0)
- The SELinux security software is available (see "SELinux security software" on page 95)
- Improvements to the **DXF converter**:
	- Contours can now also be extracted from .H files [\(see "Data](#page-285-0)  [transfer from plain-language programs" on page 286\)](#page-285-0)
	- Preselected contours can now also be selected in the tree structure (see "Selecting and saving a contour" on page 276)
	- A snap function facilitates contour selection
	- Extended status display (see "Basic settings" on page 272)
	- Adjustable background color (see "Basic settings" on page 272)
	- Display can be changed between 2-D and 3-D (see "Basic settings" on page 272)
- Improvements to the **global program settings (GS)**:
	- All the form data can now be set and reset under program control [\(see "Technical prerequisites" on page 421\)](#page-420-0)
	- Handwheel superimposition value **VT** can be reset when tool is changed [\(see "Virtual axis VT" on page 429\)](#page-428-0)
	- If the **Swapping Axes** function is active, it is now permitted to position to machine-based positions on the axes that have not been swapped
- Using the new **SEL PGM** function you can assign variable program names via **QS** string parameters call them with **CALL SELECTED** (see "Defining a program call" on page 454)
- Improvements to the tool table TOOL.T:
	- Using the FIND ACTIVE TOOL NAMES soft key you can check whether identical tool names are defined in the tool table [\(see](#page-184-0)  ["Editing tool tables" page 185 ff\)](#page-184-0)
	- The input range of the delta values **DL**, **DR** and **DR2** have been increased to 999.9999 mm [\(see "Tool table: Standard tool data"](#page-177-0)  [page 178 ff\)](#page-177-0)
- The following additional functions are now available in the expanded tool management [\(see "Tool management \(software option\)" on](#page-200-0)  [page 201\)](#page-200-0):
	- Importing of tool data in CSV format (see "Importing tool data" on [page 206\)](#page-205-0)
	- Exporting of tool data in CSV format [\(see "Exporting tool data" on](#page-207-0)  [page 208\)](#page-207-0)
	- Marking and deleting of selectable tool data [\(see "Deleting marked](#page-207-1)  [tool data" on page 208\)](#page-207-1)
	- Inserting of tool indices [\(see "Operating the tool management" on](#page-202-0)  [page 203\)](#page-202-0)
- New Cycle 225 **ENGRAVING** (see User's Manual for Cycle Programming)
- New Cycle **276 CONTOUR TRAIN** (see User's Manual for Cycle Programming)
- New Cycle **290 INTERPOLATION TURNING** (software option, see User's Manual for Cycle Programming)
- $\blacksquare$  In the thread milling cycles 26x a separate feed rate is now available for tangential approach to the thread (see User's Manual for Cycle Programming)
- The following improvements were made to the KinematicsOpt cycles (see User's Manual for Conversational Programming):
	- Newer, faster optimization algorithm
	- $\blacksquare$  It is no longer necessary to run a separate measurement series for position optimization after angle optimization
	- Return of the offset errors (change of machine datum) to the parameters Q147-149
	- More plane measuring points for ball measurement
	- $\blacksquare$  Rotary axes that are not configured are ignored by TNC when executing the cycle

# **New functions in version 60642x-03**

- New software option Active Chatter Control (**ACC**) [\(see "Active](#page-444-0)  [Chatter Control \(ACC; software option\)" on page 445\)](#page-444-0)
- Improvement of Dynamic Collision Monitoring (DCM):
	- **For the NC syntax SEL FIXTURE**, the software now supports a selection window with file preview for selecting saved fixtures [\(see "Loading fixtures under program control" on page 415\)](#page-414-0)
- The nesting depth for program calls has been increased from 10 to 30 [\(see "Nesting depth" on page 297\)](#page-296-0)
- When using the second Ethernet interface for a machine network, you can now also configure a DHCP server to provide the machines with dynamic IP addresses (see "General network settings" page 660 ff)
- $\blacksquare$  Machine parameter 7268.x can now be used to arrange or hide columns in the datum table [\(see "List of general user parameters"](#page-690-0)  [page 691 ff\)](#page-690-0)
- The SEQ switch of the PLANE function can now also be assigned a Q parameter [\(see "Selection of alternate tilting possibilities: SEQ +/–](#page-496-0)  [\(entry optional\)" on page 497\)](#page-496-0)
- Improvements to the NC editor:
	- Saving a program [\(see "Deliberately saving changes" on page 112\)](#page-111-0)
	- Saving a program under another name (see "Saving a program to [a new file" on page 113\)](#page-112-0)
	- Canceling changes [\(see "Undoing changes" on page 113\)](#page-112-1)
- Improvements to the DXF converter: (see "Processing DXF files (software option)" page 270 ff)
	- $\blacksquare$  Improvements to the status bar
	- The DXF converter saves various pieces of information when it is exited and restores them when it is recalled
	- $\blacksquare$  The desired file format can now be selected when saving contours and points
	- Machining positions can now also be saved to programs in conversational format
	- DXF converter now in new look and feel if the DXF file is directly opened via the file management
- $\blacksquare$  Improvements to the file management:
	- A preview function is now available in the file management [\(see](#page-122-0)  ["Calling the file manager" on page 123\)](#page-122-0)
	- Additional setting possibilities are available in the file management [\(see "Adapting the file manager" on page 137\)](#page-136-0)
- Improvements to the **global program settings (GS)**:
	- The limit plane function is now available (see "Limit plane" on page [430\)](#page-429-0)
- $\blacksquare$  Improvements to the tool table TOOL.T:
	- $\blacksquare$  The contents of table rows can be copied and pasted by using soft keys or shortcuts [\(see "Editing functions" on page 186\)](#page-185-0)
	- The new column ACC was introduced (see "Tool table: Standard [tool data" on page 178\)](#page-177-0)
- The following additional functions are now available in the expanded tool management:
	- Graphic depiction of tool type in the table view and in the tool data form [\(see "Tool management \(software option\)" on page 201\)](#page-200-0)
	- New function REFRESH VIEW for reinitializing a view if the data stock is inconsistent [\(see "Operating the tool management" on](#page-202-0)  [page 203\)](#page-202-0)
	- New function "Fill in the table" during the import of tool data [\(see](#page-205-0)  ["Importing tool data" on page 206\)](#page-205-0)
- $\blacksquare$  The additional status display now has a new tab, in which the range limits and the actual values of handwheel superimpositions are displayed [\(see "Information on handwheel superimpositioning \(POS](#page-88-0)  [HR tab\)" on page 89\)](#page-88-0)
- $\blacksquare$  A preview image that can be used to graphically select the startup position is now available for mid-program startup in a point table [\(see](#page-640-0)  ["Mid-program startup \(block scan\)" on page 641\)](#page-640-0)
- With Cycle 256 RECTANGULAR STUD, a parameter is now available with which you can determine the approach position on the stud (see User's Manual for Cycle Programming).
- With Cycle 257, circular stud, a parameter is now available with which you can determine the approach position on the stud (see User's Manual for Cycle Programming)

# **Changed functions in version 60642x-01 since the predecessor versions 34049x-05**

- Q-parameter programming: In the **FN20** function **WAIT FOR** you can now enter 128 characters (see "FN 20: WAIT FOR: NC and PLC synchronization" on page 340)
- In the calibration menus for touch probe length and radius, the number and name of the active tool are also displayed now (if the calibration data from the tool table are to be used,  $MP7411 = 1$ , see "Managing more than one block of calibrating data", page 589)
- During tilting in the Distance-To-Go mode, the PLANE function now shows the angle actually left to be traversed until the target position [\(see "Position display" on page 479\)](#page-478-0)
- The approach behavior during side finishing with Cycle 24 (DIN/ISO: G124) was changed (see User's Manual for Cycle Programming)

# **Changed functions in version 60642x-02**

- Tool names can now be defined with 32 characters (see "Tool [numbers and tool names" on page 176\)](#page-175-0)
- Improved and simplified operation by mouse and touchpad in all graphics windows [\(see "Functions of the 3-D line graphics" on page](#page-157-1)  [158\)](#page-157-1)
- Various pop-up windows have been redesigned
- $\blacksquare$  If you do a Test Run without calculating the machining time, the TNC generates a tool usage file nevertheless [\(see "Tool usage test" on](#page-197-1)  [page 198\)](#page-197-1)
- The size of the Service ZIP files has been increased to 40 MB (see ["Generating service files" on page 165\)](#page-164-0)
- M124 can now be deactivated by entering **M124** without **T** [\(see "Do](#page-377-0)  [not include points when executing non-compensated line blocks:](#page-377-0)  [M124" on page 378\)](#page-377-0)
- The PRESET TABLE soft key has been renamed to DATUM MANAGEMENT
- The SAVE PRESET soft key has been renamed to SAVE ACTIVE PRESET

# **Changed functions in version 60642x-03**

- Various pop-up windows (e.g. measuring log windows, FN16 windows) have been redesigned. These windows now feature a scroll bar and can be moved on the screen using the mouse
- A basic rotation can now also be probed with inclined rotary axes [\(see "Introduction" on page 590\)](#page-589-0)
- $\blacksquare$  The values in the datum table are now displayed in inches if the position display is set to **INCH** [\(see "Datum management with the](#page-575-0)  [preset table" on page 576\)](#page-575-0)

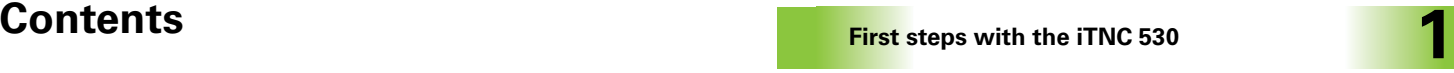

**[Programming: Fundamentals,](#page-98-0)  [file management](#page-98-0) 3**

**[Programming: Tools](#page-172-0)**<br>**Programming: Programming contours** 

**[Programming: Programming contours](#page-214-0)**<br> **Programming: Data transfer from DXF**<br> **files or plain-language contours [Programming: Data transfer from DXF](#page-268-0)  [files or plain-language contours](#page-268-0) 7**

**[Programming: Subprograms and program](#page-290-0)  [section repeats](#page-290-0) 8**

**[Programming: Q parameters](#page-306-0) 9** 

**[Programming: Miscellaneous functions](#page-370-0) 10**

**[Programming: Special functions](#page-394-0) 11**<br>**Programming: Multiple axis machining** 12 **[Programming: Multiple axis machining](#page-474-0)**<br>**Programming: Pallet editor** 

**[Manual operation and setup](#page-550-0)** 

**[Positioning with manual data input](#page-610-0) 15**

**[Test run and program run](#page-616-0) 16** 

**[MOD functions](#page-648-0) 17**

**[Tables and overviews](#page-688-0) 18**

**[Industrial PC 6341 with Windows 7](#page-720-0)  [\(option\)](#page-720-0) 19**

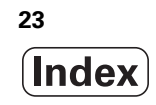

## **[1 First steps with the iTNC 530 ..... 53](#page-52-1)**

[1.1 Overview ..... 54](#page-53-0) [1.2 Machine switch-on ..... 55](#page-54-0)

[Acknowledging the power interruption and moving to the reference points ..... 55](#page-54-1)

[1.3 Programming the first part ..... 56](#page-55-0)

[Selecting the correct operating mode ..... 56](#page-55-1)

[The most important TNC keys ..... 56](#page-55-2)

[Creating a new program/file management ..... 57](#page-56-0)

[Defining a workpiece blank ..... 58](#page-57-0)

[Program layout ..... 59](#page-58-0)

[Programming a simple contour ..... 60](#page-59-0)

[Creating a cycle program ..... 63](#page-62-0)

[1.4 Graphically testing the first part ..... 66](#page-65-0)

[Selecting the correct operating mode ..... 66](#page-65-1)

[Selecting the tool table for the test run ..... 66](#page-65-2)

[Choosing the program you want to test ..... 67](#page-66-0)

[Selecting the screen layout and the view ..... 67](#page-66-1)

[Starting the test run ..... 68](#page-67-0)

### [1.5 Tool setup ..... 69](#page-68-0)

[Selecting the correct operating mode ..... 69](#page-68-1)

[Preparing and measuring tools ..... 69](#page-68-2)

[The tool table TOOL.T ..... 69](#page-68-3)

[The pocket table TOOL\\_P.TCH ..... 70](#page-69-0)

#### [1.6 Workpiece setup ..... 71](#page-70-0)

[Selecting the correct operating mode ..... 71](#page-70-1)

[Clamp the workpiece ..... 71](#page-70-2)

[Aligning the workpiece with a touch probe ..... 72](#page-71-0)

[Datum setting with a touch probe ..... 73](#page-72-0)

[1.7 Running the first program ..... 74](#page-73-0)

[Selecting the correct operating mode ..... 74](#page-73-1)

[Choosing the program you want to run ..... 74](#page-73-2)

[Starting the program ..... 74](#page-73-3)

## **[2 Introduction ..... 75](#page-74-1)**

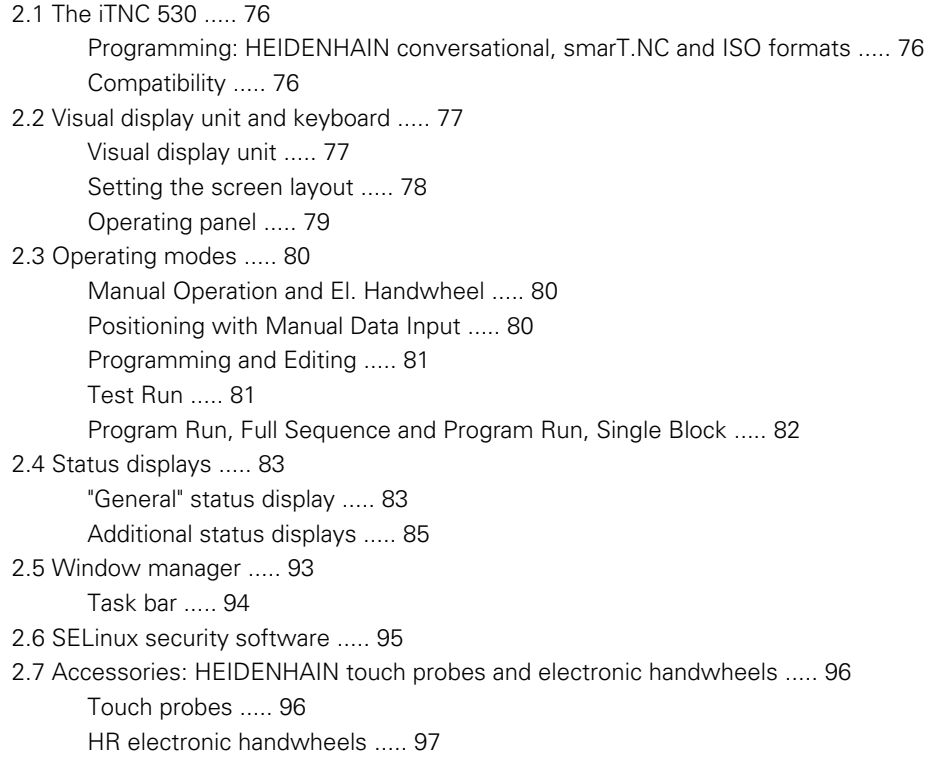

## **[3 Programming: Fundamentals, file management ..... 99](#page-98-1)**

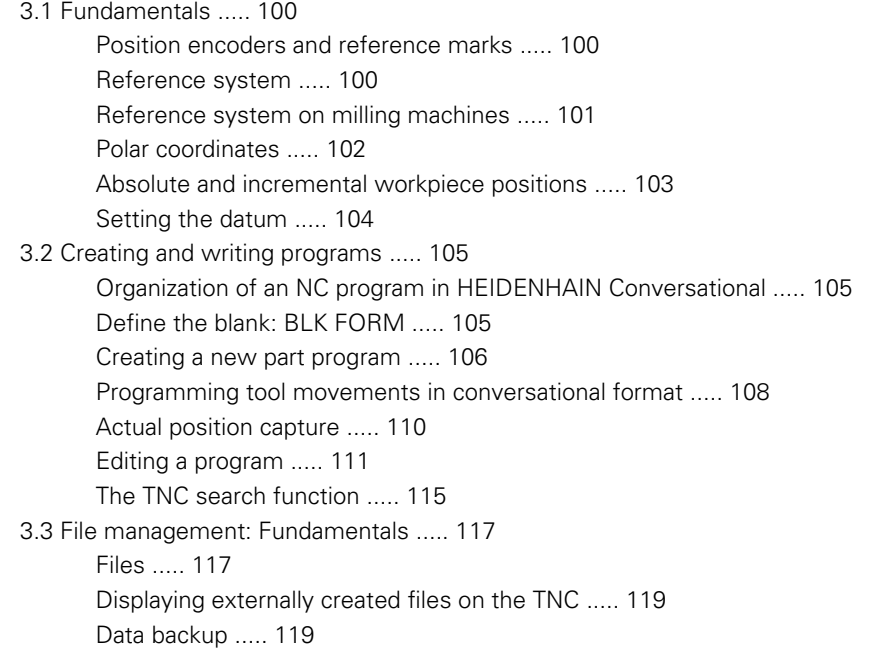

[3.4 Working with the file manager ..... 120](#page-119-0) [Directories ..... 120](#page-119-1) [Paths ..... 120](#page-119-2) [Overview: Functions of the file manager ..... 121](#page-120-0) [Calling the file manager ..... 123](#page-122-1) [Selecting drives, directories and files ..... 124](#page-123-0) [Creating a new directory \(only possible on the drive TNC:\\) ..... 127](#page-126-0) [Creating a new file \(only possible on the drive TNC:\\) ..... 127](#page-126-1) [Copying a single file ..... 128](#page-127-0) [Copying files into another directory ..... 129](#page-128-0) [Copying a table ..... 130](#page-129-0) [Copying a directory ..... 131](#page-130-0) [Choosing one of the last files selected ..... 131](#page-130-1) [Deleting a file ..... 132](#page-131-0) [Deleting a directory ..... 132](#page-131-1) [Tagging files ..... 133](#page-132-0) [Renaming a file ..... 135](#page-134-0) [Additional functions ..... 136](#page-135-1) [Working with shortcuts ..... 138](#page-137-0) [Archiving files ..... 139](#page-138-1) [Extracting files from archive ..... 140](#page-139-0) [Additional tools for management of external file types ..... 141](#page-140-1) [Data transfer to or from an external data medium ..... 146](#page-145-0) [The TNC in a network ..... 148](#page-147-0) [USB devices on the TNC \(FCL 2 function\) ..... 149](#page-148-0)

#### **[4 Programming: Programming aids ..... 151](#page-150-1)**

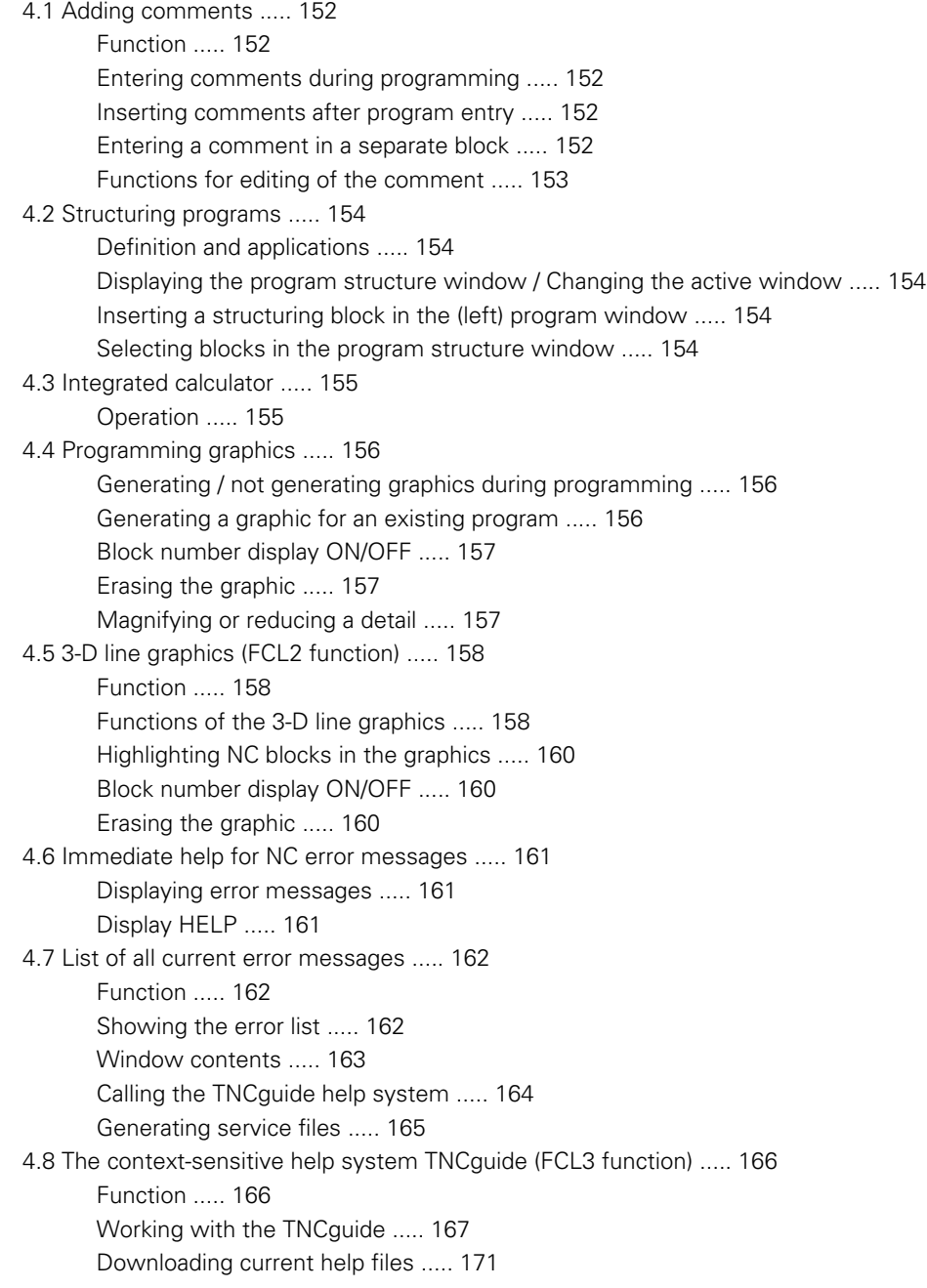

## **[5 Programming: Tools ..... 173](#page-172-1)**

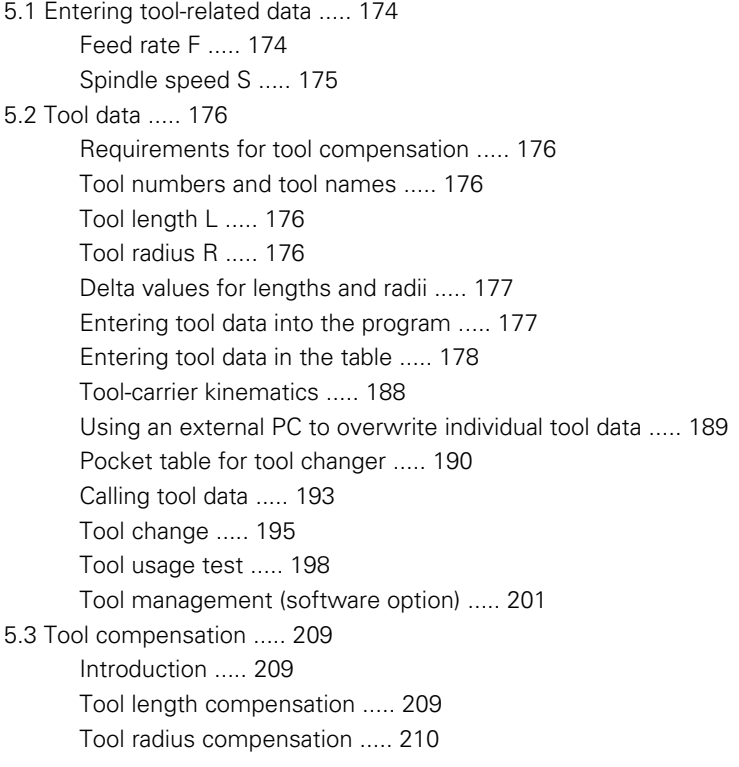

## **[6 Programming: Programming contours ..... 215](#page-214-1)**

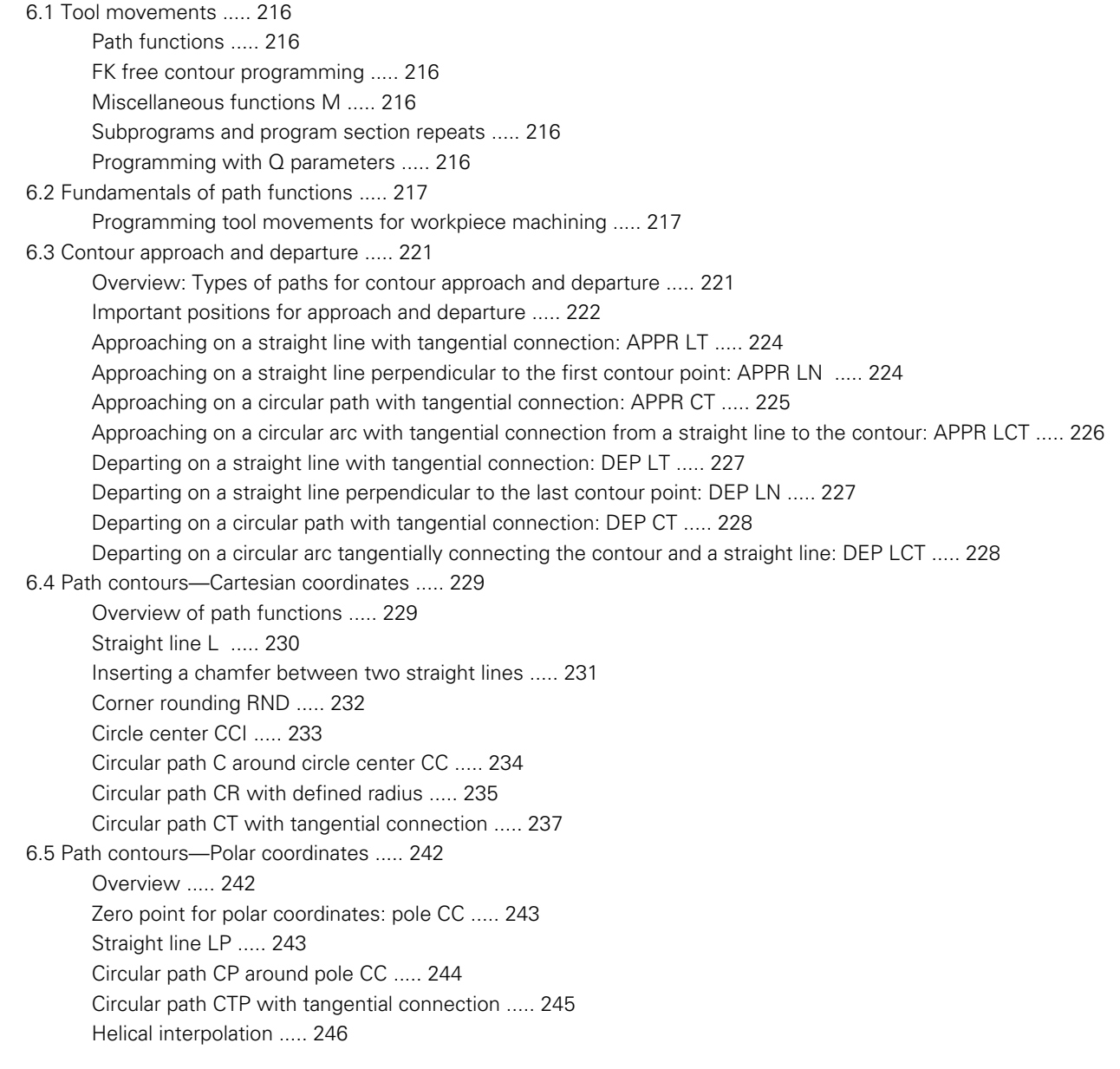

[6.6 Path contours—FK free contour programming ..... 250](#page-249-0) [Fundamentals ..... 250](#page-249-1) [Graphics during FK programming ..... 252](#page-251-0) [Converting FK programs into HEIDENHAIN conversational format ..... 253](#page-252-0) [Initiating the FK dialog ..... 254](#page-253-0) [Pole for FK programming ..... 255](#page-254-0) [Free programming of straight lines ..... 255](#page-254-1) [Free programming of circular arcs ..... 256](#page-255-0) [Input possibilities ..... 256](#page-255-1) [Auxiliary points ..... 260](#page-259-0) [Relative data ..... 261](#page-260-0)

## **[7 Programming: Data transfer from DXF files or plain-language contours ..... 269](#page-268-1)**

[7.1 Processing DXF files \(software option\) ..... 270](#page-269-0) [Application ..... 270](#page-269-1) [Opening a DXF file ..... 271](#page-270-0) [Working with the DXF converter ..... 271](#page-270-1) [Basic settings ..... 272](#page-271-0) [Layer settings ..... 273](#page-272-0) [Specifying the reference point ..... 274](#page-273-0) [Selecting and saving a contour ..... 276](#page-275-0) [Selecting and storing machining positions ..... 279](#page-278-0) [7.2 Data transfer from plain-language programs ..... 286](#page-285-1) [Application ..... 286](#page-285-2) [Opening plain-language files ..... 286](#page-285-3) [Defining a reference point; selecting and saving contours ..... 287](#page-286-0) [7.3 Opening 3-D CAD data \(software option\) ..... 288](#page-287-0) [Application ..... 288](#page-287-1) [Operating the CAD viewer ..... 289](#page-288-0)

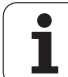

## **[8 Programming: Subprograms and program section repeats ..... 291](#page-290-1)**

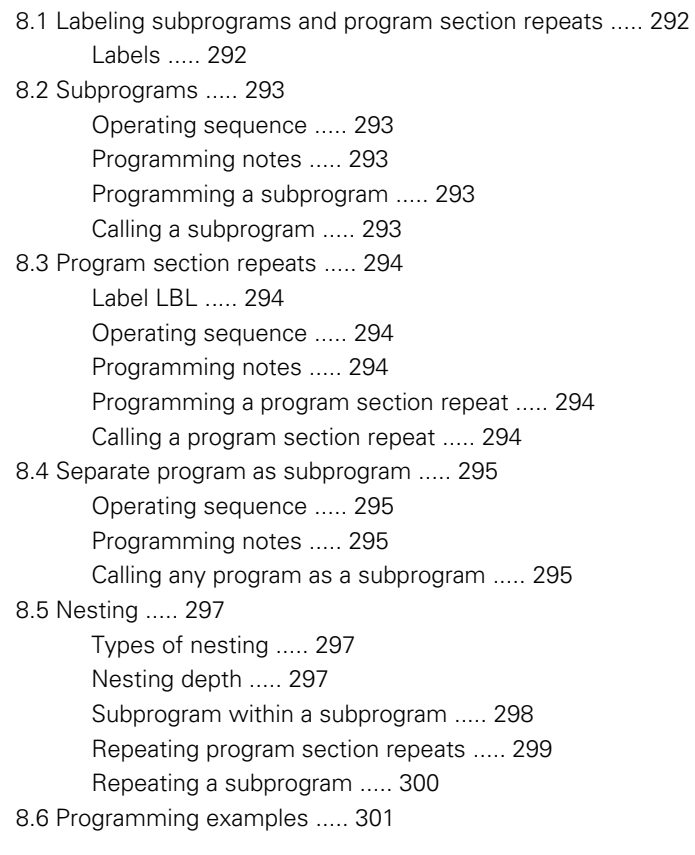

## **[9 Programming: Q parameters ..... 307](#page-306-1)**

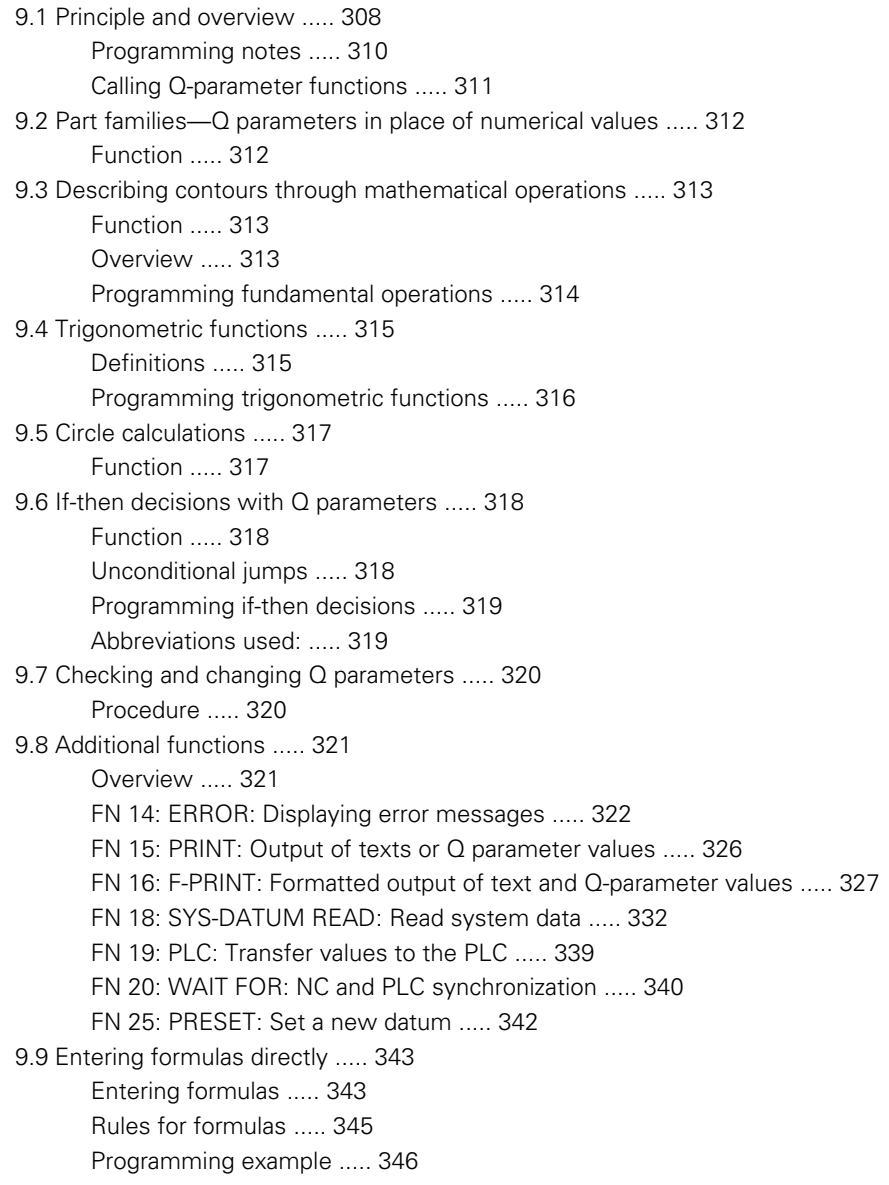

1

[9.10 String parameters ..... 347](#page-346-0)

[String processing functions ..... 347](#page-346-1)

[Assigning string parameters ..... 348](#page-347-0)

[Chain-linking string parameters ..... 349](#page-348-0)

[Converting a numerical value to a string parameter ..... 350](#page-349-0)

[Copying a substring from a string parameter ..... 351](#page-350-0)

[Copying system data to a string parameter ..... 352](#page-351-0)

[Converting a string parameter to a numerical value ..... 354](#page-353-0)

[Checking a string parameter ..... 355](#page-354-0)

[Finding the length of a string parameter ..... 356](#page-355-0)

[Comparing alphabetic priority ..... 357](#page-356-0)

[9.11 Preassigned Q parameters ..... 358](#page-357-0)

[Values from the PLC: Q100 to Q107 ..... 358](#page-357-1)

[WMAT block: QS100 ..... 358](#page-357-2)

[Active tool radius: Q108 ..... 358](#page-357-3)

[Tool axis: Q109 ..... 359](#page-358-0)

[Spindle status: Q110 ..... 359](#page-358-1)

[Coolant on/off: Q111 ..... 359](#page-358-2)

[Overlap factor: Q112 ..... 359](#page-358-3)

[Unit of measurement for dimensions in the program: Q113 ..... 360](#page-359-0)

[Tool length: Q114 ..... 360](#page-359-1)

[Coordinates after probing during program run ..... 360](#page-359-2)

[Deviation between actual value and nominal value during automatic tool measurement with the TT 130 ..... 361](#page-360-0) [Tilting the working plane with mathematical angles: rotary axis coordinates calculated by the TNC ..... 361](#page-360-1) [Measurement results from touch probe cycles \(see also User's Manual for Cycle Programming\) ..... 362](#page-361-0)

[9.12 Programming examples ..... 364](#page-363-0)
# **[10 Programming: Miscellaneous functions ..... 371](#page-370-0)**

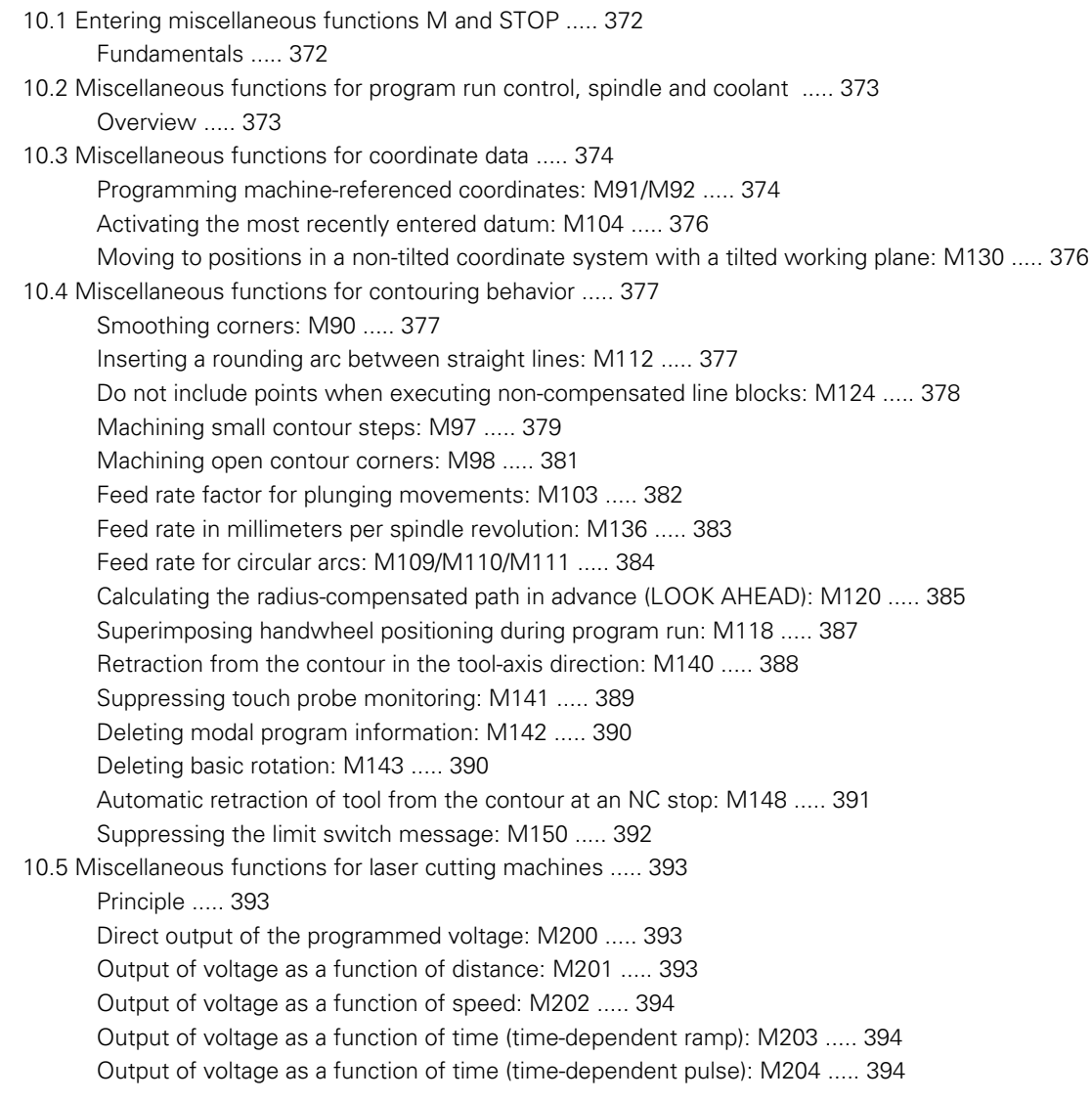

#### **[11 Programming: Special functions ..... 395](#page-394-0)**

[11.1 Overview of special functions ..... 396](#page-395-0) [Main menu for SPEC FCT special functions ..... 396](#page-395-1) [Program defaults menu ..... 397](#page-396-0) [Functions for contour and point machining menu ..... 397](#page-396-1) [Functions for contour and point machining menu ..... 398](#page-397-0) [Menu of various conversational functions ..... 398](#page-397-1) [Menu of programming aids ..... 399](#page-398-0) [11.2 Dynamic Collision Monitoring \(software option\) ..... 400](#page-399-0) [Function ..... 400](#page-399-1) [Collision monitoring in the manual operating modes ..... 402](#page-401-0) [Collision monitoring in Automatic operation ..... 403](#page-402-0) [Graphic depiction of the protected space \(FCL4 function\) ..... 404](#page-403-0) [Collision monitoring in the Test Run mode of operation ..... 405](#page-404-0) [11.3 Fixture monitoring \(DCM software option\) ..... 406](#page-405-0) [Fundamentals ..... 406](#page-405-1) [Fixture templates ..... 407](#page-406-0) [Setting parameter values for the fixture: FixtureWizard ..... 407](#page-406-1) [Placing the fixture on the machine ..... 409](#page-408-0) [Editing fixtures ..... 410](#page-409-0) [Removing fixtures ..... 410](#page-409-1) [Checking the position of the measured fixture ..... 411](#page-410-0) [Managing fixtures ..... 413](#page-412-0) [11.4 Tool carrier management \(DCM software option\) ..... 416](#page-415-0) [Fundamentals ..... 416](#page-415-1) [Tool-carrier templates ..... 416](#page-415-2) [Setting the tool carrier parameters: ToolHolderWizard ..... 417](#page-416-0) [Removing a tool carrier ..... 418](#page-417-0) [11.5 Global Program Settings \(software option\) ..... 419](#page-418-0) [Application ..... 419](#page-418-1) [Technical prerequisites ..... 421](#page-420-0) [Activating/deactivating a function ..... 422](#page-421-0) [Basic rotation ..... 424](#page-423-0) [Swapping axes ..... 425](#page-424-0) [Superimposed mirroring ..... 426](#page-425-0) [Additional, additive datum shift ..... 426](#page-425-1) [Axis locking ..... 427](#page-426-0) [Superimposed rotation ..... 427](#page-426-1) [Feed rate override ..... 427](#page-426-2) [Handwheel superimposition ..... 428](#page-427-0) [Limit plane ..... 430](#page-429-0)

[11.6 Adaptive Feed Control software option \(AFC\) ..... 434](#page-433-0) [Application ..... 434](#page-433-1) [Defining the AFC basic settings ..... 436](#page-435-0) [Recording a teach-in cut ..... 438](#page-437-0) [Activating/deactivating AFC ..... 441](#page-440-0) [Log file ..... 442](#page-441-0) [Tool breakage/tool wear monitoring ..... 444](#page-443-0) [Spindle load monitoring ..... 444](#page-443-1) [11.7 Active Chatter Control \(ACC; software option\) ..... 445](#page-444-0) [Application ..... 445](#page-444-1) [Activating/deactivating ACC ..... 445](#page-444-2) [11.8 Generating a backward program ..... 446](#page-445-0) [Function ..... 446](#page-445-1) [Prerequisites for the program to be converted ..... 447](#page-446-0) [Application example ..... 448](#page-447-0) [11.9 Filtering contours \(FCL 2 function\) ..... 449](#page-448-0) [Function ..... 449](#page-448-1) [11.10 File functions ..... 450](#page-449-0) [Application ..... 450](#page-449-1) [Defining file functions ..... 450](#page-449-2) [11.11 Defining coordinate transformations ..... 451](#page-450-0) [Overview ..... 451](#page-450-1) [TRANS DATUM AXIS ..... 451](#page-450-2) [TRANS DATUM TABLE ..... 452](#page-451-0) [TRANS DATUM RESET ..... 453](#page-452-0) [Defining a program call ..... 454](#page-453-0) [11.12 smartWizard ..... 455](#page-454-0) [Application ..... 455](#page-454-1) [Inserting a UNIT ..... 456](#page-455-0) [Editing a UNIT ..... 457](#page-456-0) [11.13 Creating text files ..... 458](#page-457-0) [Application ..... 458](#page-457-1) [Opening and exiting text files ..... 458](#page-457-2) [Editing texts ..... 459](#page-458-0) [Deleting and re-inserting characters, words and lines ..... 460](#page-459-0) [Editing text blocks ..... 461](#page-460-0) [Finding text sections ..... 462](#page-461-0)

[11.14 Working with cutting data tables ..... 463](#page-462-0)

[Note ..... 463](#page-462-1) [Applications ..... 463](#page-462-2) [Table for workpiece materials ..... 464](#page-463-0) [Table for tool cutting materials ..... 465](#page-464-0) [Table for cutting data ..... 465](#page-464-1) [Data required for the tool table ..... 466](#page-465-0) [Working with automatic speed / feed rate calculation ..... 467](#page-466-0) [Data transfer from cutting data tables ..... 468](#page-467-0) [Configuration file TNC.SYS ..... 468](#page-467-1) [11.15 Freely definable tables ..... 469](#page-468-0) [Fundamentals ..... 469](#page-468-1) [Creating a freely definable table ..... 469](#page-468-2) [Editing the table format ..... 470](#page-469-0) [Switching between table and form view ..... 471](#page-470-0) [FN26: TABOPEN: Opening a freely definable table ..... 472](#page-471-0) [FN 27: TABWRITE: Writing to a freely definable table ..... 473](#page-472-0) [FN28: TABREAD: Reading a freely definable table ..... 474](#page-473-0)

# **[12 Programming: Multiple axis machining ..... 475](#page-474-0)**

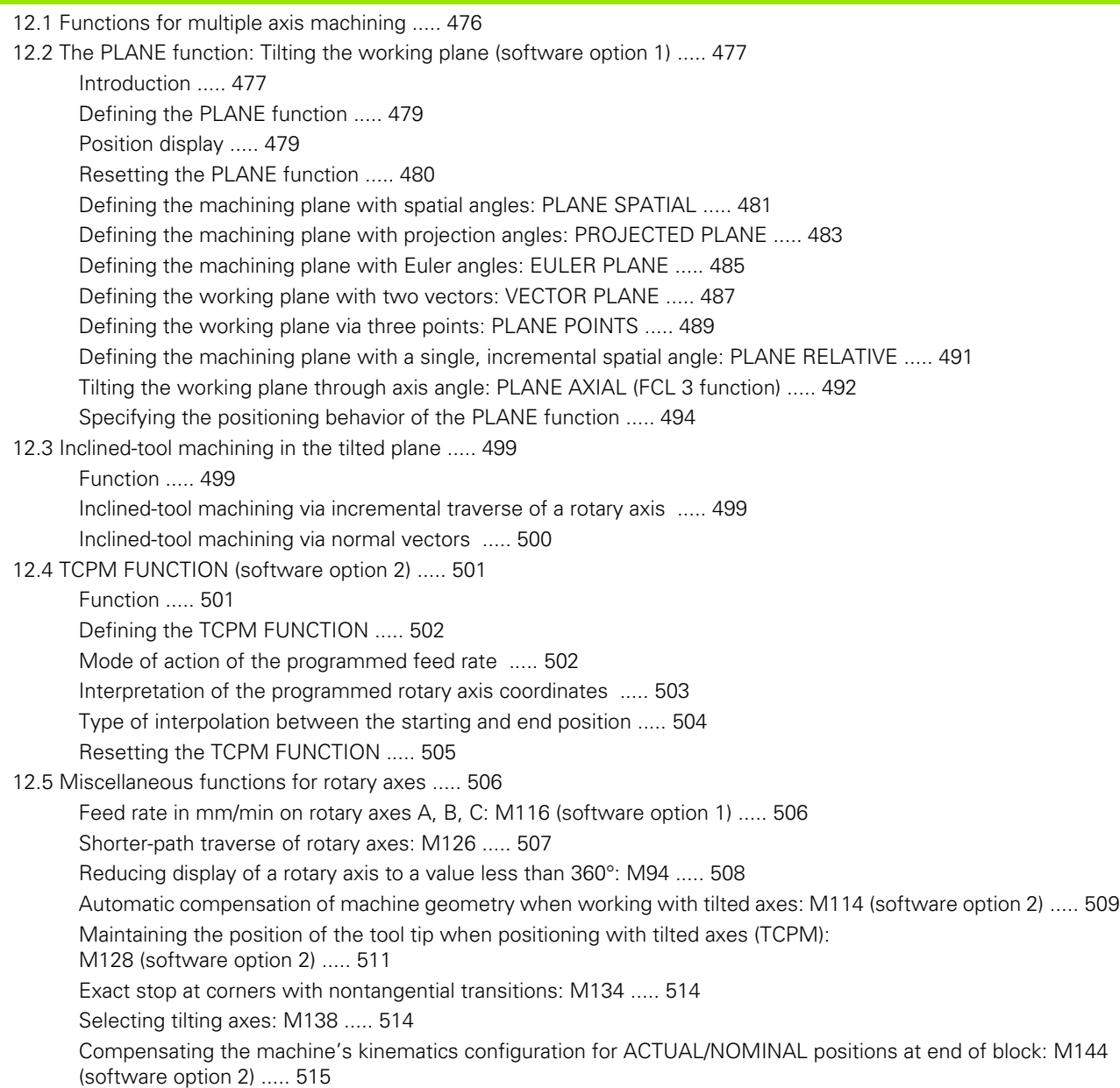

[12.6 Three-dimensional tool compensation \(software option 2\) ..... 516](#page-515-0)

[Introduction ..... 516](#page-515-1)

[Definition of a normalized vector ..... 517](#page-516-0)

[Permissible tool shapes ..... 518](#page-517-0)

[Using other tools: Delta values ..... 518](#page-517-1)

[3-D compensation without tool orientation ..... 519](#page-518-0)

[Face milling: 3-D compensation with and without tool orientation ..... 519](#page-518-1)

[Peripheral milling: 3-D radius compensation with workpiece orientation ..... 521](#page-520-0)

[3-D tool radius compensation depending on the tool's contact angle \(3D-ToolComp software option\) ..... 523](#page-522-0)

[12.7 Contour movements – Spline interpolation \(software option 2\) ..... 527](#page-526-0)

[Application ..... 527](#page-526-1)

# **[13 Programming: Pallet editor ..... 531](#page-530-0)**

[13.1 Pallet editor ..... 532](#page-531-0) [Application ..... 532](#page-531-1) [Selecting a pallet table ..... 534](#page-533-0) [Exiting the pallet file ..... 534](#page-533-1) [Pallet datum management with the pallet preset table ..... 535](#page-534-0) [Executing the pallet file ..... 537](#page-536-0) [13.2 Pallet operation with tool-oriented machining ..... 538](#page-537-0) [Application ..... 538](#page-537-1) [Selecting a pallet file ..... 543](#page-542-0) [Setting up the pallet file with the entry form ..... 543](#page-542-1) [Sequence of tool-oriented machining ..... 548](#page-547-0) [Exiting the pallet file ..... 549](#page-548-0) [Executing the pallet file ..... 549](#page-548-1)

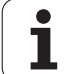

# **[14 Manual operation and setup ..... 551](#page-550-0)**

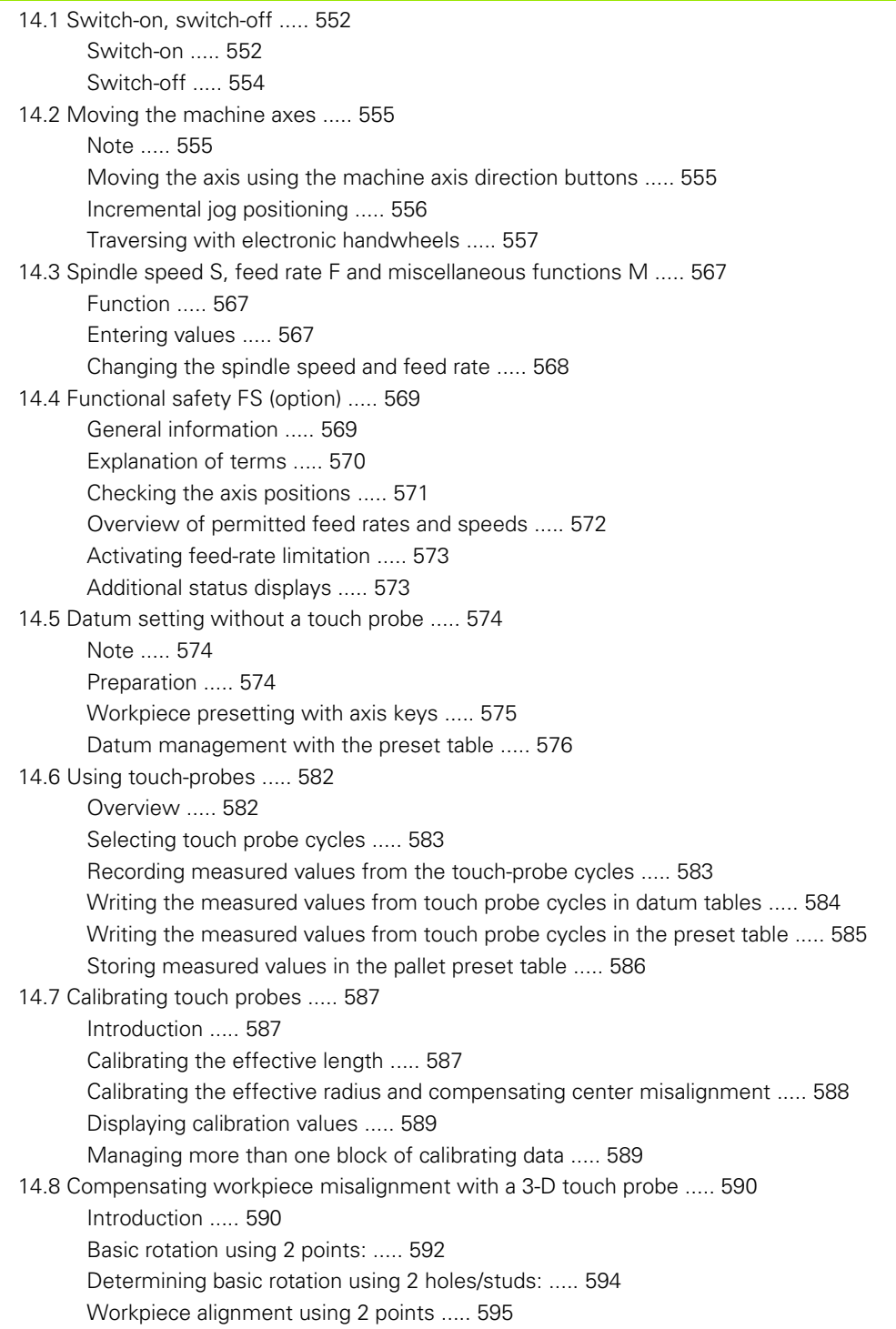

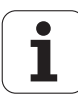

[14.9 Datum setting with a touch probe ..... 596](#page-595-0)

[Overview ..... 596](#page-595-1)

[Datum setting in any axis ..... 596](#page-595-2)

[Corner as datum—using points that were already probed for a basic rotation ..... 597](#page-596-0)

[Corner as datum—without using points that were already probed for a basic rotation ..... 597](#page-596-1)

[Circle center as datum ..... 598](#page-597-0)

[Center line as datum ..... 599](#page-598-0)

[Setting datum points using holes/cylindrical studs ..... 600](#page-599-0)

[Measuring the workpiece with a touch probe ..... 601](#page-600-0)

[Using touch probe functions with mechanical probes or dial gauges ..... 604](#page-603-0)

[14.10 Tilting the working plane \(software option 1\) ..... 605](#page-604-0)

[Application, function ..... 605](#page-604-1)

[Traversing reference points in tilted axes ..... 607](#page-606-0)

[Setting the datum in a tilted coordinate system ..... 607](#page-606-1)

[Datum setting on machines with rotary tables ..... 608](#page-607-0)

[Datum setting on machines with spindle-head changing systems ..... 608](#page-607-1)

[Position display in a tilted system ..... 608](#page-607-2)

[Limitations on working with the tilting function ..... 608](#page-607-3)

[Activating manual tilting ..... 609](#page-608-0)

[Setting the current tool-axis direction as the active machining direction \(FCL 2 function\) ..... 610](#page-609-0)

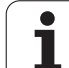

# **[15 Positioning with manual data input ..... 611](#page-610-0)**

[15.1 Programming and executing simple machining operations ..... 612](#page-611-0) [Positioning with manual data input \(MDI\) ..... 612](#page-611-1) [Protecting and erasing programs in \\$MDI ..... 615](#page-614-0)

# **[16 Test run and program run ..... 617](#page-616-0)**

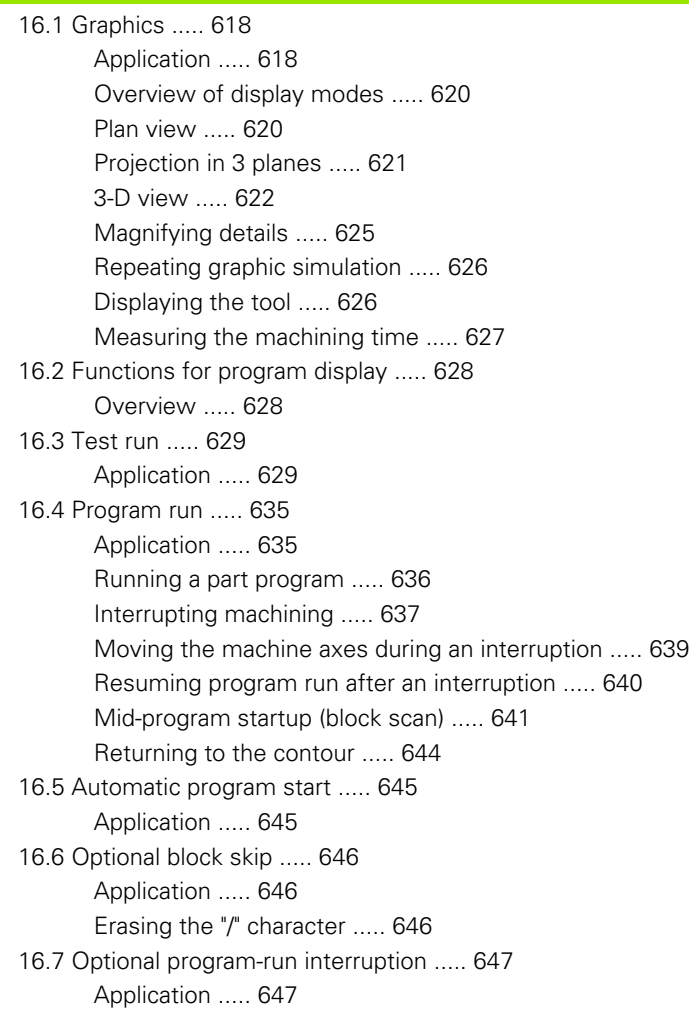

# **[17 MOD functions ..... 649](#page-648-0)**

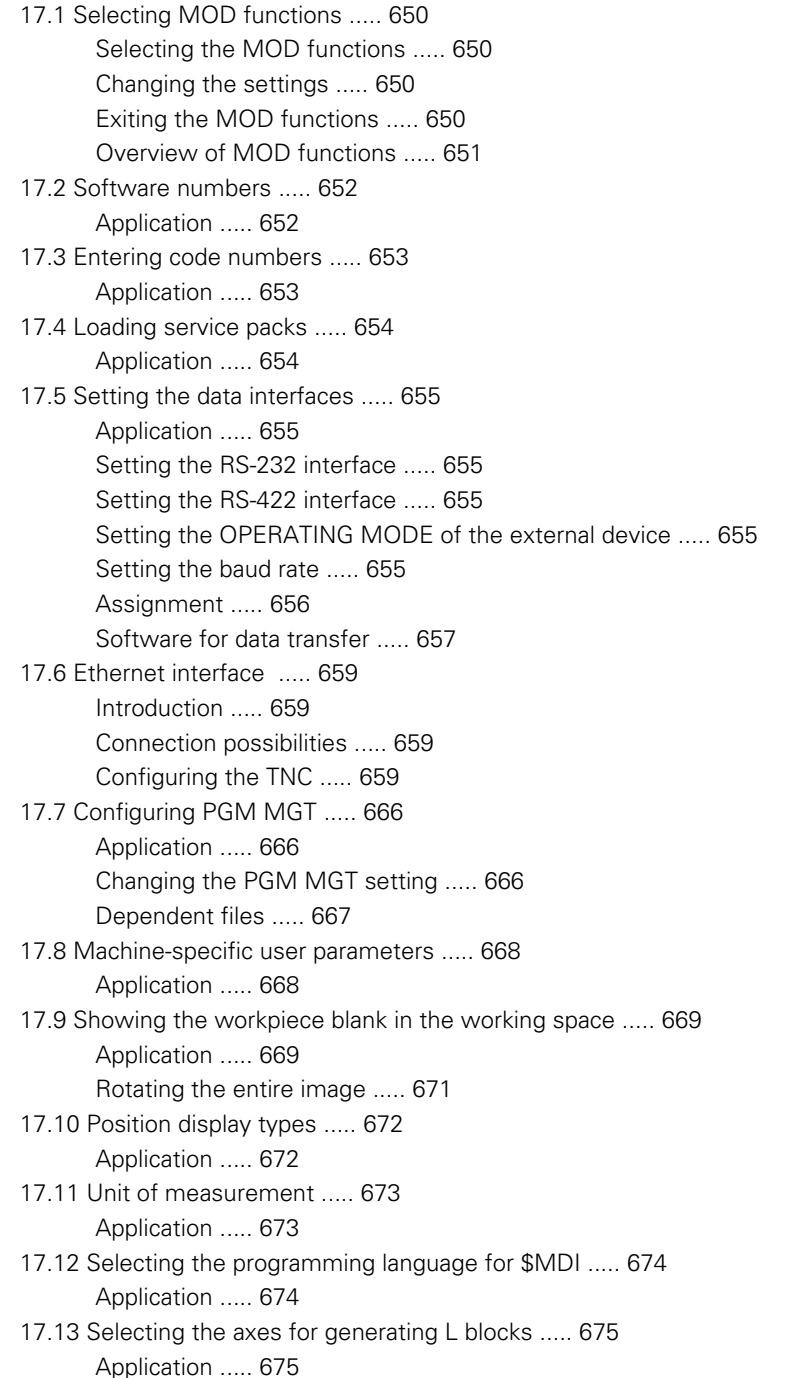

Ť

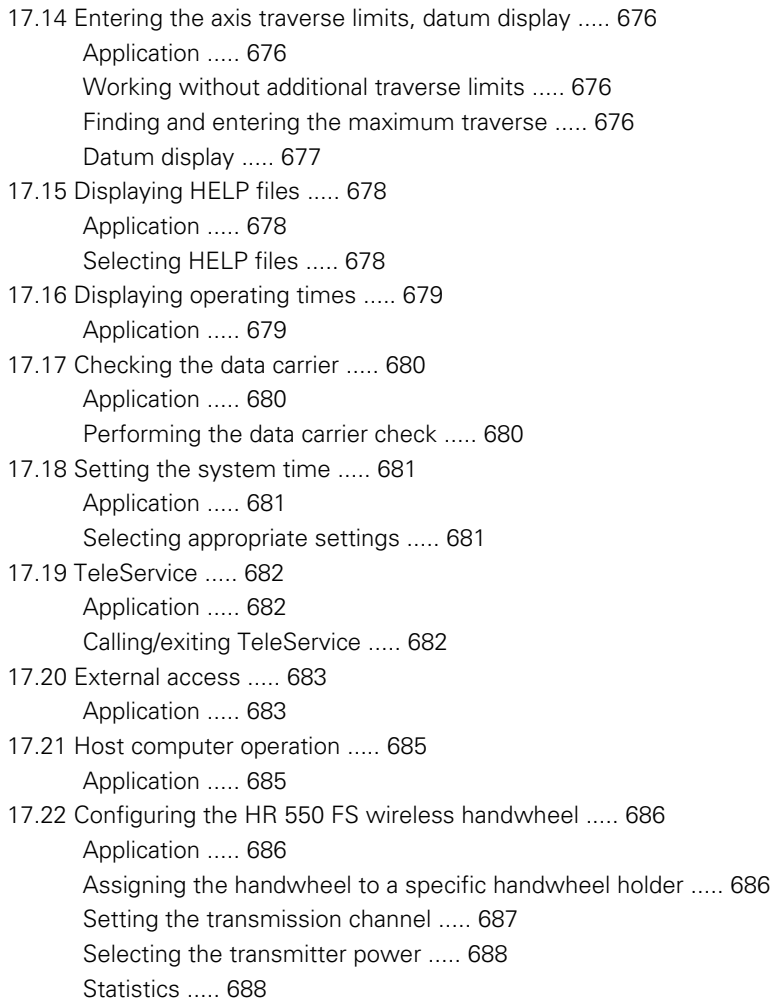

T

# **[18 Tables and overviews ..... 689](#page-688-0)**

[18.1 General user parameters ..... 690](#page-689-0) [Input possibilities for machine parameters ..... 690](#page-689-1) [Selecting general user parameters ..... 690](#page-689-2) [List of general user parameters ..... 691](#page-690-0)

[18.2 Pin layouts and connecting cables for the data interfaces ..... 706](#page-705-0) [RS-232-C/V.24 interface for HEIDENHAIN devices ..... 706](#page-705-1) [Non-HEIDENHAIN devices ..... 707](#page-706-0) [RS-422/V.11 interface ..... 708](#page-707-0) [Ethernet interface RJ45 socket ..... 708](#page-707-1)

[18.3 Technical information ..... 709](#page-708-0)

[18.4 Exchanging the buffer battery ..... 719](#page-718-0)

# **[19 Industrial PC 6341 with Windows 7 \(option\) ..... 721](#page-720-0)**

[19.1 Introduction ..... 722](#page-721-0) [Method of function ..... 722](#page-721-1) [Specifications of the IPC 6341 ..... 722](#page-721-2) [End User License Agreement \(EULA\) for Windows 7 ..... 722](#page-721-3) [Switching to Windows interface ..... 723](#page-722-0) [Exiting Windows ..... 723](#page-722-1)

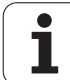

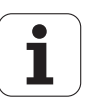

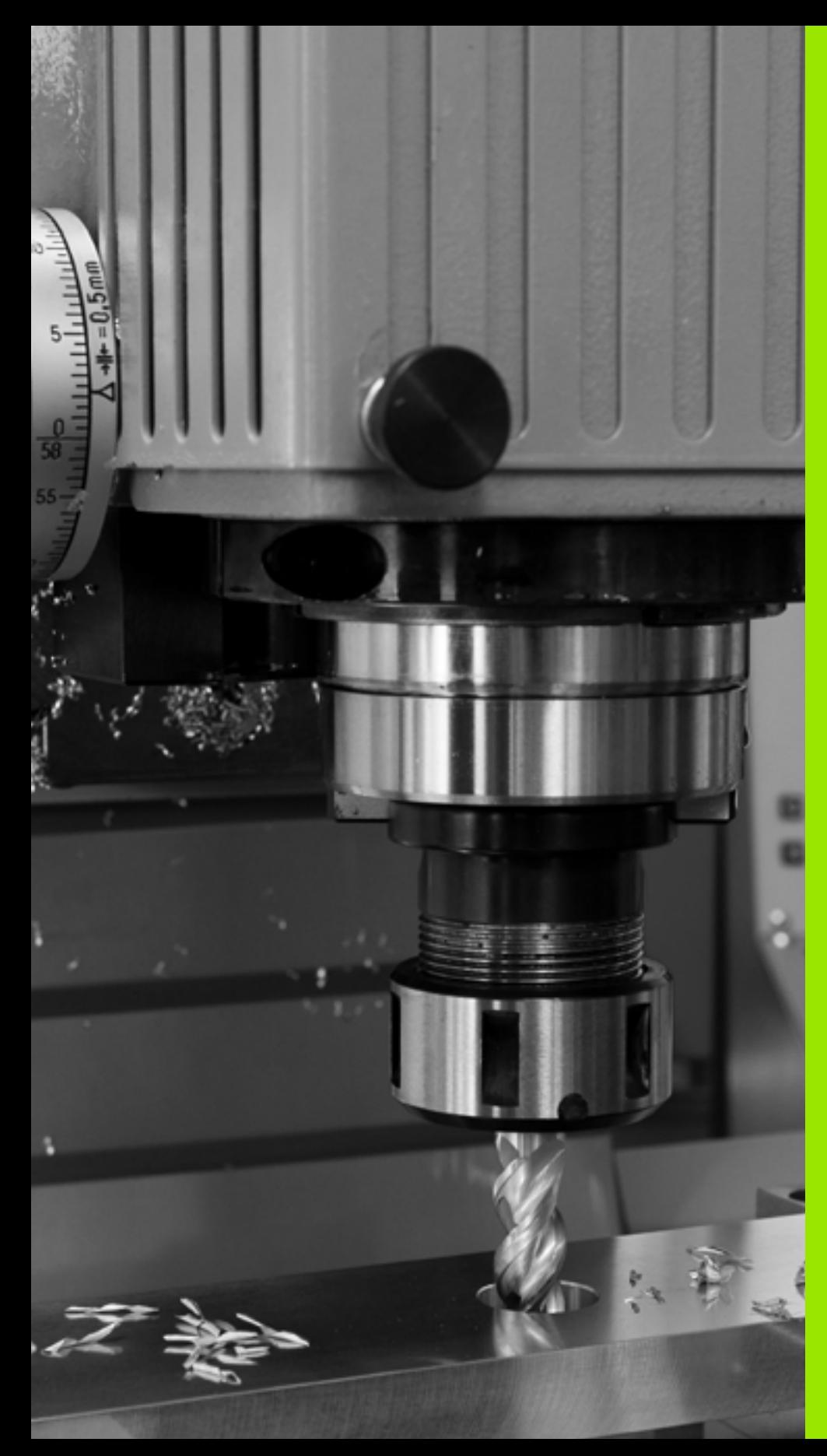

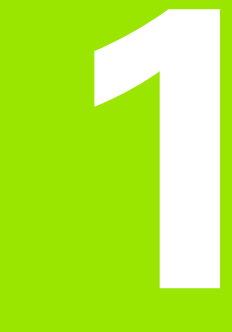

**First steps with the iTNC 530**

# **1.1 Overview**

This chapter is intended to help TNC beginners quickly learn to handle the most important procedures. For more information on a respective topic, see the section referred to in the text.

The following topics are included in this chapter:

- Machine switch-on
- Programming the first part
- Graphically testing the first part
- Tool setup
- Workpiece setup
- Running the first program

Т

# **1.2 Machine switch-on**

# **Acknowledging the power interruption and moving to the reference points**

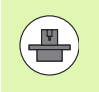

Switch-on and crossing the reference points can vary depending on the machine tool. Your machine manual provides more detailed information.

 Switch on the power supply for control and machine. The TNC starts the operating system. This process may take several minutes. Then the TNC will display the message "Power interrupted" in the screen header

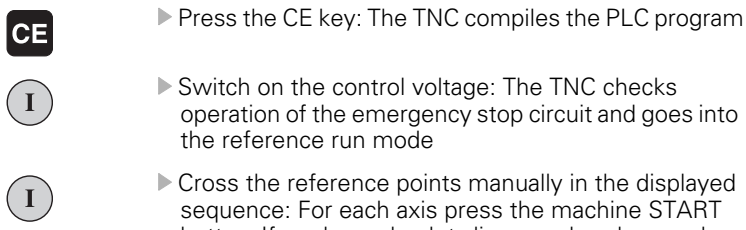

button. If you have absolute linear and angle encoders on your machine there is no need for a reference run

The TNC is now ready for operation in the **Manual Operation** mode.

- Traversing the reference marks: [See "Switch-on" on page 552](#page-551-2)
- Operating modes: [See "Programming and Editing" on page 81](#page-80-0)

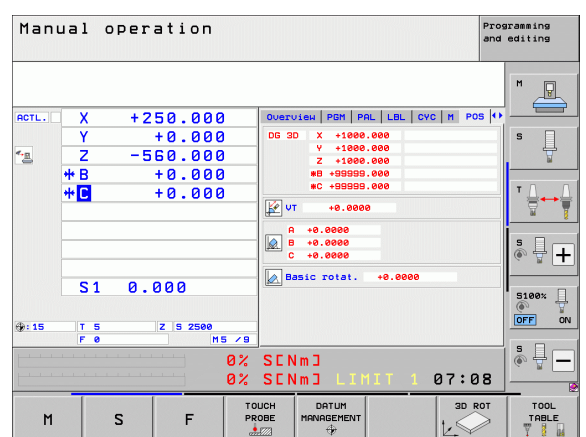

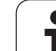

# **1.3 Programming the first part**

# **Selecting the correct operating mode**

You can write programs only in the Programming and Editing mode:

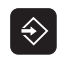

Press the operating modes key: The TNC switches to the **Programming and Editing** mode

#### **Further information on this topic**

■ Operating modes: [See "Programming and Editing" on page 81](#page-80-0)

# **The most important TNC keys**

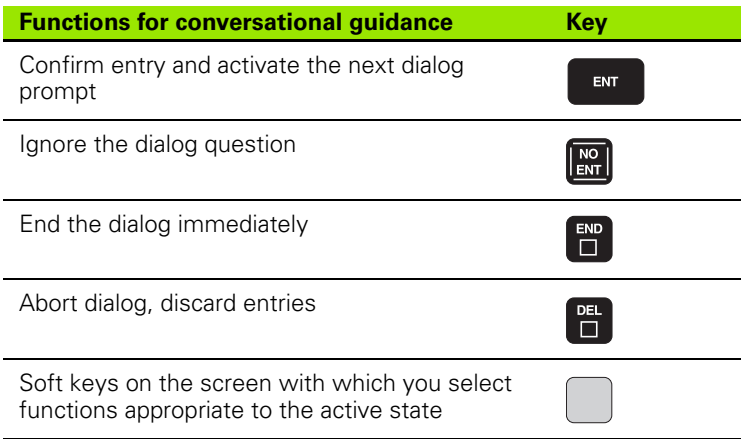

#### **Further information on this topic**

- Writing and editing programs: [See "Editing a program" on page 111](#page-110-0)
- Overview of keys: [See "Controls of the TNC" on page 2](#page-1-0)

1

#### **Creating a new program/file management**

PGM<br>MGT

Press the PGM MGT key: The TNC opens the file manager. The file management of the TNC is arranged much like the file management on a PC with the Windows Explorer. The file management enables you to manipulate data on the TNC hard disk

- Use the arrow keys to select the folder in which you want to open the new file
- Enter a file name with the extension **.H**: The TNC then automatically opens a program and asks for the unit of measure for the new program. Please note the restrictions regarding special characters in the file name [\(see "File names" on page 118\)](#page-117-0)
- $\triangleright$  To select the unit of measure, press the MM or INCH soft key: The TNC automatically starts the workpiece blank definition [\(see "Defining a workpiece blank" on](#page-57-0)  [page 58\)](#page-57-0)

The TNC automatically generates the first and last blocks of the program. Afterwards you can no longer change these blocks.

- File management: [See "Working with the file manager" on page 120](#page-119-0)
- Creating a new program: [See "Creating and writing programs" on](#page-104-0)  [page 105](#page-104-0)

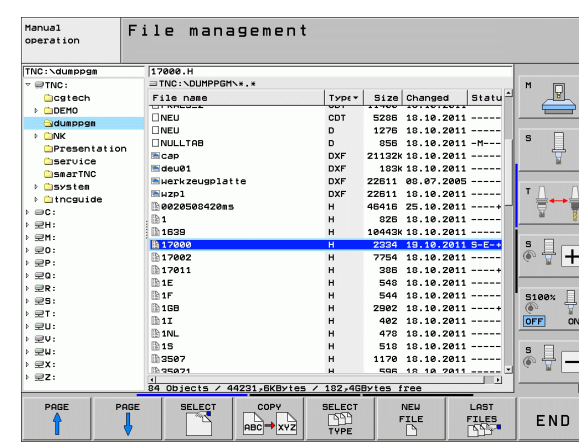

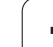

# <span id="page-57-0"></span>**Defining a workpiece blank**

Immediately after you have created a new program, the TNC starts the dialog for entering the workpiece blank definition. Always define the workpiece blank as a cuboid by entering the MIN and MAX points, each with reference to the selected reference point.

After you have created a new program, the TNC automatically initiates the workpiece blank definition and asks for the required data:

- ▶ Spindle axis **Z?**: Enter the active spindle axis. Z is saved as default setting. Accept with the ENT key
- ▶ Def BLK FORM: Min-corner?: Smallest X coordinate of the workpiece blank with respect to the reference point, e.g. 0. Confirm with the ENT key
- ▶ Def BLK FORM: Min-corner?: Smallest Y coordinate of the workpiece blank with respect to the reference point, e.g. 0. Confirm with the ENT key
- **Def BLK FORM: Min-corner?**: Smallest Z coordinate of the workpiece blank with respect to the reference point, e.g. -40. Confirm with the ENT key
- ▶ Def BLK FORM: Max-corner?: Largest X coordinate of the workpiece blank with respect to the reference point, e.g. 100. Confirm with the ENT key
- **Def BLK FORM: Max-corner?**: Largest Y coordinate of the workpiece blank with respect to the reference point, e.g. 100. Confirm with the ENT key
- **Def BLK FORM: Max-corner?**: Largest Z coordinate of the workpiece blank with respect to the reference point, e.g. 0. Confirm with the ENT key

#### **Example NC blocks**

- **0 BEGIN PGM NEW MM**
- **1 BLK FORM 0.1 Z X+0 Y+0 Z-40**
- **2 BLK FORM 0.2 X+100 Y+100 Z+0**
- **3 END PGM NEW MM**

#### **Further information on this topic**

Defining the workpiece blank: [\(see page 106\)](#page-105-0)

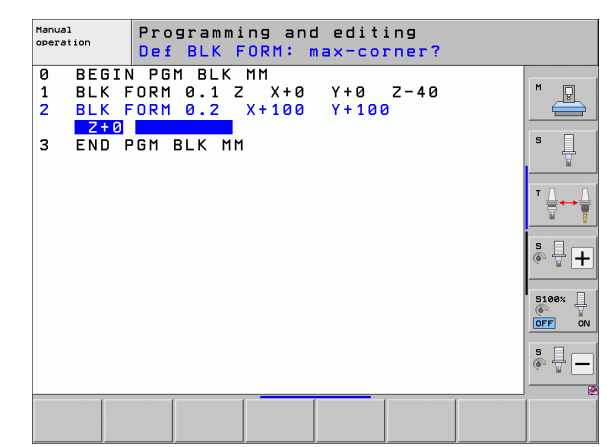

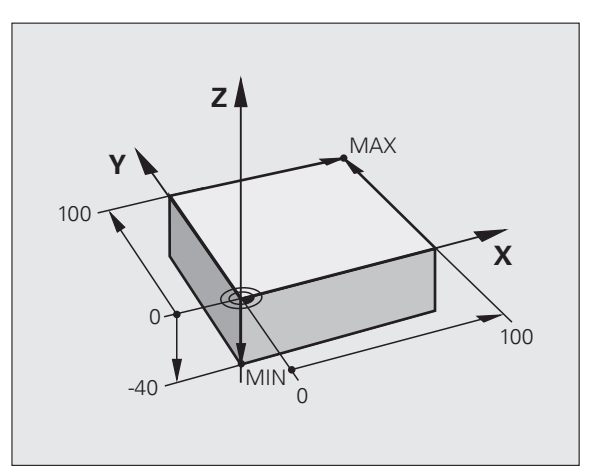

# **Program layout**

NC programs should be arranged consistently in a similar manner. This makes it easier to find your place, accelerates programming and reduces errors.

#### **Recommended program layout for simple, conventional contour machining**

- **1** Call tool, define tool axis
- **2** Retract the tool
- **3** Preposition the tool in the working plane near the contour starting point
- **4** In the tool axis, position the tool above the workpiece, or preposition immediately to workpiece depth. If required, switch on the spindle/coolant
- **5** Move to the contour
- **6** Machine the contour
- **7** Leave the contour
- **8** Retract the tool, end the program

Further information on this topic:

Contour programming: See "Tool movements" on page 216

#### **Recommended program layout for simple cycle programs**

- **1** Call tool, define tool axis
- **2** Retract the tool
- **3** Define the machining positions
- **4** Define the fixed cycle
- **5** Call the cycle, switch on the spindle/coolant
- **6** Retract the tool, end the program

Further information on this topic:

Cycle programming: See User's Manual for Cycles

#### **Example: Layout of contour machining programs**

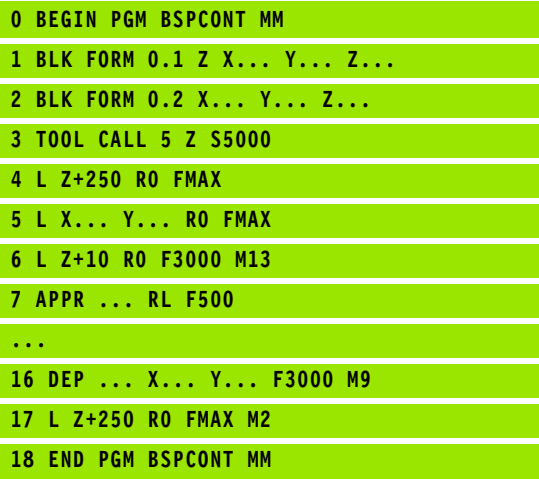

#### **Example: Cycle program layout**

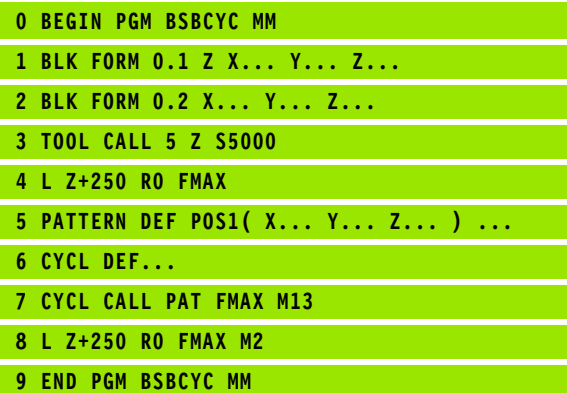

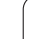

# **1.3 Programming the first part** 1.3 Programming the first part

# **Programming a simple contour**

The contour shown to the right is to be milled once to a depth of 5 mm. You have already defined the workpiece blank. After you have initiated a dialog through a function key, enter all the data requested by the TNC in the screen header.

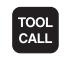

 $\frac{L}{\sigma}$ 

 $\overline{a}$ 

 $\frac{L}{\sigma}$ 

- ▶ Call the tool: Enter the tool data. Confirm each of your entries with the ENT key. Do not forget the tool axis
- ▶ Retract the tool: Press the orange axis key Z in order to get clear in the tool axis, and enter the value for the position to be approached, e.g. 250. Confirm with the ENT key
- Confirm **Radius comp.: RL/RR/no comp?** by pressing the ENT key: Do not activate the radius compensation
- Confirm **Feed rate F=?** with the ENT key: Move at rapid traverse (**FMAX**)
- Confirm the **Miscellaneous function M?** with the END key: The TNC saves the entered positioning block
- **Preposition the tool in the working plane: Press the** orange X axis key and enter the value for the position to be approached, e.g. –20
- $\triangleright$  Press the orange Y axis key and enter the value for the position to be approached, e.g. –20. Confirm with the ENT key
- Confirm **Radius comp.: RL/RR/no comp?** by pressing the ENT key: Do not activate the radius compensation
- Confirm **Feed rate F=?** with the ENT key: Move at rapid traverse (**FMAX**)
- Confirm the **Miscellaneous function M?** with the END key: The TNC saves the entered positioning block
- Move the tool to workpiece depth: Press the orange axis key and enter the value for the position to be approached, e.g. –5. Confirm with the ENT key
- Confirm **Radius comp.: RL/RR/no comp?** by pressing the ENT key: Do not activate the radius compensation
- **Feed rate F=?** Enter the positioning feed rate, e.g. 3000 mm/min and confirm with the ENT key
- **Miscellaneous function M?** Switch on the spindle and coolant, e.g. **M13**. Confirm with the END key: The TNC saves the entered positioning block

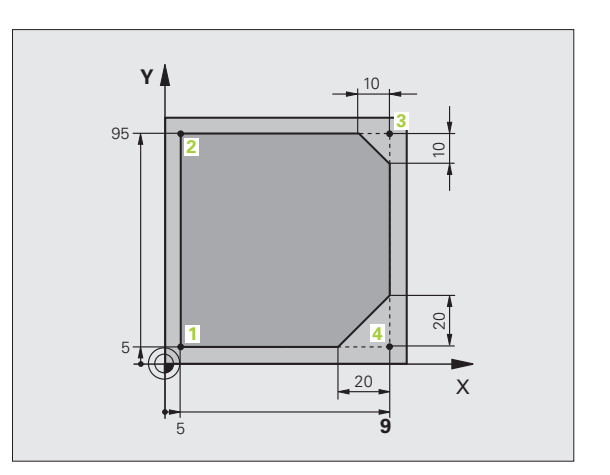

- $\frac{APPR}{DEF}$
- Move to the contour: Press the APPR/DEP key: The TNC shows a soft-key row with approach and departure functions

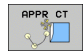

هميا

هميا

 $\sqrt{\frac{CHE}{\sigma L}}$ 

 $\frac{L}{d}$ 

- ▶ Select the approach function **APPR CT**: Enter the coordinates of the contour starting point **1** in X and Y, e.g. 5/5. Confirm with the ENT key
- **Center angle?** Enter the approach angle, e.g. 90°, and confirm with the ENT key
- **Circle radius?** Enter the approach radius, e.g. 8 mm, and confirm with the ENT key
- Confirm the **Radius comp.: RL/RR/no comp?** with the RL soft key: Activate the radius compensation to the left of the programmed contour
- **Feed rate F=?** Enter the machining feed rate, e.g. 700 mm/min, and confirm your entry with the END key
- Machine the contour and move to contour point **2**: You only need to enter the information that changes. In other words, enter only the Y coordinate 95 and save your entry with the END key
- Move to contour point **3**: Enter the X coordinate 95 and save your entry with the END key
- ▶ Define the chamfer at contour point **3**: Enter the chamfer width 10 mm and save with the END key
- Move to contour point **4**: Enter the Y coordinate 5 and save your entry with the END key
- ▶ Define the chamfer at contour point **4**: Enter the chamfer width 20 mm and save with the END key
- Move to contour point **1**: Enter the X coordinate 5 and save your entry with the END key

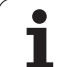

- ▶ Contour departure
- ▶ Select the departure function DEP CT
- **Center angle?** Enter the departure angle, e.g. 90°, and confirm with the ENT key
- **Circle radius?** Enter the departure radius, e.g. 8 mm, and confirm with the ENT key
- **Feed rate F=?** Enter the positioning feed rate, e.g. 3000 mm/min and confirm with the ENT key
- **Miscellaneous function M?** Switch off the coolant, e.g. **M9**, with the END key: The TNC saves the entered positioning block
- $\triangleright$  Retract the tool: Press the orange axis key Z in order to get clear in the tool axis, and enter the value for the position to be approached, e.g. 250. Confirm with the ENT key
- Confirm **Radius comp.: RL/RR/no comp?** by pressing the ENT key: Do not activate the radius compensation
- ▶ Confirm **Feed rate F=?** with the ENT key: Move at rapid traverse (**FMAX**)
- **Miscellaneous function M?** Enter **M2** to end the program and confirm with the END key: The TNC saves the entered positioning block

#### **Further information on this topic**

- **Complete example with NC blocks**: See "Example: Linear movements and chamfers with Cartesian coordinates" on page 238
- Creating a new program: See "Creating and writing programs" on [page 105](#page-104-0)
- Approaching/departing contours: See "Contour approach and departure" on page 221
- **Programming contours: See "Overview of path functions" on page** 229
- **Programmable feed rates: See "Possible feed rate input" on page** 109
- Tool radius compensation: [See "Tool radius compensation" on page](#page-209-0)  [210](#page-209-0)
- Miscellaneous functions (M): [See "Miscellaneous functions for](#page-372-2)  [program run control, spindle and coolant" on page 373](#page-372-2)

 $\boxed{\frac{\text{APPR}}{\text{DEP}}}$ 

 $\frac{L}{\sigma}$ 

DEP CT 健

# **Creating a cycle program**

The holes (depth of 20 mm) shown in the figure at right are to be drilled with a standard drilling cycle. You have already defined the workpiece blank.

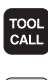

 $\overline{a}$ 

- Call the tool: Enter the tool data. Confirm each of your entries with the ENT key. Do not forget the tool axis
- $\blacktriangleright$  Retract the tool: Press the orange axis key Z in order to get clear in the tool axis, and enter the value for the position to be approached, e.g. 250. Confirm with the ENT key
- Confirm **Radius comp.: RL/RR/no comp?** by pressing the ENT key: Do not activate the radius compensation
- Confirm **Feed rate F=?** with the ENT key: Move at rapid traverse (**FMAX**)
- Confirm the **Miscellaneous function M?** with the END key: The TNC saves the entered positioning block
- CYCL DRILLING THREAD 200  $\mathbb{Z}$
- Call the cycle menu

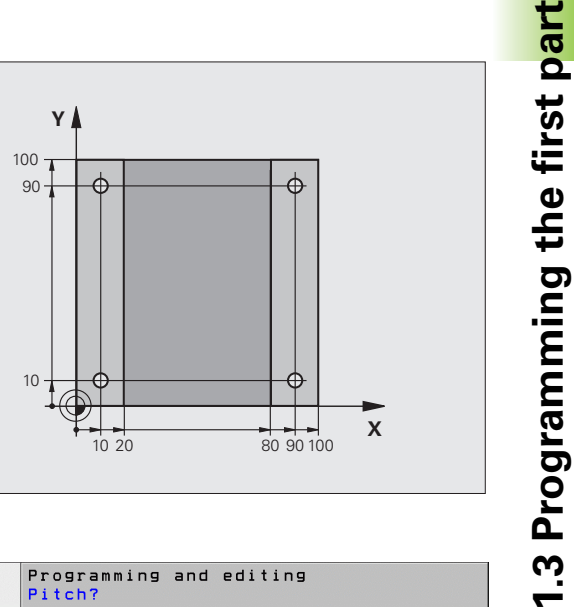

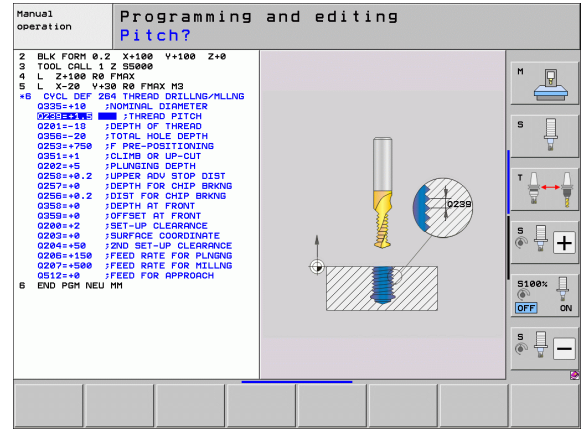

- Display the drilling cycles
- ▶ Select the standard drilling cycle 200: The TNC starts the dialog for cycle definition. Enter all parameters requested by the TNC step by step and conclude each entry with the ENT key. In the screen to the right, the TNC also displays a graphic showing the respective cycle parameter

SPEC<br>FCT

CYCL<br>CALL CYCLE CALL<br>PAT

 $\overline{\zeta}^{\rho}$ 

CONTOUR<br>+ POINT<br>MACHINING PATTERN DEF POINT  $\left\langle \Phi \right\rangle$ 

- Call the menu for special functions
- $\triangleright$  Display the functions for point machining
- Select the pattern definition
- Select point entry: Enter the coordinates of the 4 points and confirm each with the ENT key. After entering the fourth point, save the block with the END key
- Display the menu for defining the cycle call
- $\blacktriangleright$  Run the drilling cycle on the defined pattern:
- Confirm **Feed rate F=?** with the ENT key: Move at rapid traverse (**FMAX**)
- **Miscellaneous function M?** Switch on the spindle and coolant, e.g. **M13**. Confirm with the END key: The TNC saves the entered positioning block
- $\triangleright$  Retract the tool: Press the orange axis key Z in order to get clear in the tool axis, and enter the value for the position to be approached, e.g. 250. Confirm with the ENT key
- Confirm **Radius comp.: RL/RR/no comp?** by pressing the ENT key: Do not activate the radius compensation
- Confirm **Feed rate F=?** with the ENT key: Move at rapid traverse (**FMAX**)
- **Miscellaneous function M?** Enter **M2** to end the program and confirm with the END key: The TNC saves the entered positioning block

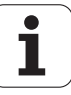

1.3 Programming the first part **1.3 Programming the first part**

#### **Example NC blocks**

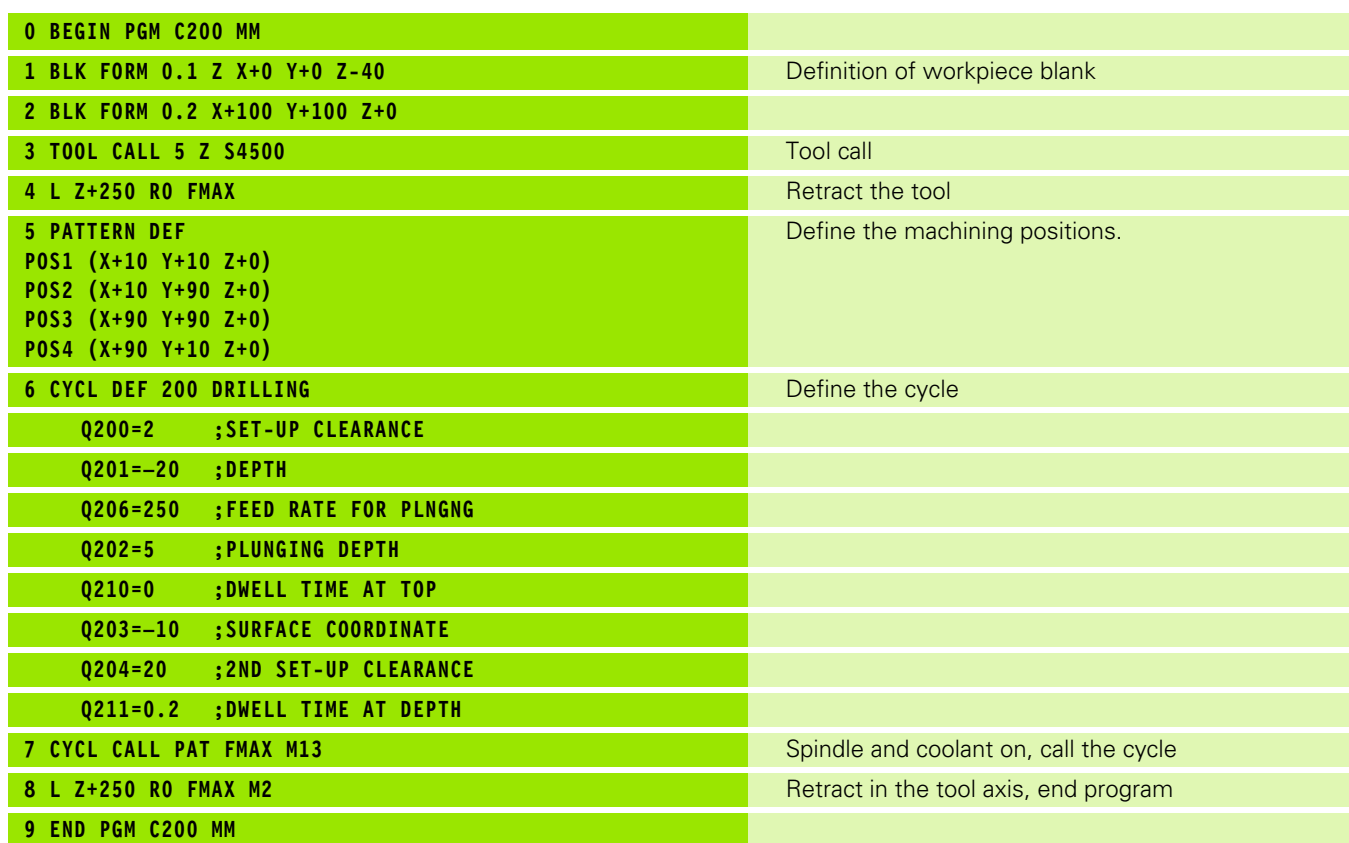

#### **Further information on this topic**

 Creating a new program: [See "Creating and writing programs" on](#page-104-0)  [page 105](#page-104-0)

Cycle programming: See User's Manual for Cycles

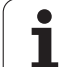

# **1.4 Graphically testing the first part**

# **Selecting the correct operating mode**

You can test programs only in the Test Run mode:

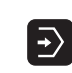

**Press the Test Run** operating mode key: the TNC switches to that mode

#### **Further information on this topic**

- Operating modes of the TNC: [See "Operating modes" on page 80](#page-79-0)
- Testing programs: [See "Test run" on page 629](#page-628-2)

# **Selecting the tool table for the test run**

You only need to execute this step if you have not activated a tool table in the Test Run mode.

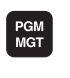

SELECT<br>TYPE

 $\begin{picture}(120,15) \put(0,0){\line(1,0){150}} \put(15,0){\line(1,0){150}} \put(15,0){\line(1,0){150}} \put(15,0){\line(1,0){150}} \put(15,0){\line(1,0){150}} \put(15,0){\line(1,0){150}} \put(15,0){\line(1,0){150}} \put(15,0){\line(1,0){150}} \put(15,0){\line(1,0){150}} \put(15,0){\line(1,0){150}} \put(15,0){\line(1,0){150}}$ 

 $\leftarrow$ 

 $\ddot{\textbf{t}}$ 

 $\rightarrow$ 

 $\pmb{\downarrow}$ 

 $\begin{bmatrix} END \\ \Box \end{bmatrix}$ 

- **Press the PGM MGT key: The TNC opens the file** manager
- ▶ Press the SELECT TYPE soft key: The TNC shows a soft-key menu for selection of the file type to be displayed
- Press the SHOW ALL soft key: The TNC shows all saved files in the right window
- Move the highlight to the left onto the directories
- Move the highlight to the **TNC:\** directory
- $\triangleright$  Move the highlight to the right onto the files
- Move the highlight to the file TOOL.T (active tool table) and load with the ENT key: TOOL.T receives the status **S** and is therefore active for the test run
- **Press the END key: Leave the file manager**

- Tool management: [See "Entering tool data in the table" on page 178](#page-177-0)
- Testing programs: [See "Test run" on page 629](#page-628-2)

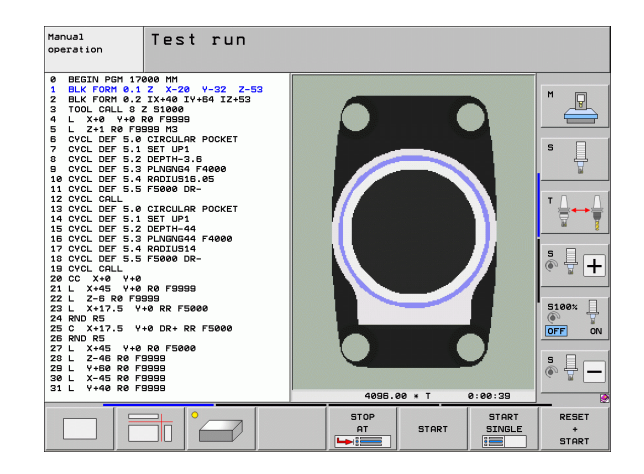

#### **Choosing the program you want to test**

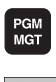

Press the PGM MGT key: The TNC opens the file manager

- LAST<br>FILES
	- Press the LAST FILES soft key: The TNC opens a pop-up window with the most recently selected files
	- Use the arrow keys to select the program that you want to test. Load with the ENT key

#### **Further information on this topic**

 Selecting a program: [See "Working with the file manager" on page](#page-119-0)  [120](#page-119-0)

# **Selecting the screen layout and the view**

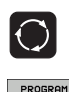

GRAPHICS

- Press the key for selecting the screen layout. The TNC shows all available alternatives in the soft-key row
- Press the PROGRAM + GRAPHICS soft key: In the left half of the screen the TNC shows the program; in the right half it shows the workpiece blank
- 
- $\triangleright$  Select the desired view via soft key
- ▶ Plan view
- **Projection in three planes** 
	- ▶ 3-D view

- Graphic functions: [See "Graphics" on page 618](#page-617-2)
- Running a test run: [See "Test run" on page 629](#page-628-2)

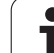

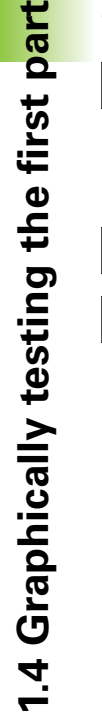

#### **Starting the test run**

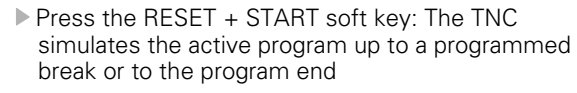

- While the simulation is running, you can use the soft keys to change views
- Press the STOP soft key: The TNC interrupts the test run

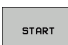

**STOP** 

RESET +<br>START

#### Press the START soft key: The TNC resumes the test run after a break

- Running a test run: [See "Test run" on page 629](#page-628-2)
- Graphic functions: [See "Graphics" on page 618](#page-617-2)
- Adjusting the test speed: See "Setting the speed of the test run" on [page 619](#page-618-0)

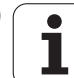

# **1.5 Tool setup**

# **Selecting the correct operating mode**

Tools are set up in the **Manual Operation** mode:

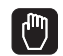

**Press the Manual Operation** operating mode key: the TNC switches to that mode

#### **Further information on this topic**

■ Operating modes of the TNC: [See "Operating modes" on page 80](#page-79-0)

# **Preparing and measuring tools**

- ▶ Clamp the required tools in their chucks
- When measuring with an external tool presetter: Measure the tools, note down the length and radius, or transfer them directly to the machine through a transfer program
- When measuring on the machine: Place the tools into the tool changer [\(see page 70\)](#page-69-0)

# **The tool table TOOL.T**

In the tool table TOOL.T (permanently saved under **TNC:\**), save the tool data such as length and radius, but also further tool-specific information that the TNC needs to conduct its functions.

To enter tool data in the tool table TOOL.T, proceed as follows:

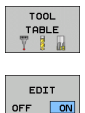

Display the tool table

- Edit the tool table: Set the EDITING soft key to ON
	- With the upward or downward arrow keys you can select the tool number that you want to edit
	- With the rightward or leftward arrow keys you can select the tool data that you want to edit
	- ▶ To leave the tool table, press the END key

- Operating modes of the TNC: [See "Operating modes" on page 80](#page-79-0)
- Working with the tool table: [See "Entering tool data in the table" on](#page-177-0)  [page 178](#page-177-0)

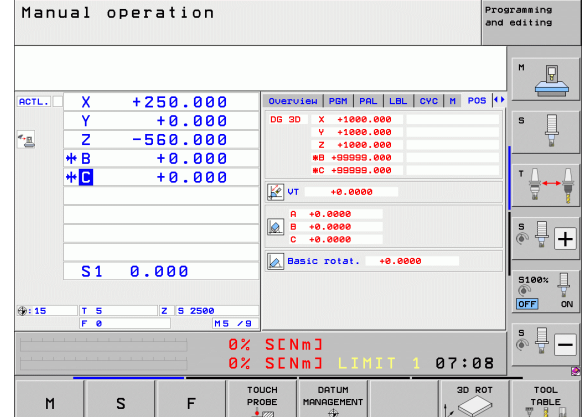

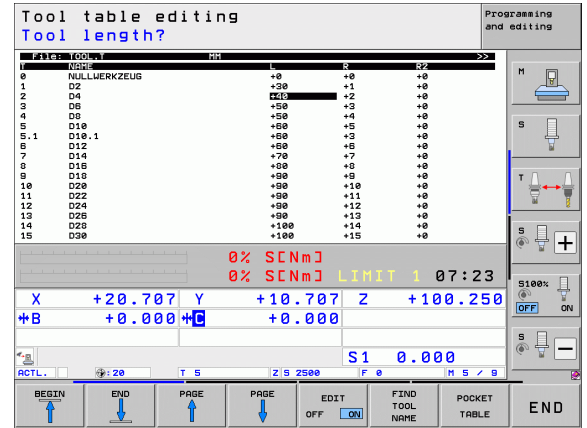

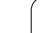

# <span id="page-69-0"></span>**The pocket table TOOL\_P.TCH**

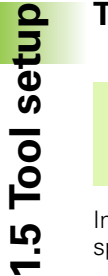

The function of the pocket table depends on the machine. Your machine manual provides more detailed information.

In the pocket table TOOL\_P.TCH (permanently saved under **TNC:\**) you specify which tools your tool magazine contains.

To enter data in the pocket table TOOL\_P.TCH, proceed as follows:

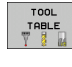

Display the tool table

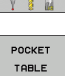

 $\frac{1}{\sqrt{2}}$ 

- Display the pocket table
- Edit the pocket table: Set the EDITING soft key to ON
- With the upward or downward arrow keys you can select the pocket number that you want to edit
- With the rightward or leftward arrow keys you can select the data that you want to edit
- $\blacktriangleright$  To leave the pocket table, press the END key

- Operating modes of the TNC: [See "Operating modes" on page 80](#page-79-0)
- Working with the pocket table: [See "Pocket table for tool changer"](#page-189-0)  [on page 190](#page-189-0)

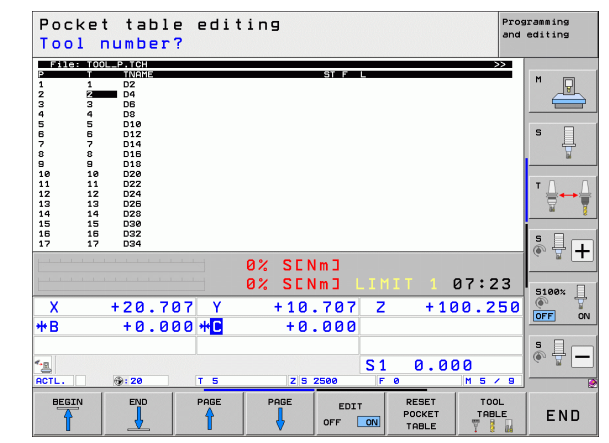

# **1.6 Workpiece setup**

# **Selecting the correct operating mode**

Workpieces are set up in the **Manual Operation** or **Electronic Handwheel** mode

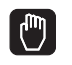

**Press the Manual Operation** operating mode key: the TNC switches to that mode.

#### **Further information on this topic**

 Manual Operation mode: [See "Moving the machine axes" on page](#page-554-3)  [555](#page-554-3)

# **Clamp the workpiece**

Mount the workpiece with a fixture on the machine table. If you have a touch probe on your machine, then you do not need to clamp the workpiece parallel to the axes.

If you do not have a touch probe available, you have to align the workpiece so that it is fixed with its edges parallel to the machine axes.

# 1.6 Workpiece setup **1.6 Workpiece setup**

# **Aligning the workpiece with a touch probe**

▶ Insert the touch probe: In the Manual Data Input (MDI) operating mode, run a **TOOL CALL** block containing the tool axis, and then return to the **Manual Operation** mode (in MDI mode you can run an individual NC block independently of the others)

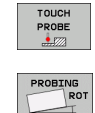

- Select the probing functions: The TNC displays the available functions in the soft-key row
- Measure the basic rotation: The TNC displays the basic rotation menu. To identify the basic rotation, probe two points on a straight surface of the workpiece
- ▶ Use the axis-direction keys to preposition the touch probe to a position near the first contact point
- $\triangleright$  Select the probing direction via soft key
- **Press NC start: The touch probe moves in the defined** direction until it contacts the workpiece and then automatically returns to its starting point
- ▶ Use the axis-direction keys to preposition the touch probe to a position near the second contact point
- **Press NC start: The touch probe moves in the defined** direction until it contacts the workpiece and then automatically returns to its starting point
- ▶ Then the TNC shows the measured basic rotation
- Press the END key to close the menu and then answer the question of whether the basic rotation should be transferred to the preset table by pressing the NO ENT key (no transfer)

- MDI operating mode: [See "Programming and executing simple](#page-611-2)  [machining operations" on page 612](#page-611-2)
- Workpiece alignment: [See "Compensating workpiece misalignment](#page-589-2)  [with a 3-D touch probe" on page 590](#page-589-2)

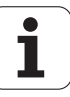
#### **Datum setting with a touch probe**

 Insert the touch probe: In the MDI mode, run a **TOOL CALL** block containing the tool axis and then return to the **Manual Operation** mode

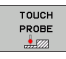

▶ Select the probing functions: The TNC displays the available functions in the soft-key row

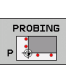

- ▶ Set the reference point at a workpiece corner, for example: The TNC asks whether the prove points from the previously measured basic rotation should be loaded. Press the ENT key to load points
- $\triangleright$  Position the touch probe at a position near the first touch point of the side that was not probed for basic rotation
- $\triangleright$  Select the probing direction via soft key
- **Press NC start: The touch probe moves in the defined** direction until it contacts the workpiece and then automatically returns to its starting point
- ▶ Use the axis-direction keys to preposition the touch probe to a position near the second contact point
- **Press NC start: The touch probe moves in the defined** direction until it contacts the workpiece and then automatically returns to its starting point
- Then the TNC shows the coordinates of the measured corner point
- DATUM **SET**
- Set to 0: Press the SET DATUM soft key
- Press the END to close the menu

#### **Further information on this topic**

Datum setting: [See "Datum setting with a touch probe" on page 596](#page-595-0)

# **1.7 Running the first program**

# **Selecting the correct operating mode**

You can run programs either in the Single Block or the Full Sequence mode:

 $\bigcirc$ 

 $\vert \overline{\mathbf{E}} \vert$ 

- **Press the operating mode key: The TNC goes into the Program Run, Single Block** mode and the TNC executes the program block by block. You have to confirm each block with the NC start key
- **Press the operating mode key: The TNC goes into the Program Run, Full Sequence** mode and the TNC executes the program after NC start up to a program break or to the end of the program

#### **Further information on this topic**

- Operating modes of the TNC: [See "Operating modes" on page 80](#page-79-0)
- Running programs: See "Program run" on page 635

#### **Choosing the program you want to run**

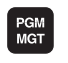

- Press the PGM MGT key: The TNC opens the file manager
- LAST  $FILES$
- **P** Press the LAST FILES soft key: The TNC opens a popup window with the most recently selected files
- $\blacktriangleright$  If desired, use the arrow keys to select the program that you want to run. Load with the ENT key

#### **Further information on this topic**

File management: [See "Working with the file manager" on page 120](#page-119-0)

#### **Starting the program**

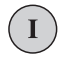

**Press the NC start button: The TNC runs the active** program

#### **Further information on this topic**

Running programs: See "Program run" on page 635

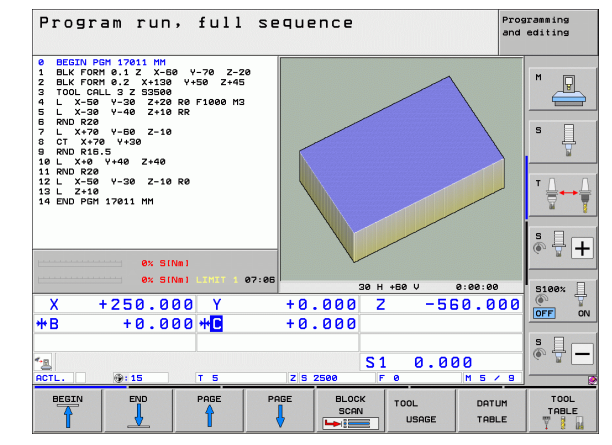

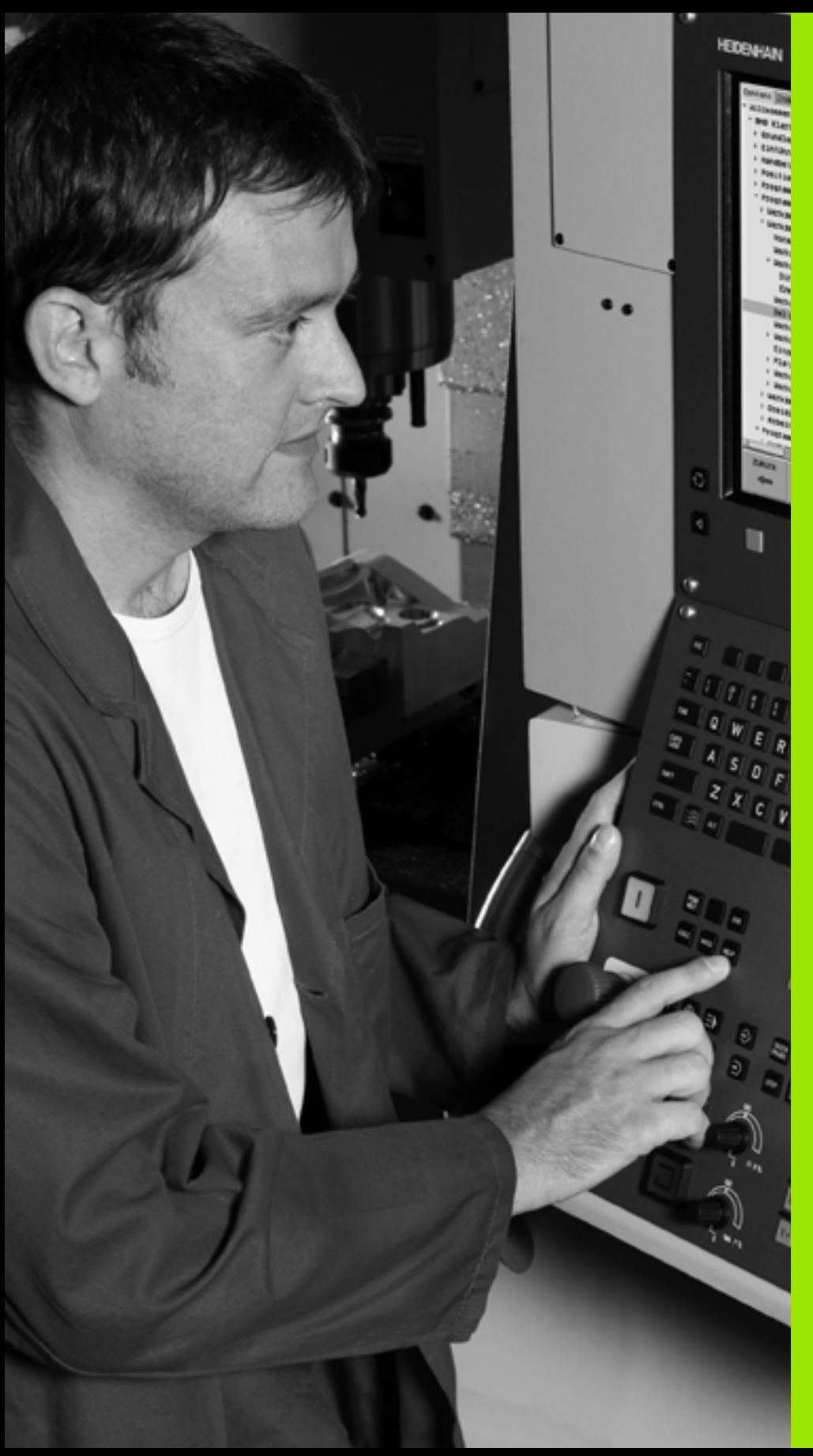

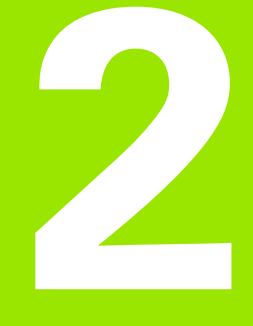

# **Introduction**

 $\boxed{\mathbf{i}}$ 

# **2.1 The iTNC 530**

HEIDENHAIN TNC controls are workshop-oriented contouring controls that enable you to program conventional machining operations right at the machine in an easy-to-use conversational programming language. They are designed for milling, drilling and boring machines, as well as for machining centers. The iTNC 530 can control up to 18 axes. You can also change the angular position of up to 2 spindles under program control.

An integrated hard disk provides storage for as many programs as you like, even if they were created off-line. For quick calculations you can call up the on-screen pocket calculator at any time.

Keyboard and screen layout are clearly arranged in such a way that the functions are fast and easy to use.

#### **Programming: HEIDENHAIN conversational, smarT.NC and ISO formats**

The HEIDENHAIN conversational programming format is an especially easy method of writing programs. Interactive graphics illustrate the individual machining steps for programming the contour. If a production drawing is not dimensioned for NC, the FK free contour programming feature performs the necessary calculations automatically. Workpiece machining can be graphically simulated either during or before actual machining.

The smarT.NC operating mode offers TNC beginners an especially simple possibility to quickly and without much training create structured conversational dialog programs. Separate user documentation is available for smarT.NC.

It is also possible to program the TNCs in ISO format or DNC mode.

You can also enter and test one program while the control is running another.

# **Compatibility**

The TNC can run all part programs that were written on HEIDENHAIN contouring controls starting from the TNC 150 B. In as much as old TNC programs contain OEM cycles, the iTNC 530 must be adapted to them with the PC software CycleDesign. For more information, contact your machine tool builder or HEIDENHAIN.

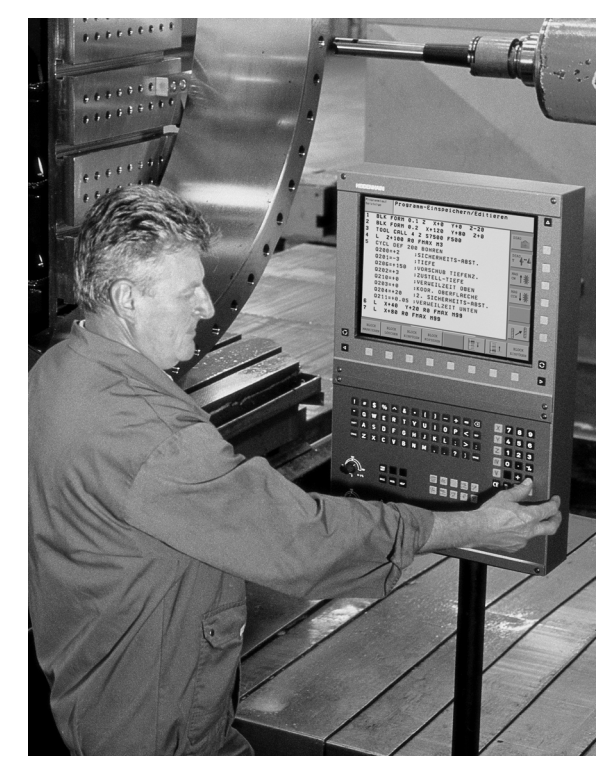

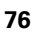

# **2.2 Visual display unit and keyboard**

#### **Visual display unit**

The TNC is shipped with a 15-inch color flat-panel screen. A 19-inch color flat-panel screen is also available as an alternative.

**1** Header

When the TNC is on, the selected operating modes are shown in the screen header: the machining mode at the left and the programming mode at right. The currently active operating mode is displayed in the larger box, where the dialog prompts and TNC messages also appear (unless the TNC is showing only graphics).

**2** Soft keys

In the footer the TNC indicates additional functions in a soft-key row. You can select these functions by pressing the keys immediately below them. The lines immediately above the softkey row indicate the number of soft-key rows that can be called with the black arrow keys to the right and left. The bar representing the active soft-key row is highlighted.

The15-inch screen has 8 soft keys, the 19-inch screen has 10 soft keys.

- **3** Soft-key selection keys
- **4** Shifts between soft-key rows
- **5** Sets the screen layout
- **6** Shift key for switchover between machining and programming modes
- **7** Soft-key selection keys for machine tool builder soft keys

The15-inch screen has 6 soft keys, the 19-inch screen has 18 soft keys.

**8** Switches soft-key rows for machine tool builders

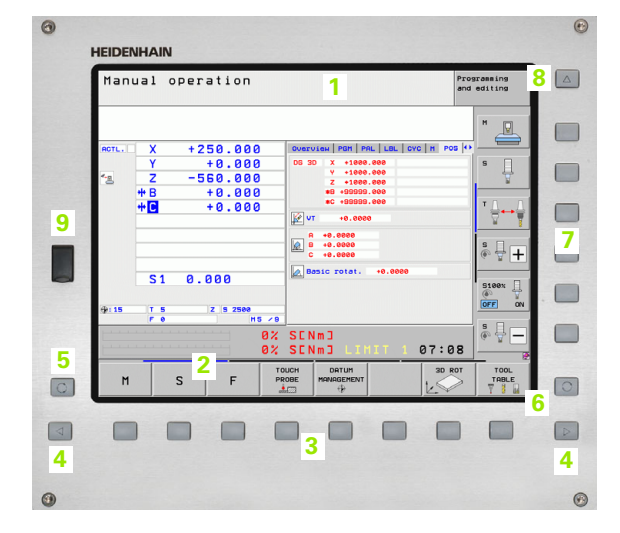

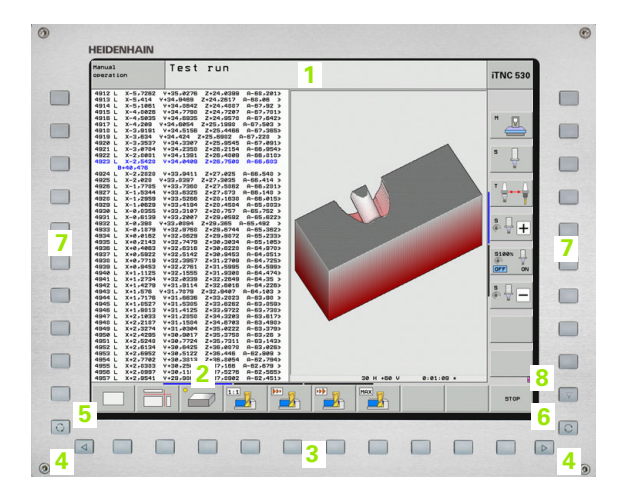

#### **Setting the screen layout**

You select the screen layout yourself: In the PROGRAMMING AND EDITING mode of operation, for example, you can have the TNC show program blocks in the left window while the right window displays programming graphics. You could also display the program structure in the right window instead, or display only program blocks in one large window. The available screen windows depend on the selected operating mode.

To change the screen layout:

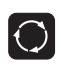

Press the SPLIT SCREEN key: The soft-key row shows the available layout options [\(see "Operating](#page-79-1)  [modes", page 80\)](#page-79-1)

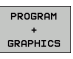

Select the desired screen layout

ш

#### **Operating panel**

The TNC is available with different operating panels. The figures show the controls and displays of the TE 730 (15") and TE 740 (19") operating panels:

 Alphabetic keyboard for entering texts and file names, and for ISO programming.

Dual-processor version: Additional keys for Windows operation

- File management
	- Calculator
	- MOD function
	- HELP function
- Programming modes
- Machine operating modes
- Initiation of programming dialog
- Navigation keys and GOTO jump command
- Numerical input and axis selection
- Touchpad
- smarT.NC navigation keys
- USB connection

The functions of the individual keys are described on the inside front cover.

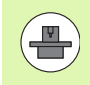

Some machine manufacturers do not use the standard operating panel from HEIDENHAIN. Please refer to your machine manual in these cases.

Machine panel buttons, e.g. NC START or NC STOP, are also described in the manual for your machine tool.

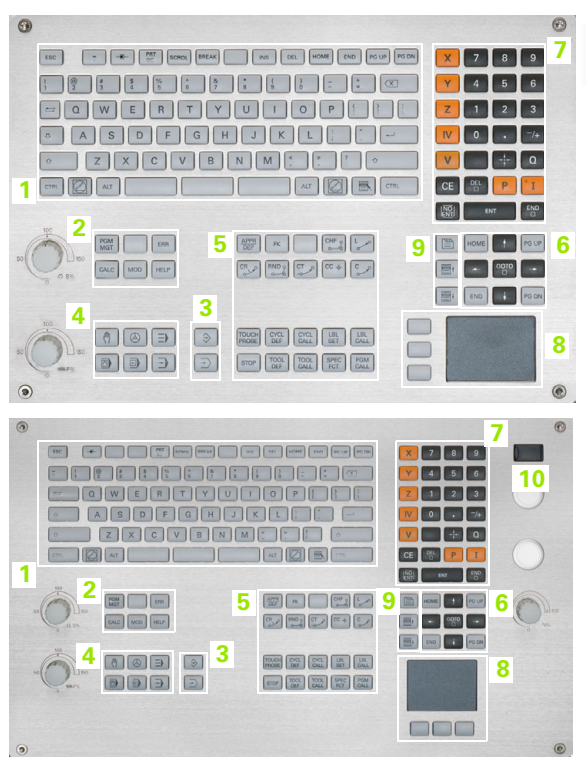

# 2.2 Visual display unit and keyboard **2.2 Visual display unit and keyboard**

# <span id="page-79-1"></span><span id="page-79-0"></span>**2.3 Operating modes**

# **Manual Operation and El. Handwheel**

The Manual Operation mode is required for setting up the machine tool. In this mode of operation, you can position the machine axes manually or by increments, set the datums, and tilt the working plane.

The El. Handwheel mode of operation allows you to move the machine axes manually with the HR electronic handwheel.

**Soft keys for selecting the screen layout** (select as described previously)

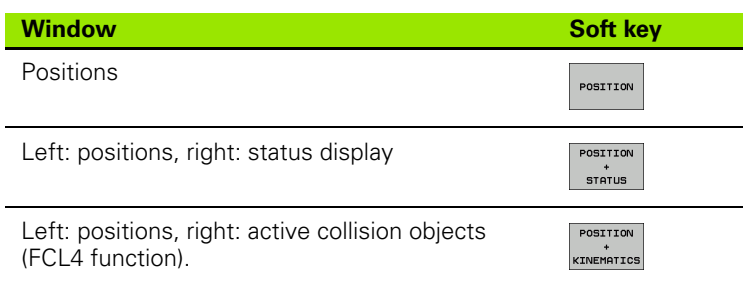

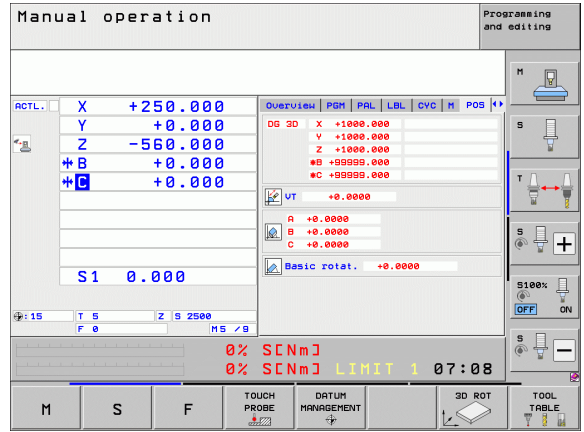

## **Positioning with Manual Data Input**

This mode of operation is used for programming simple traversing movements, such as for face milling or prepositioning.

#### **Soft keys for selecting the screen layout**

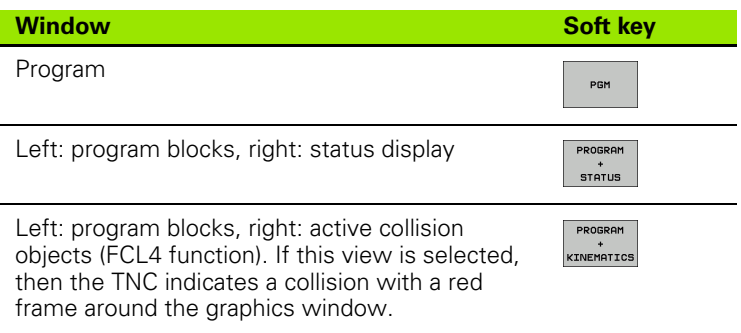

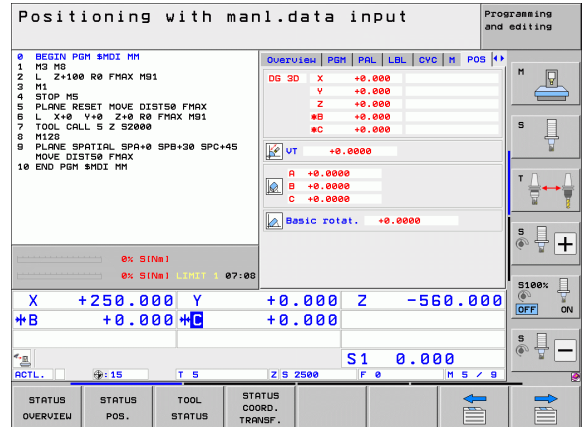

**80** Introduction **1999** Intervention **1999** Intervention **1999** Introduction **1999** 

#### **Programming and Editing**

In this mode of operation you can write your part programs. The FK free programming feature, the various cycles and the Q parameter functions help you with programming and add necessary information. If desired, the programming graphics or the 3-D line graphics (FCL 2 function) display the programmed traverse paths.

#### **Soft keys for selecting the screen layout**

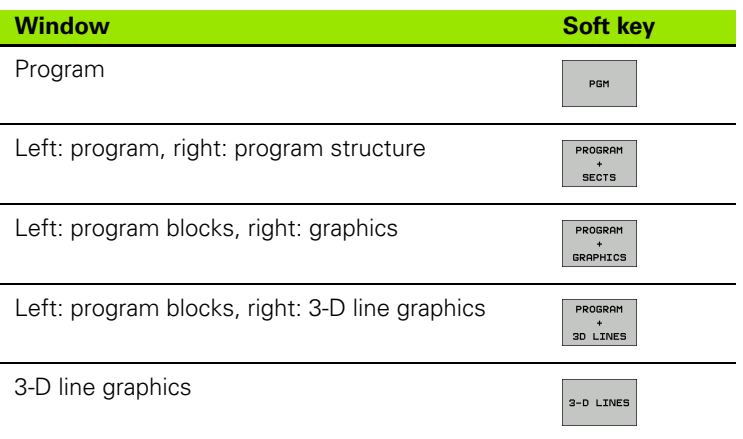

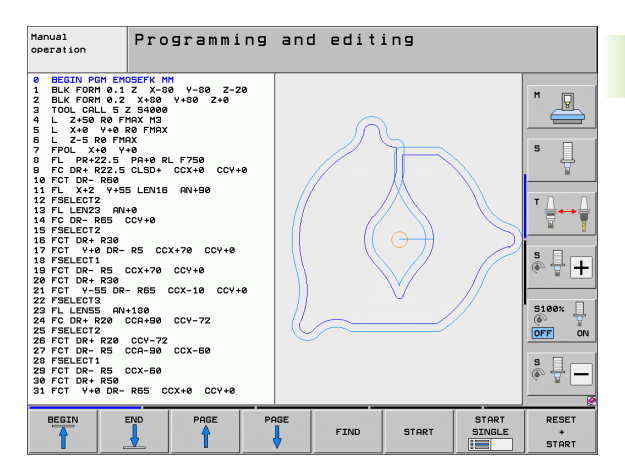

# **Operating modes 2.3 Operating modes** <u>ကို</u>

#### **Test Run**

In the Test Run mode of operation, the TNC checks programs and program sections for errors, such as geometrical incompatibilities, missing or incorrect data within the program or violations of the working space. This simulation is supported graphically in different display modes.

With the dynamic collision monitoring (DCM) software option you can test the program for potential collisions. As during program run, the TNC takes into account all permanent machine components defined by the machine manufacturer as well as all measured fixtures.

Soft keys for selecting the screen layout: [see "Program Run, Full](#page-81-0)  [Sequence and Program Run, Single Block", page 82](#page-81-0).

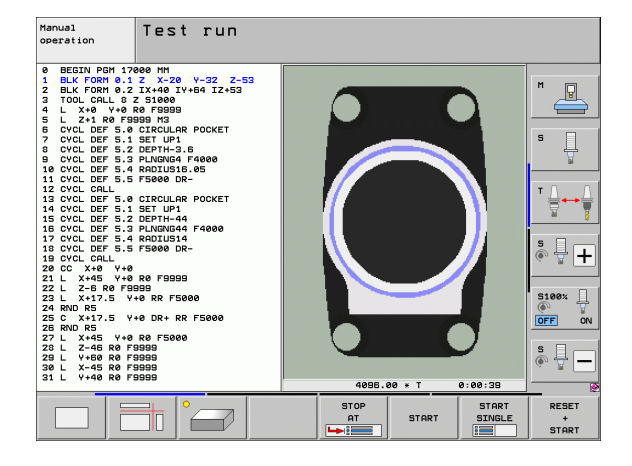

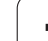

#### <span id="page-81-0"></span>**Program Run, Full Sequence and Program Run, Single Block**

In the Program Run, Full Sequence mode of operation the TNC executes a part program continuously to its end or to a manual or programmed stop. You can resume program run after an interruption.

In the Program Run, Single Block mode of operation you execute each block separately by pressing the machine START button.

#### **Soft keys for selecting the screen layout**

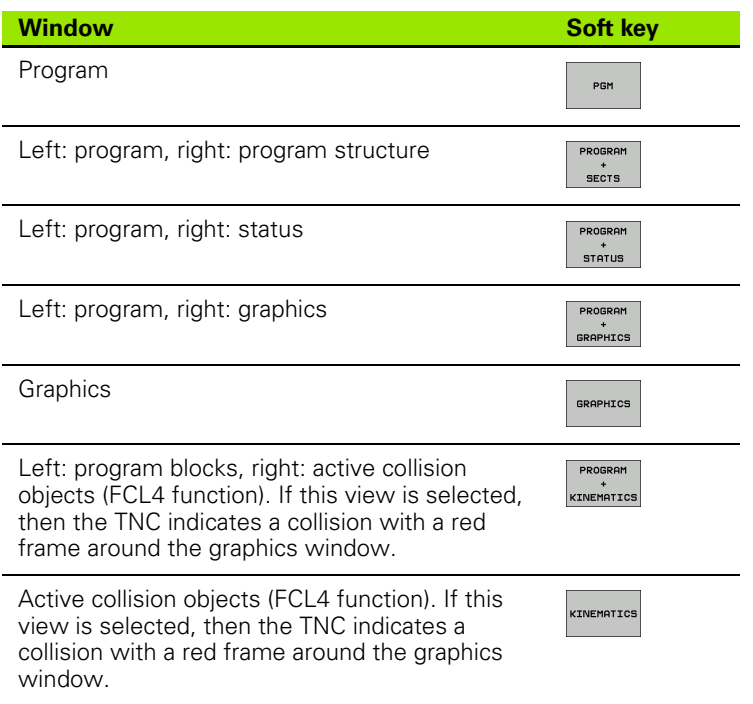

#### **Soft keys for selecting the screen layout for pallet tables**

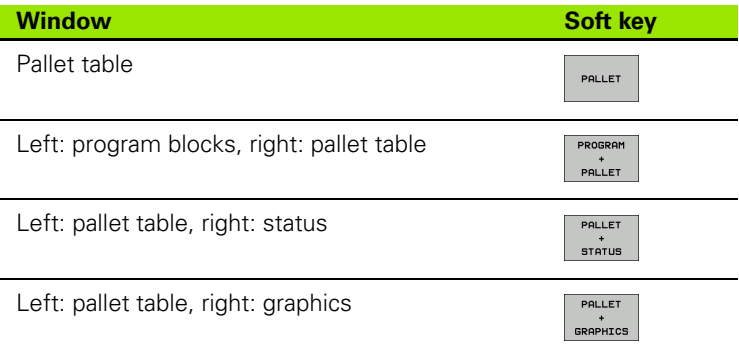

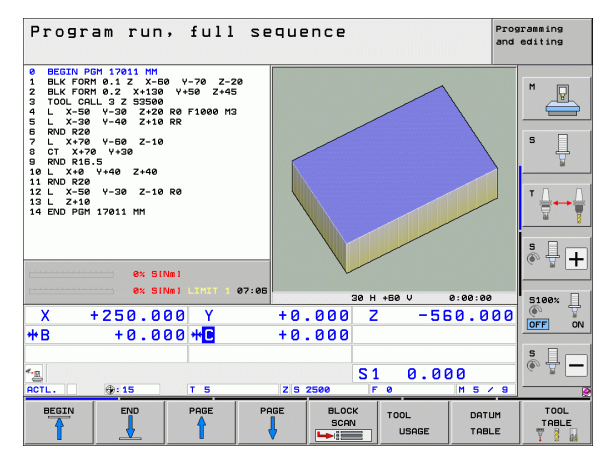

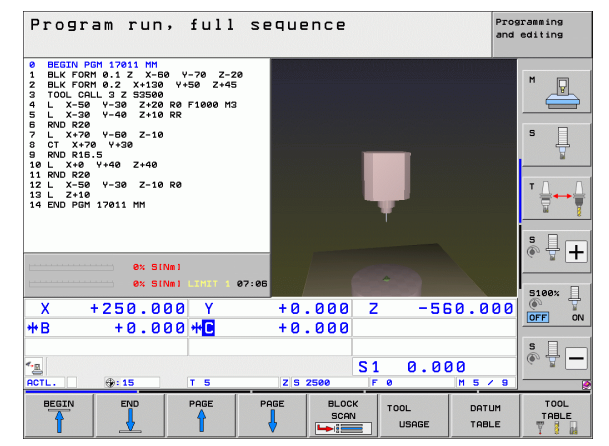

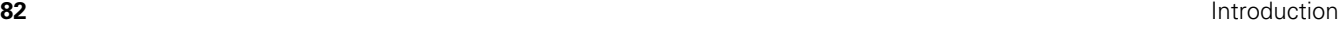

# **2.4 Status displays**

## **"General" status display**

The status display in the lower part of the screen informs you of the current state of the machine tool. It is displayed automatically in the following modes of operation:

- **Program Run, Single Block and Program Run, Full Sequence, except** if the screen layout is set to display graphics only, and
- **Positioning with Manual Data Input (MDI).**

In the Manual Operation and El. Handwheel modes the status display appears in the large window.

#### **Information in the status display**

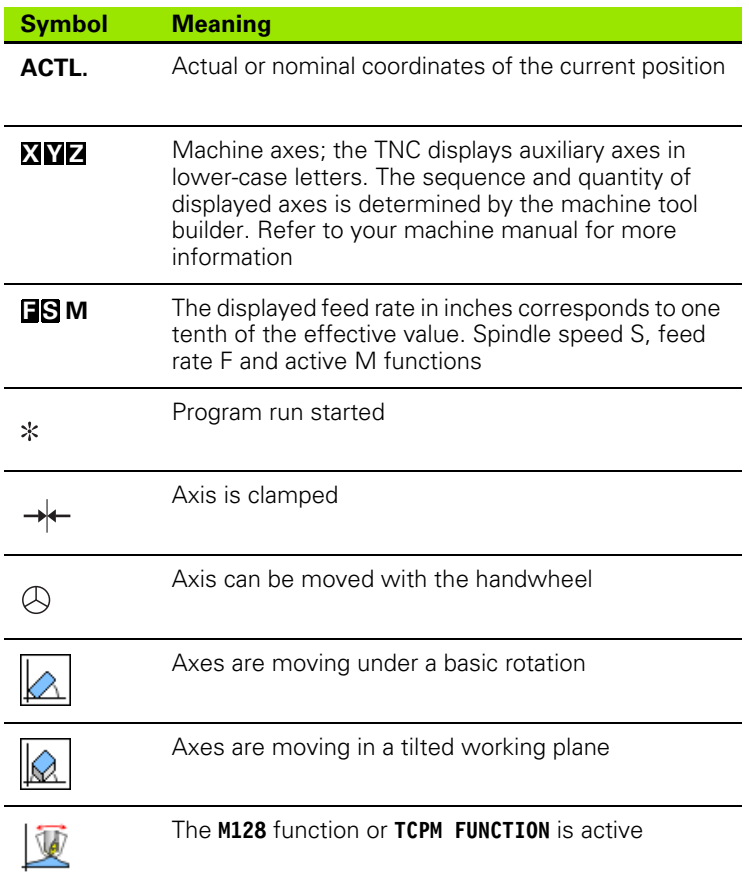

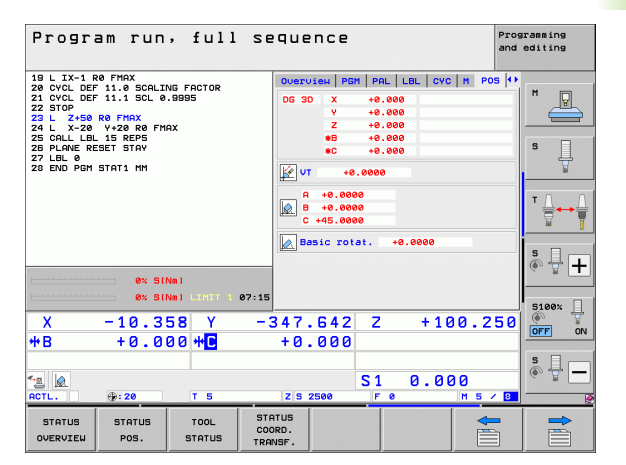

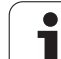

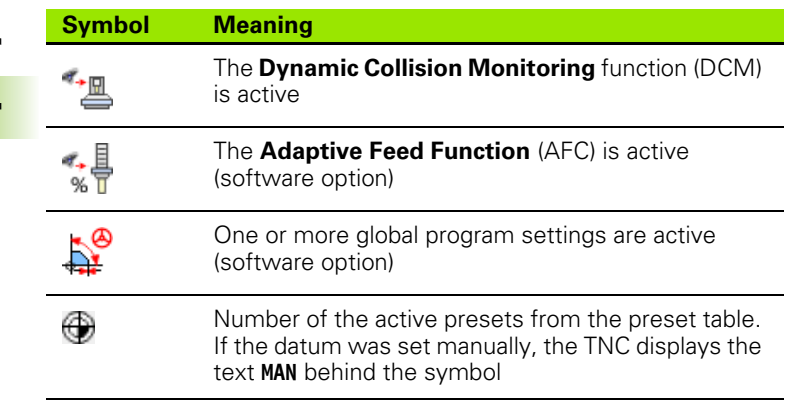

**84** Introduction **1999** Introduction **1999** Internal Accounts 2008 Internal Accounts 2008 Introduction

 $\overline{\mathbf{i}}$ 

#### **Additional status displays**

The additional status displays contain detailed information on the program run. They can be called in all operating modes except for the Programming and Editing mode of operation.

#### **To switch on the additional status display:**

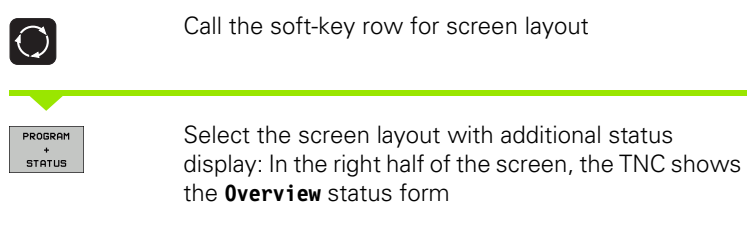

#### **To select an additional status display:**

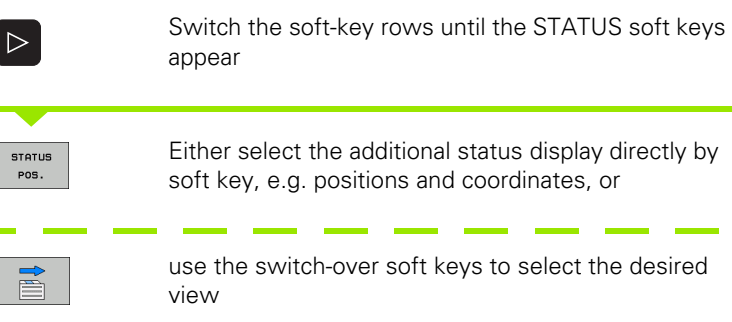

The available status displays described below can be selected either directly by soft key or with the switch-over soft keys.

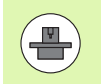

Please note that some of the status information described below is not available unless the associated software option is enabled on your TNC.

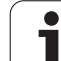

#### **Overview**

After switch-on, the TNC displays the **Overview** status form, provided that you have selected the PROGRAM+STATUS screen layout (or POSITION + STATUS). The overview form contains a summary of the most important status information, which you can also find on the various detail forms.

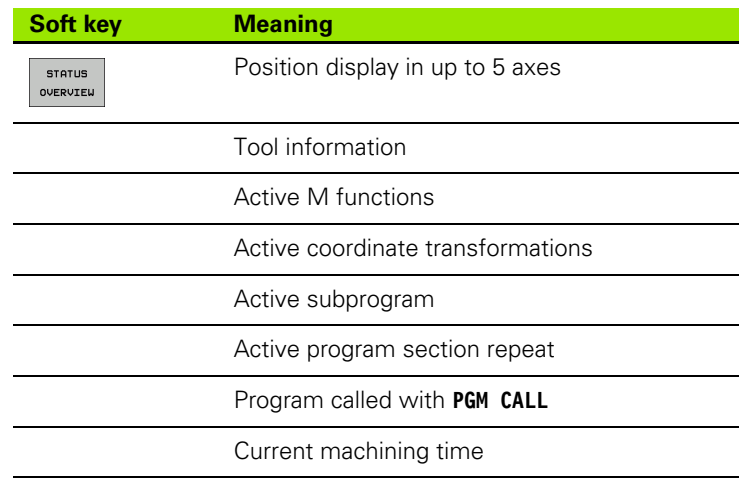

Name of the active main program

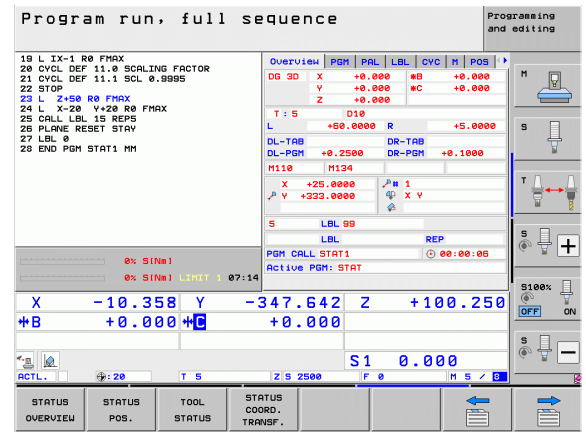

#### **General program information (PGM tab)**

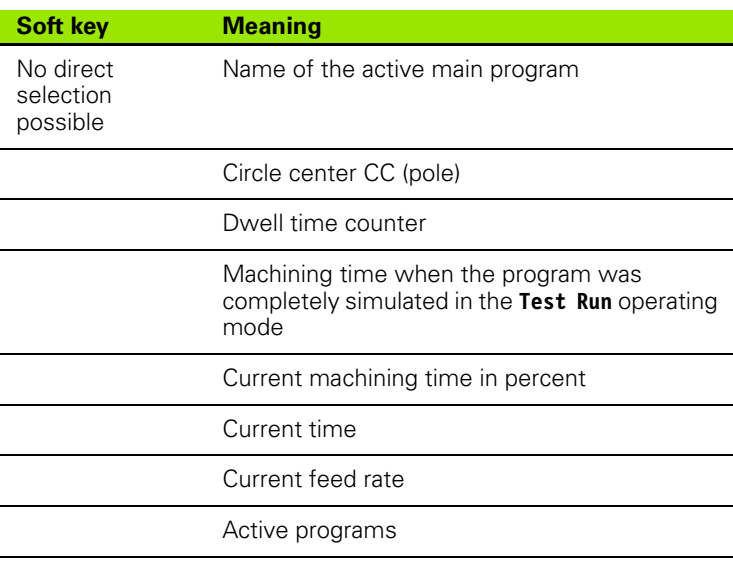

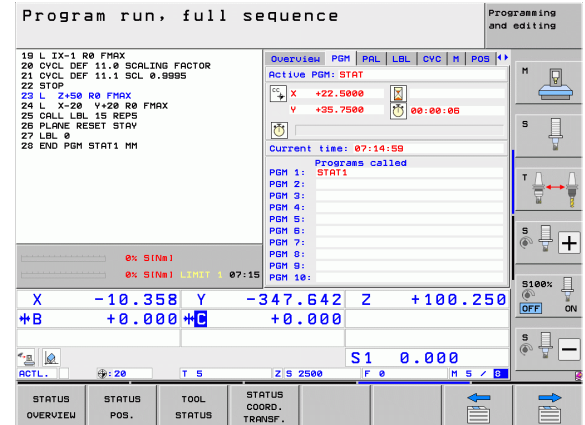

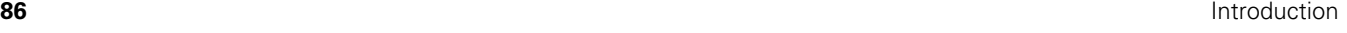

#### **General pallet information (PAL tab)**

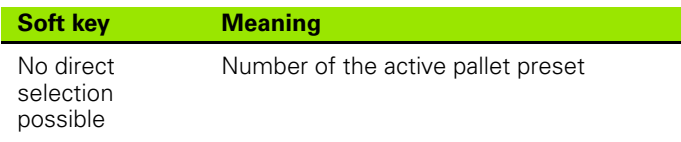

#### **Program section repeat/Subprograms (LBL tab)**

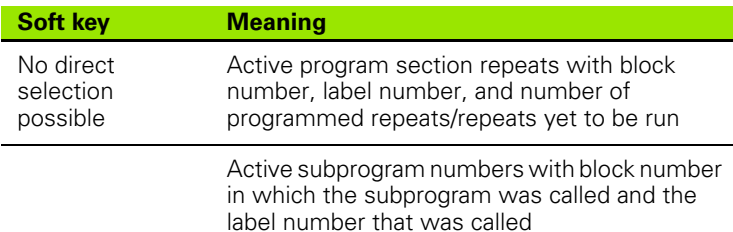

#### **Information on standard cycles (CYC tab)**

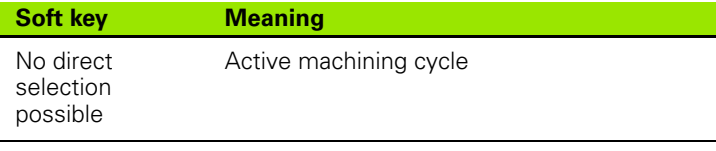

Active values of Cycle 32 Tolerance

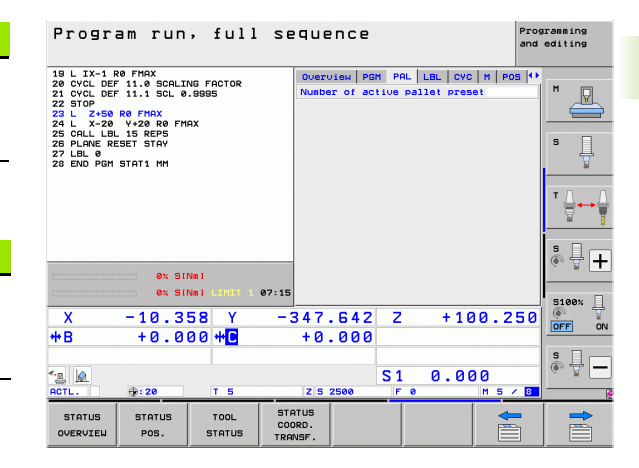

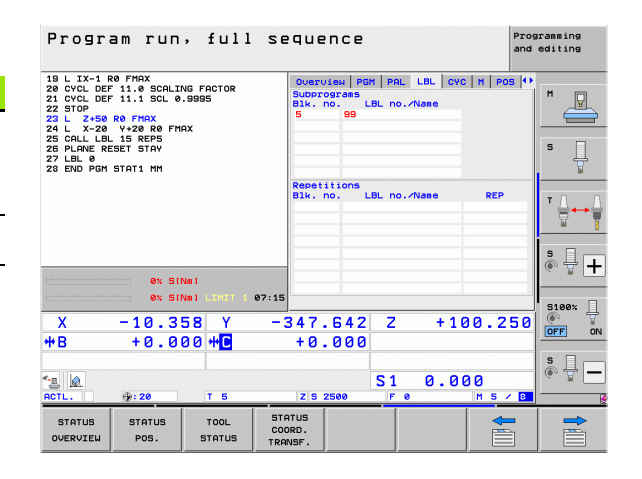

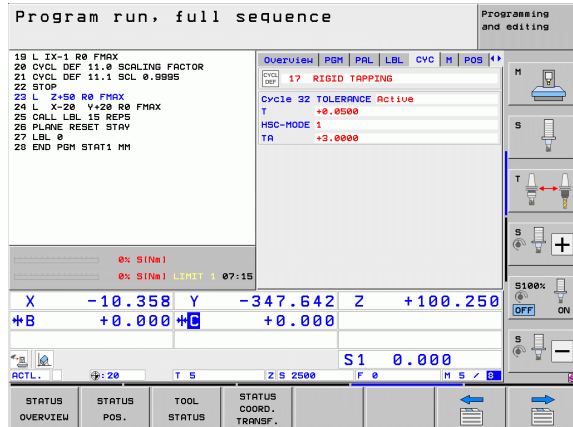

#### **Active miscellaneous functions M (M tab)**

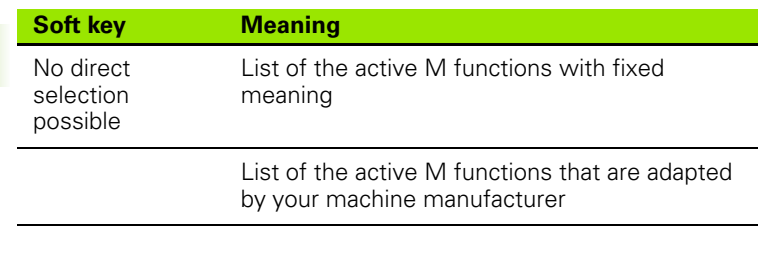

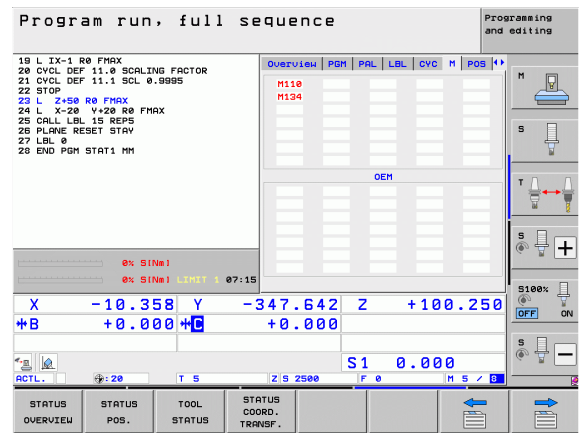

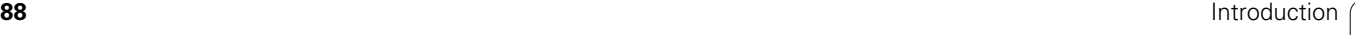

 $\bullet$ ĺ

#### **Positions and coordinates (POS tab)**

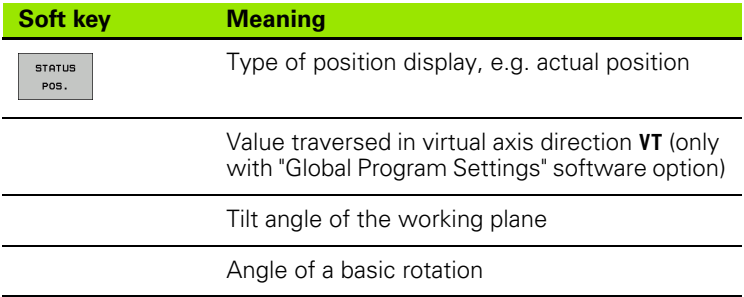

#### **Information on handwheel superimpositioning (POS HR tab)**

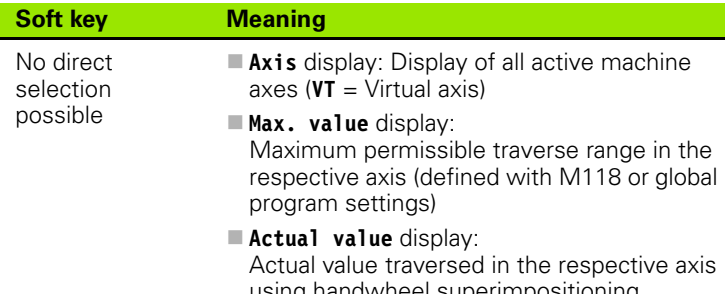

Actual value traversed in the respective axis using handwheel superimpositioning **Information on tools (TOOL tab) Soft key Meaning** ■ T: Tool number and name TOOL STATUS RT: Number and name of a replacement tool Tool axis Tool length and radii

> Oversizes (delta values) from the tool table (TAB) and the **TOOL CALL** (PGM)

Tool life, maximum tool life (TIME 1) and maximum tool life for **TOOL CALL** (TIME 2)

Display of the active tool and the (next) replacement tool

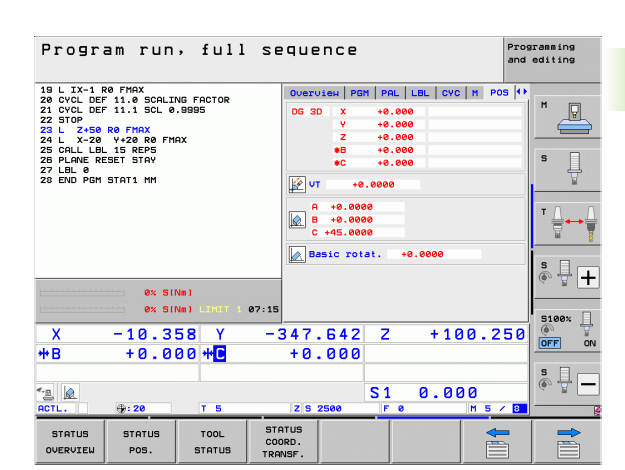

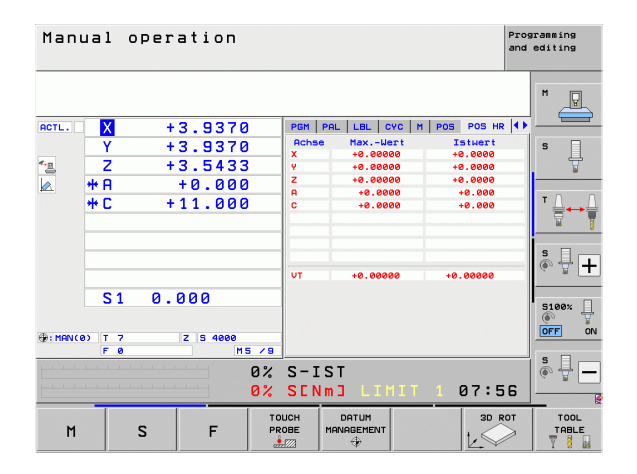

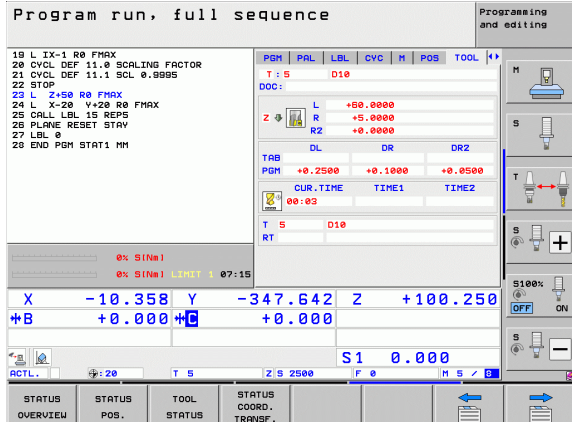

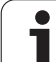

#### **Tool measurement (TT tab)**

2.4 Status displays **2.4 Status displays**

 $\left( \begin{matrix} \blacksquare \ \blacksquare \end{matrix} \right)$ 

The TNC displays the TT tab only if the function is active on your machine.

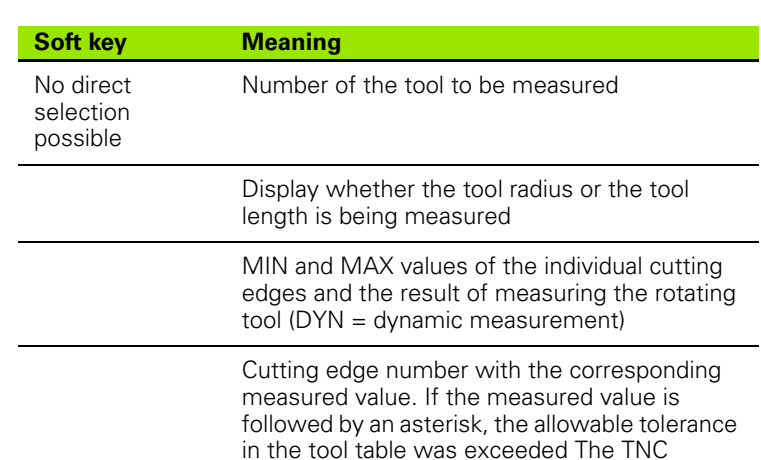

displays the measured values of up to 24 teeth.

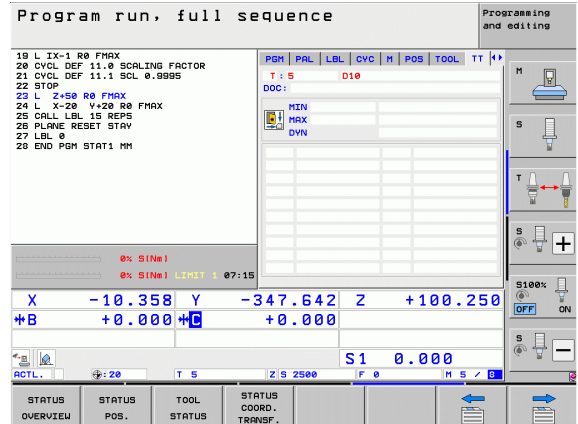

#### **Coordinate transformations (TRANS tab)**

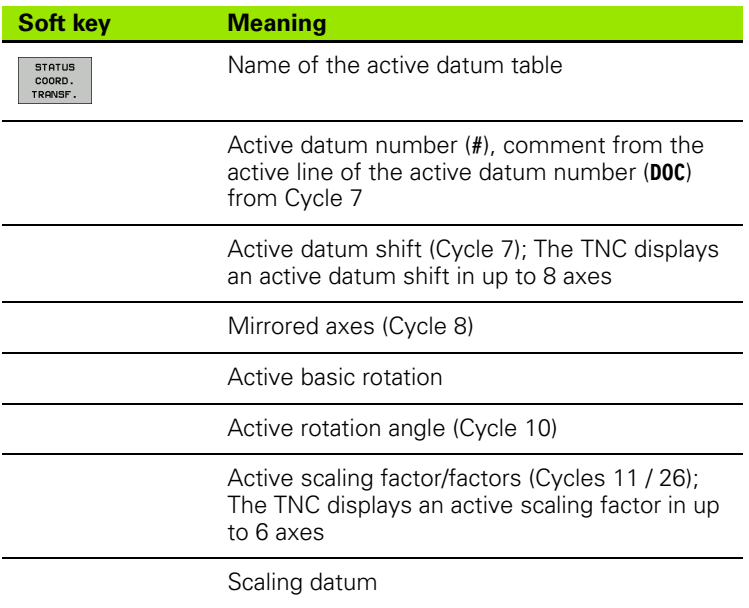

For further information, refer to the User's Manual for Cycles, "Coordinate Transformation Cycles."

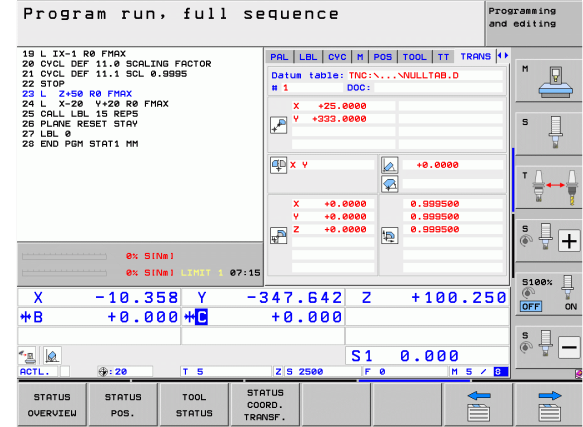

ш

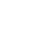

#### **Global program settings 1 (GPS1 tab, software option)**

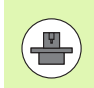

The TNC displays the tab only if the function is active on your machine.

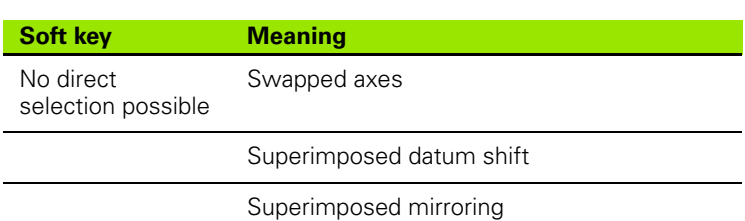

#### **Global program settings 2 (GPS2 tab, software option)**

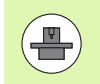

The TNC displays the tab only if the function is active on your machine.

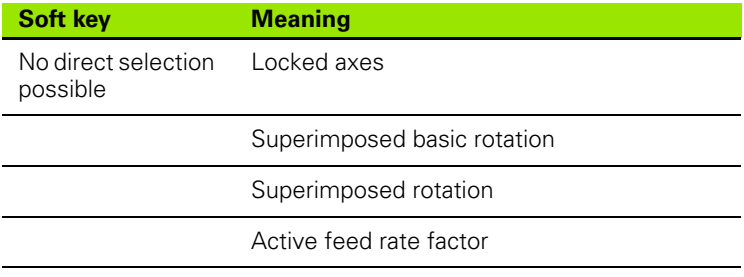

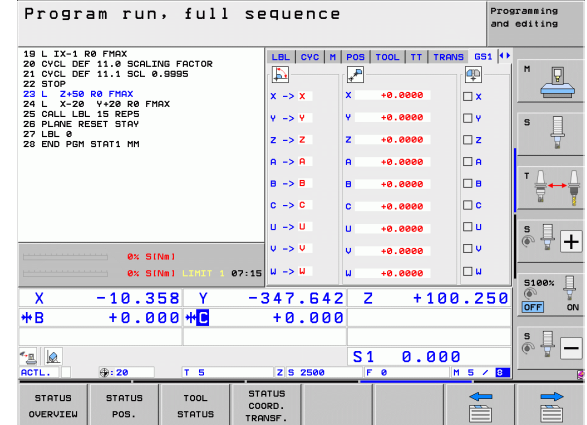

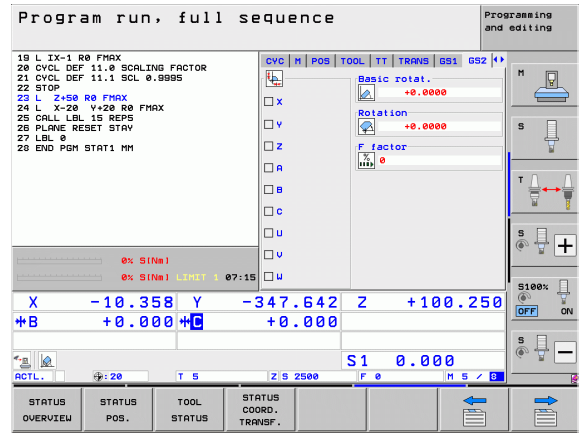

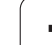

#### **Adaptive Feed Control (AFC tab, software option)**

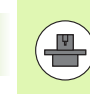

The TNC displays the **AFC** tab only if the function is active on your machine.

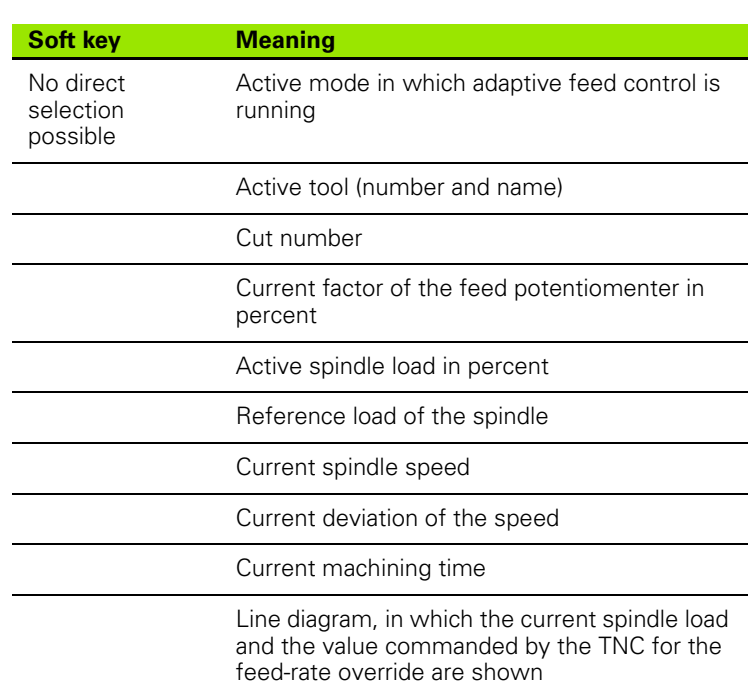

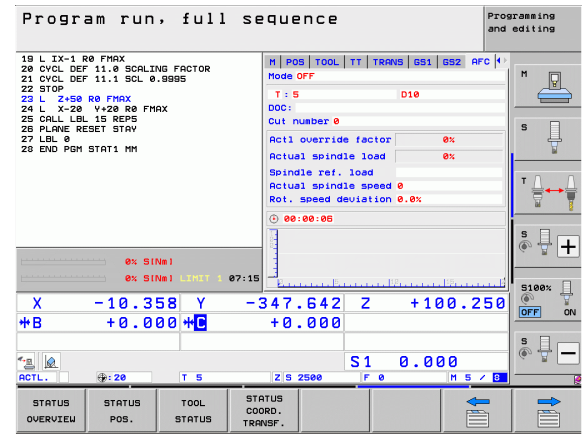

**92** Introduction **1998** 

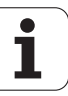

# **2.5 Window manager**

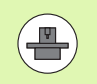

The machine tool builder determines the scope of function and behavior of the window manager. The machine tool manual provides further information.

The TNC features the Xfce window manager. Xfce is a standard application for UNIX-based operating systems, and is used to manage graphical user interfaces. The following functions are possible with the window manager:

- Display a task bar for switching between various applications (user interfaces).
- $\blacksquare$  Manage an additional desktop, on which special applications from your machine tool builder can run.
- Control the focus between NC-software applications and those of the machine tool builder.
- The size and position of pop-up windows can be changed. It is also possible to close, minimize and restore the pop-up windows.

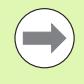

The TNC shows a star in the upper left of the screen if an application of the window manager or the window manager itself has caused an error. In this case, switch to the window manager and correct the problem. If required, refer to your machine manual.

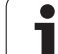

# **Task bar**

The task bar that can be shown by pressing the left Windows key on the ASCII keyboard enables you to select different workspaces with the mouse. The iTNC provides the following workspaces:

- Workspace 1: Active mode of operation
- Workspace 2: Active programming mode
- Workspace 3: Manufacturer's applications (optionally available), e.g. remote control of a Windows computer

In the task bar you can also select other applications that you have started together with the TNC (switch for example to the **PDF viewer** or **TNCguide**)

Click the green HEIDENHAIN symbol to open a menu in which you can get information, make settings or start applications. The following functions are available:

- **About Xfce**: Information on the Windows manager Xfce
- **About HEROS**: Information about the operating system of the TNC
- **NC Control**: Start and stop the TNC software. Only permitted for diagnostic purposes
- **Web Browser**: Start Mozilla Firefox
- **Diagnostics:** Available only to authorized specialists to start diagnostic functions
- **Settings:** Configuration of miscellaneous settings
	- **Date/Time**: Set the date and time
	- **Language**: Language setting for the system dialogs. During startup the TNC overwrites this setting with the language setting of MP 7230
	- **Network**: Network setting
	- **Reset WM-Conf:** Restore basic settings of the Windows Manager May also reset settings implemented by your machine manufacturer
	- **Screensaver:** Settings for the screen saver; several are available
	- **Shares:** Configure network connections
- **Tools**: Only for authorized users. The applications available under **Tools** can be started directly by selecting the pertaining file type in the file management of the TNC [\(see "Additional tools for](#page-140-0)  [management of external file types" on page 141\)](#page-140-0)

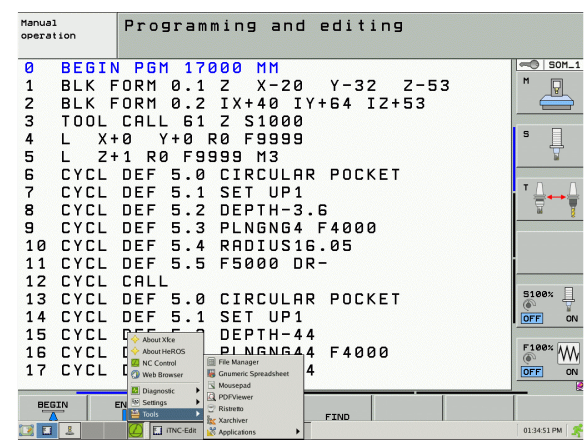

# **2.6 SELinux security software**

**SELinux** is an extension for Linux-based operating systems. SELinux is an additional security software package based on Mandatory Access Control (MAC) and protects the system against the running of unauthorized processes or functions and therefore protects against viruses and other malware.

MAC means that each action must be specifically permitted otherwise the TNC will not run it. The software is intended as protection in addition to the normal access restriction in Linux. Certain processes and actions can only be executed if the standard functions and access control of SELinux permit it.

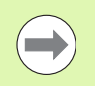

The SELinux installation of the TNC is prepared to permit running of only those programs installed with the HEIDENHAIN NC software. You cannot run other programs with the standard installation.

The access control of SELinux under HEROS 5 is regulated as follows:

- $\blacksquare$  The TNC runs only those applications installed with the HEIDENHAIN NC software.
- Files in connection with the safety of the software (SELinux system files, HEROS 5 boot files etc.) may only be changed by programs that are selected explicitly.
- New files generated by other programs must never be executed.
- There are only two processes that are permitted to execute new files:
	- Starting of a software update A software update from HEIDENHAIN can replace or change system files.
	- Starting of the SELinux configuration

The configuration of SELinux is usually password-protected by your machine tool builder. Refer here to the relevant machine tool manual.

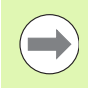

HEIDENHAIN generally recommends activating SELinux because it provides additional protection against attacks from outside.

# **2.7 Accessories: HEIDENHAIN touch probes and electronic handwheels**

#### **Touch probes**

The various HEIDENHAIN touch probes enable you to:

- **Automatically align workpieces**
- Quickly and precisely set datums
- Measure the workpiece during program run
- Measure and inspect tools

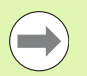

All of the touch probe functions are described in the User's Manual for Cycles. Please contact HEIDENHAIN if you require a copy of this User's Manual. ID: 670388-xx.

Please note that HEIDENHAIN grants a warranty for the function of the touch probe cycles only if HEIDENHAIN touch probes are used!

#### **TS 220, TS 640 and TS 440 touch trigger probes**

These touch probes are particularly effective for automatic workpiece alignment, datum setting and workpiece measurement. The TS 220 transmits the triggering signals to the TNC via cable and is a costeffective alternative for applications where digitizing is not frequently required.

The TS 640 (see figure) and the smaller TS 440 feature infrared transmission of the triggering signal to the TNC. This makes them highly convenient for use on machines with automatic tool changers.

Principle of operation: HEIDENHAIN triggering touch probes feature a wear resisting optical switch that generates an electrical signal as soon as the stylus is deflected. This signal is transmitted to the control, which stores the current position of the stylus as the actual value.

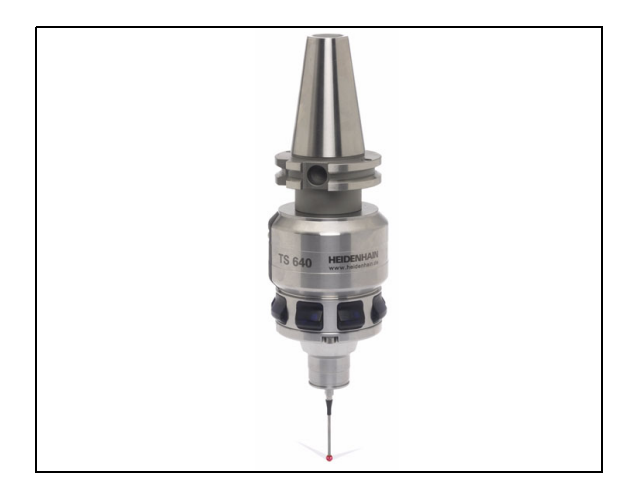

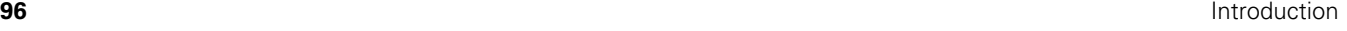

#### **TT 140 tool touch probe for tool measurement**

The TT 140 is a triggering touch probe for tool measurement and inspection. Your TNC provides three cycles for this touch probe with which you can measure the tool length and radius automatically either with the spindle rotating or stopped. The TT 140 features a particularly rugged design and a high degree of protection, which make it insensitive to coolants and swarf. The triggering signal is generated by a wear-resistant and highly reliable optical switch.

#### **HR electronic handwheels**

Electronic handwheels facilitate moving the axis slides precisely by hand. A wide range of traverses per handwheel revolution is available. Apart from the HR130 and HR150 integral handwheels, HEIDENHAIN also offers the HR 520 and HR 550 FS portable handwheels. You will find a detailed description of HR 520 in Chapter 14 of this manual [\(see](#page-556-0)  ["Traversing with electronic handwheels" on page 557\)](#page-556-0).

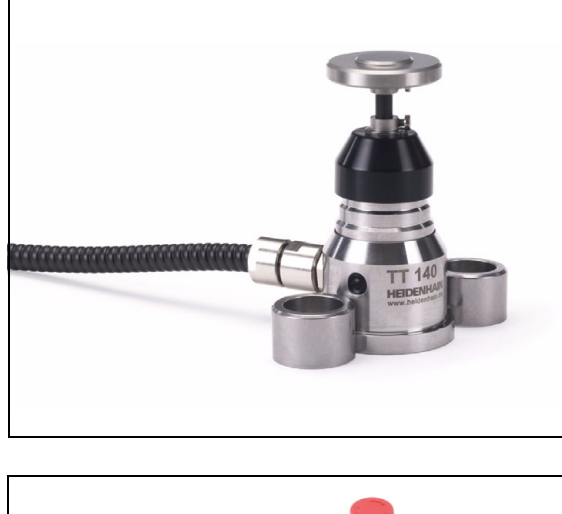

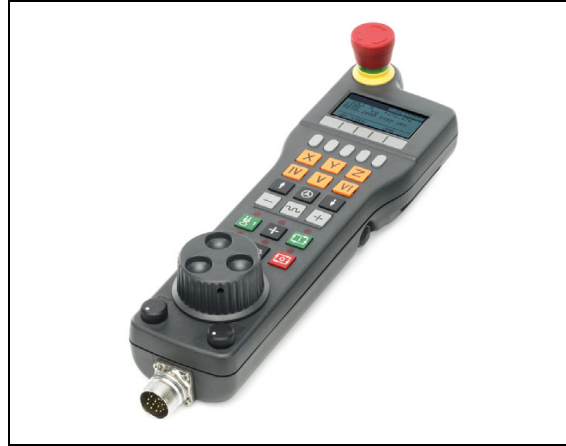

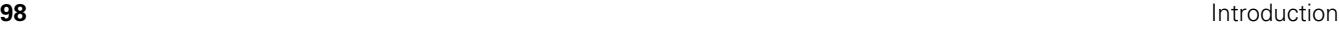

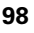

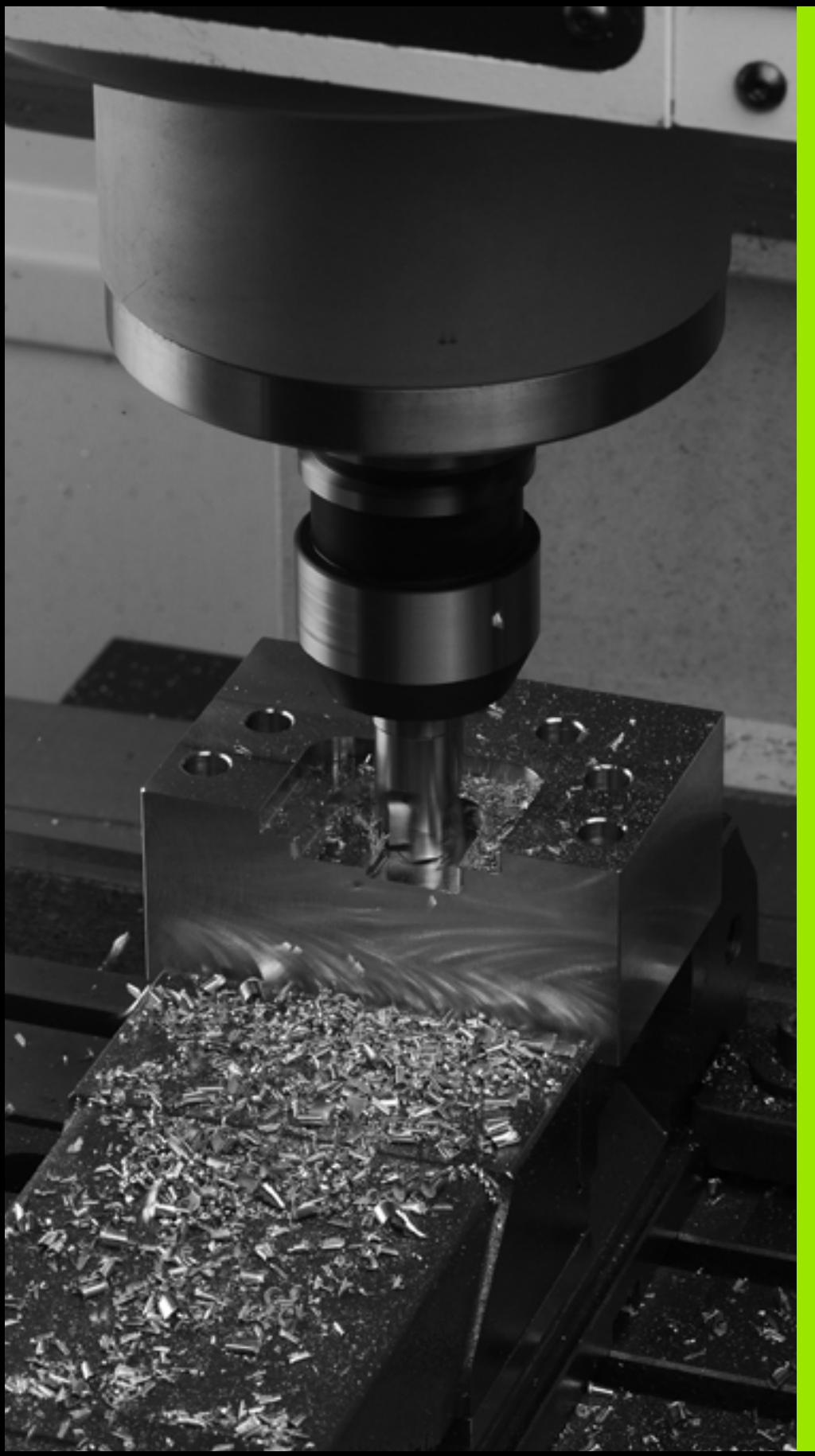

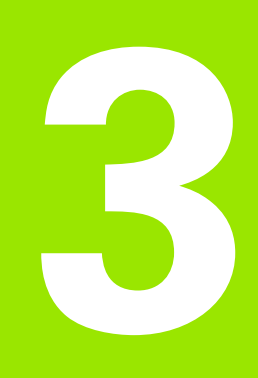

**Programming: Fundamentals, file management**

# **3.1 Fundamentals**

# **Position encoders and reference marks**

The machine axes are equipped with position encoders that register the positions of the machine table or tool. Linear axes are usually equipped with linear encoders, rotary tables and tilting axes with angle encoders.

When a machine axis moves, the corresponding position encoder generates an electrical signal. The TNC evaluates this signal and calculates the precise actual position of the machine axis.

If there is a power interruption, the calculated position will no longer correspond to the actual position of the machine slide. To recover this association, incremental position encoders are provided with reference marks. The scales of the position encoders contain one or more reference marks that transmit a signal to the TNC when they are crossed over. From that signal the TNC can re-establish the assignment of displayed positions to machine positions. For linear encoders with distance-coded reference marks, the machine axes need to move by no more than 20 mm, for angle encoders by no more than 20°.

With absolute encoders, an absolute position value is transmitted to the control immediately upon switch-on. In this way the assignment of the actual position to the machine slide position is re-established directly after switch-on.

### **Reference system**

A reference system is required to define positions in a plane or in space. The position data are always referenced to a predetermined point and are described through coordinates.

The Cartesian coordinate system (a rectangular coordinate system) is based on the three coordinate axes X, Y and Z. The axes are mutually perpendicular and intersect at one point called the datum. A coordinate identifies the distance from the datum in one of these directions. A position in a plane is thus described through two coordinates, and a position in space through three coordinates.

Coordinates that are referenced to the datum are referred to as absolute coordinates. Relative coordinates are referenced to any other known position (reference point) you define within the coordinate system. Relative coordinate values are also referred to as incremental coordinate values.

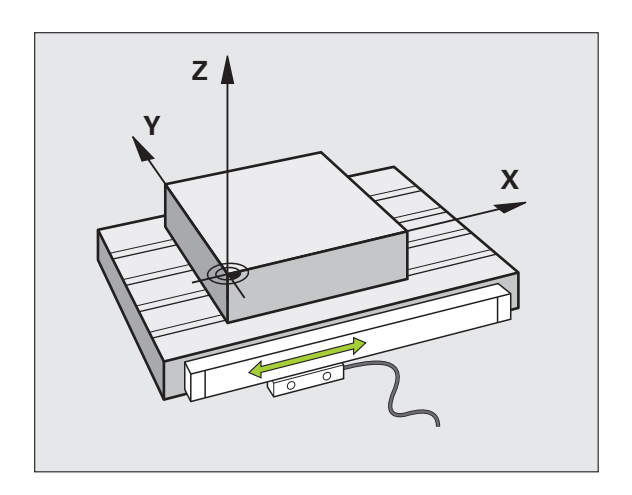

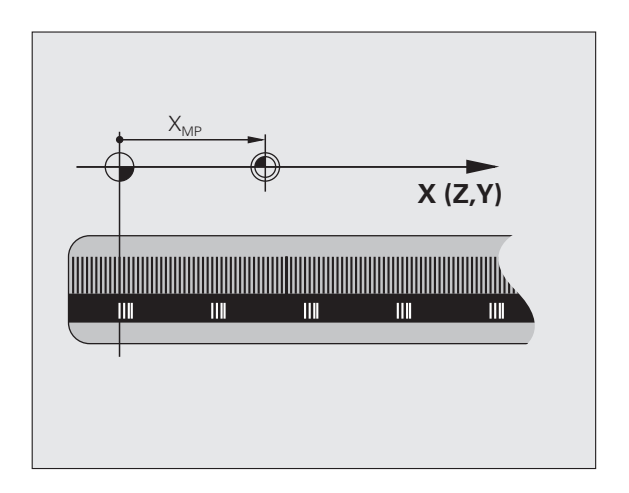

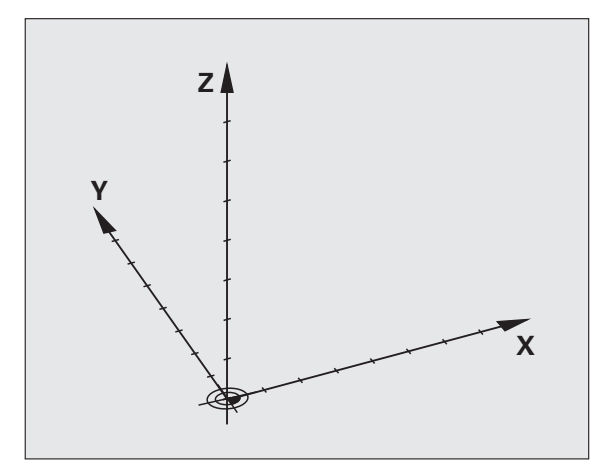

#### **Reference system on milling machines**

When using a milling machine, you orient tool movements to the Cartesian coordinate system. The illustration at right shows how the Cartesian coordinate system describes the machine axes. The figure illustrates the right-hand rule for remembering the three axis directions: the middle finger points in the positive direction of the tool axis from the workpiece toward the tool (the Z axis), the thumb points in the positive X direction, and the index finger in the positive Y direction.

The iTNC 530 can control up to 18 axes. The axes U, V and W are secondary linear axes parallel to the main axes X, Y and Z, respectively. Rotary axes are designated as A, B and C. The illustration at lower right shows the assignment of secondary axes and rotary axes to the main axes.

In addition, the machine tool builder can define any number of auxiliary axes identified by lowercase letters

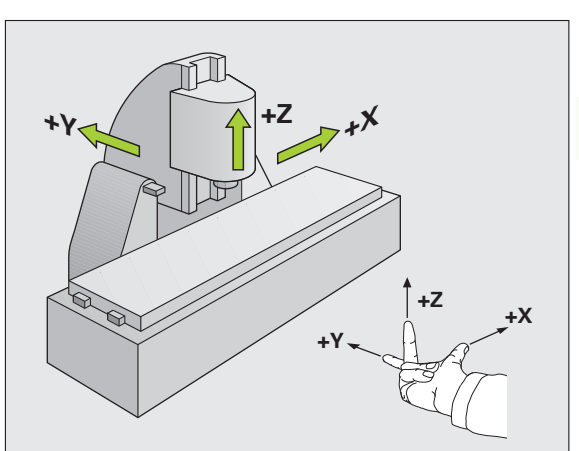

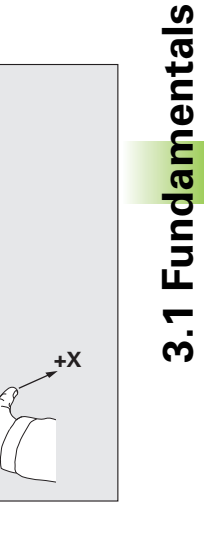

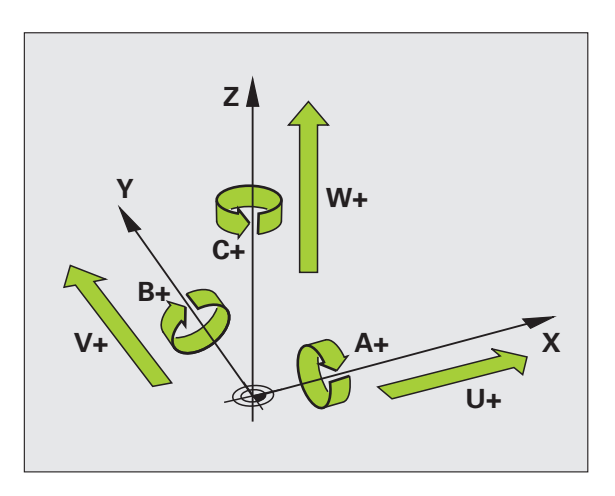

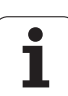

#### **Polar coordinates**

If the production drawing is dimensioned in Cartesian coordinates, you also write the NC program using Cartesian coordinates. For parts containing circular arcs or angles it is often simpler to give the dimensions in polar coordinates.

While the Cartesian coordinates X, Y and Z are three-dimensional and can describe points in space, polar coordinates are two-dimensional and describe points in a plane. Polar coordinates have their datum at a circle center (CC), or pole. A position in a plane can be clearly defined by the:

- Polar Radius, the distance from the circle center CC to the position, and the
- Polar Angle, the value of the angle between the angle reference axis and the line that connects the circle center CC with the position.

#### **Setting the pole and the angle reference axis**

The pole is set by entering two Cartesian coordinates in one of the three planes. These coordinates also set the reference axis for the polar angle PA.

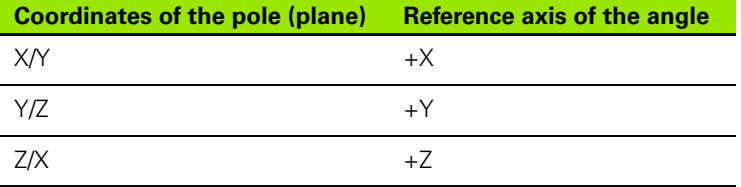

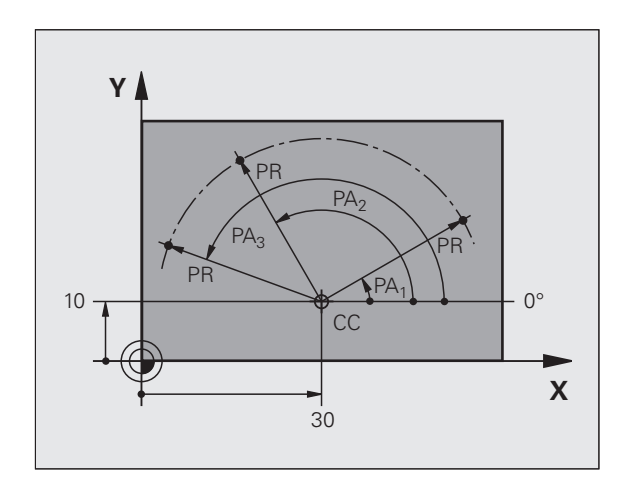

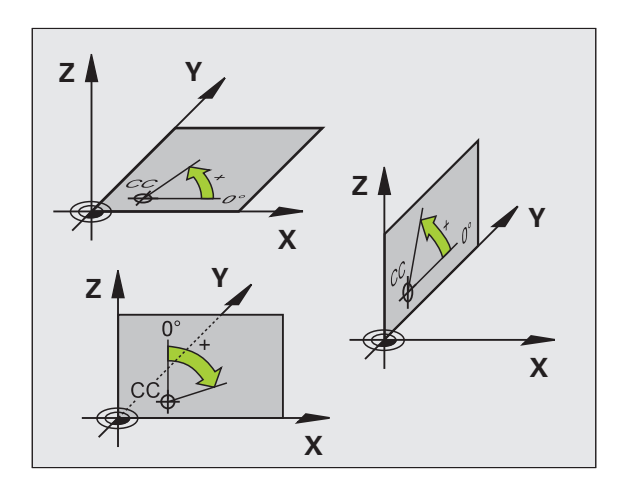

# 3.1 Fundamentals **3.1 Fundamentals**

# **Absolute and incremental workpiece positions**

#### **Absolute workpiece positions**

Absolute coordinates are position coordinates that are referenced to the datum of the coordinate system (origin). Each position on the workpiece is uniquely defined by its absolute coordinates.

Example 1: Holes dimensioned in absolute coordinates

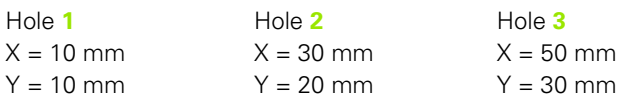

#### **Incremental workpiece positions**

Incremental coordinates are referenced to the last programmed nominal position of the tool, which serves as the relative (imaginary) datum. When you write an NC program in incremental coordinates, you thus program the tool to move by the distance between the previous and the subsequent nominal positions. This is why they are also referred to as a chain dimensions.

To program a position in incremental coordinates, enter the function "I" before the axis.

Example 2: Holes dimensioned in incremental coordinates

Absolute coordinates of hole **4**

 $X = 10$  mm  $Y = 10$  mm

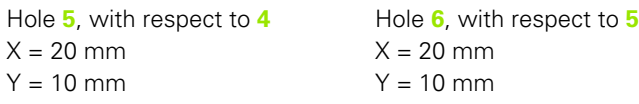

#### **Absolute and incremental polar coordinates**

Absolute polar coordinates always refer to the pole and the angle reference axis.

Incremental coordinates always refer to the last programmed nominal position of the tool.

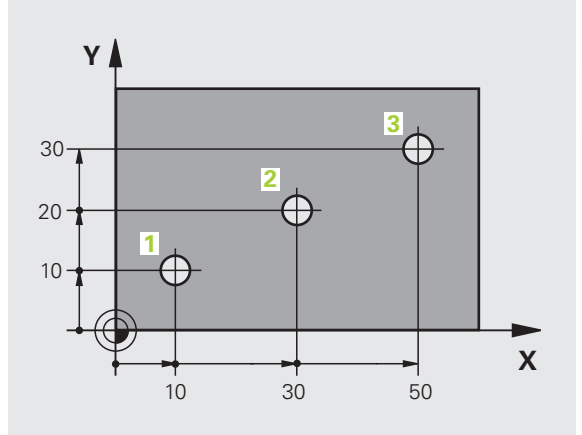

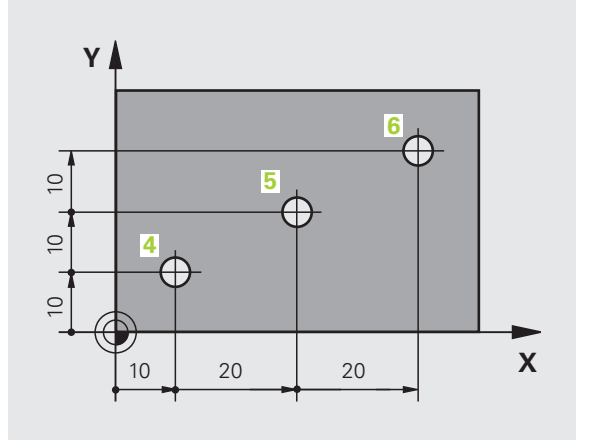

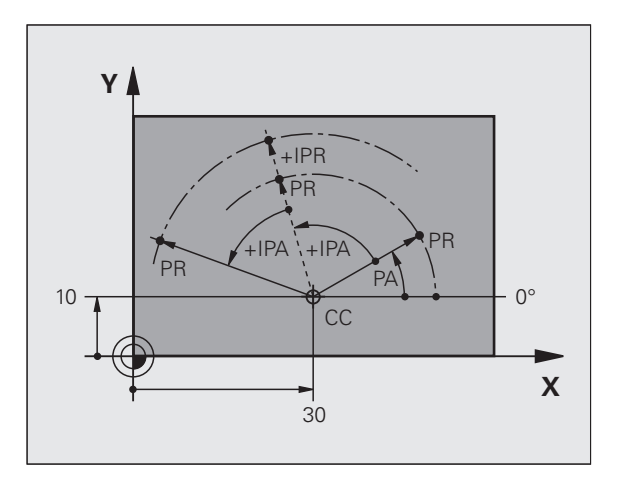

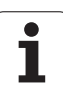

## **Setting the datum**

A production drawing identifies a certain form element of the workpiece, usually a corner, as the absolute datum. When setting the datum, you first align the workpiece along the machine axes, and then move the tool in each axis to a defined position relative to the workpiece. Set the display of the TNC either to zero or to a known position value for each position. This establishes the reference system for the workpiece, which will be used for the TNC display and your part program.

If the production drawing is dimensioned in relative coordinates, simply use the coordinate transformation cycles (see User's Manual for Cycle Programming, Cycles for Coordinate Transformation).

If the production drawing is not dimensioned for NC, set the datum at a position or corner on the workpiece from which the dimensions of the remaining workpiece positions can be most easily measured.

The fastest, easiest and most accurate way of setting the datum is by using a touch probe from HEIDENHAIN. See "Datum setting with touch probes" in the Touch Probe Cycles User's Manual.

#### **Example**

The workpiece drawing shows holes (**1** to **4**) whose dimensions are shown with respect to an absolute datum with the coordinates  $X=0$ Y=0. Holes **5** to **7** are dimensioned with respect to a relative datum with the absolute coordinates X=450, Y=750. With the **DATUM SHIFT** cycle you can temporarily set the datum to the position X=450, Y=750, to be able to program holes **5** to **7** without further calculations.

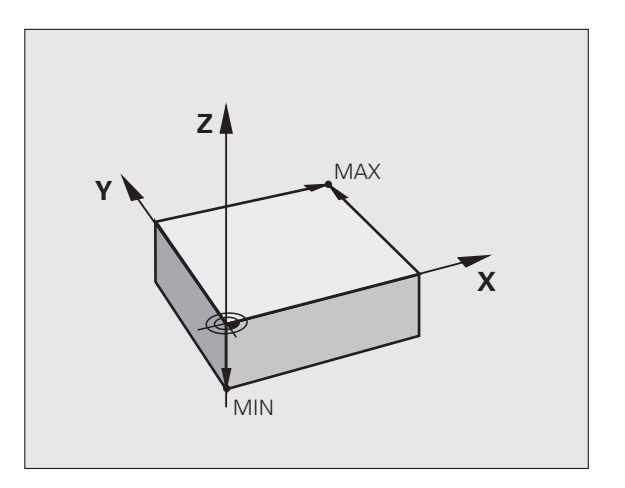

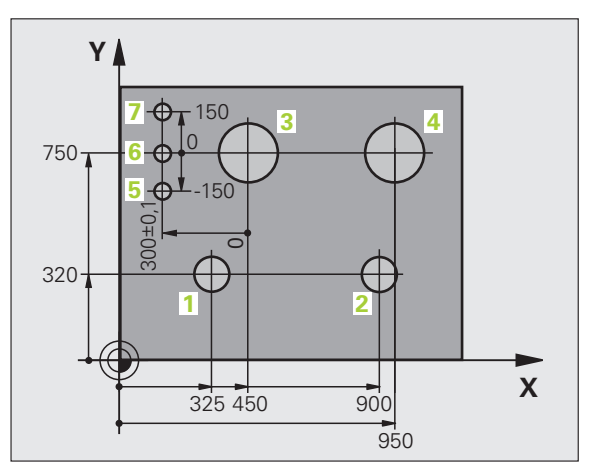

# **3.2 Creating and writing programs**

#### **Organization of an NC program in HEIDENHAIN Conversational**

A part program consists of a series of program blocks. The figure at right illustrates the elements of a block.

The TNC numbers the blocks in ascending sequence.

The first block of a program is identified by **BEGIN PGM**, the program name and the active unit of measure.

The subsequent blocks contain information on:

- Workpiece blank
- Tool calls
- Approaching a safe position
- Feed rates and spindle speeds, as well as
- **Path contours, cycles and other functions**

The last block of a program is identified by **END PGM** the program name and the active unit of measure.

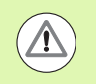

#### **Danger of collision!**

After each tool call, HEIDENHAIN recommends always traversing to a safe position from which the TNC can position the tool for machining without causing a collision!

#### **Define the blank: BLK FORM**

Immediately after initiating a new program, you define a cuboid workpiece blank. If you wish to define the blank at a later stage, press the SPEC FCT key and then the PROGRAM DEFAULTS and BLK FORM soft keys. This definition is needed for the TNC's graphic simulation feature. The sides of the workpiece blank lie parallel to the X, Y and Z axes and can be up to 100 000 mm long. The blank form is defined by two of its corner points:

- $\blacksquare$  MIN point: the smallest X, Y and Z coordinates of the blank form, entered as absolute values
- $\blacksquare$  MAX point: the largest X, Y and Z coordinates of the blank form, entered as absolute or incremental values

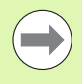

You only need to define the workpiece blank if you wish to run a graphic test for the program!

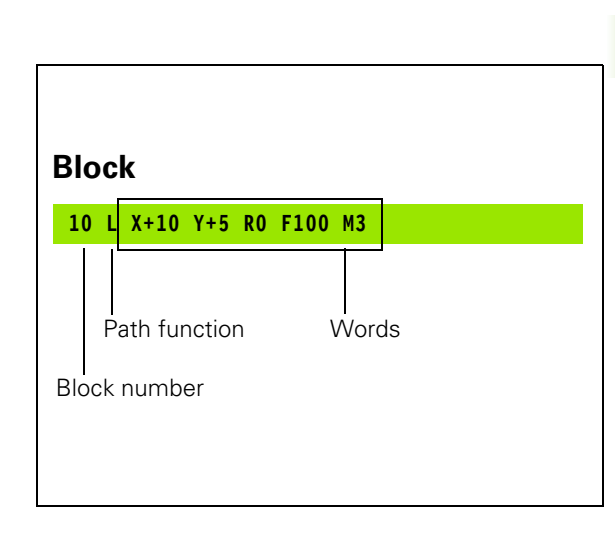

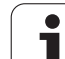

#### **Creating a new part program**

You always enter a part program in the **Programming and Editing** mode of operation. An example of program initiation:

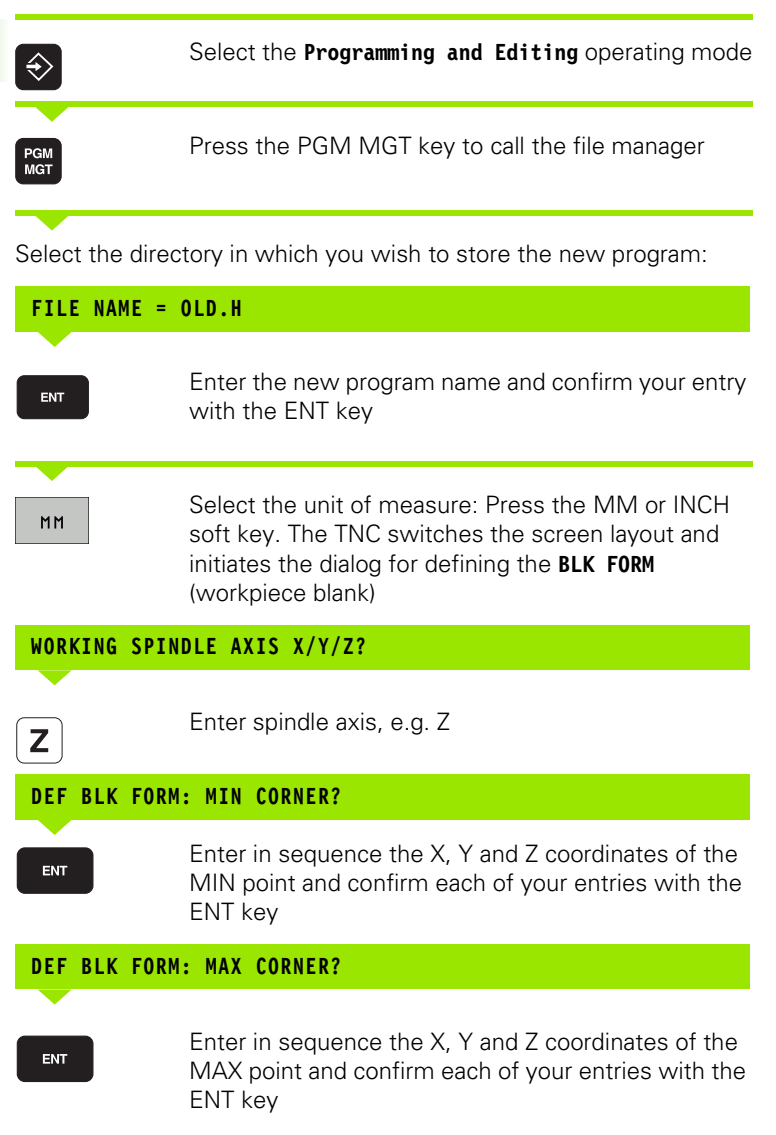

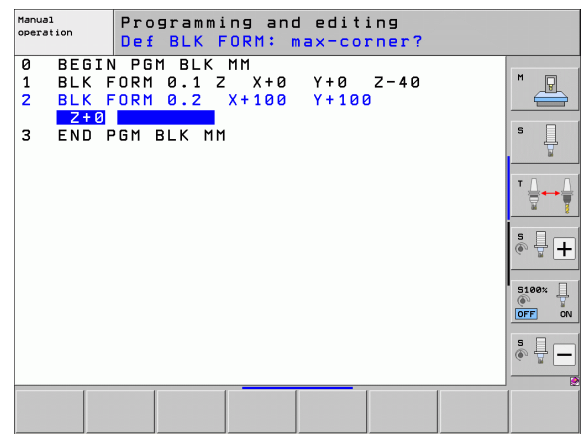

ı

#### **Example: Display the BLK form in the NC program**

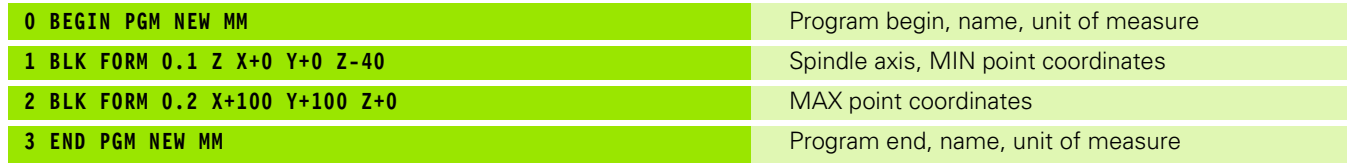

The TNC generates the block numbers as well as the **BEGIN** and **END** blocks automatically.

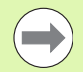

If you do not wish to define a blank form, cancel the dialog at **Working spindle axis X/Y/Z** by pressing the DEL key!

The TNC can display the graphics only if the shortest side is at least 50 µm long and the longest side is no longer than 99 999.999 mm.

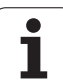

#### **Programming tool movements in conversational format**

To program a block, initiate the dialog by pressing screen header, the TNC then asks you for all the necessary to program the desired function.

#### **Example of a positioning block**

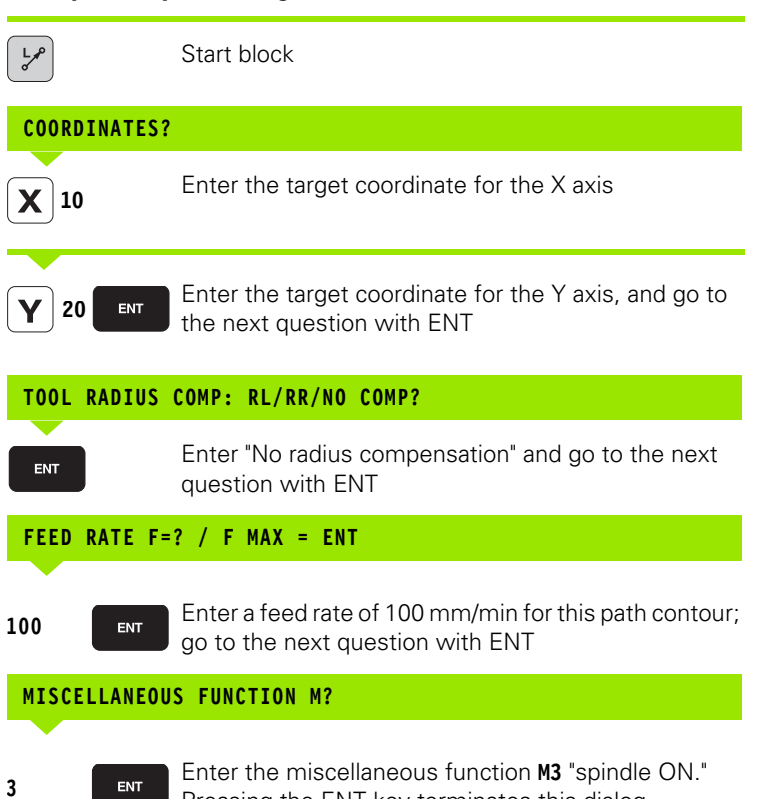

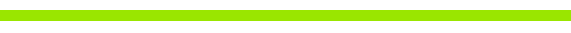

Pressing the ENT key terminates this dialog

The program-block window displays the following line:

#### **3 L X+10 Y+5 R0 F100 M3**

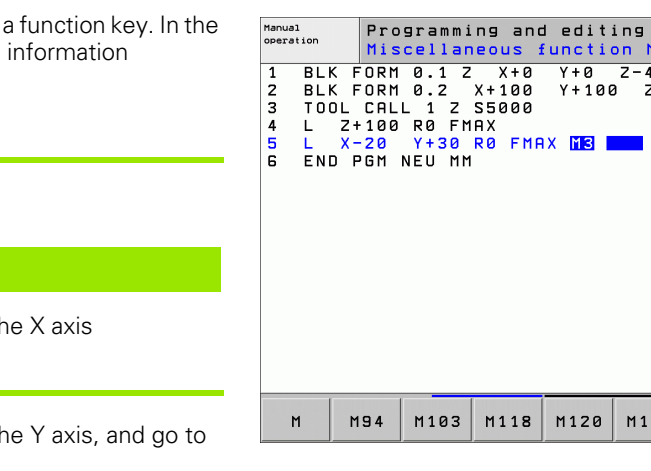

Т

s function M?  $Y+0$   $Z-40$ <br> $Y+100$   $Z+0$ 

MAX MS **THE** 

M120

8.

M124

M128

且

 $\Box$ 

 $\frac{1}{2}$  $5100 \times \Box$  $\frac{1}{2}$  $OFF$  $\begin{array}{c} \circ \\ \circ \\ \circ \end{array}$ 

M138

s
## Possible feed rate input

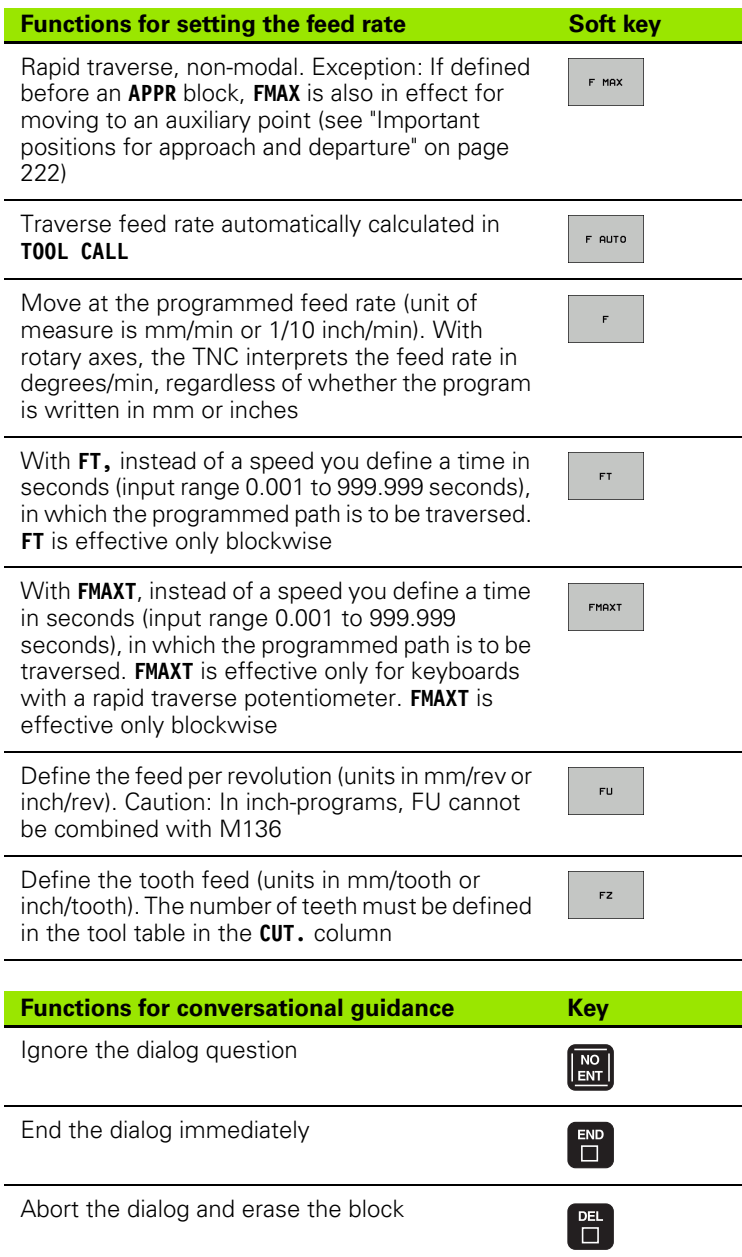

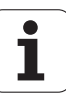

# **Actual position capture**

The TNC enables you to transfer the current tool position into the program, for example during

- **Positioning-block programming**
- Cycle programming
- Tool definition with **TOOL DEF**

To transfer the correct position values, proceed as follows:

 $\blacktriangleright$  Place the input box at the position in the block where you want to insert a position value

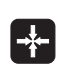

 Select the actual-position-capture function: In the soft-key row the TNC displays the axes whose positions can be transferred

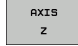

Select the axis: The TNC writes the current position of the selected axis into the active input box

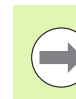

In the working plane the TNC always captures the coordinates of the tool center, even though tool radius compensation is active.

In the tool axis the TNC always captures the coordinates of the tool tip and thus always takes the active tool length compensation into account.

The TNC keeps the soft-key row for axis selection active until you deactivate it by pressing the actual-positioncapture key again. This behavior remains in effect even if you save the current block and open a new one with a path function key. If you select a block element in which you must choose an input alternative via soft key (e.g. for radius compensation), then the TNC also closes the soft-key row for axis selection.

The actual-position-capture function is not allowed if the tilted working plane function is active.

# **Editing a program**

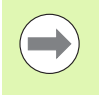

You cannot edit a program while it is being run by the TNC in a machine operating mode. The TNC allows you to place the cursor in the block, but it does not save the changes and responds instead with an error message.

While you are creating or editing a part program, you can select any desired line in the program or individual words in a block with the arrow keys or the soft keys:

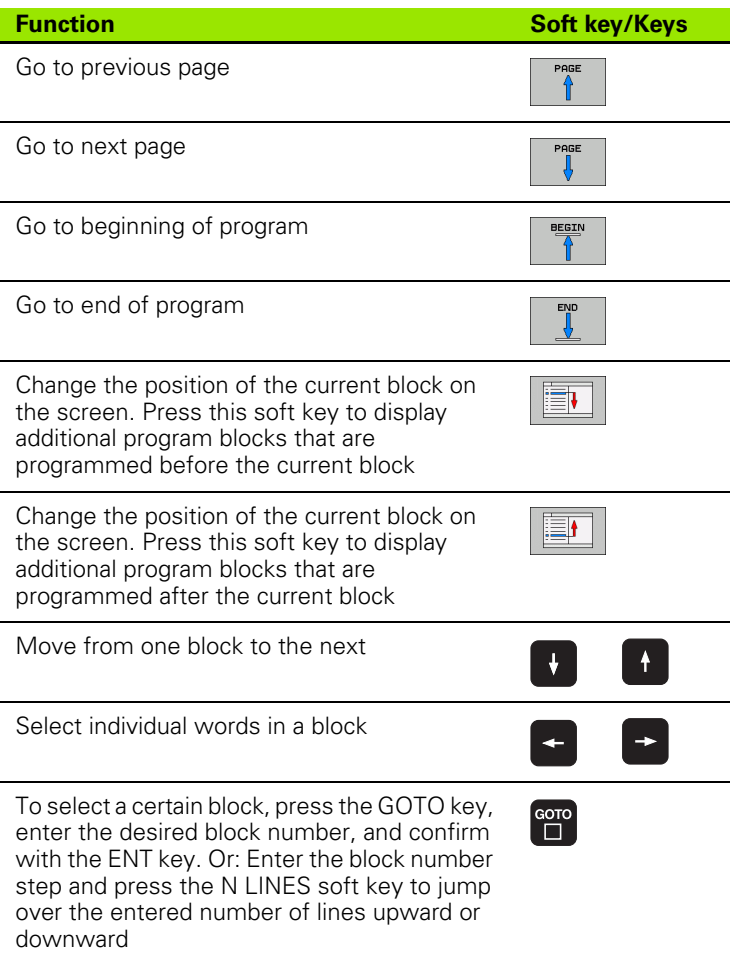

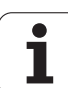

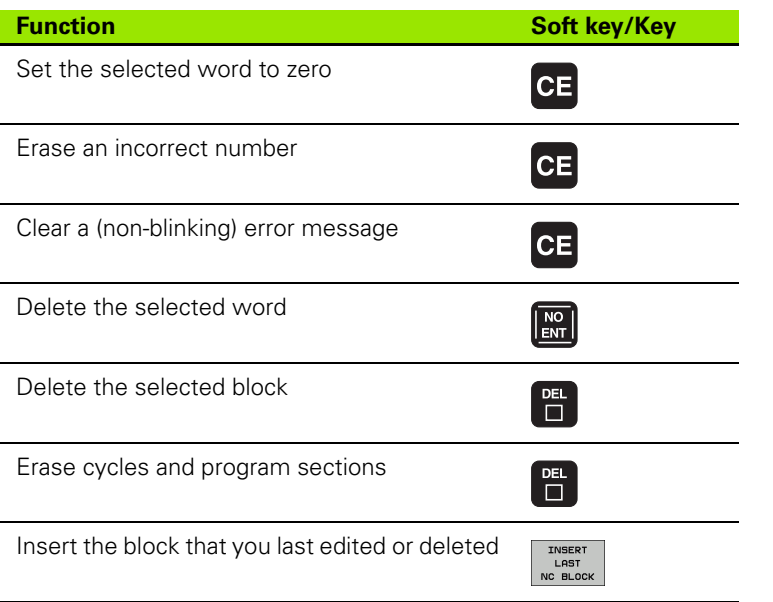

### **Inserting blocks at any desired location**

 Select the block after which you want to insert a new block and initiate the dialog

### **Deliberately saving changes**

The TNC normally saves changes automatically if you switch the operating mode or if you select the file manager or MOD function. If you deliberately want to save changes to the program, proceed as follows:

- $\triangleright$  Select the soft-key row with the saving functions
- Press the SAVE soft key for the TNC to save all changes made since the last time you saved the program

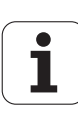

## **Saving a program to a new file**

If desired, you can save the contents of the currently active program under a different program name. Proceed as follows:

- $\triangleright$  Select the soft-key row with the saving functions
- Press the SAVE AS soft key: The TNC opens a window in which you can enter the directory and the new file name
- $\triangleright$  Enter the file name and confirm with the OK soft key or the ENT key, or press the CANCEL soft key to abort

#### **Undoing changes**

If desired, you can undo all changes made since the last time you saved the program. Proceed as follows:

- $\triangleright$  Select the soft-key row with the saving functions
- **Press the CANCEL CHANGE soft key: The TNC opens a window in** which you can confirm or cancel this action
- Press the YES soft key or the ENT key to discard the changes made. Abort with the NO soft key

#### **Editing and inserting words**

- ▶ Select a word in a block and overwrite it with the new one. The plain-language dialog is available while the word is highlighted
- $\triangleright$  To accept the change, press the END key

If you want to insert a word, press the horizontal arrow key repeatedly until the desired dialog appears. You can then enter the desired value.

### **Looking for the same words in different blocks**

To use this function, set the AUTO DRAW soft key to OFF.

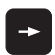

Select a word in a block: Press the arrow keys repeatedly until the highlight is on the desired word

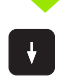

Select a block with the arrow keys

The word that is highlighted in the new block is the same as the one you selected previously.

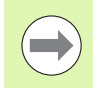

If you have started a search in a very long program, the TNC shows a progress display window. You then have the option of canceling the search via soft key.

#### **Finding any text**

- ▶ Select the search function: Press the FIND soft key. The TNC displays the **Find text:** dialog prompt
- $\blacktriangleright$  Enter the text that you wish to find
- $\triangleright$  To find the text, press the EXECUTE soft key

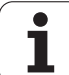

## **Marking, copying, deleting and inserting program sections**

The TNC provides certain functions for copying program sections within an NC program or into another NC program—see the table below.

To copy a program section, proceed as follows:

- Select the soft-key row containing the marking functions
- Select the first (last) block of the section you wish to copy
- To mark the first (last) block, press the SELECT BLOCK soft key. The TNC then highlights the first character of the block and the CANCEL SELECTION soft key appears
- Move the highlight to the last (first) block of the program section you wish to copy or delete. The TNC shows the marked blocks in a different color. You can end the marking function at any time by pressing the CANCEL SELECTION soft key
- ▶ To copy the selected program section, press the COPY BLOCK soft key. To delete the selected section, press the DELETE BLOCK soft key. The TNC stores the selected block
- Using the arrow keys, select the block after which you wish to insert the copied (deleted) program section

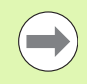

To insert the section into another program, select the corresponding program using the file manager and then mark the block after which you wish to insert the copied block.

- To insert the block, press the INSERT BLOCK soft key
- ▶ To end the marking function, press the CANCEL SELECTION soft key

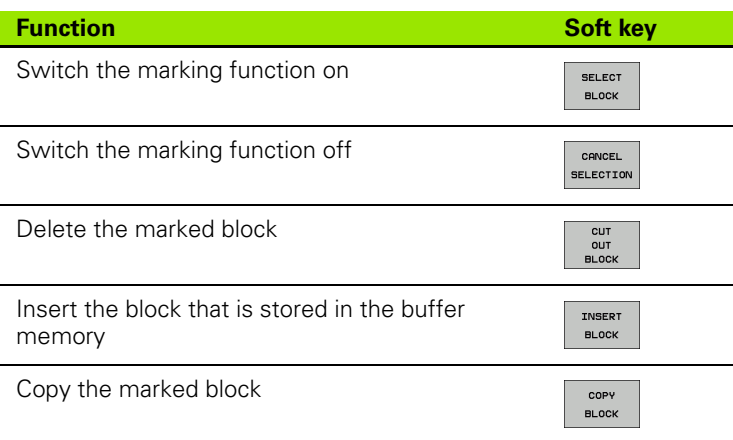

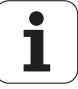

# **The TNC search function**

The search function of the TNC enables you to search for any text within a program and replace it by a new text, if required.

## **Finding any text**

If required, select the block containing the word you wish to find.

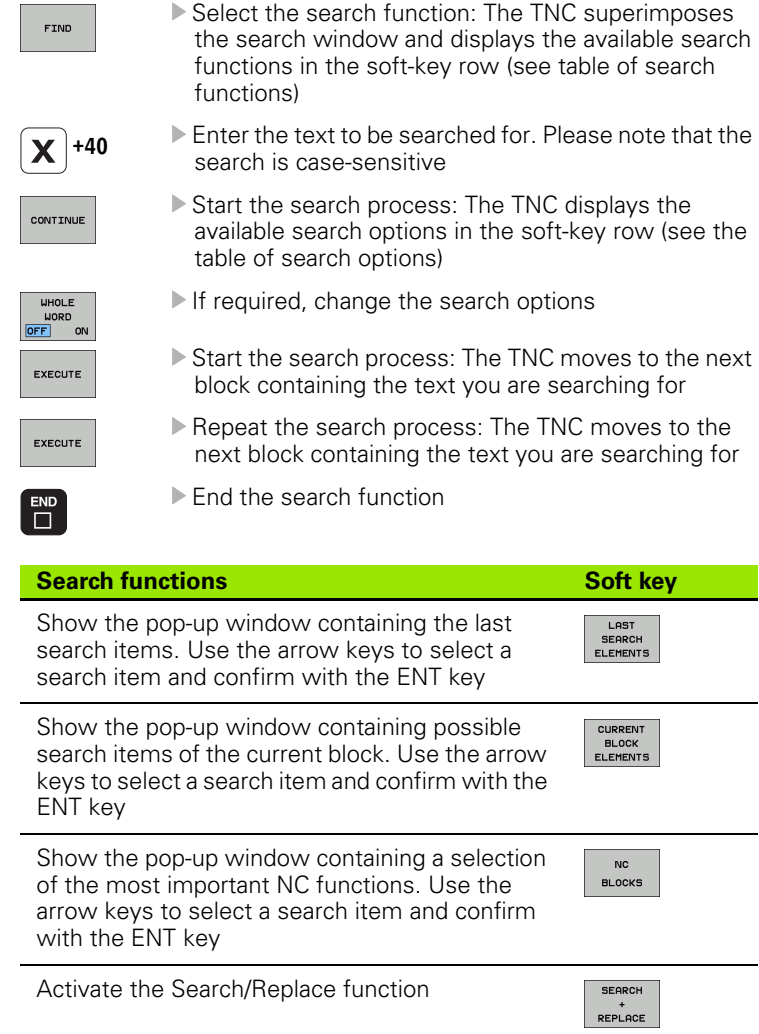

HEIDENHAIN iTNC 530 **115**

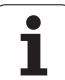

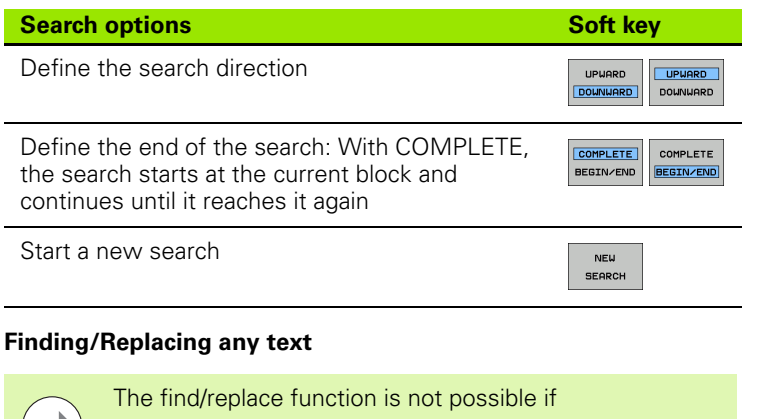

a program is protected

 $\blacksquare$  the program is currently being run by the TNC

When using the REPLACE ALL function, ensure that you do not accidentally replace text that you do not want to change. Once replaced, such text cannot be restored.

If required, select the block containing the word you wish to find.

FIND

▶ Select the Search function: The TNC superimposes the search window and displays the available search functions in the soft-key row

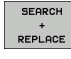

X

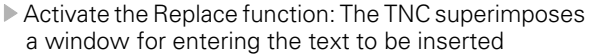

Enter the text to be searched for. Please note that the search is case-sensitive. Then confirm with the ENT key

Enter the text to be inserted. Please note that the

Start the search process: The TNC displays the available search options in the soft-key row (see the

Z

CONTINUE

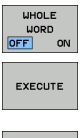

EXECUTE

 $\boxed{\frac{\text{END}}{\square}}$ 

- If required, change the search options
- ▶ Start the search process: The TNC moves to the next occurrence of the text you are searching for
- ▶ To replace the text and then move to the next occurrence of the text, press the REPLACE soft key. To replace all text occurrences, press the REPLACE ALL soft key. To skip the text and move to its next occurrence press the DO NOT REPLACE soft key

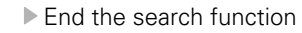

entry is case-sensitive

table of search options)

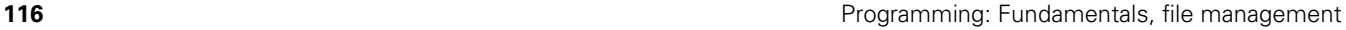

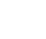

# **3.3 File management: Fundamentals**

## **Files**

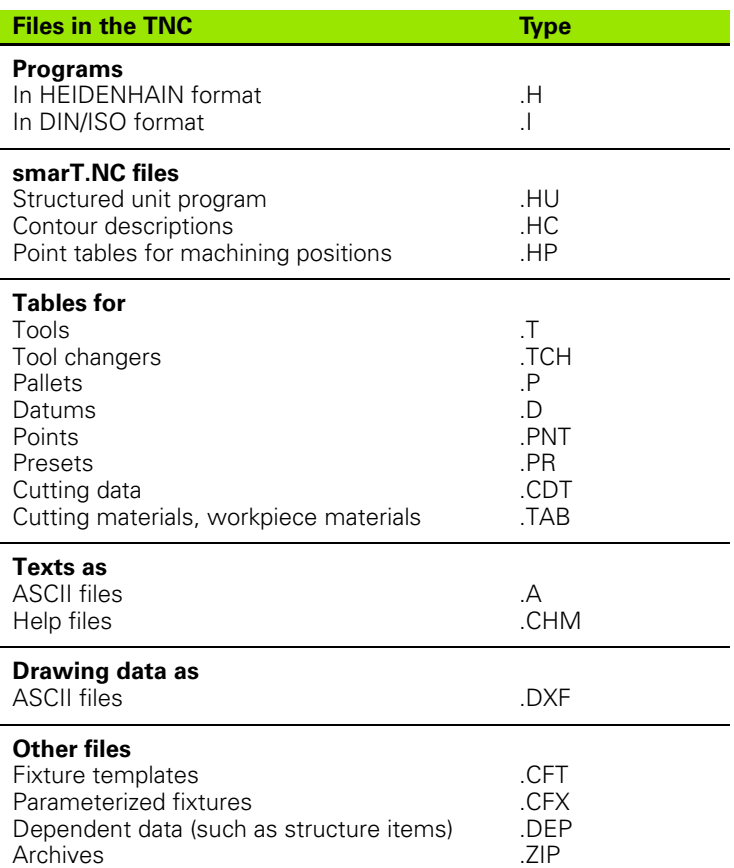

When you write a part program on the TNC, you must first enter a program name. The TNC saves the program to the hard disk as a file with the same name. The TNC can also save texts and tables as files.

The TNC provides a special file management window in which you can easily find and manage your files. Here you can call, copy, rename and erase files.

You can manage an almost unlimited number of files with the TNC, at least **21 GB**. The actual size of the hard disk depends on the main computer installed in your machine. Please refer to the specifications. A single NC program can be up to **2 GB** in size.

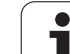

## **File names**

When you store programs, tables and texts as files, the TNC adds an extension to the file name, separated by a point. This extension indicates the file type.

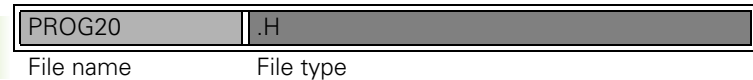

File names should not exceed 25 characters, otherwise the TNC cannot display the entire file name.

File names on the TNC must comply with this standard: The Open Group Base Specifications Issue 6 IEEE Std 1003.1, 2004 Edition (Posix-Standard). Accordingly, the file names may include the characters below:

A B C D E F G H I J K L M N O P Q R S T U V W X Y Z a b c d e f g h i j k l m n o p q r s t u v w x y z 0 1 2 3 4 5 6 7 8 9 . \_ -

You should not use any other characters in file names in order to prevent any file transfer problems.

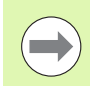

The maximum limit for the path and file name together is 82 characters [\(see "Paths" on page 120\).](#page-119-0)

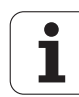

# **Displaying externally created files on the TNC**

The TNC features several additional tools which you can use to display the files shown in the table below. Some of the files can also be edited.

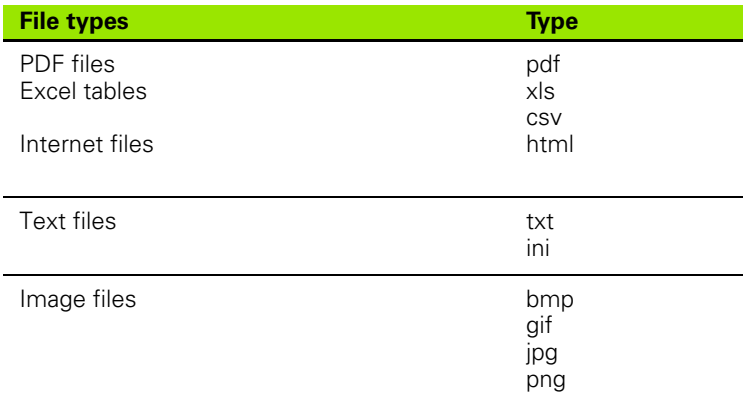

For further information about displaying and editing the listed file types: [See "Additional tools for management of external file types" on](#page-140-0)  [page 141.](#page-140-0).

# **Data backup**

We recommend saving newly written programs and files on a PC at regular intervals.

The TNCremoNT data transmission freeware from HEIDENHAIN is a simple and convenient method for backing up data stored on the TNC.

You additionally need a data medium on which all machine-specific data, such as the PLC program, machine parameters, etc., are stored. Ask your machine manufacturer for assistance, if necessary.

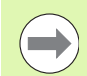

Saving the contents of the entire hard disk (>2 GB) can take up to several hours. In this case, it is a good idea to save the data outside of work hours, e.g. during the night.

Take the time occasionally to delete any unneeded files so that the TNC always has enough hard-disk space for system files (such as the tool table).

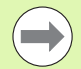

Depending on operating conditions (e.g., vibration load), hard disks generally have a higher failure rate after three to five years of service. HEIDENHAIN therefore recommends having the hard disk inspected after three to five years.

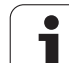

# **3.4 Working with the file manager**

# **Directories**

To ensure that you can easily find your files, we recommend that you organize your hard disk into directories. You can divide a directory into further directories, which are called subdirectories. With the –/+ key or ENT you can show or hide the subdirectories.

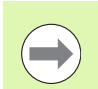

The TNC can manage up to 6 directory levels!

If you save more than 512 files in one directory, the TNC no longer sorts them alphabetically!

## **Directory names**

The maximum limit for the path, including the directory name, is 82 characters [\(see "Paths" on page 120\).](#page-119-0)

# <span id="page-119-0"></span>**Paths**

A path indicates the drive and all directories and subdirectories under which a file is saved. The individual names are separated by a backslash "\".

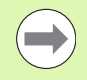

The path, including all drive characters, directory and the file name, including the extension, must not exceed 82 characters!

Drive designations must not include more than 8 uppercase letters.

## **Example**

The directory AUFTR1 was created on the **TNC:\** drive. Then, in the **AUFTR1** directory, the directory NCPROG was created and the part program PROG1.H was copied into it. The part program now has the following path:

## **TNC:\AUFTR1\NCPROG\PROG1.H**

The chart at right illustrates an example of a directory display with different paths.

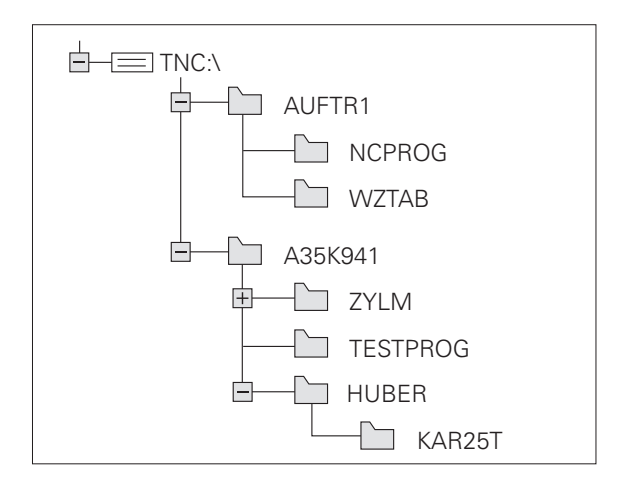

# **Overview: Functions of the file manager**

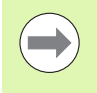

If you want to use the old file management system, you must use the MOD function to switch to the old file mast assemble that the statements of the changing the FGM MGT setting" on page [666\).](#page-665-0)

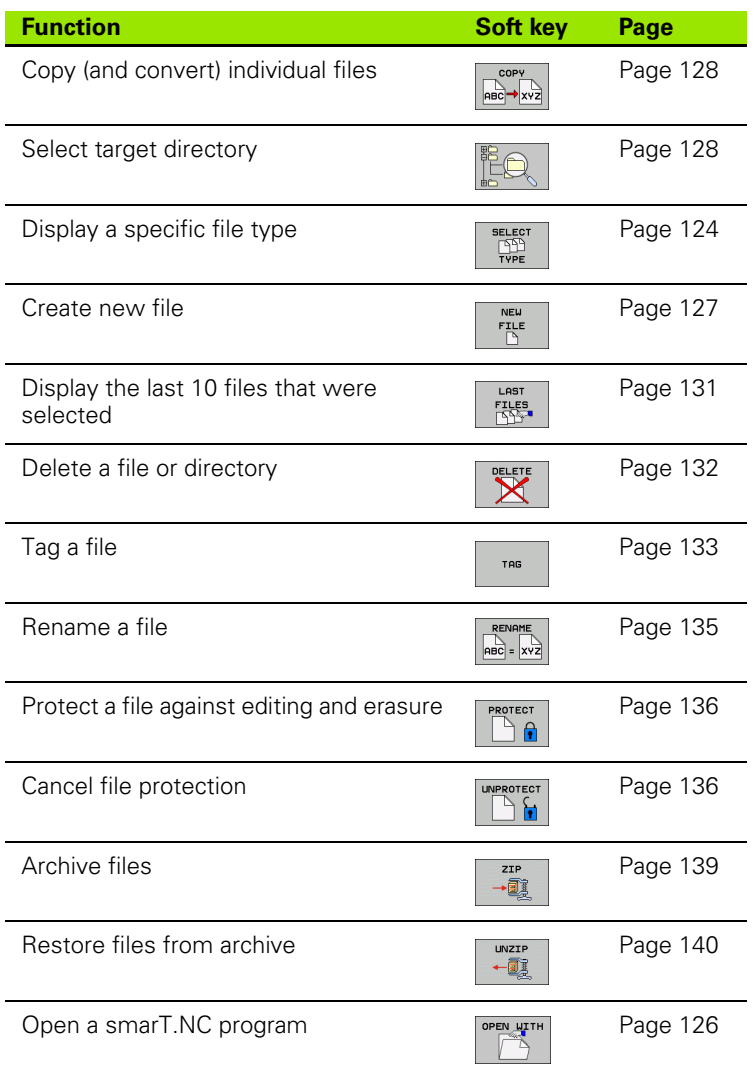

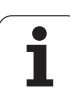

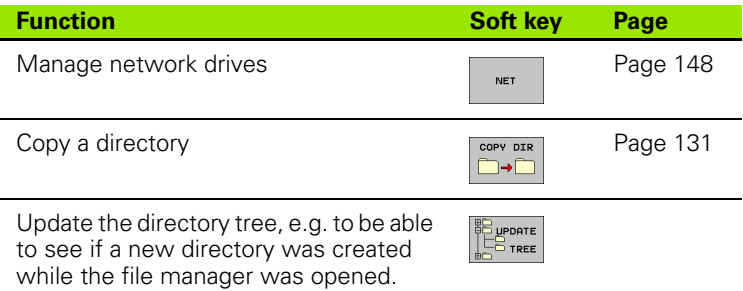

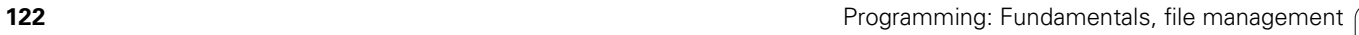

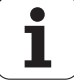

## <span id="page-122-0"></span>**Calling the file manager**

PGM<br>MGT

Press the PGM MGT key: The TNC displays the file management window (see figure for default setting. If the TNC displays a different screen layout, press the WINDOW soft key.)

The narrow window on the left shows the available drives and directories. Drives designate devices with which data are stored or transferred. One drive is the hard disk of the TNC. Other drives are the interfaces (RS232, RS422, Ethernet), which can be used, for example, to connect a personal computer. A directory is always identified by a folder symbol to the left and the directory name to the right. Subdirectories are shown to the right of and below their parent directories. A triangle in front of the folder symbol indicates that there are further subdirectories, which can be shown with the –/+ or ENT keys.

The wide window on the right shows you all files that are stored in the selected directory. Each file is shown with additional information, illustrated in the table below.

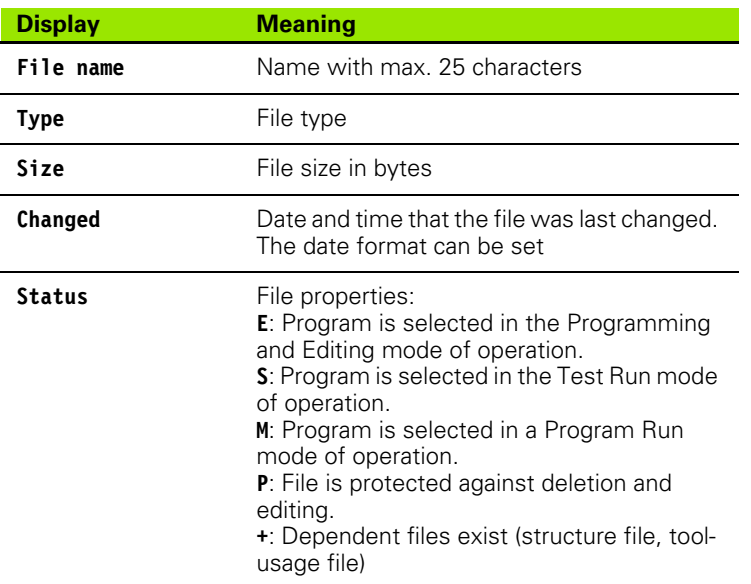

For most file types, the TNC also displays a preview of the currently highlighted file in the window at bottom left. With very large files, it may take some time for the preview to appear. You can also deactivate the file preview function (see "Adapting the file manager" on page 137)

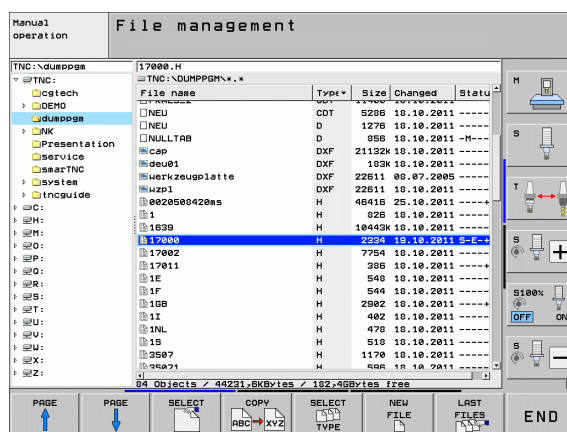

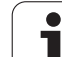

# <span id="page-123-0"></span>**Selecting drives, directories and files**

Call the file manager PGM<br>MGT Use the arrow keys or the soft keys to move the highlight to the desired position on the screen: Moves the highlight from the left to the right window, and vice versa Moves the highlight up and down within a window  $\ddagger$ Moves the highlight one page up or down within a window Step 1: Select drive Move the highlight to the desired drive in the left window: To select a drive, press the SELECT soft key, or **SELECT** 

Step 2: Select a directory

ENT

Move the highlight to the desired directory in the left-hand window the right-hand window automatically shows all files stored in the highlighted directory

Press the ENT key

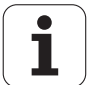

## Step 3: Select a file

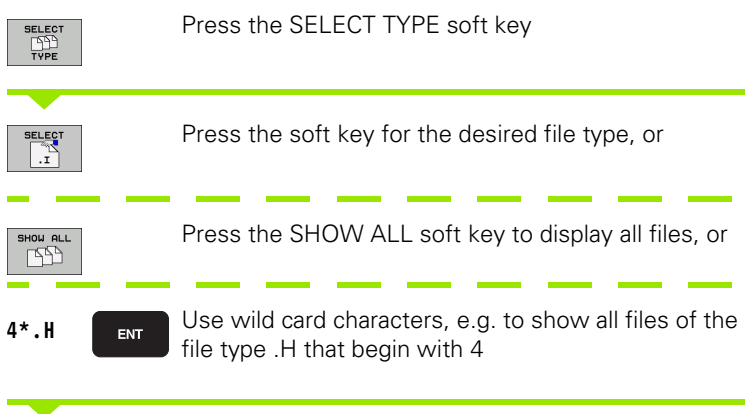

Move the highlight to the desired file in the right window:

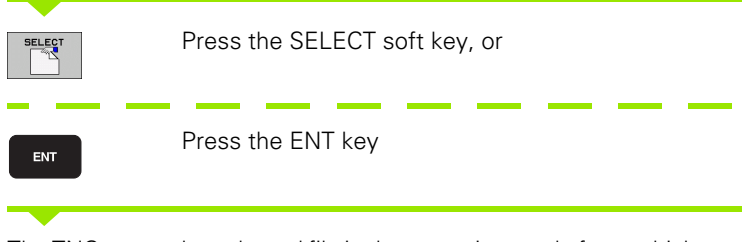

The TNC opens the selected file in the operating mode from which you called the file manager

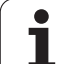

### **Selecting smarT.NC programs**

Programs created in the smarT.NC operating mode can be opened in the **Programming and Editing** mode with either the smarT.NC editor or the conversational editor. By default the TNC always opens **.HU** and **.HC** programs with the smarT.NC editor. If you want to open the programs in the conversational editor, proceed as follows:

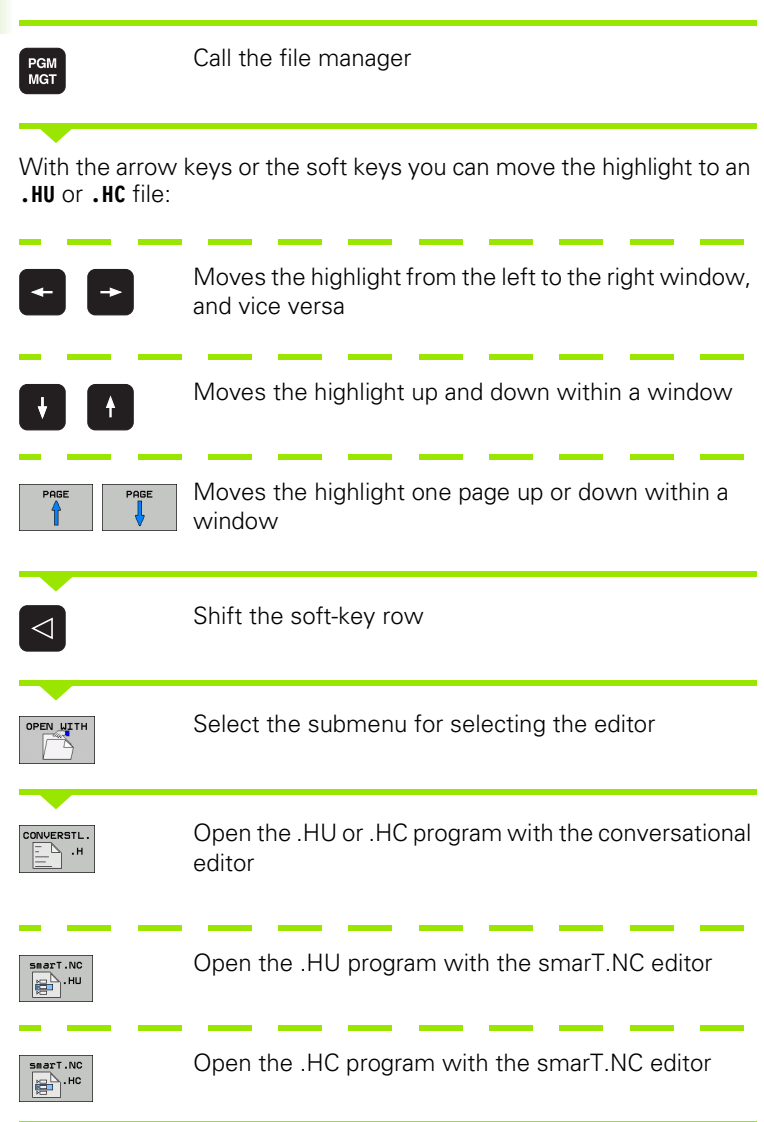

ı

## **Creating a new directory (only possible on the drive TNC:\)**

Move the highlight in the left window to the directory in which you want to create a subdirectory

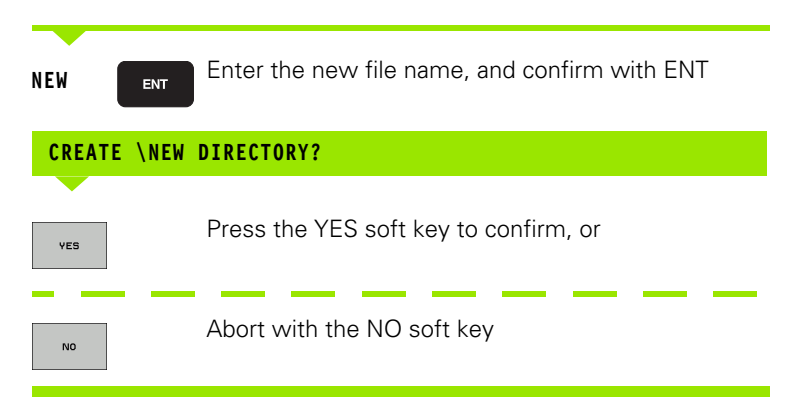

# <span id="page-126-0"></span>**Creating a new file (only possible on the drive TNC:\)**

Select the directory in which you wish to create the new file

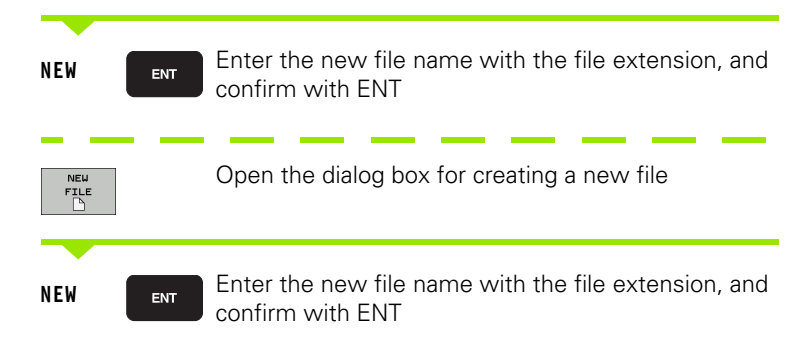

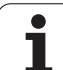

# <span id="page-127-0"></span>**Copying a single file**

3.4 Working with the file manager **3.4 Working with the file manager**

Move the highlight to the file you wish to copy

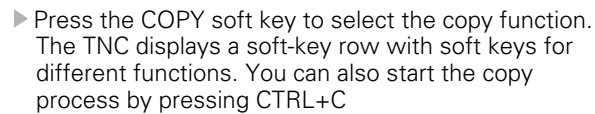

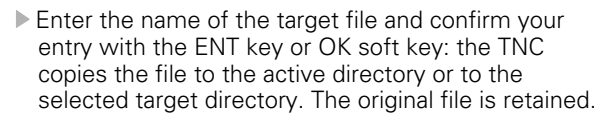

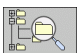

 $\begin{array}{c}\n\text{copy} \\
\hline\n\text{ABC}\n\end{array}$ 

 $\mathbf{V}$  ok

Press the Target Directory soft key to call a pop-up window in which you select the target directory by pressing the ENT key or the OK soft key: the TNC copies the file to the selected directory. The original file is retained

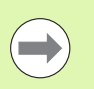

When the copying process has been started with ENT or the OK soft key, the TNC displays a pop-up window with a progress indicator.

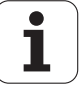

# **Copying files into another directory**

- $\triangleright$  Select a screen layout with two equally sized windows
- ▶ To display directories in both windows, press the PATH soft key
- In the right window
- $\triangleright$  Move the highlight to the directory into which you wish to copy the files, and display the files in this directory with the ENT key
- In the left window
- ▶ Select the directory containing the files that you wish to copy and press ENT to display them

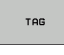

▶ Call the file tagging functions

- TAG FILE
- $\blacktriangleright$  Move the highlight to the file you want to copy and tag it. You can tag several files in this way, if desired

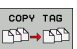

▶ Copy the tagged files into the target directory

Additional tagging functions: [see "Tagging files", page 133](#page-132-0).

If you have tagged files in both the left and right windows, the TNC copies from the directory in which the highlight is located.

## **Overwriting files**

If you copy files into a directory in which other files are stored under the same name, the TNC will ask whether the files in the target directory should be overwritten:

- ▶ To overwrite all files, press the YES soft key, or
- ▶ To overwrite no files, press the NO soft key, or
- $\triangleright$  To confirm each file separately before overwriting it, press the CONFIRM soft key

If you wish to overwrite a protected file, this must also be confirmed or aborted separately.

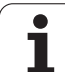

# **Copying a table**

If you are copying tables, you can overwrite individual rows or columns in the target table with the REPLACE FIELDS soft key. Prerequisites:

- $\blacksquare$  The target table must already exist
- The file to be copied must only contain the columns or lines you want to replace

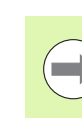

The **REPLACE FIELDS** soft key does not appear if you want to overwrite the table in the TNC with an external data transfer software, such as TNCremoNT. Copy the externally created file into a different directory, and then copy the desired fields with the TNC file management.

The file extension of the externally created table should be **.A** (ASCII). In these cases the table can contain any number of lines. If you create a file of type \*.T, then the table must contain sequential line numbers beginning with 0.

## **Example**

With a tool presetter you have measured the length and radius of ten new tools. The tool presetter then generates the tool table TOOL.A with 10 rows (for the 10 tools) and the columns

- Tool number (column **T**)
- Tool length (column **L**)
- Tool radius (column **R**)
- ▶ Copy this table from the external data medium to any directory
- ▶ Copy the externally created table over the existing table using the TNC file manager. The TNC asks if you wish to overwrite the existing TOOL.T tool table:
- If you press the YES soft key, the TNC will completely overwrite the current TOOL.T tool table. After this copying process the new TOOL.T table consists of 10 lines. The only remaining columns in the table are tool number, tool length and tool radius
- ▶ Or, if you press the REPLACE FIELDS soft key, the TNC merely overwrites the first 10 lines of the number, length and radius columns in the TOOL.T file. The data of the other lines and columns is not changed

# <span id="page-130-1"></span>**Copying a directory**

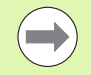

In order to copy directories, you must have set the view so that the TNC displays directories in the window on the right (see "Adapting the file manager" on page 137).

Please note that when copying directories, the TNC only copies those files that are displayed by the current filter settings.

- Move the highlight in the right window onto the directory you want to copy
- Press the COPY soft key: the TNC opens the window for selecting the target directory
- Select the target directory and confirm with ENT or the OK soft key: The TNC copies the selected directory and all its subdirectories to the selected target directory

#### Manual File management operation Call the file manager PGM<br>MGT TNC: \dumppq 17000.H nu::kaumppgm<br>-@TNC:<br>©Ggtech<br>-©NK<br>-©Presentation<br>©Presentation The UV of Content Content Content Content<br>
DREU Content Content Content Content<br>
Content Content Content Content Content<br>
Experiment Content Content Content<br>
Second 2 : The Could Person September Content<br>
Second 2 : The Co Type | Size Channed | 5  $10.2011 -$ Display the last 15 files selected: Press the LAST 10.2011<br>
0.2011<br>
07.2005<br>
10.2011<br>
10.2011<br>
10.2011<br>
10.2011<br>
10.2011<br>
10.2011<br>
10.2011<br>
10.2011<br>
10.2011 Ciservice LAST - All and The Market District Control<br>- All and The Market District Control<br>- 全社:<br>- マンピューマン<br>- マンピューマン<br>- マンピューマン  $FILES$ FILES soft key  $10.2011 - 10.2011 - 10.2011 - 10.2011 - 10.2011 - 10.2011 - 10.2011 - 10.2011 - 10.2011 - 10.2011 - 10.2011 - 10.2011 - 10.2011 - 10.2011 - 10.2011 - 10.2011 - 10.2011 - 10.2011 - 10.2011 - 10.2011 - 10.2011 - 10.2011 - 10.2011 - 10.2011 - 10.2$ Use the arrow keys to move the highlight to the file you wish to select:  $10.2011$ ⊞ 1F<br>⊪ 1GB<br>⊪ 1NL<br>⊪ 1S 10.2011<br>10.2011<br>10.2011<br>10.2011 Moves the highlight up and down within a window  $\sqrt{K}$  $Cancel$ 1170 18.10.2011 **D**329 35871 18 18 2011  $\mathbf{v}$  ok To select the file, press the SELECT soft key, or **SELECT** Press the ENT key **ENT**

# <span id="page-130-0"></span>**Choosing one of the last files selected**

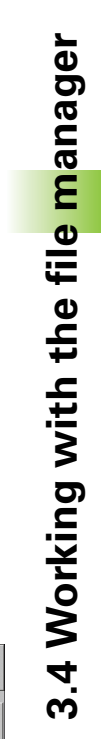

 $\Box$ 

s Ų

 $\begin{array}{c} \bullet \\ \bullet \\ \bullet \end{array}$  $\overline{+}$ 

S100% 且

 $\frac{1}{\sqrt[3]{\pi}}$ 

CANCEL

-7

 $\frac{1}{2}$  $OFF$ 

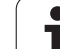

# <span id="page-131-0"></span>**Deleting a file**

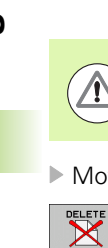

## **Caution: Data may be lost!**

Once you delete files they cannot be restored!

Move the highlight to the file you want to delete

- $\triangleright$  To select the erasing function, press the DELETE soft key. The TNC asks whether you really want to delete the file
- ▶ To confirm, press the YES soft key, or
- $\triangleright$  To cancel deletion, press the NO soft key

# **Deleting a directory**

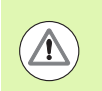

**Caution: Data may be lost!**

Once you delete directories they cannot be undeleted!

Move the highlight to the directory you want to delete

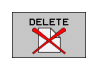

- ▶ To select the erasing function, press the DELETE soft key. The TNC inquires whether you really intend to delete the directory and all its subdirectories and files
- ▶ To confirm, press the YES soft key, or
- $\triangleright$  To cancel deletion, press the NO soft key

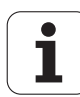

# <span id="page-132-0"></span>**Tagging files**

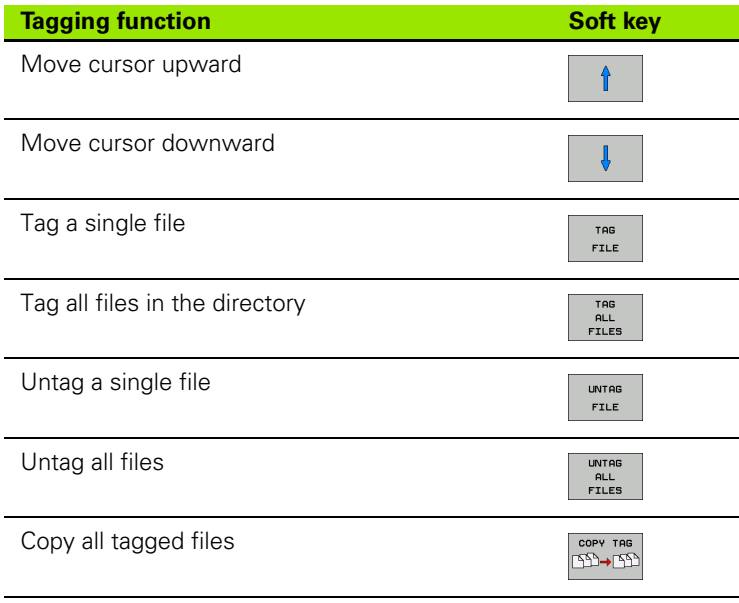

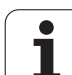

Some functions, such as copying or erasing files, can not only be used for individual files, but also for several files at once. To tag several files, proceed as follows:

Move the highlight to the first file

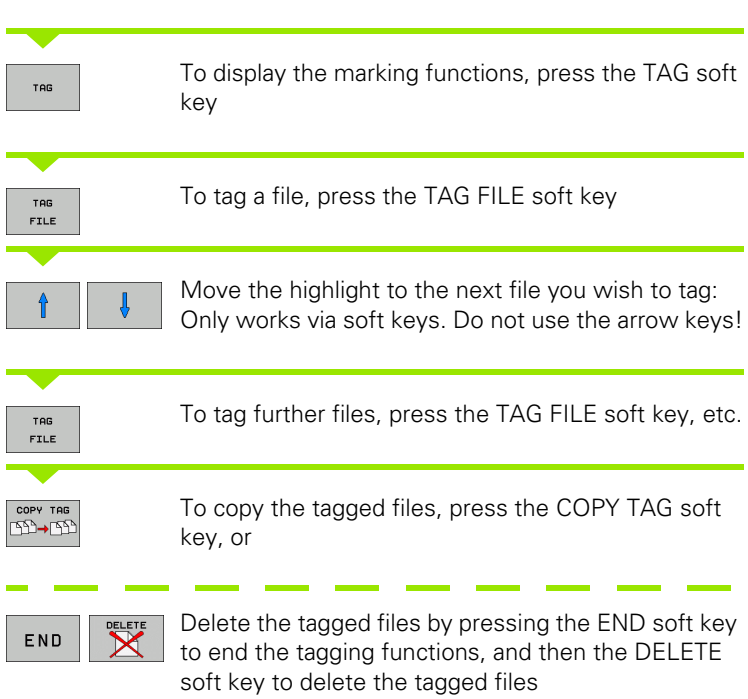

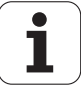

## **Tagging files with shortcuts**

- $\triangleright$  Move the highlight to the first file
- Press and hold the CTRL key
- Use the arrow keys to move the cursor frame to other files
- Press the spacebar to tag a file
- When you have tagged all desired files: release the CTRL key and perform the desired file operation

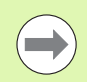

CTRL+A tags all of the files in the current directory.

If you press the SHIFT key instead of the CTRL key, the TNC automatically tags all files that you select with the arrow keys.

# <span id="page-134-0"></span>**Renaming a file**

 $\triangleright$  Move the highlight to the file you want to rename

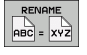

- ▶ Select the renaming function
	- Enter the new file name; the file type cannot be changed
	- $\triangleright$  To execute renaming, press the ENT key

# **Additional functions**

## <span id="page-135-0"></span>**Protecting a file / Canceling file protection**

Move the highlight to the file you want to protect

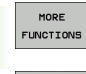

 $\triangleright$  To select the additional functions, press the MORE FUNCTIONS soft key

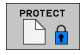

- ▶ To activate file protection, press the PROTECT soft key. The file now has status P
- **UNPROTECT**  $\sum_{i=1}^{n}$
- $\triangleright$  To cancel file protection, press the UNPROTECT soft key

## **Connecting/removing a USB device**

Move the highlight to the left window

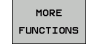

 $\triangleright$  To select the additional functions, press the MORE FUNCTIONS soft key

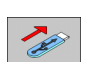

- ▶ Search for a USB device
	- In order to remove the USB device, move the highlight to the USB device

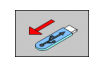

Remove the USB device

For more information: [See "USB devices on the TNC \(FCL 2 function\)"](#page-148-0)  [on page 149.](#page-148-0)

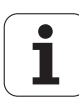

## **Adapting the file manager**

You open the menu for adapting the file manager either by clicking the path name or with soft keys:

- Select the file manager: Press the PGM MGT key
- ▶ Select the third soft-key row
- Press the MORE FUNCTIONS soft key
- **Press the OPTIONS soft key: the TNC displays the menu for** adapting the file manager
- ▶ Use the arrow keys to move the highlight to the desired setting
- Activate or deactivate the desired setting with the spacebar

You can adapt the file manager as follows:

#### **Bookmarks**

You can use bookmarks to manage your favorite directories. You can add or delete the current directory to or from the list, or delete all bookmarks. All directories that you have added appear in the bookmark list, making them available for rapid selection

#### **View**

In the View menu item you specify the type of information the TNC is to display in the file window

#### **Date format**

In the Date format menu you specify the format in which the TNC displays the date in the **Changed** column

#### **Settings**

#### **Cursor: Change window**

If the cursor is in the directory tree: specify if the TNC is to switch windows when the right arrow key is pressed, or if the TNC is to open any subdirectories

#### **Folder: Search**

Specify whether the TNC is to search the currently active folder for subfolders when you navigate in the directory structure (inactive: increased speed)

#### **Preview: Show**

Specify whether the TNC is to show the preview window [\(see](#page-122-0)  ["Calling the file manager" on page 123\)](#page-122-0)

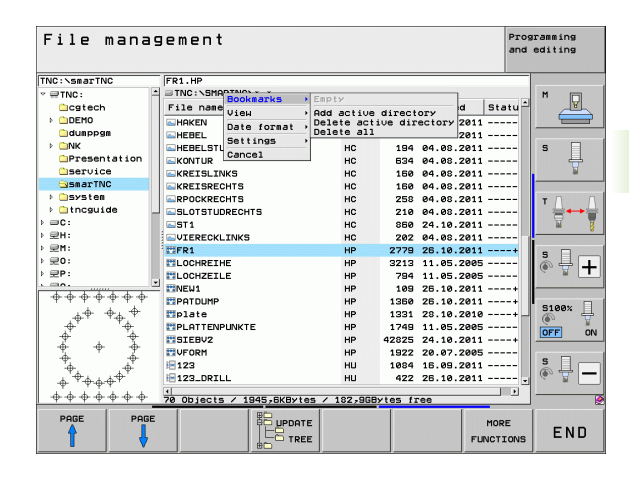

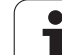

# **Working with shortcuts**

Shortcuts are commands triggered by certain key combinations. Shortcuts always perform a function that you can also trigger via soft key. The following shortcuts are available:

CTRL+S:

Select a file ([see also "Selecting drives, directories and files" on page](#page-123-0)  [124\)](#page-123-0)

 $\blacksquare$  CTRL+N:

Open a dialog box in order to create a new file or directory ([see also](#page-126-0)  ["Creating a new file \(only possible on the drive TNC:\\)" on page 127](#page-126-0))

 $\blacksquare$  CTRL+C:

Open a dialog box in order to copy selected files or directories ([see](#page-127-0)  [also "Copying a single file" on page 128](#page-127-0))

 $\blacksquare$  CTRL+R:

Open a dialog box in order to rename a selected file or directory [\(see](#page-134-0)  [also "Renaming a file" on page 135](#page-134-0))

DEL key:

Open a dialog box in order to delete selected files or directories [\(see](#page-131-0)  [also "Deleting a file" on page 132](#page-131-0))

CTRL+O:

Open an "Open with" dialog box (see also "Selecting smarT.NC programs" on page 126)

 $CTRI + W$ 

Switch the split screen layout [\(see also "Data transfer to or from an](#page-145-0)  [external data medium" on page 146](#page-145-0))

CTRL+E:

Show functions for adapting the file manager (see also "Adapting the file manager" on page 137)

CTRL+M:

Connect USB device [\(see also "USB devices on the TNC \(FCL 2](#page-148-0)  [function\)" on page 149](#page-148-0))

 $CTRL+K$ :

Disconnect USB device ([see also "USB devices on the TNC \(FCL 2](#page-148-0)  [function\)" on page 149](#page-148-0))

- SHIFT + UP or DOWN arrow key:
	- Tag several files or directories [\(see also "Tagging files" on page 133](#page-132-0))
- ESC key:

Cancel the function

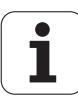

# <span id="page-138-0"></span>**Archiving files**

You can use the TNC archiving function to save files and directories in a ZIP archive. You can open the ZIP archives externally using standard programs.

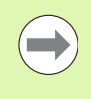

The TNC packs all the marked files and directories into the desired ZIP archive. The TNC packs TNC-specific files (e.g. plain-language programs) in ASCII format so that you can open them externally with an ASCII editor, if necessary

Follow the steps outlined below for archiving:

 $\triangleright$  In the right half of the screen, you mark the files and directories you want to archive

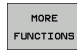

▶ To select the additional functions, press the MORE FUNCTIONS soft key

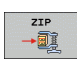

▶ To create an archive, press the ZIP soft key. The TNC will show a window for entering the archive name

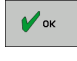

- Enter the desired archive name
- ▶ Confirm with the OK soft key: the TNC shows a window for selecting the directory where you want to store your archive
- ▶ Select the desired directory and confirm with the OK soft key

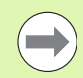

If your control is incorporated in your company network and has write rights, you can store the archive directly on a network drive.

The shortcut CTRL+Q enables you to directly archive files that are already marked.

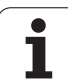

# <span id="page-139-0"></span>**Extracting files from archive**

Follow the steps outlined below for extracting:

 In the right half of the screen, you mark the ZIP file you want to extract

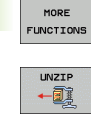

- $\blacktriangleright$  To select the additional functions, press the MORE FUNCTIONS soft key
- $\blacktriangleright$  To extract the selected archive, press the UNZIP soft key. The TNC will show a window for selecting the target directory
- Select the desired target directory
- Confirm with the OK soft key and the TNC extracts the archive

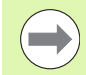

 $\mathbf{V}$  ok

The TNC always extracts the files to the target directory you have selected. If the archive contains directories, the TNC creates subdirectories for them.

The shortcut CTRL+T enables you to directly extract a marked ZIP file.

1

# <span id="page-140-0"></span>**Additional tools for management of external file types**

With the additional tools you can display or edit various externally created file types on the TNC.

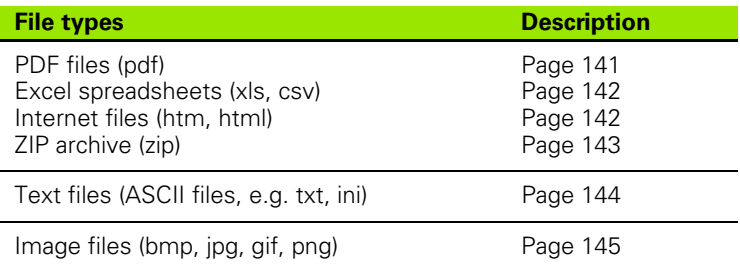

If you transfer files from a PC to the control by means of TNCremoNT, you must have entered the file name extensions pdf, xls, zip, bmp, gif, jpg and png in the list of the file types for binary transmission (menu item >**Extras >Configuration >Mode** in TNCremoNT).

## **Displaying PDF files**

To open PDF files directly on the TNC, proceed as follows:

PGM<br>MGT

ENT

- Call the file manager
- ▶ Select the directory in which the PDF file is saved
- Move the highlight to the PDF file
- Press ENT: The TNC opens the PDF file in its own application using the **PDF viewer** additional tool

With the key combination ALT+TAB you can always return to the TNC user interface while leaving the PDF file open. Alternatively, you can also click the corresponding symbol in the taskbar to switch back to the TNC interface.

If you position the mouse pointer over a button, a brief tooltip explaining the function of this button will be displayed. More information on how to use the **PDF viewer** is provided under **Help**.

To exit the **PDF viewer**, proceed as follows:

- Use the mouse to select the **File** menu item
- Select the menu item **Close**: The TNC returns to the file manager

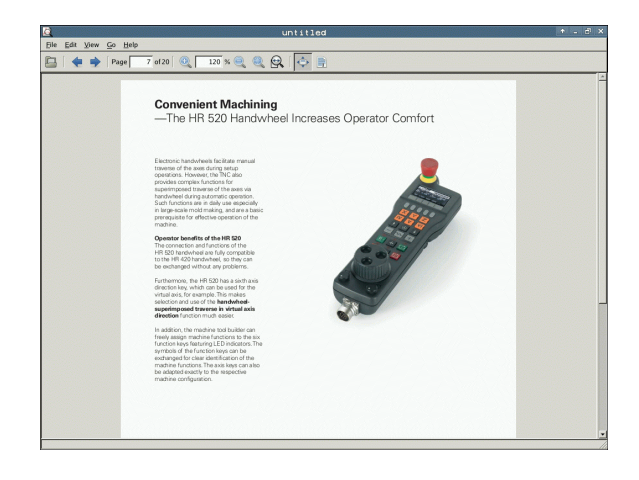

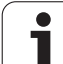

## **Displaying and editing Excel files**

Proceed as follows to open and edit Excel files with the extension **xls** or **csv** directly on the TNC:

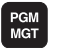

- Call the file manager
- $\triangleright$  Select the directory in which the Excel file is saved
- Move the highlight to the Excel file

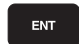

**Press ENT: The TNC opens the Excel file in its own** application using the **Gnumeric** additional tool

With the key combination ALT+TAB you can always return to the TNC user interface while leaving the Excel file open. Alternatively, you can also click the corresponding symbol in the taskbar to switch back to the TNC interface.

If you position the mouse pointer over a button, a brief tooltip explaining the function of this button will be displayed. More information on how to use the **Gnumeric** function is provided under **Help**.

To exit **Gnumeric**, proceed as follows:

- Use the mouse to select the **File** menu item
- Select the menu item **Quit**: The TNC returns to the file manager

### **Displaying Internet files**

To open Internet files with the extension **htm** or **html** directly on the TNC, proceed as follows:

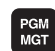

- Call the file manager
- $\triangleright$  Select the directory in which the Internet file is saved

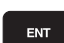

- Move the highlight to the Internet file
- Press ENT: The TNC opens the Internet file in its own application using the **Mozilla Firefox** additional tool

With the key combination ALT+TAB you can always return to the TNC user interface while leaving the PDF file open. Alternatively, you can also click the corresponding symbol in the taskbar to switch back to the TNC interface.

If you position the mouse pointer over a button, a brief tooltip explaining the function of this button will be displayed. More information on how to use **Mozilla Firefox** is provided under **Help**.

To exit **Mozilla Firefox**, proceed as follows:

- Use the mouse to select the **File** menu item
- Select the menu item **Quit**: The TNC returns to the file manager

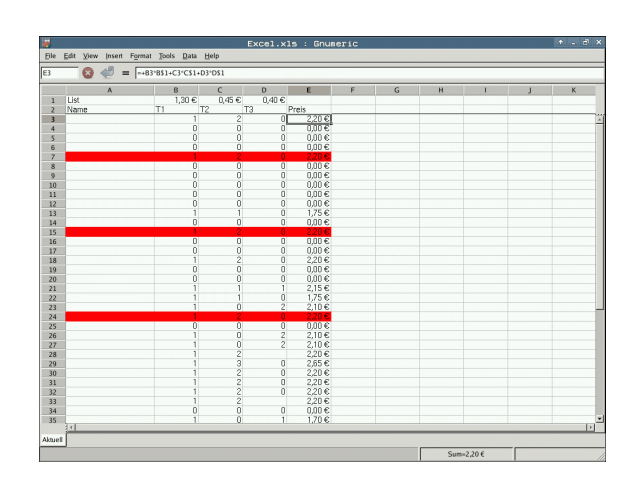

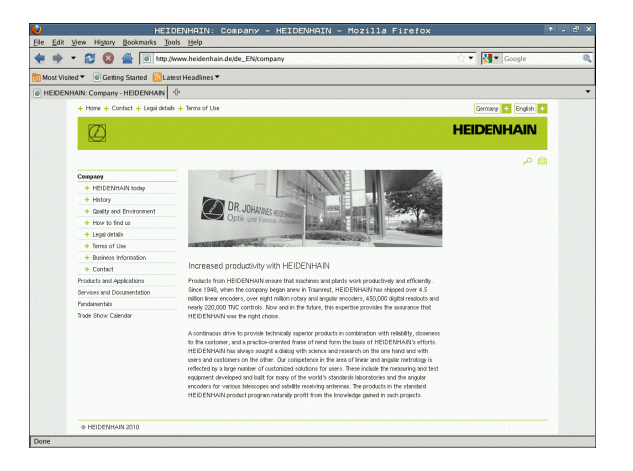

## **Working with ZIP archives**

To open ZIP archives with the extension **zip** directly on the TNC, proceed as follows:

PGM<br>MGT

ENT

- Call the file manager
- Select the directory in which the archive file is saved
- Move the highlight to the archive file
- **Press ENT: The TNC opens the archive file in its own** application using the **Xarchiver** additional tool

With the key combination ALT+TAB you can always return to the TNC user interface while leaving the archive file open. Alternatively, you can also click the corresponding symbol in the taskbar to switch back to the TNC interface.

If you position the mouse pointer over a button, a brief tooltip explaining the function of this button will be displayed. More information on how to use the **Xarchiver** function is provided under **Help**.

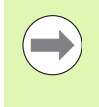

Please note that the TNC does not carry out any binary-to-ASCII conversion or vice versa when compressing or decompressing NC programs and NC tables. When such files are transferred to TNC controls using other software versions, the TNC may not be able to read them.

To exit **Xarchiver**, proceed as follows:

- Use the mouse to select the **Archive** menu item
- Select the menu item **Quit**: The TNC returns to the file manager

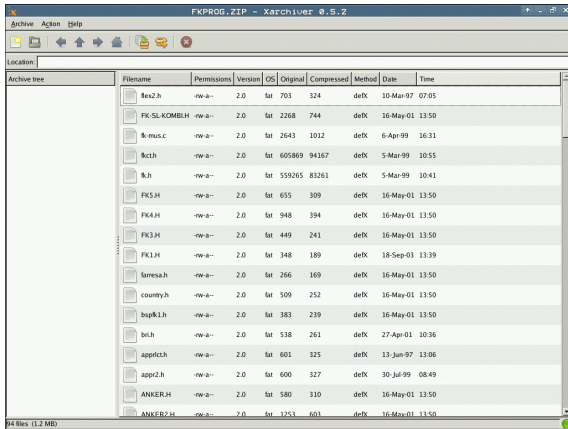

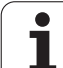

## **Displaying or editing text files**

To open and edit text files (ASCII files, e.g. with the extension **txt** or **ini**), proceed as follows:

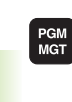

▶ Call the file manager

- $\triangleright$  Select the drive and the directory in which the text file is saved
- $\triangleright$  Move the highlight to the text file
- $\triangleright$  Press the ENT key: The TNC displays a window for selection of the editor
- **Press ENT to select the Mousepad application.** Alternatively, you can also open the TXT files with the TNC's internal text editor
- ▶ The TNC opens the text file in its own application using the **Mousepad** additional tool

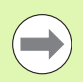

ENT

If you open an H or I file on an external drive and save it on the TNC drive using **Mousepad**, the programs are not converted automatically to the internal control format. Programs that are saved in this way cannot be run or opened with the TNC editor.

With the key combination ALT+TAB you can always return to the TNC user interface while leaving the text file open. Alternatively, you can also click the corresponding symbol in the taskbar to switch back to the TNC interface.

The shortcuts you are familiar with from Windows, which you can use to edit texts quickly (CTRL+C, CTRL+V,...), are available within Mousepad.

To exit **Mousepad**, proceed as follows:

- Use the mouse to select the **File** menu item
- Select the menu item **Quit**: The TNC returns to the file manager

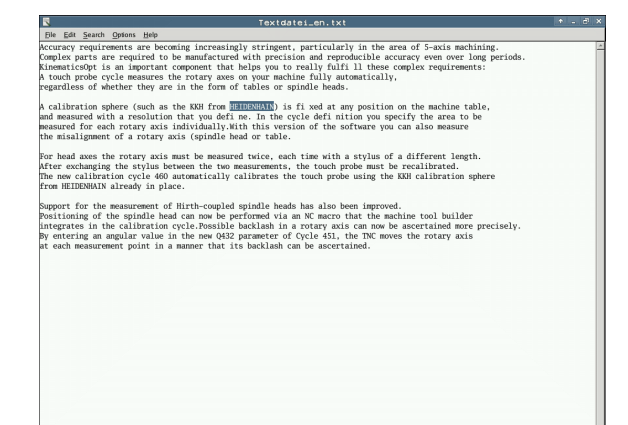
#### **Displaying image files**

To open image files with the extension bmp, gif, jpg or png directly on the TNC, proceed as follows:

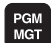

ENT

- Call the file manager
- ▶ Select the directory in which the image file is saved
- $\triangleright$  Move the highlight to the image file
- **Press ENT: The TNC opens the image file in its own** application using the **ristretto** additional tool

With the key combination ALT+TAB you can always return to the TNC user interface while leaving the image file open. Alternatively, you can also click the corresponding symbol in the taskbar to switch back to the TNC interface.

More information on how to use the **ristretto** function is provided under **Help**.

To exit **ristretto**, proceed as follows:

Use the mouse to select the **File** menu item

Select the menu item **Quit**: The TNC returns to the file manager

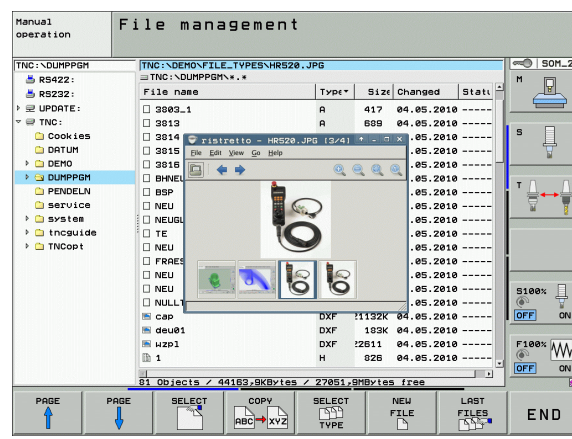

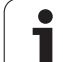

#### **Data transfer to or from an external data medium**

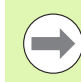

PGM<br>MGT

**UINDOW** 

围旧

Before you can transfer data to an external data medium, you must set up the data interface [\(see "Setting the data](#page-654-0)  [interfaces" on page 655\).](#page-654-0)

Depending on the data transfer software you use, problems can occur occasionally when you transmit data over a serial interface. They can be overcome by repeating the transmission.

Call the file manager

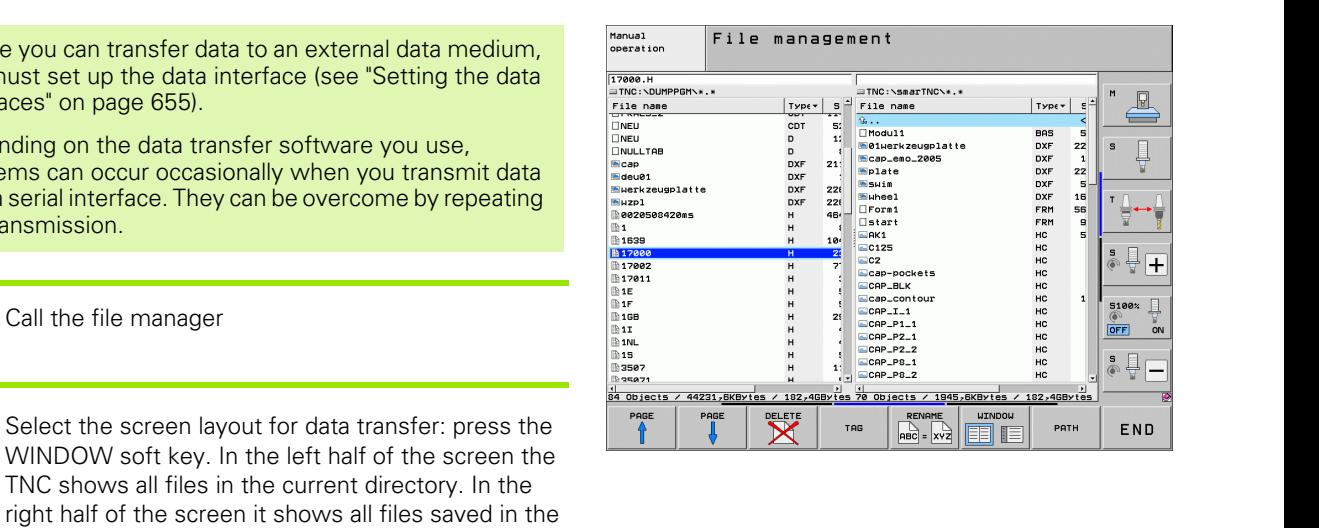

TNC shows all files in the current directory. In the right half of the screen it shows all files saved in the root directory (TNC $\setminus$ )

Select the screen layout for data transfer: press the

Use the arrow keys to highlight the file(s) that you want to transfer:

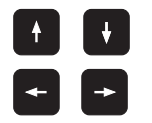

Moves the highlight up and down within a window

Moves the highlight from the left to the right window, and vice versa

If you wish to copy from the TNC to the external data medium, move the highlight in the left window to the file to be transferred.

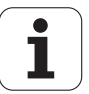

If you wish to copy from the external data medium to the TNC, move the highlight in the right window to the file to be transferred.

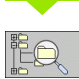

To select another drive or directory: Press the soft key for choosing the directory. The TNC opens a pop-up window. Select the desired directory in the pop-up window by using the arrow keys and the ENT key

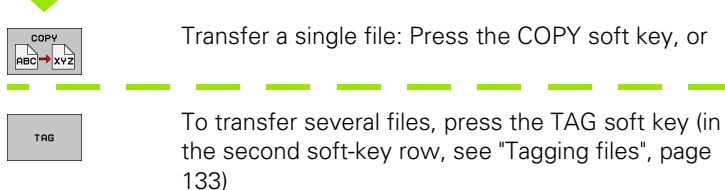

Confirm with the OK soft key or with the ENT key. A status window appears on the TNC, informing about the copying progress, or

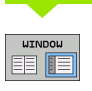

To end data transfer, move the highlight into the left window and then press the WINDOW soft key. The standard file manager window is displayed again

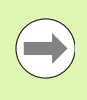

To select another directory in the split-screen display, press the soft key for choosing the directory. Select the desired directory in the pop-up window by using the arrow keys and the ENT key.

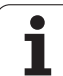

### **The TNC in a network**

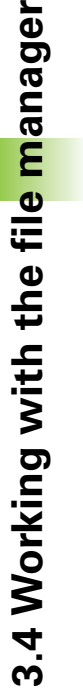

To connect the Ethernet card to your network, [see](#page-658-0)  ["Ethernet interface", page 659](#page-658-0).

The TNC logs error messages during network operation [see "Ethernet interface", page 659](#page-658-0).

If the TNC is connected to a network, the directory window displays up to 7 additional drives in the directory window to the left (see figure). All the functions described above (selecting a drive, copying files, etc.) also apply to network drives, provided that you have been granted the corresponding rights.

#### **Connecting and disconnecting a network drive**

PGM<br>MGT

NET

 $\overline{\phantom{0}}$ 

- ▶ To select the program management: Press the PGM MGT key. If necessary, press the WINDOW soft key to set up the screen as it is shown at the upper right
- $\triangleright$  To manage the network drives: Press the NETWORK soft key (second soft-key row). In the right-hand window the TNC shows the network drives available for access. The soft keys described below are used to define the connection for each drive

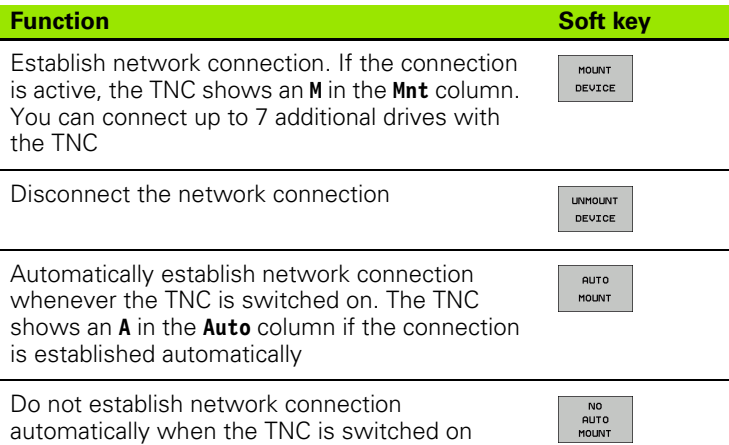

It may take some time to mount a network device. At the upper right of the screen the TNC displays **[READ DIR]** to indicate that a connection is being established. The maximum transmission speed is 2 to 5 Mbps, depending on the type of file being transferred and how busy the network is.

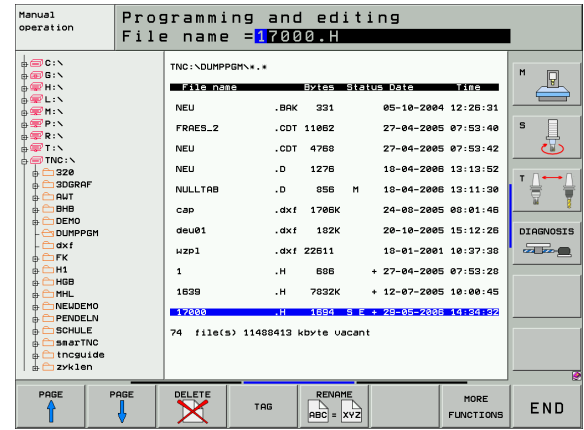

### **USB devices on the TNC (FCL 2 function)**

Backing up data from or loading onto the TNC is especially easy with USB devices. The TNC supports the following USB block devices:

- **Floppy disk drives with FAT/VFAT file system**
- Memory sticks with the FAT/VFAT file system
- Hard disks with the FAT/VFAT file system
- CD-ROM drives with the Joliet (ISO 9660) file system

The TNC automatically detects these types of USB devices when connected. The TNC does not support USB devices with other file systems (such as NTFS). The TNC displays the **USB: TNC does not support device** error message when such a device is connected.

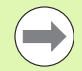

The TNC also displays the **USB: TNC does not support device** error message if you connect a USB hub. In this case, simply acknowledge the message with the CE key.

In theory, you should be able to connect all USB devices with the file systems mentioned above to the TNC. If you nevertheless encounter problems, please contact HEIDENHAIN.

The USB devices appear as separate drives in the directory tree, so you can use the file-management functions described in the earlier chapters correspondingly.

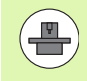

Your machine tool builder can assign permanent names for USB devices. Refer to your machine manual.

To remove a USB device, proceed as follows:

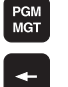

- ▶ Call the file manager: Press the PGM MGT key
- 
- $\blacktriangleright$  Select the left window with the arrow key
- ▶ Use the arrow keys to select the USB device to be removed

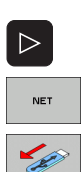

▶ Select additional functions

▶ Scroll through the soft-key row

▶ Select the function for removing USB devices. The TNC removes the USB device from the directory tree

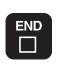

Exit the file manager

In order to re-establish a connection with a USB device that has been removed, press the following soft key:

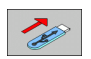

▶ Select the function for reconnection of USB devices

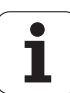

3.4 Working with the file manager **3.4 Working with the file manager**

 $\mathbf{i}$ 

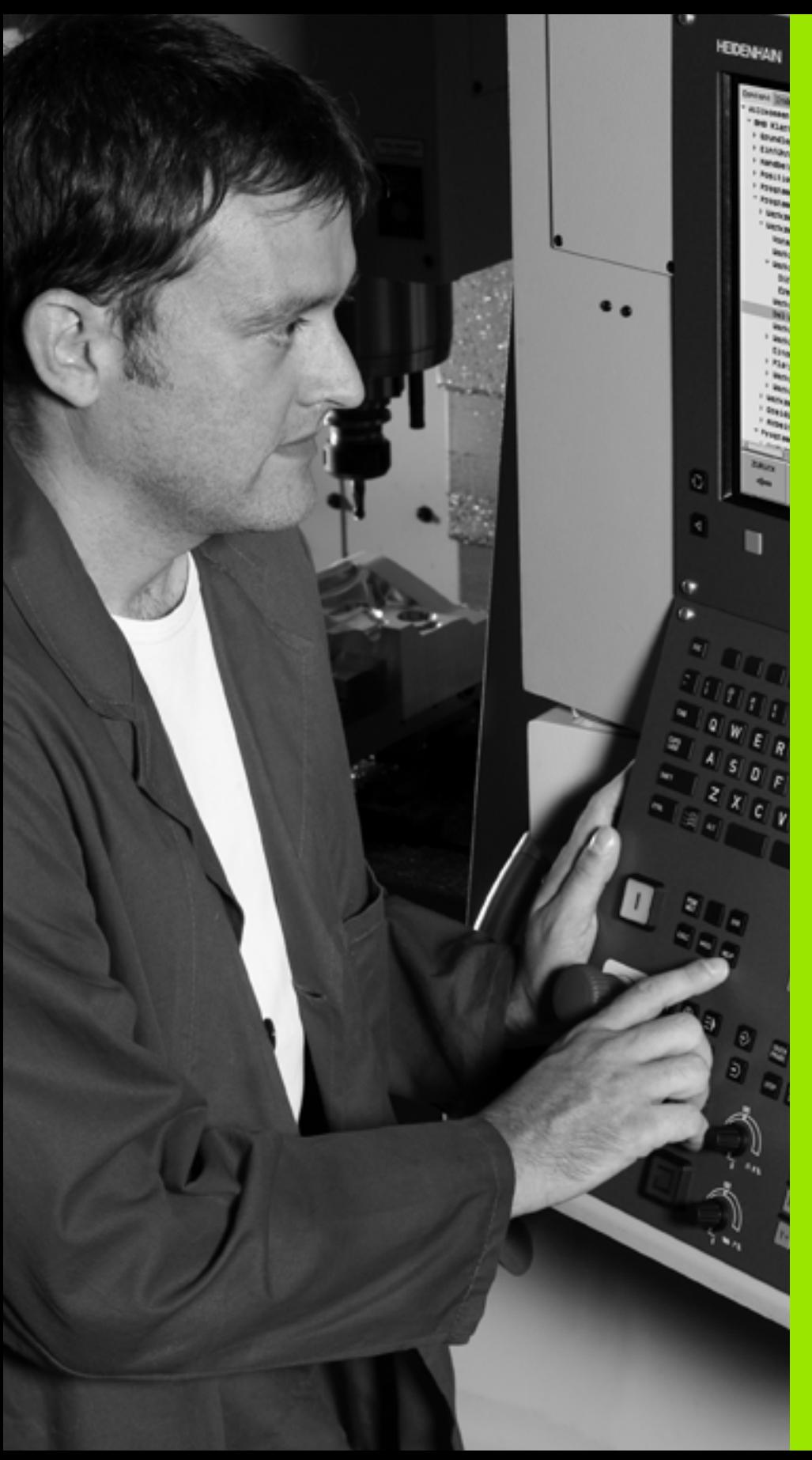

4

**Programming: Programming aids**

# **4.1 Adding comments**

## **Function**

You can add comments to any desired block in the part program to explain program steps or make general notes.

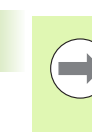

If the TNC cannot show the entire comment on the screen, the **>>** sign is displayed.

The last character in a comment block must not have any tilde (**~**).

There are three possibilities for adding comments:

## **Entering comments during programming**

- $\blacktriangleright$  Enter the data for a program block, then press the semicolon key ";" on the alphabetic keyboard—the TNC displays the dialog prompt **COMMENT?**
- Enter your comment and conclude the block by pressing the END key.

## **Inserting comments after program entry**

- ▶ Select the block to which a comment is to be added
- ▶ Select the last word in the block with the right arrow key: A semicolon appears at the end of the block and the TNC displays the dialog prompt **COMMENT?**
- Enter your comment and conclude the block by pressing the END key

## **Entering a comment in a separate block**

- ▶ Select the block after which the comment is to be inserted
- Initiate the programming dialog with the semicolon key  $($ ;) on the alphabetic keyboard
- Enter your comment and conclude the block by pressing the END key

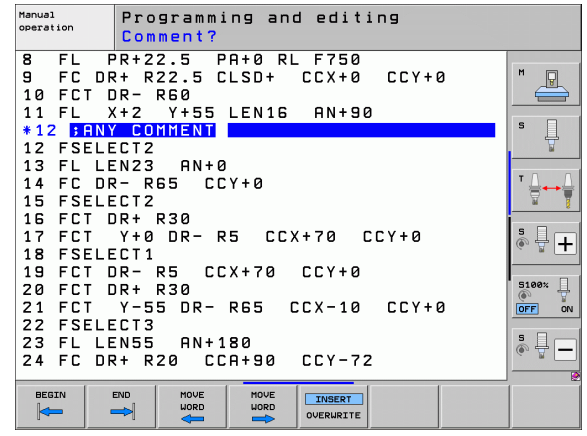

## **Functions for editing of the comment**

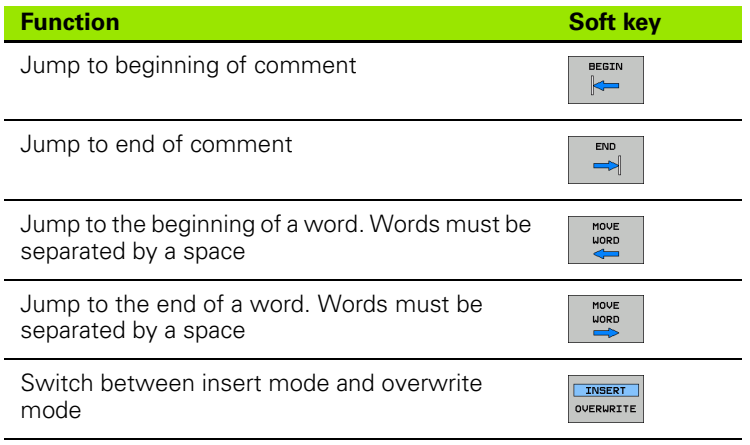

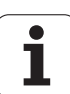

# **4.2 Structuring programs**

## **Definition and applications**

This TNC function enables you to comment part programs in structuring blocks. Structuring blocks are short texts with up to 37 characters and are used as comments or headlines for the subsequent program lines.

With the aid of appropriate structuring blocks, you can organize long and complex programs in a clear and comprehensible manner.

This function is particularly convenient if you want to change the program later. Structuring blocks can be inserted into the part program at any point. They can also be displayed in a separate window, and edited or added to, as desired.

The inserted structure items are managed by the TNC in a separate file (extension: .SEC.DEP). This speeds navigation in the program structure window.

#### **Displaying the program structure window / Changing the active window**

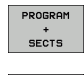

眉目

- $\triangleright$  To display the program structure window, select the screen display PROGRAM+SECTS
- ▶ To change the active window, press the "Change" window" soft key

#### **Inserting a structuring block in the (left) program window**

Select the block after which the structuring block is to be inserted

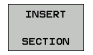

- **Press the INSERT SECTION soft key or the \* key on** the ASCII keyboard
- $\triangleright$  Enter the structuring text with the alphabetic keyboard
- H
- $\triangleright$  If necessary, change the structure depth with the soft key

#### **Selecting blocks in the program structure window**

If you are scrolling through the program structure window block by block, the TNC at the same time automatically moves the corresponding NC blocks in the program window. This way you can quickly skip large program sections.

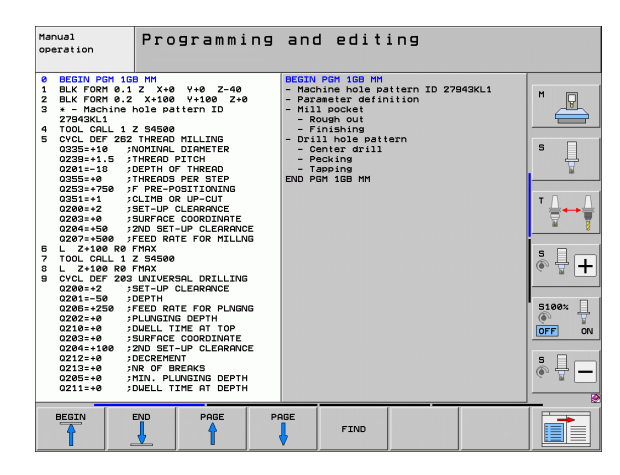

# **4.3 Integrated calculator**

### **Operation**

The TNC features an integrated calculator with the basic mathematical functions.

- ▶ Use the CALC key to show and hide the on-line calculator
- The calculator is operated with short commands through the alphabetic keyboard. The commands are shown in a special color in the calculator window

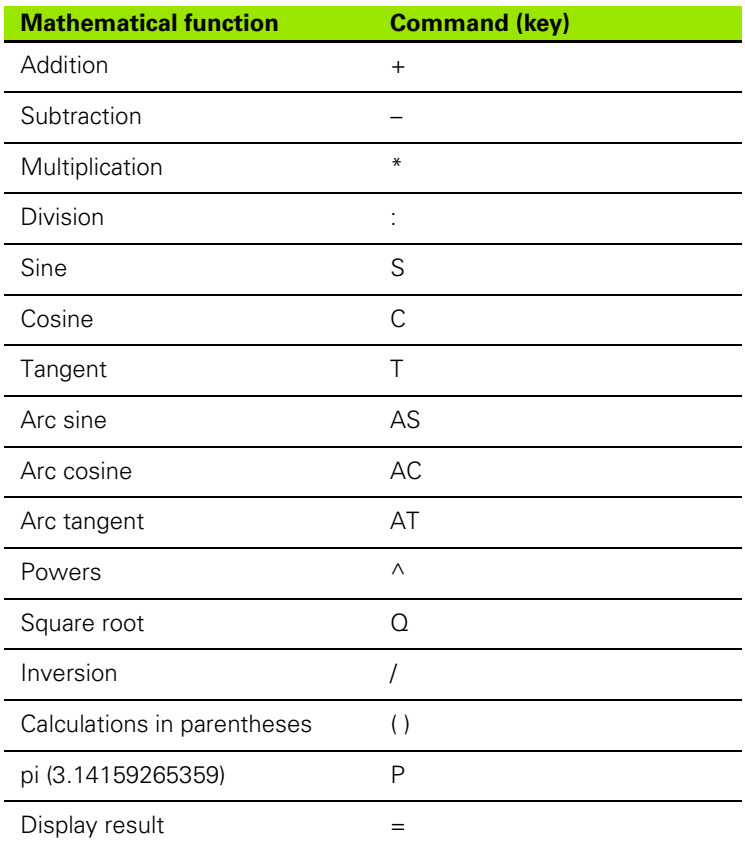

#### **Transferring the calculated value into the program**

- Use the arrow keys to select the word into which the calculated value is to be transferred
- Superimpose the on-line calculator by pressing the CALC key and perform the desired calculation
- Press the actual-position-capture key for the TNC to transfer the calculated value into the active input box and to close the calculator

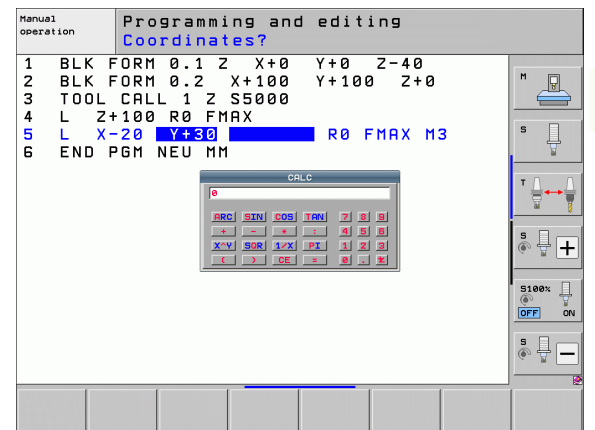

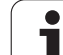

# **4.4 Programming graphics**

### **Generating / not generating graphics during programming**

While you are writing the part program, you can have the TNC generate a 2-D pencil-trace graphic of the programmed contour.

 $\triangleright$  To switch the screen layout to displaying program blocks to the left and graphics to the right, press the SPLIT SCREEN key and PROGRAM + GRAPHICS soft key

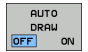

▶ Set the AUTO DRAW soft key to ON. While you are entering the program lines, the TNC generates each path contour you program in the graphics window in the right screen half

If you do not wish to have the TNC generate graphics during programming, set the AUTO DRAW soft key to OFF.

Even when AUTO DRAW ON is active, graphics are not generated for program section repeats.

## **Generating a graphic for an existing program**

 Use the arrow keys to select the block up to which you want the graphic to be generated, or press GOTO and enter the desired block number

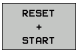

 $\triangleright$  To generate graphics, press the RESET + START soft key

Additional functions:

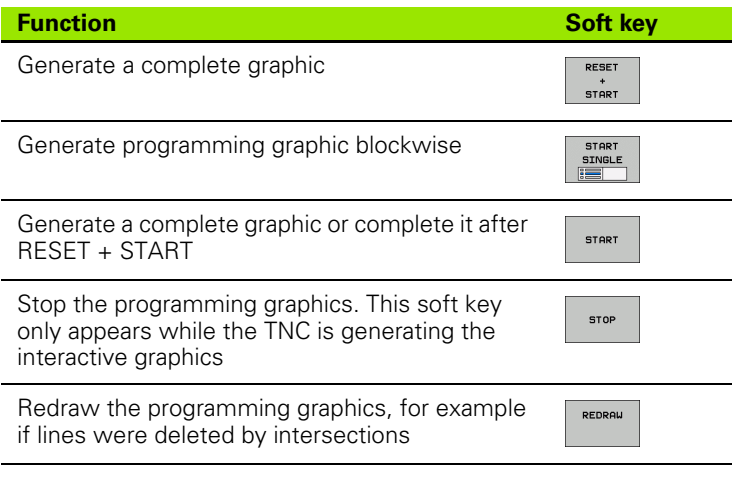

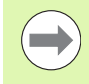

The programming graphics does not account for tilting functions; in such cases the TNC generates an error message (if applicable).

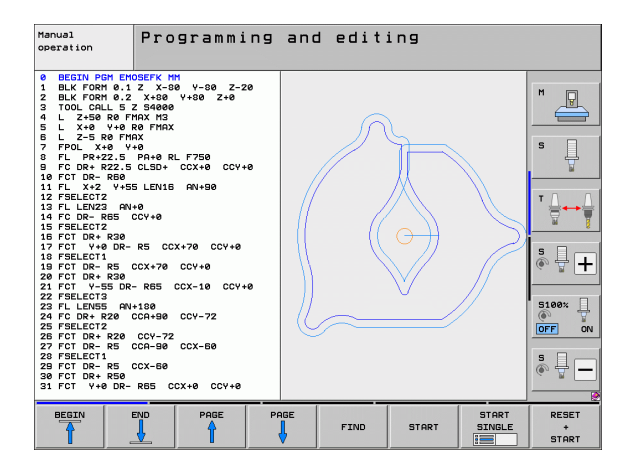

#### **Block number display ON/OFF**

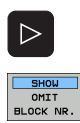

- Shift the soft-key row: see figure
- Show block numbers: Set the SHOW OMIT BLOCK NR. soft key to SHOW

Manua1

anuai<br>peration

Hide block numbers: Set the SHOW OMIT BLOCK NR. soft key to OMIT

#### **Erasing the graphic**

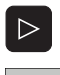

Shift the soft-key row: see figure

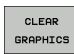

Erase graphic: Press CLEAR GRAPHICS soft key

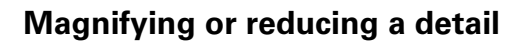

You can select the graphics display by selecting a detail with the frame overlay. You can now magnify or reduce the selected detail.

 Select the soft-key row for detail magnification/reduction (second row, see figure)

The following functions are available:

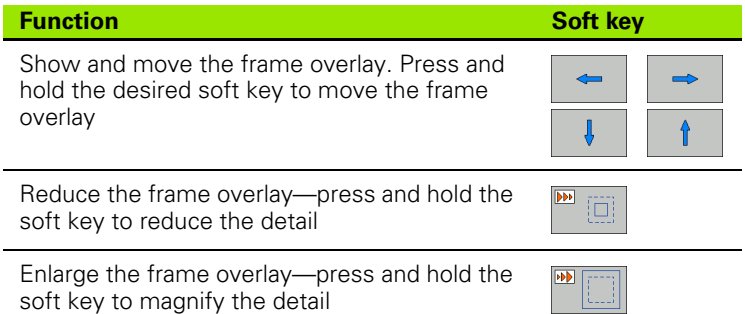

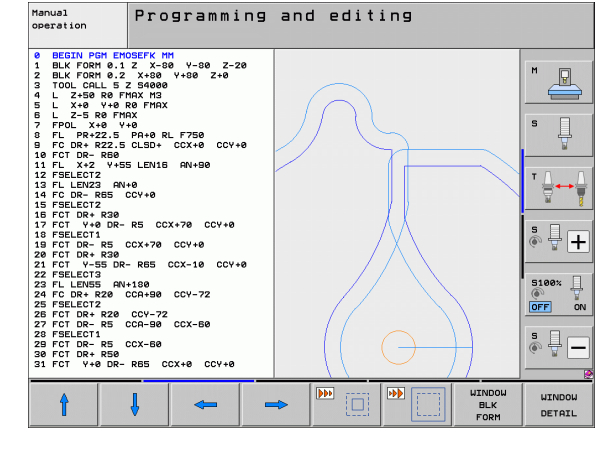

SHOW<br>OMIT

**INFO** 

Programming and editing

REDRAW

CLEAR

**GRAPHICS** 

Programming and editing

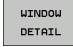

 $\triangleright$  Confirm the selected area with the WINDOW DETAIL soft key

With the WINDOW BLK FORM soft key, you can restore the original section.

且

 $\equiv$ s 且

> å.  $\frac{1}{2}$  +

 $\begin{array}{c}\n 8100 \times \\
\hline\n \end{array}\n \quad\n \begin{array}{c}\n \text{S100} \times \\
\text{S100} \times \\
\text{S20} \end{array}$  $OFF$  $\begin{array}{c} \circ \\ \circ \\ \circ \end{array} \begin{array}{c} \bullet \\ \bullet \\ \bullet \end{array}$ 

AUTO<br>DRAW<br>FF

## **4.5 3-D line graphics (FCL2 function)**

### **Function**

Use the 3-D line graphics to have the TNC show the programmed traverse paths in three dimensions. A powerful zoom function is available for recognizing details quickly.

You should especially use the 3-D line graphics to inspect programs created externally for irregularities before machining, in order to avoid undesirable traces of the machining process on the workpiece. Such traces of machining can occur when points are output incorrectly by the postprocessor.

In order to find the error location quickly, the TNC shows the currently active block of the 3-D line graphics in a different color in the left window (default setting: red).

You can use the 3-D line graphics in Split-Screen mode or in Full-Screen mode:

- ▶ To show program blocks to the left and 3-D line graphics to the right, press the SPLIT SCREEN key and PROGRAM + 3D LINES soft key.
- ▶ To show the 3-D line graphics on the entire screen, press the SPLIT SCREEN key and 3D LINES soft key.

### **Functions of the 3-D line graphics**

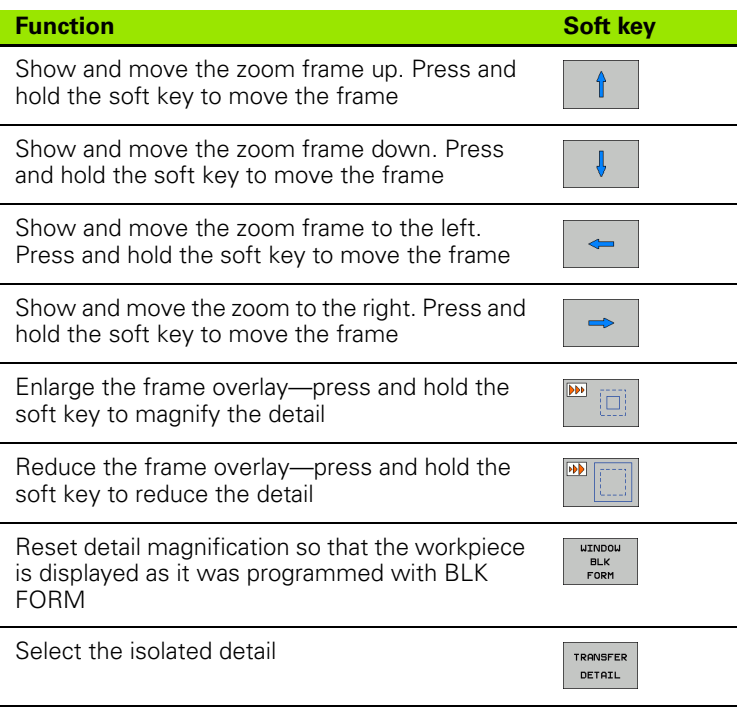

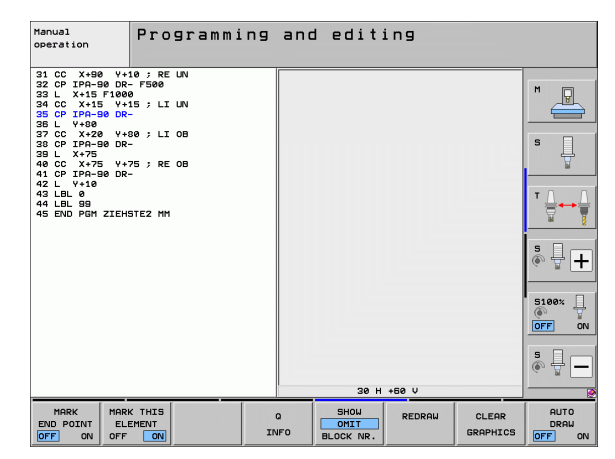

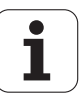

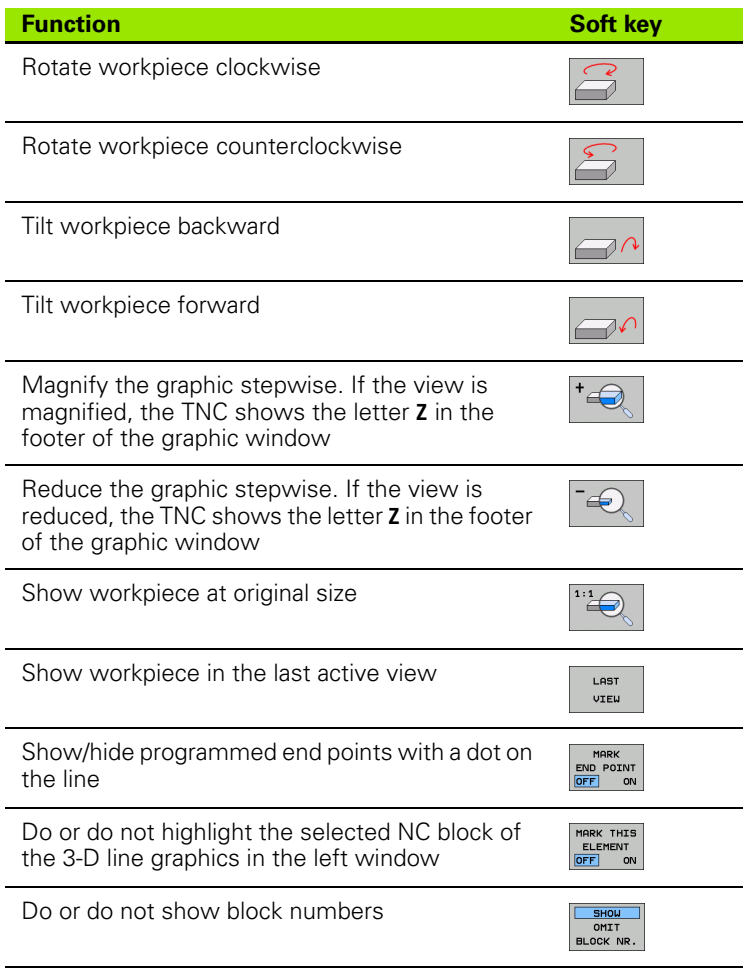

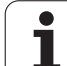

You can also use the mouse with the 3-D line graphics. The following functions are available:

- In order to rotate the wire model shown in three dimensions: Hold the right mouse button down and move the mouse. The TNC displays a coordinate system showing the currently active orientation of the workpiece. After you release the right mouse button, the TNC orients the workpiece to the defined orientation
- In order to shift the wire model shown: Hold the center mouse button or the wheel button down and move the mouse. The TNC shifts the workpiece in the corresponding direction. After you release the center mouse button, the TNC shifts the workpiece to the defined position
- In order to zoom in on a certain area with the mouse: Draw a rectangular zoom area while holding the left mouse button down. You can shift the zoom area by moving the mouse horizontally and vertically as required. After you release the left mouse button, the TNC zooms in on the defined area of the workpiece
- In order to quickly zoom in and out with the mouse: Rotate the wheel button forward or backward
- Double-click with the right mouse button: Select standard view

### **Highlighting NC blocks in the graphics**

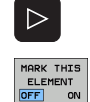

- Shift the soft-key row
- ▶ To highlight the NC block selected in the left window in the 3-D line graphics in the right window, set the MARK THIS ELEMENT OFF / ON soft key to ON
- ▶ To not highlight the NC block selected in the left window in the 3-D line graphics in the right window, set the MARK THIS ELEMENT OFF / ON soft key to OFF

#### **Block number display ON/OFF**

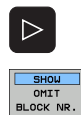

- Shift the soft-key row
- Show block numbers: Set the SHOW OMIT BLOCK NR. soft key to SHOW
- Hide block numbers: Set the SHOW OMIT BLOCK NR. soft key to OMIT

#### **Erasing the graphic**

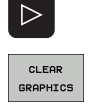

- ▶ Shift the soft-key row
- Erase graphic: Press CLEAR GRAPHICS soft key

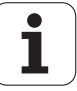

## **4.6 Immediate help for NC error messages**

#### **Displaying error messages**

The TNC automatically generates error messages when it detects problems such as

- Incorrect data input
- Logical errors in the program
- Contour elements that are impossible to machine
- $\blacksquare$  Incorrect use of touch probes

An error message that contains a program block number was caused by an error in the indicated block or in the preceding block. The TNC error messages can be canceled with the CE key, after the cause of the error has been removed. Error messages causing a control crash must be acknowledged by pressing the END key. The TNC will restart.

If you require more information on a particular error message, press the HELP key. A pop-up window then appears, in which the cause of the error is explained and suggestions are made for correcting the error.

### **Display HELP**

- **HELP**
- ▶ To display Help, press the HELP key
- Read the cause of error and any suggestions for possible remedies. The TNC may show additional information that can be helpful to trained HEIDENHAIN personnel during troubleshooting. Close the Help window with the CE key, thus canceling the error message
- $\blacktriangleright$  Remove the cause of the error as described in the Help window

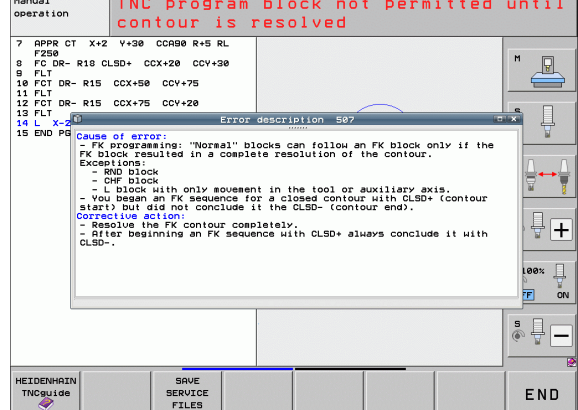

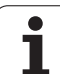

ERR

## **4.7 List of all current error messages**

#### **Function**

Use this function to show a pop-up window in which the TNC shows all current error messages. The TNC shows errors both from the NC as well as those from the machine tool builder.

### **Showing the error list**

You can call the list as soon as at least one error message is present:

- ▶ To display the list, press the ERR key
- ▶ You can select one of the current error messages with the arrow keys
- ▶ Use the CE key or the DEL key to delete the error message from the pop-up window momentarily selected. When you delete the last error message, the pop-up window closes as well
- $\triangleright$  To close the pop-up window, press the ERR key again. Current error messages are retained

Parallel to the error list you can also view the respective help text in a separate window: Press the HELP key.

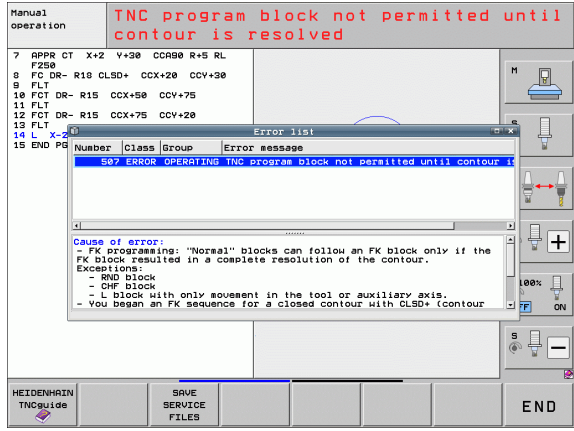

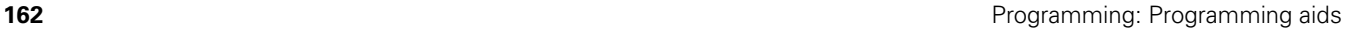

#### **Window contents**

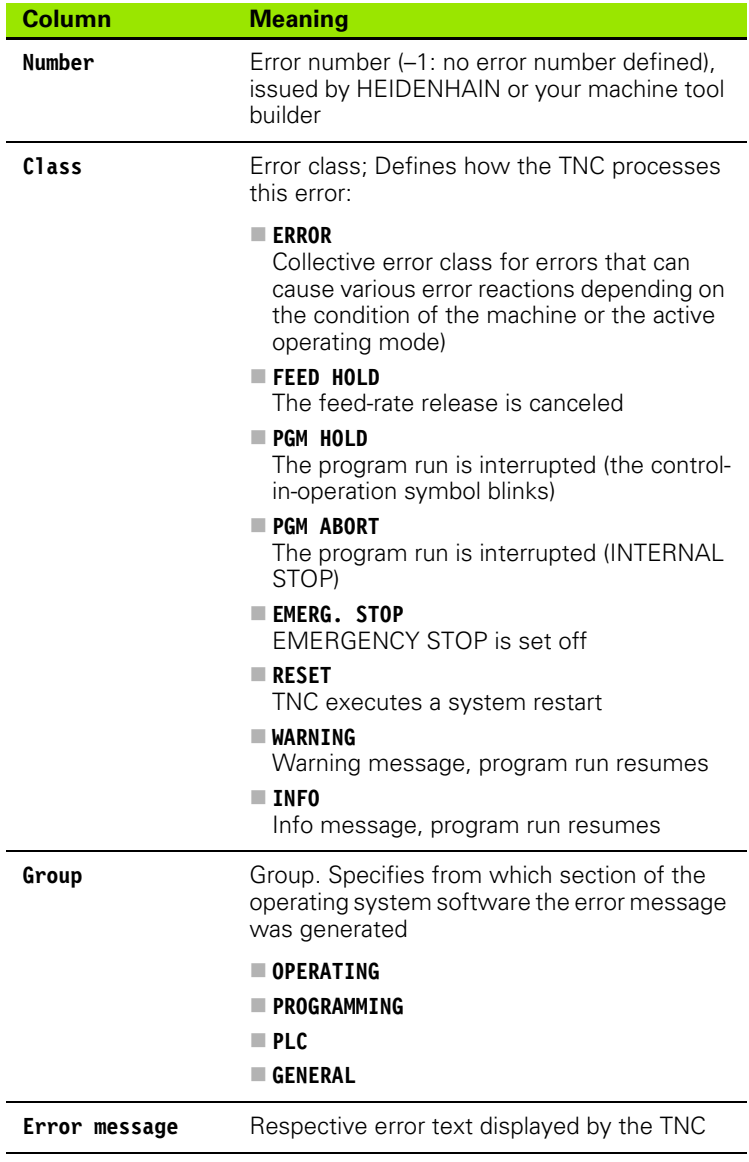

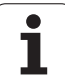

## **Calling the TNCguide help system**

You can call the TNC's help system via soft key. Immediately the help system shows you the same error explanation that you receive by pressing the HELP soft key.

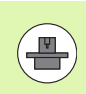

If your machine manufacturer also provides a help system, the TNC shows an additional MACHINE MANUFACTURER soft key with which you can call this separate help system. There you will find further, more detailed information on the error message concerned.

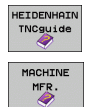

Call the help for HEIDENHAIN error messages

 Call the help for HEIDENHAIN error messages, if available

Т

#### **Generating service files**

You can use this function to save all files relevant to service purposes in a ZIP file. The appropriate data from the NC and PLC are saved by the TNC in the file **TNC:\service\service<xxxxxxxx>.zip**. The TNC determines the name of the file automatically. The character string **<xxxxxxxx>** clearly indicates the system time.

The following possibilities exist for generating a service file:

- By pressing the SAVE SERVICE FILES soft key after you have pressed the ERR key
- Externally via the data transmission software TNCremoNT
- $\blacksquare$  If the NC software crashes due to a serious error, the TNC automatically generates a service file
- $\blacksquare$  In addition, your machine tool builder can have service files be generated automatically for PLC error messages

The following data (and other information) is saved in the service file:

- $\Box$  Log
- PLC log
- Selected files  $(*.H/*.I/*.T/*.TCH/*.D)$  of all operating modes
- \*.SYS files
- **Machine parameters**
- $\blacksquare$  Information and log files of the operating system (can be partially activated via MP7691)
- Contents of PLC memory
- NC macros defined in PLC:\NCMACRO.SYS
- $\blacksquare$  Information about the hardware

In addition, the service department can help you save the control file **TNC:\service\userfiles.sys** in ASCII format. The TNC will then include the data defined there in the ZIP file.

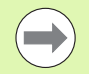

The service file contains all NC data needed for troubleshooting. By passing on the service file you declare your consent to your machine tool builder or DR. JOHANNES HEIDENHAIN GmbH to use these data for diagnostic purposes.

The maximum size of a service file is 40 MB

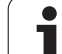

## **4.8 The context-sensitive help system TNCguide (FCL3 function)**

#### **Function**

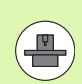

The TNCguide help system is only available if your control hardware has as least 256 MB RAM and FCL3 is enabled.

The **TNCguide** context-sensitive help system includes the user documentation in HTML format. The TNCguide is called with the HELP key, and the TNC often immediately displays the information specific to the condition from which the help was called (contextsensitive call). Even if you are editing an NC block and press the HELP key, you are usually brought to the exact place in the documentation that describes the corresponding function.

The English and German documentation is shipped as standard with each NC software level. HEIDENHAIN provides the remaining conversational languages for cost-free download as soon as the respective translations are available [\(see "Downloading current help](#page-170-0)  [files" on page 171\).](#page-170-0)

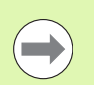

The TNC always tries to start the TNCguide in the language that you have selected as the conversational language on your TNC. If the files with this language are not yet available on your TNC, it automatically opens the English version.

The following user documentation is available in the TNCguide:

- Conversational Programming User's Manual **(BHBKlartext.chm)**
- DIN/ISO User's Manual **(BHBIso.chm)**
- User's Manual for Cycles **(BHBcycles.chm)**
- User's Manual for smarT.NC **(BHBSmart.chm)** (same format as a "Pilot")
- List of All Error Messages (errors.chm)

In addition, the **main.chm** "book" file is available, with the contents of all existing .chm files.

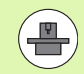

As an option, your machine tool builder can embed machine-specific documentation in the **TNCguide**. These documents then appear as a separate book in the **main.chm** file.

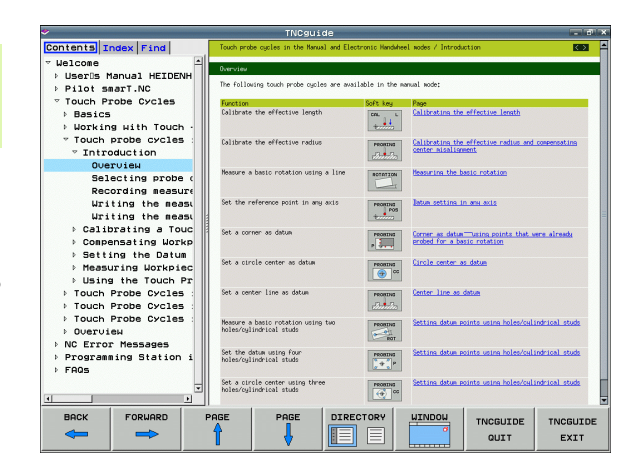

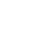

### **Working with the TNCguide**

#### **Calling the TNCguide**

There are several ways to start the TNCguide:

- Press the HELP key if the TNC is not already showing an error message
- Click the help symbol at the lower right of the screen beforehand, then click the appropriate soft keys
- Use the file manager to open a help file (.chm file). The TNC can open any .chm file, even if it is not saved on the TNC's hard disk

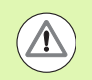

If one or more error messages are waiting for your attention, the TNC shows the help directly associated with the error messages. To start the **TNCguide,** you first have to acknowledge all error messages.

When the help system is called on the programming station or the dual-processor version, the TNC starts the internally defined standard browser (usually the Internet Explorer), and on the single-processor version a browser adapted by HEIDENHAIN.

For many soft keys there is a context-sensitive call through which you can go directly to the description of the soft key's function. This functionality requires using a mouse. Proceed as follows:

- $\triangleright$  Select the soft-key row containing the desired soft key
- ▶ Click with the mouse on the help symbol that the TNC displays just above the soft-key row: The mouse pointer turns into a question mark
- Move the question mark to the soft key for which you want an explanation, and click: The TNC opens the TNCguide. If no specific part of the help is assigned to the selected soft key, the TNC opens the book file **main.chm,** in which you can use the search function or the navigation to find the desired explanation manually

Even if you are editing an NC block, context-sensitive help is available:

- ▶ Select any NC block
- ▶ Use the arrow keys to move the cursor to the block
- Press the HELP key: The TNC starts the help system and shows a description for the active function (does not apply to miscellaneous functions or cycles that were integrated by your machine tool builder)

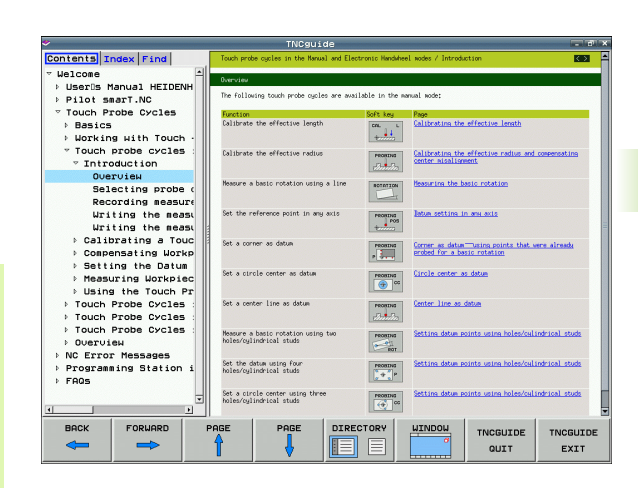

#### **Navigating in the TNCguide**

It's easiest to use the mouse to navigate in the TNCguide. A table of contents appears on the left side of the screen. By clicking the rightward pointing triangle you open subordinate sections, and by clicking the respective entry you open the individual pages. It is operated in the same manner as the Windows Explorer.

Linked text positions (cross references) are shown underlined and in blue. Clicking the link opens the associated page.

Of course you can also operate the TNCguide through keys and soft keys. The following table contains an overview of the corresponding key functions.

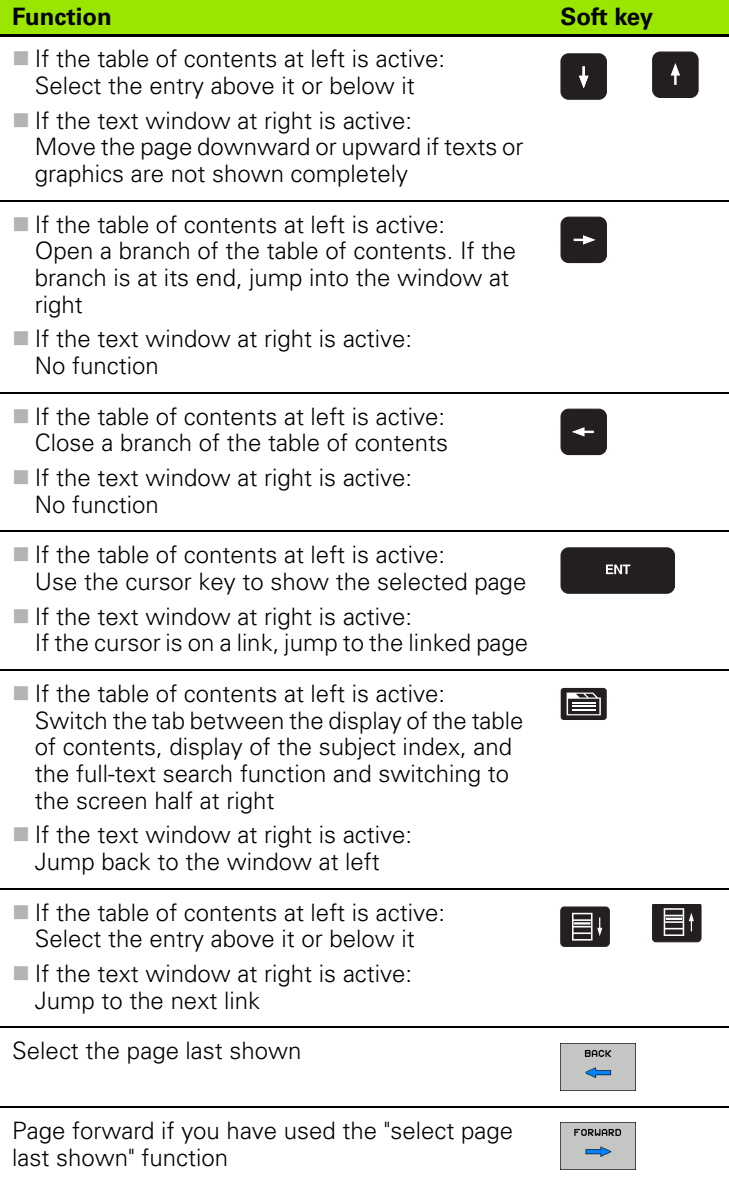

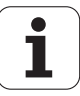

**4.8 The context-sensitive help system TNCguide (FCL3 function)**

4.8 The context-sensitive help system TNCguide (FCL3 function)

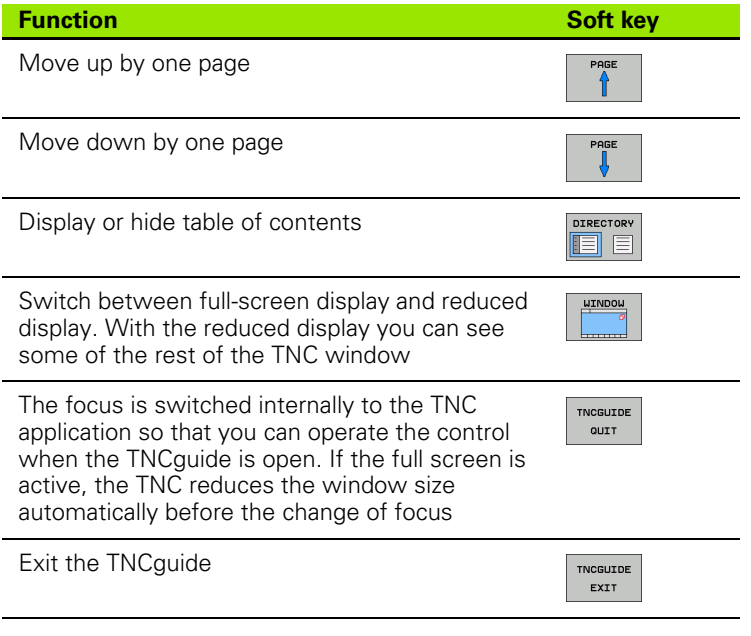

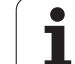

#### **Subject index**

The most important subjects in the Manual are listed in the subject index (**Index** tab). You can select them directly by mouse or with the cursor keys.

The left side is active.

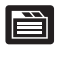

- Select the **Index** tab
- Activate the **Keyword** input field
- Enter the word for the desired subject and the TNC synchronizes the index and creates a list in which you can find the subject more easily, or
- ▶ Use the arrow key to highlight the desired keyword
- ▶ Use the ENT key to call the information on the selected keyword

#### **Full-text search**

In the **Find** tab you can search the entire TNCguide for a specific word.

The left side is active.

- E
- Select the **Find** tab
- Activate the **Find:** input field
- $\triangleright$  Enter the desired word and confirm with the ENT key: The TNC lists all sources containing the word
- ▶ Use the arrow key to highlight the desired source
- Press the ENT key to go to the selected source

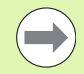

The full-text search only works for single words.

If you activate the **Search only in titles** function (by mouse or by using the cursor and the space key), the TNC searches only through headings and ignores the body text.

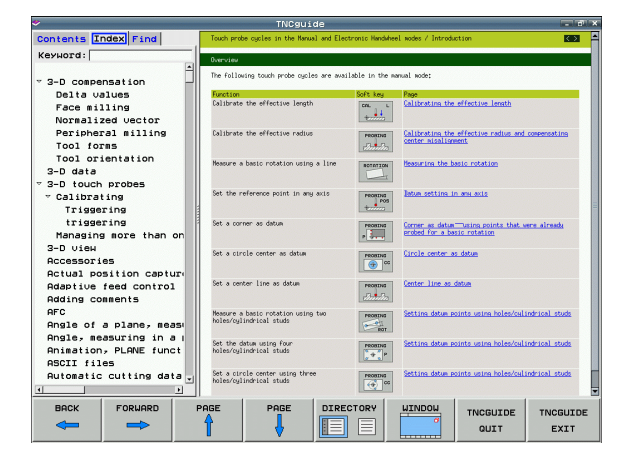

1

#### <span id="page-170-0"></span>**Downloading current help files**

You'll find the help files for your TNC software on the HEIDENHAIN homepage **www.heidenhain.de** under:

- ▶ Documentation / Information
- ▶ Documentation
- Manuals
- ▶ TNCguide
- Select the desired language, e.g. English
- ▶ TNC Controls
- TNC 500 Series
- Desired NC software number, e.g. iTNC 530 (340 49x-06)
- Select the desired language version from the **TNCguide online help (CHM files)** table
- Download the ZIP file and unzip it
- Move the unzipped CHM files to the TNC in the **TNC:\tncguide\en** directory or into the respective language subdirectory (see also the following table)

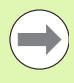

If you want to use TNCremoNT to transfer the CHM files to the TNC, then in the

**Extras**>**Configuration**>**Mode**>**Transfer in binary format** menu item you have to enter the extension **.CHM**.

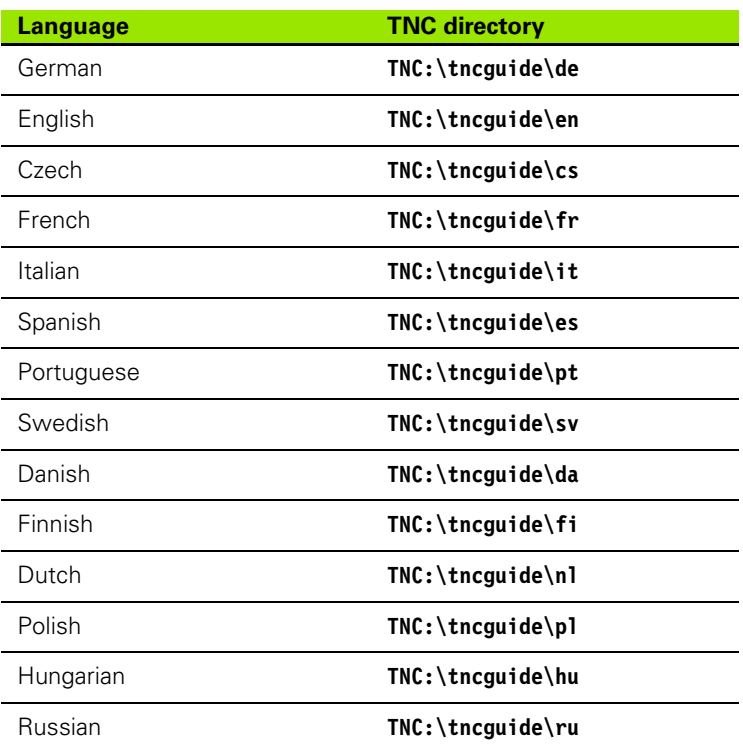

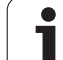

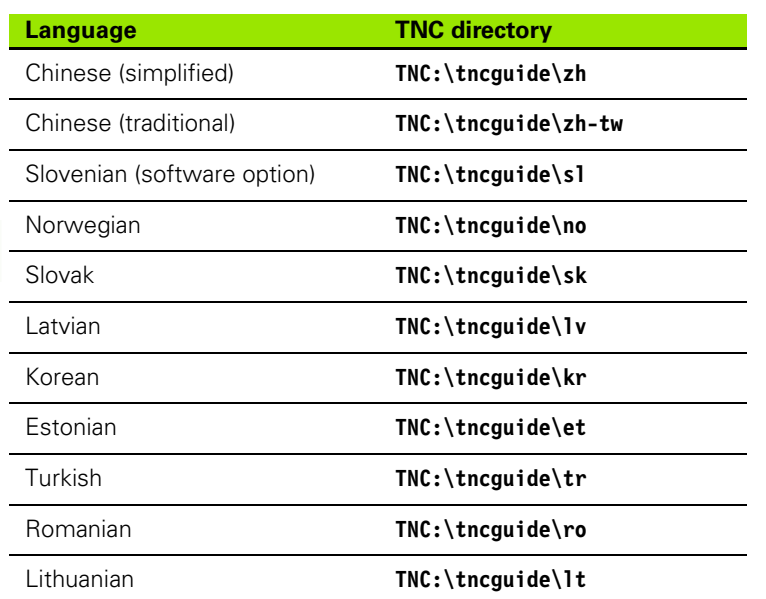

 $\mathbf{i}$ 

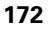

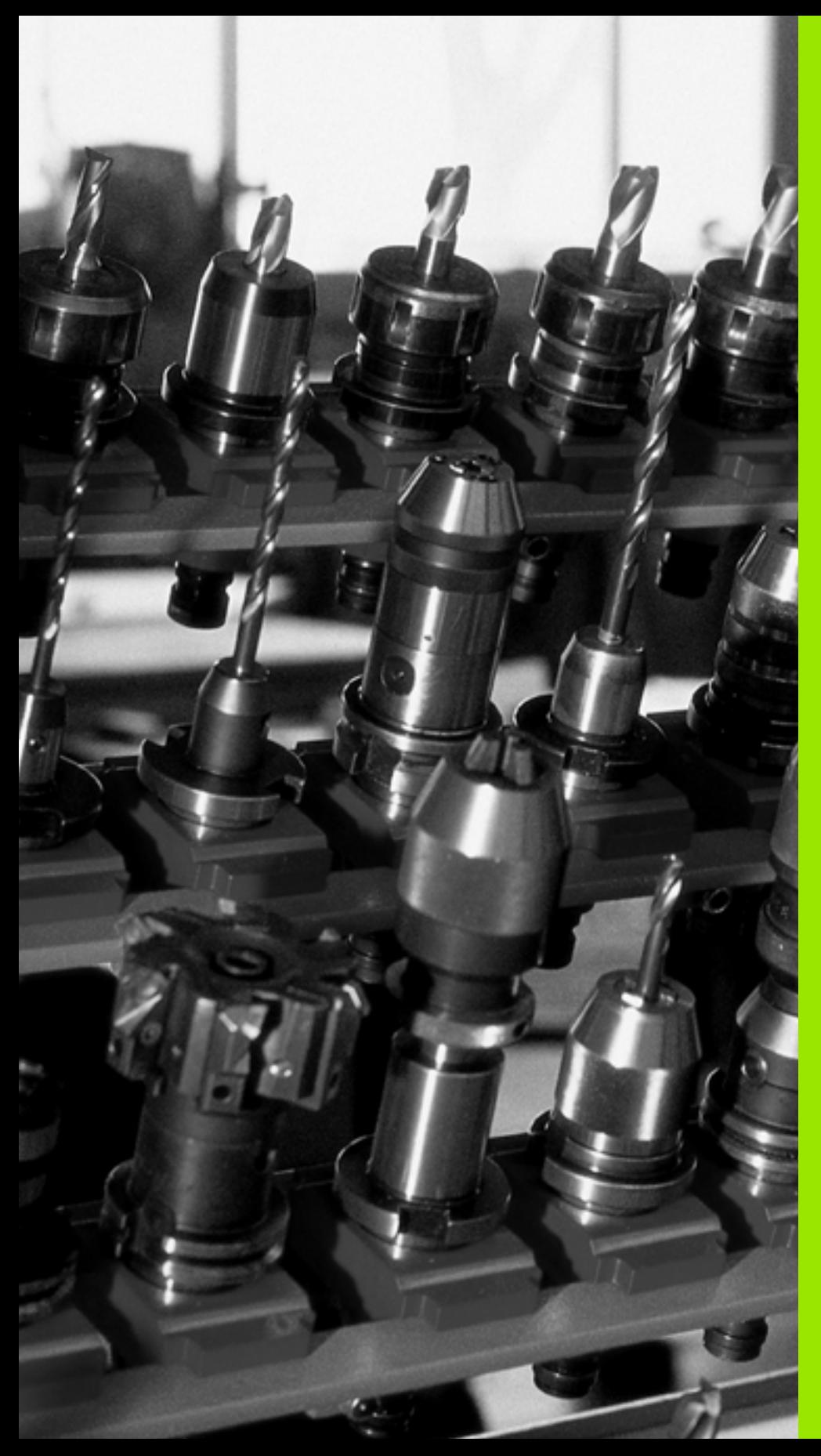

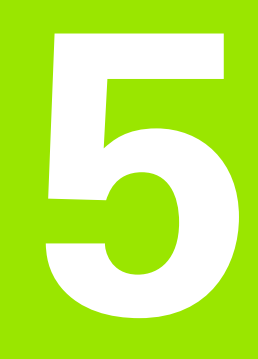

# **Programming: Tools**

# **5.1 Entering tool-related data**

## **Feed rate F**

The feed rate **F** is the speed (in millimeters per minute or inches per minute) at which the tool center point moves. The maximum feed rates can be different for the individual axes and are set in machine parameters.

#### **Input**

You can enter the feed rate in the **TOOL CALL** block and in every positioning block (see "Creating the program blocks with the path function keys" on page 220). In millimeter-programs you enter the feed rate in mm/min, and in inch-programs, for reasons of resolution, in 1/10 inch/min.

#### **Rapid traverse**

If you wish to program rapid traverse, enter **F MAX**. To enter **FMAX,** press the ENT key or the FMAX soft key when the dialog question **FEED RATE F = ?** appears on the control's screen.

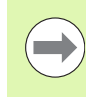

To move your machine at rapid traverse, you can also program the corresponding numerical value, e.g. **F30000**. Unlike **FMAX,** this rapid traverse remains in effect not only in the individual block but in all blocks until you program a new feed rate.

#### **Duration of effect**

A feed rate entered as a numerical value remains in effect until a block with a different feed rate is reached. **FMAX** is only effective in the block in which it is programmed. After the block with **FMAX** is executed, the feed rate will return to the last feed rate entered as a numerical value.

#### **Changing during program run**

You can adjust the feed rate during program run with the feed-rate override knob F.

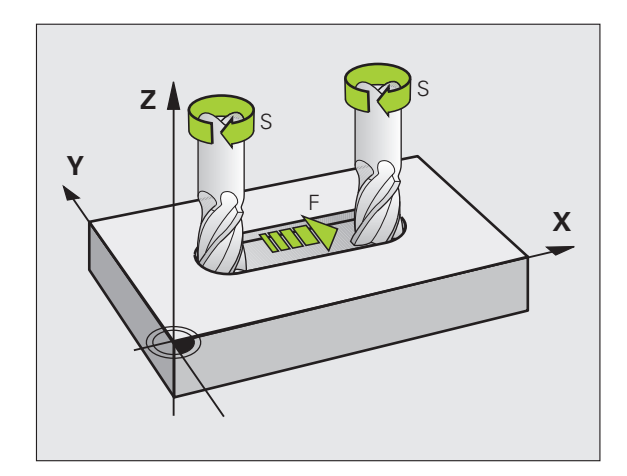

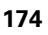

#### **Spindle speed S**

The spindle speed S is entered in revolutions per minute (rpm) in a **TOOL CALL** block. Instead, you can also define the cutting speed Vc in m/min.

#### **Programmed change**

In the part program, you can change the spindle speed in a **TOOL CALL** block by entering the spindle speed only:

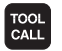

- Program a tool call: Press the TOOL CALL key
- Ignore the dialog question for **Tool number ?** with the NO ENT key
- Ignore the dialog question for **Working spindle axis X/Y/Z ?** with the NO ENT key
- Enter the new spindle speed for the dialog question **Spindle speed S= ?,** and confirm with END, or switch via the VC soft key to entry of the cutting speed.

#### **Changing during program run**

You can adjust the spindle speed during program run with the spindle speed override knob S.

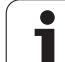

# **5.2 Tool data**

## **Requirements for tool compensation**

You usually program the coordinates of path contours as they are dimensioned in the workpiece drawing. To allow the TNC to calculate the tool center path—i.e. the tool compensation—you must also enter the length and radius of each tool you are using.

Tool data can be entered either directly in the part program with **TOOL DEF** or separately in a tool table. In a tool table, you can also enter additional data for the specific tool. The TNC will consider all the data entered for the tool when executing the part program.

### **Tool numbers and tool names**

Each tool is identified by a number between 0 and 30000. If you are working with tool tables, you can also enter a tool name for each tool. Tool names can have up to **32 characters**.

The tool number 0 is automatically defined as the zero tool with the length L=0 and the radius R=0. In tool tables, tool T0 should also be defined with L=0 and R=0.

## **Tool length L**

You should always enter the tool length L as an absolute value based on the tool reference point. The entire tool length is essential for the TNC in order to perform numerous functions involving multi-axis machining.

### **Tool radius R**

You can enter the tool radius R directly.

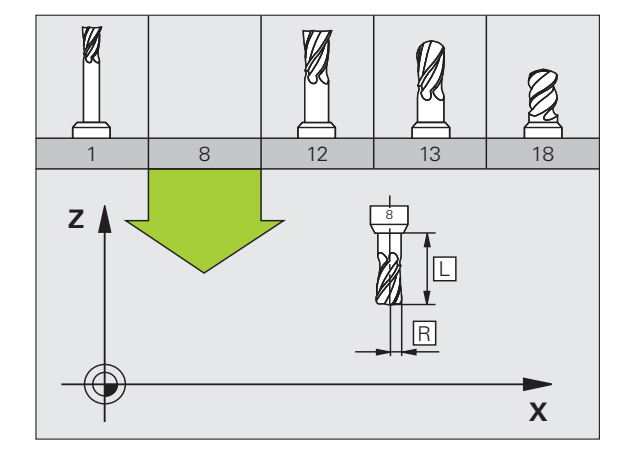

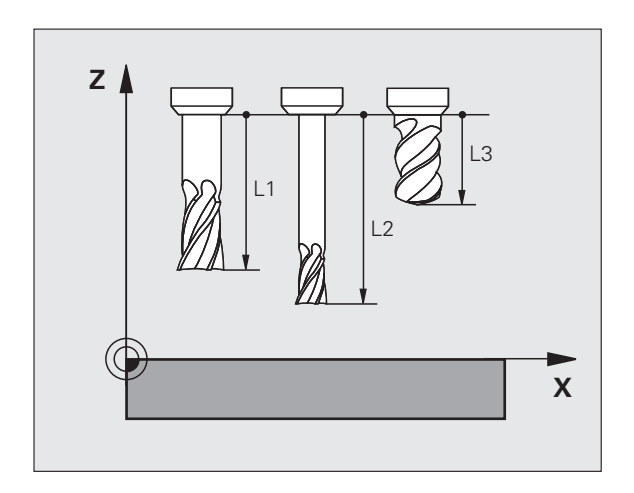

#### **Delta values for lengths and radii**

Delta values are offsets in the length and radius of a tool.

A positive delta value describes a tool oversize (**DL, DR, DR2**>0). If you are programming the machining data with an allowance, enter the oversize value in the **TOOL CALL** block of the part program.

A negative delta value describes a tool undersize (**DL, DR, DR2**<0). An undersize is entered in the tool table for wear.

Delta values are usually entered as numerical values. In a **TOOL CALL** block, you can also assign the values to Q parameters.

Input range: You can enter a delta value with up to  $\pm$  99.999 mm.

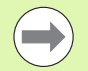

Delta values from the tool table influence the graphical representation of the **tool**. The representation of the **workpiece** remains the same in the simulation.

Delta values from the **TOOL CALL** block change the represented size of the **workpiece** during the simulation. The simulated **tool size** remains the same.

#### **Entering tool data into the program**

The number, length and radius of a specific tool is defined in the **TOOL DEF** block of the part program.

Select the tool definition: Press the TOOL DEF key

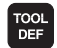

**Tool number:** Each tool is uniquely identified by its tool number

- **Tool length**: Compensation value for the tool length
- ▶ **Tool radius**: Compensation value for the tool radius

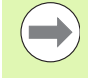

In the programming dialog, you can transfer the value for tool length and tool radius directly into the input line by pressing the desired axis soft key.

If the tool table TOOL.T is active, use a **TOOL DEF** block to preselect the tool. The machine tool manual provides further information.

#### **Example**

**4 TOOL DEF 5 L+10 R+5**

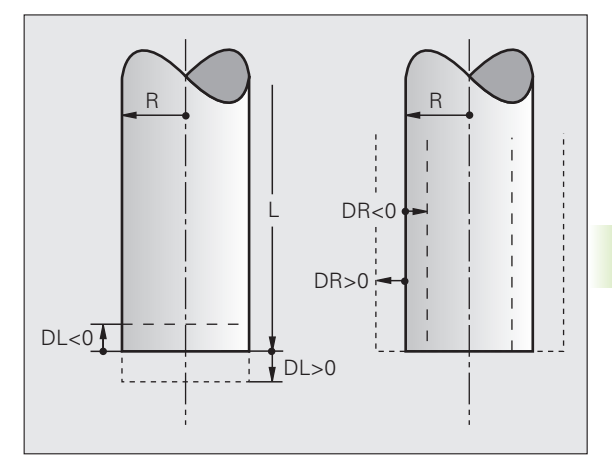

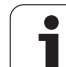

### **Entering tool data in the table**

You can define and store up to 30 000 tools and their tool data in a tool table. In Machine Parameter 7260, you can define how many tools are to be stored by the TNC when a new table is set up. Also see the Editing Functions later in this chapter. In order to be able to assign various compensation data to a tool (indexing the tool number), MP7262 must not be equal to 0.

- $\blacksquare$  you wish to use indexed tools such as stepped drills with more than one length compensation value (see page 186)
- vour machine tool has an automatic tool changer
- you want to measure tools automatically with the TT 130 touch probe (see the Touch Probe Cycles User's Manual)
- you want to rough-mill the contour with Cycle 22, (see "User's Manual for Cycles, ROUGH-OUT")
- you want to work with Cycles 251 to 254 (see "User's Manual for Cycles," Cycles 251 to 254)
- vou want to work with automatic cutting data calculations.

#### **Tool table: Standard tool data**

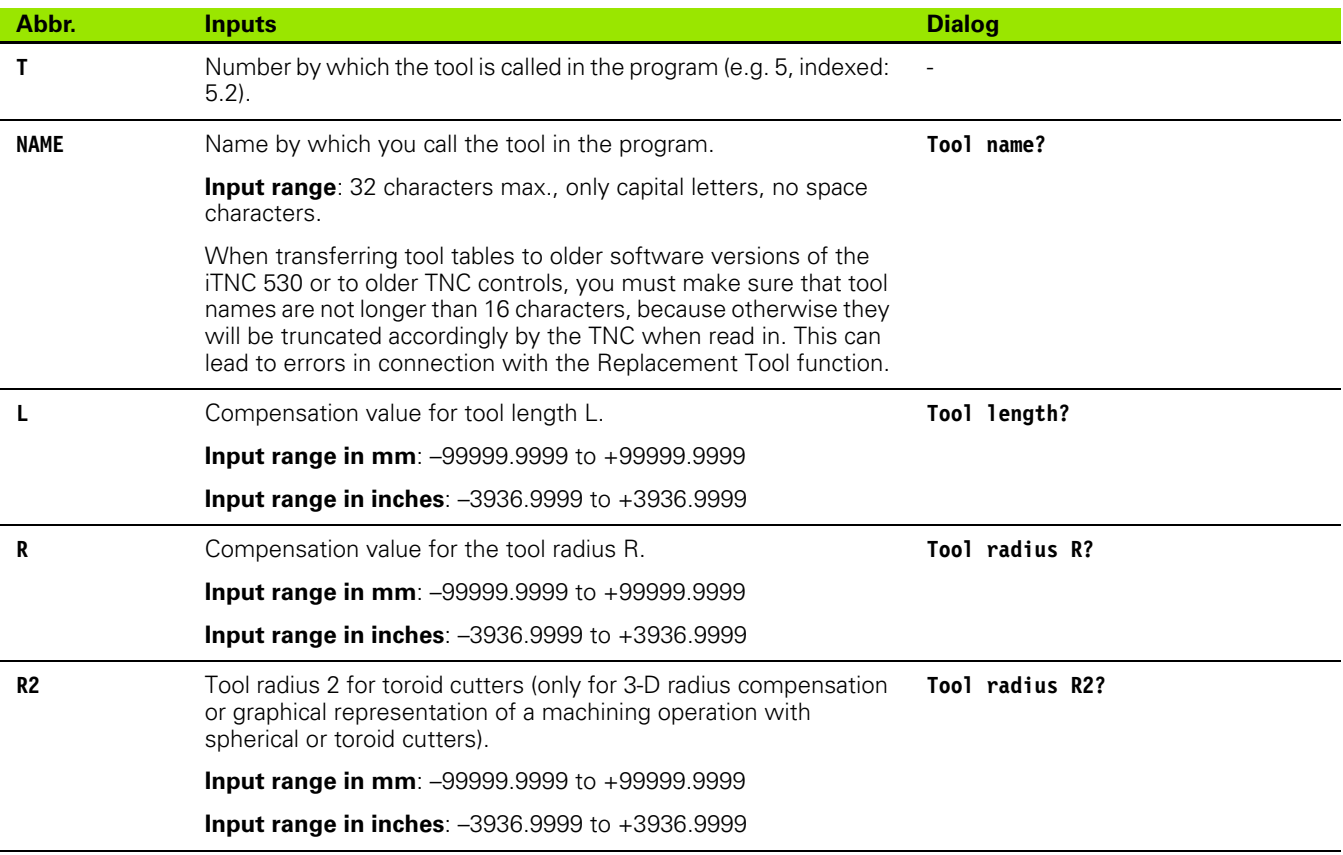

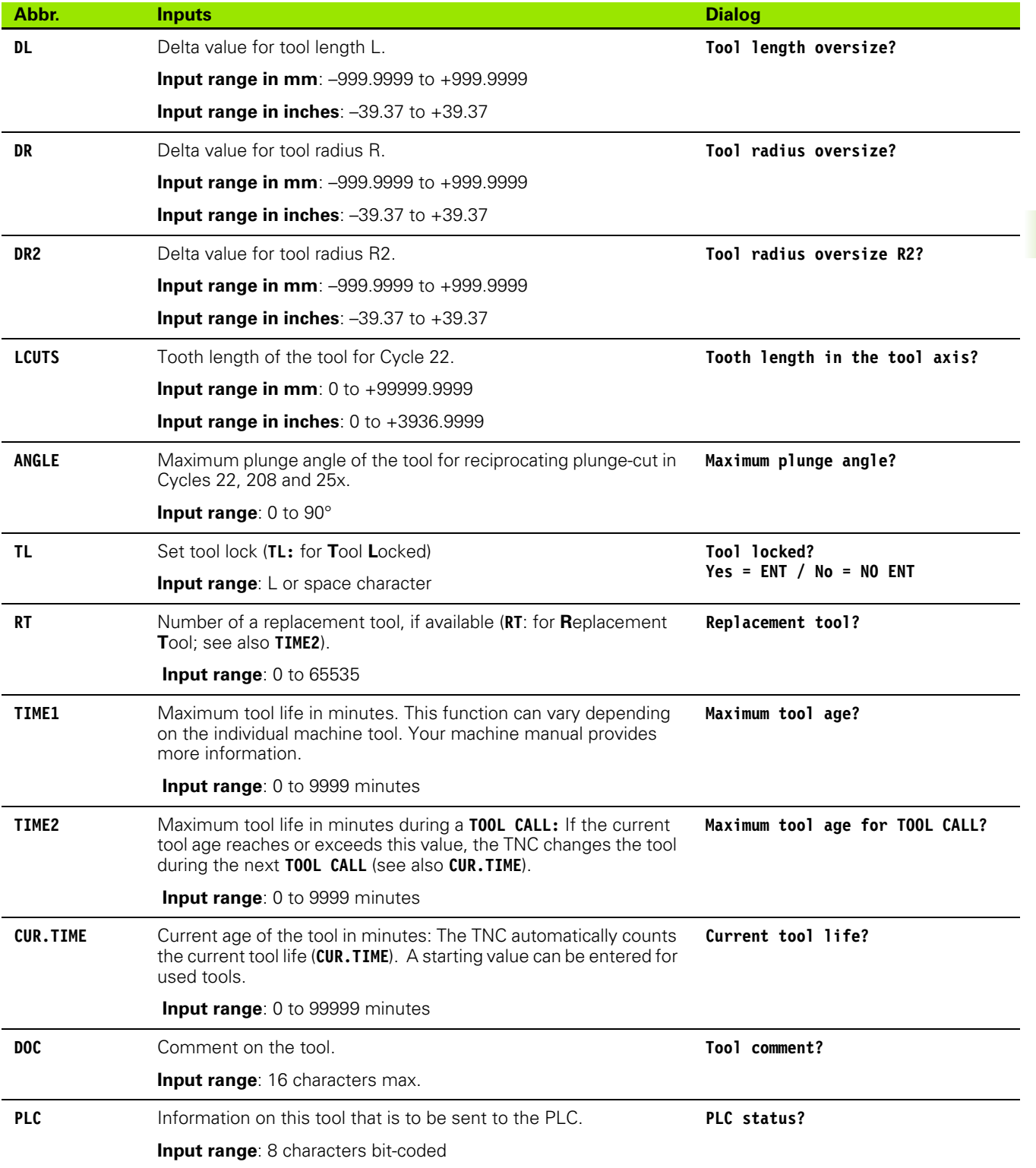

 $\mathbf i$ 

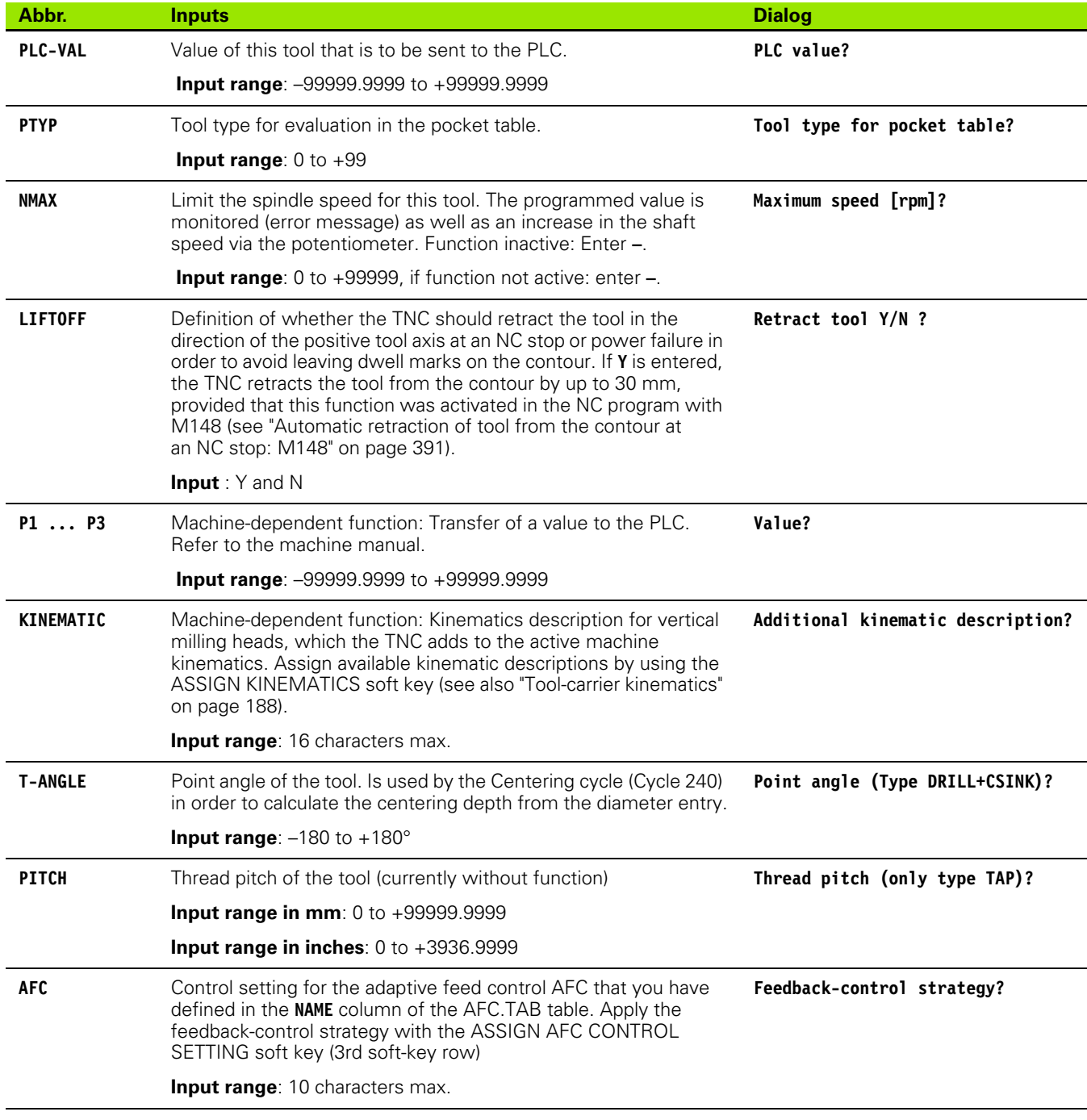

 $\mathbf i$
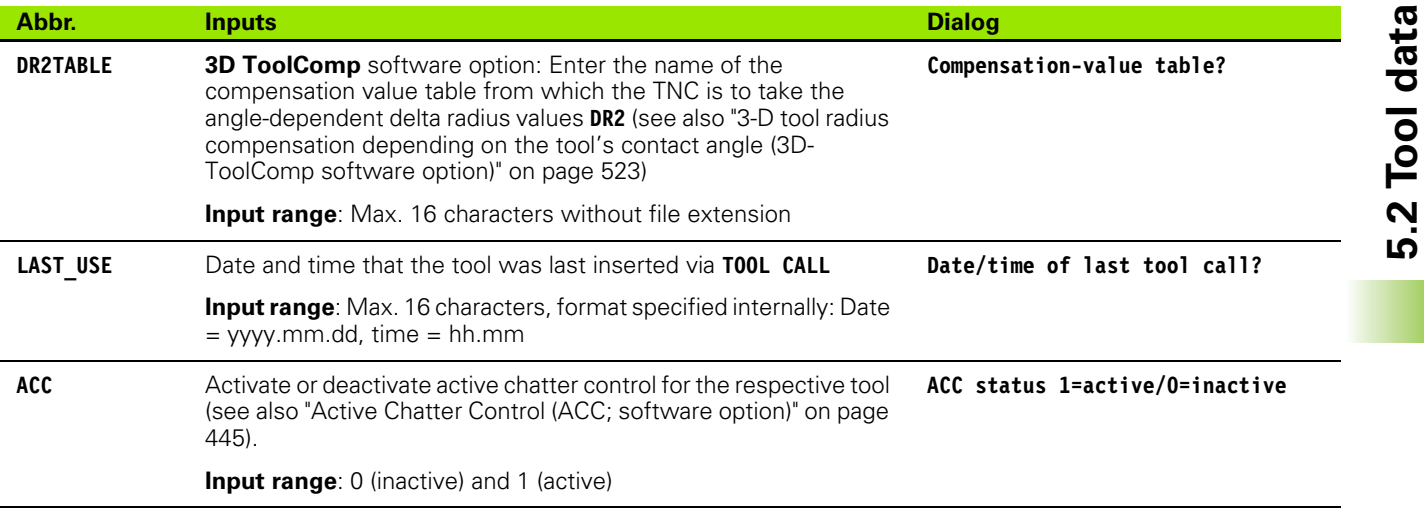

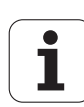

#### **Tool table: Tool data required for automatic tool measurement**

 $\qquad \qquad \qquad \Box$ 

#### For a description of the cycles for automatic tool measurement, see the User's Manual for Cycle

Programming.

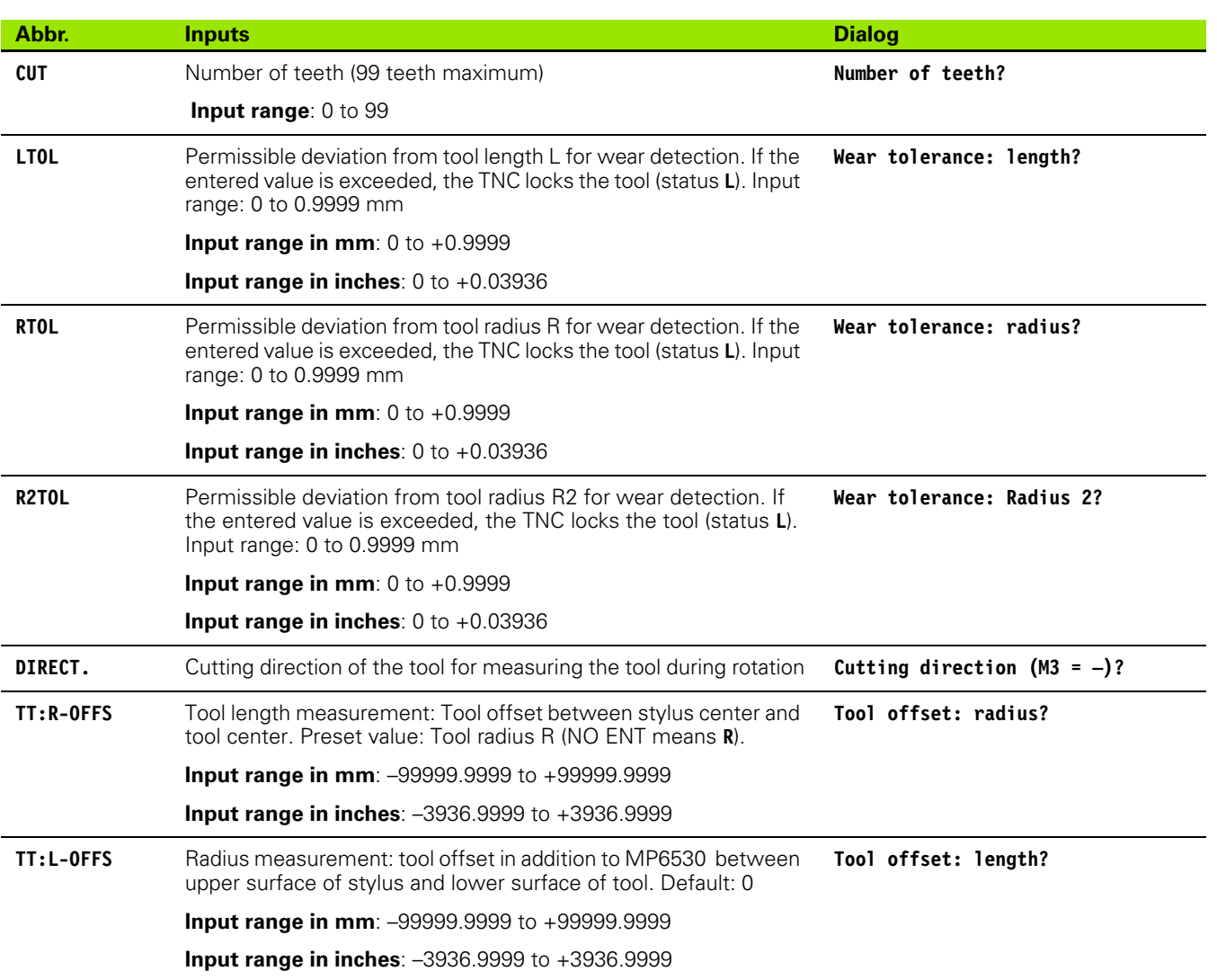

 $\bullet$ Т

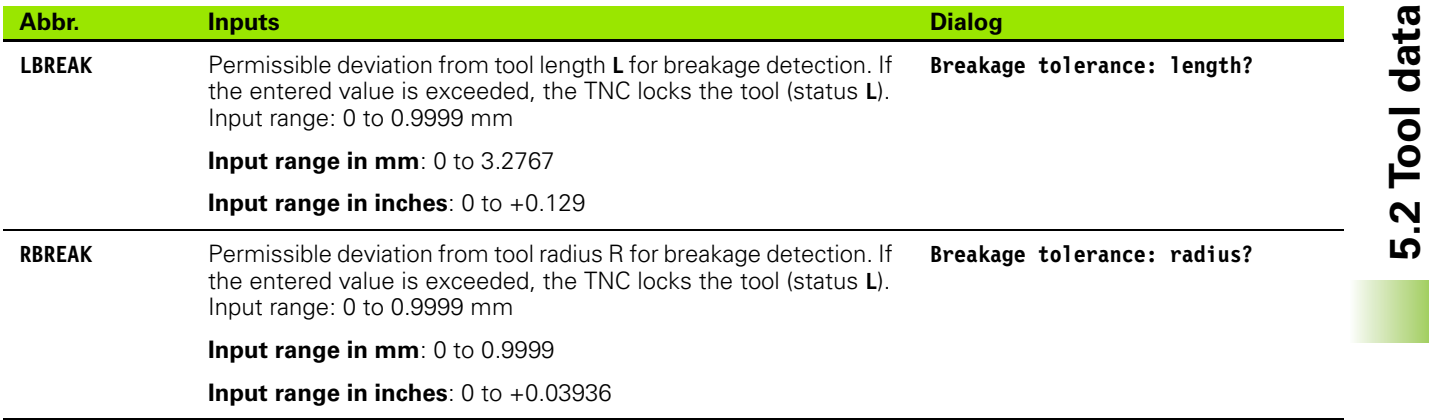

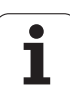

#### **Tool table: Tool data for automatic speed/feed rate calculation**

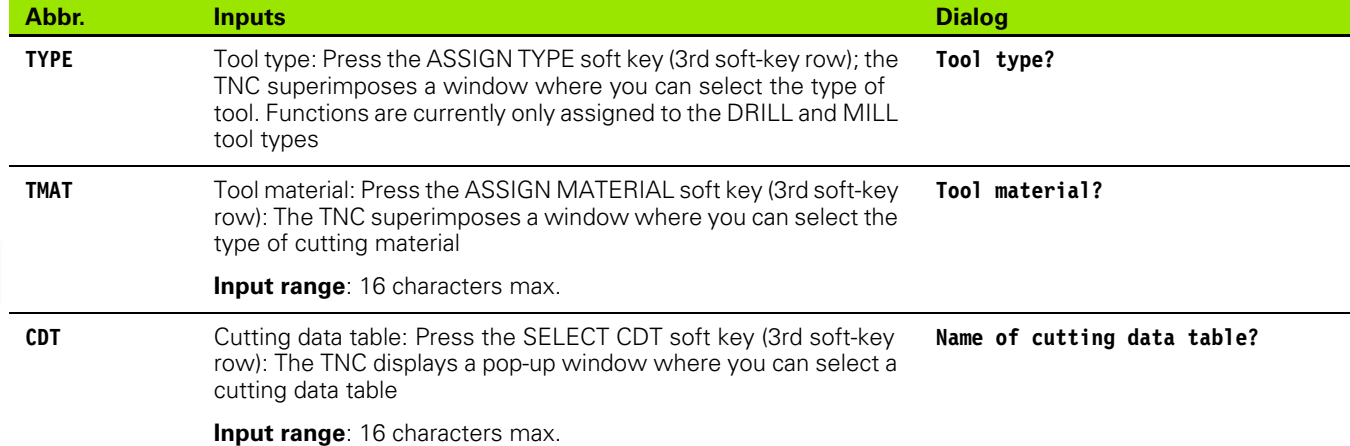

#### **Tool table: Tool data for touch trigger probes (only when bit 1 is set in MP7411 = 1, also see the Touch Probe Cycles Manual)**

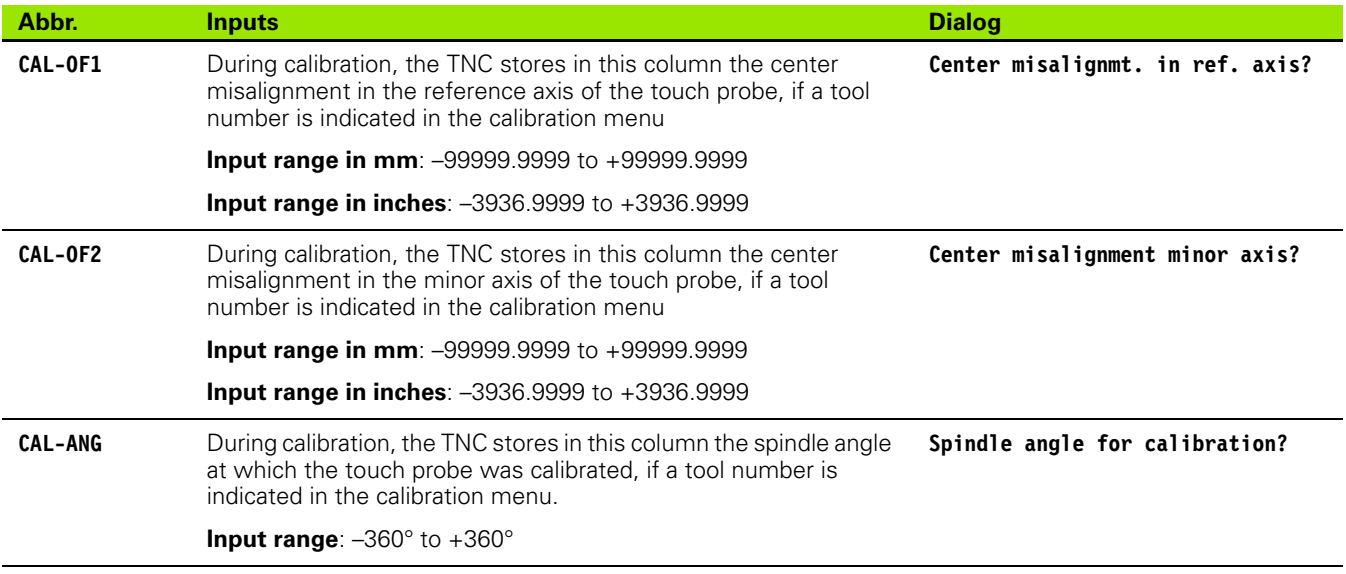

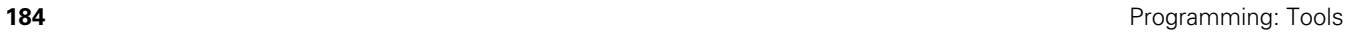

 $\bullet$ T

#### **Editing tool tables**

The tool table that is active during execution of the part program is designated as TOOL.T. You can only edit TOOL.T in one of the machine operating modes. Other tool tables that are to be archived or used for test runs are given different file names with the extension .T.

To open the tool table TOOL.T:

Select any machine operating mode

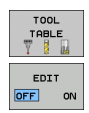

▶ Select the tool table: Press the TOOL TABLE soft key

▶ Set the EDIT soft key to ON

#### **Opening any other tool table**

Select the Programming and Editing mode of operation

- PGM<br>MGT
- Call the file manager
- Press the SELECT TYPE soft key to select the file type
- ▶ Show type .T files: Press the SHOW .T soft key
- ▶ Select a file or enter a new file name. Conclude your entry with the ENT key or the SELECT soft key

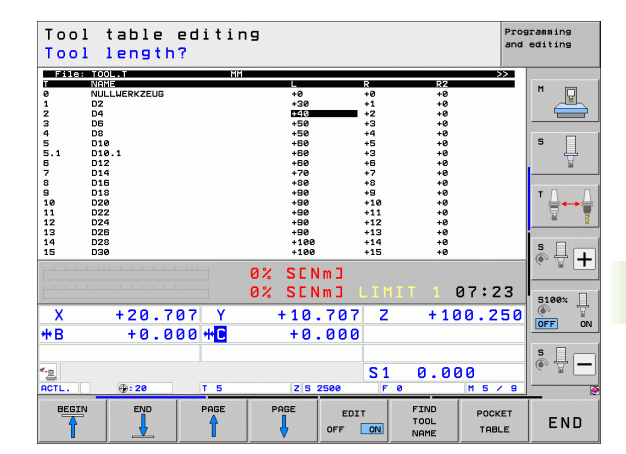

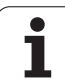

#### **Editing functions**

**5.2 Tool data**

5.2 Tool data

When you have opened the tool table, you can edit the tool data by moving the cursor to the desired position in the table with the arrow keys or the soft keys. You can overwrite the stored values, or enter new values at any position. The available editing functions are illustrated in the table below.

If the TNC cannot show all positions in the tool table in one screen page, the highlight bar at the top of the table will display the **>>** or **<<** symbols.

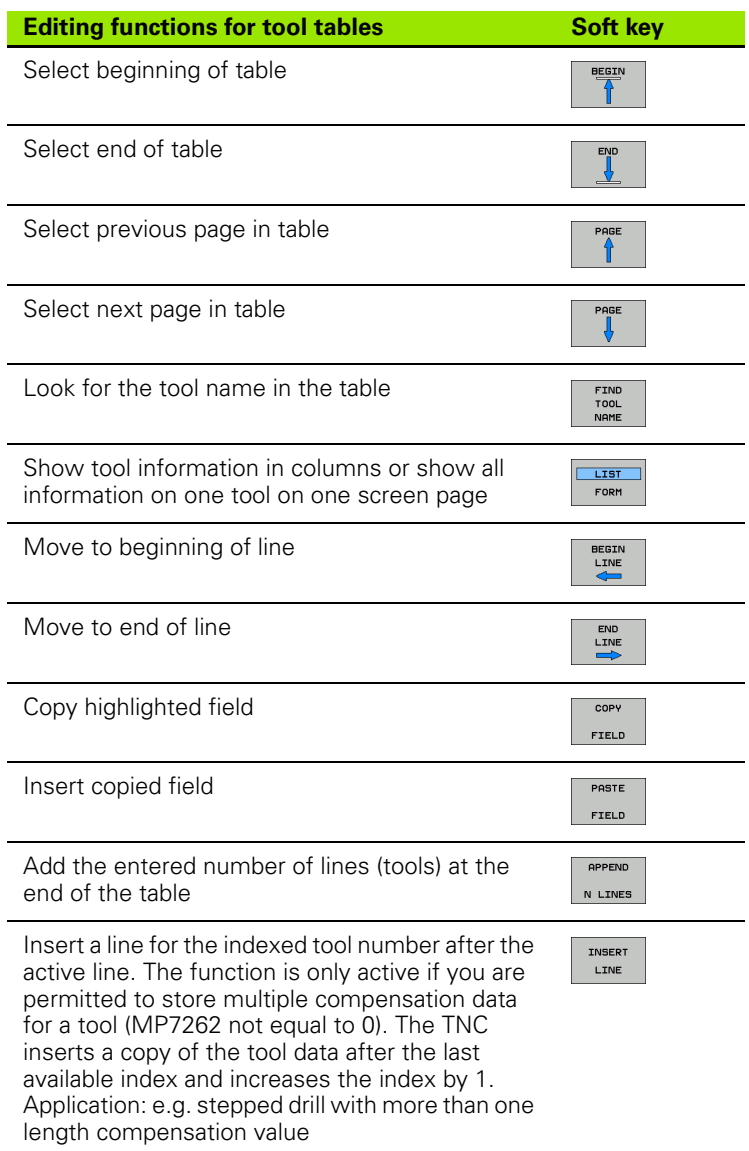

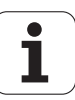

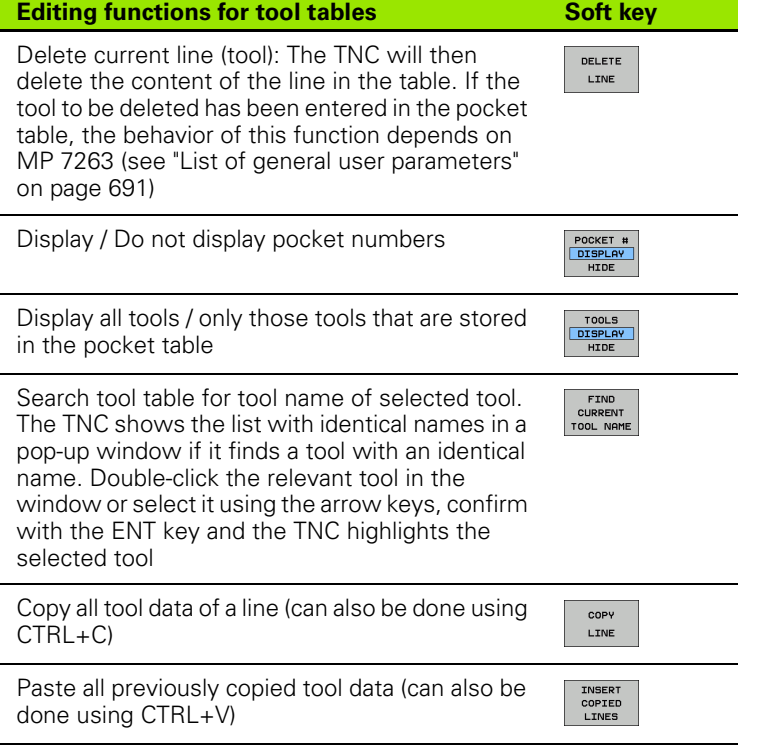

#### **Exiting the tool table**

 Call the file manager and select a file of a different type, such as a part program

#### **Additional notes on tool tables**

MP7266.x defines which data can be entered in the tool table and in which sequence the data is displayed.

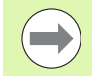

You can overwrite individual columns or lines of a tool table with the contents of another file. Prerequisites:

- The target file must exist
- The file to be copied must contain only the columns (or lines) you want to replace

To copy individual columns or lines, press the REPLACE FIELDS soft key [\(see "Copying a single file" on page 128\)](#page-127-0).

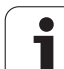

## **Tool-carrier kinematics**

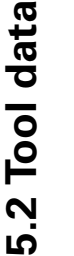

The TNC must be adapted by your machine tool builder to be able to account for the tool carrier kinematics. In particular, your machine tool builder must provide the corresponding carrier kinematics or parameterizable tool carriers. Refer to your machine manual.

In the **KINEMATIC** column of the tool table TOOL.T you can assign each tool with an additional tool carrier kinematic description. In the simplest case, this carrier kinematics can simulate the taper shank in order to include it in the dynamic collision monitoring. Also, you can use this function to very easily integrate angle heads into the machine kinematic description.

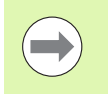

 $\frac{\blacksquare}{\blacksquare}$ 

HEIDENHAIN provides tool-carrier kinematics for HEIDENHAIN touch probes. If required, please contact HEIDENHAIN.

#### **Assigning the tool-carrier kinematics**

Follow the procedure below to assign carrier kinematics to a tool:

▶ Select any machine operating mode

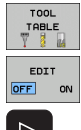

- ▶ Select the tool table: Press the TOOL TABLE soft key
- $\triangleright$

ASSIGN KINEMATICS

- ▶ Set the EDIT soft key to ON ▶ Select the last soft key row
- Show the list of available kinematics: The TNC displays all tool holder kinematics (.TAB files) and all tool-holder kinematics you have already parameterized (.CFX files). In addition, the selection window shows a preview of the currently active carrier kinematics
- ▶ Select the desired kinematics configuration with the arrow keys and confirm your selection with the OK key.

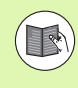

Please also note the information on tool-carrier management in combination with Dynamic Collision Monitoring (DCM): [See "Tool carrier management \(DCM](#page-415-0)  [software option\)" on page 416.](#page-415-0)

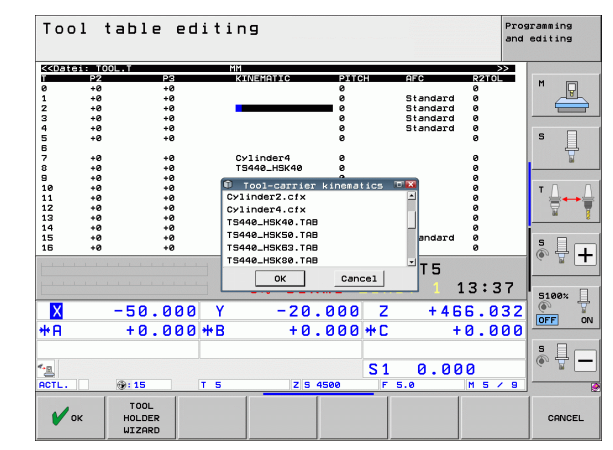

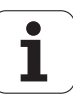

### **Using an external PC to overwrite individual tool data**

The HEIDENHAIN data transfer software TNCremoNT provides an especially convenient way to use an external PC to overwrite tool data [\(see "Software for data transfer" on page 657\).](#page-656-0) This applies when you measure tool data on an external tool presetter and then want to transfer the data to the TNC. Follow this procedure:

- ▶ Copy the tool table TOOL.T to the TNC, for example to TST.T
- ▶ Start the data transfer software TNCremoNT on the PC
- Establish a connection with the TNC
- Transfer the copied tool table TST.T to the PC
- Use any text editor to reduce TST.T to the lines and columns to be changed (see figure). Make sure that the header is not changed and the data is always flush in the column. The tool number (column T) need not be consecutive
- In TNCremoNT, select the menu item <Extras> and <TNCcmd>: This starts TNCcmd
- ▶ To transfer TST.T to the TNC, enter the following command and confirm with the return key (see figure): put tst.t tool.t /m

During transfer, only the tool data defined in the subfile (e.g. TST.T) is overwritten. All other tool data of the table TOOL.T remains unchanged.

The procedure for copying tool tables using the TNC file manager is described in the section on file management [\(see "Copying a table" on page 130\)](#page-129-0).

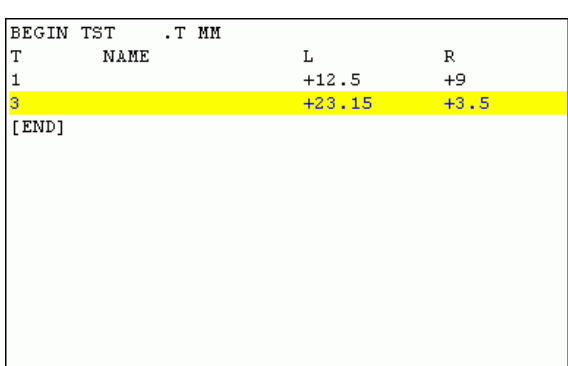

 $\textsf{INC:}\>\mathfrak{put}$  tst.t tool.t /m\_

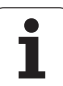

## **Pocket table for tool changer**

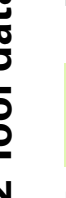

 $\mathbf{F}$ 

The machine tool builder adapts the features of the pocket table to the requirements of your machine. The machine tool manual provides further information.

For automatic tool changing you need the pocket table TOOL\_P.TCH. The TNC can manage several pocket tables with any file names. To activate a specific pocket table for program run you must select it in the file management of a Program Run mode of operation (status M). In order to be able to manage various magazines in a tool-pocket table (indexing the pocket number), Machine Parameters 7261.0 to 7261.3 must not be equal to 0.

The TNC can control up to **9999 magazine pockets** in the pocket table.

#### **Editing a pocket table in a Program Run operating mode**

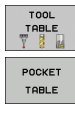

EDIT OFF ON ▶ Select the pocket table: Press the POCKET TABLE soft key

▶ Select the tool table: Press the TOOL TABLE soft key

Set the EDIT soft key to ON. On your machine this might not be necessary or even possible. Refer to your machine manual

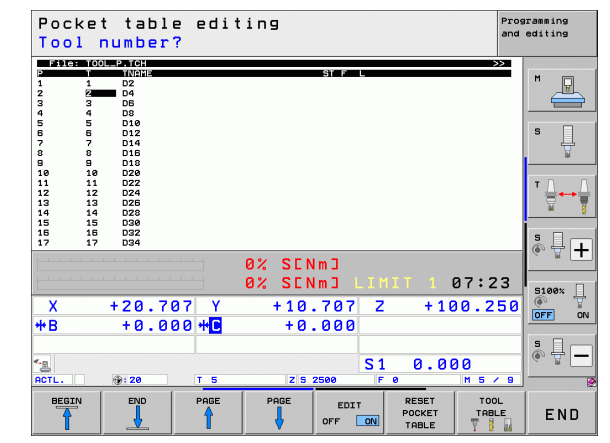

#### **Selecting a pocket table in the Programming and Editing operating mode**

- PGM<br>MGT
- Call the file manager
- Press the SELECT TYPE soft key to select the file type
- Press the soft key TCH FILES (second soft-key row) to show files of the type .TCH
- Select a file or enter a new file name. Conclude your entry with the ENT key or the SELECT soft key

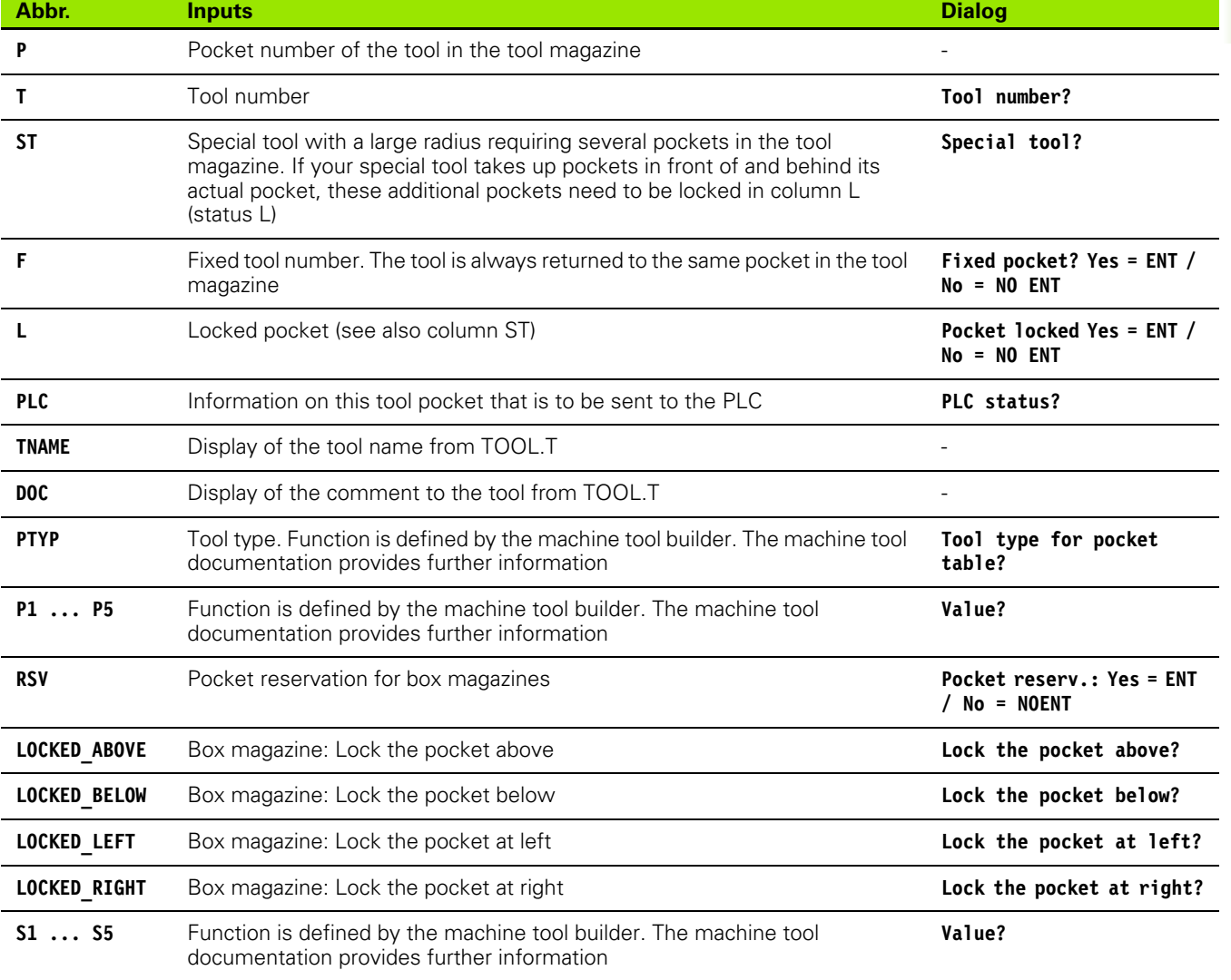

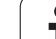

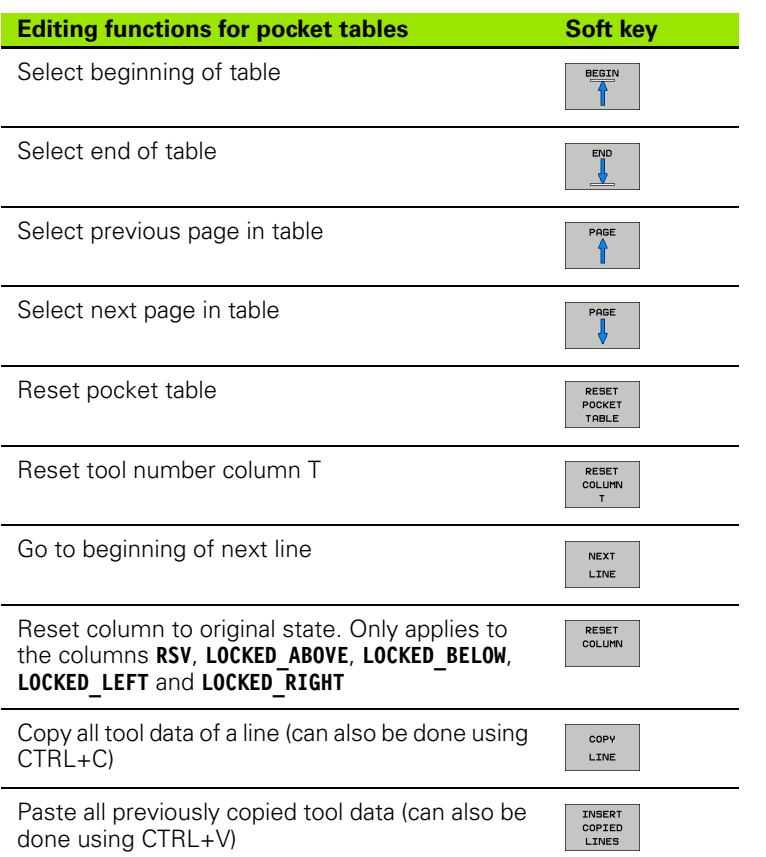

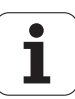

## **Calling tool data**

A TOOL CALL block in the part program is defined with the following data:

▶ Select the tool call function with the TOOL CALL key

- TOOL<br>CALL
- **Tool number:** Enter the number or name of the tool. The tool must already be defined in a **TOOL DEF** block or in the tool table. Press the TOOL NAME soft key to enter the name. The TNC automatically places the tool name in quotation marks. The tool name always refers to the entry in the active tool table TOOL.T. If you wish to call a tool with other compensation values, also enter the index you defined in the tool table after the decimal point. There is a SELECT soft key for calling a window from which you can select a tool defined in the tool table TOOL.T directly without having to enter the number or name: [See also "Editing](#page-193-0)  [tool data in the selection window" on page 194.](#page-193-0)
- **Working spindle axis X/Y/Z**: Enter the tool axis
- **Spindle speed S**: Enter the spindle speed directly or allow the TNC to calculate the spindle speed if you are working with cutting data tables. Press the S CALCULATE AUTOMAT. soft key. The TNC limits the spindle speed to the maximum value set in MP 3515. Alternatively, you can define the cutting speed Vc in m/min. Press the VC soft key
- **► Feed rate F:** Enter the feed rate directly or allow the TNC to calculate the feed rate if you are working with cutting data tables. Press the F CALCULATE AUTOMAT. soft key. The TNC limits the feed rate to the maximum feed rate of the slowest axis (set in MP1010). F is effective until you program a new feed rate in a positioning or TOOL CALL block.
- ▶ Tool length oversize **DL:** Enter the delta value for the tool length
- ▶ **Tool radius oversize DR**: Enter the delta value for the tool radius
- ▶ Tool radius oversize DR2: Enter the delta value for the tool radius 2

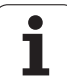

#### <span id="page-193-0"></span>**Editing tool data in the selection window**

In the pop-up window for tool selection you can also edit the displayed tool data:

- Use the arrow keys to select the line and then the column of the value to be edited: The light-blue background marks the editable field
- ▶ Set the EDIT soft key to ON, enter the desired value and confirm with the ENT key
- If needed, select further columns and repeat the described procedure
- $\triangleright$  Press the ENT key to load the selected tool into the program

#### **Search for tool names in the selection window**

In the pop-up window for tool selection you can search for tool names:

- Press the FIND soft key
- Enter the desired tool name and confirm with the ENT key: The TNC highlights the next line in which the tool name being searched for occurs

#### **Example: Tool call**

Call tool number 5 in the tool axis Z with a spindle speed of 2500 rpm and a feed rate of 350 mm/min. The tool length is to be programmed with an oversize of 0.2 mm, the tool radius 2 with an oversize of 0.05 mm, and the tool radius with an undersize of 1 mm.

#### **20 TOOL CALL 5.2 Z S2500 F350 DL+0.2 DR-1 DR2+0.05**

The character **D** preceding **L** and **R** designates a delta value.

#### **Tool preselection with tool tables**

If you are working with tool tables, use **TOOL DEF** to preselect the next tool. Simply enter the tool number or a corresponding Q parameter, or type the tool name in quotation marks.

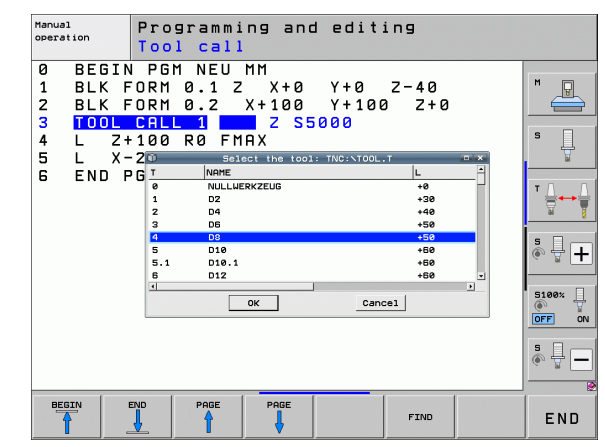

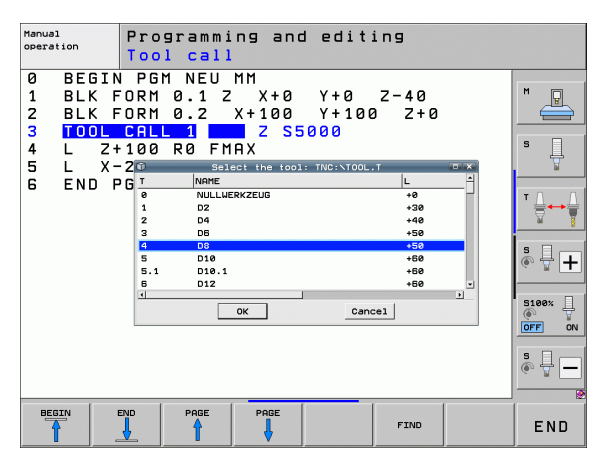

## **Tool change**

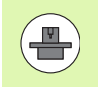

The tool change function can vary depending on the individual machine tool. The machine tool manual provides further information.

#### **Tool change position**

The tool change position must be approachable without collision. Use the miscellaneous functions **M91** and **M92** to enter machine-based (rather than workpiece-based) coordinates for the tool change position. If **TOOL CALL 0** is programmed before the first tool call, the TNC moves the tool spindle in the tool axis to a position that is independent of the tool length.

#### **Manual tool change**

To change the tool manually, stop the spindle and move the tool to the tool change position:

- Move to the tool change position under program control
- ▶ Interrupt program run [\(see "Interrupting machining", page 637](#page-636-0))
- ▶ Change the tool
- Resume program run (see "Resuming program run after an [interruption", page 640\)](#page-639-0)

#### **Automatic tool change**

If your machine tool has automatic tool changing capability, the program run is not interrupted. When the TNC reaches a **TOOL CALL** it replaces the inserted tool by another from the tool magazine.

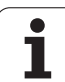

#### **Automatic tool change if the tool life expires: M101**

P

The function of **M101** can vary depending on the individual machine tool. The machine tool manual provides further information.

An automatic tool change with active radius compensation is not possible if an NC program is used on your machine for the tool change. The machine tool manual provides further information.

The TNC automatically changes the tool if the tool life **TIME2** expires during program run. To use this miscellaneous function, activate **M101** at the beginning of the program. **M101** is reset with **M102**. When **TIME1** is reached, the TNC merely sets an internal marker that can be evaluated via the PLC (refer to your machine manual).

You enter the number of the replacement tool in the **RT** column of the tool table. If no tool number is entered there, the TNC inserts a tool that has the same name as the momentarily active one. The TNC starts the search from the beginning of the tool table and inserts the first tool it finds.

The tool is changed automatically

- after the next NC block after expiration of the tool life, or
- about one minute plus one NC block after tool life expires (calculation is for a potentiometer setting of 100 %)

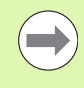

If the tool life ends during an active **M120** (look ahead), the TNC waits to change the tool until after the block in which you canceled the radius compensation.

The TNC does not execute any automatic tool change if it is currently running a cycle. Exception: During the Pattern Cycles 220 and 221 (circular hole pattern and linear pattern) the TNC can execute an automatic tool change between two machining positions, if required.

The TNC does not automatically change the tool as long as a tool change program is running.

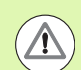

#### **Caution: Danger to the workpiece and tool!**

Switch off the automatic tool change with **M102** if you are working with special tools (e.g. side mill cutter) because the TNC at first always moves the tool away from the workpiece in tool axis direction.

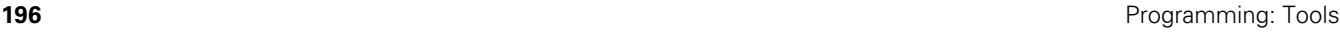

#### **Prerequisites for standard NC blocks with radius compensation RR, RL**

The radius of the replacement tool must be the same as that of the original tool. If the radii are not equal, the TNC displays an error message and does not replace the tool.

On NC programs without radius compensation the TNC does not check the tool radius of the replacement tool during the change.

#### **Prerequisites for NC blocks with surface-normal vectors and 3-D compensation**

See "Three-dimensional tool compensation (software option 2)" on page 516. The radius of the replacement tool can differ from the radius of the original tool. The tool radius is not included in program blocks transmitted from CAM systems. You can enter the delta value (**DR**) either in the tool table or in the **TOOL CALL** block.

If **DR** is greater than zero, the TNC displays an error message and does not replace the tool. You can suppress this message with the M function **M107,** and reactivate it with **M108.**

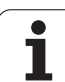

## <span id="page-197-0"></span>**Tool usage test**

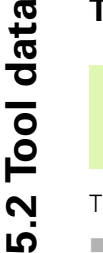

The tool usage test function must be enabled by your machine manufacturer. Refer to your machine manual.

- The following are prerequisites for a tool usage test:
- Bit 2 of the machine parameter must be set to 7246=1
- The machining timer must be active in the **Test Run** operating mode
- $\blacksquare$  A simulation of the plain language program must have been completed in the **Test Run** mode

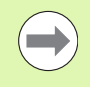

≞

If there is no valid tool usage file available and the machining time calculation is deactivated, then the TNC creates a tool usage file with a default time of 10s for each tool usage.

#### **Settings for the tool usage test**

To be able to influence the behavior of the tool usage test, a form is available, which you can call as follows:

- ▶ Select the Program Run, Single Block mode or the Program Run, Full Sequence mode.
- Press the Tool Usage soft key: The TNC shows a soft-key row with functions for the usage test.
- **Press the SETTINGS soft key: The TNC displays the form with the** available settings.

You can define the following settings separately for **Program Run, Full Sequence / Single Block** and the **Test Run**.

- **Do not generate tool-usage file** setting The TNC does not generate a tool usage file
- **Generate tool-usage file once** setting

The TNC generates a tool usage file once with the next NC start or start of the simulation. Then the TNC automatically deactivates the **Do not generate tool-usage file** mode to prevent the usage file from being overwritten during further NC starts

 **Generate new tool usage file after changes or as needed** (basic setting):

The TNC generates a tool usage file with every NC start or every start of the test run. The setting ensures that the TNC also generates a new tool-usage file after program changes

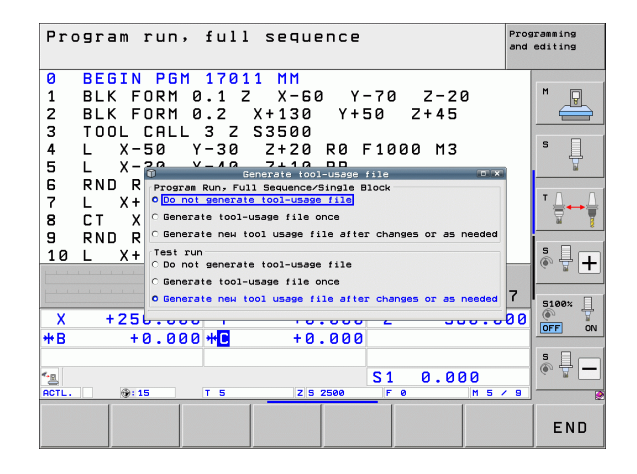

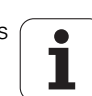

#### **Applying the tool usage test**

With the TOOL USAGE and TOOL USAGE TEST soft keys, you can check before starting a program in a Program Run operating mode whether the tools being used in the selected program have enough service life remaining. The TNC then compares the actual service-life values in the tool table with the nominal values from the tool usage file.

After you have pressed the TOOL USAGE TEST soft key, the TNC displays the result of the tool usage test in a pop-up window. Use the CE key to close the pop-up window.

The TNC saves the tool usage times in a separate file with the extension **pgmname.H.T.DEP**. [\(see "Changing the MOD setting for](#page-666-0)  [dependent files" on page 667\).](#page-666-0) The generated tool usage file has the following information:

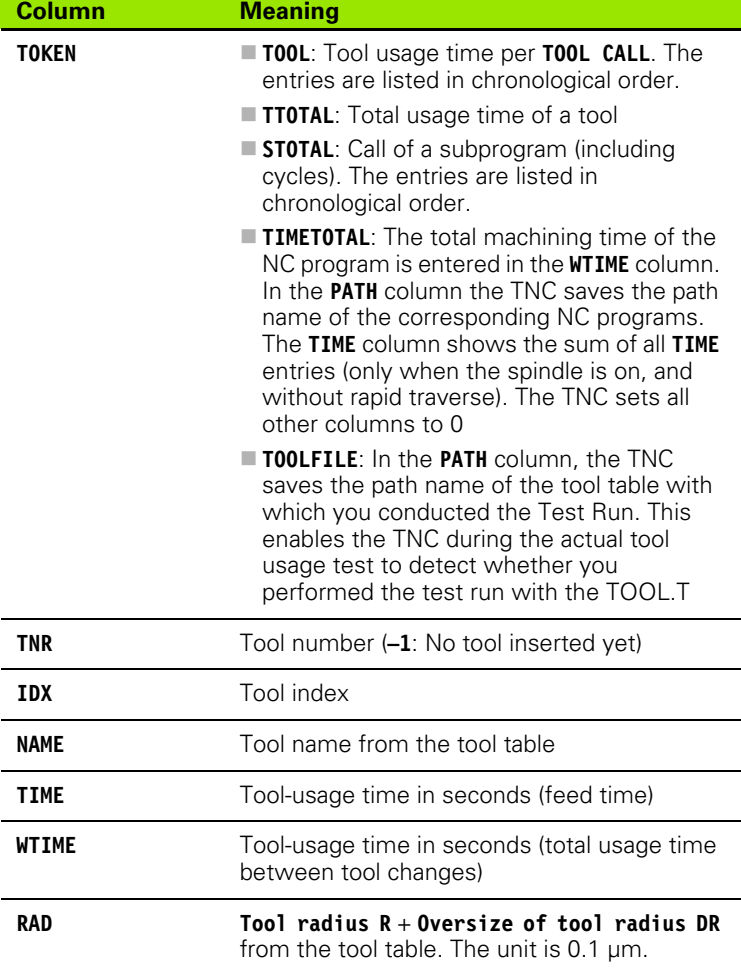

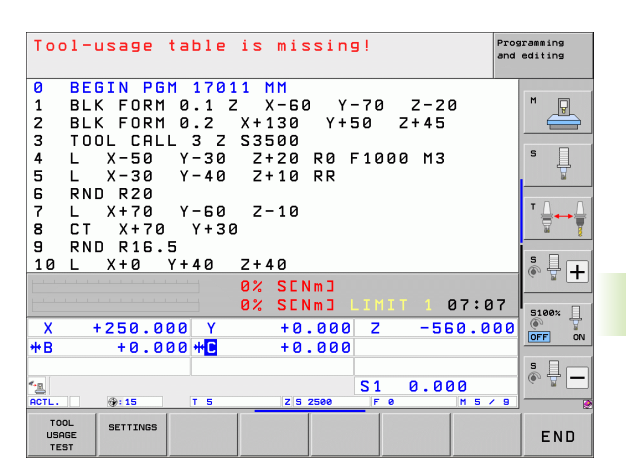

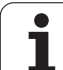

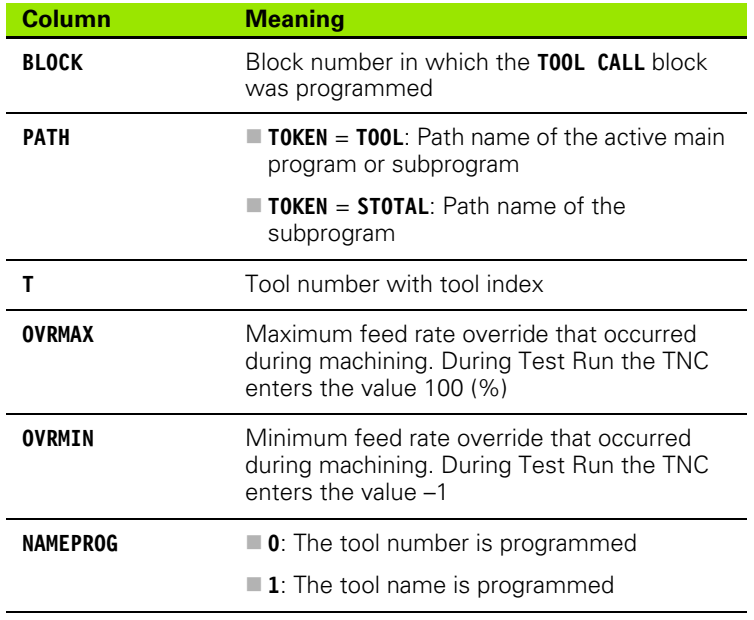

There are two ways to run a tool usage test for a pallet file:

The highlight is on a pallet entry in the pallet file: The TNC runs the tool usage test for the entire pallet

The highlight is on a program entry in the pallet file: The TNC runs the tool usage test for the selected program

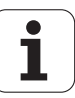

## **Tool management (software option)**

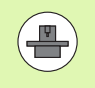

Tool management is a machine-dependent function, which can be partly or completely deactivated. The machine tool builder defines the exact range of functions, so refer to your machine manual.

With the tool management, your machine tool builder can provide many functions with regard to tool handling. Examples:

- Easily readable and, if you desired, adaptable representation of the tool data in fillable forms
- Any description of the individual tool data in the new table view
- Mixed representation of data from the tool table and the pocket table
- Fast sorting of all tool data by mouse
- Use of graphic aids, e.g. color coding of tool or magazine status
- **Program-specific list of all available tools**
- **Program-specific usage sequence of all tools**
- Copying and pasting of all tool data pertaining to a tool
- $\blacksquare$  Graphic depiction of tool type in the table view and in the detail view for a better overview of the available tool types

#### **Calling the tool management**

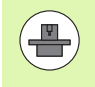

The tool management call can differ as described below; refer to your machine manual!

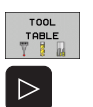

TOOL **INAGEMEN** 

- ▶ Scroll through the soft-key row
- Select the TOOL MANAGEMENT soft key: The TNC goes into the new table view (see figure at right)

Select the tool table: Press the TOOL TABLE soft key

Expanded tool management Programming<br>and editing Tools Pockets Tooling list |T usage order |<br>|T |NAME | PTYP |TL | POCKET | MAGAZIN  $| \hspace{.06cm} \texttt{$ *TOOl life* REMAING.LI  $T$  IN  $T$  NAME Not monitored<br>Not monitored<br>Not monitored<br>Not monitored<br>Not monitored T OUT پہ Not monitored<br>Not monitored<br>Not monitored<br>Not monitored<br>Not monitored<br>Not monitored<br>Not monitored<br>Not monitored  $+^+$ T MOVE **Experience Internal Control**<br>Not monitored<br>Not monitored<br>Not monitored<br>Not monitored<br>Not monitored<br>Not monitored<br>Not monitored<br>Not monitored<br>Not monitored **BEGIN**  $\frac{END}{n}$ FORM  $\Rightarrow$ END  $\overline{\mathbf{r}}$ TOOL

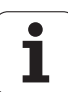

In the new view, the TNC presents all tool information in the following four tabs:

**Tools**:

Tool specific information

 **Tool pockets**: Pocket-specific information

#### **Tooling list**:

List of all tools in the NC program that is selected in the Program Run mode (only if you have already created a tool usage file, [see](#page-197-0)  ["Tool usage test", page 198](#page-197-0)). The TNC shows the tools missing in the tooling list in the **TOOL INFO** column with the **not defined** dialog marked in red

#### **T usage order**:

List of the sequence of all tools that are inserted in the program selected in the Program Run mode (only if you have already made a tool usage file, [see "Tool usage test", page 198\)](#page-197-0) The TNC shows the tools missing in the usage order list in the **TOOL INFO** column with the **not defined** dialog marked in red

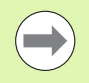

You can edit the tool data only in the form view, which you can activate by pressing the FORM FOR TOOL soft key or the ENT key for the currently highlighted tool.

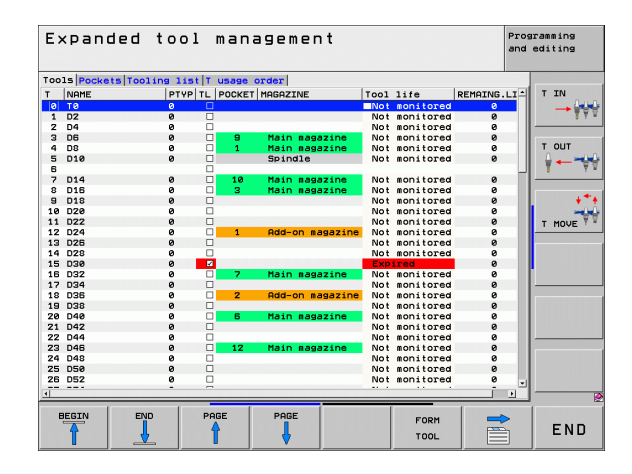

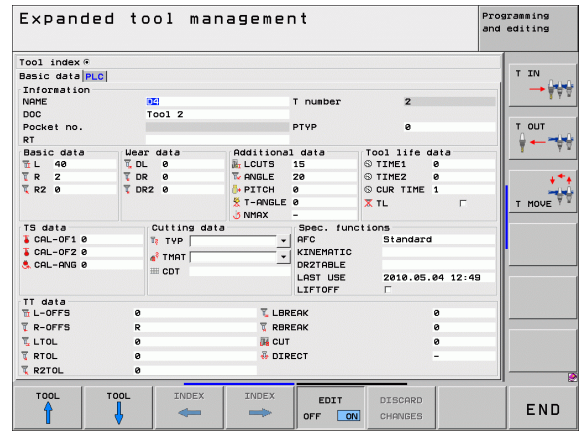

#### **Operating the tool management**

The tool management can be operated by mouse or with the keys and soft keys:

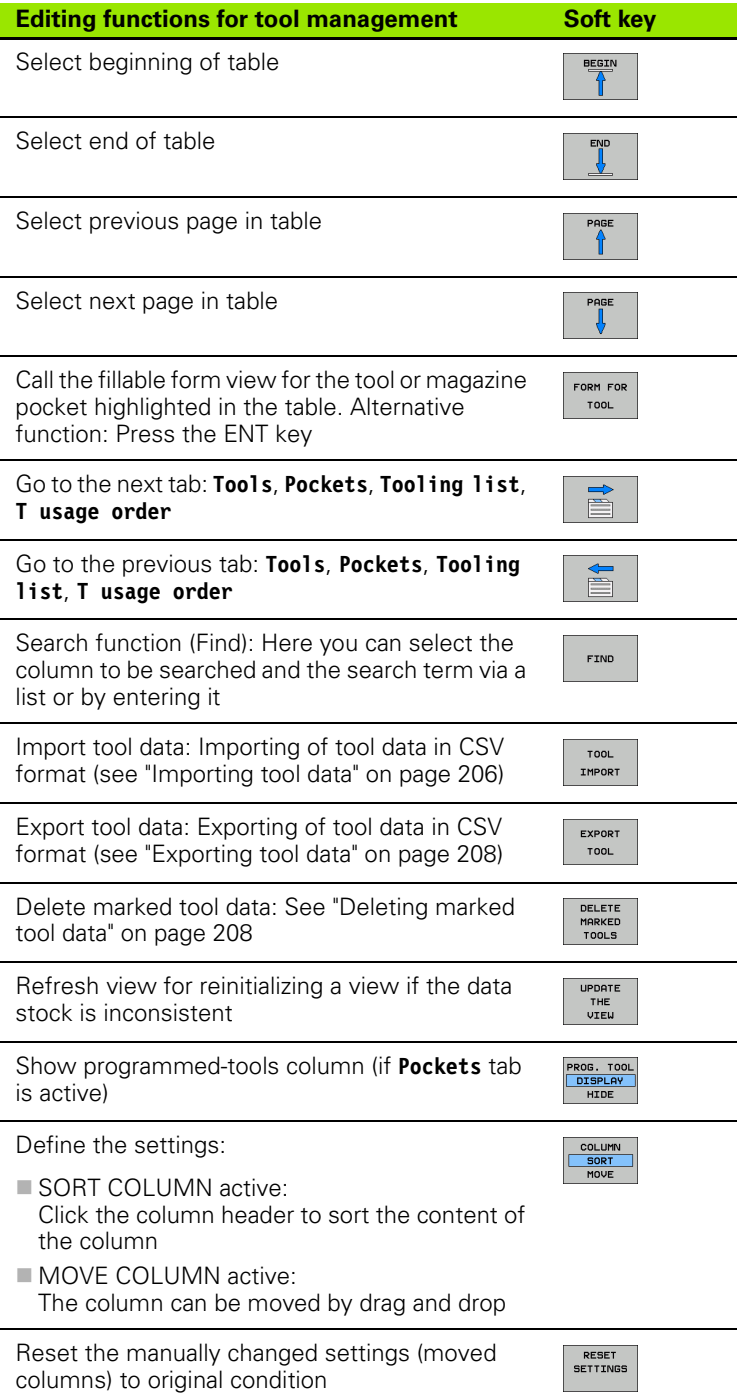

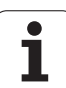

- 5.2 Tool data **5.2 Tool data**
- In addition, you can perform the following functions by mouse:
- Sorting function

You can sort the data in ascending or descending order (depending on the active setting) by clicking a column of the table head.

■ Moving columns

You can arrange the columns in any sequence you want by clicking a column of the table head and then moving it with the mouse key pressed down. The TNC does not save the current column sequence when you exit the tool management (depending on the active setting).

 $\blacksquare$  Showing additional information in the fillable form view The TNC displays tool tips when you leave the mouse pointer on an active input field for more than a second and when you have set the EDIT ON/OFF soft key to ON.

If the form view is active, the following functions are available to you:

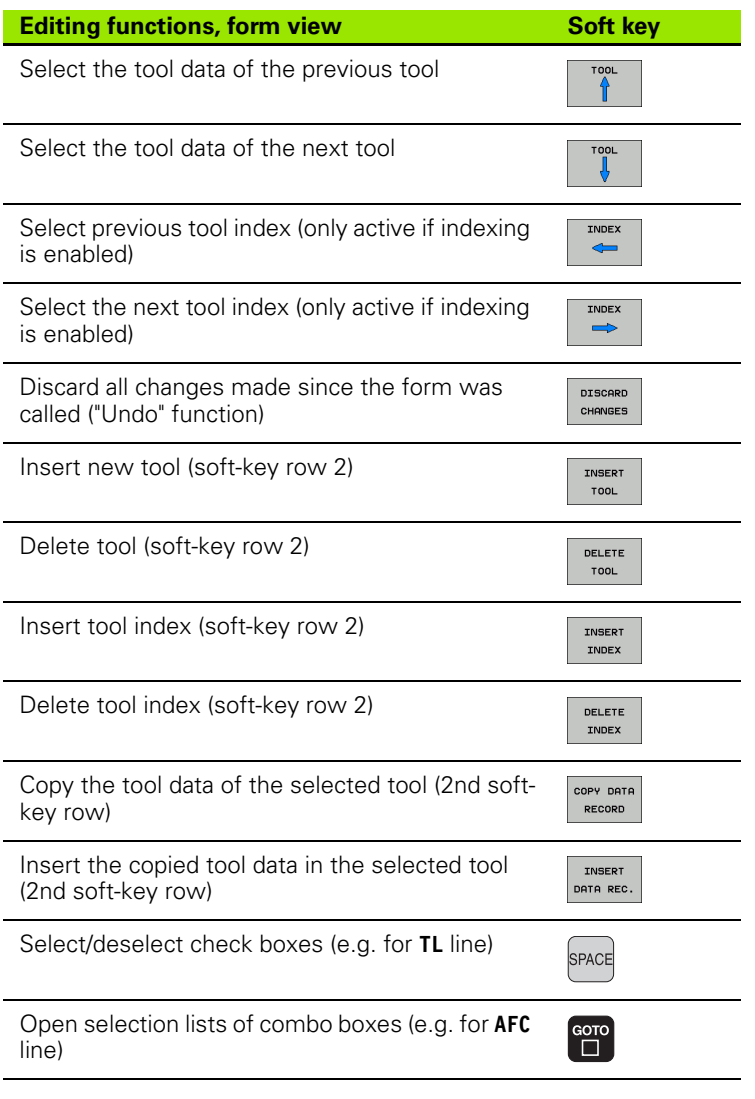

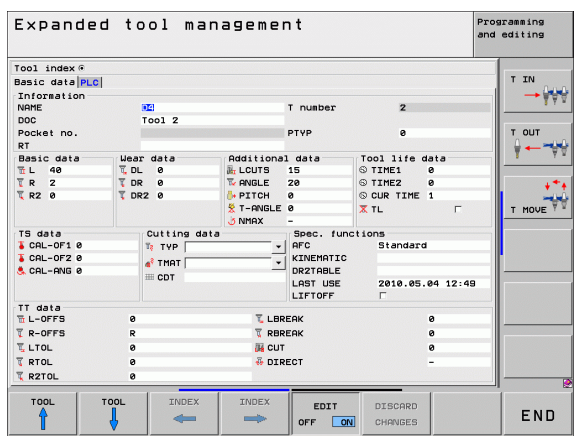

# 5.2 Tool data **5.2 Tool data**

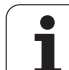

#### **Importing tool data**

Using this function you can simply import tool data that you have measured externally on a presetting device, for example. The file to be imported must have the CSV format (**c**omma **s**eparated **v**alue). The **CSV** file format describes the structure of a text file for exchanging simply structured data. Accordingly, the import file must have the following structure:

#### **Line 1**:

In the first line you define the column names in which the data defined in the subsequent lines is to be placed. The column names are separated from each other by commas.

#### **Other lines**:

All the other lines contain the data that you wish to import into the tool table. The order of the data must match the order of the column names in Line 1. The data is separated by commas, decimal numbers are to be defined with a decimal point.

Follow the steps outlined below for importing:

- ▶ Copy the tool table to be imported to the hard disk of the TNC in the **TNC:\systems\tooltab** directory
- ▶ Start Extended Tool Management
- Select the IMPORT TOOL soft key in the Tool Management: The TNC shows a pop-up window with the CSV files stored in the **TNC:\systems\tooltab** directory
- Use the arrow keys or mouse to select the file to be imported and confirm with the ENT key: The TNC shows the content of the CSV file in a pop-up window
- **Press the OK and EXECUTE soft keys to start the import process**
- $\blacktriangleright$  If the tool data file to be imported contains tool numbers that are not available in the internal tool table, the TNC displays the COMPLETE THE TABLE soft key. If you press this soft key, the TNC will insert empty data records until the higher tool numbers can be transferred.

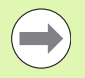

■ The CSV file to be imported must be stored in the **TNC:\system\tooltab** directory.

- $\blacksquare$  If you import the tool data of tools whose numbers are in the pocket table, the TNC issues an error message. You can then decide whether you want to skip this data record or insert a new tool. The TNC inserts a new tool into the first empty line of the tool table.
- Make sure that the column designations are specified correctly [\(see "Tool table: Standard tool data" on page](#page-177-0)  [178\)](#page-177-0).
- You can import any tool data, the associated data record does not have to contain all the columns (or data) of the tool table.
- $\blacksquare$  The column names can be in any order, the data must be defined in the corresponding order.

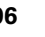

Sample import file:

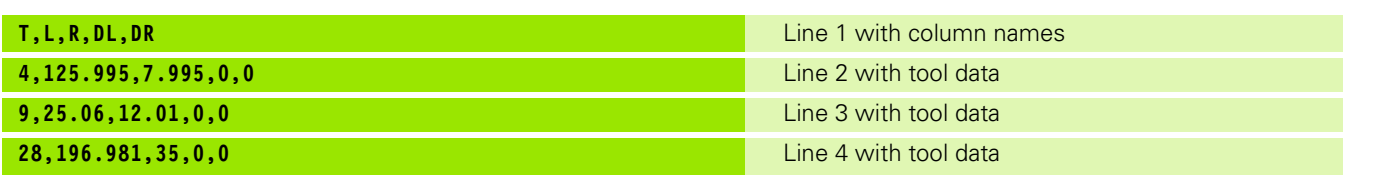

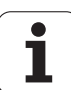

#### <span id="page-207-0"></span>**Exporting tool data**

Using this function you can simply export tool data to read it into the tool database of your CAM system, for example. The TNC stores the exported file in the CSV format (**c**omma **s**eparated **v**alue). The **CSV** file format describes the structure of a text file for exchanging simply structured data. The export file has the following structure:

#### **Line 1**:

In the first line the TNC stores the column names of all the relevant tool data to be defined. The column names are separated from each other by commas.

#### **Other lines**:

All the other lines contain the data of the tools that you have exported. The order of the data matches the order of the column names in Line 1. The data is separated by commas, the TNC outputs decimal numbers with a decimal point.

Follow the steps outlined below for exporting:

- In the tool management you use the arrow keys or mouse to mark the tool data that you wish to export
- Select the EXPORT TOOL soft key, the TNC shows a pop-up window: specify the name for the CSV file, confirm with the ENT key
- Press the OK and EXECUTE soft keys to start the export process: The TNC shows the status of the export process in a pop-up window
- Terminate the export process by pressing the END key or soft key

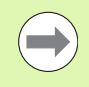

The TNC always stores the exported CSV file in the **TNC:\system\tooltab** directory.

#### <span id="page-207-1"></span>**Deleting marked tool data**

Using this function you can simply delete tool data that you no longer need.

Follow the steps outlined below for deleting:

- In the tool management you use the arrow keys or mouse to mark the tool data that you wish to delete
- Select the DELETE MARKED TOOLS soft key and the TNC shows a pop-up window listing the tool data to be deleted
- Press the START soft key to start the delete process: The TNC shows the status of the delete process in a pop-up window
- Terminate the delete process by pressing the END key or soft key

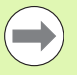

The TNC deletes all the data of all the tools selected. Make sure that you really no longer need the tool data, because there is no Undo function available.

You cannot delete the tool data of tools still stored in the pocket table. First remove the tool from the magazine.

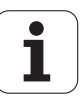

## **5.3 Tool compensation**

## **Introduction**

The TNC adjusts the spindle path in the spindle axis by the compensation value for the tool length. In the working plane, it compensates the tool radius.

If you are writing the part program directly on the TNC, the tool radius compensation is effective only in the working plane. The TNC accounts for up to five axes including the rotary axes.

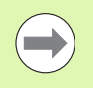

If a part program generated by a CAM system contains surface-normal vectors, the TNC can perform threedimensional tool compensation (see "Three-dimensional tool compensation (software option 2)", page 516).

## **Tool length compensation**

Length compensation becomes effective automatically as soon as a tool is called and the spindle axis moves. To cancel length compensation, call a tool with the length L=0.

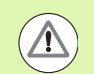

#### **Danger of collision!**

If you cancel a positive length compensation with **TOOL CALL 0**, the distance between tool and workpiece will be reduced.

After **TOOL CALL** the path of the tool in the spindle axis, as entered in the part program, is adjusted by the difference between the length of the previous tool and that of the new one.

For tool length compensation, the control takes the delta values from both the **TOOL CALL** block and the tool table into account:

Compensation value = **L** + **DL**TOOL CALL + **DL**TAB where

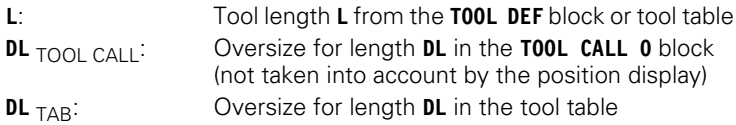

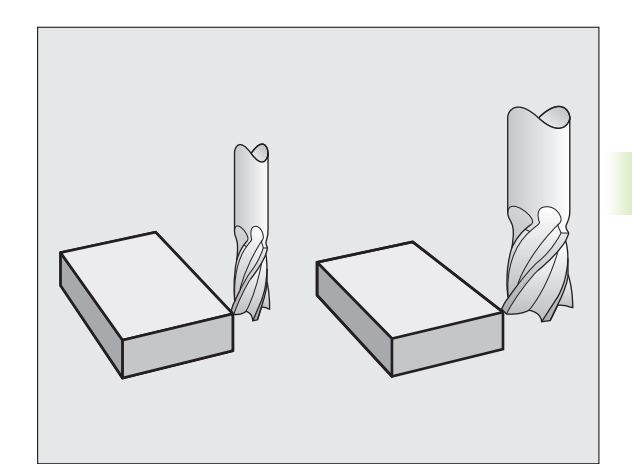

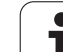

## **Tool radius compensation**

The NC block for programming a tool movement contains:

- **RL** or **RR** for radius compensation
- **R+** or **R**–, for radius compensation in single-axis movements
- **R0** if there is no radius compensation

Radius compensation becomes effective as soon as a tool is called and is moved with a straight line block in the working plane with **RL** or **RR**.

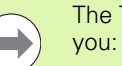

The TNC automatically cancels radius compensation if

- **program a straight line block with R0** If the straight-line block contains only one coordinate in the tool-axis direction, then the TNC cancels the radius compensation but it does not necessarily move correctly in the working plane.
- **Depart the contour with the DEP** function
- **Program a PGM CALL**
- Select a new program with PGM MGT

For radius compensation, the TNC takes the delta values from both the **TOOL CALL** block and the tool table into account:

Compensation value =  $\mathbf{R}$  +  $\mathbf{DR}_{\text{TOOL CALL}}$  +  $\mathbf{DR}_{\text{TAB}}$  where

**R**: Tool radius **R** from the **TOOL DEF** block or tool table **DR** TOOL CALL: Oversize for radius **DR** in the TOOL CALL block (not taken into account by the position display) **DR** TAB: Oversize for radius **DR** in the tool table

## **Contouring without radius compensation: R0**

The tool center moves in the working plane along the programmed path or to the programmed coordinates.

Applications: Drilling and boring, pre-positioning

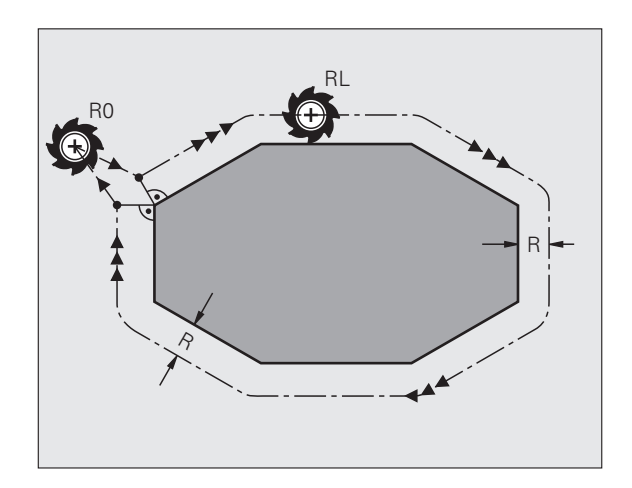

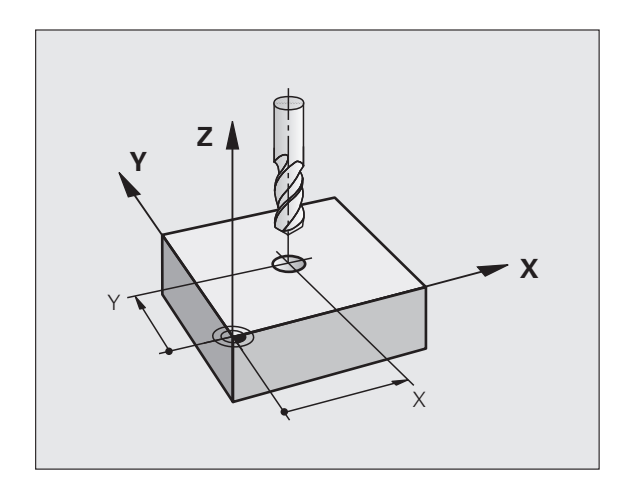

#### **Contouring with radius compensation: RR and RL**

- **RR** The tool moves to the right of the programmed contour
- **RL** The tool moves to the left of the programmed contour

The tool center moves along the contour at a distance equal to the radius. "Right" or "left" are to be understood as based on the direction of tool movement along the workpiece contour. See figures.

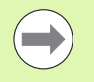

Between two program blocks with different radius compensations **RR** and **RL** you must program at least one traversing block in the working plane without radius compensation (that is, with **R0**).

The TNC does not put radius compensation into effect until the end of the block in which it is first programmed.

You can also activate the radius compensation for secondary axes in the working plane. Program the secondary axes too in each following block, since otherwise the TNC will execute the radius compensation in the principal axis again.

In the first block in which radius compensation is activated with **RR/RL** or canceled with **R0** the TNC always positions the tool perpendicular to the programmed starting or end position. Position the tool at a sufficient distance from the first or last contour point to prevent the possibility of damaging the contour.

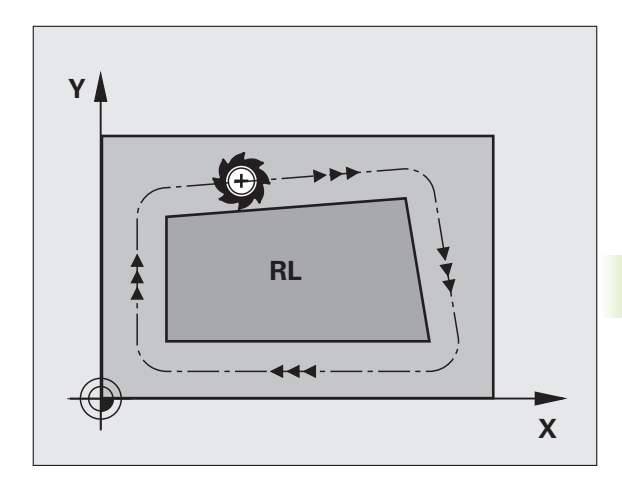

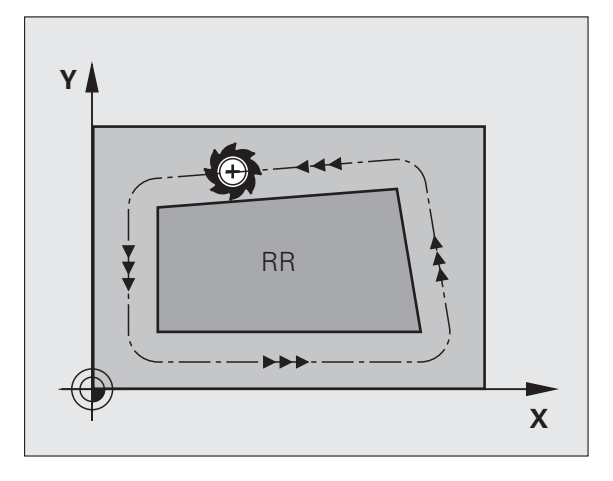

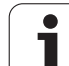

#### **Entering radius compensation**

Radius compensation is entered in an **L** block: Enter the coordinates of the target point and confirm your entry with ENT

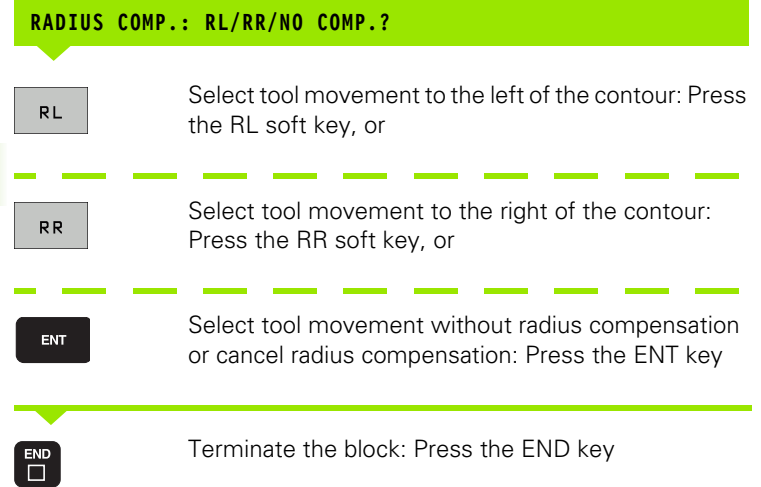

 $\bullet$ 1

#### **Radius compensation: Machining corners**

Outside corners:

If you program radius compensation, the TNC moves the tool around outside corners either on a transitional arc or on a spline (selectable via MP7680). If necessary, the TNC reduces the feed rate at outside corners to reduce machine stress, for example at very great changes of direction.

Inside corners:

The TNC calculates the intersection of the tool center paths at inside corners under radius compensation. From this point it then starts the next contour element. This prevents damage to the workpiece at the inside corners. The permissible tool radius, therefore, is limited by the geometry of the programmed contour.

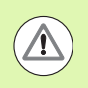

#### **Caution: Danger to the workpiece!**

To prevent the tool from damaging the contour, be careful not to program the starting or end position for machining inside corners at a corner of the contour.

#### **Machining corners without radius compensation**

If you program the tool movement without radius compensation, you can change the tool path and feed rate at workpiece corners with the miscellaneous function **M90.** [see "Smoothing corners: M90", page 377.](#page-376-0)

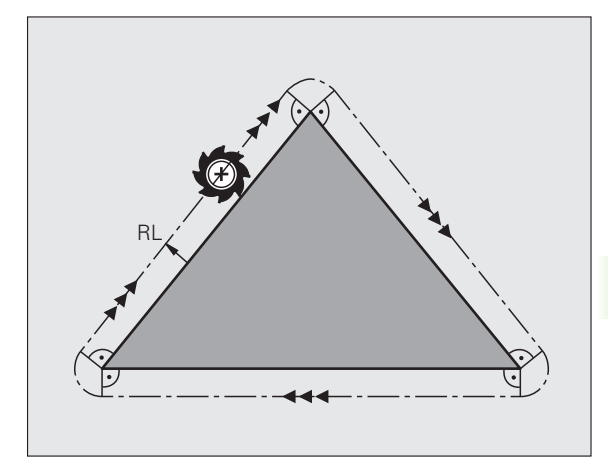

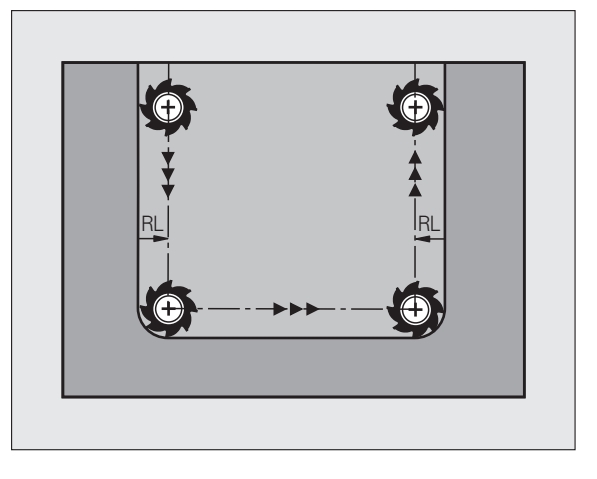

5.3 Tool compensation **5.3 Tool compensation**

 $\mathbf{i}$ 

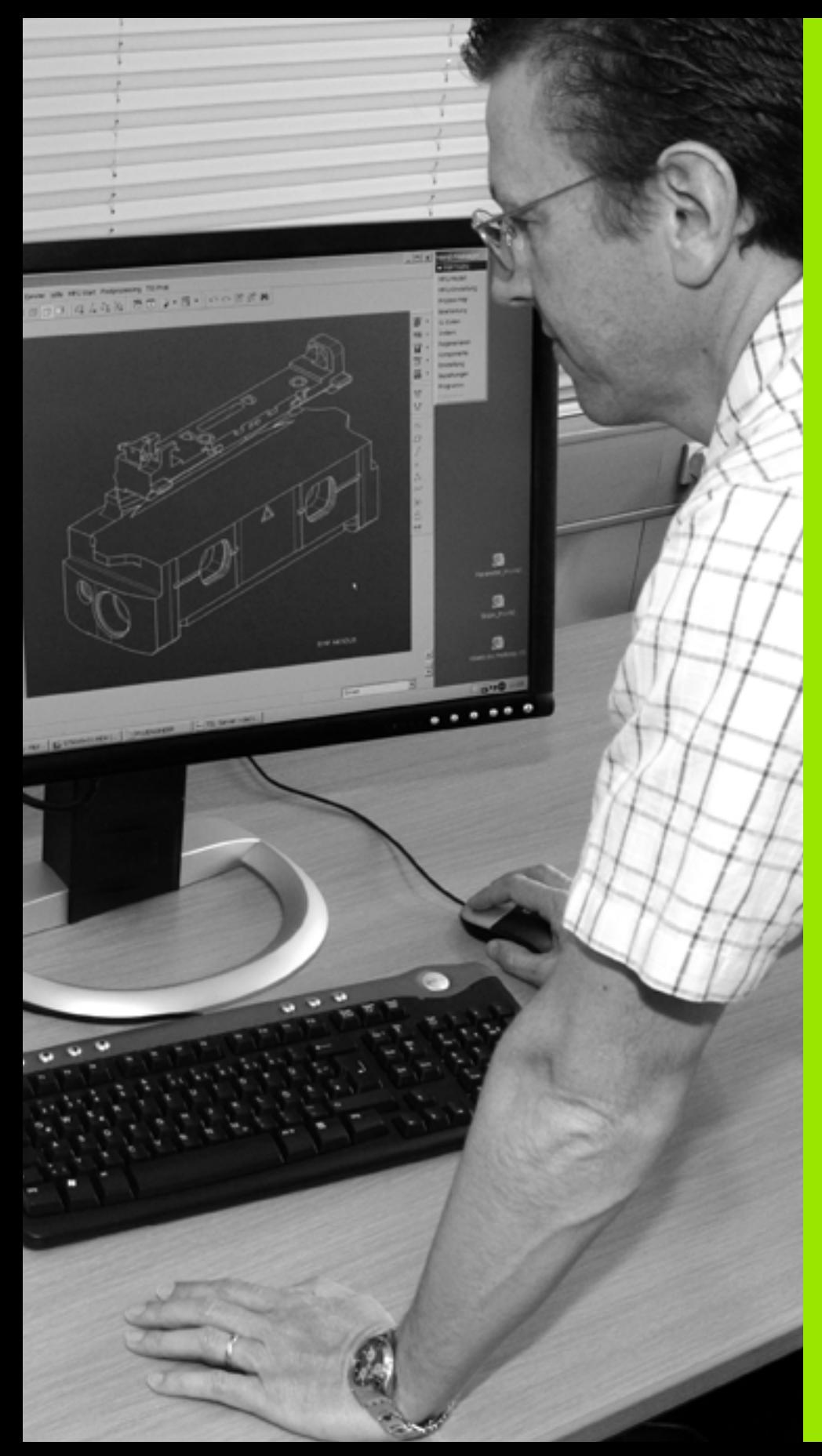

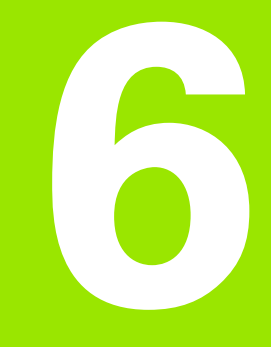

**Programming: Programming contours**

# **6.1 Tool movements**

## **Path functions**

A workpiece contour is usually composed of several contour elements such as straight lines and circular arcs. With the path functions, you can program the tool movements for **straight lines** and **circular arcs**.

## **FK free contour programming**

If a production drawing is not dimensioned for NC and the dimensions given are not sufficient for creating a part program, you can program the workpiece contour with the FK free contour programming. The TNC calculates the missing data.

With FK programming, you also program tool movements for **straight lines** and **circular arcs**.

## **Miscellaneous functions M**

With the TNC's miscellaneous functions you can affect

- the program run, e.g., a program interruption
- $\blacksquare$  the machine functions, such as switching spindle rotation and coolant supply on and off
- $\blacksquare$  the path behavior of the tool

## **Subprograms and program section repeats**

If a machining sequence occurs several times in a program, you can save time and reduce the chance of programming errors by entering the sequence once and then defining it as a subprogram or program section repeat. If you wish to execute a specific program section only under certain conditions, you also define this machining sequence as a subprogram. In addition, you can have a part program call a separate program for execution.

Programming with subprograms and program section repeats is described in Chapter 8.

## **Programming with Q parameters**

Instead of programming numerical values in a part program, you enter markers called Q parameters. You assign the values to the Q parameters separately with the Q parameter functions. You can use the Q parameters for programming mathematical functions that control program execution or describe a contour.

In addition, programming with Q parameters enables you to measure with the touch probe during program run.

Programming with Q parameters is described in Chapter 9.

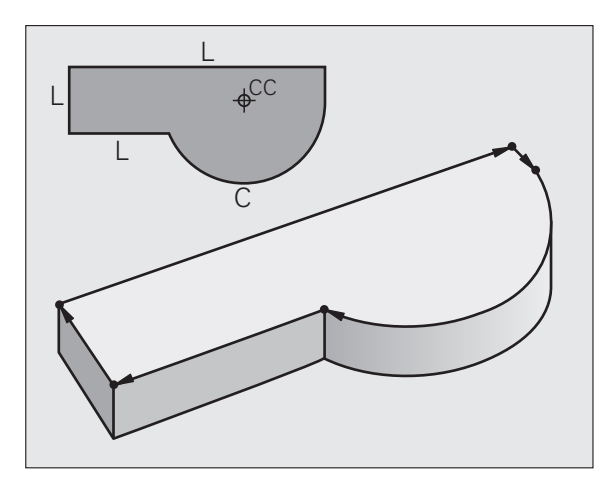

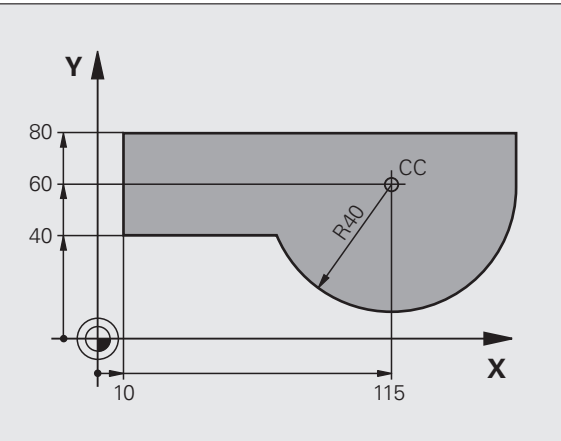

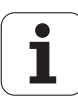
# 6.2 Fundamentals of path functions **6.2 Fundamentals of path functions**

# **6.2 Fundamentals of path functions**

# **Programming tool movements for workpiece machining**

You create a part program by programming the path functions for the individual contour elements in sequence. You usually do this by entering **the coordinates of the end points of the contour elements** given in the production drawing. The TNC calculates the actual path of the tool from these coordinates, and from the tool data and radius compensation.

The TNC moves all axes programmed in a single block simultaneously.

### **Movement parallel to the machine axes**

The program block contains only one coordinate. The TNC thus moves the tool parallel to the programmed axis.

Depending on the individual machine tool, the part program is executed by movement of either the tool or the machine table on which the workpiece is clamped. Nevertheless, you always program path contours as if the tool were moving and the workpiece remaining stationary.

### Example:

### **50 L X+100**

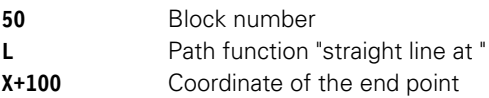

The tool retains the Y and Z coordinates and moves to the position X=100. See figure.

### **Movement in the main planes**

The program block contains two coordinates. The TNC thus moves the tool in the programmed plane.

### Example:

**L X+70 Y+50**

The tool retains the Z coordinate and moves in the XY plane to the position X=70, Y=50 (see figure).

### **Three-dimensional movement**

The program block contains three coordinates. The TNC thus moves the tool in space to the programmed position.

Example:

### **L X+80 Y+0 Z-10**

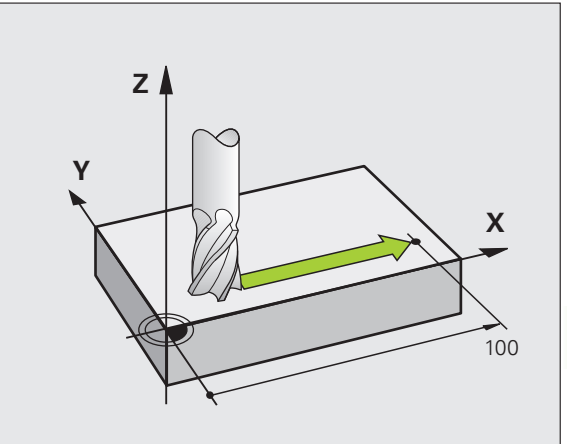

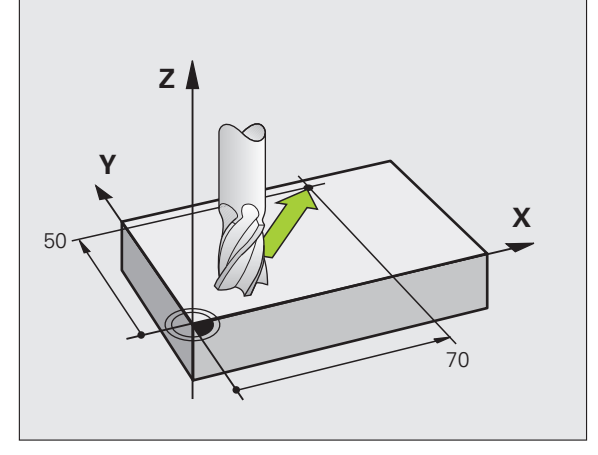

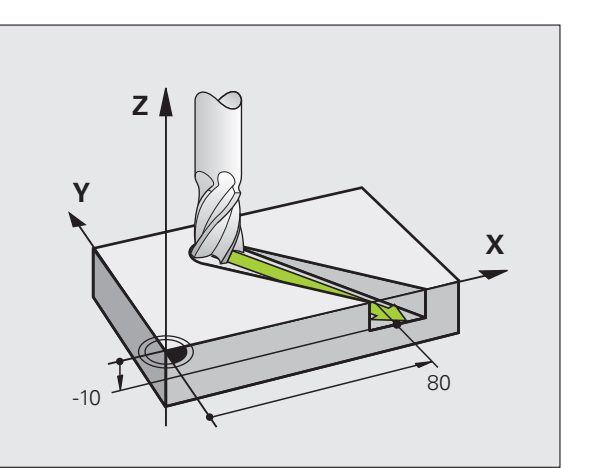

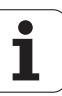

### **Entering more than three coordinates**

The TNC can control up to 5 axes simultaneously (software option). Machining with five axes, for example, moves three linear and two rotary axes simultaneously.

Such programs are too complex to program at the machine, however, and are usually created with a CAM system.

Example:

### **L X+20 Y+10 Z+2 A+15 C+6 R0 F100 M3**

### **Circles and circular arcs**

The TNC moves two axes simultaneously on a circular path relative to the workpiece. You can define a circular movement by entering the circle center CC.

When you program a circle, the control assigns it to one of the main planes. This plane is defined automatically when you set the spindle axis during a TOOL CALL:

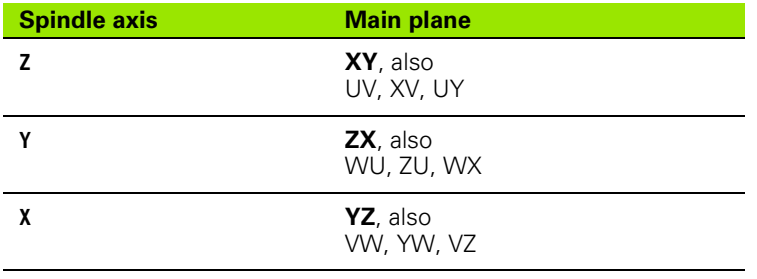

You can program circles that do not lie parallel to a main plane by using the function for tilting the working plane (see User's Manual for Cycles, Cycle 19, WORKING PLANE) or Q parameters [\(see "Principle and overview",](#page-307-0)  [page 308](#page-307-0)).

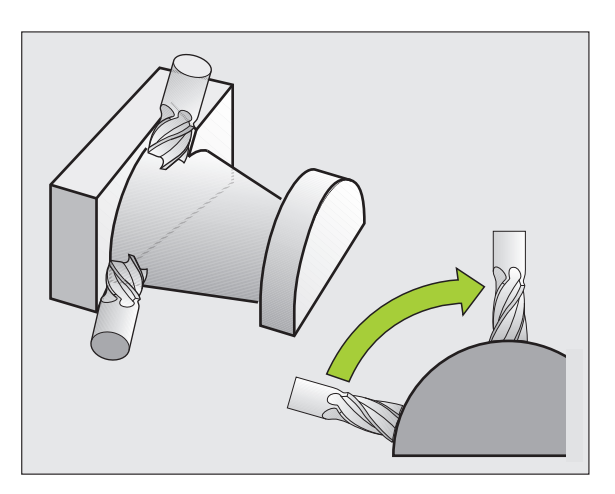

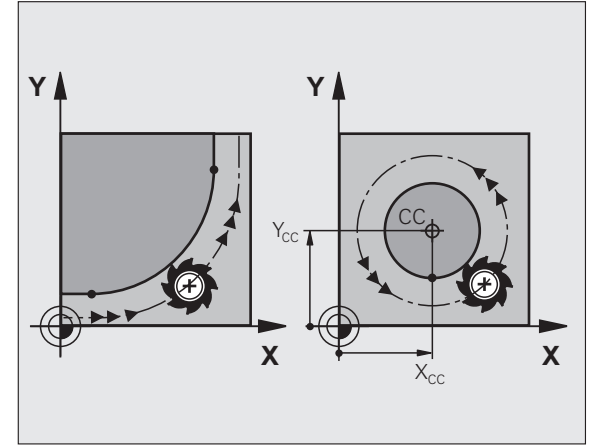

### **Direction of rotation DR for circular movements**

When a circular path has no tangential transition to another contour element, enter the direction of rotation as follows:

Clockwise direction of rotation: **DR–** Counterclockwise direction of rotation: **DR+**

### **Radius compensation**

The radius compensation must be in the block in which you move to the first contour element. You cannot activate radius compensation in a circle block. Activate it beforehand in a straight-line block ([see "Path](#page-228-0)  [contours—Cartesian coordinates", page 229](#page-228-0)) or approach block (APPR block, [see "Contour approach and departure", page 221\)](#page-220-0).

### **Pre-positioning**

Before running a part program, always pre-position the tool to prevent the possibility of damaging it or the workpiece.

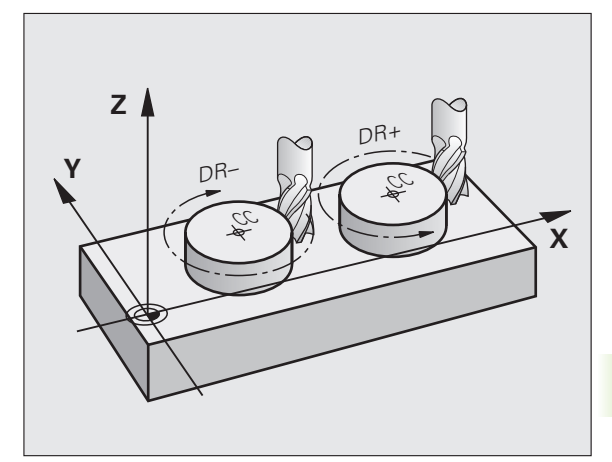

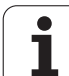

### **Creating the program blocks with the path function keys**

The gray path function keys initiate the plain-language dialog. The TNC asks you successively for all the necessary information and inserts the program block into the part program.

Example—programming a straight line:

 $\sqrt{\frac{L}{c}}$ 

Initiate the programming dialog, e.g. for a straight line

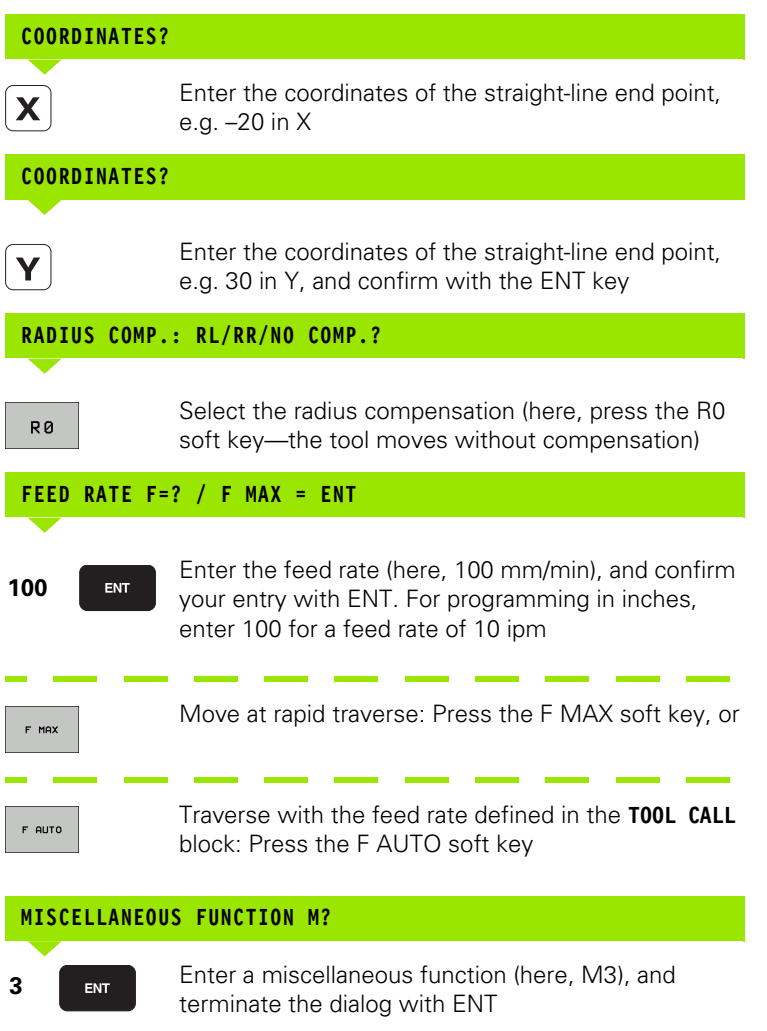

Manual<br>operation Programming and editing Miscellaneous function M? **BLK FORM 0.1 Z X+0 Y+0 Z-4**<br>BLK FORM 0.2 X+100 Y+100 Z<br>TOOL CALL 1 Z S5000<br>L Z+100 R0 FMAX<br>L X-20 Y+30 R0 FMAX N3  $\overline{1}$  $Z - 40$  $\frac{2}{3}$  $Y + 100$   $Z + 0$  $\mathbb{R}$  $\equiv$  $\frac{5}{6}$ END PGM NEU MM ≗..  $\stackrel{\bullet}{\bullet}$   $\stackrel{\bullet}{\bullet}$   $\stackrel{\bullet}{\bullet}$  $\begin{array}{c}\n 8100 \times \\
\hline\n \end{array}\n \quad\n \begin{array}{c}\n \text{S100} \times \\
\text{S100} \times \\
\text{S20} \end{array}$  $OFF$  $\begin{picture}(20,5) \put(0,0){\line(1,0){15}} \put(15,0){\line(1,0){15}} \put(15,0){\line(1,0){15}} \put(15,0){\line(1,0){15}} \put(15,0){\line(1,0){15}} \put(15,0){\line(1,0){15}} \put(15,0){\line(1,0){15}} \put(15,0){\line(1,0){15}} \put(15,0){\line(1,0){15}} \put(15,0){\line(1,0){15}} \put(15,0){\line(1,0){15}} \put(15,0){\line(1,$  $\blacksquare$ M94 M103 M118 M120 M124 M128 M138

The part program now contains the following line:

**L X-20 Y+30 R0 FMAX M3**

Т

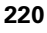

# <span id="page-220-0"></span>**6.3 Contour approach and departure**

# **Overview: Types of paths for contour approach and departure**

The functions for contour approach APPR and departure DEP are activated with the APPR/DEP key. You can then select the desired path function with the corresponding soft key:

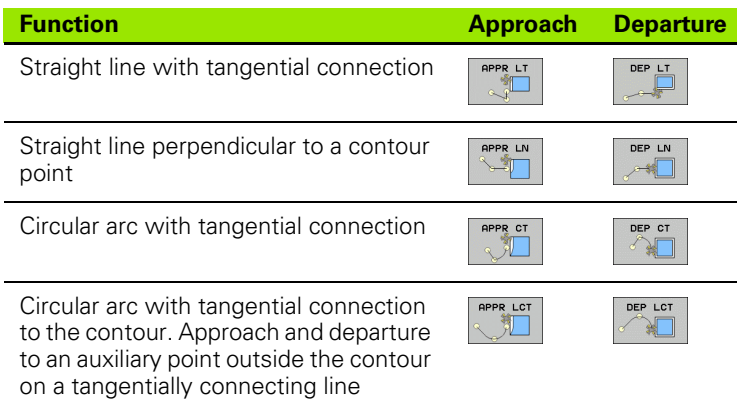

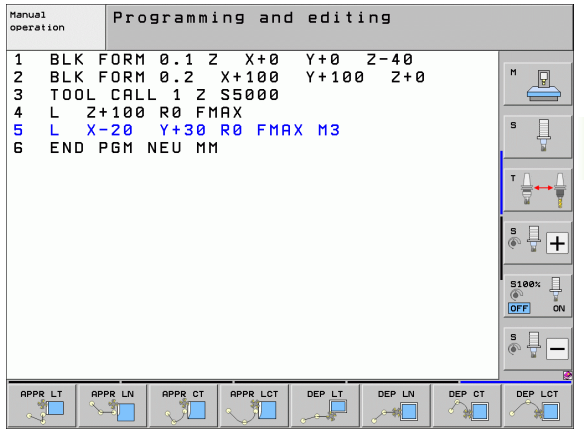

### **Approaching and departing a helix**

The tool approaches and departs a helix on its extension by moving in a circular arc that connects tangentially to the contour. You program helical approach and departure with the APPR CT and DEP CT functions.

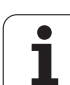

# **Important positions for approach and departure**

 $\blacksquare$  Starting point P<sub>S</sub>

You program this position in the block before the APPR block.  $P_S$  lies outside the contour and is approached without radius compensation (R0).

 $\blacksquare$  Auxiliary point P<sub>H</sub>

Some of the paths for approach and departure go through an auxiliary point  $P_H$  that the TNC calculates from your input in the APPR or DEP block. The TNC moves from the current position to the auxiliary point  $P_H$  at the feed rate last programmed. If you have programmed **FMAX** (positioning at rapid traverse) in the last positioning block before the approach function, the TNC also approaches the auxiliary point  $P_H$  at rapid traverse.

- First contour point  $P_A$  and last contour point  $P_E$ You program the first contour point  $P_A$  in the APPR block. The last contour point  $P_E$  can be programmed with any path function. If the APPR block also contains a Z axis coordinate, the TNC will first move the tool to  $P_H$  in the working plane, and then move it to the entered depth in the tool axis.
- $\blacksquare$  End point  $P_N$

**6.3 Contour approach and departure**

6.3 Contour approach and departure

The position  $P_N$  lies outside of the contour and results from your input in the DEP block. If the DEP block also contains a Z axis coordinate, the TNC will first move the tool to  $P_H$  in the working plane, and then move it to the entered height in the tool axis.

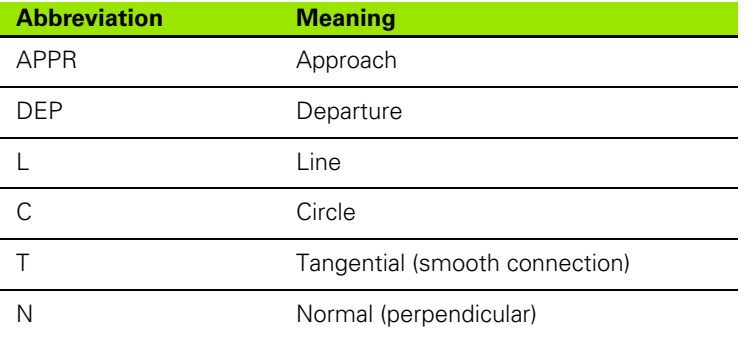

When moving from the present position to the auxiliary point  $P_H$  the TNC does not check whether the programmed contour will be damaged. Use the test graphics to check.

With the APPR LT, APPR LN and APPR CT functions, the TNC moves the tool from the actual position to the auxiliary point  $P_H$  at the feed rate that was last programmed. With the APPR LCT function, the TNC moves to the auxiliary point  $P_H$  at the feed rate programmed with the APPR block. If no feed rate is programmed before the approach block, the TNC generates an error message.

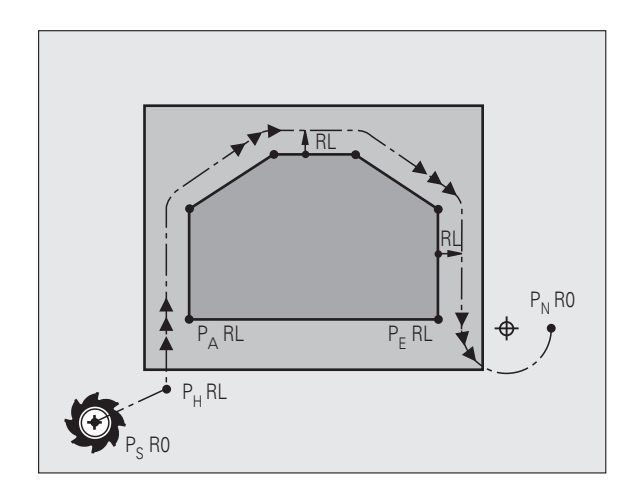

### **Polar coordinates**

You can also program the contour points for the following approach/departure functions over polar coordinates:

- APPR LT becomes APPR PLT
- APPR LN becomes APPR PLN
- APPR CT becomes APPR PCT
- APPR LCT becomes APPR PLCT
- DEP LCT becomes DEP PLCT

Select by soft key an approach or departure function, then press the orange P key.

### **Radius compensation**

The tool radius compensation is programmed together with the first contour point  $P_{\Delta}$  in the APPR block. The DEP blocks automatically discard the tool radius compensation.

Contour approach without radius compensation: If you program the APPR block with R0, the TNC will calculate the tool path for a tool radius of 0 mm and a radius compensation RR! The radius compensation is necessary to set the direction of contour approach and departure in the APPR/DEP LN and APPR/DEP CT functions. In addition, you must program both coordinates in the working plane in the first traverse block after APPR.

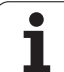

# **Approaching on a straight line with tangential connection: APPR LT**

The tool moves on a straight line from the starting point  $\mathsf{P}_\mathsf{S}$  to an auxiliary point  $P_H$ . It then moves to the first contour point  $P_A$  on a straight line that connects tangentially to the contour. The auxiliary point  $P_H$  is separated from the first contour point  $P_A$  by the distance LEN.

Use any path function to approach the starting point  $P_S$ 

Initiate the dialog with the APPR/DEP key and APPR LT soft key:

 $\triangleright$  Coordinates of the first contour point  $P_A$ 

- $\blacktriangleright$  LEN: Distance from the auxiliary point  $P_H$  to the first contour point  $P_A$
- ▶ Radius compensation RR/RL for machining

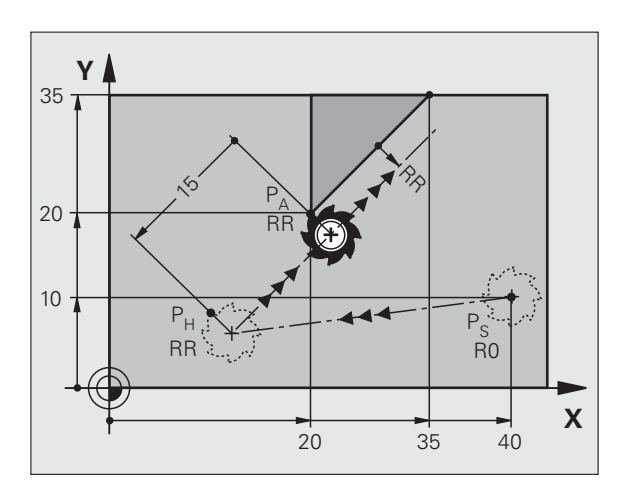

### **Example NC blocks**

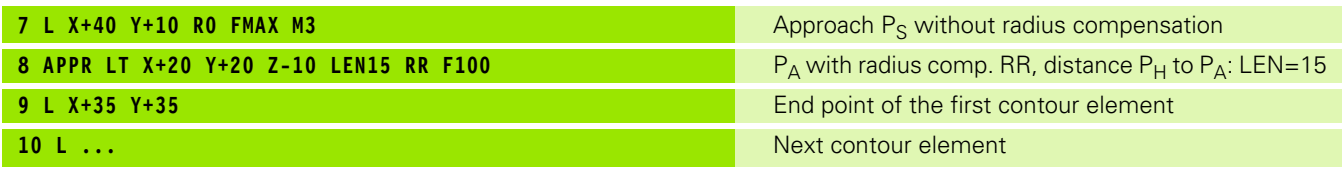

# **Approaching on a straight line perpendicular to the first contour point: APPR LN**

The tool moves on a straight line from the starting point  $P_S$  to an auxiliary point  $P_H$ . It then moves to the first contour point  $\overline{P}_A$  on a straight line perpendicular to the first contour element. The auxiliary point  $P_H$  is separated by the distance LEN plus the tool radius from the first contour point P<sub>A</sub>.

 $\triangleright$  Use any path function to approach the starting point P<sub>S</sub>

Initiate the dialog with the APPR/DEP key and APPR LN soft key:

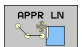

 $\triangleright$  Coordinates of the first contour point  $P_A$ 

- Length: Distance to the auxiliary point  $P_H$ . Always enter LEN as a positive value!
- ▶ Radius compensation RR/RL for machining

### **Exa**

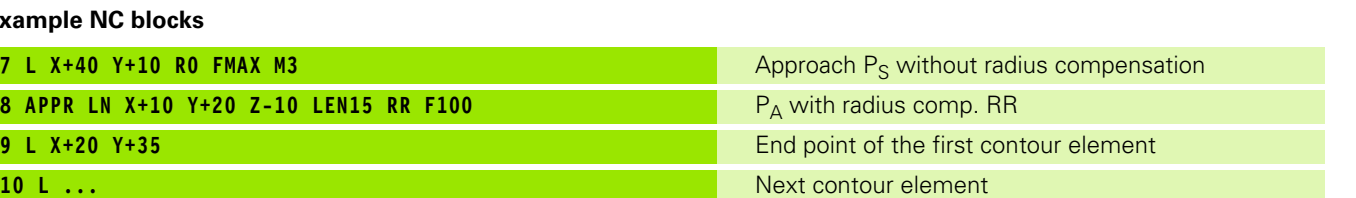

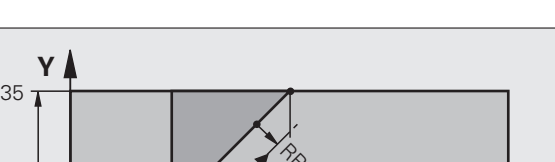

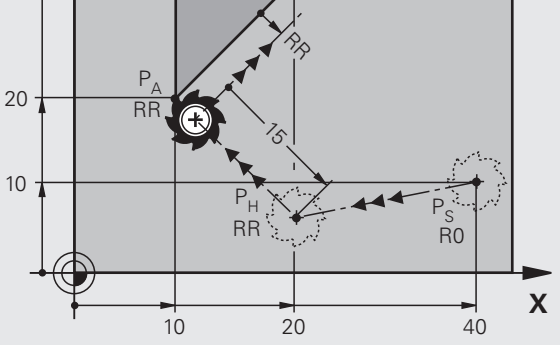

# **Approaching on a circular path with tangential connection: APPR CT**

The tool moves on a straight line from the starting point  $P_S$  to an auxiliary point  $P_H$ . It then moves to the first contour point  $P_A$  following a circular arc that is tangential to the first contour element.

The arc from  $P_H$  to  $P_A$  is determined through the radius R and the center angle CCA. The direction of rotation of the circular arc is automatically derived from the tool path for the first contour element.

 $\triangleright$  Use any path function to approach the starting point P<sub>S</sub>

Initiate the dialog with the APPR/DEP key and APPR CT soft key:  $\triangleright$  Coordinates of the first contour point P<sub>A</sub>

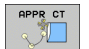

Radius R of the circular arc

- $\blacksquare$  If the tool should approach the workpiece in the direction defined by the radius compensation: Enter R as a positive value
- $\blacksquare$  If the tool should approach from the workpiece side:
	- Enter R as a negative value
- Center angle CCA of the arc
	- CCA can be entered only as a positive value
	- $\blacksquare$  Maximum input value 360 $^{\circ}$
- ▶ Radius compensation RR/RL for machining

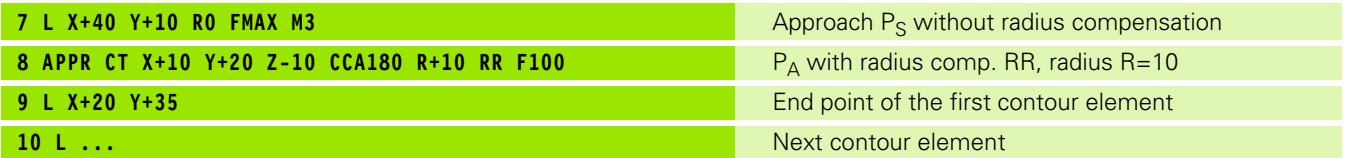

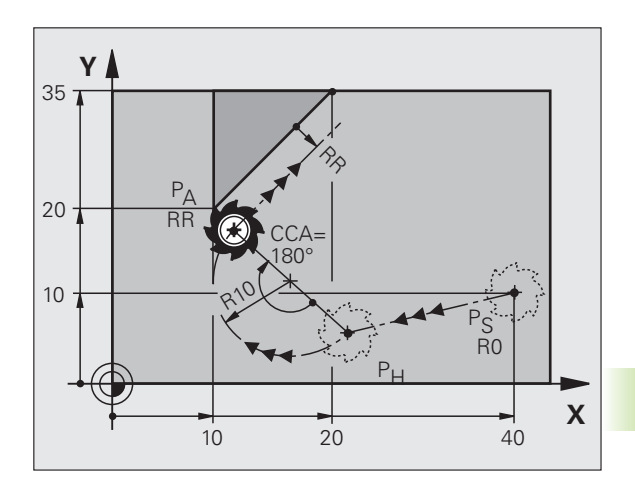

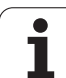

# **Approaching on a circular arc with tangential connection from a straight line to the contour: APPR LCT**

The tool moves on a straight line from the starting point  $P_S$  to an auxiliary point  $P_H$ . It then moves to the first contour point  $\bar{P}_A$  on a circular arc. The feed rate programmed in the APPR block is effective for the entire path that the TNC traversed in the approach block (path  $P_S$  to  $P_A$ ).

If you have programmed the coordinates of all three principal axes X, Y and Z in the approach block, the TNC moves the tool from the position defined before the APPR block simultaneously in all three axes to the auxiliary point  $P_H$  and then, only in the working plane, from  $P_H$  to  $P_A$ .

The arc is connected tangentially both to the line  $P_S-P_H$  as well as to the first contour element. Once these lines are known, the radius then suffices to completely define the tool path.

 $\triangleright$  Use any path function to approach the starting point P<sub>S</sub>

Initiate the dialog with the APPR/DEP key and APPR LCT soft key:

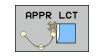

 $\triangleright$  Coordinates of the first contour point  $P_A$ 

▶ Radius R of the circular arc. Enter R as a positive value

▶ Radius compensation RR/RL for machining

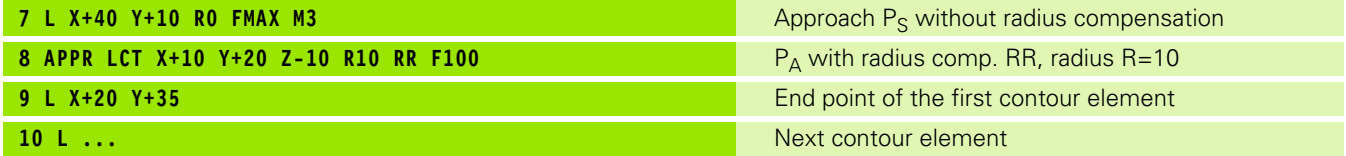

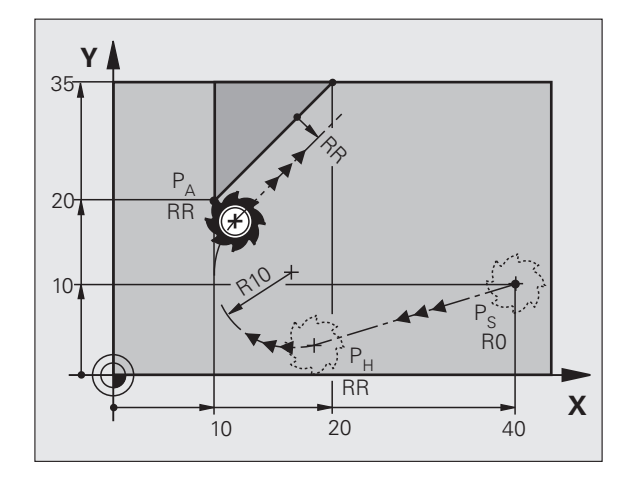

## **Departing on a straight line with tangential connection: DEP LT**

The tool moves on a straight line from the last contour point  $P_E$  to the end point  $P_N$ . The line lies on the extension of the last contour element.  $P_N$  is separated from  $P_F$  by the distance LEN.

- Program the last contour element with the end point  $P_E$  and radius compensation
- Initiate the dialog with the APPR/DEP key and DEP LT soft key:

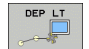

 LEN: Enter the distance from the last contour element  $P_F$  to the end point  $P_N$ 

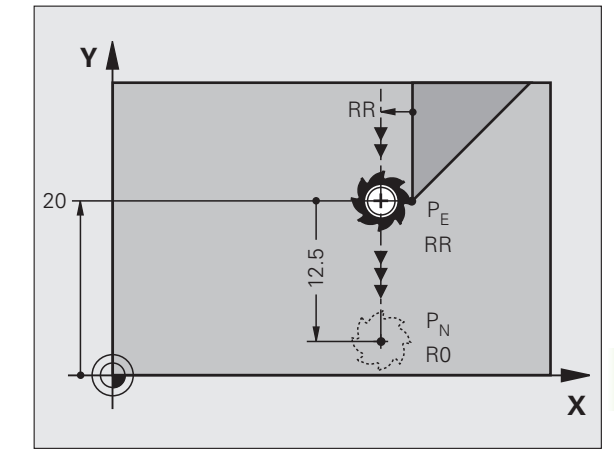

### **Example NC blocks**

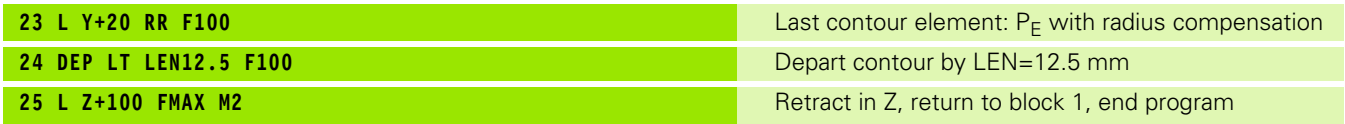

## **Departing on a straight line perpendicular to the last contour point: DEP LN**

The tool moves on a straight line from the last contour point  $P_F$  to the end point  $P_N$ . The line departs on a perpendicular path from the last contour point  $P_E$ .  $P_N$  is separated from  $P_E$  by the distance LEN plus the tool radius.

- Program the last contour element with the end point  $P_E$  and radius compensation
- Initiate the dialog with the APPR/DEP key and DEP LN soft key:

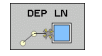

 LEN: Enter the distance from the last contour element to  $P_N$ 

Always enter LEN as a positive value!

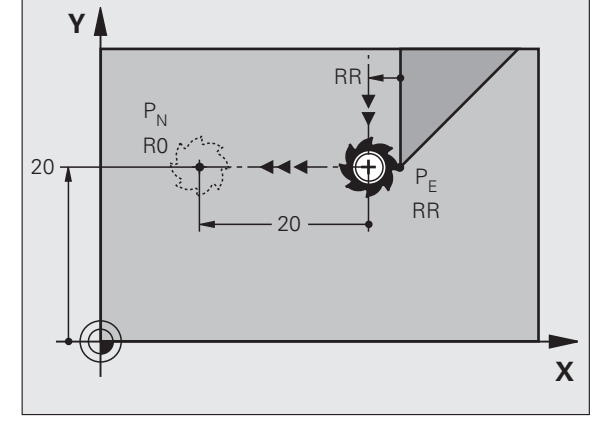

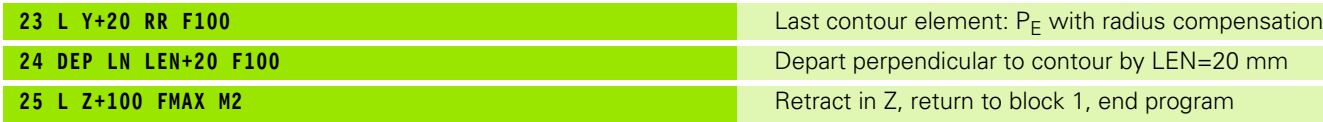

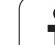

# **Departing on a circular path with tangential connection: DEP CT**

The tool moves on a circular arc from the last contour point  $P_E$  to the end point  $P_N$ . The circular arc connects tangentially to the last contour element.

- Program the last contour element with the end point  $P_E$  and radius compensation
- Initiate the dialog with the APPR/DEP key and DEP CT soft key:

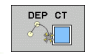

- ▶ Center angle CCA of the arc
- $\triangleright$  Radius R of the circular arc
	- $\blacksquare$  If the tool should depart the workpiece in the direction of the radius compensation (i.e. to the right with RR or to the left with RL): Enter R as a positive value
	- $\blacksquare$  If the tool should depart the workpiece in the direction **opposite** to the radius compensation: Enter R as a negative value

### **Example NC blocks**

### **23 L Y+20 RR F100 24 DEP CT CCA 180 R+8 F100**

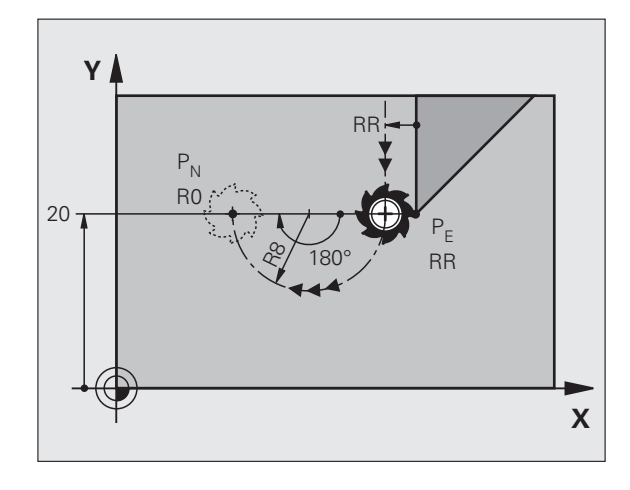

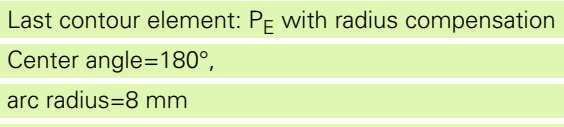

### **25 L Z+100 FMAX M2 Retract in Z, return to block 1, end program**

# **Departing on a circular arc tangentially connecting the contour and a straight line: DEP LCT**

The tool moves on a circular arc from the last contour point  $P_E$  to an auxiliary point  $P_H$ . It then moves on a straight line to the end point  $P_N$ . The arc is tangentially connected both to the last contour element and to the line from  $P_H$  to  $P_N$ . Once these lines are known, the radius R suffices to unambiguously define the tool path.

- Program the last contour element with the end point  $P_F$  and radius compensation
- Initiate the dialog with the APPR/DEP key and DEP LCT soft key:

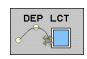

Enter the coordinates of the end point  $P_N$ 

▶ Radius R of the circular arc. Enter R as a positive value

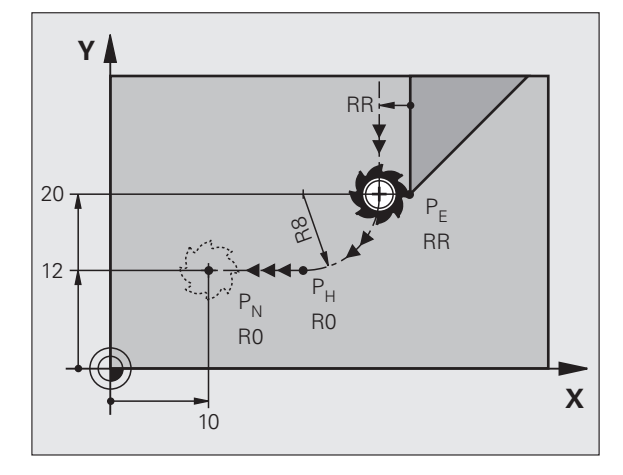

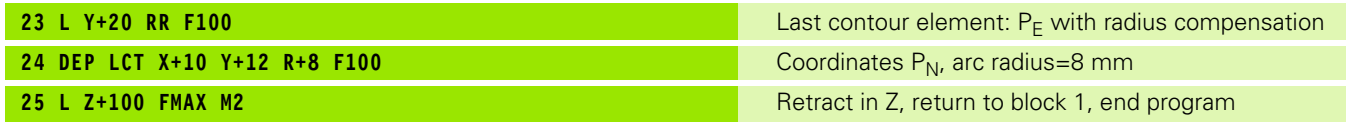

# <span id="page-228-0"></span>**6.4 Path contours—Cartesian coordinates**

# **Overview of path functions**

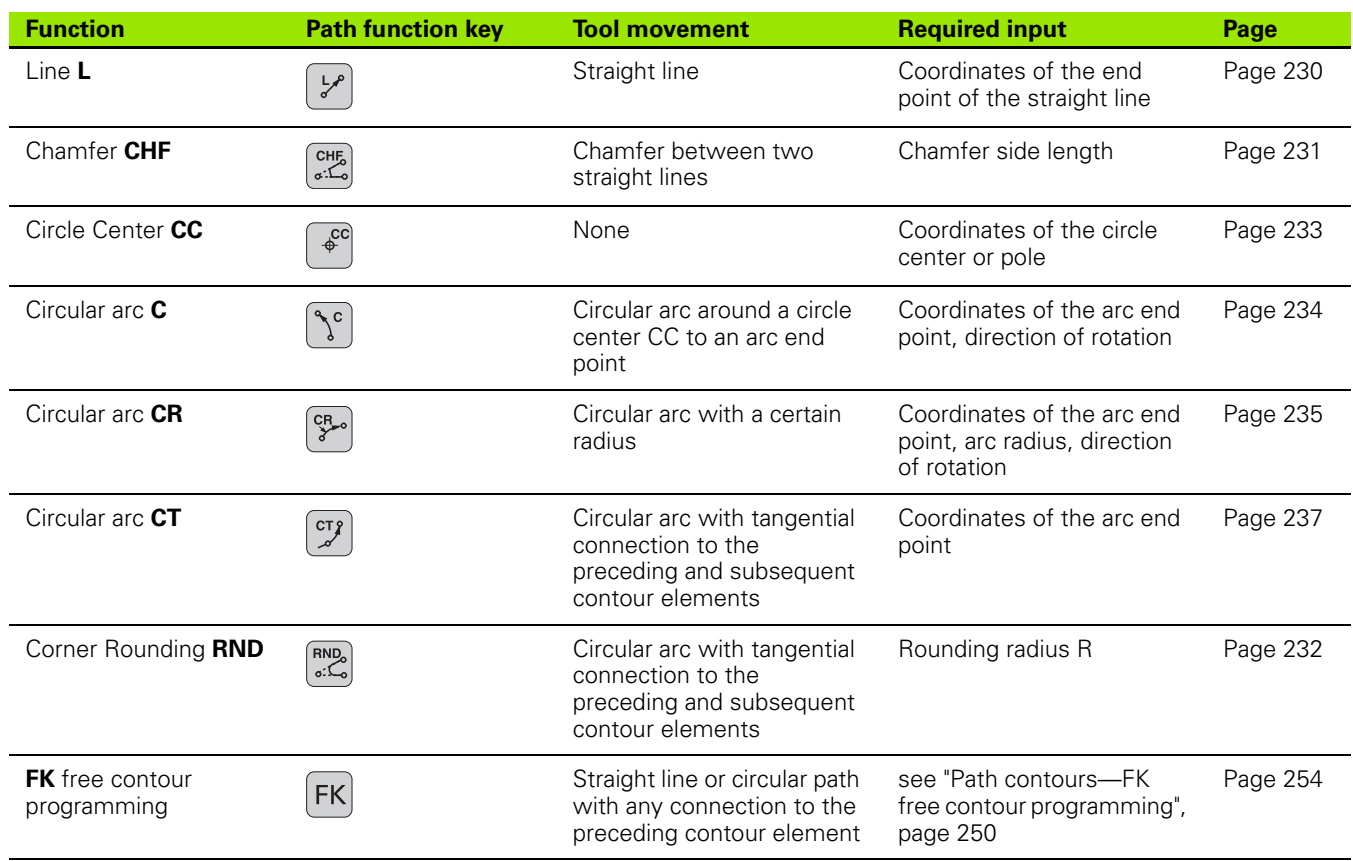

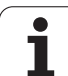

# <span id="page-229-0"></span>**Straight line L**

The TNC moves the tool in a straight line from its current position to the straight-line end point. The starting point is the end point of the preceding block.

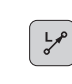

**6.4 Path contours—Cartesian coordinates**

6.4 Path contours - Cartesian coordinates

 **Coordinates** of the end point of the straight line, if necessary

**Radius compensation RL/RR/R0**

- **Feed rate F**
- **Miscellaneous function M**

## **Example NC blocks**

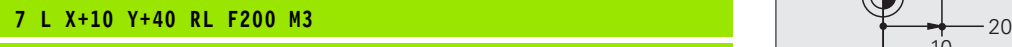

- **8 L IX+20 IY-15**
- **9 L X+60 IY-10**

## **Actual position capture**

You can also generate a straight-line block (**L** block) by using the ACTUAL-POSITION-CAPTURE key:

- In the Manual Operation mode, move the tool to the position you want to capture
- Switch the screen display to Programming and Editing

[generating L blocks", page 675\)](#page-674-0).

 $\triangleright$  Select the program block after which you want to insert the L block

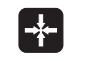

Press the ACTUAL-POSITION-CAPTURE key: The TNC generates an L block with the actual position coordinates

In the MOD function, you define the number of axes that the TNC saves in a **L** block ([see "Selecting the axes for](#page-674-0) 

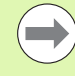

**-**40 Q 15  $\supseteq$ X  $10$  $60$ 

# 6.4 Path contours - Cartesian coordinates **6.4 Path contours—Cartesian coordinates**

# <span id="page-230-0"></span>**Inserting a chamfer between two straight lines**

The chamfer enables you to cut off corners at the intersection of two straight lines.

- The line blocks before and after the **CHF** block must be in the same working plane as the chamfer
- The radius compensation before and after the **CHF** block must be the same
- $\blacksquare$  The chamfer must be machinable with the current tool

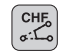

 **Chamfer side length**: Length of the chamfer, and if necessary:

**Feed rate F** (effective only in **CHF** block)

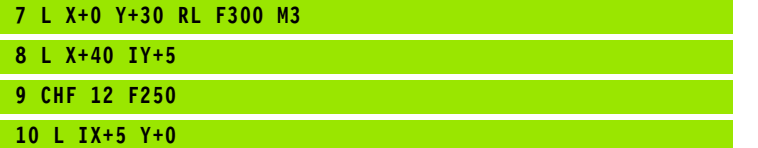

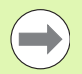

You cannot start a contour with a **CHF** block.

A chamfer is possible only in the working plane.

The corner point is cut off by the chamfer and is not part of the contour.

A feed rate programmed in the CHF block is effective only in that block. After the **CHF** block, the previous feed rate becomes effective again.

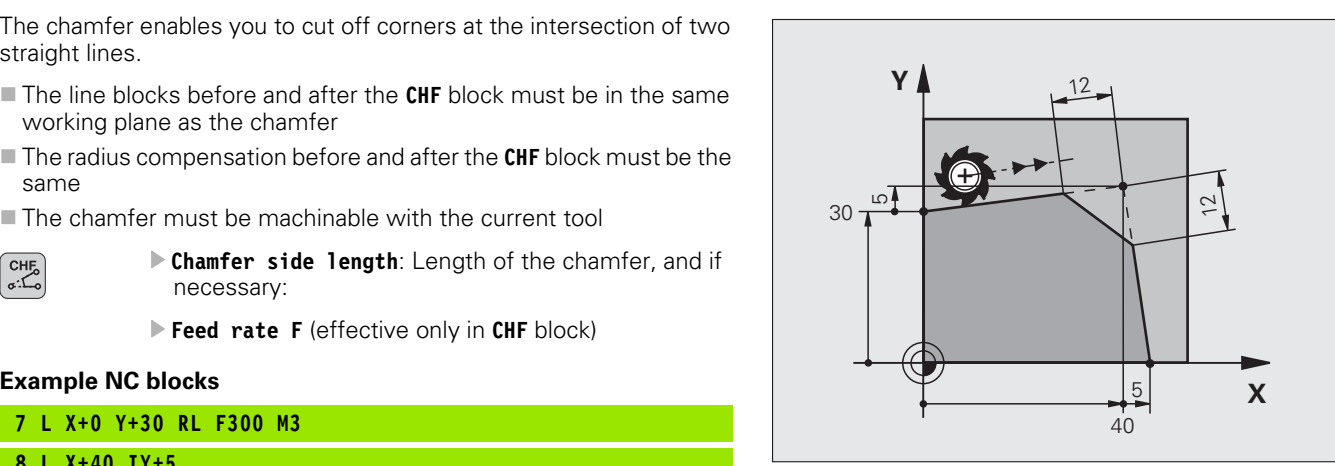

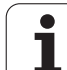

# <span id="page-231-0"></span>**Corner rounding RND**

The **RND** function is used for rounding off corners.

The tool moves on an arc that is tangentially connected to both the preceding and subsequent contour elements.

The rounding arc must be machinable with the called tool.

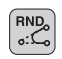

L ŀ  **Rounding radius:** Enter the radius, and if necessary: **Feed rate F** (effective only in **RND** block)

**Example NC blocks**

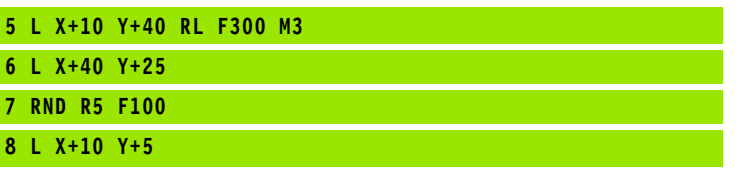

 $\overline{\mathsf{X}}$ **-** $40$ 40 RS 5  $10$ 25

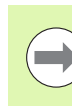

In the preceding and subsequent contour elements, both coordinates must lie in the plane of the rounding arc. If you machine the contour without tool-radius compensation, you must program both coordinates in the working plane.

The corner point is cut off by the rounding arc and is not part of the contour.

A feed rate programmed in the **RND** block is effective only in that **RND** block. After the **RND** block, the previous feed rate becomes effective again.

You can also use an RND block for a tangential contour approach.

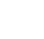

# <span id="page-232-0"></span>**Circle center CCI**

You can define a circle center for circles that you have programmed with the C key (circular path C). This is done in the following ways:

- Entering the Cartesian coordinates of the circle center in the working plane, or
- Using the circle center defined in an earlier block, or
- Capturing the coordinates with the ACTUAL-POSITION-CAPTURE key

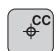

 Enter the coordinates for the circle center, or If you want to use the last programmed position, enter no coordinates

### **Example NC blocks**

**5 CC X+25 Y+25**

### or

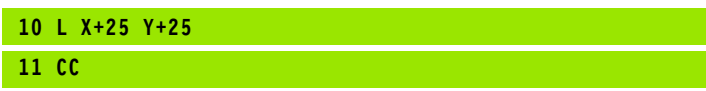

The program blocks 10 and 11 do not refer to the illustration.

### **Duration of effect**

The circle center definition remains in effect until a new circle center is programmed. You can also define a circle center for the secondary axes U, V and W.

### **Entering the circle center incrementally**

If you enter the circle center with incremental coordinates, you have programmed it relative to the last programmed position of the tool.

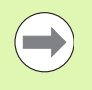

The only effect of CC is to define a position as circle center: The tool does not move to this position.

The circle center is also the pole for polar coordinates.

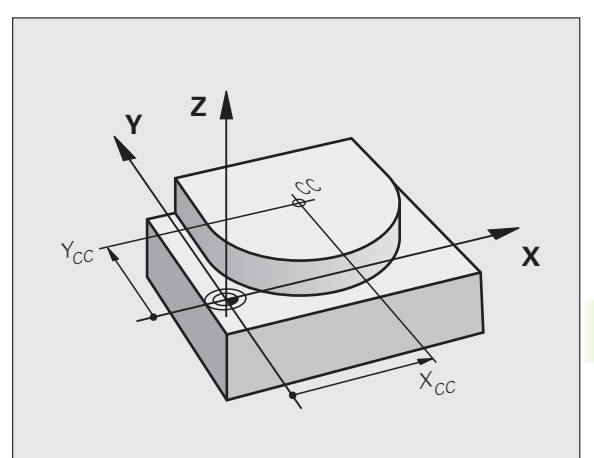

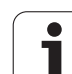

# <span id="page-233-0"></span>**Circular path C around circle center CC**

Before programming a circular arc, you must first enter the circle center **CC**. The last programmed tool position will be the starting point of the arc.

 $\blacktriangleright$  Move the tool to the circle starting point

- Enter the **coordinates** of the circle center
- **Coordinates** of the arc end point, and if necessary:
- **Direction of rotation DR**
- **Feed rate F**
- **Miscellaneous function M**

The TNC normally makes circular movements in the active working plane. If you program circular arcs that do not lie in the active working plane, for example **C Z... X... DR+** with a tool axis Z, and at the same time rotate this movement, then the TNC moves the tool in a spatial arc, which means a circular arc in 3 axes.

# **Example NC blocks**

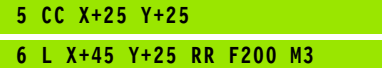

**7 C X+45 Y+25 DR+**

### **Full circle**

For the end point, enter the same point that you used for the starting point.

> The starting and end points of the arc must lie on the circle.

Input tolerance: up to 0.016 mm (selected with MP7431).

Smallest possible circle that the TNC can traverse: 0.0016 µm.

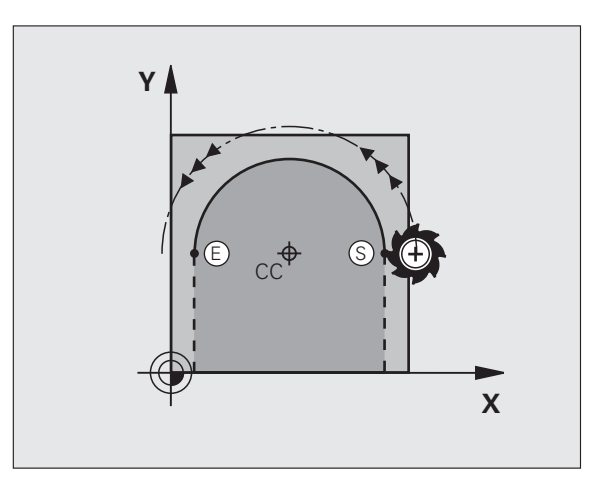

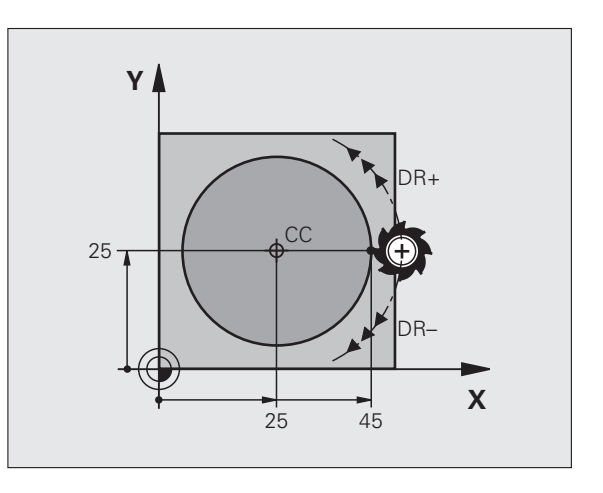

 $\triangleq$ 

 $\sqrt{\frac{c}{c}}$ 

 $\Box$ 

# <span id="page-234-0"></span>**Circular path CR with defined radius**

The tool moves on a circular path with the radius R.

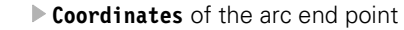

### **Radius R**

Note: The algebraic sign determines the size of the arc!

 **Direction of rotation DR** Note: The algebraic sign determines whether the arc

is concave or convex!

- **Miscellaneous function M**
- **Feed rate F**

### **Full circle**

 $\begin{bmatrix} CR\\8\end{bmatrix}$ 

For a full circle, program two blocks in succession:

The end point of the first semicircle is the starting point of the second. The end point of the second semicircle is the starting point of the first.

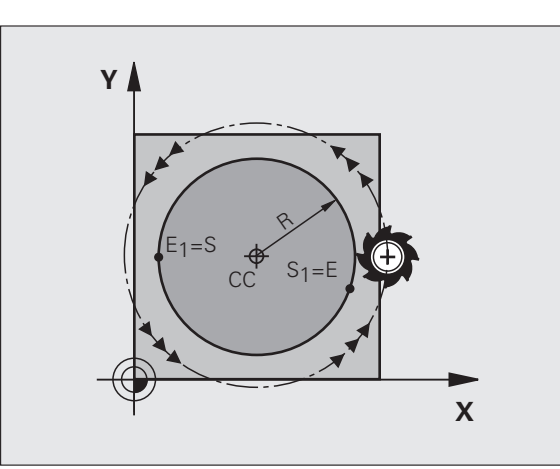

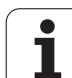

### **Central angle CCA and arc radius R**

The starting and end points on the contour can be connected with four arcs of the same radius:

Smaller arc: CCA<180° Enter the radius with a positive sign R>0

Larger arc: CCA>180° Enter the radius with a negative sign R<0

The direction of rotation determines whether the arc is curving outward (convex) or curving inward (concave):

Convex: Direction of rotation **DR–** (with radius compensation **RL**)

Concave: Direction of rotation **DR+** (with radius compensation **RL**)

Example NC blocks

**10 L X+40 Y+40 RL F200 M3 11 CR X+70 Y+40 R+20 DR– (ARC 1)**

or

**11 CR X+70 Y+40 R+20 DR+ (ARC 2)**

or

**11 CR X+70 Y+40 R-20 DR– (ARC 3)**

or

**11 CR X+70 Y+40 R-20 DR+ (ARC 4)**

The distance from the starting and end points of the arc diameter cannot be greater than the diameter of the arc.

The maximum radius that can be entered directly is 99.9999 m, with Q parameter programming 210 m.

You can also enter rotary axes A, B and C.

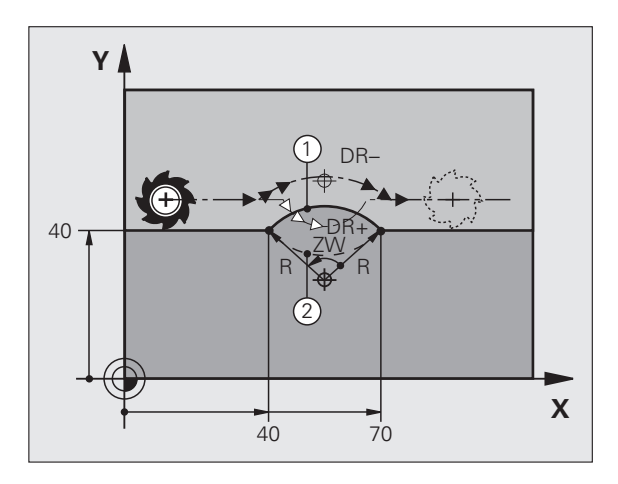

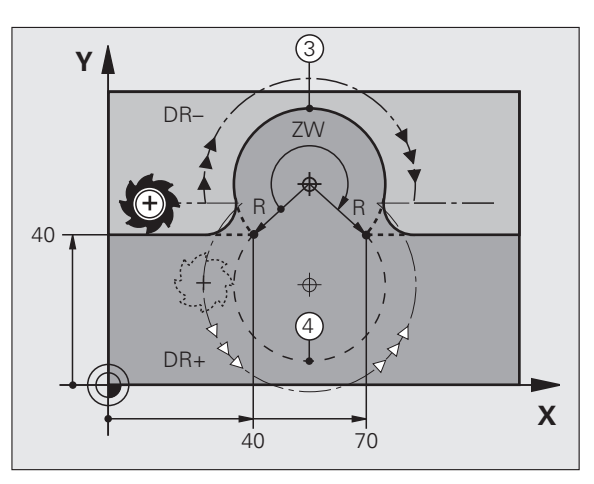

# 6.4 Path contours - Cartesian coordinates **6.4 Path contours—Cartesian coordinates**

# <span id="page-236-0"></span>**Circular path CT with tangential connection**

The tool moves on an arc that starts tangentially to the previously programmed contour element.

A transition between two contour elements is called tangential when there is no kink or corner at the intersection between the two contours—the transition is smooth.

The contour element to which the tangential arc connects must be programmed immediately before the **CT** block. This requires at least two positioning blocks.

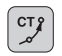

**Coordinates** of the arc end point, and if necessary:

**Feed rate F**

**Miscellaneous function M**

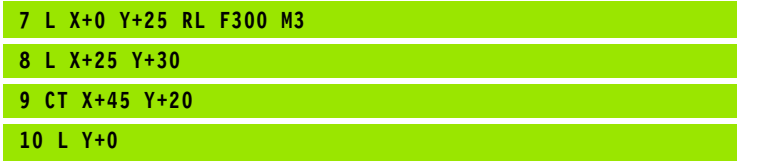

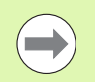

A tangential arc is a two-dimensional operation: the coordinates in the **CT** block and in the contour element preceding it must be in the same plane of the arc!

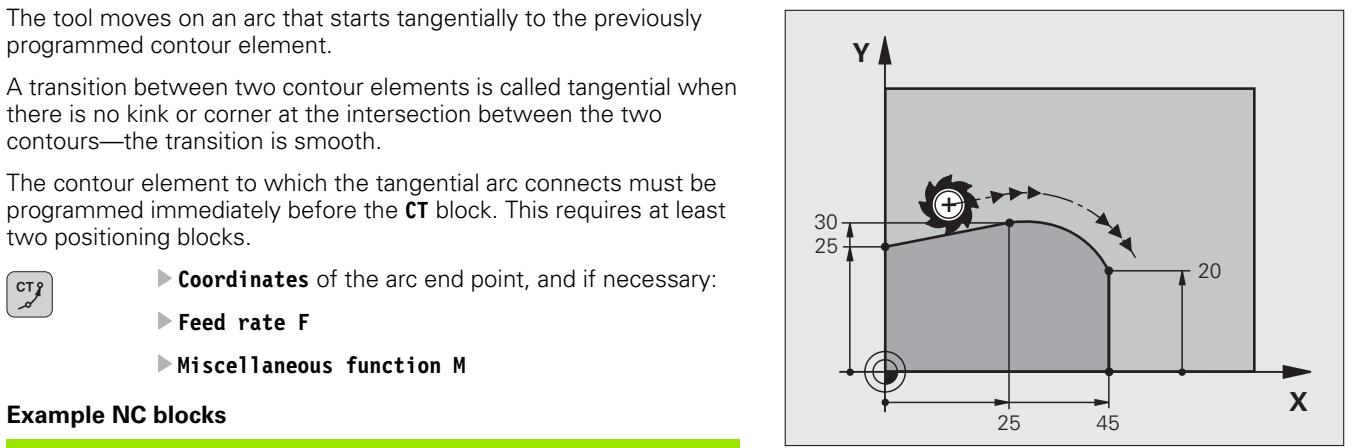

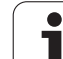

# **Example: Linear movements and chamfers with Cartesian coordinates**

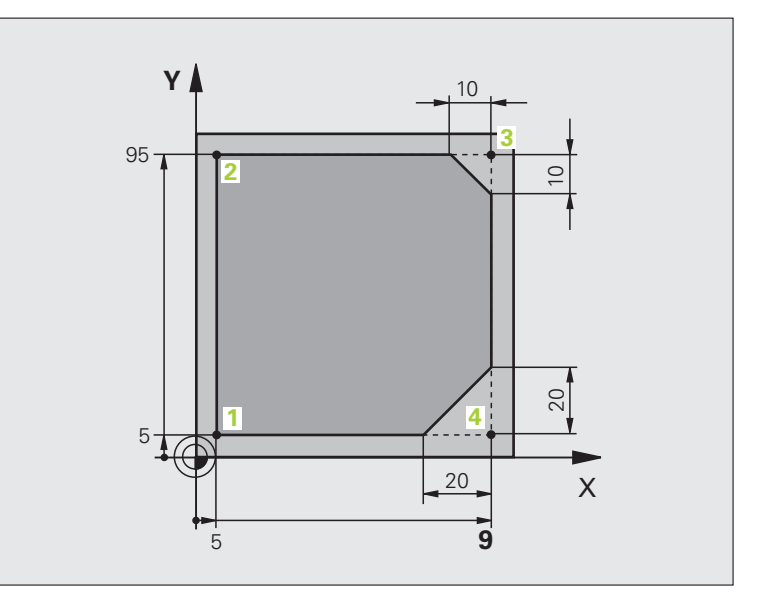

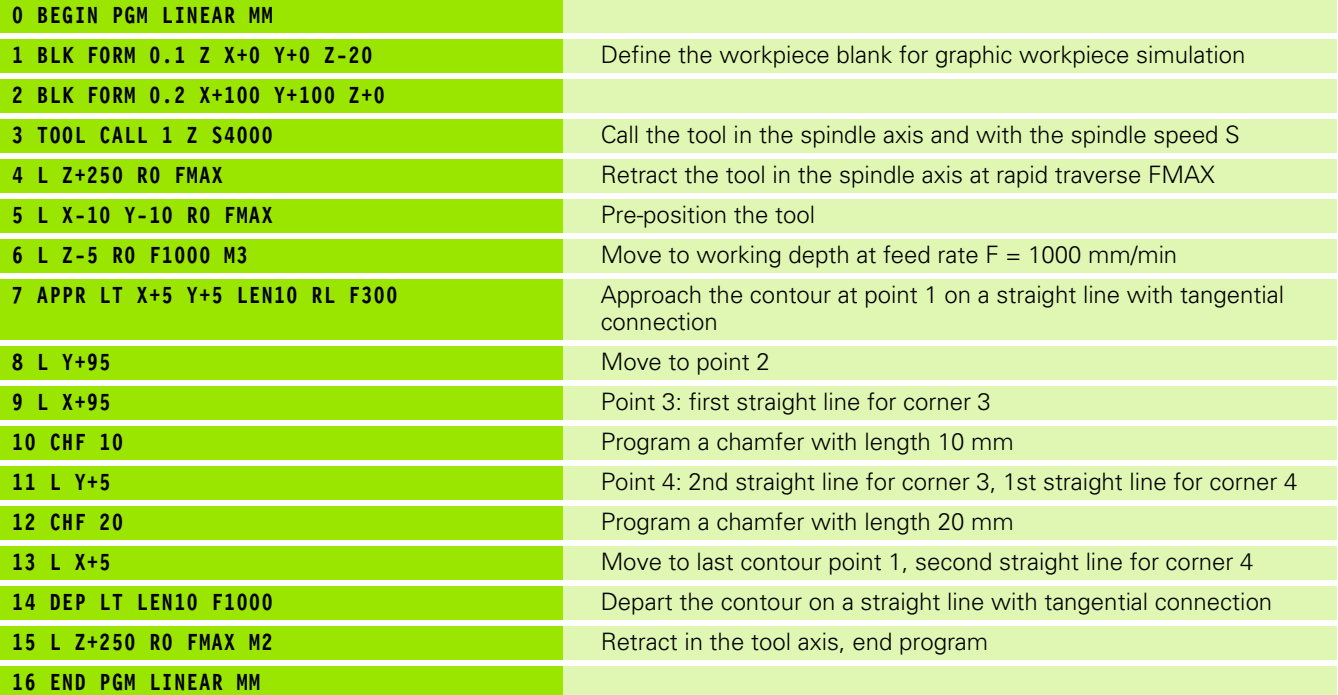

 $\mathbf{i}$ 

# 6.4 Path contours-Cartesian coordinates **6.4 Path contours—Cartesian coordinates**

# **Example: Circular movements with Cartesian coordinates**

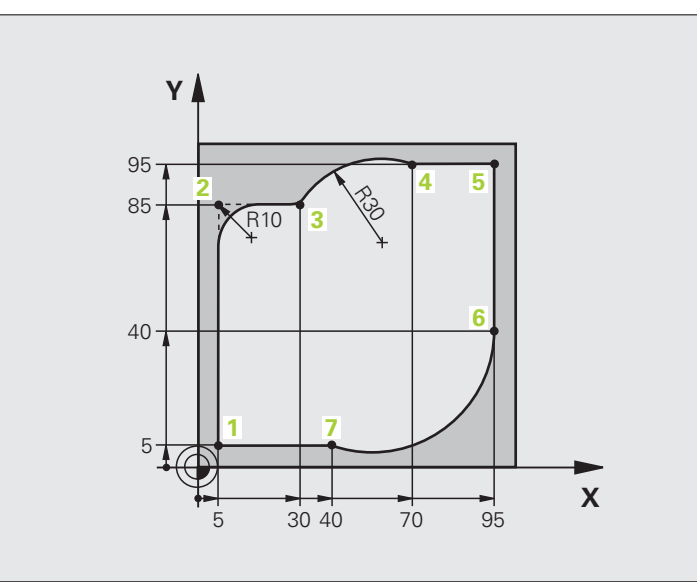

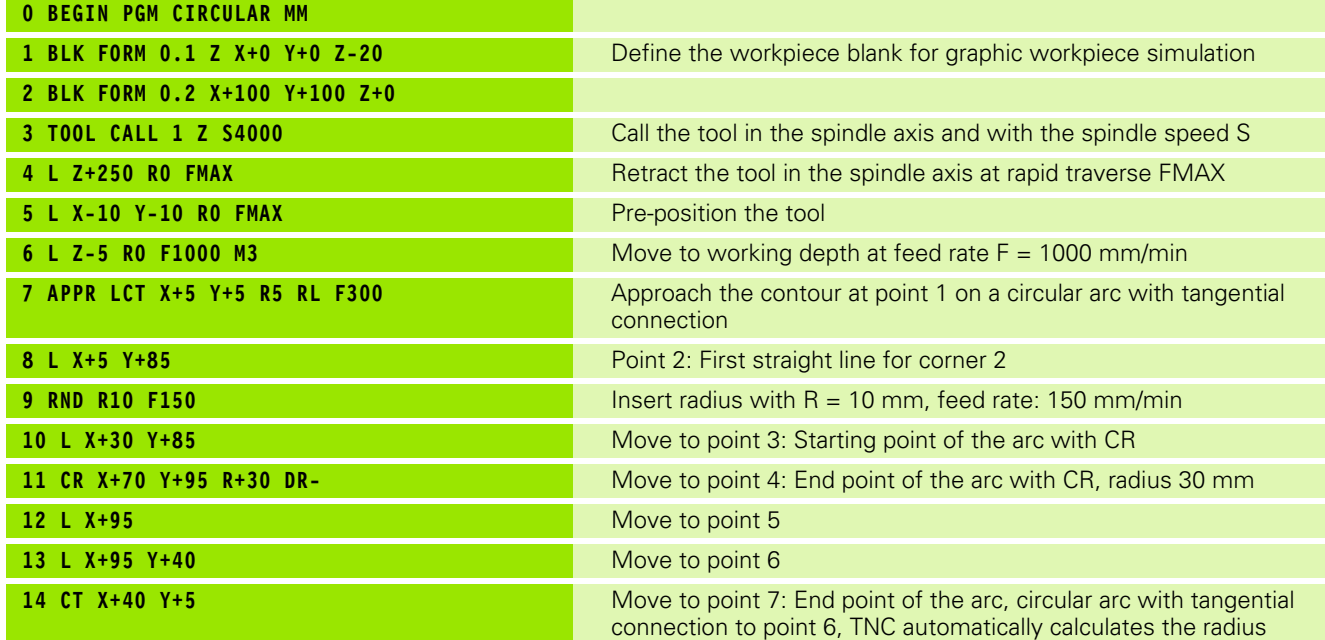

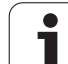

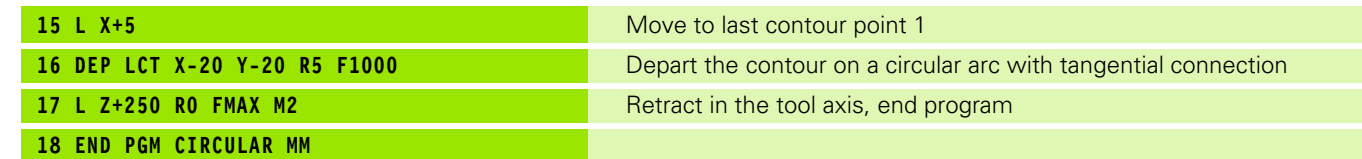

 $\mathbf{i}$ 

# **Example: Full circle with Cartesian coordinates**

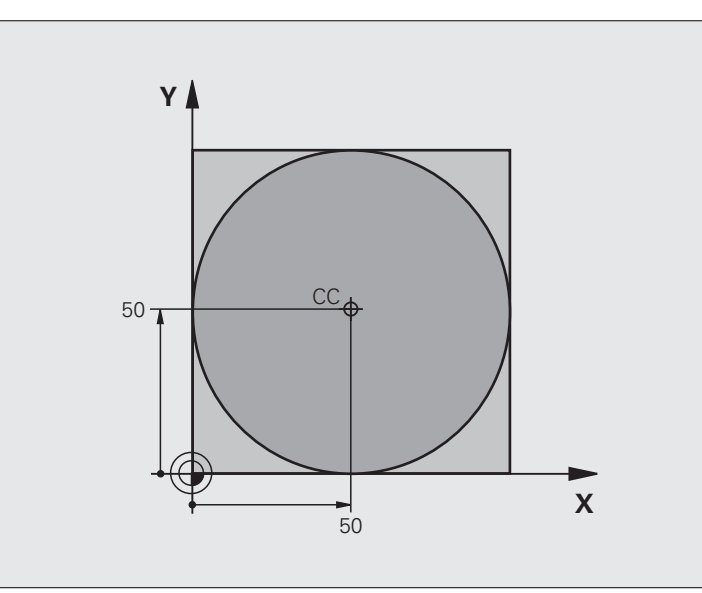

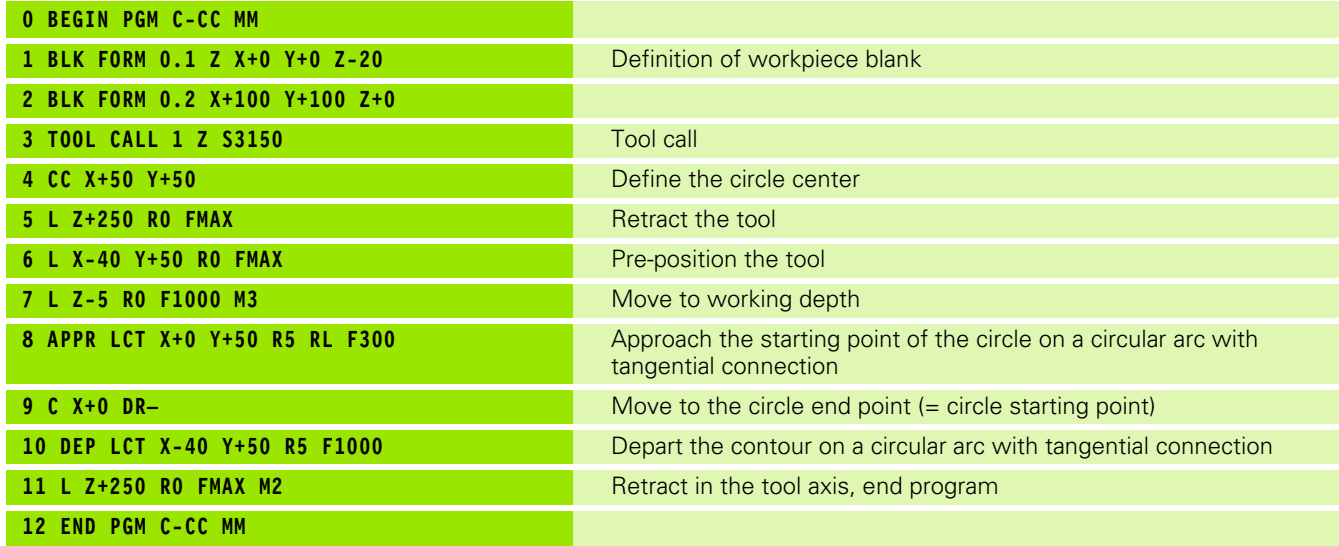

 $\mathbf{i}$ 

# **6.5 Path contours— Polar coordinates**

# **Overview**

With polar coordinates you can define a position in terms of its angle **PA** and its distance **PR** relative to a previously defined pole **CC**.

Polar coordinates are useful with:

- **Positions on circular arcs**
- Workpiece drawing dimensions in degrees, e.g. bolt hole circles

### **Overview of path functions with polar coordinates**

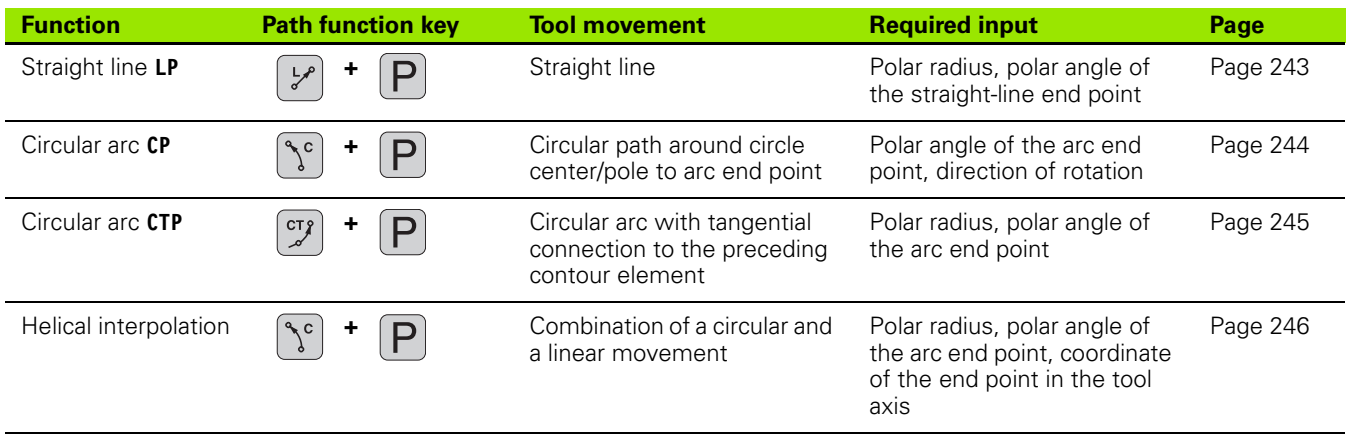

1

# 6.5 Path contours-Polar coordinates **6.5 Path contours—Polar coordinates**

# **Zero point for polar coordinates: pole CC**

You can define the pole CC anywhere in the part program before blocks containing polar coordinates. Set the pole in the same way as you would program the circle center.

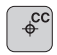

 **Coordinates**: Enter Cartesian coordinates for the pole or, if you want to use the last programmed position, enter no coordinates. Before programming polar coordinates, define the pole. You can only define the pole in Cartesian coordinates. The pole remains in effect until you define a new pole.

### **Example NC blocks**

**12 CC X+45 Y+25**

# <span id="page-242-0"></span>**Straight line LP**

The tool moves in a straight line from its current position to the straight-line end point. The starting point is the end point of the preceding block.

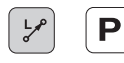

 **Polar coordinate radius PR**: Enter the distance from the pole CC to the straight-line end point

**Polar coordinate angle PA:** Angular position of the straight-line end point between –360° and +360°

The sign of **PA** depends on the angle reference axis:

If the angle from the angle reference axis to PR is counterclockwise: **PA**>0

■ If the angle from the angle reference axis to PR is clockwise: PA<0

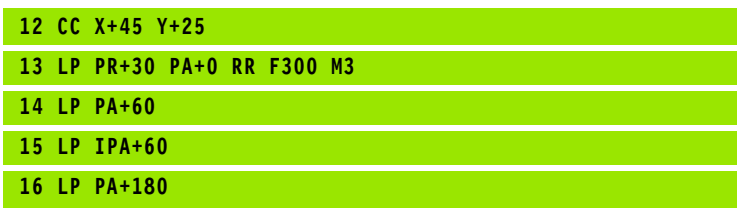

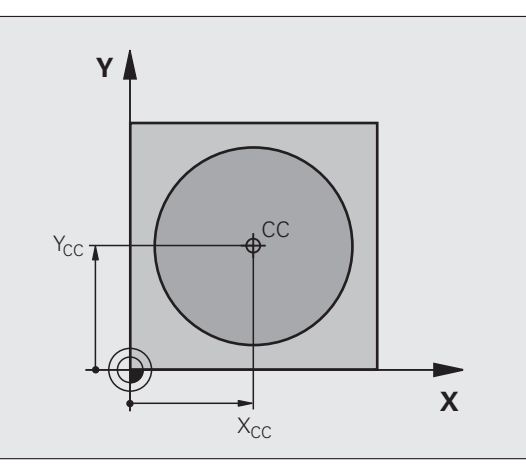

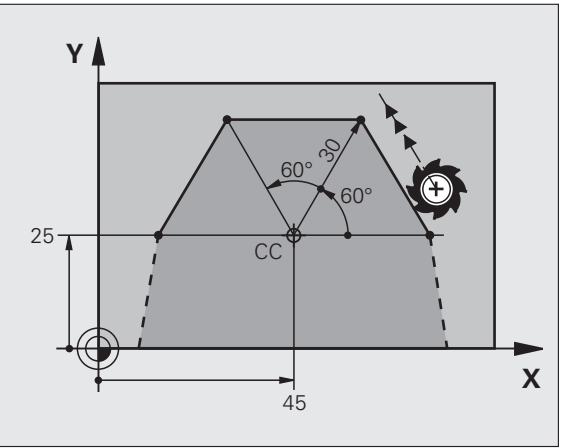

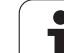

# <span id="page-243-0"></span>**Circular path CP around pole CC**

The polar coordinate radius **PR** is also the radius of the arc. **PR** is defined by the distance from the starting point to the pole **CC**. The last programmed tool position will be the starting point of the arc.

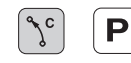

 **Polar-coordinate angle PA**: Angular position of the arc end point between -99 999.9999° and +99 999.9999°

**Direction of rotation DR**

### **Example NC blocks**

### **18 CC X+25 Y+25**

**19 LP PR+20 PA+0 RR F250 M3**

**20 CP PA+180 DR+**

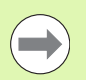

For incremental coordinates, enter the same sign for DR and PA.

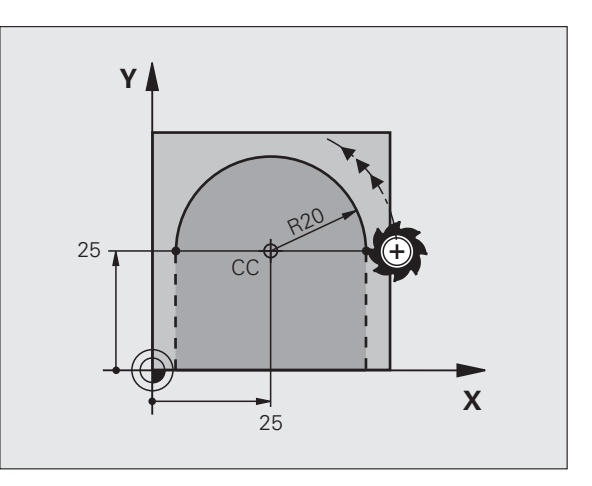

 $\bullet$ Т

# <span id="page-244-0"></span>**Circular path CTP with tangential connection**

The tool moves on a circular path, starting tangentially from a preceding contour element.

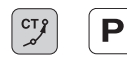

 **Polar coordinate radius PR**: Enter the distance from are end point to the pole **CC**

 **Polar coordinates angle PA**: Angular position of the arc end point

### **Example NC blocks**

- **12 CC X+40 Y+35**
- **13 L X+0 Y+35 RL F250 M3**
- **14 LP PR+25 PA+120**
- **15 CTP PR+30 PA+30**
- **16 L Y+0**

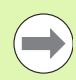

The pole is **not** the center of the contour arc!

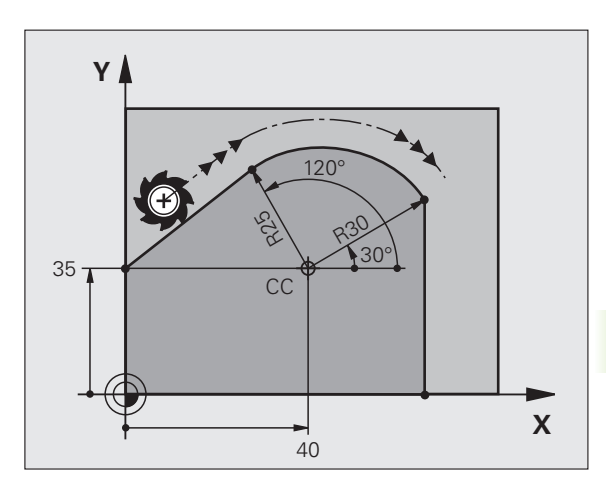

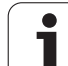

# <span id="page-245-0"></span>**Helical interpolation**

A helix is a combination of a circular movement in a main plane and a linear movement perpendicular to this plane. You program the circular path in a main plane.

A helix is programmed only in polar coordinates.

### **Application**

Large-diameter internal and external threads

**Lubrication grooves** 

### **Calculating the helix**

To program a helix, you must enter the total angle through which the tool is to move on the helix in incremental dimensions, and the total height of the helix.

For calculating a helix that is to be cut in an upward direction, you need the following data:

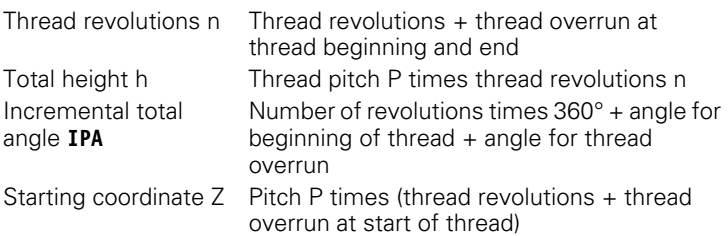

# **-**X  $Z_{\parallel}$  $CC$

### **Shape of the helix**

The table below illustrates in which way the shape of the helix is determined by the work direction, direction of rotation and radius compensation.

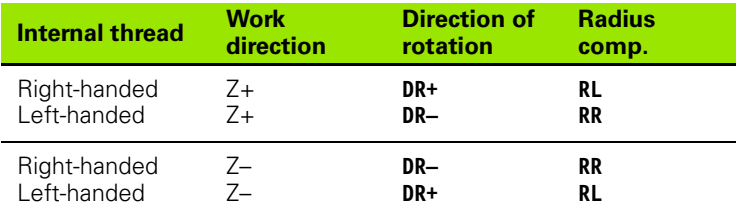

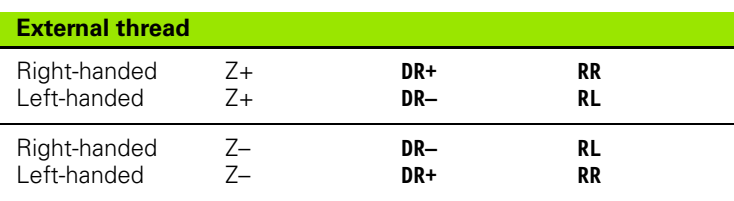

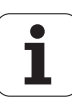

### **Programming a helix**

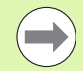

Always enter the same algebraic sign for the direction of rotation and the incremental total angle **IPA**. The tool may otherwise move in a wrong path and damage the contour.

For the total angle **IPA** you can enter a value of -99 999.9999° to +99 999.9999°.

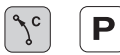

 **Polar coordinates angle:** Enter the total angle of tool traverse along the helix in incremental dimensions. **After entering the angle, specify the tool axis with an axis selection key.**

- **Coordinate**: Enter the coordinate for the height of the helix in incremental dimensions
- **Direction of rotation DR** Clockwise helix: DR– Counterclockwise helix: DR+
- Enter the **radius compensation** according to the table above.

Example NC blocks: Thread M6 x 1 mm with 4 revolutions

### **12 CC X+40 Y+25**

**13 L Z+0 F100 M3**

**14 LP PR+3 PA+270 RL F50**

**15 CP IPA-1440 IZ+5 DR-**

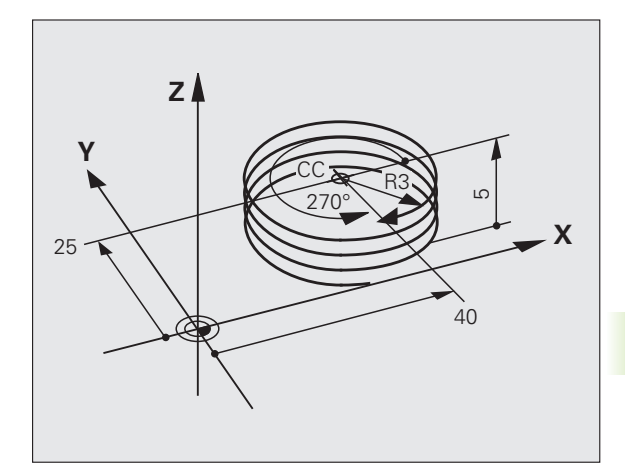

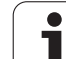

# **Example: Linear movement with polar coordinates**

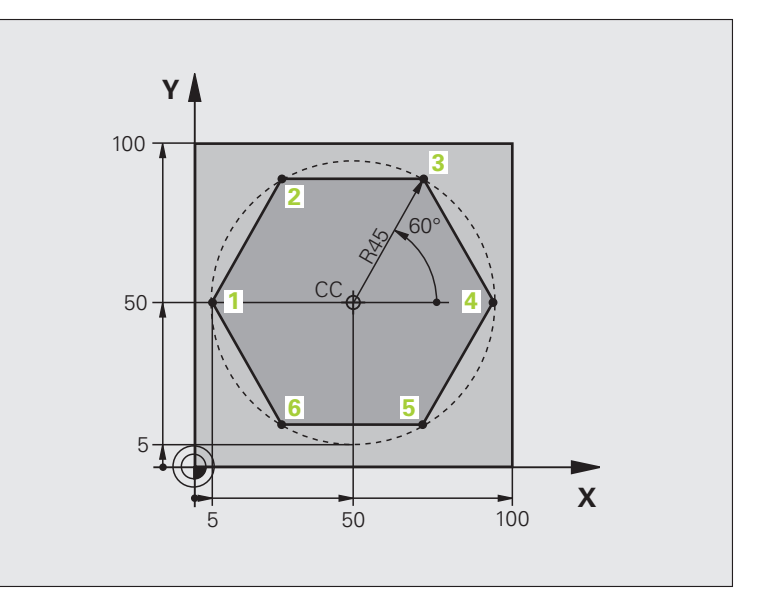

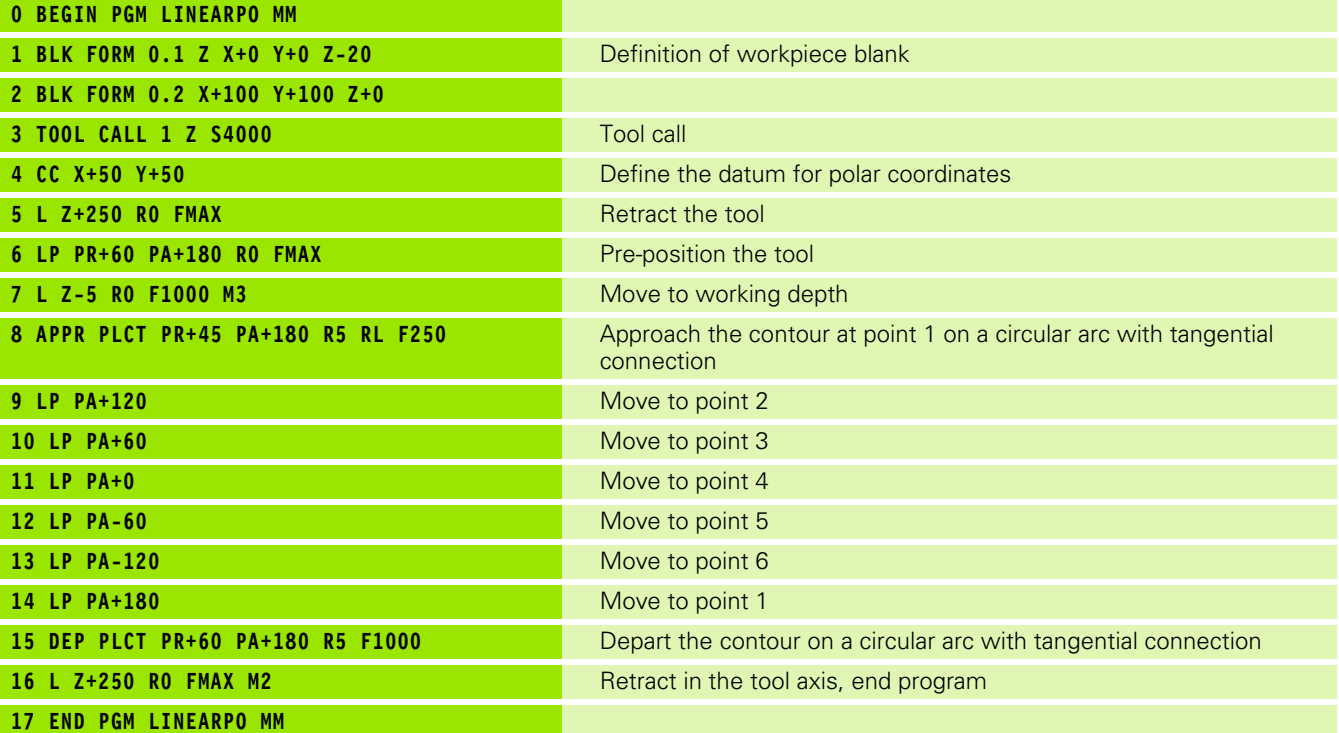

 $\mathbf{i}$ 

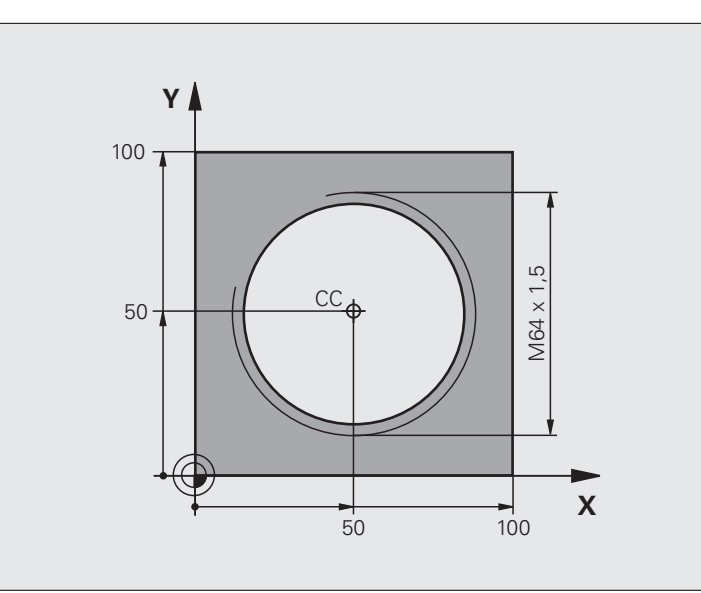

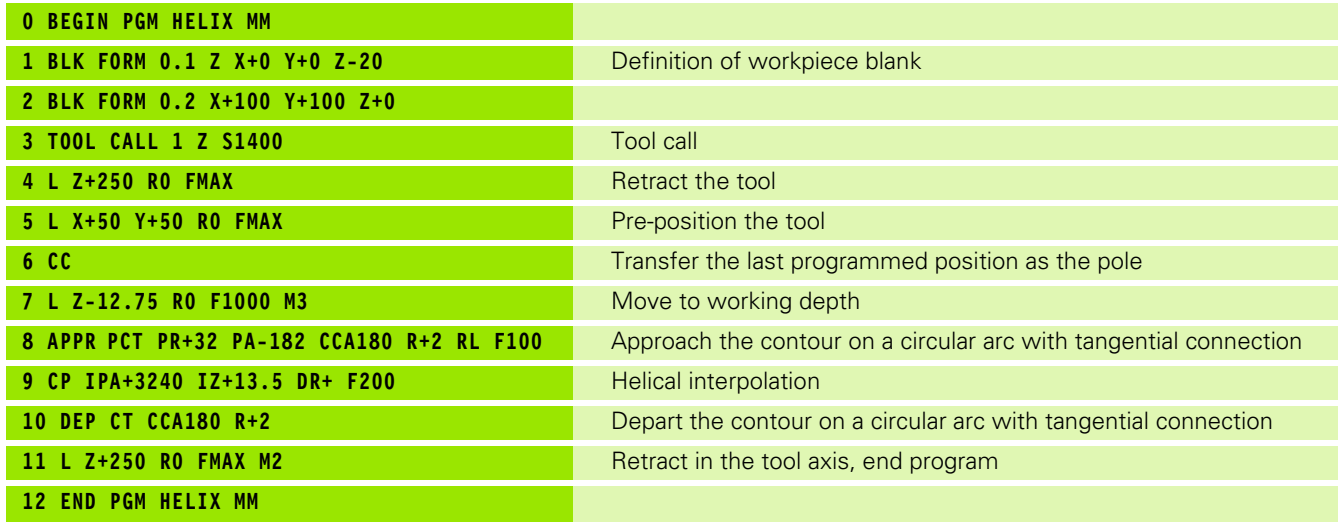

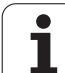

# <span id="page-249-0"></span>**6.6 Path contours—FK free contour programming**

# **Fundamentals**

Workpiece drawings that are not dimensioned for NC often contain unconventional coordinate data that cannot be entered with the gray path function keys. For example:

- Known coordinates on the contour element or in its proximity
- Coordinate data can be referenced to another contour element
- Directional data and data regarding the course of the contour

You can enter such dimensional data directly by using the FK free contour programming function. The TNC derives the contour from the known coordinate data and supports the programming dialog with the interactive programming graphics. The figure at upper right shows a workpiece drawing for which FK programming is the most convenient programming method.

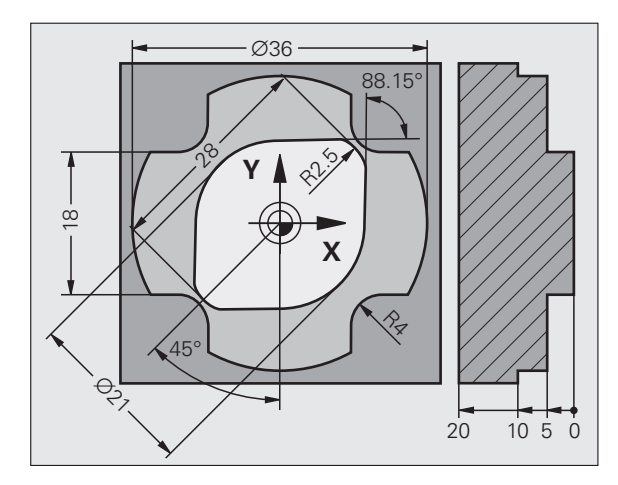

Т

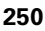

### **The following prerequisites for FK programming must be observed:**

The FK free contour programming feature can only be used for programming contour elements that lie in the working plane. The working plane is defined in the first **BLK FORM** block of the part program.

You must enter all available data for every contour element. Even the data that does not change must be entered in every block—otherwise it will not be recognized.

Q parameters are permissible in all FK elements, except in elements with relative references (e.g. **RX** or **RAN**), or in elements that are referenced to other NC blocks.

If both FK blocks and conventional blocks are entered in a program, the FK contour must be fully defined before you can return to conventional programming.

The TNC needs a fixed point from which it can calculate the contour elements. Use the gray path function keys to program a position that contains both coordinates of the working plane immediately before programming the FK contour. Do not enter any Q parameters in this block.

If the first block of an FK contour is an **FCT** or **FLT** block, you must program at least two NC blocks with the gray path function keys to fully define the direction of contour approach.

Do not program an FK contour immediately after an **LBL** command.

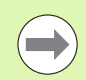

### **Creating FK programs for TNC 4xx:**

For a TNC 4xx to be able to load FK programs created on an iTNC 530, the individual FK elements within a block must be in the same sequence as displayed in the soft-key row.

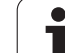

# **Graphics during FK programming**

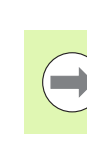

If you wish to use graphic support during FK programming, select the PROGRAM + GRAPHICS screen layout [\(see "Programming and Editing" on page 81\).](#page-80-0)

Incomplete coordinate data often is not sufficient to fully define a workpiece contour. In this case, the TNC indicates the possible solutions in the FK graphic. You can then select the contour that matches the drawing. The FK graphic displays the elements of the workpiece contour in different colors:

- **Blue** The contour element is fully defined
- **Green** The entered data describe a limited number of possible solutions: select the correct one
- **Red** The entered data are not sufficient to determine the contour element: enter further data

If the entered data permit a limited number of possible solutions and the contour element is displayed in green, select the correct contour element as follows:

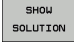

- **Press the SHOW SOLUTION soft key repeatedly until** the correct contour element is displayed. Use the zoom function (2nd soft-key row) if you cannot distinguish possible solutions in the standard setting
- SELECT SOLUTION
- The contour element shown corresponds to the drawing: With the SELECT SOLUTION soft key the TNC inserts the desired solution with the NC block **FSELECT**n, where n designates the internal solution number. You should not change the solution number n by direct editing, but by restarting the programming graphics and pressing the SHOW SOLUTION soft key

If you do not yet wish to select a green contour element, press the END SELECT soft key to continue the FK dialog.

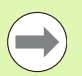

Select the green contour elements as soon as possible with the SELECT SOLUTION soft key. This way you can reduce the ambiguity of subsequent elements.

The machine tool builder may use other colors for the FK graphics.

NC blocks from a program that you called with PGM CALL are displayed in another color.

### **Showing block numbers in the graphic window**

To show a block number in the graphic window:

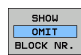

▶ Set the SHOW OMIT BLOCK NR. soft key to SHOW (soft-key row 3)

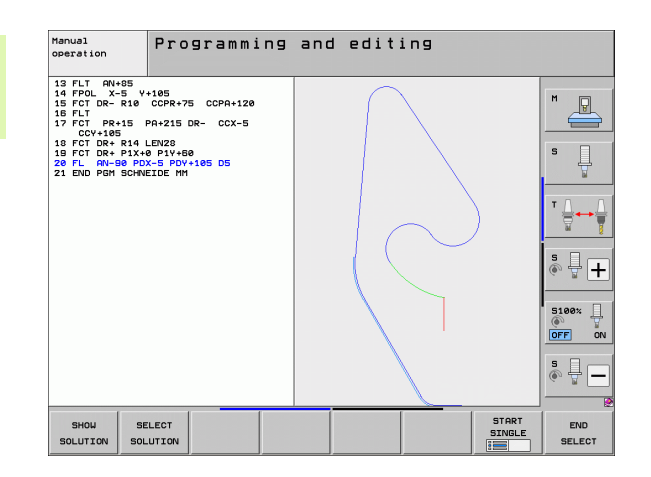
### **Converting FK programs into HEIDENHAIN conversational format**

The TNC features two possibilities for converting FK programs to plain-language programs:

- Convert the program so that the program structure is maintained (program-section repeats and subprogram calls). Cannot be applied if you have used Q-parameter functions in the FK sequence
- Convert the program so that program-section repeats, subprogram calls and Q-parameter calculations are linearized. For linearization, instead of the program-section repeats and subprogram calls, the TNC writes the NC blocks processed internally into the generated program or calculates values assigned via Q-parameter calculations within an FK sequence

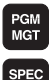

- Select the program you want to convert
- SPEC<br>FCT PROGRAM MING<br>AIDS **CONVERT** PROGRAM

CONVERT  $FK->H$ **STRUCTURE** 

> **CONVERT FK->H**<br>LINEAR

- $\blacktriangleright$  Press the special functions key
- **Press the Programming Aids soft key**
- ▶ Select the soft-key row with functions for converting programs
- Convert the FK blocks of the selected program. The TNC converts all FK blocks into straight-line blocks **(L)** and circular-arc blocks (**CC**, **C**), and the program structure is maintained, or
- ▶ Convert the FK blocks of the selected program. The TNC converts all FK blocks into straight-line blocks **(L)** and circular-arc blocks (**CC**, **C**), and the TNC linearizes the program

The name of the file created by the TNC consists of the old file name plus the extension **nc.** Example:

- **File name of the FK program: LEVER.H**
- **File name of the conversational dialog program** converted by the TNC: **LEVEL\_nc.h**

The resolution of the created conversational program is  $0.1 \mu m$ .

After the converted NC blocks, the converted program includes the comment **SNR** and a number. The number indicates the block number of the FK program from which the respective conversational block was calculated.

### **Initiating the FK dialog**

If you press the gray FK button, the TNC displays the soft keys you can use to initiate an FK dialog—see the following table. Press the FK button a second time to deselect the soft keys.

If you initiate the FK dialog with one of these soft keys, the TNC shows additional soft-key rows that you can use for entering known coordinates, directional data and data regarding the course of the contour.

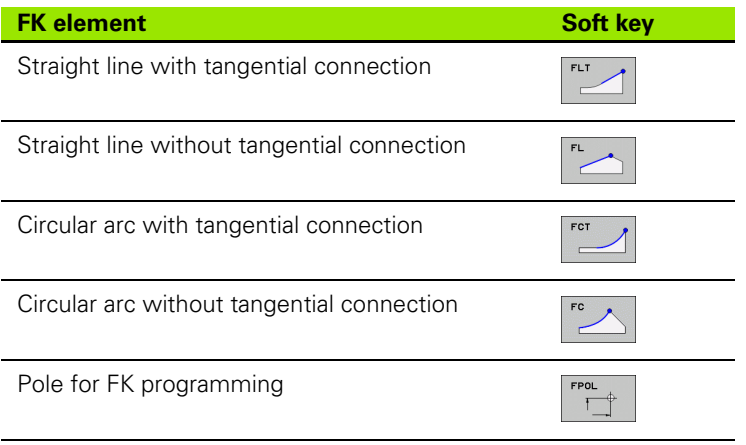

ı

### **Pole for FK programming**

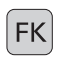

 $\triangleright$  To display the soft keys for free contour programming, press the FK key

- ▶ To initiate the dialog for defining the pole, press the FPOL soft key. The TNC then displays the axis soft keys of the active working plane
- $\triangleright$  Enter the pole coordinates using these soft keys

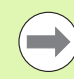

The pole for FK programming remains active until you define a new one using FPOL.

### **Free programming of straight lines**

### **Straight line without tangential connection**

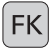

- $\blacktriangleright$  To display the soft keys for free contour programming, press the FK key
- $\triangleright$  To initiate the dialog for free programming of straight lines, press the FL soft key. The TNC displays additional soft keys
- Enter all known data in the block by using these soft keys. The FK graphic displays the programmed contour element in red until sufficient data is entered. If the entered data describes several solutions, the graphic will display the contour element in green ([see](#page-251-0)  ["Graphics during FK programming", page 252](#page-251-0))

### **Straight line with tangential connection**

If the straight line connects tangentially to another contour element, initiate the dialog with the FLT soft key:

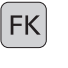

- $\blacktriangleright$  To display the soft keys for free contour programming, press the FK key
- 
- ▶ To initiate the dialog, press the FLT soft key
- Enter all known data in the block by using the soft keys

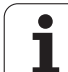

### **Free programming of circular arcs**

### 6.6 Path contours-FK free contour programming **6.6 Path contours—FK free contour programming** FK

### **Circular arc without tangential connection**

- $\triangleright$  To display the soft keys for free contour programming, press the FK key
- ▶ To initiate the dialog for free programming of circular arcs, press the FC soft key. The TNC displays soft keys with which you can directly enter data on the circular arc or the circle center
- Enter all known data in the block by using these soft keys. The FK graphic displays the programmed contour element in red until sufficient data is entered. If the entered data describes several solutions, the graphic will display the contour element in green [\(see](#page-251-0)  ["Graphics during FK programming", page 252\)](#page-251-0)

### **Circular arc with tangential connection**

If the circular arc connects tangentially to another contour element. initiate the dialog with the FCT soft key:

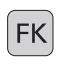

 $\triangleright$  To display the soft keys for free contour programming, press the FK key

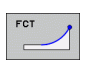

▶ To initiate the dialog, press the FCT soft key

Enter all known data in the block by using the soft keys

### **Input possibilities**

### **End point coordinates**

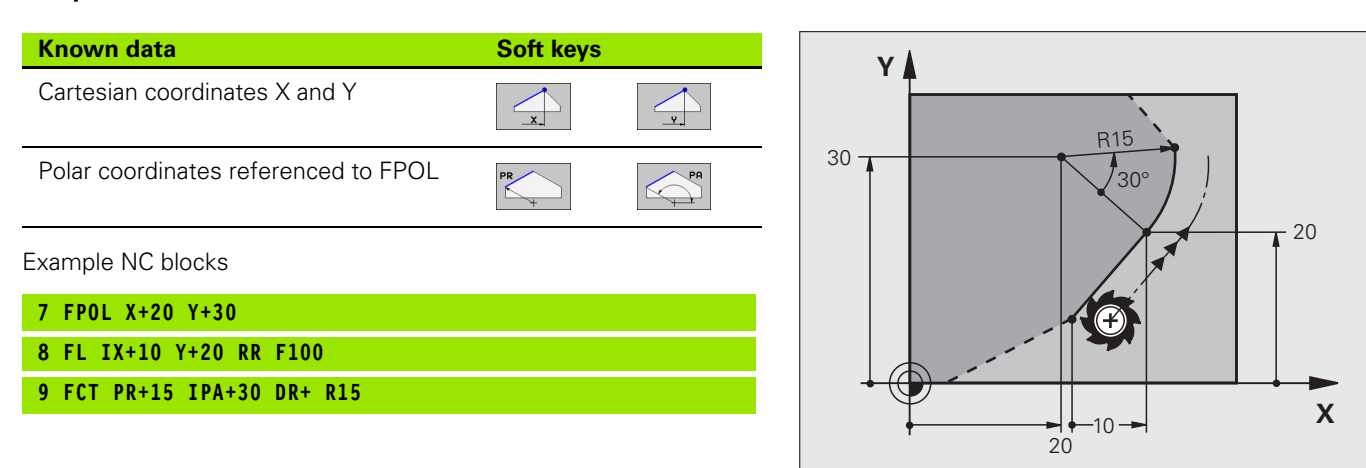

### **Direction and length of contour elements**

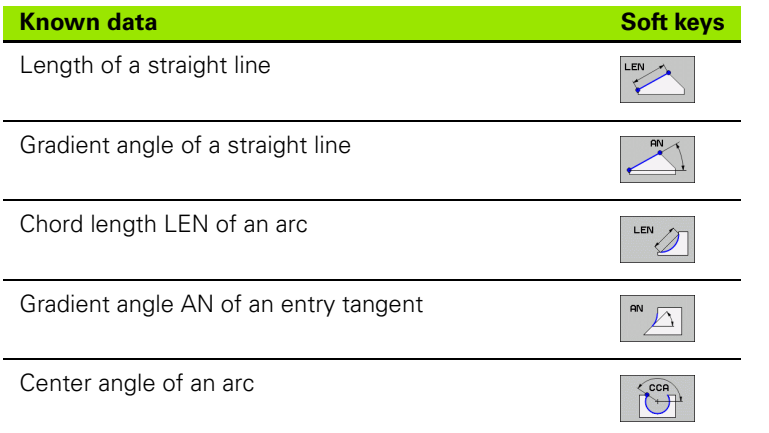

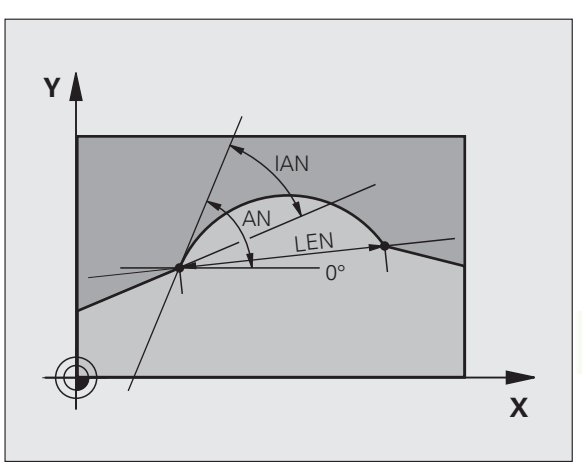

Example NC blocks

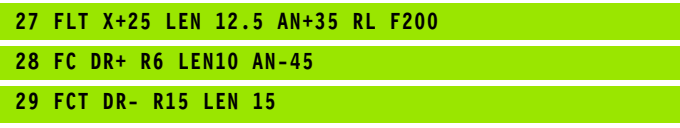

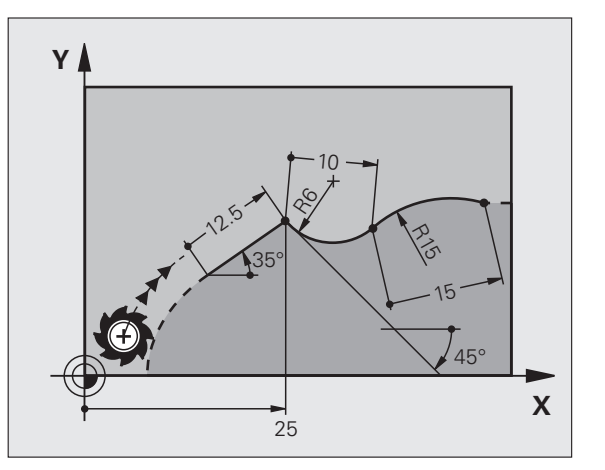

# 6.6 Path contours-FK free contour programming **6.6 Path contours—FK free contour programming**

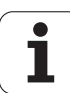

### **Circle center CC, radius and direction of rotation in the FC/FCT block**

The TNC calculates a circle center for free-programmed arcs from the data you enter. This makes it possible to program full circles in an FK program block.

If you wish to define the circle center in polar coordinates you must use FPOL, not CC, to define the pole. FPOL is entered in Cartesian coordinates and remains in effect until the control encounters a block in which another FPOL is defined.

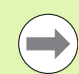

A circle center that was calculated or programmed conventionally is then no longer valid as a pole or circle center for the new FK contour: If you enter conventional polar coordinates that refer to a pole from a CC block you have defined previously, then you must enter the pole again in a CC block after the FK contour.

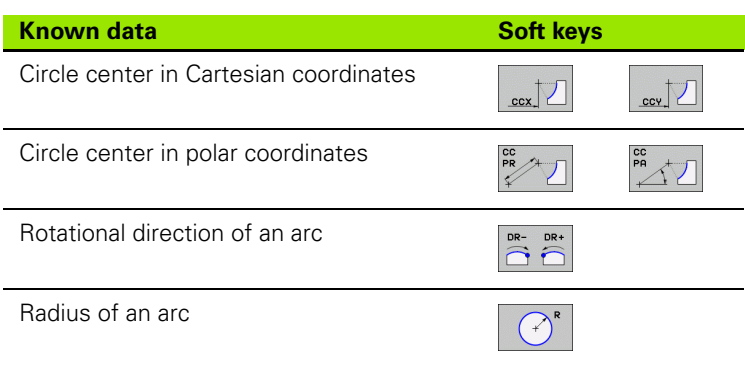

Example NC blocks

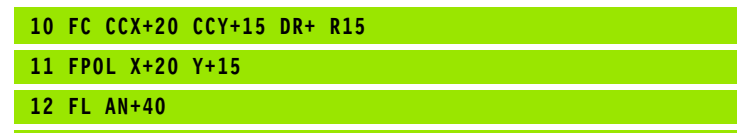

**13 FC DR+ R15 CCPR+35 CCPA+40**

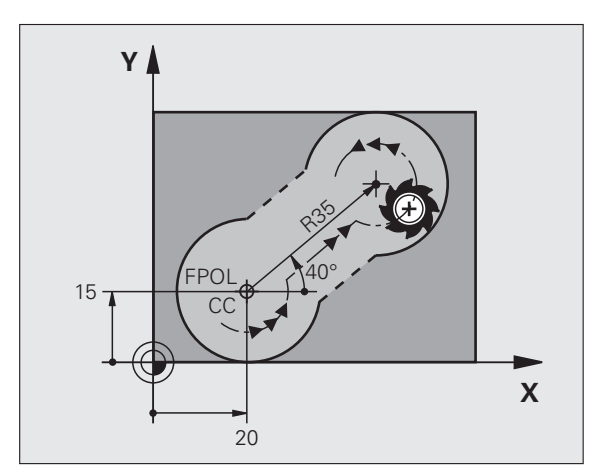

Т

### **Closed contours**

You can identify the beginning and end of a closed contour with the CLSD soft key. This reduces the number of possible solutions for the last contour element.

Enter CLSD as an addition to another contour data entry in the first and last blocks of an FK section.

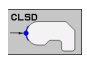

**...**

Beginning of contour: CLSD+ End of contour: CLSD–

Example NC blocks

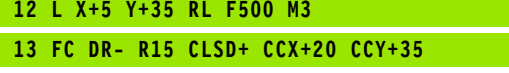

**17 FCT DR- R+15 CLSD-**

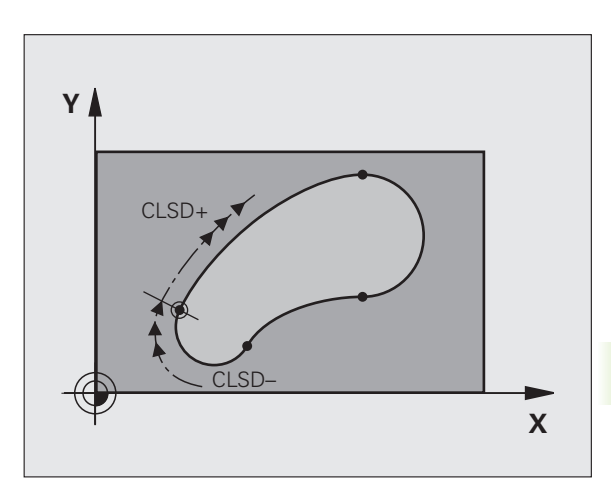

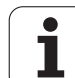

### **Auxiliary points**

For both free-programmed straight lines and free-programmed circular arcs, you can enter the coordinates of auxiliary points that are located on the contour or in its proximity.

### **Auxiliary points on a contour**

The auxiliary points are located on the straight line, the extension of the straight line, or on the circular arc.

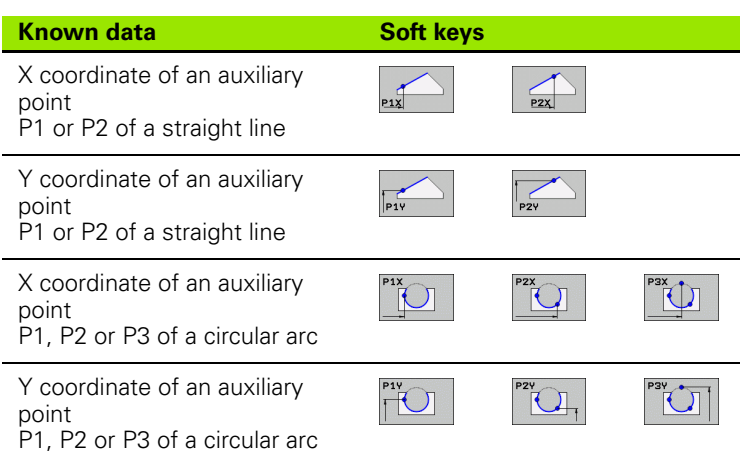

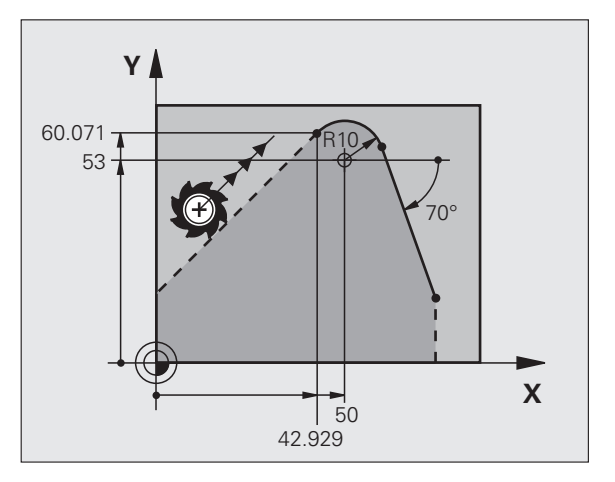

### **Auxiliary points near a contour**

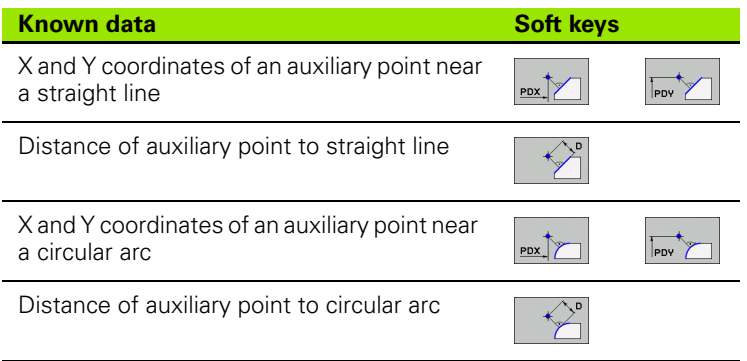

Example NC blocks

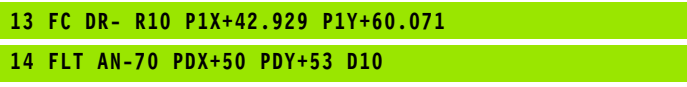

1

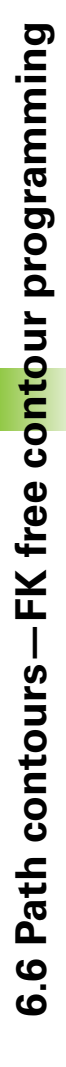

### **Relative data**

Data whose values are based on another contour element are called relative data. The soft keys and program words for entries begin with the letter **R** for Relative. The figure at right shows the entries that should be programmed as relative data.

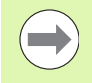

The coordinates and angles for relative data are always programmed in incremental dimensions. You must also enter the block number of the contour element on which the data are based.

The block number of the contour element on which the relative data are based can only be located up to 64 positioning blocks before the block in which you program the reference.

If you delete a block on which relative data are based, the TNC will display an error message. Change the program first before you delete the block.

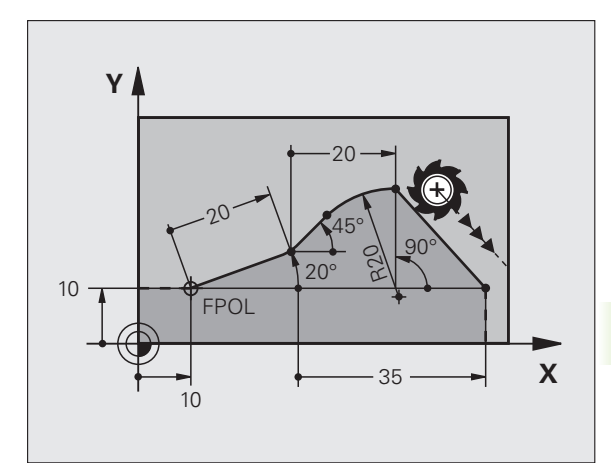

### **Data relative to block N: End point coordinates**

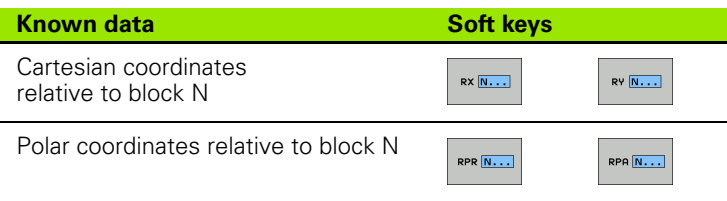

Example NC blocks

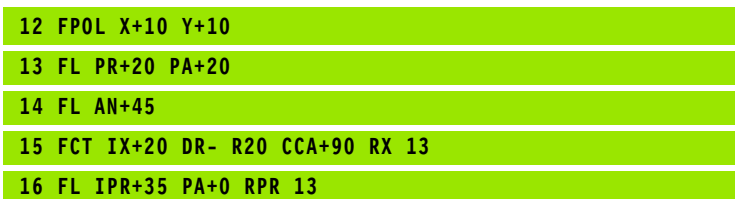

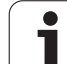

### **Data relative to block N: Direction and distance of the contour element**

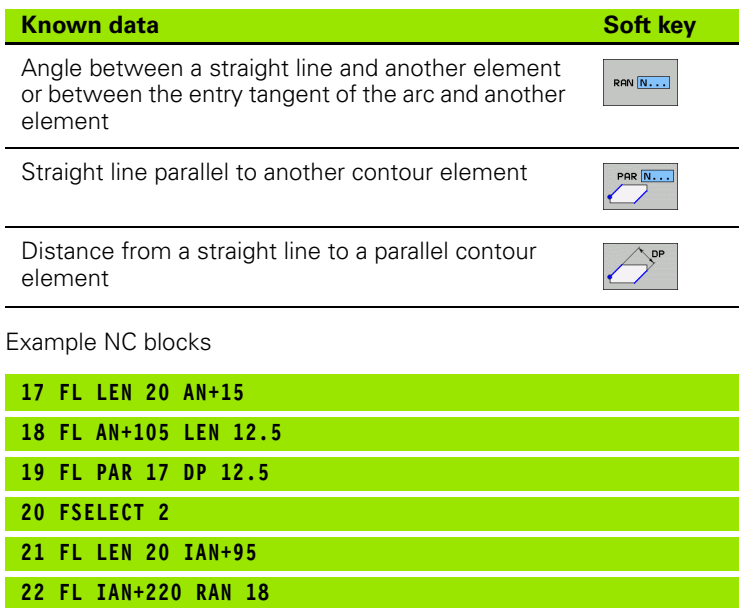

### $\boldsymbol{\mathsf{X}}$ **-**  $105^\circ$ ري<br>12.5  $12.5$  $QF$  $220<sup>c</sup>$  $15^\circ$  $20$ Qc

### **Data relative to block N: Circle center CC**

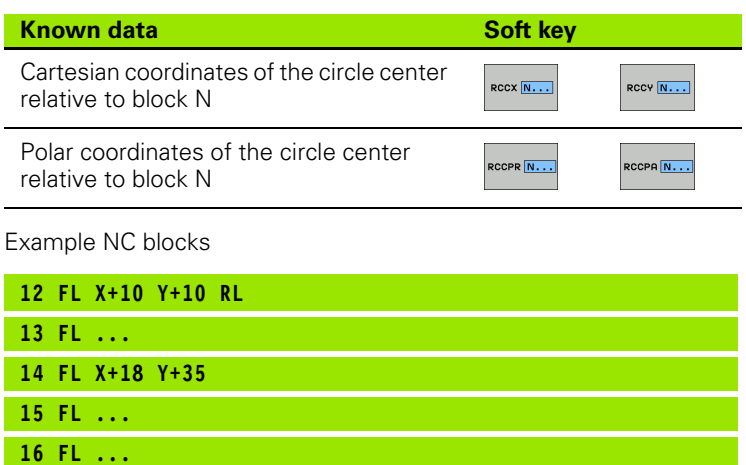

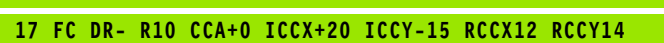

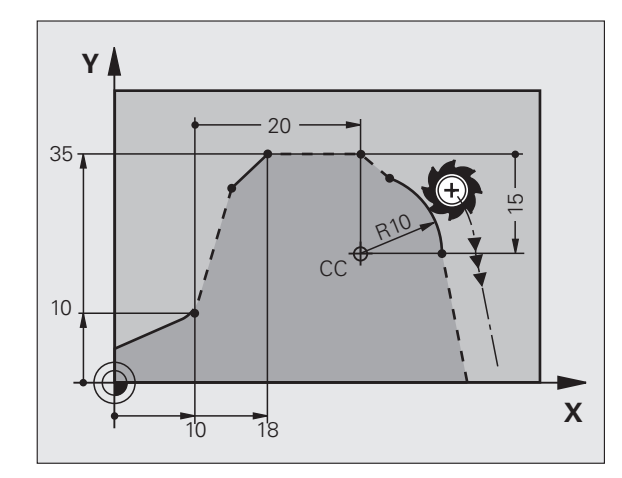

 $\bullet$ ĺ

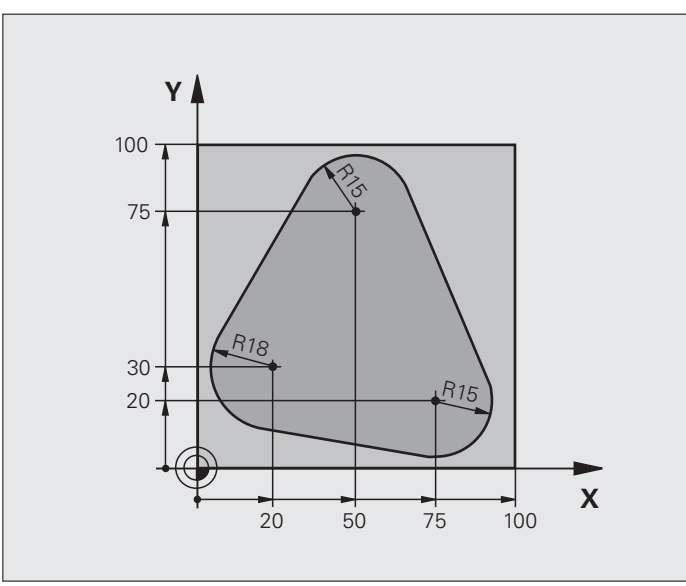

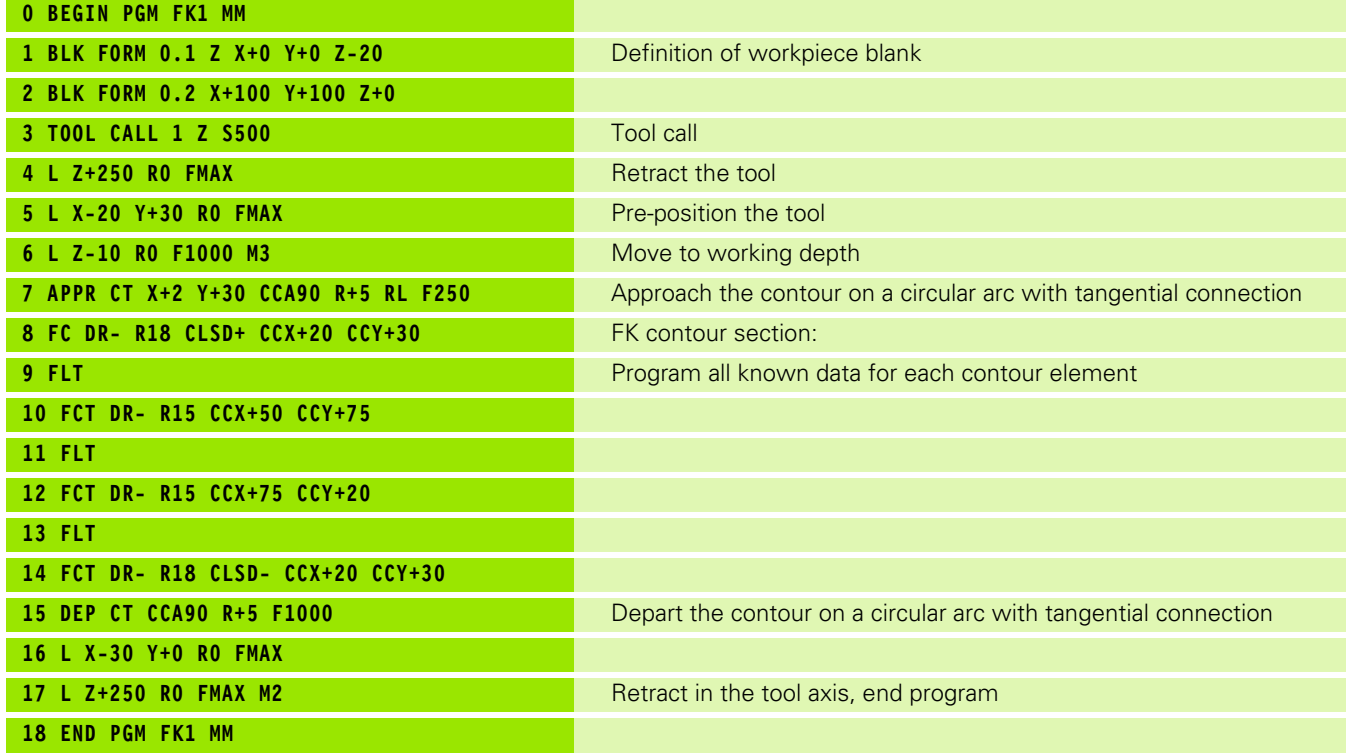

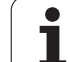

### **Example: FK programming 2**

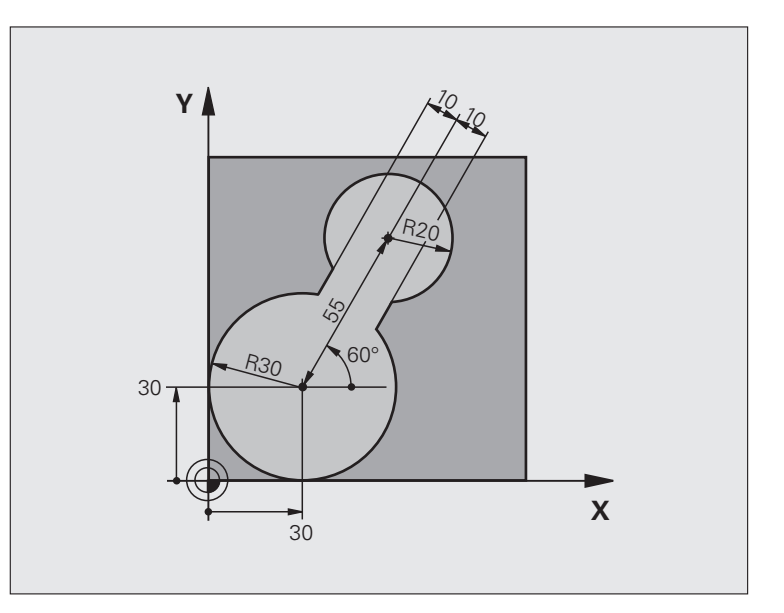

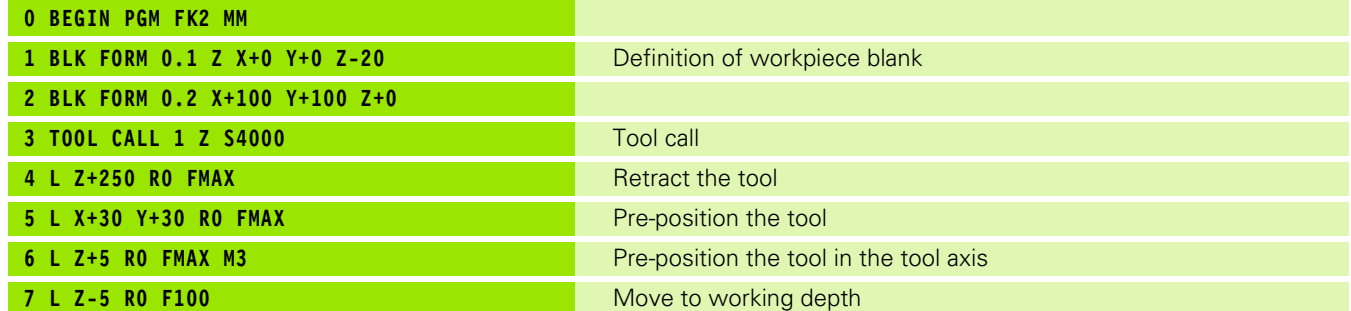

 $\mathbf i$ 

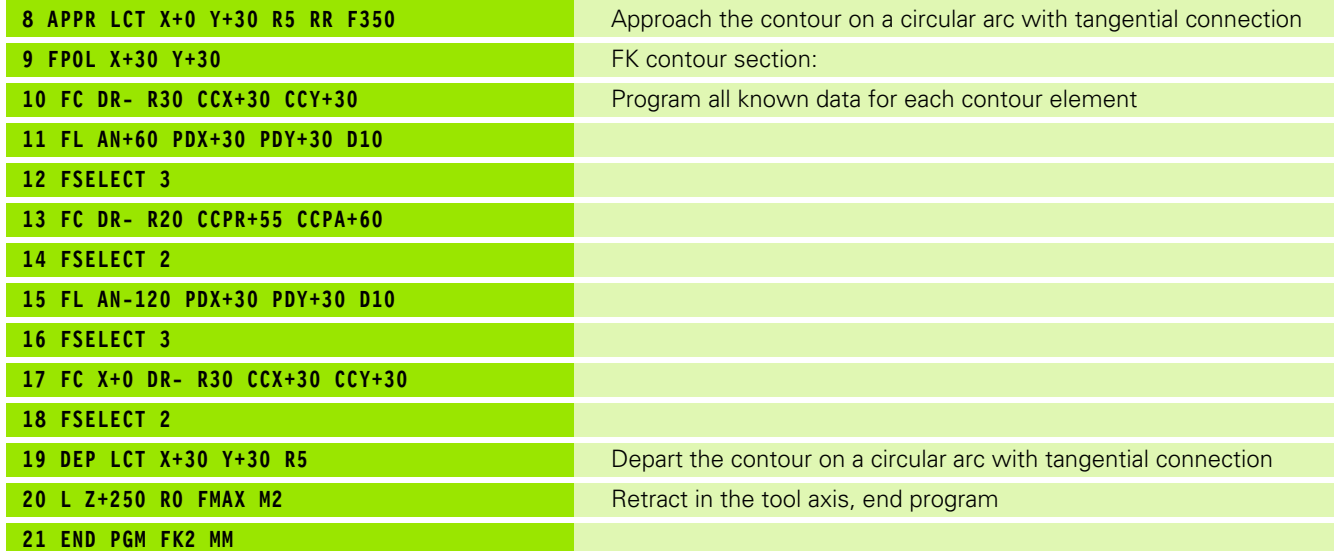

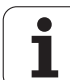

### **Example: FK programming 3**

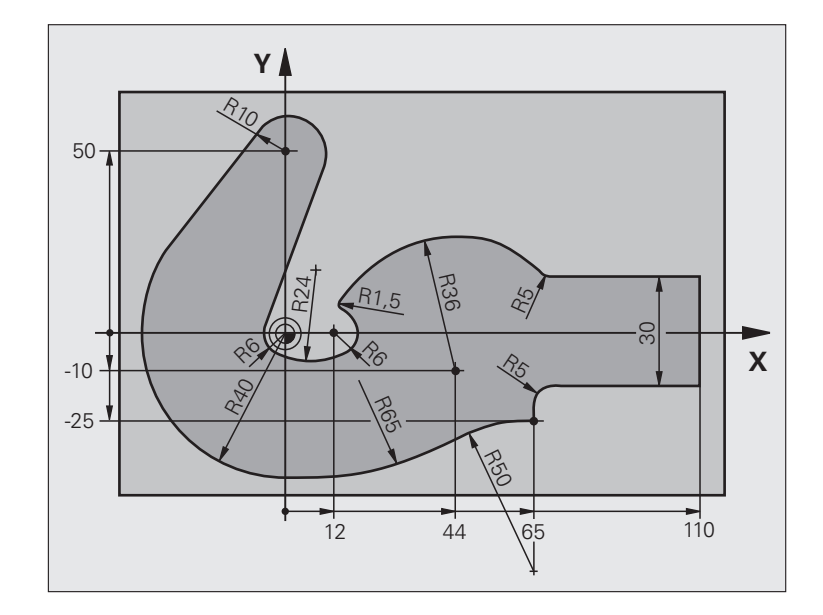

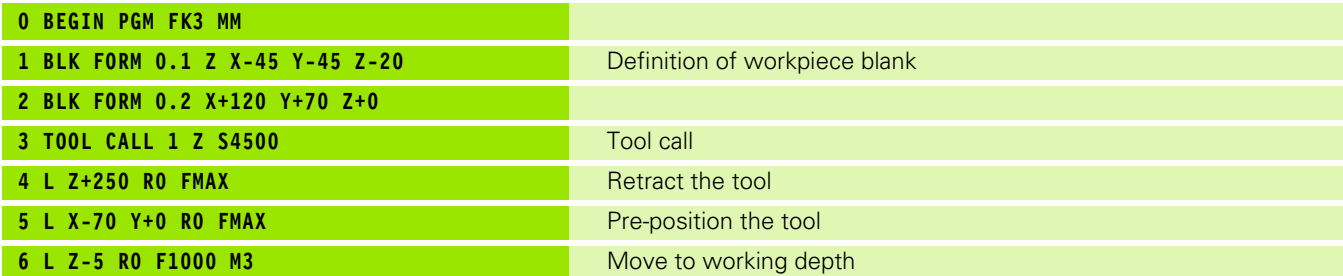

 $\mathbf{i}$ 

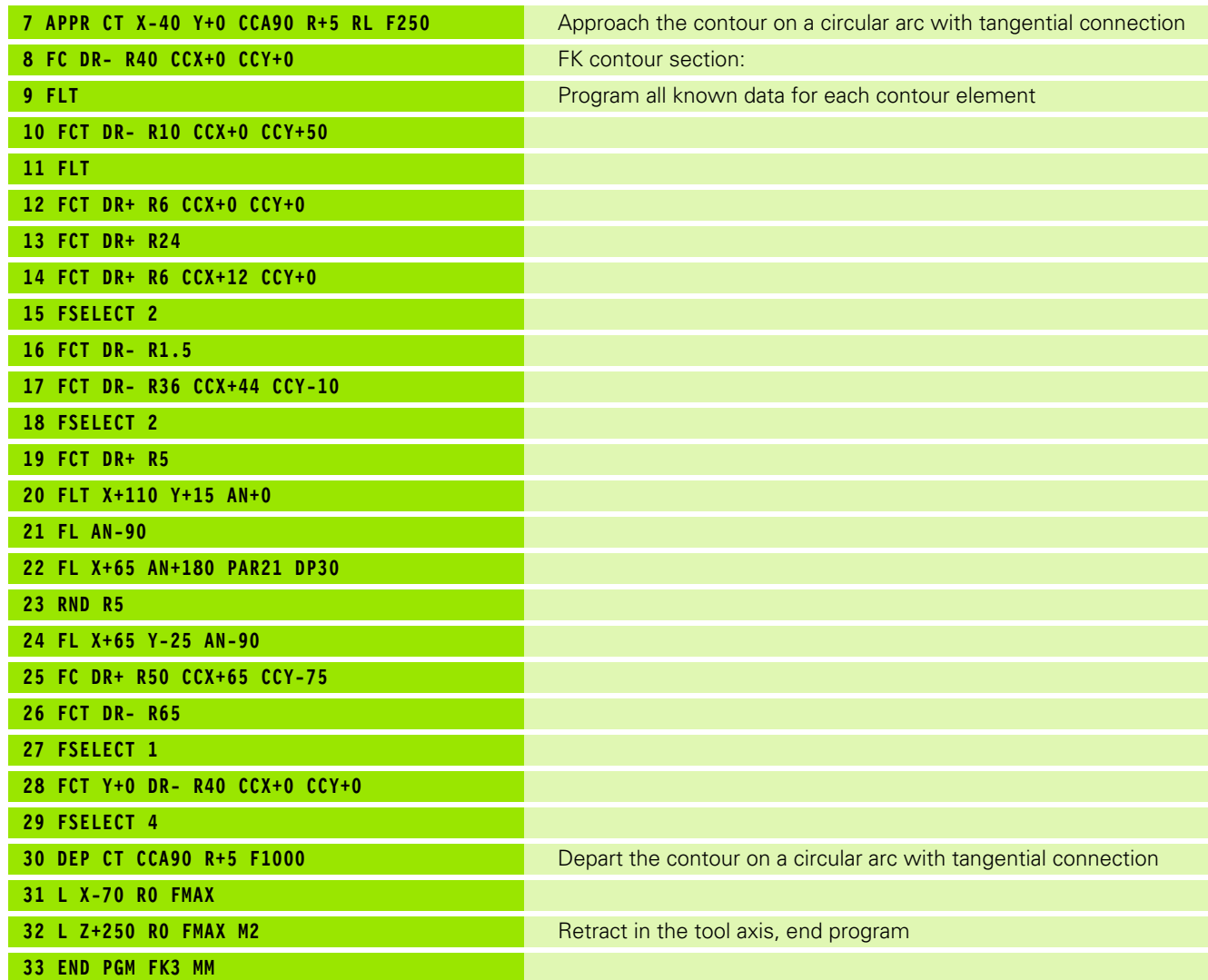

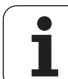

 $\mathbf{i}$ 

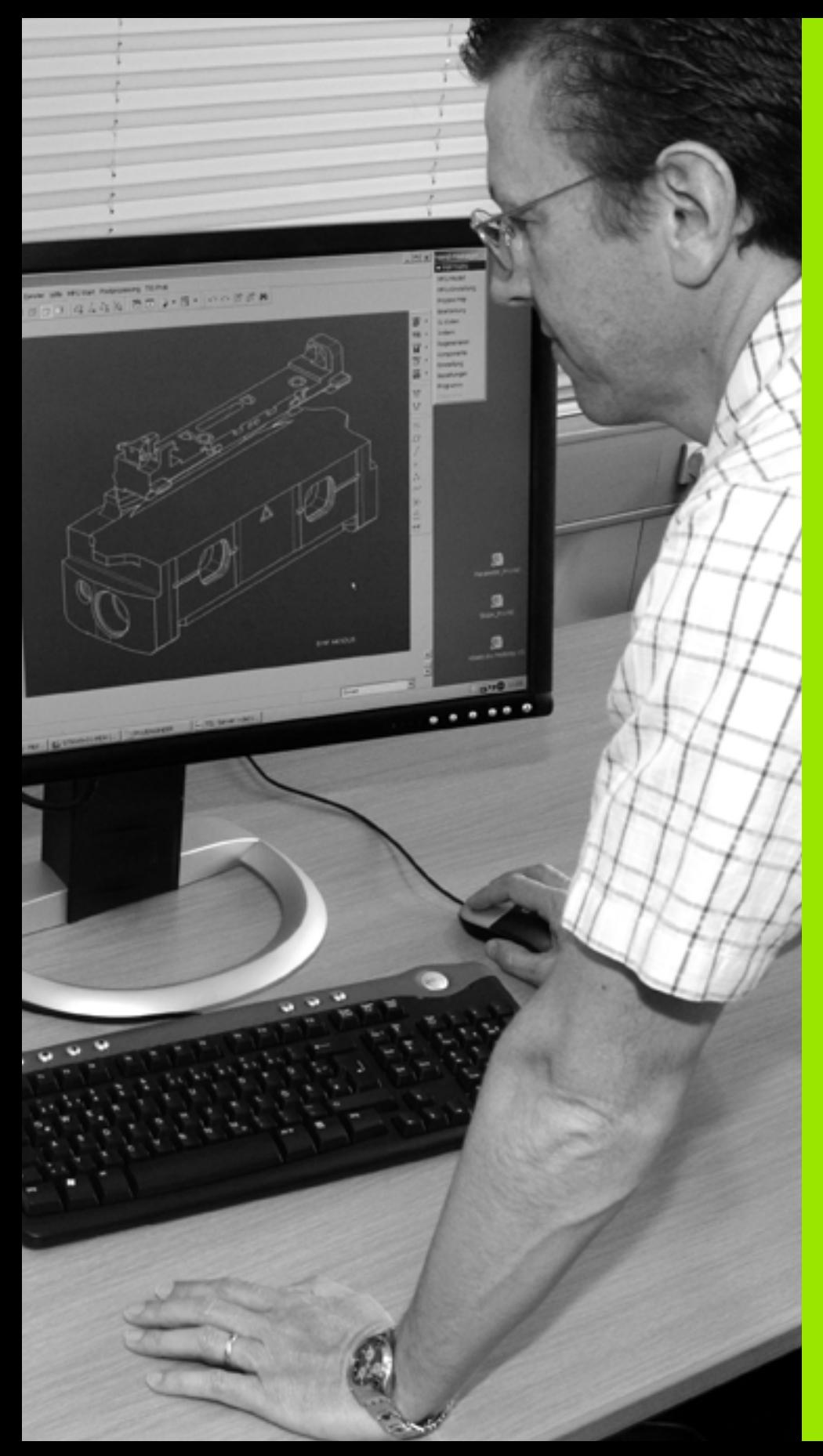

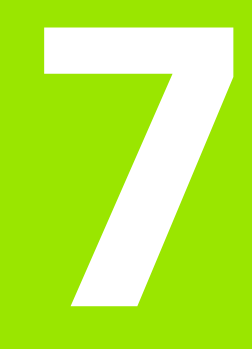

**Programming: Data transfer from DXF files or plain-language contours**

### **7.1 Processing DXF files (software option)**

### **Application**

DXF files created in a CAD system can be opened directly by the TNC. in order to extract contours or machining positions, and save them as conversational programs or as point files. Plain-language programs acquired in this manner can also be run by older TNC controls, since these contour programs contain only **L** and **CC**/**C** blocks.

If you process DXF files in the **Programming and Editing** operating mode, the TNC generates contour programs with the file extension **.H** and point files with the extension **.PNT** by default. If you process DXF files in the smarT.NC operating mode, the TNC generates contour programs with the file extension **.HC** and point files with the extension **.HP** by default. However, you can choose the desired file type in the saving dialog. Furthermore, you can also save the selected contour or the selected machining positions to the clipboard of the TNC and then insert them directly in an NC program.

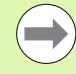

The DXF files to be processed must be stored on the hard disk of your TNC.

Before loading the file to the TNC, ensure that the name of the DXF file does not contain any blank spaces or illegal special characters[\(see "File names" on page 118\)](#page-117-0).

The DXF file to be opened must contain at least one layer.

The TNC supports the most common DXF format, R12 (equivalent to AC1009).

The TNC does not support binary DXF format. When generating the DXF file from a CAD or drawing program, make sure that you save the file in ASCII format.

The following DXF elements can be selected as contours:

- **LINE** (straight line)
- CIRCLE (complete circle)
- ARC (circular arc)
- **POLYLINE**

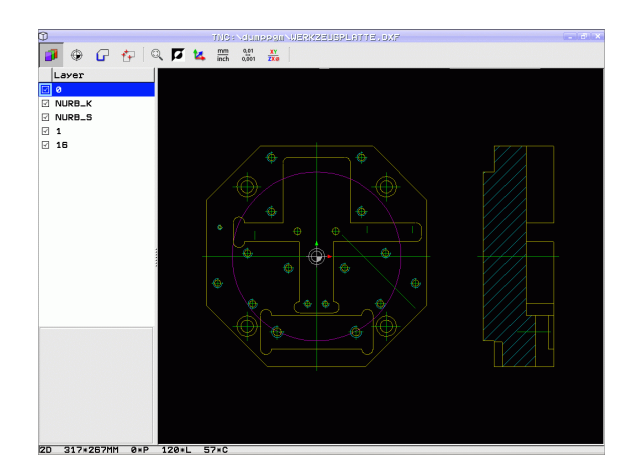

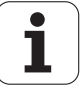

### **Opening a DXF file**

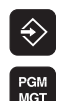

- ▶ Select the Programming and Editing operating mode
- Call the file manager
- SELECT<br>
TYPE

 $\mathbb{R}^{b}$ 

- In order to see the soft-key menu for selecting the file type to be displayed, press the SELECT TYPE soft key
- ▶ In order to show all DXF files, press the SHOW DXF soft key
- ▶ Select the directory in which the DXF file is saved
- ▶ Select the desired DXF file, and load it with the ENT key. The TNC starts the DXF converter and shows the contents of the DXF file on the screen. The TNC shows the layers in the left window, and the drawing in the right window

### **Working with the DXF converter**

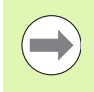

A mouse is required to use the DXF converter. Operating modes and functions as well as contours and machining positions can only be selected with the mouse.

The DXF converter runs as a separate application on the third desktop of the TNC. This enables you to use the screen switchover key to switch between the machine operating modes, the programming modes and the DXF converter as desired. This is especially useful if you want to insert contours or machining positions in a plain-language program by copying through the clipboard.

### <span id="page-271-0"></span>**Basic settings**

I.

The basic settings specified below are selected using the icons in the toolbar. The icons displayed may vary depending on the operating mode of the TNC.

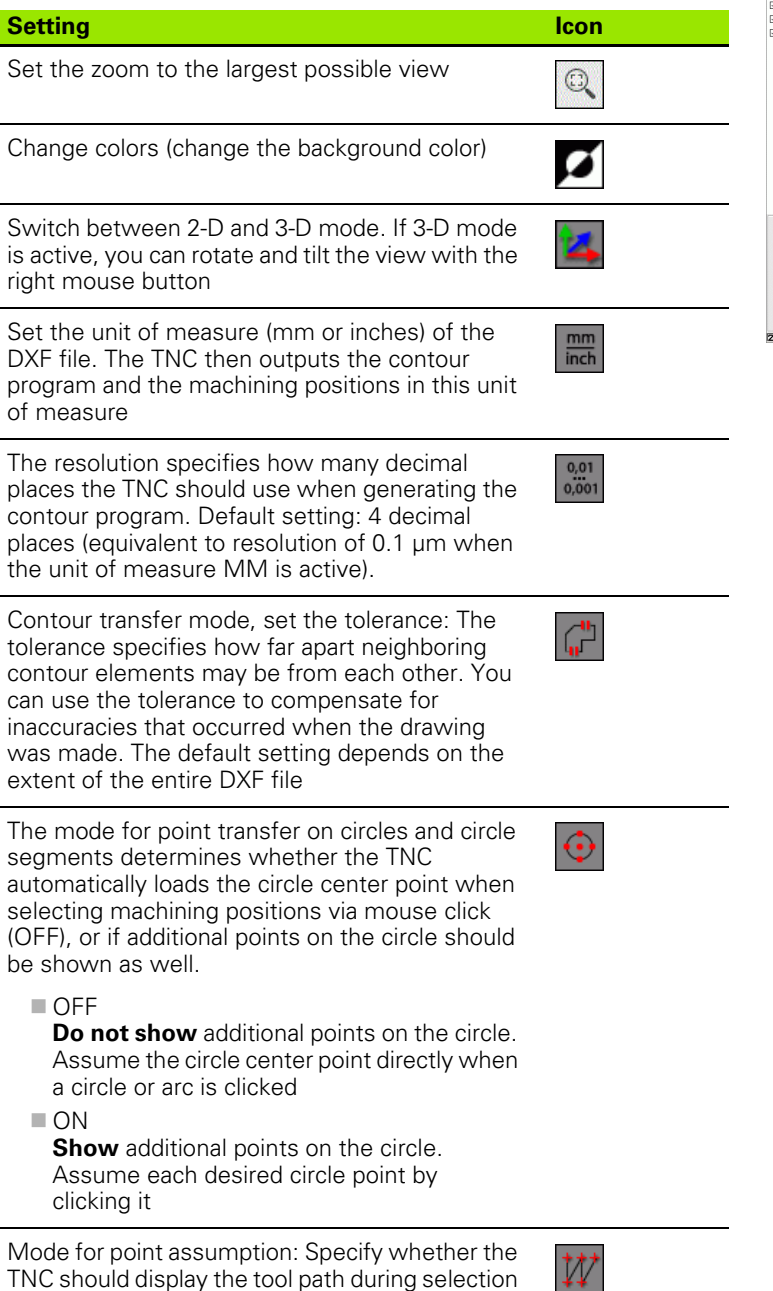

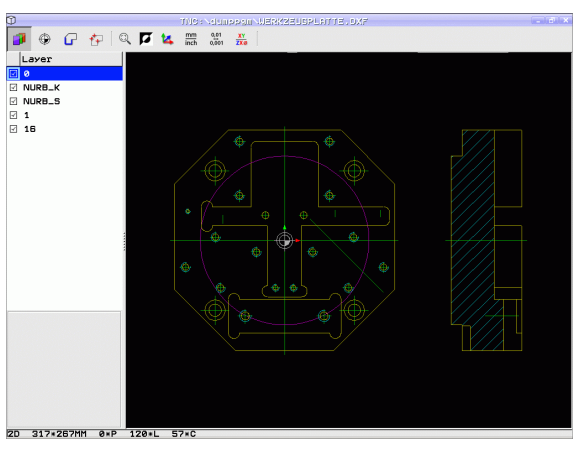

of machining positions.

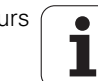

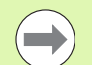

Please note that you must set the correct unit of measure, since the DXF file does not contain any such information.

If you want to generate programs for older TNC controls, you must limit the resolution to three decimal places. In addition, you must remove the comments that the DXF converter inserts into the contour program.

The TNC displays the active basic settings in the footer of the screen.

### **Layer settings**

As a rule, DXF files contain multiple layers, with which the designer organizes the drawing. The designer uses the layers to create groups of various types of elements, such as the actual workpiece contour, dimensions, auxiliary and design lines, shadings, and texts.

So that as little unnecessary information as possible appears on the screen during selection of the contours, you can hide all excessive layers contained in the DXF file.

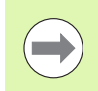

The DXF file to be processed must contain at least one layer.

You can even select a contour if the designer has saved it on different layers.

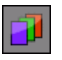

- $\blacktriangleright$  If it has not already been activated, select the mode for the layer settings. In the left window the TNC shows all layers contained in the active DXF file
- ▶ To hide a layer, select the layer with the left mouse button, and click its check box to hide it
- $\triangleright$  To show a layer, select the layer with the left mouse button, and click its check box again to show it

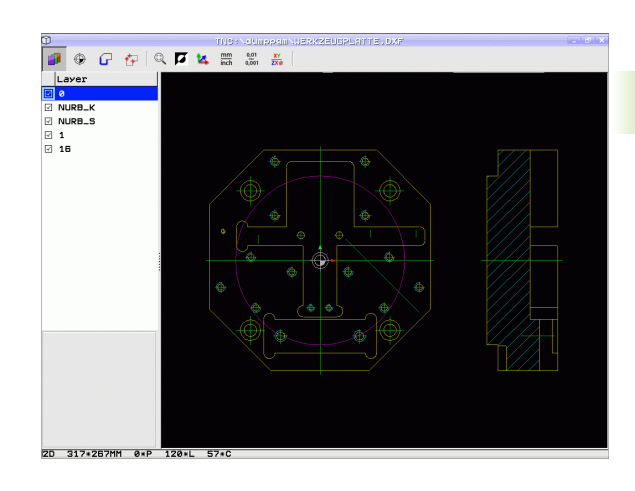

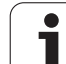

## 7.1 Processing DXF files (software option) **7.1 Processing DXF files (software option)**

### <span id="page-273-0"></span>**Specifying the reference point**

The datum of the drawing for the DXF file is not always located in a manner that lets you use it directly as a reference point for the workpiece. Therefore, the TNC has a function with which you can shift the drawing datum to a suitable location by clicking an element.

You can define a reference point at the following locations:

- At the beginning, end or center of a straight line
- At the beginning or end of a circular arc
- At the transition between quadrants or at the center of a complete circle
- At the intersection between:
	- A straight line and a straight line, even if the intersection is actually on the extension of one of the lines
	- Straight line circular arc
	- Straight line full circle
	- Circle circle (regardless of whether a circular arc or a full circle)

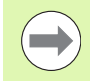

You must use the touchpad on the TNC keyboard or a mouse attached via the USB port in order to specify a reference point.

You can also change the reference point once you have already selected the contour. The TNC does not calculate the actual contour data until you save the selected contour in a contour program.

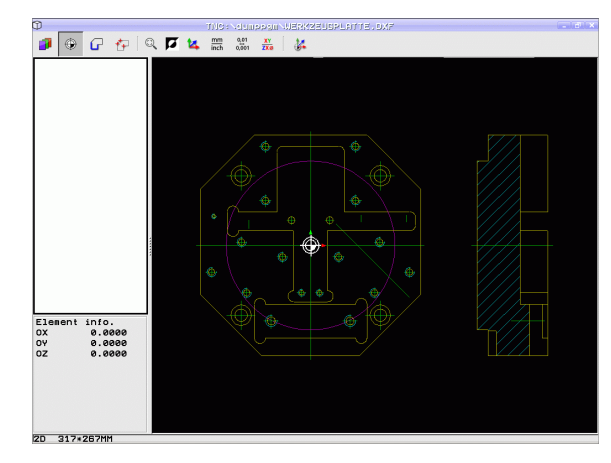

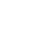

### **Selecting a reference point on a single element**

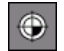

 $\bigcirc$ 

- ▶ Select the mode for specifying the reference point
- ▶ Click the element on which you want to set the reference point with the left mouse button: The TNC indicates possible locations for reference points on the selected element with stars
- Click the star you want to select as reference point: The TNC sets the reference-point symbol to the selected location. Use the zoom function if the selected element is too small

### **Selecting a reference point on the intersection of two elements**

- ▶ Select the mode for specifying the reference point
- Click the first element (straight line, complete circle or circular arc) with the left mouse button: The TNC indicates possible locations for reference points on the selected element with stars
- ▶ Click the second element (straight line, complete circle or circular arc) with the left mouse button: The TNC sets the reference-point symbol on the intersection

The TNC calculates the intersection of two elements even if it is on the extension of one of these elements.

If the TNC calculates multiple intersections, it selects the intersection nearest the mouse-click on the second element.

If the TNC cannot calculate an intersection, it rescinds the marking of the first element.

### **Element information**

At the bottom left of the screen, the TNC shows how far the reference point you haven chosen is located from the drawing datum.

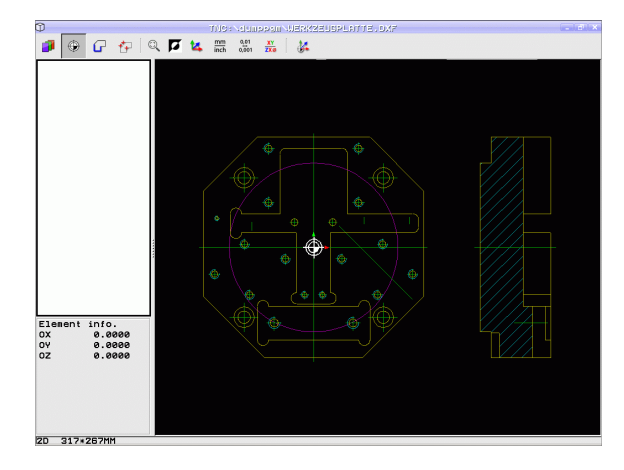

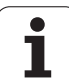

### <span id="page-275-0"></span>**Selecting and saving a contour**

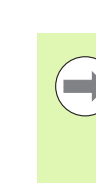

 $\mathbf G$ 

You must use the touchpad on the TNC keyboard or a mouse attached via the USB port in order to select a contour.

If you are not using the contour program in the **smarT.NC** operating mode, you must specify the machining sequence when selecting the contour that it matches the desired machining direction.

Select the first contour element such that approach without collision is possible.

If the contour elements are very close to one another, use the zoom function.

- ▶ Select the mode for choosing a contour. The TNC hides the layers shown in the left window, and the right window becomes active for contour selection.
- $\triangleright$  To select a contour element, click the desired contour element with the left mouse button. The selected contour element turns blue. At the same time, the TNC marks the selected element with a symbol (circle or line) in the left window.
- ▶ To select the next contour element, click the desired contour element with the left mouse button. The selected contour element turns blue. If further contour elements in the selected machining sequence are clearly selectable, these elements turn green. Click on the last green element to assume all elements into the contour program. The TNC shows all selected contour elements in the left window. The TNC displays elements that are still green in the **NC** column without a check mark. The TNC does not save these elements to the contour program. You can also include the marked elements in the contour program by clicking in the left window
- If necessary you can also deselect elements that you already selected, by clicking the element in the right window again, but this time while pressing the CTRL key. You can deselect all selected elements by clicking the recycle bin icon

If you have selected polylines, the TNC shows a two-level ID number in the left window. The first number is the serial contour element number, the second element is the element number of the respective polyline from the DXF file.

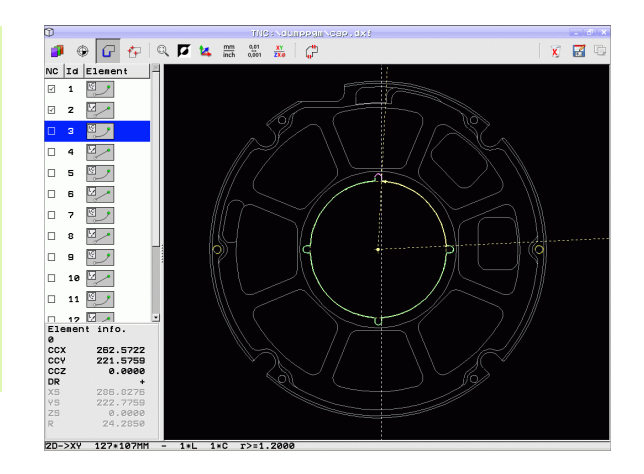

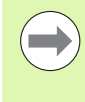

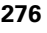

 $\boxdot$ 

- Save the selected contour elements to the clipboard of the TNC so that you can then insert the contour in a plain-language program, or
- $\triangleright$  To save the selected contour elements in a plainlanguage program, enter any file name and the target directory in the pop-up window displayed by the TNC. Default setting: Name of the DXF file. If the name of the DXF file contains special characters or spaces, the TNC replaces the characters with underscores. As an alternative, you can also select the file type: Plainlanguage program (**.H**) or contour description (**.HC**)
- ENT

 $\chi$ 

- Confirm the entry: The TNC saves the contour program to the selected directory
- If you want to select more contours, press the Cancel Selected Elements soft key and select the next contour as described above

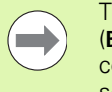

The TNC also transfers two workpiece-blank definitions (**BLK FORM**) to the contour program. The first definition contains the dimensions of the entire DXF file. The second one, which is the active one, contains only the selected contour elements, so that an optimized size of the workpiece blank results.

The TNC only saves elements that have actually been selected (blue elements), which means that they have been given a check mark in the left window.

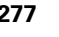

### **Dividing, extending and shortening contour elements**

If contour elements to be selected in the drawing connect poorly, then you must first divide the contour element. This function is automatically available if you are in the mode for selecting a contour.

Proceed as follows:

- The poorly connecting contour element is selected, so it is colored blue.
- Click the contour element to be divided: The TNC shows the point of intersection with a star in a circle, and the selectable end points with simple stars.
- Press the CTRL key and click the point of intersection: The TNC divides the contour element at the point of intersection and the stars disappear. If there is a gap, or the elements overlap, the TNC extends or shortens these poorly connecting contour elements to the point of intersection of the two elements.
- Click the divided contour element again: The TNC shows the end points and points of intersection again.
- Click the desired end point: The TNC now colors the divided element blue.
- Select the next contour element

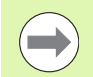

**7.1 Processing DXF files (software option)**

7.1 Processing DXF files (software option)

If the contour element to be extended or shortened is a straight line, then the TNC extends/shortens the contour element along the same line. If the contour element to be extended or shortened is a circular arc, then the TNC extends/shortens the contour element along the same arc.

In order to use this function, at least two contour elements must already be selected, so that the direction is clearly determined.

### **Element information**

At the bottom left of the screen, the TNC displays information about the contour element that you last selected via mouse click in the left or right window.

 $\blacksquare$  Straight line

End point of the straight line, and the starting point is grayed out

■ Circle or arc

Circle center point, circle end point, and direction of rotation. Grayed out: the starting point and circle radius

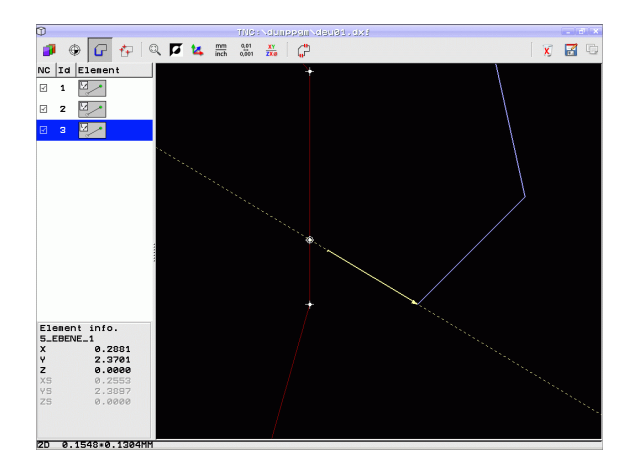

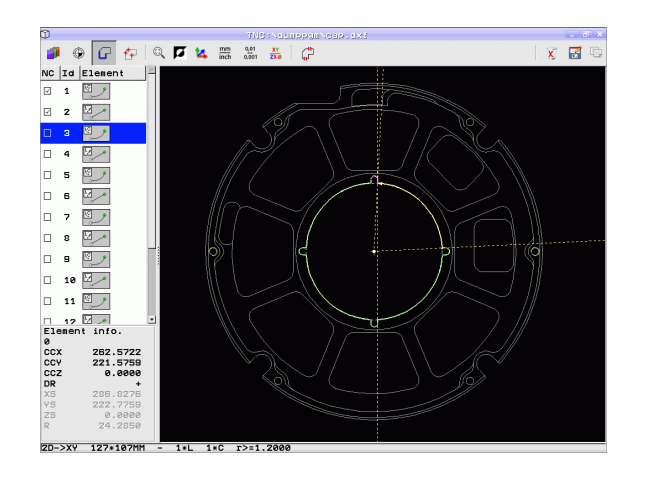

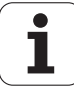

### **Selecting and storing machining positions**

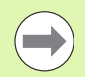

You must use the touchpad on the TNC keyboard or a mouse attached via the USB port in order to select a machining position.

If the positions to be selected are very close to one another, use the zoom function.

If required, configure the basic settings so that the TNC shows the tool paths [\(see "Basic settings" on page 272\)](#page-271-0).

Three possibilities are available in the pattern generator for defining machining positions:

Individual selection:

You select the desired machining position through individual mouse clicks (see "Individual selection" on page 280)

- Quick selection of hole positions in an area defined by the mouse: By dragging the mouse to define an area, you can select all the hole positions within it (see "Quick selection of hole positions in an area defined by the mouse" on page 282)
- Quick selection of hole positions by entering a diameter: By entering a hole diameter, you can select all hole positions with that diameter in the DXF file (see "Quick selection of hole positions by entering a diameter" on page 283)

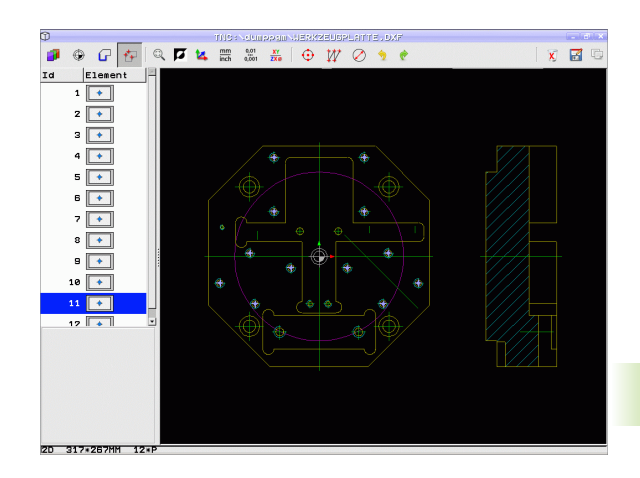

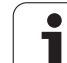

### **Individual selection**

 $^{++}$ 

- $\triangleright$  Select the mode for choosing a machining position. The TNC hides the layers shown in the left window, and the right window becomes active for position selection
- $\blacktriangleright$  In order to select a machining position, click the desired element with the left mouse button. The TNC indicates possible locations for machining positions on the selected element with stars. Click one of the stars: The TNC loads the selected position into the left window (displays a point symbol). If you click a circle, the TNC adopts the circle center as machining position
- If necessary you can also deselect elements that you already selected, by clicking the element in the right window again, but this time while pressing the CTRL key (click inside the marked area)
- $\blacktriangleright$  If you want to specify the machining position at the intersection of two elements, click the first element with the left mouse button: the TNC displays stars at the selectable machining positions
- ▶ Click the second element (straight line, complete circle or circular arc) with the left mouse button. The TNC loads the intersection of the elements into the left window (displays a point symbol)

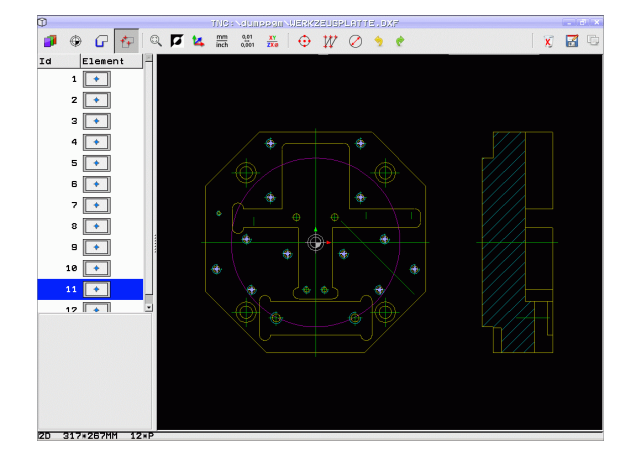

- $\triangleright$  Save the selected machining positions to the clipboard of the TNC so that you can then insert them as a positioning block with cycle call in a plainlanguage program, or
- ▶ To save the selected machining positions to a point file, enter the target directory and any file name in the pop-up window displayed by the TNC. Default setting: Name of the DXF file. If the name of the DXF file contains special characters or spaces, the TNC replaces the characters with underscores. As an alternative, you can also select the file type: Point table (**.PNT**), pattern generator table (**.HP**) or plainlanguage program (**.H**). If you save the machining positions to a plain-language program, the TNC creates a separate linear block with cycle call for every machining positon (**L X... Y... M99**). You can also transfer this program to old TNC controls and run it there.
- ▶ Confirm the entry: The TNC saves the contour program to the directory in which the DXF file is also saved
- X

ENT

F.

E

 $\blacktriangleright$  If you want to select more machining positions in order to save them to a different file, press the Cancel selected elements icon and select as described above

### **Quick selection of hole positions in an area defined by the mouse**

- Select the mode for choosing a machining position. The TNC hides the layers shown in the left window, and the right window becomes active for position selection
- $\triangleright$  Press the shift key on the keyboard and drag the left mouse button to define an area in which the TNC is to adopt all included circle centers as hole positions: the TNC opens a window in which you can filter the holes by size
- ▶ Configure the filter settings (see "Filter settings" on page 284) and click the **Use** button to confirm: The TNC loads the selected positions into the left window (displays a point symbol)
- If necessary you can also deselect elements that you already selected, by dragging an area open again, but this time while pressing the CTRL key
- $\triangleright$  Save the selected machining positions to the clipboard of the TNC so that you can then insert them as a positioning block with cycle call in a plainlanguage program, or
- $\triangleright$  To save the selected machining positions to a point file, enter the target directory and any file name in the pop-up window displayed by the TNC. Default setting: Name of the DXF file. If the name of the DXF file contains special characters or spaces, the TNC replaces the characters with underscores. As an alternative, you can also select the file type: Point table (**.PNT**), pattern generator table (**.HP**) or plainlanguage program (**.H**). If you save the machining positions to a plain-language program, the TNC creates a separate linear block with cycle call for every machining positon (**L X... Y... M99**). You can also transfer this program to old TNC controls and run it there.
- ▶ Confirm the entry: The TNC saves the contour program to the directory in which the DXF file is also saved
- If you want to select more machining positions in order to save them to a different file, press the Cancel selected elements icon and select as described above

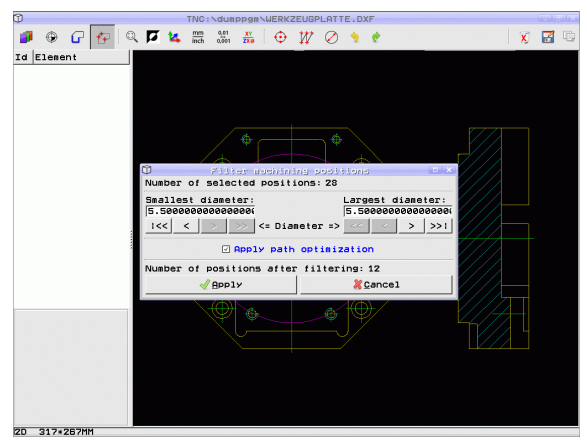

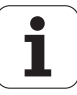

 $\bigcirc$ 

 $\mathbb{C}$ 

 $\blacksquare$ 

## **7.1 Processing DXF files (software option)** 7.1 Processing DX<mark>F fil</mark>es (software option)

### **Quick selection of hole positions by entering a diameter**

- Select the mode for choosing a machining position. The TNC hides the layers shown in the left window, and the right window becomes active for position selection
- ▶ Open the dialog for diameter input: enter any diameter in the pop-up window displayed by the TNC

 $\bigcirc$ 

h

 $\boxdot$ 

ENT

- Enter the desired diameter and confirm it with the ENT key: the TNC searches the DXF file for the entered diameter and then shows a pop-up window with the diameter selected that is closest to the diameter you entered. Also, you can retroactively filter the holes according to size
- ▶ If required, configure the filter settings (see "Filter settings" on page 284) and click the **Use** button to confirm: The TNC loads the selected positions into the left window (displays a point symbol)
- If necessary you can also deselect elements that you already selected, by dragging an area open again, but this time while pressing the CTRL key
- Save the selected machining positions to the clipboard of the TNC so that you can then insert them as a positioning block with cycle call in a plainlanguage program, or
- $\triangleright$  To save the selected machining positions to a point file, enter the target directory and any file name in the pop-up window displayed by the TNC. Default setting: Name of the DXF file. If the name of the DXF file contains special characters or spaces, the TNC replaces the characters with underscores. As an alternative, you can also select the file type: Point table (**.PNT**), pattern generator table (**.HP**) or plainlanguage program (**.H**). If you save the machining positions to a plain-language program, the TNC creates a separate linear block with cycle call for every machining positon (**L X... Y... M99**). You can also transfer this program to old TNC controls and run it there.
- ▶ Confirm the entry: The TNC saves the contour program to the directory in which the DXF file is also saved
- If you want to select more machining positions in order to save them to a different file, press the Cancel selected elements icon and select as described above

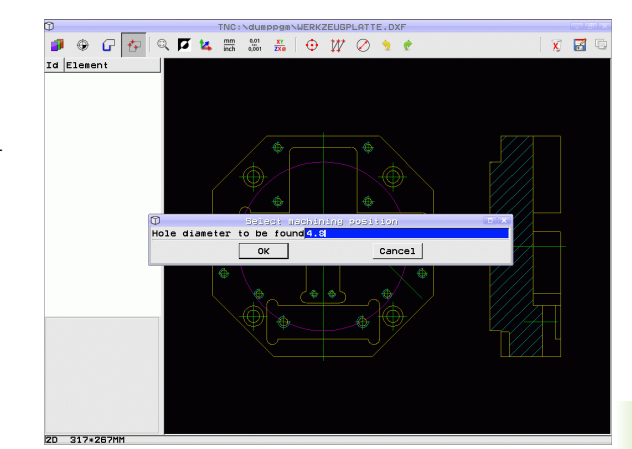

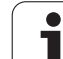

### **Filter settings**

After you have used the quick selection function to mark hole positions, a pop-up window appears in which the smallest diameter found is to the left and the largest diameter to the right. With the buttons just below the diameter display you can adjust the smallest diameter in the left area and largest in the right area so that you can load the hole diameters that you want.

The following buttons are available:

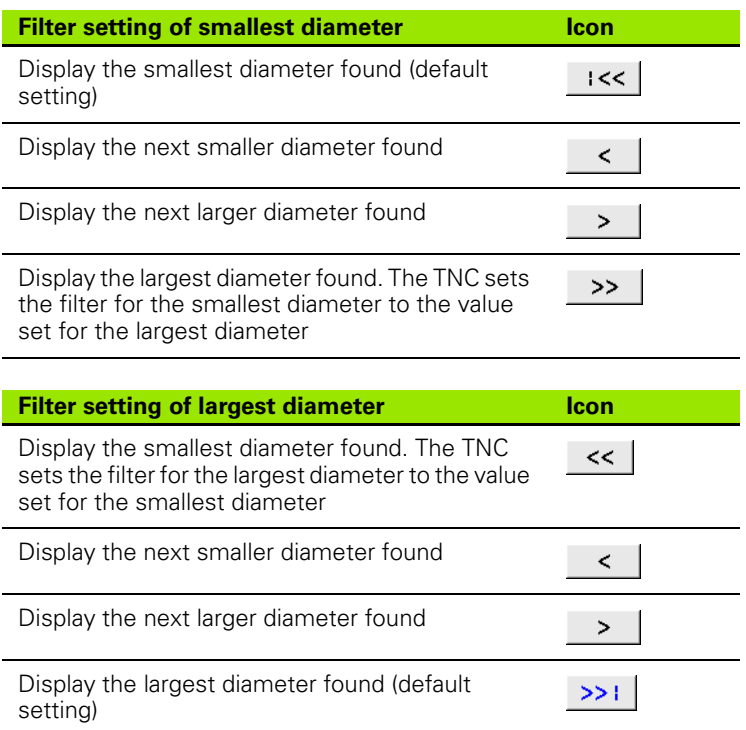

With the **apply path optimization** option on (default setting), the TNC sorts the selected machining positions for the most efficient possible tool path. You can have the tool path displayed by clicking the Show tool path icon [\(see "Basic settings" on page 272\).](#page-271-0)

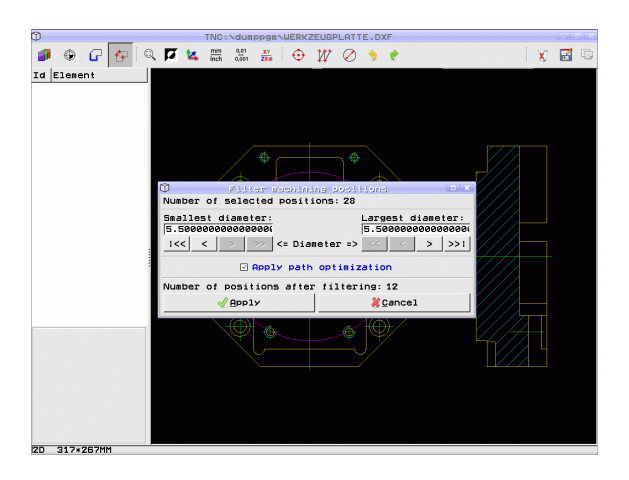

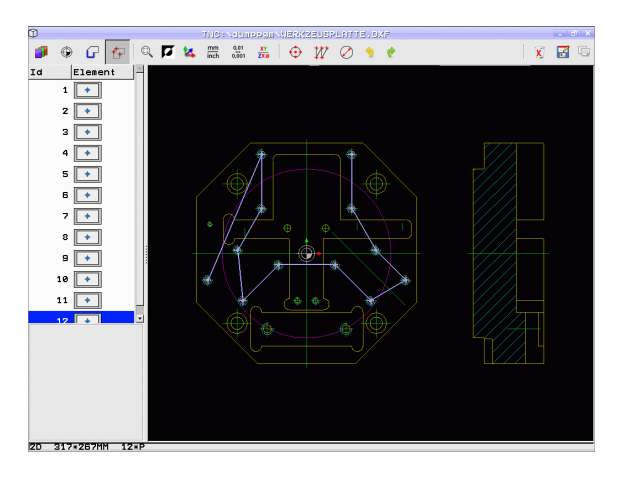

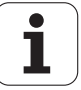

### **Element information**

At the bottom left of the screen, the TNC displays the coordinates of the machining position that you last selected via mouse click in the left or right window

### **Undoing actions**

You can undo the four most recent actions that you have taken in the mode for selecting machining positions. The following icons are available:

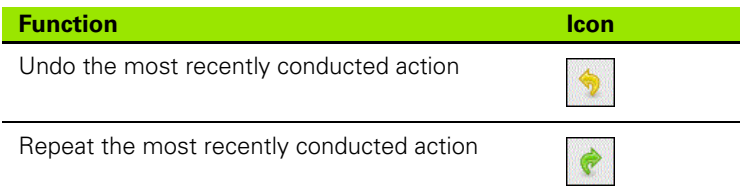

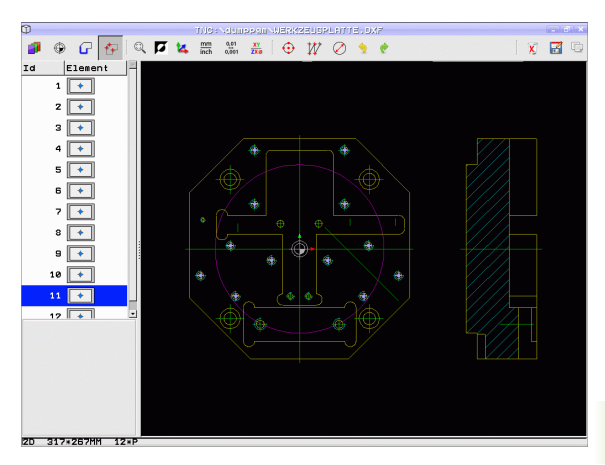

### **Mouse functions**

Use the mouse for magnifying and reducing as follows:

- Define the zoom area by dragging the mouse with the left button depressed
- If you have a wheel mouse, you can use it to zoom in and out. The zooming center is the location of the mouse pointer
- Click the magnifying glass icon or double-click with the right mouse button to reset the view to the default setting

You can move the current view by depressing the center mouse button.

If 3-D mode is active, you can rotate and tilt the view by depressing the right mouse button.

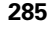

### **7.2 Data transfer from plainlanguage programs**

### **Application**

Using this function you can take contour sections or complete contours from existing plain-language programs, especially those created with CAM systems. The TNC shows the plain-language dialogs in two-dimensional or three-dimensional form.

It is particularly efficient to use data transfer in conjunction with the **smartWizard**, which provides contour editing UNITs for 2-D and 3-D processing.

### **Opening plain-language files**

- $\Rightarrow$ PGM<br>MGT **SELECT**  $\begin{array}{c}\n\overline{CD} \\
\overline{CP} \\
\overline{CP} \\
\overline{CP} \\
\overline{CP} \\
\overline{CP} \\
\overline{CP} \\
\overline{CP} \\
\overline{CP} \\
\overline{CP} \\
\overline{CP} \\
\overline{CP} \\
\overline{CP} \\
\overline{CP} \\
\overline{CP} \\
\overline{CP} \\
\overline{CP} \\
\overline{CP} \\
\overline{CP} \\
\overline{CP} \\
\overline{CP} \\
\overline{CP} \\
\overline{CP} \\
\overline{CP} \\
\overline{CP} \\
\overline{CP} \\
\overline{CP} \\
\overline{CP} \\
\overline{CP} \\
\overline{CP} \\
\over$  $\mathbb{E}$  . H
- ▶ Select the Programming and Editing operating mode
- Call the file manager
- $\blacktriangleright$  In order to see the soft-key menu for selecting the file type to be displayed, press the SELECT TYPE soft key
- In order to show all plain-language files, press the SHOW H soft key
- $\triangleright$  Select the directory in which the file is saved
- ▶ Select the desired H file
- Use the CTRL+O key combination to select the **Open with...** dialog
- ▶ Select Open with **Converter**, confirm with the ENT key and the TNC opens the plain-language file and shows contour elements in graphical form

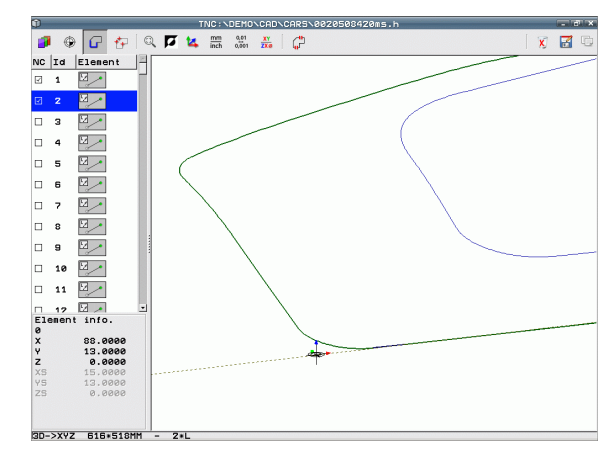

### **Defining a reference point; selecting and saving contours**

Setting the reference point and selecting the contours is identical to data transfer from the DXF file:

- [See "Specifying the reference point" on page 274](#page-273-0)
- [See "Selecting and saving a contour" on page 276](#page-275-0)

In addition, a special function is available to quickly select contours: The TNC displays contour names in the layer mode if the program contains appropriately formatted structure items.

Double-click a layer to have the TNC automatically select the complete contour up to the next structure item. Use the Save function to save the selected contour directly as an NC program.

### **Example NC blocks**

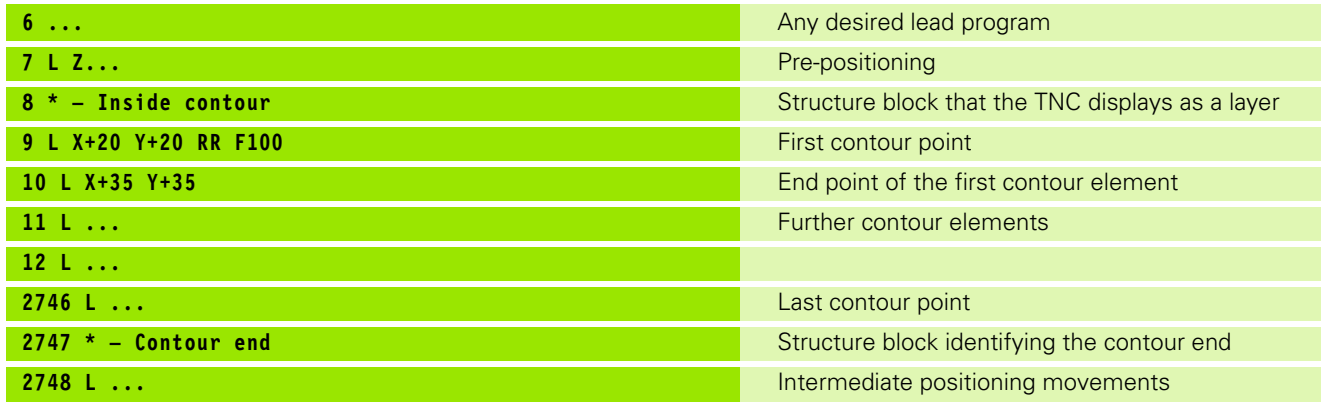

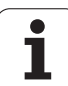

### **7.3 Opening 3-D CAD data (software option)**

### **Application**

A new function allows you to open standardized 3-D CAD data formats directly on the TNC. It is irrelevant whether the file is available on the hard disk of the iTNC or a connected drive.

The file can simply be selected via the file manager of the TNC, just like NC programs or other files. This permits you to check quickly and simply for problems directly in the 3-D model.

The TNC currently supports the following types of file formats:

- STEP files (file extension **STP**)
- IGES files (file extension **IGS** or **IGES**)

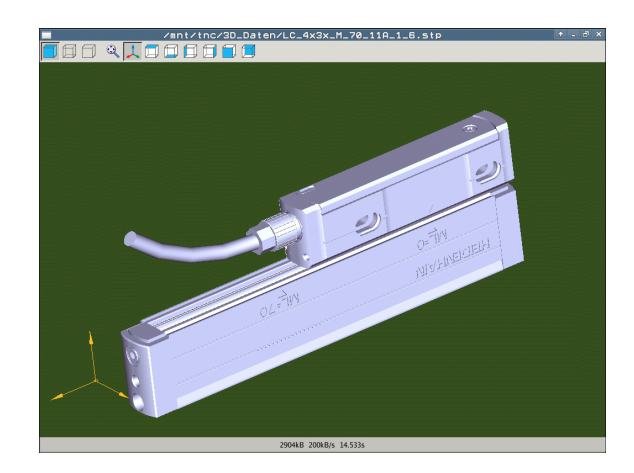

Т

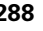
## **Operating the CAD viewer**

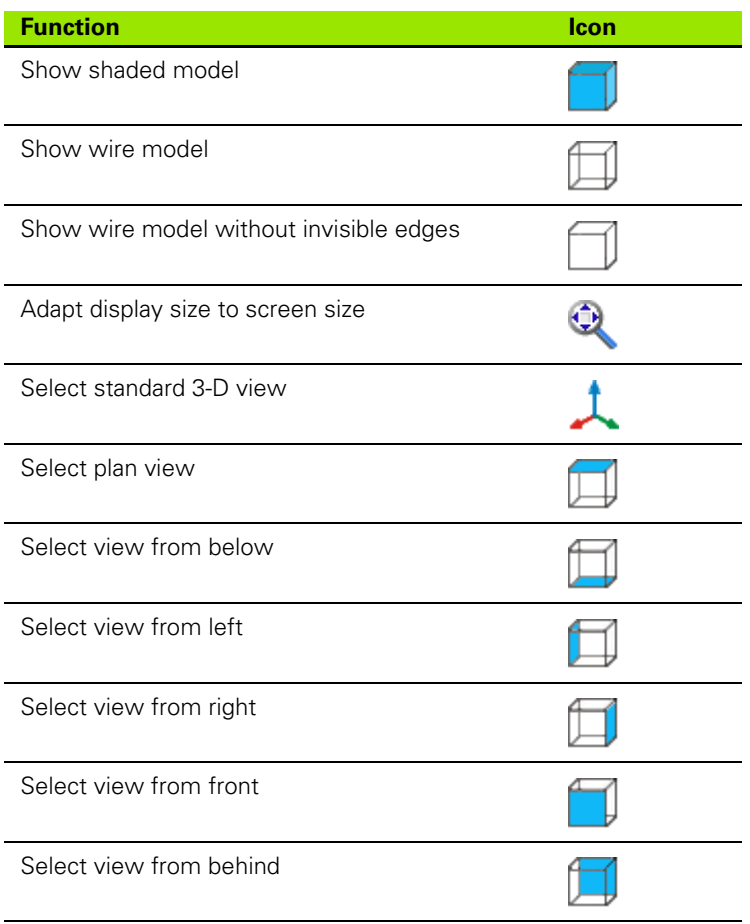

#### **Mouse functions**

The following functions are available for mouse operation:

- In order to rotate the wire model shown in three dimensions you hold the right mouse button down and move the mouse. After you release the right mouse button, the TNC orients the model to the defined orientation
- In order to shift the model shown: Hold the center mouse button or the wheel button down and move the mouse. The TNC shifts the model in the corresponding direction. After you release the center mouse button, the TNC shifts the model to the defined position.
- In order to zoom in on a certain area with the mouse: Draw a rectangular zoom area while holding the left mouse button down. You can shift the zoom area by moving the mouse horizontally and vertically as required. After you release the left mouse button, the TNC zooms in on the defined area of the workpiece
- In order to quickly zoom in and out with the mouse: Rotate the wheel button forward or backward
- Double-click with the right mouse button: Select standard view

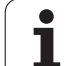

7.3 Opening 3-D CAD data (software option) **7.3 Opening 3-D CAD data (software option)**

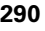

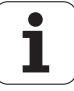

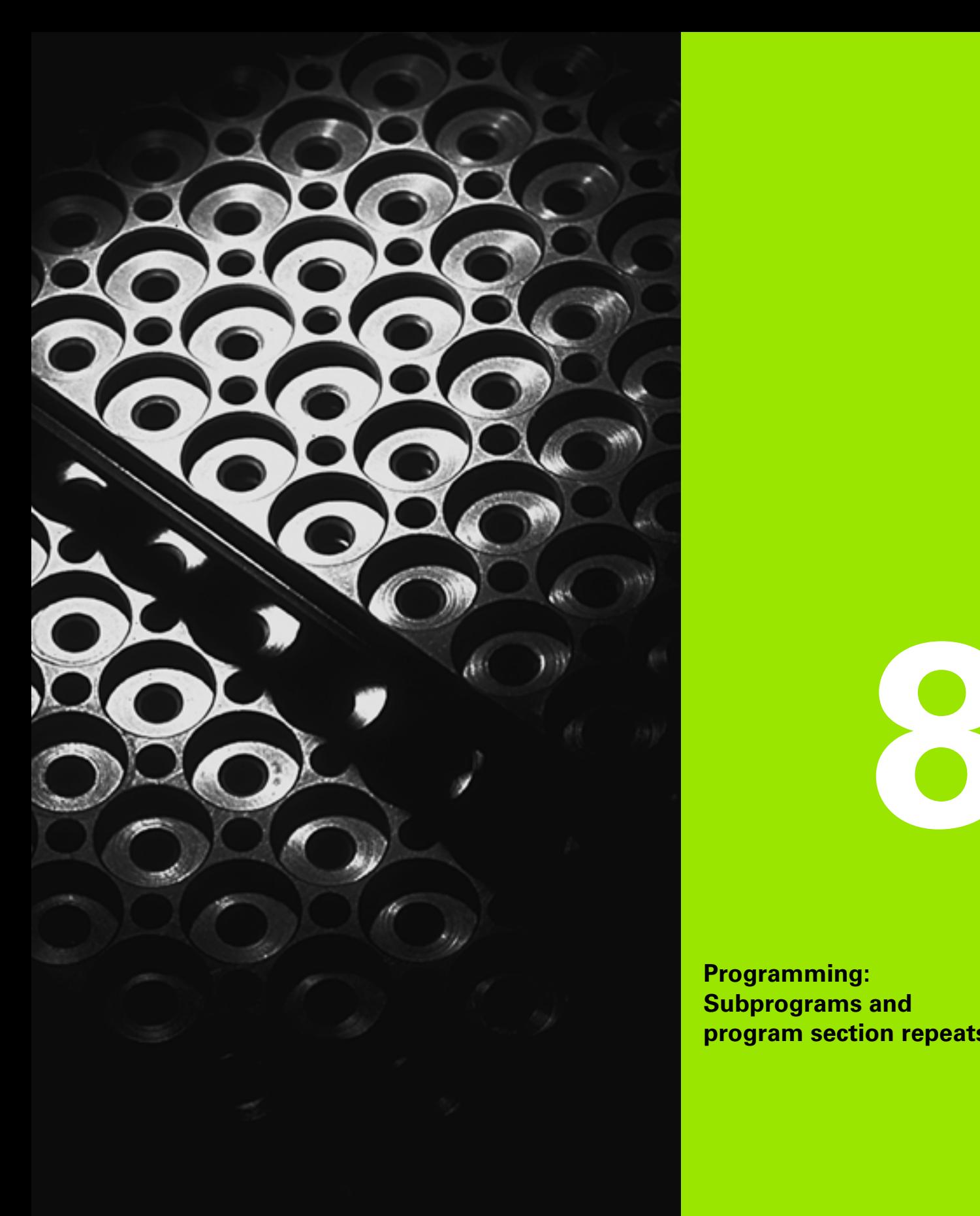

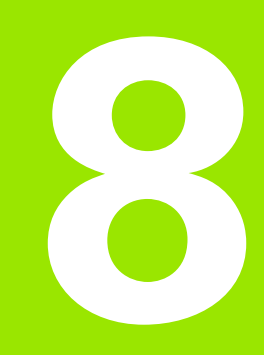

**Programming: Subprograms and program section repeats**

# <span id="page-291-0"></span>**8.1 Labeling subprograms and program section repeats**

Subprograms and program section repeats enable you to program a machining sequence once and then run it as often as necessary.

# **Labels**

The beginnings of subprograms and program section repeats are marked in a part program by labels **(LBL)**.

A LABEL is identified by a number between 1 and 999 or by a name you define. Each LABEL number or LABEL name can be set only once in the program with the LABEL SET key. The number of label names you can enter is only limited by the internal memory.

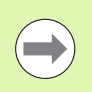

If a label name or number is set more than once, the TNC sends an error message at the end of the **LBL** block. With very long programs, you can limit the number of blocks to be checked for repeated labels with MP7229.

Label 0 (**LBL 0**) is used exclusively to mark the end of a subprogram and can therefore be used as often as desired.

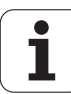

# **8.2 Subprograms**

## **Operating sequence**

- **1** The TNC executes the part program up to the block in which a subprogram is called with **CALL LBL**
- **2** The subprogram is then executed from beginning to end. The subprogram end is marked **LBL 0**
- **3** The TNC then resumes the part program from the block after the subprogram call **CALL LBL**

## **Programming notes**

- A main program can contain up to 254 subprograms
- You can call subprograms in any sequence and as often as desired
- A subprogram cannot call itself
- $\blacksquare$  Write subprograms at the end of the main program (behind the block with M2 or M30)
- If subprograms are located before the block with M2 or M30, they will be executed at least once even if they are not called

## **Programming a subprogram**

- LBL<br>SET
- $\triangleright$  To mark the beginning, press the LBL SET key
- Enter the subprogram number. If you want to use a label name, press the LBL NAME soft key to switch to text entry
- $\triangleright$  To mark the end, press the LBL SET key and enter the label number "0"

## **Calling a subprogram**

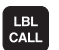

- ▶ To call a subprogram, press the LBL CALL key
- **Call subprogram /repeat**: Enter the label number of the subprogram you wish to call. If you want to use a label name, press the LBL NAME soft key to switch to text entry. If you want to enter the number of a string parameter as target address: Press the QS soft key; the TNC will then jump to the label name that is specified in the string parameter defined
- **▶ Repeat REP:** Ignore the dialog question with the NO ENT key. Repeat REP is used only for program section repeats

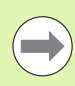

**CALL LBL 0** is not permitted (Label 0 is only used to mark the end of a subprogram).

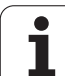

# **8.3 Program section repeats**

# **Label LBL**

The beginning of a program section repeat is marked by the label **LBL**. The end of a program section repeat is identified by **CALL LBL n REPn**.

## **Operating sequence**

- **1** The TNC executes the part program up to the end of the program section (**CALL LBL n REPn**)
- **2** Then the program section between the called LBL **CALL LBL n REPn** is repeated the number of times entered for **REP**
- **3** The TNC then resumes the part program after the last repetition

### **Programming notes**

- You can repeat a program section up to 65 534 times in succession
- The total number of times the program section is executed is always one more than the programmed number of repeats

### **Programming a program section repeat**

- LBL<br>SET
- ▶ To mark the beginning, press the LBL SET key and enter a LABEL NUMBER for the program section you wish to repeat. If you want to use a label name, press the LBL NAME soft key to switch to text entry
- Enter the program section

### **Calling a program section repeat**

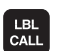

- Press the LBL CALL key
- **Call subprogram /repeat**: Enter the label number of the subprogram you wish to call. If you want to use a label name, press the LBL NAME soft key to switch to text entry. If you want to enter the number of a string parameter as target address: Press the QS soft key; the TNC will then jump to the label name that is specified in the string parameter defined
- **Repeat REP:** Enter the number of repeats, then confirm with the ENT key

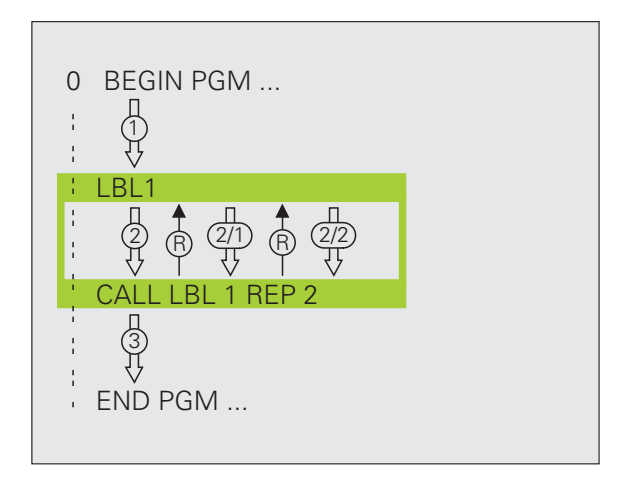

# **8.4 Separate program as subprogram**

### **Operating sequence**

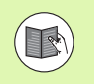

If you want to program variable program calls in connection with string parameters, use the **SEL PGM** function (see "Defining a program call" on page 454)

- **1** The TNC executes the part program up to the block in which another program is called with **CALL PGM**
- **2** Then the other program is run from beginning to end
- **3** The TNC then resumes the first (calling) part program with the block after the program call

## **Programming notes**

- $\blacksquare$  No labels are needed to call any program as a subprogram
- $\blacksquare$  The called program must not contain the miscellaneous functions M2 or M30. If you have defined subprograms with labels in the called program, you can then use M2 or M30 with the **FN 9: IF +0 EQU +0 GOTO LBL 99** jump function to force a jump over this program section
- The called program must not contain a **CALL PGM** call into the calling program, otherwise an infinite loop will result

### **Calling any program as a subprogram**

PGM<br>CALL

 $\triangleright$  To select the functions for program call, press the PGM CALL key

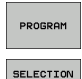

**UINDOW** 

- Press the PROGRAM soft key
- **Press the WINDOW SELECTION soft key: The TNC** superimposes a window where you can select the program to be called
- ▶ Select a program with the arrow keys or by mouse click and confirm by pressing ENT: The TNC enters the complete path name in the **CALL PGM** block
- ▶ Conclude this function with the END key

Alternatively you can also enter the program name or the complete path name of the program to be called directly via the keyboard.

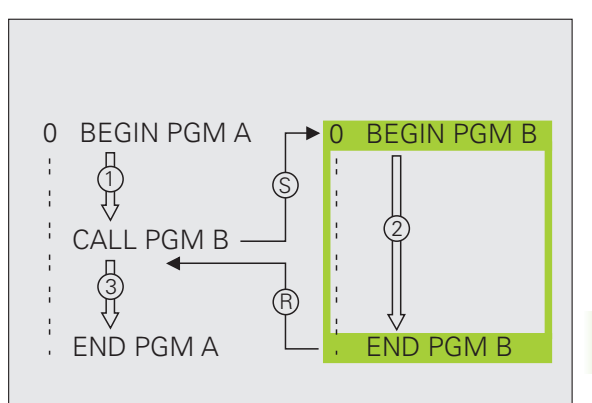

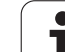

The program you are calling must be stored on the hard disk of your TNC.

If the program you want to call is located in the same directory as the program you are calling it from, then you only need to enter the program name.

If the called program is not located in the same directory as the program you are calling it from, you must enter the complete path, e.g. **TNC:\ZW35\SCHRUPP\PGM1.H** or you can select the program via the WINDOW SELECTION soft key.

If you want to call a DIN/ISO program, enter the file type .I after the program name.

You can also call a program with Cycle **12 PGM CALL**.

As a rule, Q parameters are effective globally with a **PGM CALL**. So please note that changes to Q parameters in the called program can also influence the calling program.

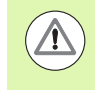

 $\overline{}$ 

#### **Danger of collision!**

Coordinate transformations that you define in the called program remain in effect for the calling program too, unless you reset them. The setting of machine parameter MP7300 has no influence on this.

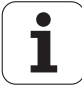

# **8.5 Nesting**

# **Types of nesting**

- Subprograms within a subprogram
- **Program section repeats within a program section repeat**
- Subprograms repeated
- $\blacksquare$  Program section repeats within a subprogram

# **Nesting depth**

The nesting depth is the number of successive levels in which program sections or subprograms can call further program sections or subprograms.

- **Maximum nesting depth for subprograms: 8**
- Maximum nesting depth for main program calls: 30, where a **CYCL CALL** acts like a main program call
- You can nest program section repeats as often as desired

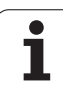

## **Subprogram within a subprogram**

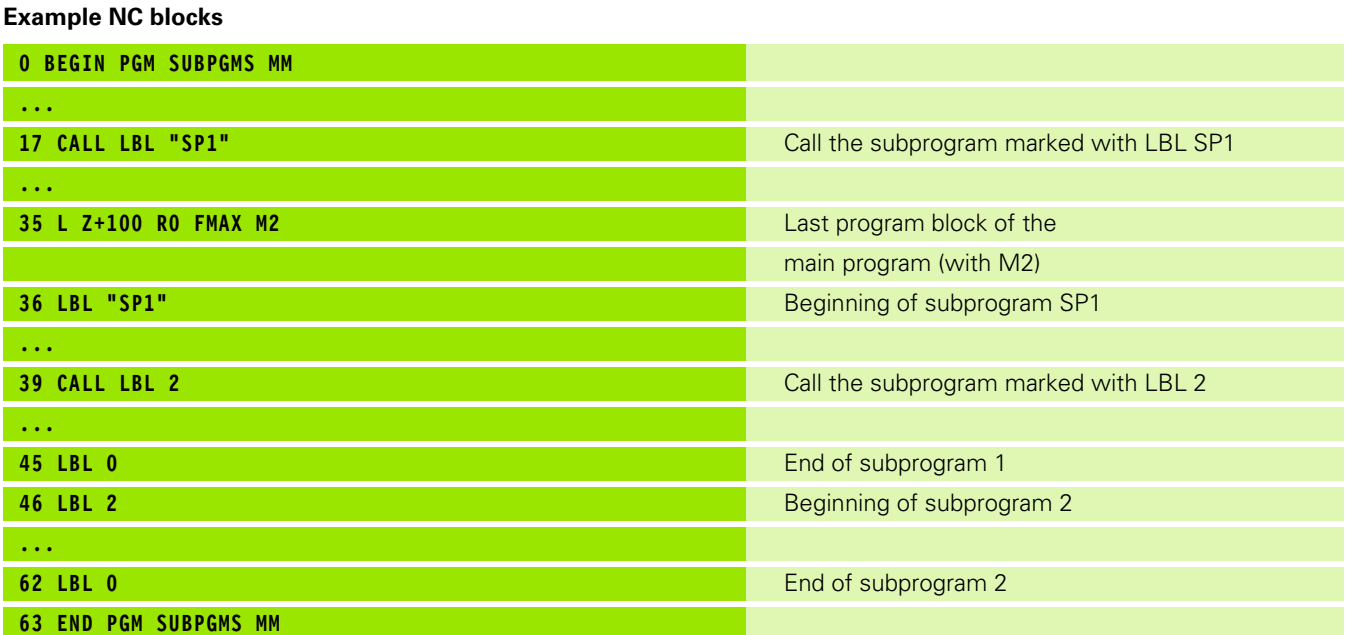

#### **Program execution**

- **1** Main program SUBPGMS is executed up to block 17
- **2** Subprogram SP1 is called, and executed up to block 39
- **3** Subprogram 2 is called, and executed up to block 62. End of subprogram 2 and return jump to the subprogram from which it was called
- **4** Subprogram 1 is executed from block 40 up to block 45. End of subprogram 1 and return jump to the main program SUBPGMS
- **5** Main program SUBPGMS is executed from block 18 up to block 35. Return jump to block 1 and end of program

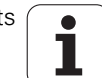

### **Repeating program section repeats**

#### **Example NC blocks**

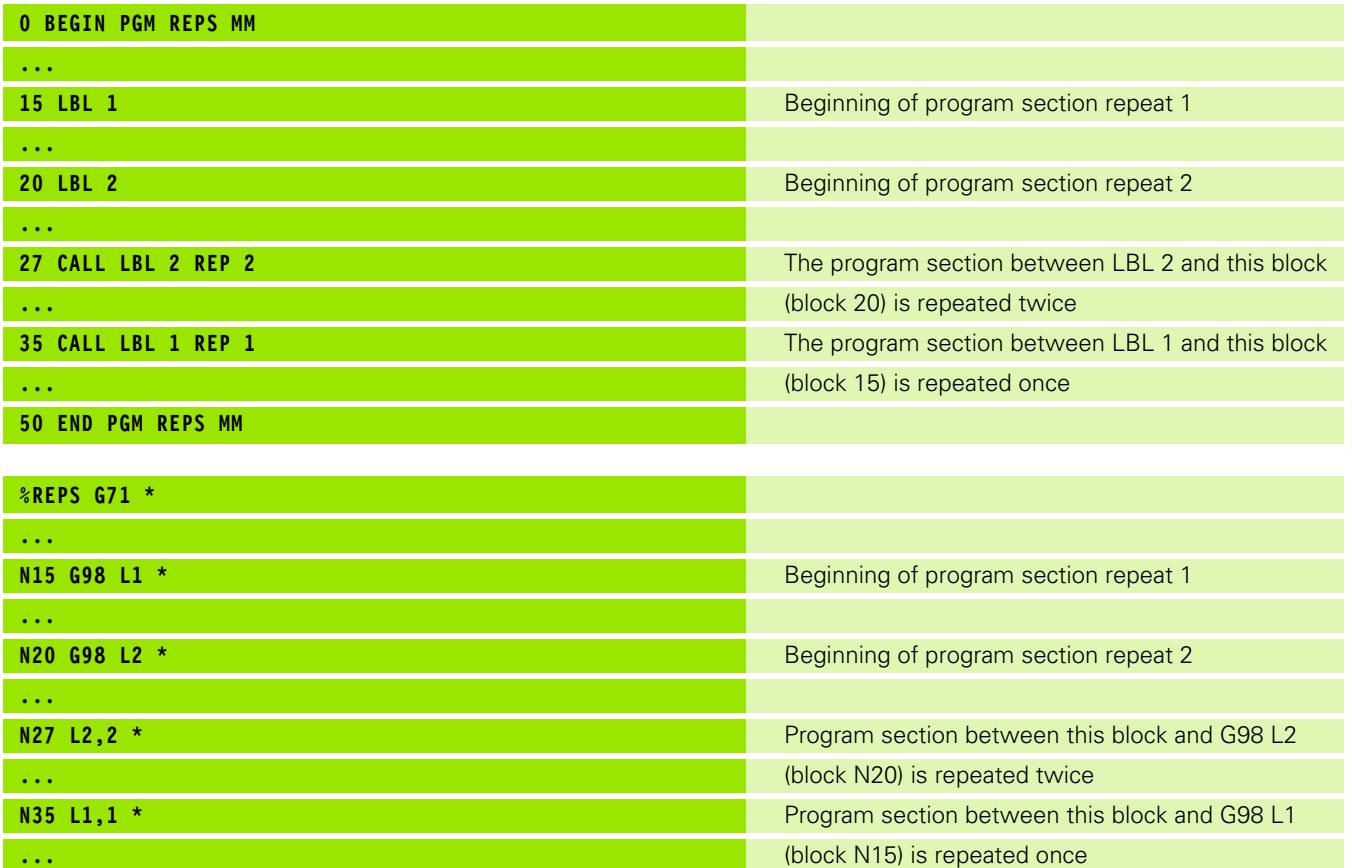

**N99999999 %REPS G71 \***

#### **Program execution**

- **1** Main program REPS is executed up to block 27
- **2** Program section between block 20 and block 27 is repeated twice
- **3** Main program REPS is executed from block 28 to block 35
- **4** Program section between block 15 and block 35 is repeated once (including the program section repeat between 20 and block 27)
- **5** Main program REPS is executed from block 36 to block 50 (end of program)

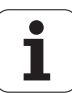

# **Repeating a subprogram**

#### **Example NC blocks**

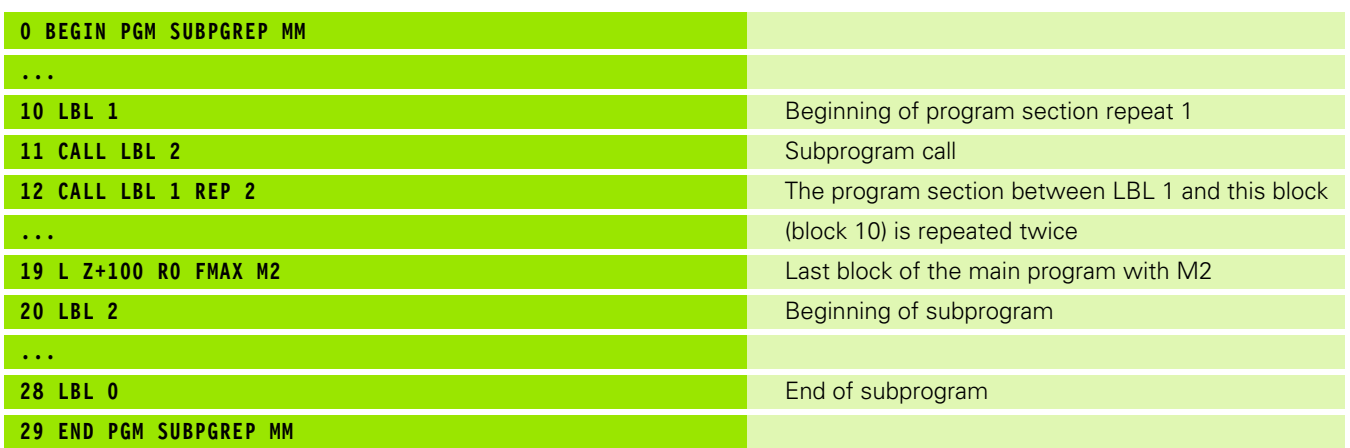

#### **Program execution**

- **1** Main program SUBPGREP is executed up to block 11
- **2** Subprogram 2 is called and executed
- **3** Program section between block 10 and block 12 is repeated twice: Subprogram 2 is repeated twice
- **4** Main program SUBPGREP is executed from block 13 to block 19; end of program

# **8.6 Programming examples**

## **Example: Milling a contour in several infeeds**

Program sequence

- Pre-position the tool to the workpiece surface
- **Enter the infeed depth in incremental values**
- Contour milling
- Repeat infeed and contour-milling

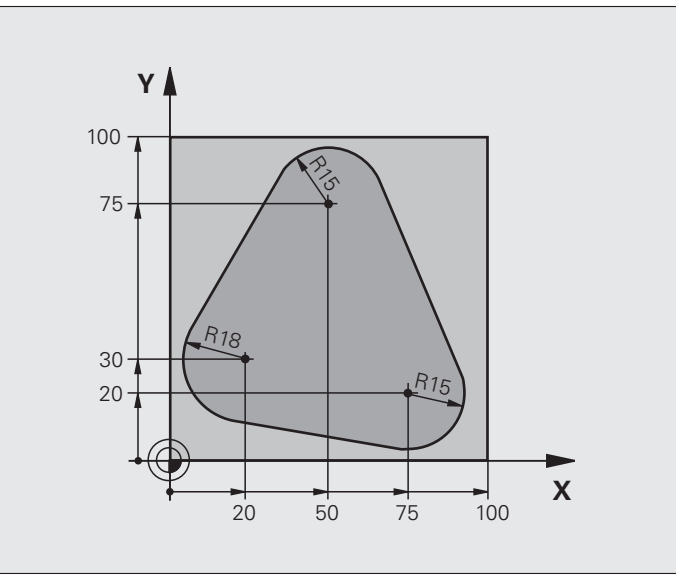

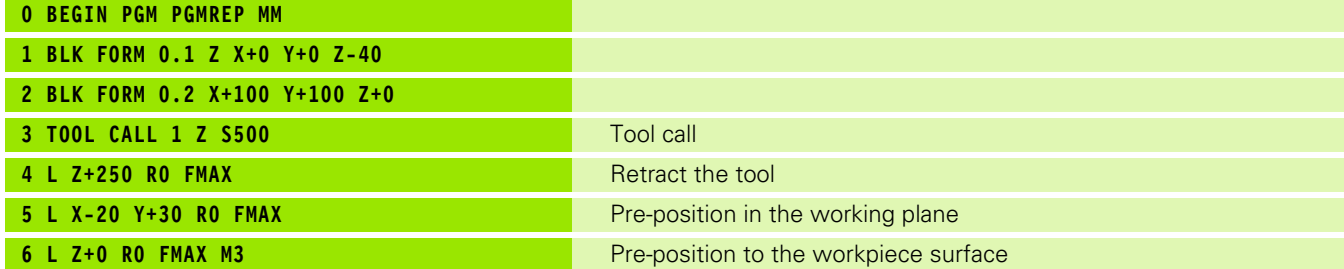

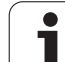

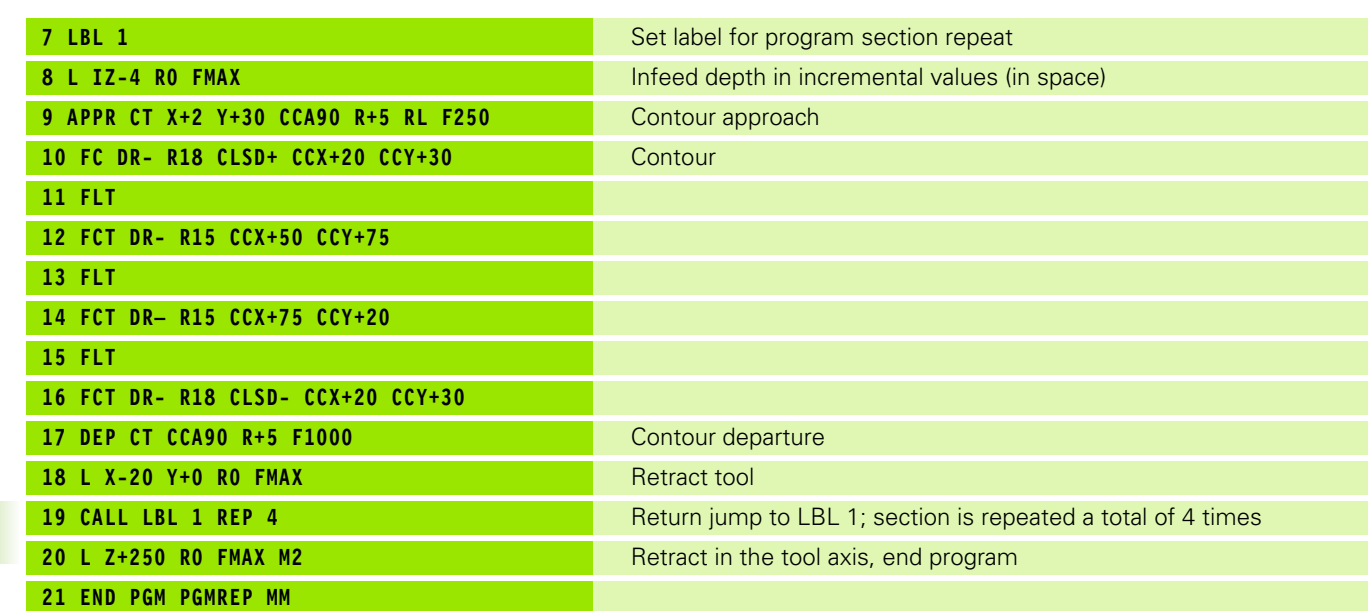

# **Example: Groups of holes**

Program sequence

- Approach the groups of holes in the main program
- Call the group of holes (subprogram 1)
- Program the group of holes only once in subprogram 1

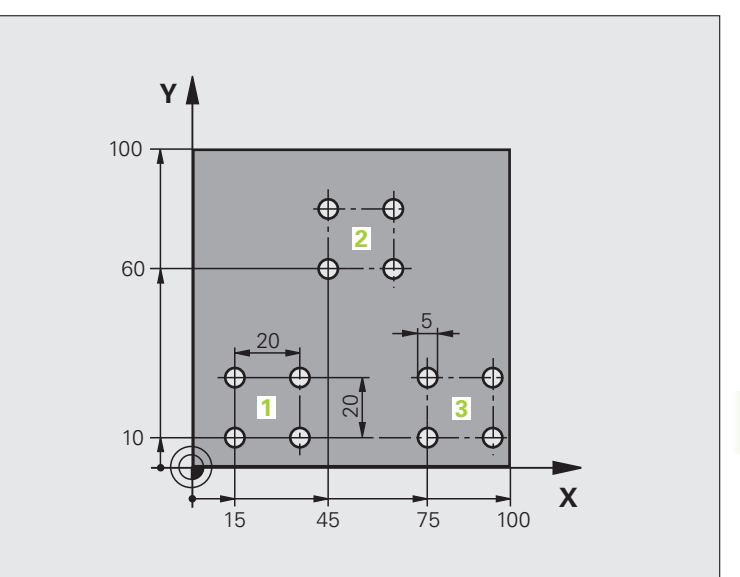

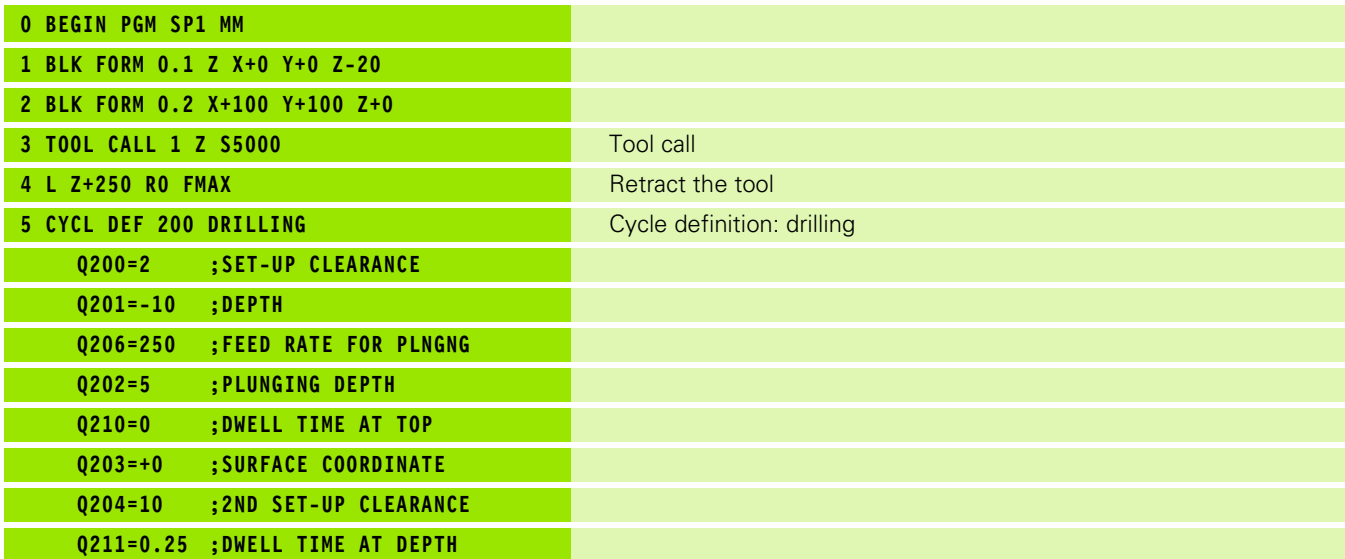

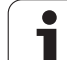

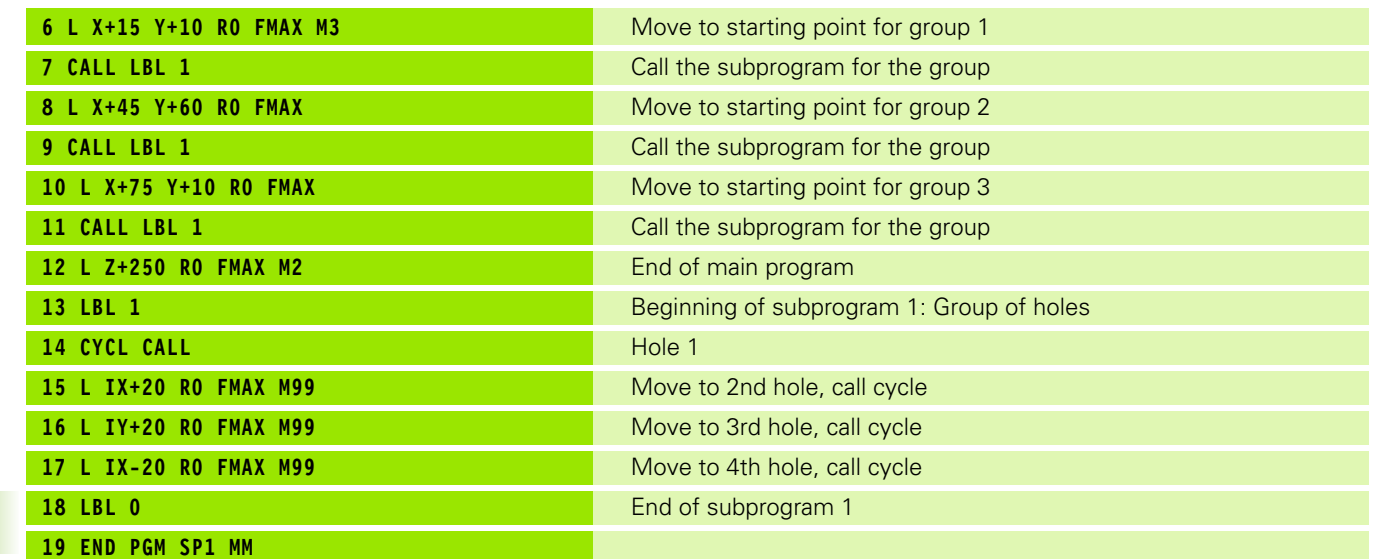

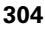

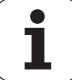

## **Example: Group of holes with several tools**

Program sequence

- $\blacksquare$  Program the fixed cycles in the main program
- Call the entire hole pattern (subprogram 1)
- Approach the groups of holes in subprogram 1, call group of holes (subprogram 2)
- Program the group of holes only once in subprogram 2

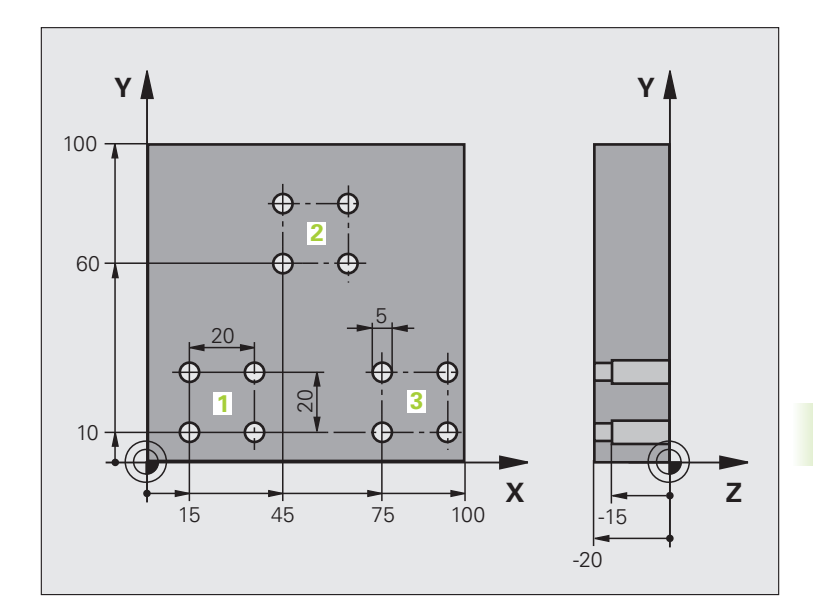

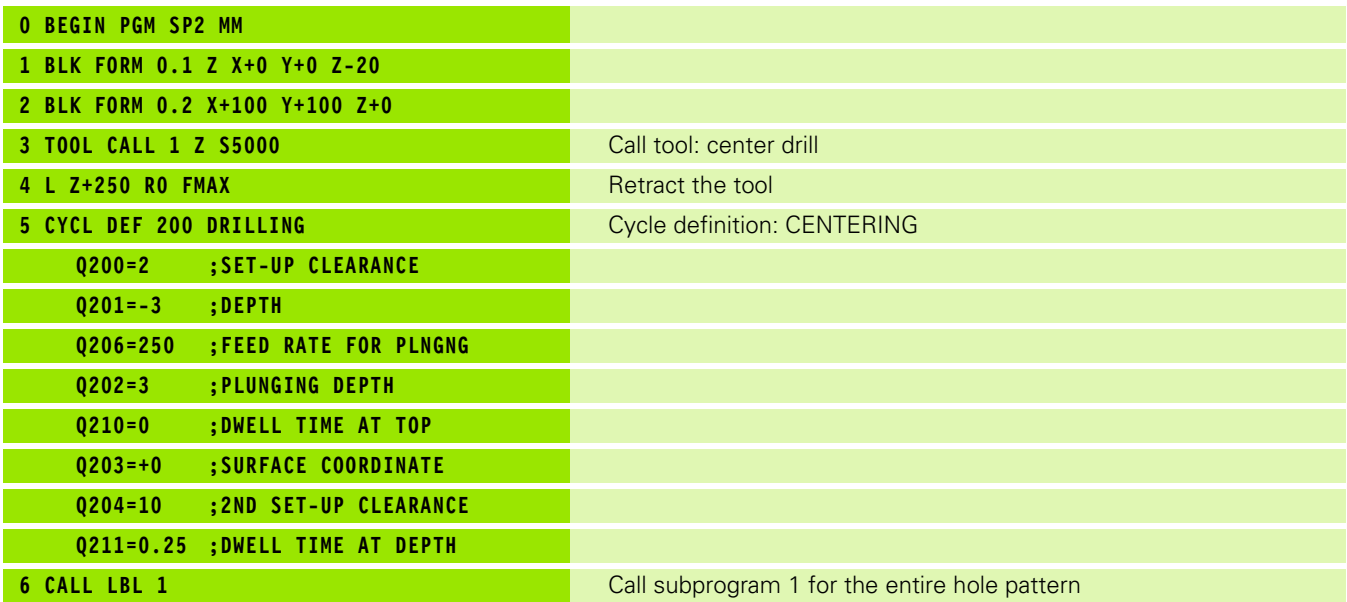

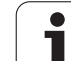

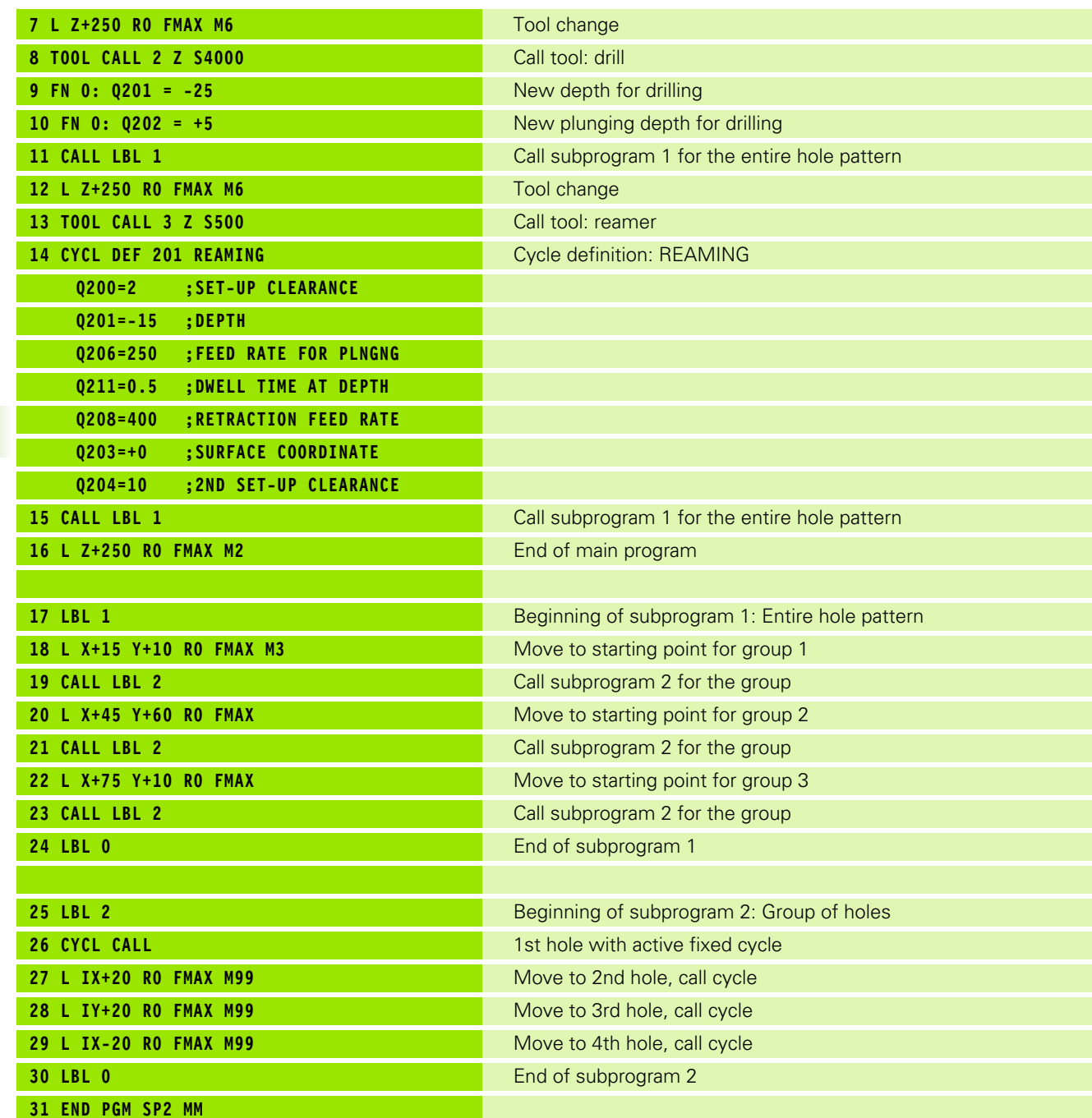

**306 100 Programming: Subprograms and program section repeats** 

 $\mathbf{i}$ 

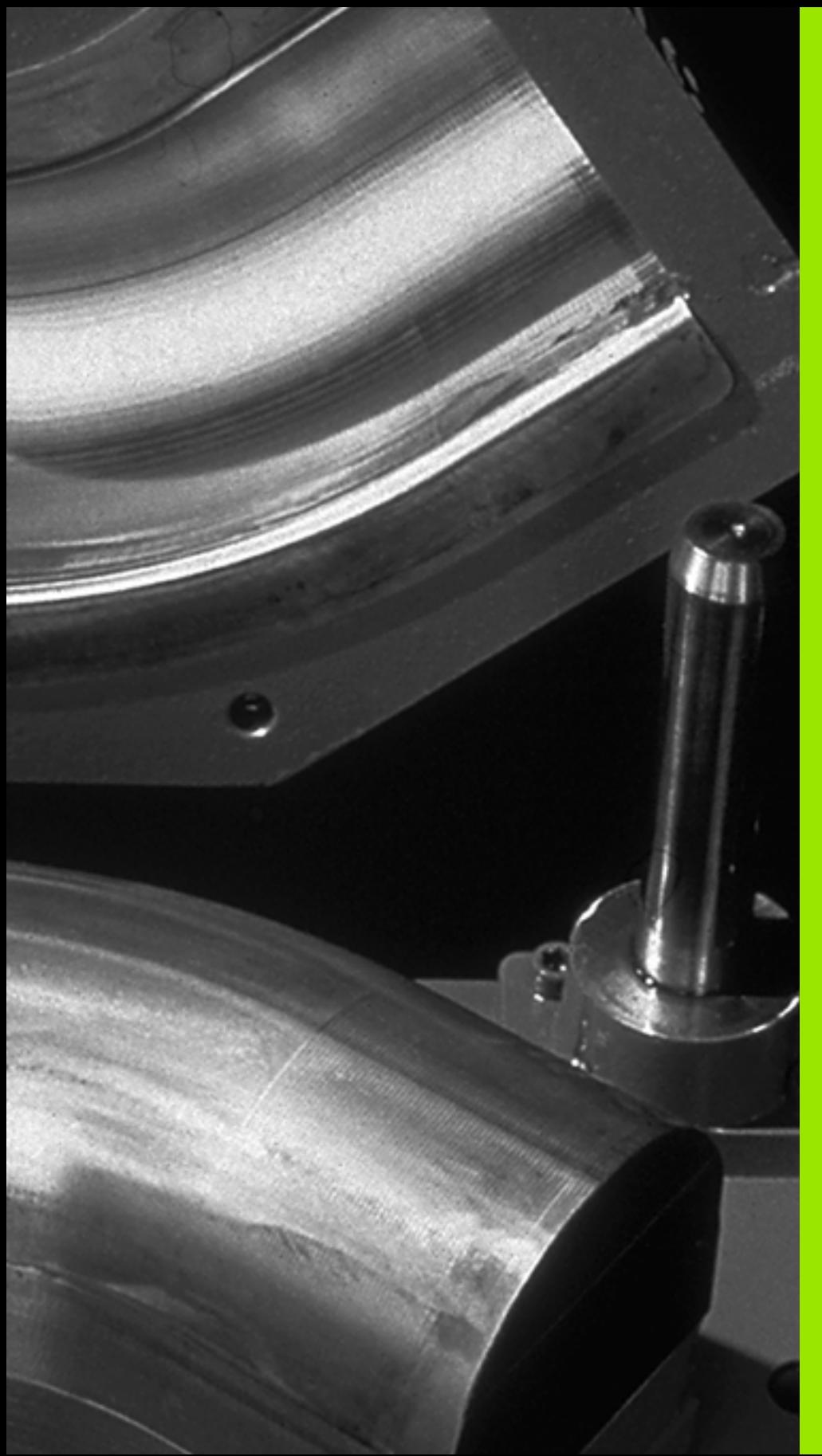

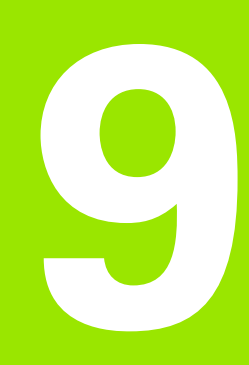

**Programming: Q parameters**

# **9.1 Principle and overview**

You can program entire families of parts in a single part program. You do this by entering variables called Q parameters instead of fixed numerical values.

Q parameters can represent information such as:

- Coordinate values
- Feed rates
- Spindle speeds
- Cycle data

Q parameters also enable you to program contours that are defined with mathematical functions. You can also use Q parameters to make the execution of machining steps depend on logical conditions. In conjunction with FK programming you can also combine contours that do not have NC-compatible dimensions with Q parameters.

Q parameters are designated by letters and a number between 0 and 1999. Parameters that take effect in different manners are available. Please refer to the following table:

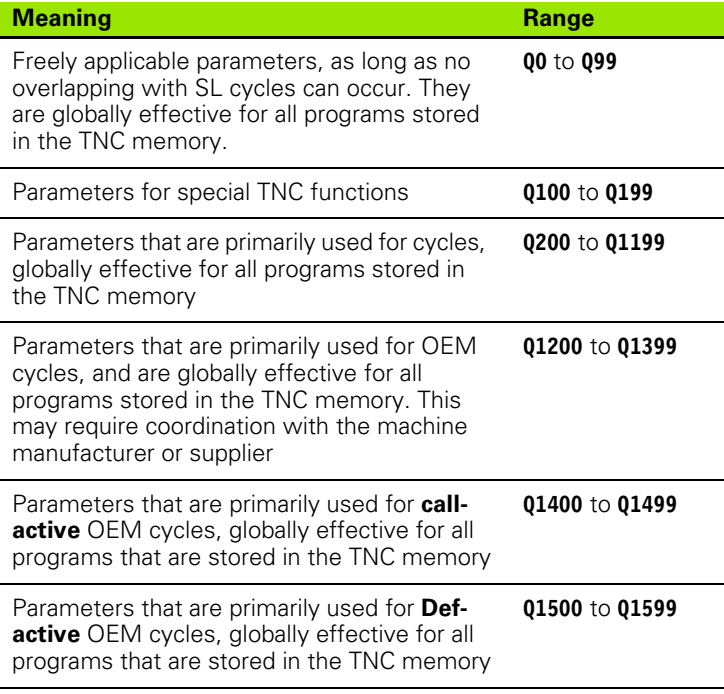

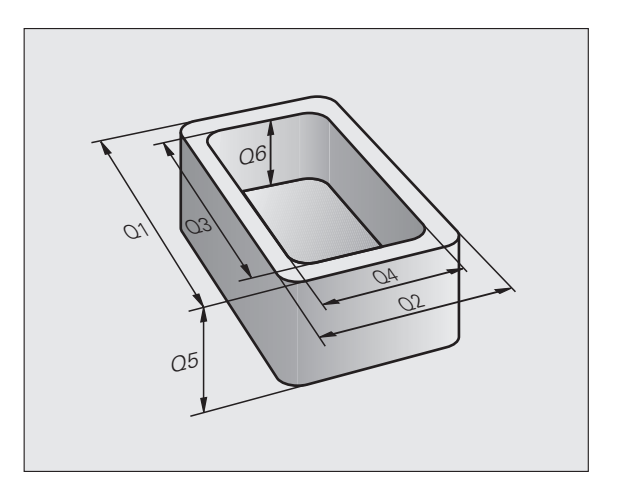

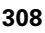

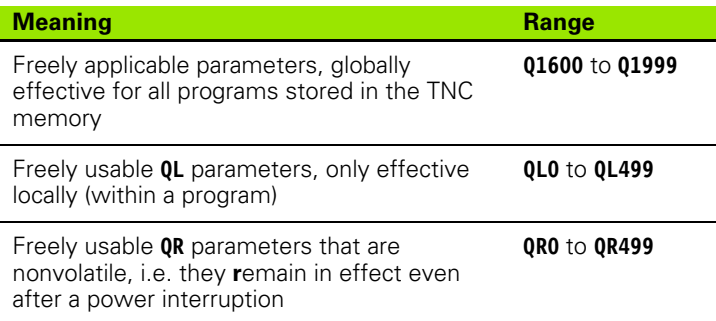

**QS** parameters (the **S** stands for string) are also available on the TNC and enable you to process texts. In principle, the same ranges are available for **QS** parameters as for Q parameters (see table above).

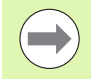

Note that for the **QS** parameters the **QS100** to **QS199** range is reserved for internal texts.

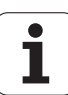

## **Programming notes**

**9.1 Principle and overview** 9.1 Principle and overview

You can mix Q parameters and fixed numerical values within a program.

Q parameters can be assigned numerical values between -999 999 999 and +999 999 999, meaning that up to nine digits plus the algebraic sign are permitted. You can set the decimal point at any position. Internally, the TNC can calculate up to a range of 57 bits before and 7 bits after the decimal point (32-bit data width corresponds to a decimal value of 4 294 967 296).

You can assign a maximum of 254 characters to **QS** parameters.

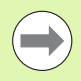

Some Q and QS parameters are always assigned the same data by the TNC. For example, **Q108** is always assigned the current tool radius ([see "Preassigned Q](#page-357-0)  [parameters", page 358\)](#page-357-0).

If you are using the parameters **Q60** to **Q99** in encoded OEM cycles, use MP7251 to define whether the parameters are only to be used locally in the OEM cycles (.CYC file), or can be used globally for all programs.

With MP7300 you specify whether the TNC should reset Q parameters at the end of the program, or if the values should be saved. Make sure that this setting does not have any effect on your Q parameter programs!

The TNC saves numerical values internally in a binary number format (standard IEEE 754). Due to this standardized format some decimal numbers do not have an exact binary representation (round-off error). Keep this in mind especially when you use calculated Q-parameter contents for jump commands or positioning movements.

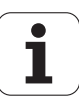

## **Calling Q-parameter functions**

When you are writing a part program, press the "Q" key (in the numeric keypad for numerical input and axis selection, below the +/– key). The TNC then displays the following soft keys:

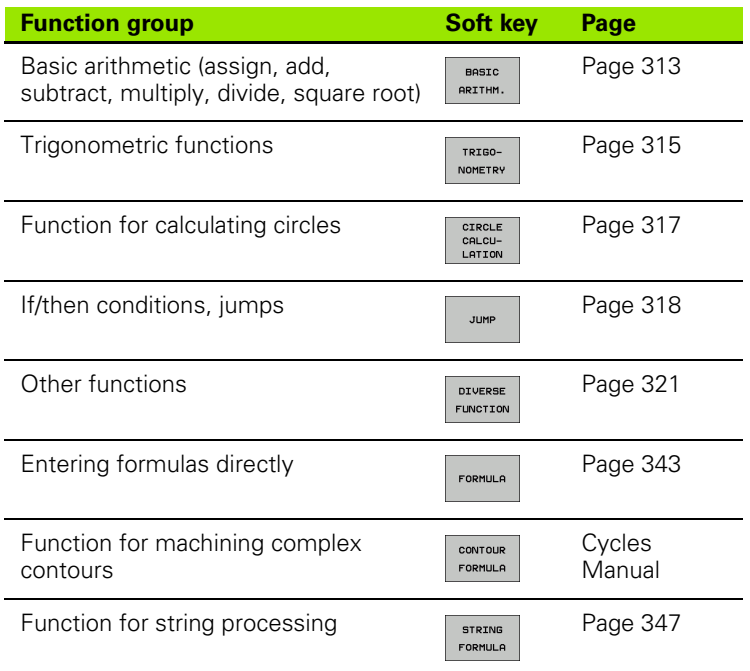

The TNC opens the dialog for formula entry directly when you press the Q key on the ASCII keyboard.

In order to define or assign **QL** local parameters, first press the Q key in any dialog, and then press the L on the ASCII keyboard.

In order to define or assign **QR** nonvolatile parameters, first press the Q key in any dialog, and then press the R on the ASCII keyboard.

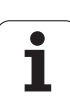

# **9.2 Part families—Q parameters in place of numerical values**

## **Function**

The Q parameter function **FN 0: ASSIGN** assigns numerical values to Q parameters. This enables you to use variables in the program instead of fixed numerical values.

#### **Example NC blocks**

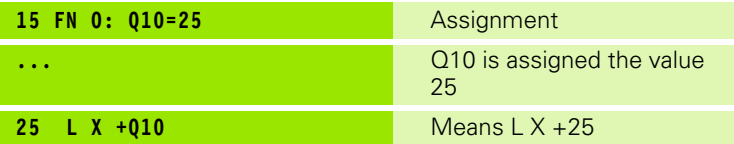

You need write only one program for a whole family of parts, entering the characteristic dimensions as Q parameters.

To program a particular part, you then assign the appropriate values to the individual Q parameters.

#### **Example**

Cylinder with Q parameters

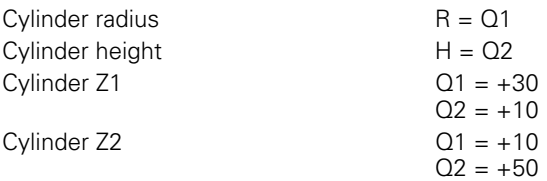

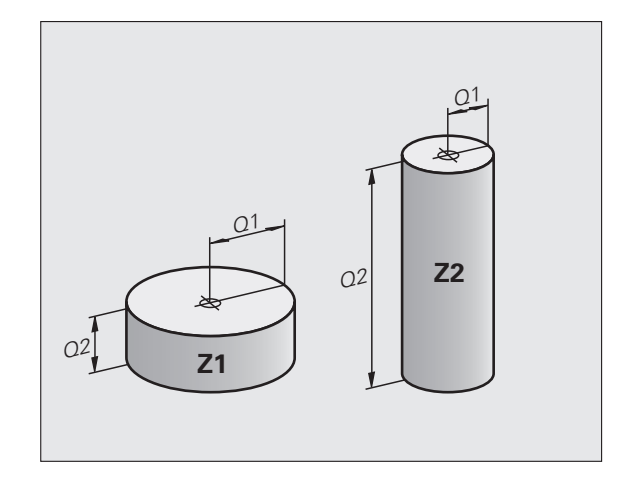

T

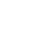

# <span id="page-312-0"></span>**9.3 Describing contours through mathematical operations**

### **Function**

The Q parameters listed below enable you to program basic mathematical functions in a part program:

- $\triangleright$  To select a Q-parameter function, press the Q key (in the numerical keypad at right). The Q-parameter functions are displayed in a softkey row
- ▶ To select the mathematical functions, press the BASIC ARITHMETIC soft key. The TNC then displays the following soft keys:

### **Overview**

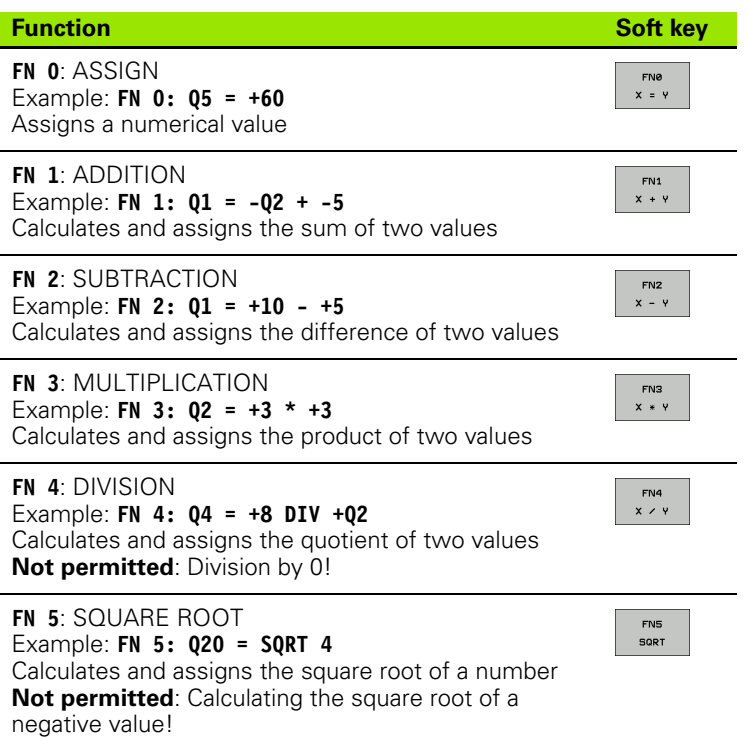

To the right of the "=" character you can enter the following:

■ Two numbers

■ Two Q parameters

A number and a Q parameter

The Q parameters and numerical values in the equations can be entered with positive or negative signs.

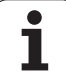

# **Programming fundamental operations**

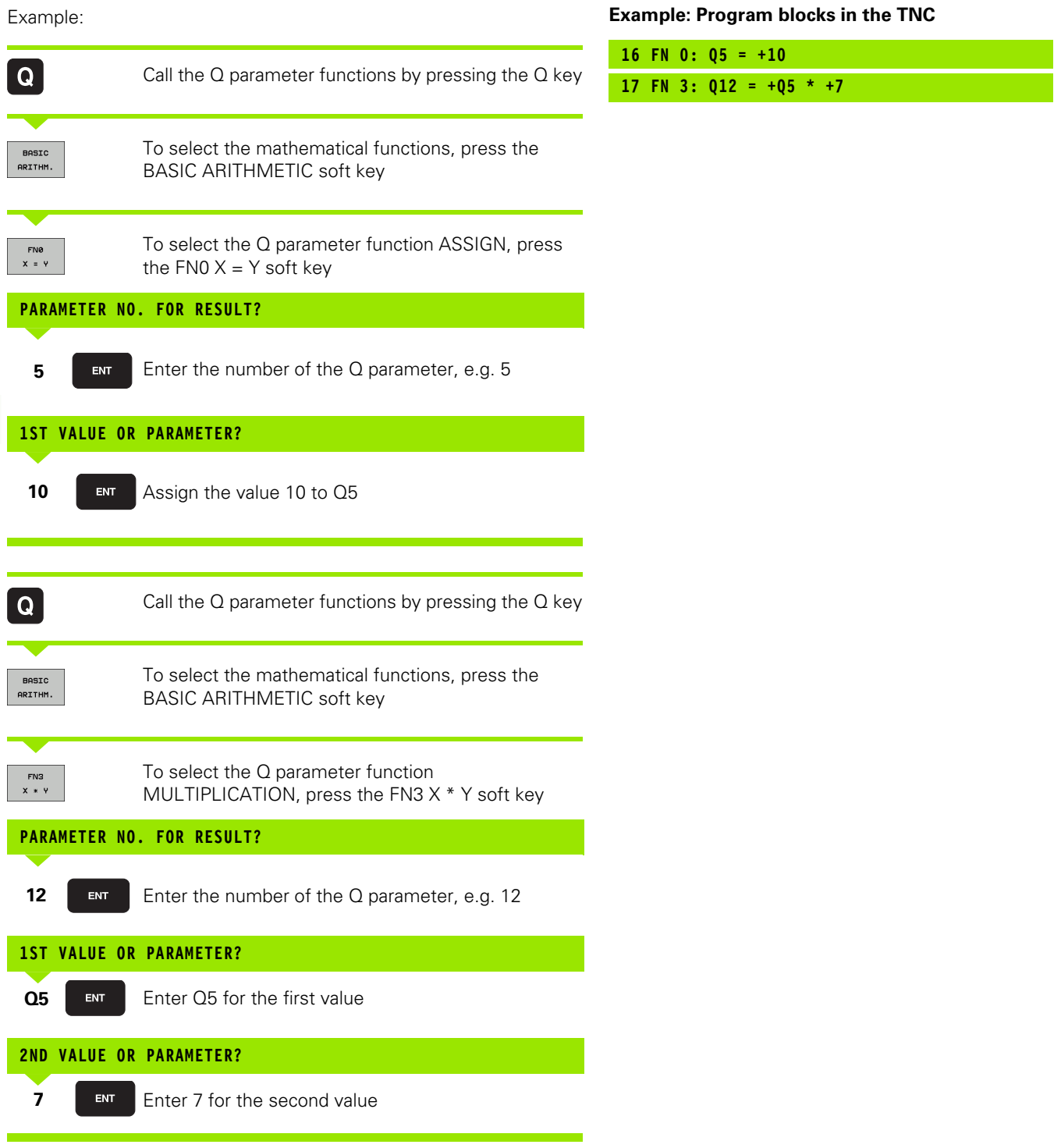

 $\mathbf{i}$ 

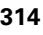

# <span id="page-314-0"></span>**9.4 Trigonometric functions**

# **Definitions**

Sine, cosine and tangent are terms designating the ratios of sides of right triangles. In this case:

**Sine:**  $\sin \alpha = a/c$ **Cosine:**  $\cos \alpha = b/c$ **Tangent:**  $\tan \alpha = a/b = \sin \alpha / \cos \alpha$ 

where

 $\blacksquare$  c is the side opposite the right angle a is the side opposite the angle  $\alpha$  $\blacksquare$  b is the third side.

The TNC can find the angle from the tangent:

 $\alpha$  = arctan (a / b) = arctan (sin  $\alpha$  / cos  $\alpha$ )

#### **Example:**

 $a = 25$  mm

 $b = 50$  mm

 $\alpha$  = arctan (a / b) = arctan 0.5 = 26.57°

Furthermore:

 $a^{2} + b^{2} = c^{2}$  (where  $a^{2} = a \times a$ )

 $c = \sqrt{(a^2 + b^2)}$ 

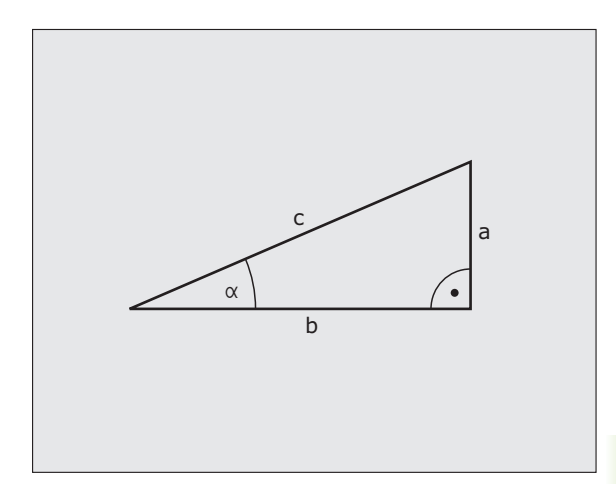

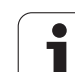

## **Programming trigonometric functions**

Press the ANGLE FUNCTION soft key to call the trigonometric functions. The TNC then displays the following soft keys:

Programming: Compare "Example: Programming fundamental operations."

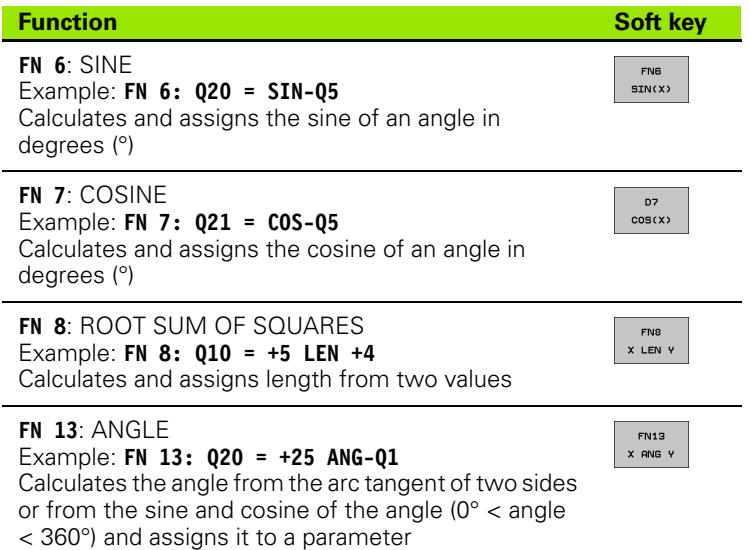

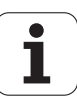

# <span id="page-316-0"></span>**9.5 Circle calculations**

## **Function**

The TNC can use the functions for calculating circles to calculate the circle center and the circle radius from three or four given points on the circle. The calculation is more accurate if four points are used.

Application: These functions can be used if you wish to determine the location and size of a hole or a pitch circle using the programmable probing function.

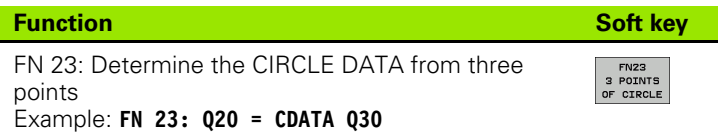

The coordinate pairs of three points on a circle must be saved in Q30 and the following five parameters—in this case, up to Q35.

The TNC then saves the circle center in the reference axis (X if spindle axis is Z) in parameter Q20, the circle center in the minor axis (Y if spindle axis is Z) in parameter Q21, and the circle radius in parameter Q22.

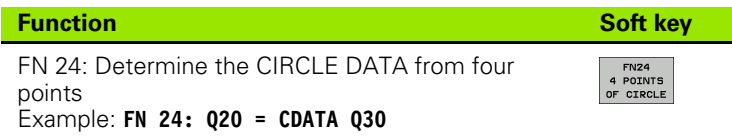

The coordinate pairs of four points on a circle must be saved in Q30 and the following seven parameters—in this case, up to Q37.

The TNC then saves the circle center in the reference axis (X if spindle axis is Z) in parameter Q20, the circle center in the minor axis (Y if spindle axis is Z) in parameter Q21, and the circle radius in parameter Q22.

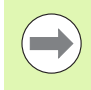

Note that **FN 23** and **FN 24** automatically overwrite the resulting parameter and the two following parameters.

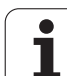

# <span id="page-317-0"></span>**9.6 If-then decisions with Q parameters**

## **Function**

The TNC can make logical if-then decisions by comparing a Q parameter with another Q parameter or with a numerical value. If the condition is fulfilled, the TNC continues the program at the label that is programmed after the condition (for information on labels, [see](#page-291-0)  ["Labeling subprograms and program section repeats", page 292\)](#page-291-0). If it is not fulfilled, the TNC continues with the next block.

To call another program as a subprogram, enter a **PGM CALL** program call after the block with the target label.

# **Unconditional jumps**

An unconditional jump is programmed by entering a conditional jump whose condition is always true. Example:

**FN 9: IF+10 EQU+10 GOTO LBL1**

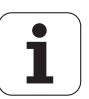

### **Programming if-then decisions**

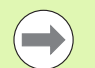

There are three possibilities for entering the jump address:

- Label number, selectable via LBL NUMBER soft key
- Label number, selectable via LBL NAME soft key
- String number, selectable via QS soft key

Press the JUMP soft key to call the if-then conditions. The TNC then displays the following soft keys:

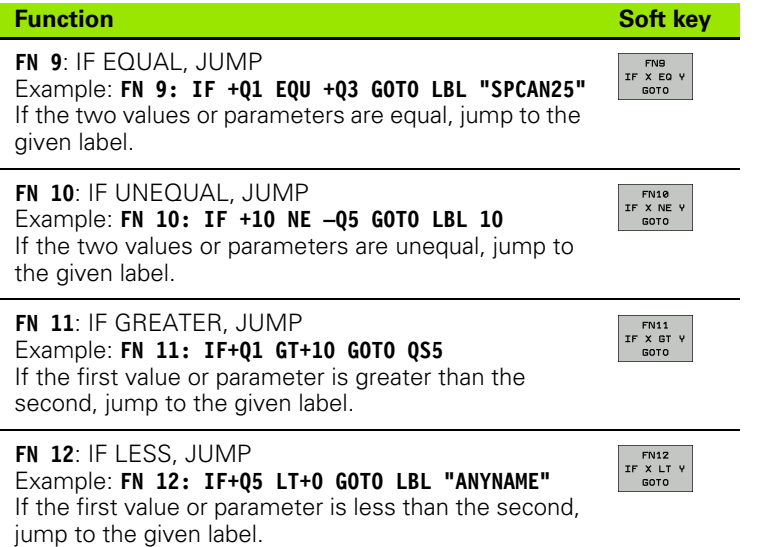

## **Abbreviations used:**

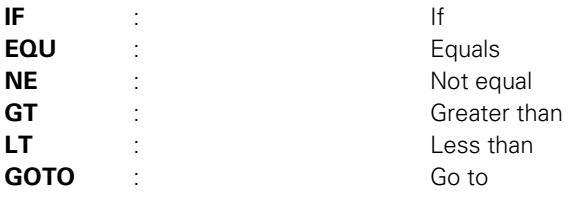

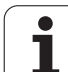

# **Procedure**

You can check and edit Q parameters when writing, testing and running programs in the Programming and Editing, Test Run, Program Run Full Sequence, and Program Run Single Block modes.

- If you are in a program run, interrupt it if required (for example, by pressing the machine STOP button and the INTERNAL STOP soft key). If you are in a test run, interrupt it
- O.

▶ To call Q parameter functions: Press the Q key or the Q INFO soft key in the Programming and Editing mode of operation

- ▶ The TNC lists all parameters and their current values. With the arrow keys or the soft keys, go pagewise to the desired parameters
- If you would like to change the value, enter a new value and confirm with the ENT key
- $\triangleright$  To leave the value unchanged, press the PRESENT VALUE soft key or end the dialog with the END key

The parameters used by the TNC internally or in cycles are provided with comments.

If you want to check or edit local, global or string parameters, press the SHOW PARAMETERS Q QL QR QS soft key. The TNC then displays all respective parameters and the above described also apply.

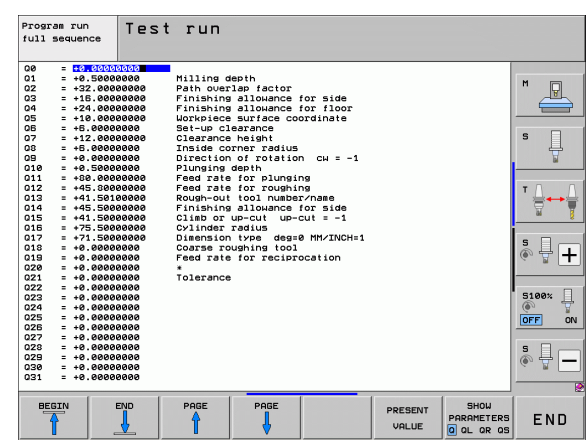

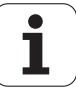

# <span id="page-320-0"></span>**9.8 Additional functions**

# **Overview**

Press the DIVERSE FUNCTION soft key to call the additional functions. The TNC then displays the following soft keys:

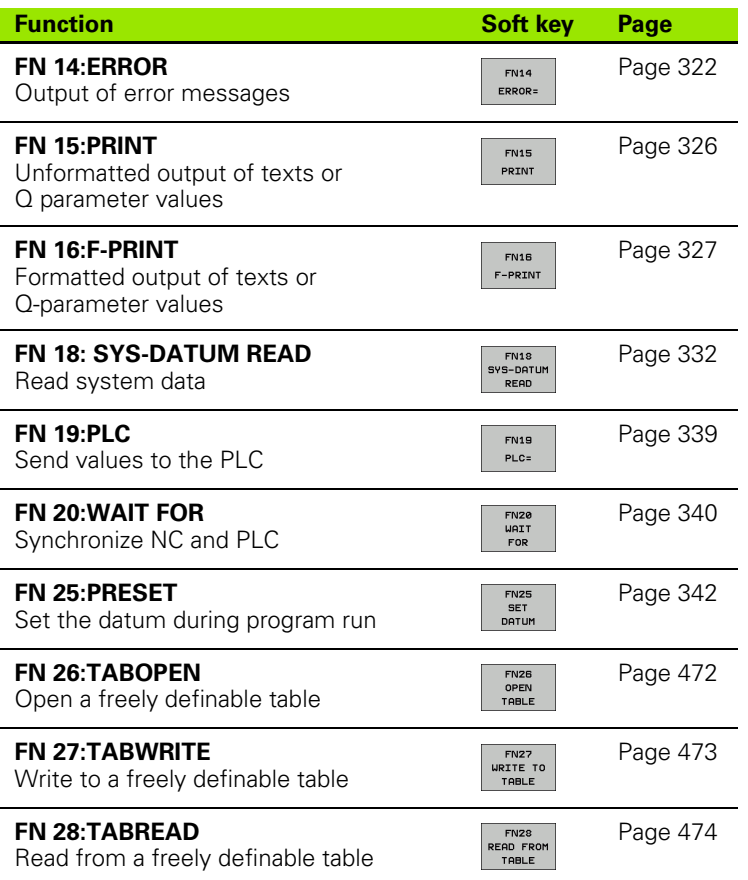

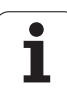

# <span id="page-321-0"></span>**FN 14: ERROR: Displaying error messages**

With the function **FN 14: ERROR** you can call messages under program control. The messages are predefined by the machine tool builder or by HEIDENHAIN. Whenever the TNC comes to a block with **FN 14** in the Program Run or Test Run mode, it interrupts the program run and displays a message. The program must then be restarted. The error numbers are listed in the table below.

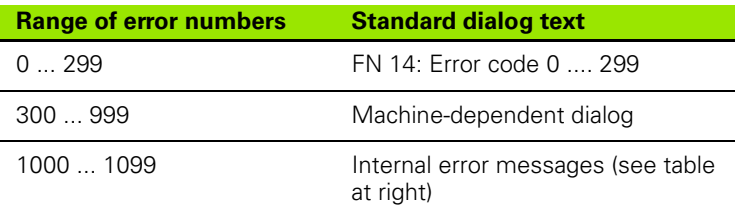

#### **Example NC block**

The TNC is to display the text stored under error number 254:

**180 FN 14: ERROR = 254**

#### **Error message predefined by HEIDENHAIN**

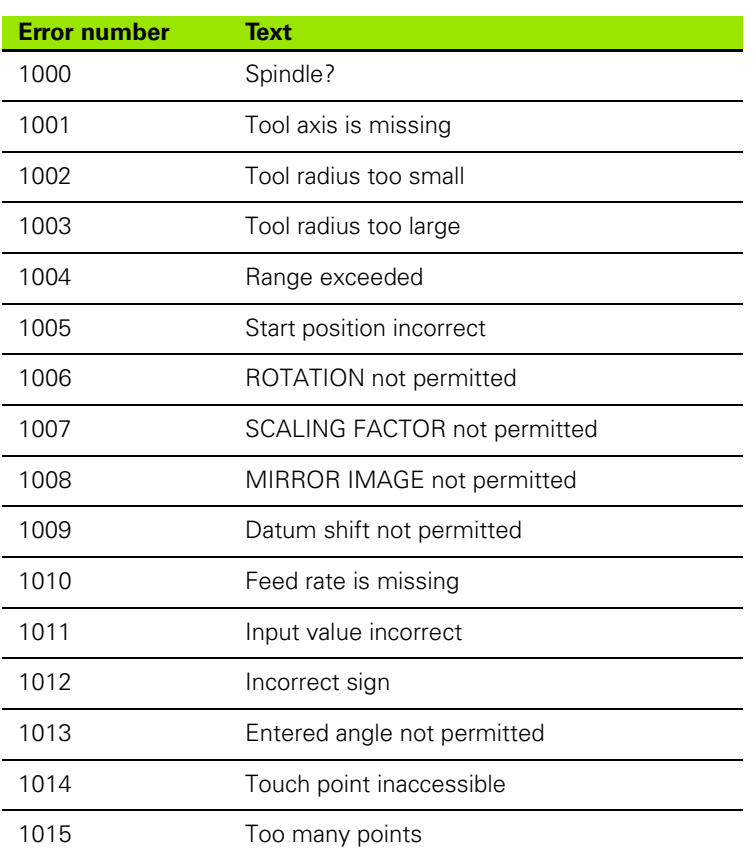

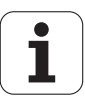

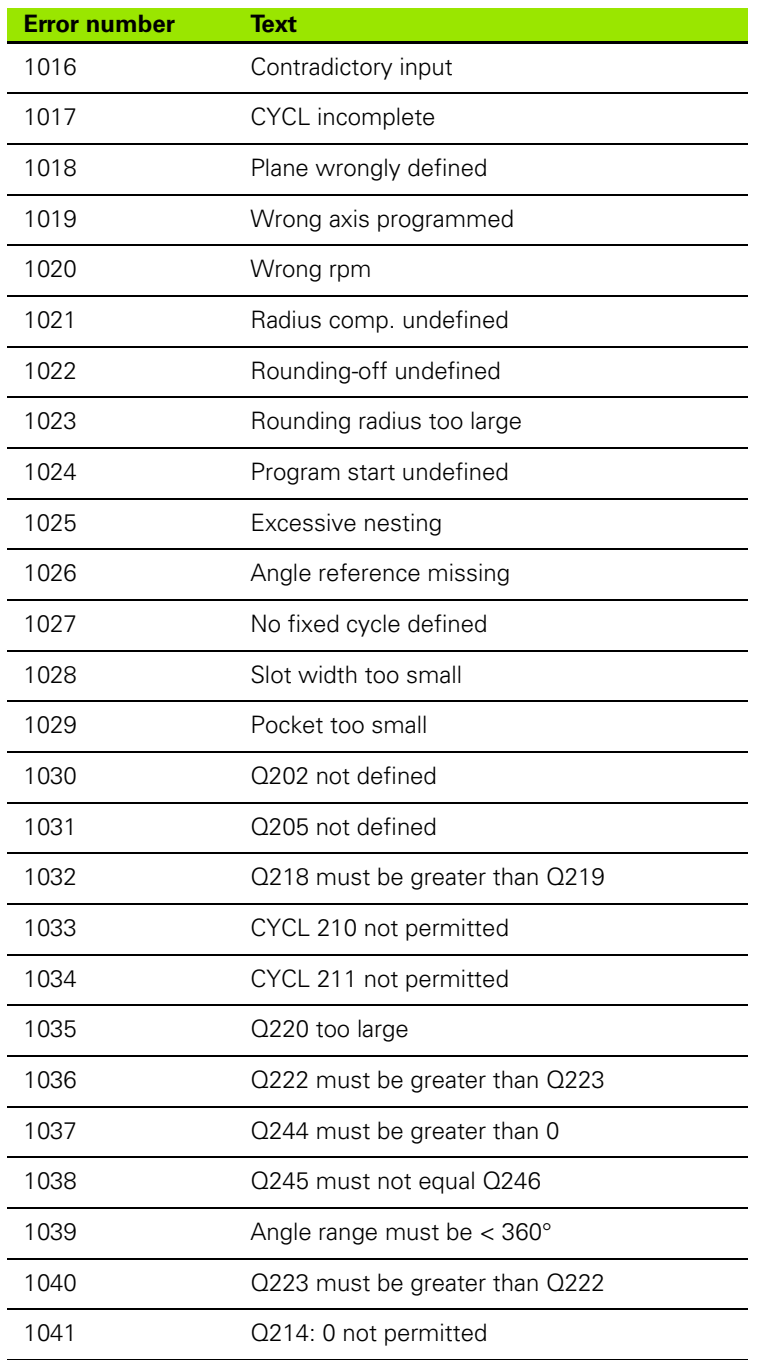

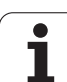

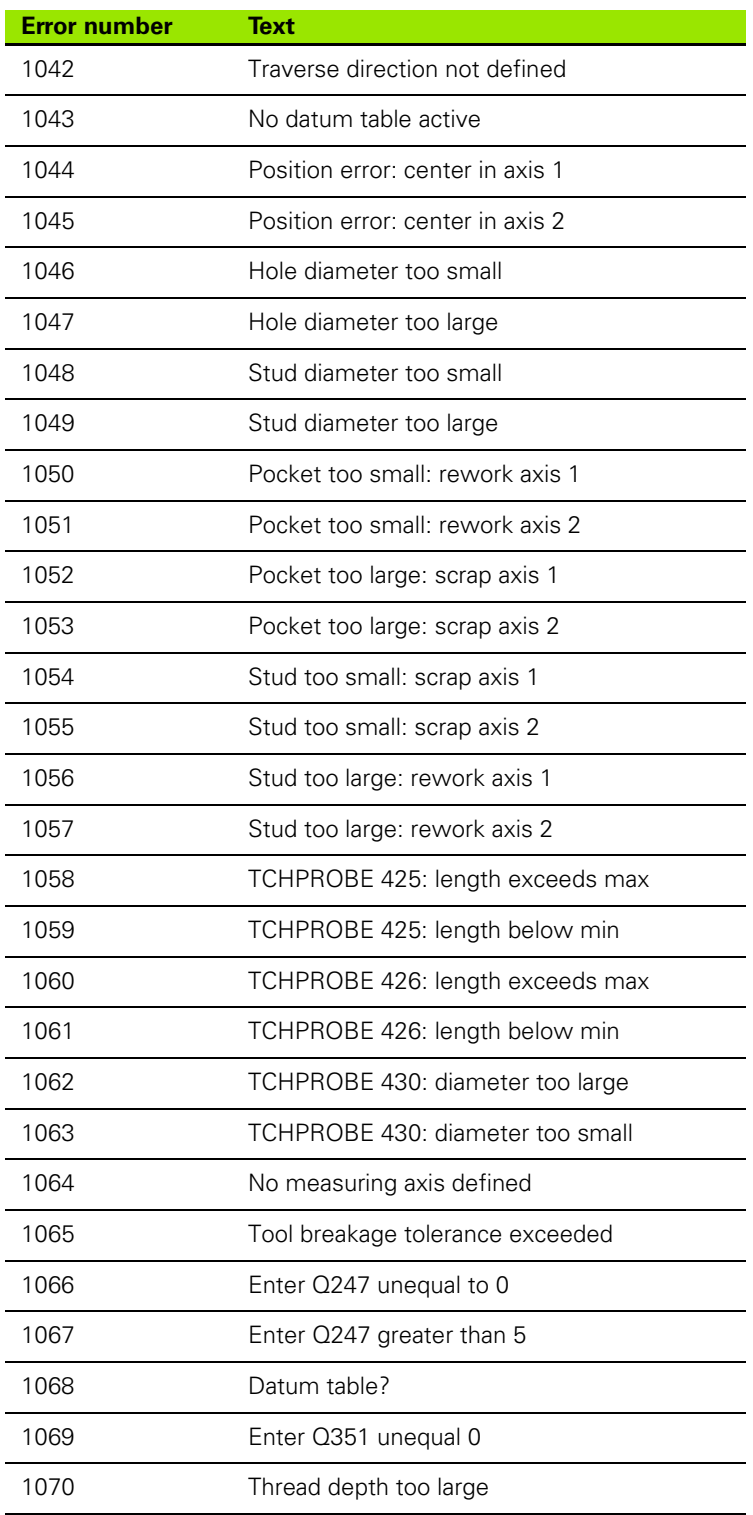

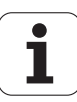
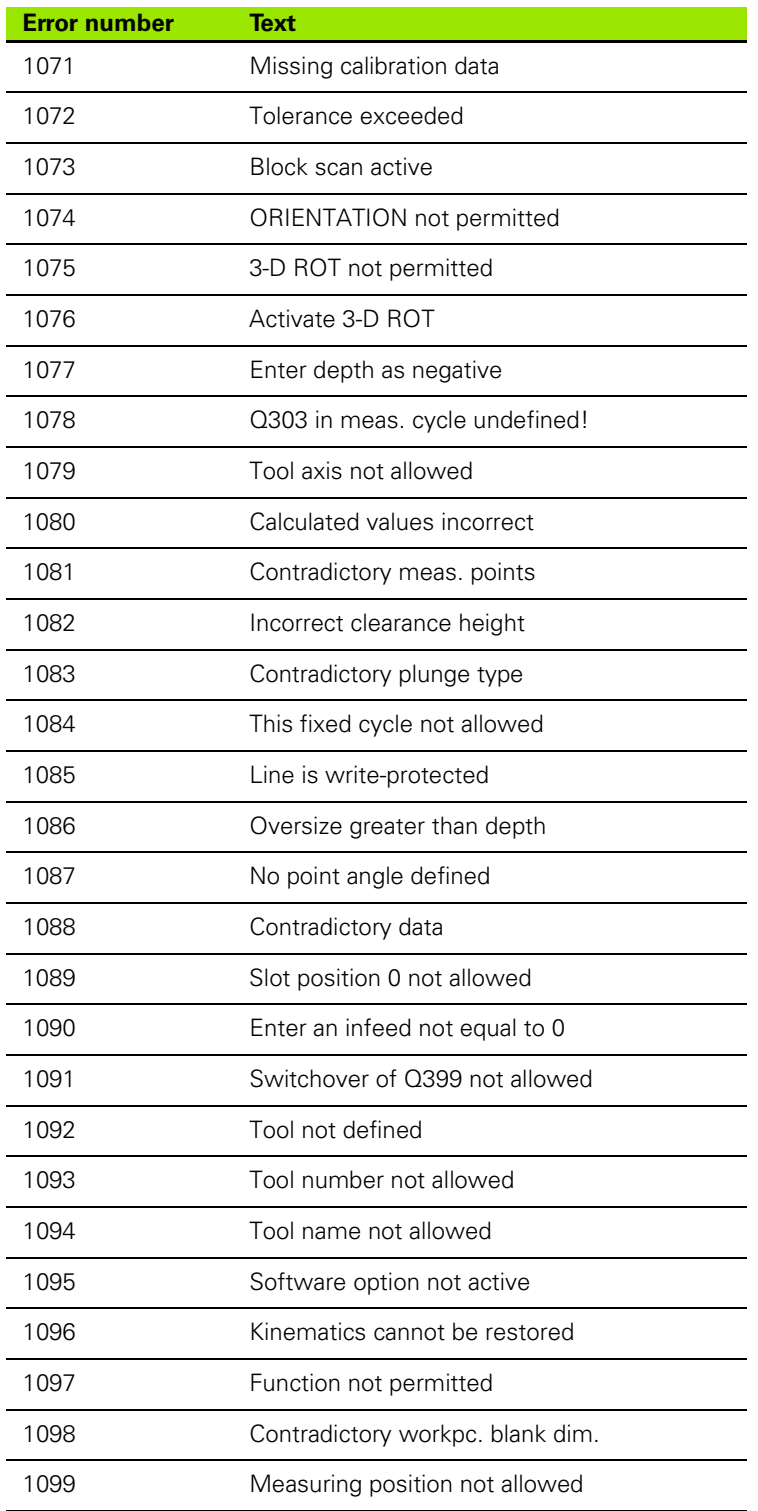

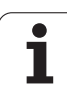

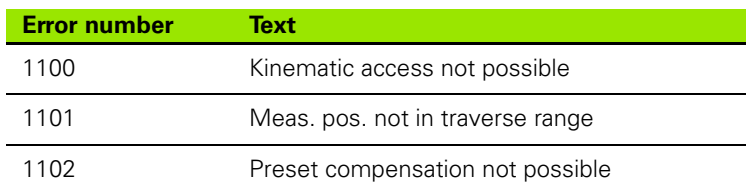

# **FN 15: PRINT: Output of texts or Q parameter values**

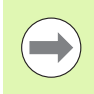

Setting the data interface: In the menu option PRINT or PRINT-TEST, you must enter the path for storing the texts or Q parameters. [See "Assignment" on page 656.](#page-655-0)

The function **FN 15: PRINT** transfers Q parameter values and error messages through the data interface, for example to a printer. When you save the data in the TNC memory or transfer them to a PC, the TNC stores the data in the file %FN 15RUN.A (output in program run mode) or in the file %FN15SIM.A (output in test run mode).

The data are transmitted from a buffer. Data output begins at the latest by program end or when you stop the program. In the Single Block mode of operation, data transfer begins at block end.

### **To output dialog texts and error messages with FN 15: PRINT "numerical value"**

Numerical values from 0 to 99: Dialog texts for OEM cycles Numerical values 100 and above: PLC error messages

### **Example: Output of dialog text 20**

### **67 FN 15: PRINT 20**

### **Outputting dialog texts and Q parameters with FN 15: PRINT "Q parameter"**

Application example: Recording workpiece measurement.

You can transfer up to six Q parameters and numerical values simultaneously. The TNC separates them with slashes.

### **Example: Output of dialog text 1 and numerical value for Q1**

**70 FN 15: PRINT1/Q1**

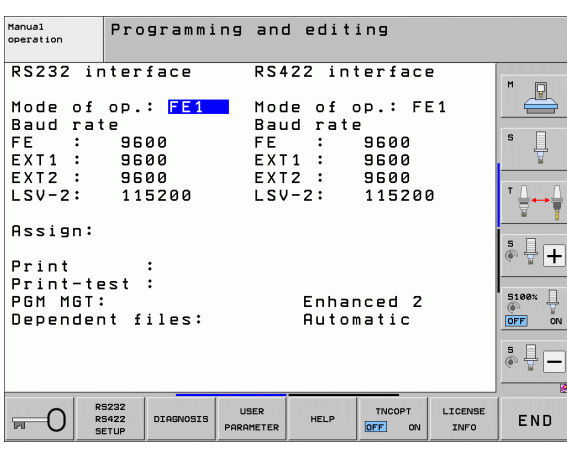

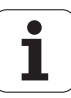

# **FN 16: F-PRINT: Formatted output of text and Q-parameter values**

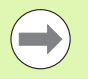

Setting the data interface: In the menu option PRINT or PRINT-TEST, you must enter the path for storing the text file. [See "Assignment" on page 656](#page-655-0).

With **FN 16** you can also output to the screen any messages from the NC program. Such messages are displayed by the TNC in a pop-up window.

The function **FN 16: F-PRINT** transfers Q parameter values and texts in a selectable format through the data interface, for example to a printer. If you save the values internally or send them to a computer, the TNC saves the data in the file that you defined in the **FN 16** block.

To output the formatted texts and Q-parameter values, create a text file with the TNC's text editor. In this file you then define the output format and Q parameters you want to output.

Example of a text file to define the output format:

"MEASURING LOG OF IMPELLER CENTER OF GRAVITY";

**"DATE: %2d-%2d-%4d",DAY,MONTH,YEAR4;**

**"TIME: %2d:%2d:%2d",HOUR,MIN,SEC;**

**"NO. OF MEASURED VALUES: = 1";**

**"X1 = %9.3LF", Q31;**

**"Y1 = %9.3LF", Q32;**

### **"Z1 = %9.3LF", Q33;**

When you create a text file, use the following formatting functions:

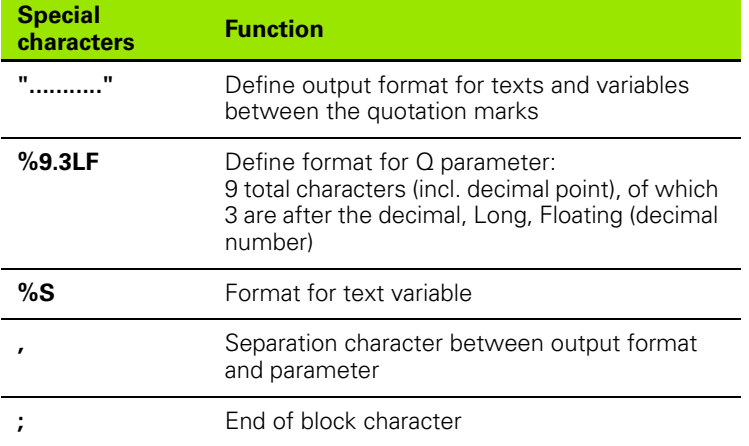

The following functions allow you to include the following additional information in the protocol log file:

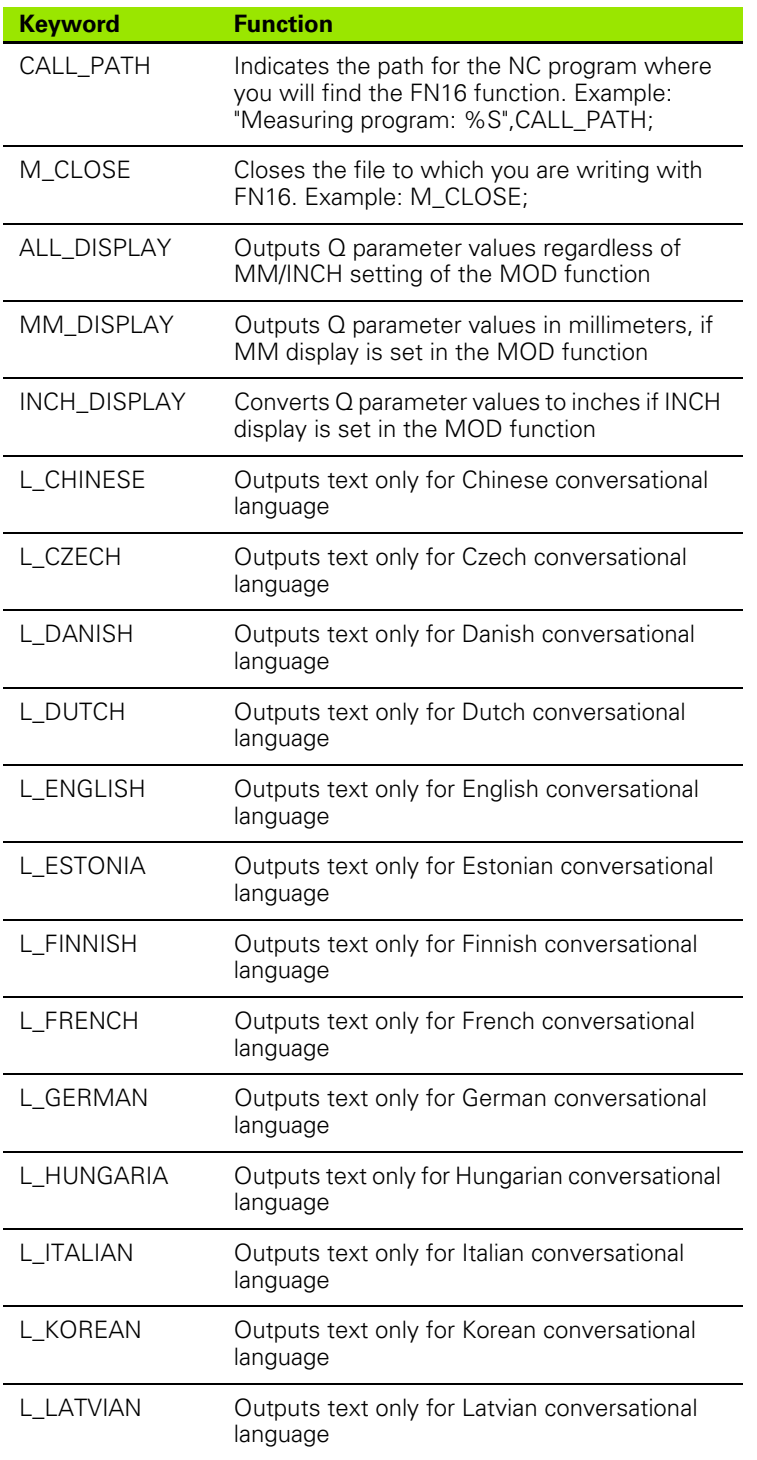

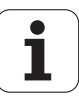

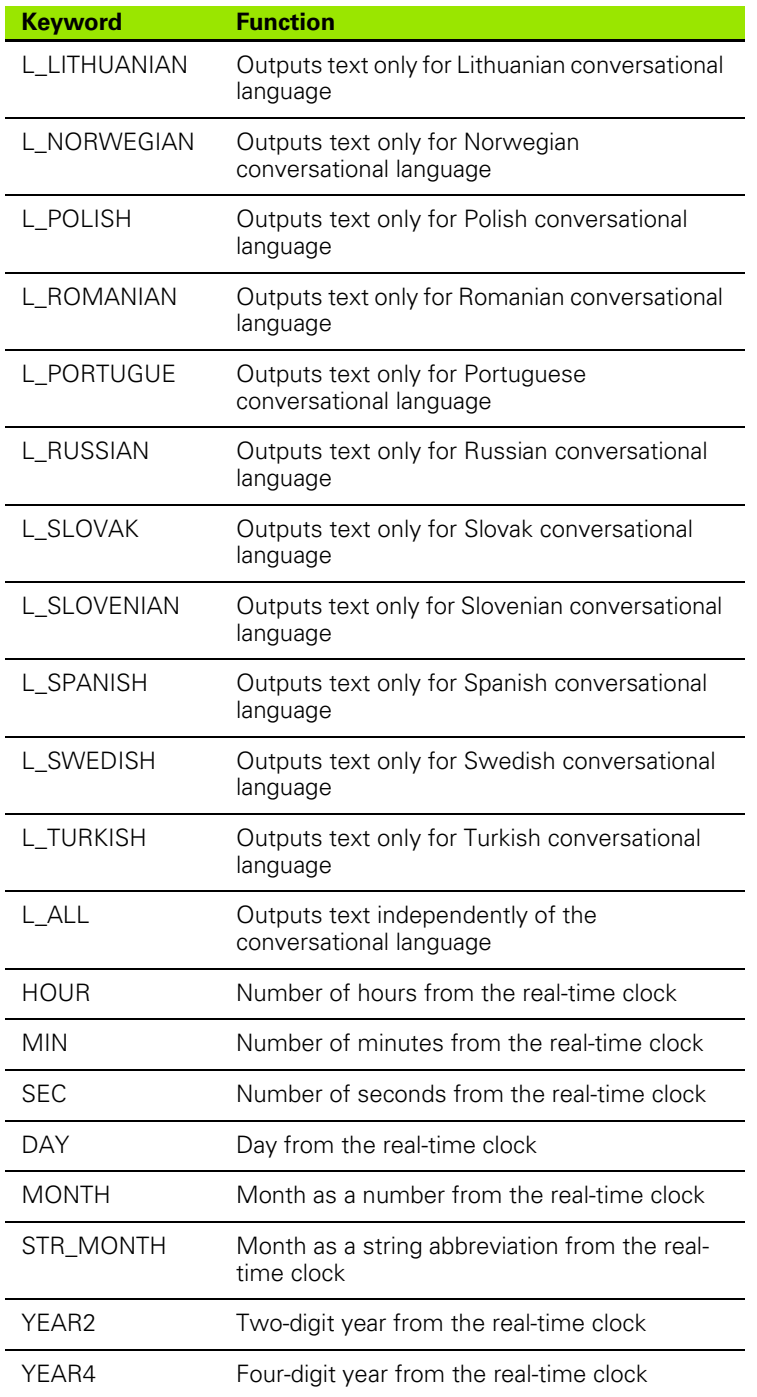

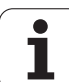

### **In the part program, program FN 16: F-PRINT to activate the output:**

### **96 FN 16: F-PRINT TNC:\MASKE\MASKE1.A/RS232:\PROT1.A**

The TNC then outputs the file PROT1.A through the serial interface:

### **MEASURING LOG OF IMPELLER CENTER OF GRAVITY**

**DATE: 27:11:2001**

**TIME: 8:56:34**

**NO. OF MEASURED VALUES : = 1**

- **X1 = 149.360**
- **Y1 = 25.509**
- **Z1 = 37.000**

 $\sim$ 

The output file is not stored until the TNC reads the **END PGM** block, or you press the NC stop button, or you close the file with **M\_CLOSE**.

In the **FN 16** block, program the format file and the log file with their respective extensions.

If you enter only the file name for the path of the log file, the TNC saves the log file in the directory in which the NC program with the **FN 16** function is located.

You can output up to 32 Q parameters per line in the format description file.

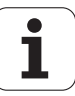

### **Displaying messages on the TNC screen**

You can also use the function **FN 16** to display any messages from the NC program in a pop-up window on the TNC screen. This makes it easy to display explanatory texts, including long texts, at any point in the program in a way that the user has to react to them. You can also display Q-parameter contents if the protocol description file contains such instructions.

For the message to appear on the TNC screen, you need only enter **SCREEN:** as the name of the protocol file.

### **96 FN 16: F-PRINT TNC:\MASKE\MASKE1.A/SCREEN:**

If the message has more lines than fit in the pop-up window, you can use the arrow keys to page in the window.

To close the pop-up window, press the CE key. To have the program close the window, program the following NC block:

### **96 FN 16: F-PRINT TNC:\MASKE\MASKE1.A/SCLR:**

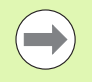

All the previously described conventions apply to the protocol description file.

If you output to the screen more than one text in the program, the TNC appends all texts to the end of the text already displayed. To display each text individually on the screen, program the function **M\_CLOSE** at the end of the protocol description file.

### **Exporting messages**

You can also use the **FN 16** function in the NC program in order to externally save the files generated with **FN 16**. Two possibilities are available for this:

Enter the complete target path in the **FN 16** function:

**96 FN 16: F-PRINT TNC:\MSK\MSK1.A / PC325:\LOG\PRO1.TXT**

Specify the target path in the MOD function under **Print** or **Print-Test** if you always want to save to the same directory on the server [\(see also "Assignment" on page 656\)](#page-655-0):

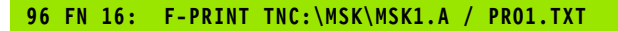

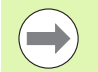

All the previously described conventions apply to the protocol description file.

If you output the same file more than once in the program, the TNC appends all texts to the end of the texts already output within the target file.

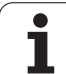

# **FN 18: SYS-DATUM READ: Read system data**

With the function **FN 18: SYS-DATUM READ** you can read system data and store it in Q parameters. You select the system data through a group name (ID number), and additionally through a number and an index.

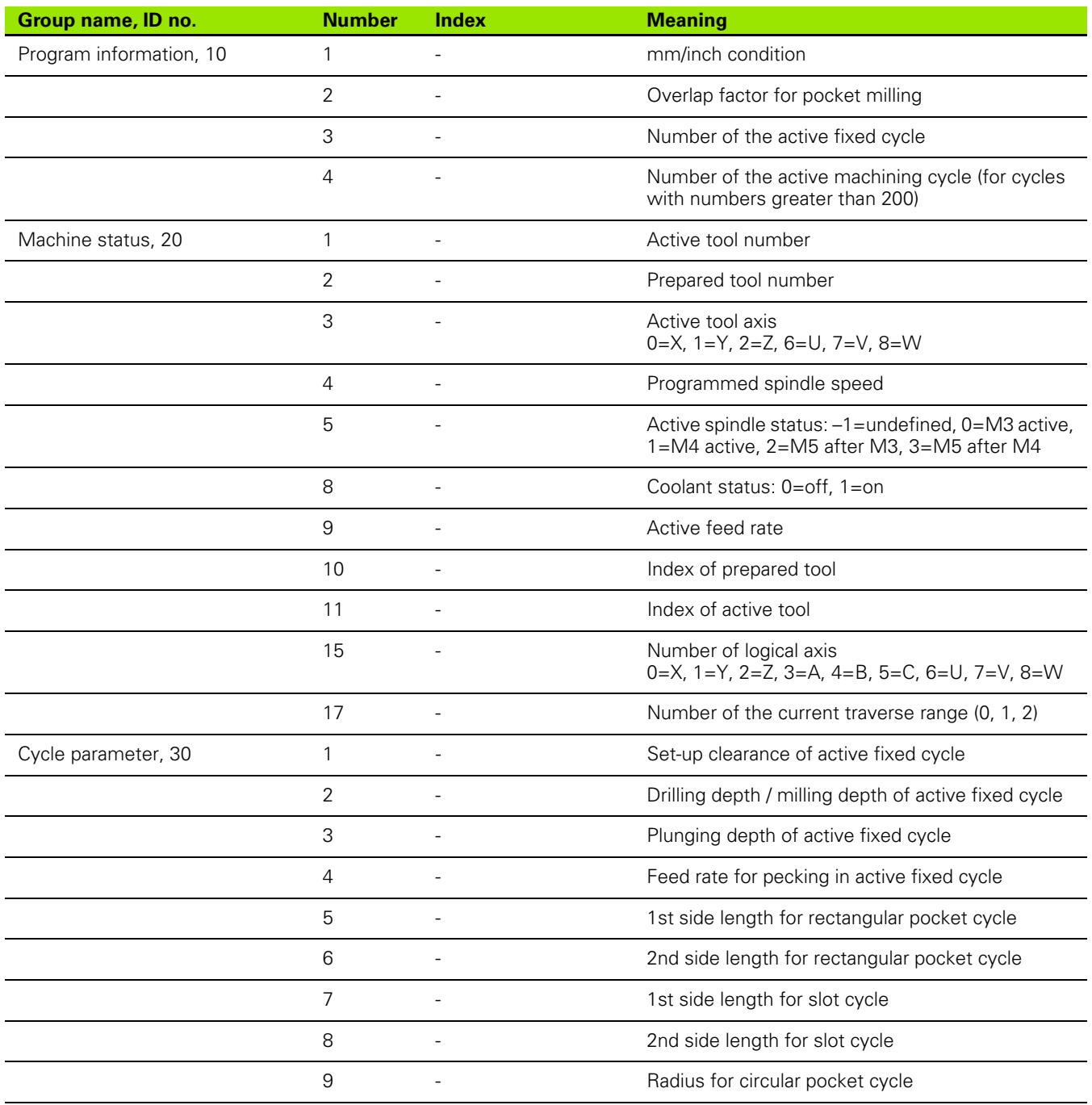

**332** Programming: Q parameters

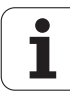

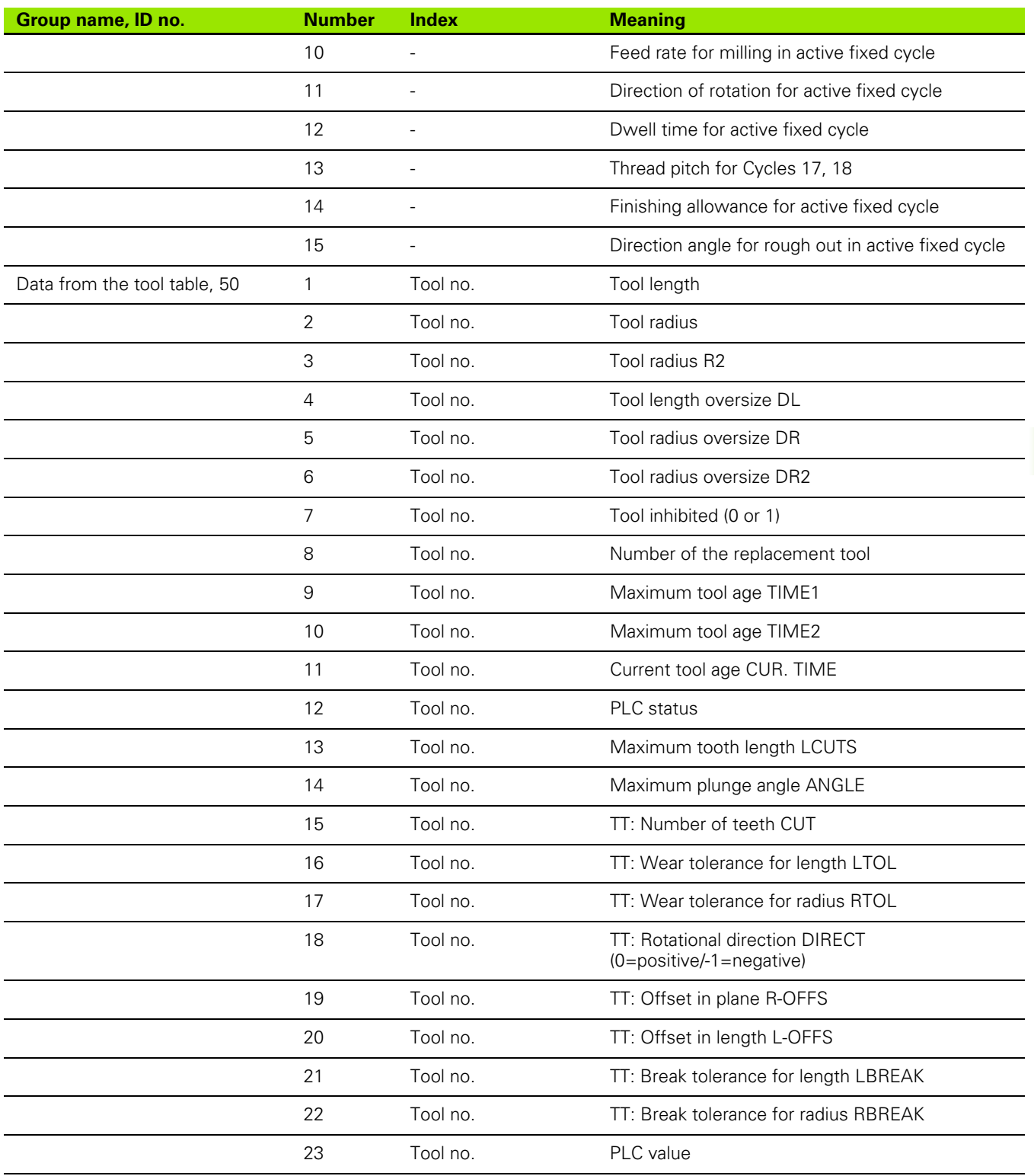

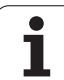

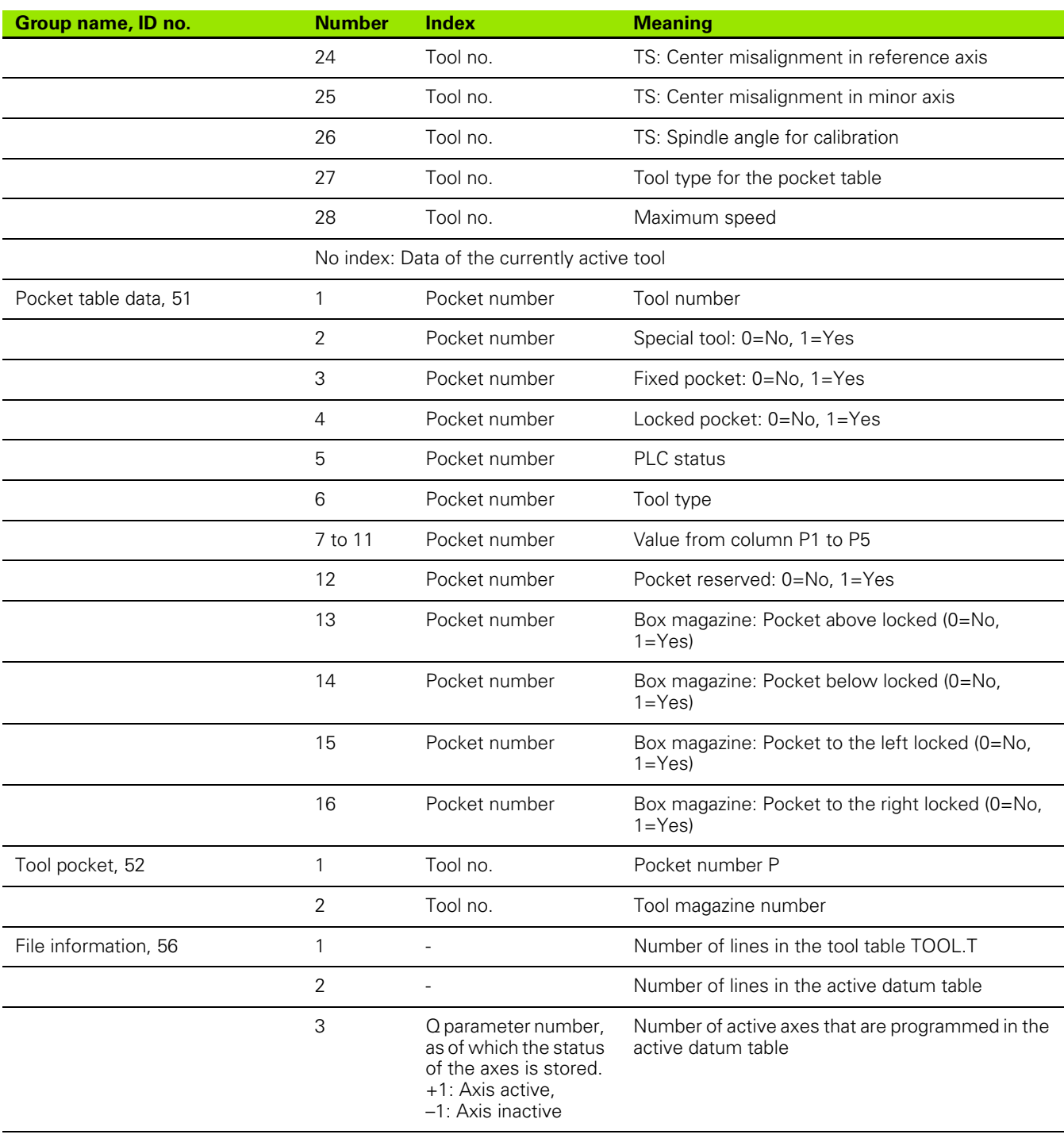

 $\mathbf{i}$ 

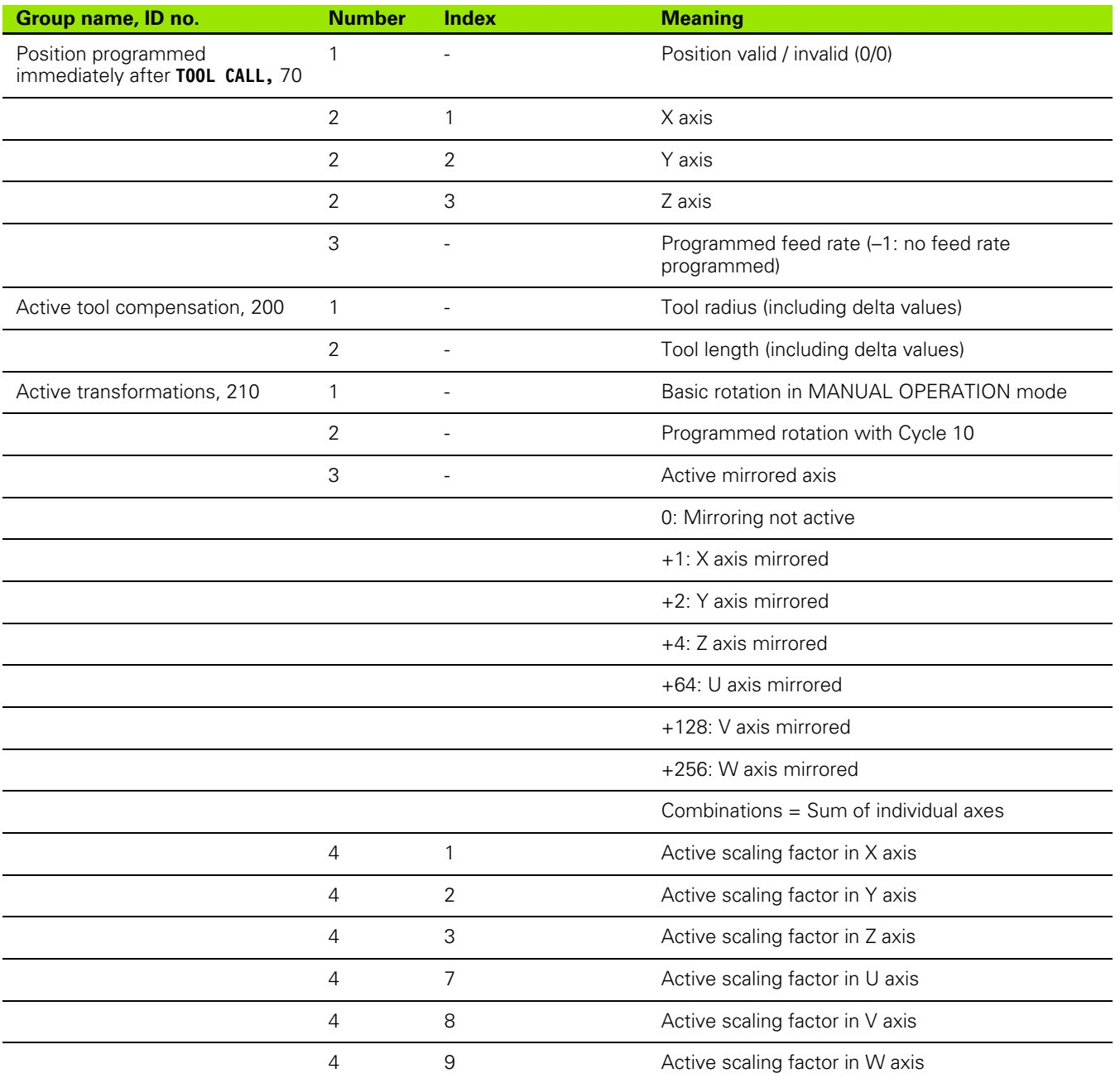

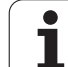

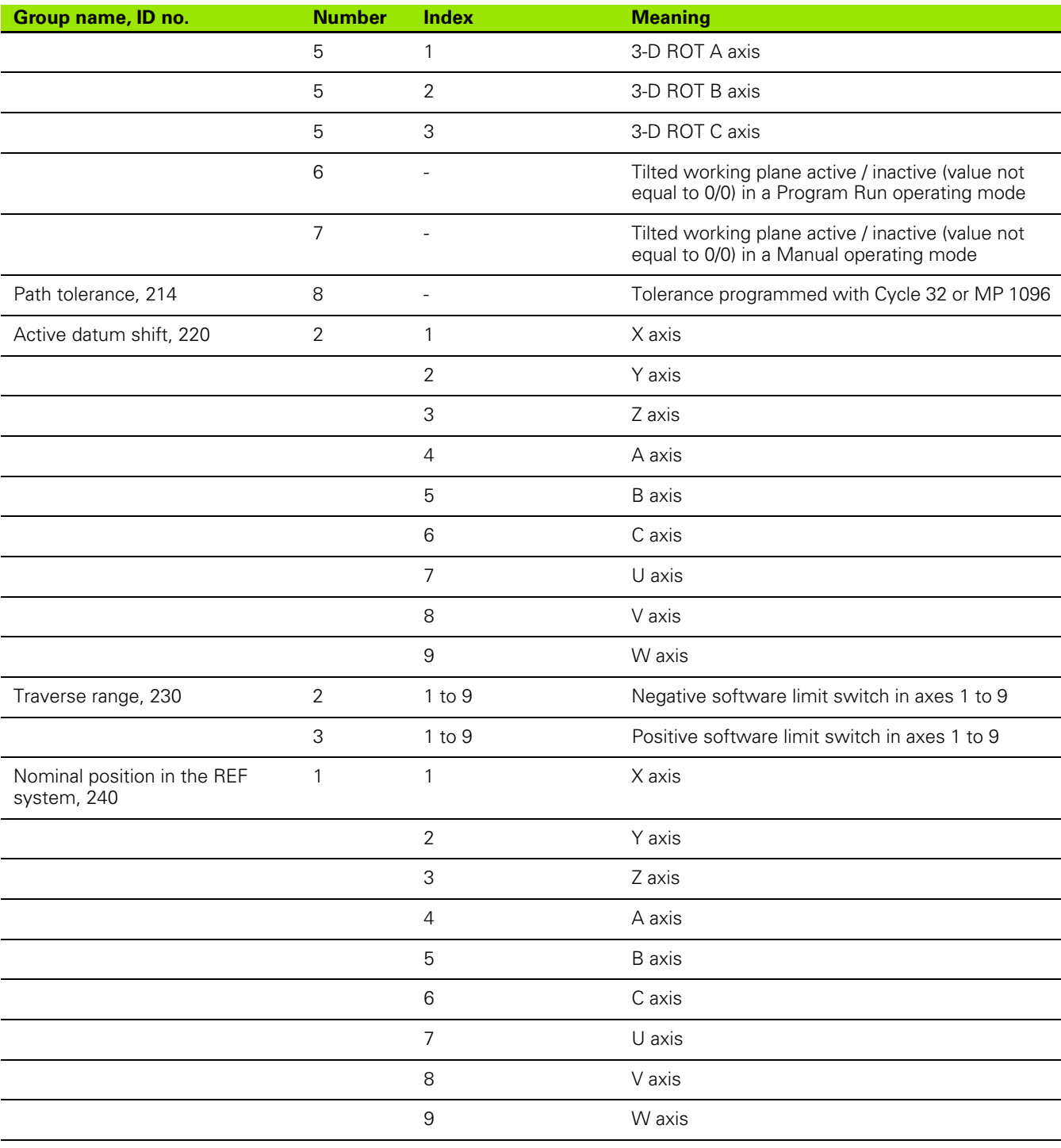

 $\mathbf{i}$ 

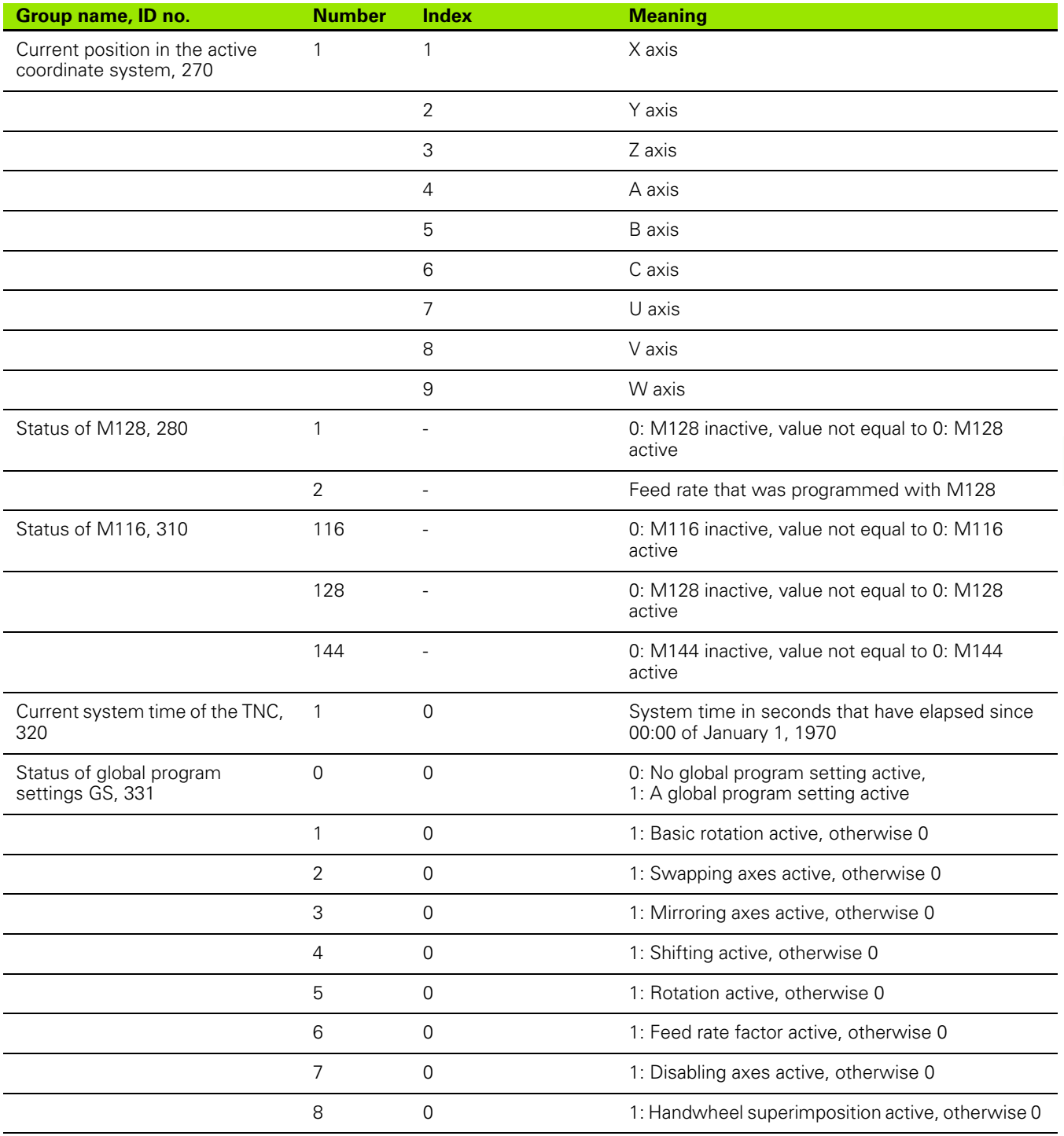

 $\mathbf i$ 

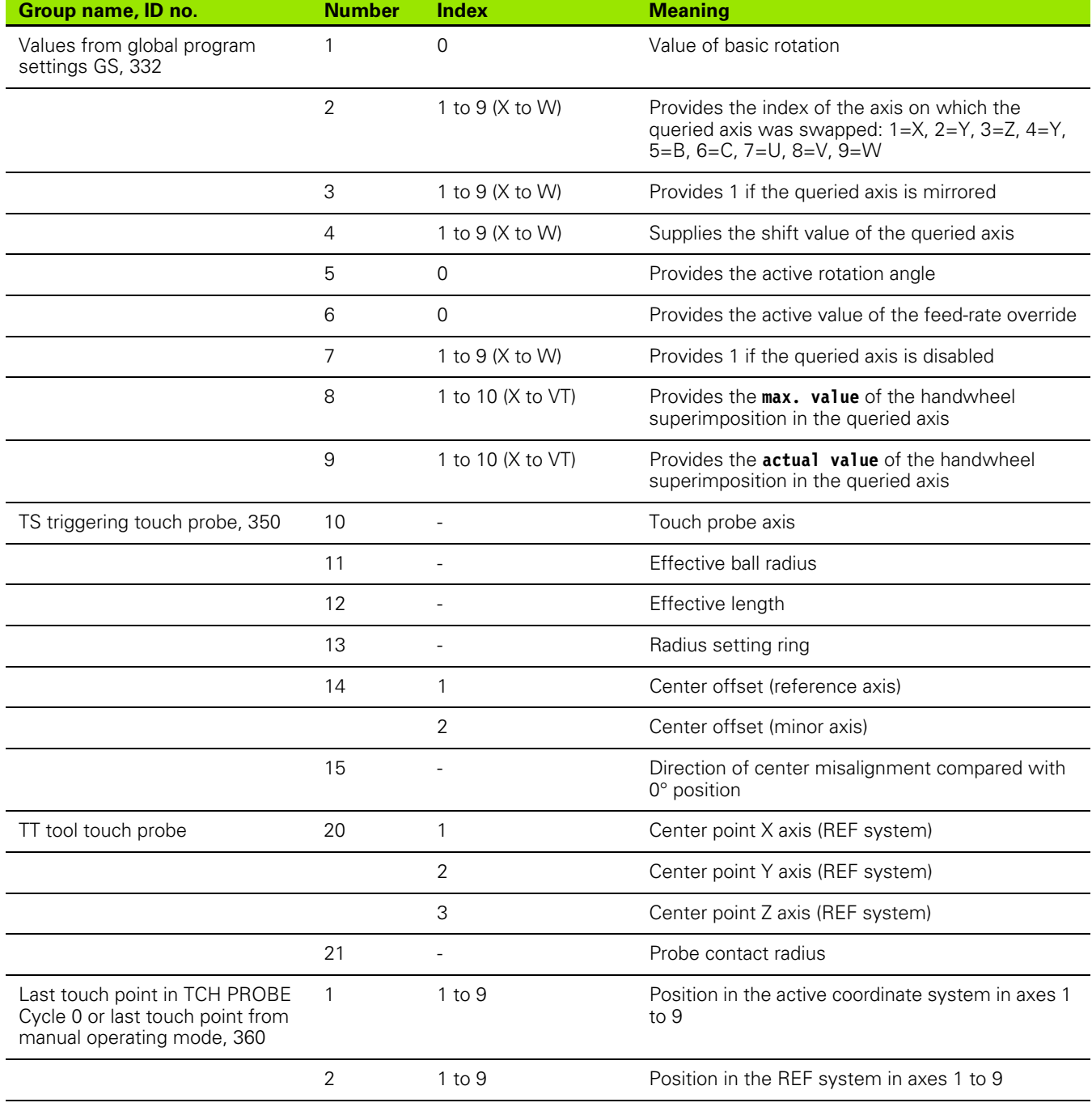

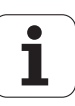

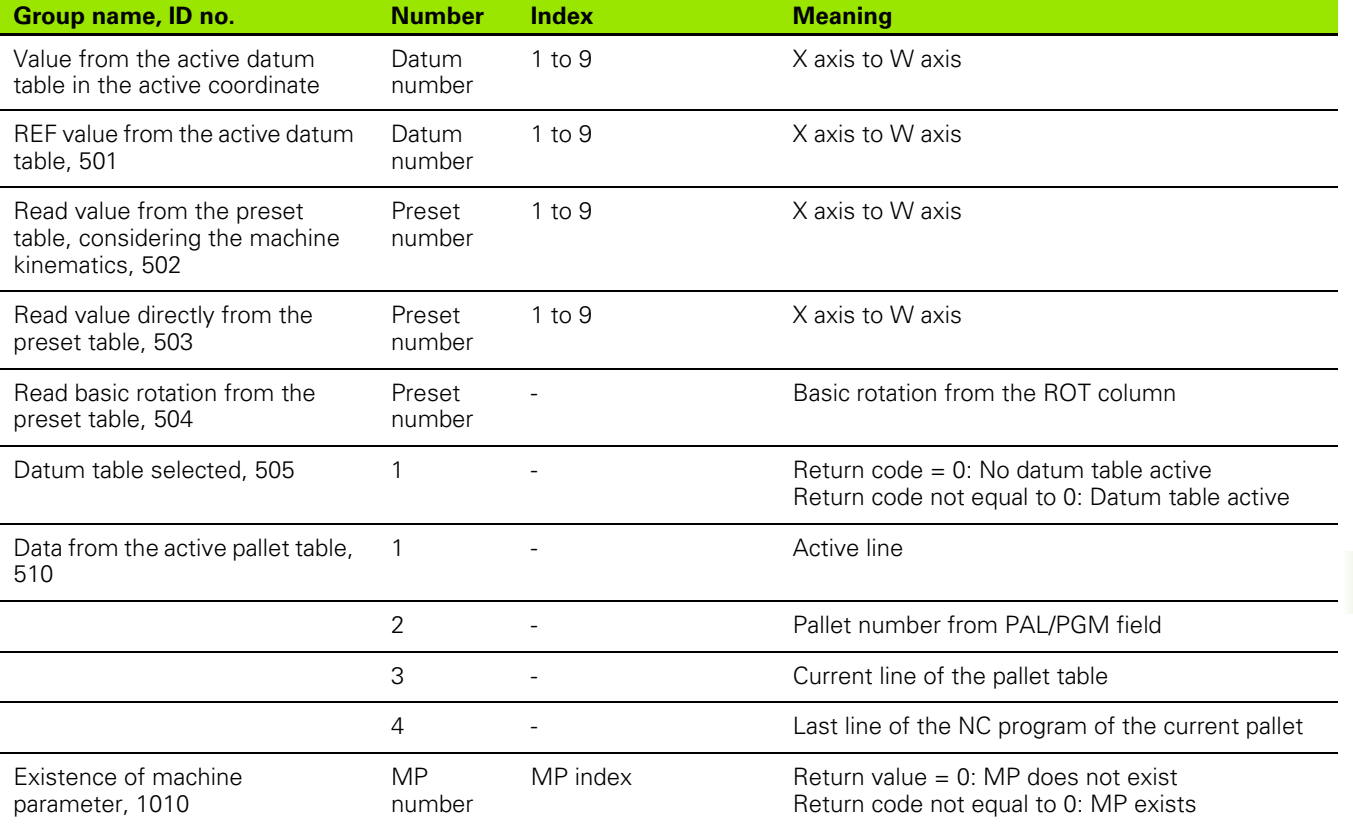

### **Example: Assign the value of the active scaling factor for the Z axis to Q25.**

**55 FN 18: SYSREAD Q25 = ID210 NR4 IDX3**

# **FN 19: PLC: Transfer values to the PLC**

The **FN 19: PLC** function transfers up to two numerical values or Q parameters to the PLC.

Increments and units: 0.1 µm or 0.0001°

**Example: Transfer the numerical value 10 (which means 1 µm or 0.001°) to the PLC**

### **56 FN 19: PLC=+10/+Q3**

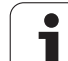

# **FN 20: WAIT FOR: NC and PLC synchronization**

9.8 Additional functions **9.8 Additional functions**

**COLLEGE** 

This function may only be used with the permission of your machine tool builder.

With the **FN 20: WAIT FOR** function you can synchronize the NC and PLC during a program run. The NC stops machining until the condition that you have programmed in the FN 20 block is fulfilled. The TNC can check the following PLC operands:

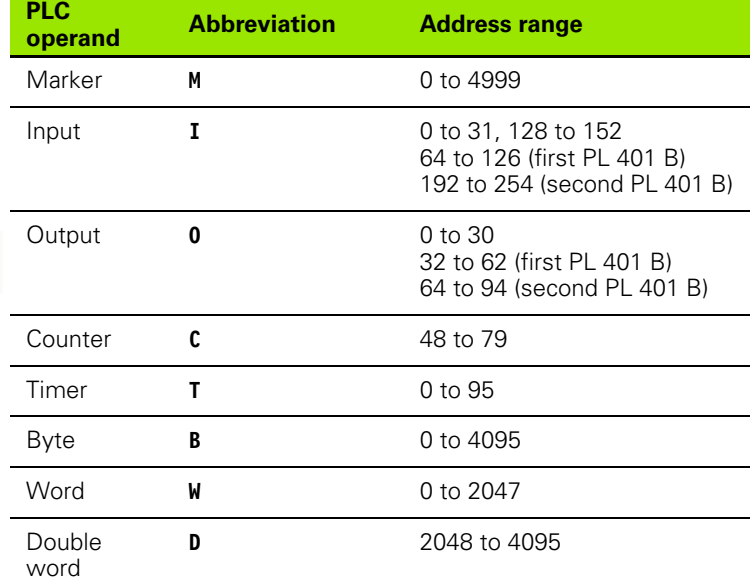

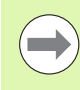

In an FN20 block you can define a condition with a maximum length of 128 characters.

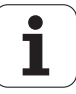

The following conditions are permitted in the FN 20 block:

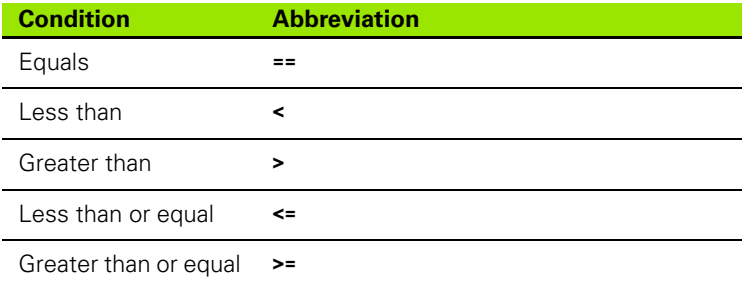

In addition, the **FN20: WAIT FOR SYNC** function is available. **WAIT FOR SYNC** is used whenever you read, for example, system data via **FN18** that require synchronization with real time. The TNC stops the lookahead calculation and executes the subsequent NC block only when the NC program has actually reached that block.

**Example: Stop program run until the PLC sets marker 4095 to 1**

**32 FN 20: WAIT FOR M4095==1**

**Example: Pause internal look-ahead calculation, read current position in the X axis**

**32 FN 20: WAIT FOR SYNC**

**33 FN 18: SYSREAD Q1 = ID270 NR1 IDX1**

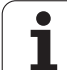

# **FN 25: PRESET: Set a new datum**

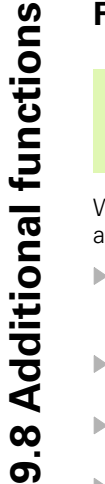

This function can only be programmed if you have entered the code number 555343 ([see "Entering code numbers",](#page-652-0)  [page 653\)](#page-652-0).

With the function **FN 25: PRESET** it is possible to set a new datum in an axis of your choice during program run.

- $\triangleright$  To select a Q-parameter function, press the Q key (in the numerical keypad at right). The Q-parameter functions are displayed in a softkey row
- To select the additional functions, press the DIVERSE FUNCTION soft key
- Select **FN 25**: Switch the soft-key row to the second level and press the FN 25 DATUM SET soft key
- **Axis?**: Enter the axis where you wish to set the new datum and confirm with ENT
- **Value to be calculated?**: Enter the coordinate for the new datum point in the active coordinate system
- **New datum?**: Enter the coordinate that the value to be converted should have in the new coordinate system

### **Example: Set a new datum at the current coordinate X+100**

**56 FN 25: PRESET = X/+100/+0**

**Example: The current coordinate Z+50 will have the value –20 in the new coordinate system**

**56 FN 25: PRESET = Z/+50/-20**

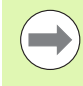

With the miscellaneous function M104 you can reactivate the datum that was last set in the Manual Operation mode [\(see "Activating the most recently entered datum: M104"](#page-375-0)  [on page 376\).](#page-375-0)

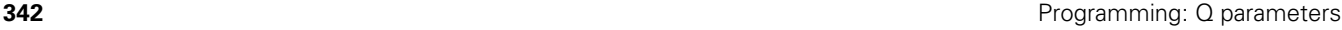

# **9.9 Entering formulas directly**

# **Entering formulas**

You can enter mathematical formulas that include several operations directly into the part program by soft key.

Press the FORMULA soft key to call the mathematical functions. The TNC displays the following soft keys in several soft-key rows:

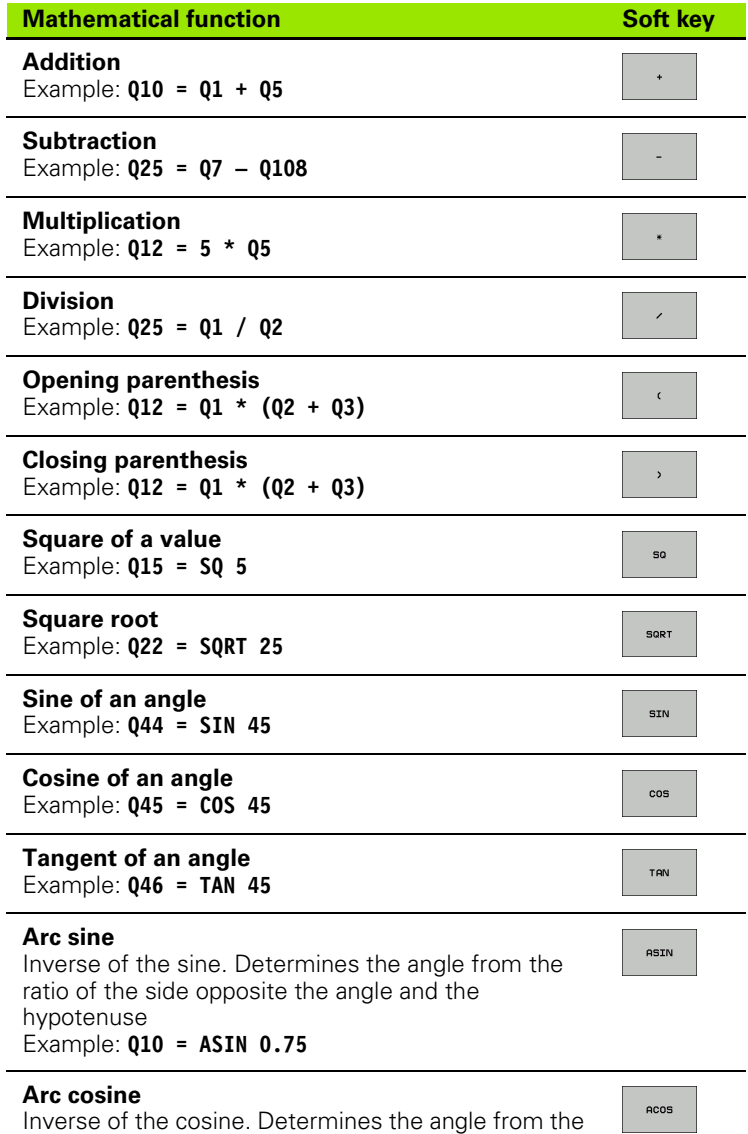

ratio of the side adjacent to the angle and the hypotenuse Example: **Q11 = ACOS Q40**

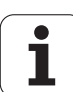

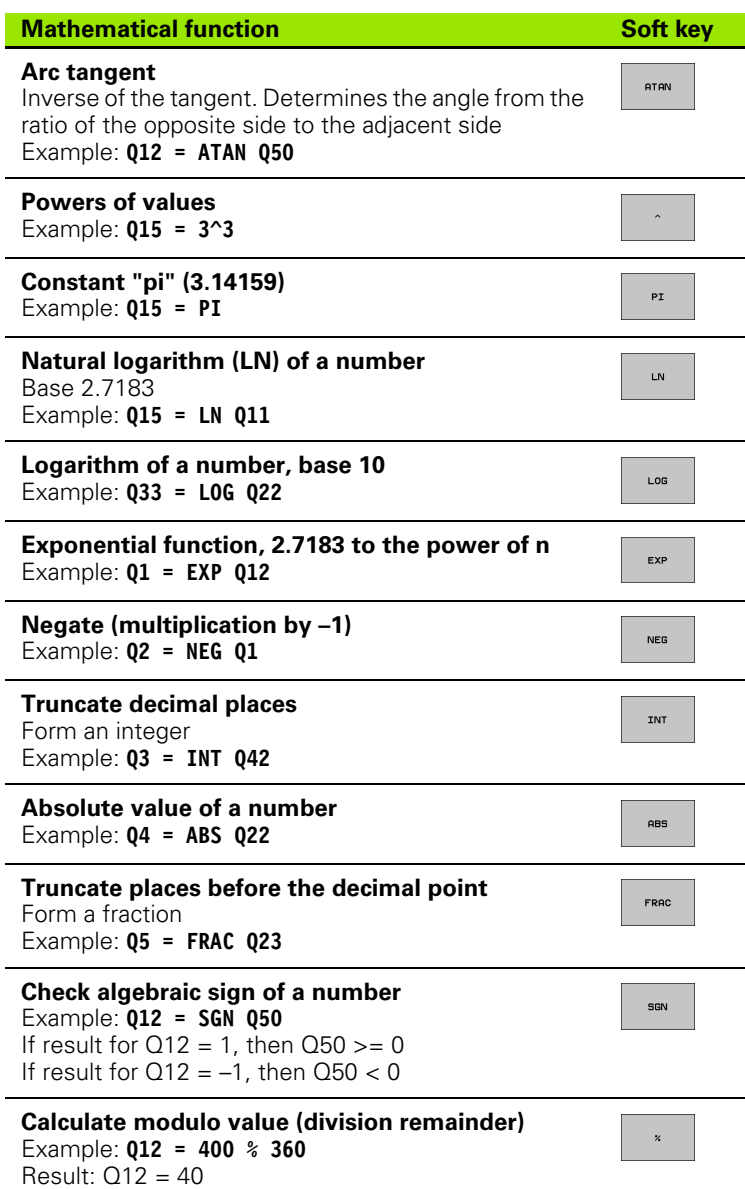

 $\mathbf{i}$ 

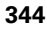

# **Rules for formulas**

Mathematical formulas are programmed according to the following rules:

### **Higher-level operations are performed first**

**12 Q1 = 5 \* 3 + 2 \* 10 = 35**

**1st** calculation:  $5 * 3 = 15$ **2nd** calculation: 2  $*$  10 = 20 **3rd** calculation:  $15 + 20 = 35$ 

**or**

**13 Q2 = SQ 10 - 3^3 = 73**

**1st**calculation: 10 squared = 100 **2nd** calculation: 3 to the power of  $3 = 27$ **3rd** calculation: 100 – 27 = 73

### **Distributive law**

Law for calculating with parentheses

 $a * (b + c) = a * b + a * c$ 

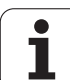

# **Programming example**

Calculate an angle with the arc tangent from the opposite side (Q12) and adjacent side (Q13); then store in Q25.

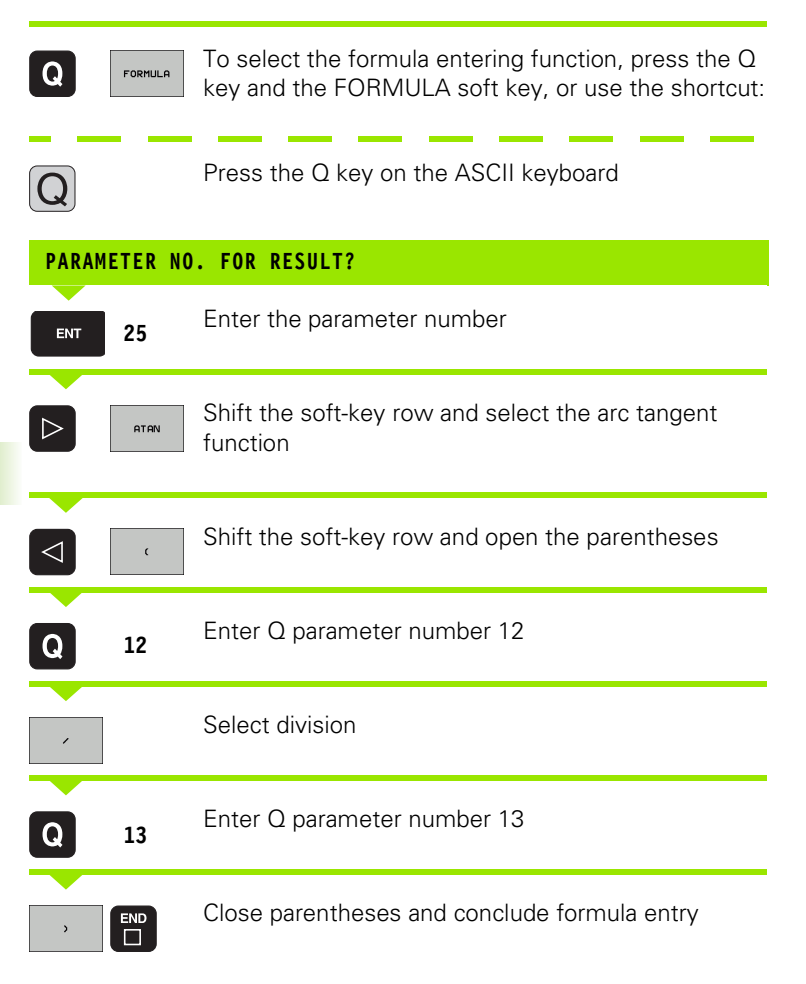

### **Example NC block**

**37 Q25 = ATAN (Q12/Q13)**

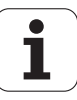

# **9.10 String parameters**

# **String processing functions**

You can use the **QS** parameters to create variable character strings. You can output such character strings for example through the **FN 16:F-PRINT** function to create variable logs.

You can assign a linear sequence of characters (letters, numbers, special characters and spaces) up to a length of 256 characters to a string parameter. You can also check and process the assigned or imported values by using the functions described below. As in Qparameter programming, you can use a total of 2000 QS parameters [\(see also "Principle and overview" on page 308\)](#page-307-0).

The STRING FORMULA and FORMULA Q-parameter functions contain various functions for processing the string parameters.

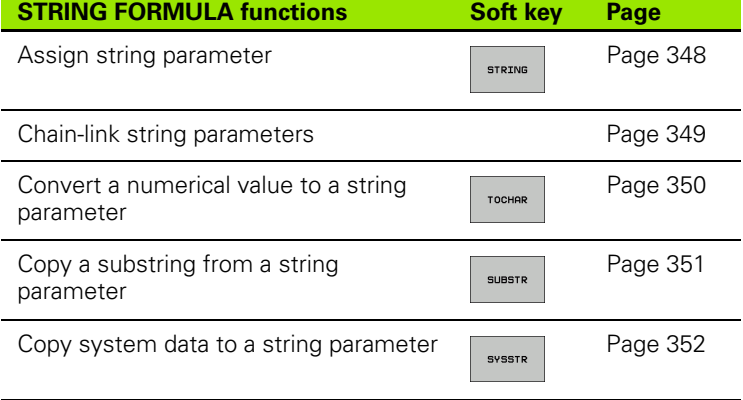

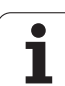

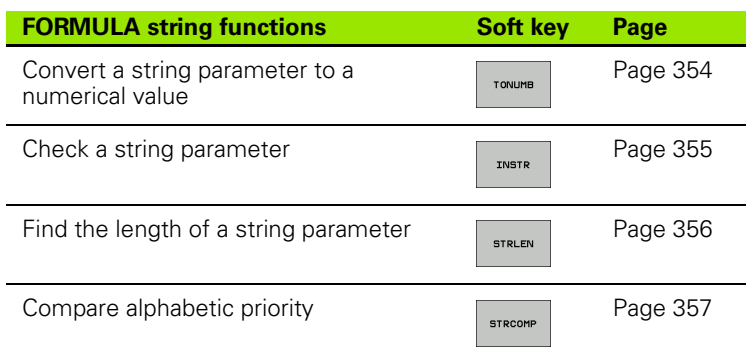

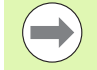

When you use a STRING FORMULA, the result of the arithmetic operation is always a string. When you use the FORMULA function, the result of the arithmetic operation is always a numeric value.

# <span id="page-347-0"></span>**Assigning string parameters**

You have to assign a string variable before you use it. Use the **DECLARE STRING** command to do so.

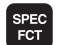

Show the soft-key row with special functions

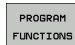

 Select the menu for defining various plain-language functions

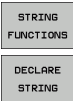

▶ Select string functions

Select the **DECLARE STRING** function

### **Example NC block:**

**37 DECLARE STRING QS10 = "WORKPIECE"**

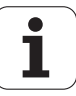

# <span id="page-348-0"></span>**Chain-linking string parameters**

With the concatenation operator (string parameter **||** string parameter) you can make a chain of two or more string parameters.

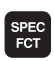

Show the soft-key row with special functions

- PROGRAM FUNCTIONS
- functions ▶ Select string functions

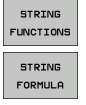

- ▶ Select the STRING FORMULA function
- $\blacktriangleright$  Enter the number of the string parameter in which the TNC is to save the concatenated string. Confirm with the ENT key

Select the menu for defining various plain-language

- Enter the number of the string parameter in which the **first** substring is saved. Confirm with the ENT key: The TNC displays the concatenation symbol **||**
- ▶ Confirm your entry with the ENT key
- $\blacktriangleright$  Enter the number of the string parameter in which the **second** substring is saved. Confirm with the ENT key
- $\triangleright$  Repeat the process until you have selected all the required substrings. Conclude with the END key

### **Example: QS10 is to include the complete text of QS12, QS13 and QS14**

### **37 QS10 = QS12 || QS13 || QS14**

Parameter contents:

- **QS12**: **Workpiece**
- **QS13**: **Status:**
- **QS14**: **Scrap**
- **QS10**: **Workpiece Status: Scrap**

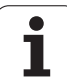

# 9.10 String parameters **9.10 String parameters**

## <span id="page-349-0"></span>**Converting a numerical value to a string parameter**

With the **TOCHAR** function, the TNC converts a numerical value to a string parameter. This enables you to chain numerical values with string variables.

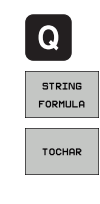

Select Q-parameter functions

- ▶ Select the STRING FORMULA function
- ▶ Select the function for converting a numerical value to a string parameter
- Enter the number or the desired Q parameter to be converted, and confirm with the ENT key
- If desired, enter the number of decimal places that the TNC should convert, and confirm with the ENT key
- ▶ Close the parenthetical expression with the ENT key and confirm your entry with the END key

**Example: Convert parameter Q50 to string parameter QS11, use 3 decimal places**

**37 QS11 = TOCHAR ( DAT+Q50 DECIMALS3 )**

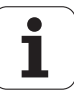

# <span id="page-350-0"></span>**Copying a substring from a string parameter**

The **SUBSTR** function copies a definable range from a string parameter.

- $Q$ STRING FORMULA
- ▶ Select Q-parameter functions
- ▶ Select the STRING FORMULA function
- $\blacktriangleright$  Enter the number of the string parameter in which the TNC is to save the copied string. Confirm with the ENT key

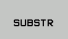

- ▶ Select the function for cutting out a substring
- Enter the number of the QS parameter from which the substring is to be copied. Confirm with the ENT key
- Enter the number of the place starting from which to copy the substring, and confirm with the ENT key
- Enter the number of characters to be copied, and confirm with the ENT key
- Close the parenthetical expression with the ENT key and confirm your entry with the END key

Remember that the first character of a text sequence starts internally with the zeroth place.

### **Example: A four-character substring (LEN4) is read from the string parameter QS10 beginning with the third character (BEG2)**

**37 QS13 = SUBSTR ( SRC\_QS10 BEG2 LEN4 )**

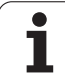

# 9.10 String parameters **9.10 String parameters**

# <span id="page-351-0"></span>**Copying system data to a string parameter**

The **SYSSTR** function copies system data to a string parameter. At present only reading of the system time is available.

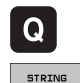

FORMULA

SYSSTR

- ▶ Select Q-parameter functions
- ▶ Select the STRING FORMULA function
- $\triangleright$  Enter the number of the string parameter in which the TNC is to save the copied string. Confirm with the ENT key

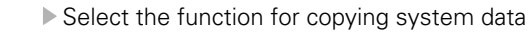

- Enter the **Number of the system key** (**ID321** for the system time) that you want to copy, and confirm with the ENT key
- Enter the **Index for system key**. It defines the format for the system time to be output. Confirm with the ENT key (see description below)
- **Array index of the source to be read** has no function yet. Confirm with the NO ENT key
- **Number to be converted to text** has no function yet. Confirm with the NO ENT key
- $\triangleright$  Close the parenthetical expression with the ENT key and confirm your entry with the END key

This function is prepared for future expansions. The parameters **IDX** and **DAT** currently have no function.

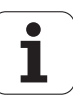

You can use the following formats to display the date:

- 00: DD.MM.YYYY hh:mm:ss
- 01: D.MM.YYYY h:mm:ss
- 02: D.MM.YYYY h:mm
- 03: D.MM.YY h:mm
- 04: YYYY-MM-DD- hh:mm:ss
- 05: YYYY-MM-DD hh:mm
- 06: YYYY-MM-DD h:mm
- 07: YY-MM-DD h:mm
- 08: DD.MM.YYYY
- 09: D.MM.YYYY
- 10: D.MM.YY
- ■11: YYYY-MM-DD
- 12: YY-MM-DD
- ■13: hh:mm:ss
- 14: h:mm:ss
- $15:$  h:mm

**Example: Read out the current system time in the format DD.MM.YYYY hh:mm:ss, and save it in parameter QS13.**

**37 QS13 = SYSSTR ( ID321 NR0)**

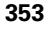

### <span id="page-353-0"></span>**Converting a string parameter to a numerical value**

The **TONUMB** function converts a string parameter to a numerical value. The value to be converted should be only numerical.

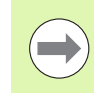

The QS parameter must contain only one numerical value. Otherwise the TNC will output an error message.

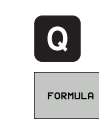

Select Q-parameter functions

- ▶ Select the FORMULA function
- Enter the number of the parameter in which the TNC is to save the numerical value. Confirm with the ENT key
- $\triangleleft$ TONUMB
- Shift the soft-key row
- ▶ Select the function for converting a string parameter to a numerical value
- $\triangleright$  Enter the number of the Q parameter to be converted, and confirm with the ENT key
- Close the parenthetical expression with the ENT key and confirm your entry with the END key

### **Example: Convert string parameter QS11 to a numerical parameter Q82**

**37 Q82 = TONUMB ( SRC\_QS11 )**

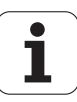

# <span id="page-354-0"></span>**Checking a string parameter**

The **INSTR** function checks whether a string parameter is contained in another string parameter.

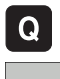

Select Q-parameter functions

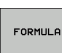

- ▶ Select the FORMULA function
- Enter the number of the Q parameter in which the TNC is to save the place at which the search text begins. Confirm with the ENT key

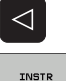

- Shift the soft-key row
- ▶ Select the function for checking a string parameter
- Enter the number of the QS parameter in which the text to be searched for is saved. Confirm with the ENT key
- Enter the number of the QS parameter to be searched, and confirm with the ENT key
- $\blacktriangleright$  Enter the number of the place starting from which the TNC is to search the substring, and confirm with the ENT key
- ▶ Close the parenthetical expression with the ENT key and confirm your entry with the END key

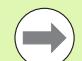

Remember that the first character of a text sequence starts internally with the zeroth place.

If the TNC cannot find the required substring, it will save the total length of the string to be searched (counting starts at 1) in the result parameter.

If the substring is found in more than one place, the TNC returns the first place at which it finds the substring.

### **Example: Search through QS10 for the text saved in parameter QS13. Begin the search at the third place.**

**37 Q50 = INSTR ( SRC\_QS10 SEA\_QS13 BEG2 )**

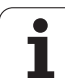

# <span id="page-355-0"></span>**Finding the length of a string parameter**

The **STRLEN** function returns the length of the text saved in a selectable string parameter.

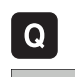

FORMULA

Select Q-parameter functions

- ▶ Select the FORMULA function
- Enter the number of the Q parameter in which the TNC is to save the ascertained string length. Confirm with the ENT key

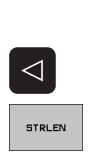

- Shift the soft-key row
	- $\triangleright$  Select the function for finding the text length of a string parameter
	- Enter the number of the QS parameter whose length the TNC is to ascertain, and confirm with the ENT key
	- $\triangleright$  Close the parenthetical expression with the ENT key and confirm your entry with the END key

### **Example: Find the length of QS15**

**37 Q52 = STRLEN ( SRC\_QS15 )**

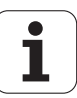

# <span id="page-356-0"></span>**Comparing alphabetic priority**

The **STRCOMP** function compares string parameters for alphabetic priority.

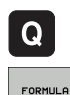

- Select Q-parameter functions
- ▶ Select the FORMULA function
- Enter the number of the Q parameter in which the TNC is to save the result of comparison. Confirm with the ENT key

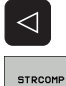

- Shift the soft-key row
- ▶ Select the function for comparing string parameters
- ► Enter the number of the first QS parameter to be compared, and confirm with the ENT key
- Enter the number of the second QS parameter to be compared, and confirm with the ENT key
- Close the parenthetical expression with the ENT key and confirm your entry with the END key
- The TNC returns the following results:
- 0: The compared QS parameters are identical
- **+1**: The first QS parameter **precedes** the second QS parameter alphabetically
- **–1**: The first QS parameter **follows** the second QS parameter alphabetically

### **Example: QS12 and QS14 are compared for alphabetic priority**

**37 Q52 = STRCOMP ( SRC\_QS12 SEA\_QS14 )**

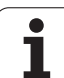

# **9.11 Preassigned Q parameters**

The Q parameters Q100 to Q199 are assigned values by the TNC. The following types of information are assigned to Q parameters:

- Values from the PLC
- Tool and spindle data
- Data on operating status
- Results of measurements from touch probe cycles etc.

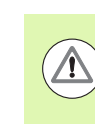

Do not use preassigned Q parameters (or QS parameters) between **Q100** and **Q199 (QS100** and **QS199)** as calculation parameters in NC programs. Otherwise you might receive undesired results.

# **Values from the PLC: Q100 to Q107**

The TNC uses the parameters Q100 to Q107 to transfer values from the PLC to an NC program.

# **WMAT block: QS100**

The TNC saves the material defined in the WMAT block in parameter **QS100**.

# **Active tool radius: Q108**

The active value of the tool radius is assigned to Q108. Q108 is calculated from:

- Tool radius R (tool table or **TOOL DEF** block)
- Delta value DR from the tool table
- **Delta value DR from the TOOL CALL block**

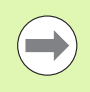

The TNC remembers the current tool radius even if the power is interrupted.

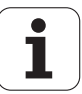

# **Tool axis: Q109**

The value of Q109 depends on the current tool axis:

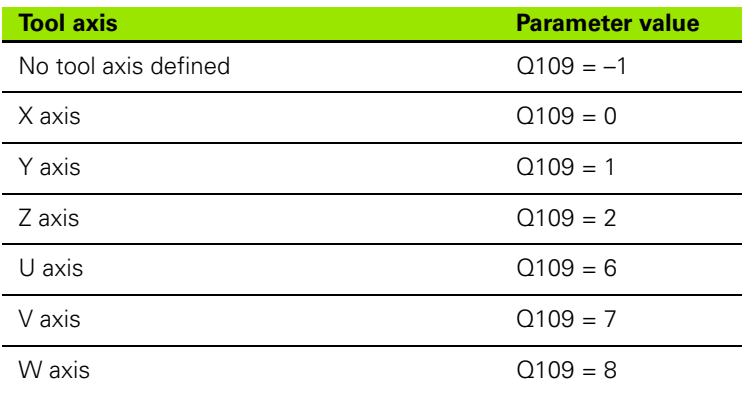

# **Spindle status: Q110**

The value of the parameter Q110 depends on the M function last programmed for the spindle.

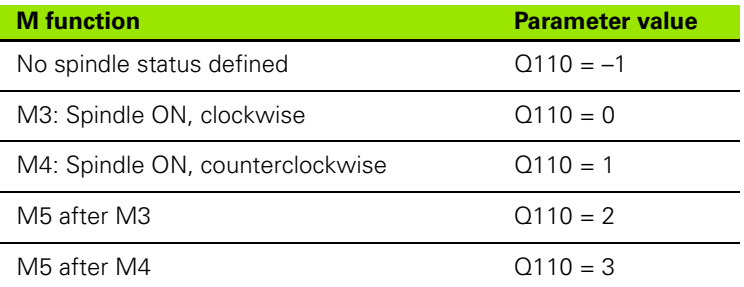

# **Coolant on/off: Q111**

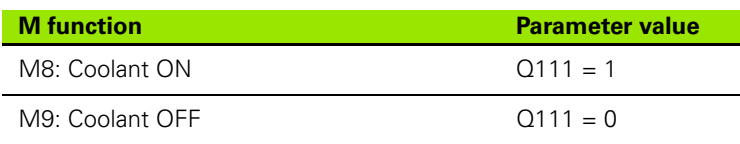

# **Overlap factor: Q112**

The overlap factor for pocket milling (MP7430) is assigned to Q112.

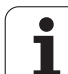

# **Unit of measurement for dimensions in the program: Q113**

During nesting with PGM CALL, the value of the parameter Q113 depends on the dimensional data of the program from which the other programs are called.

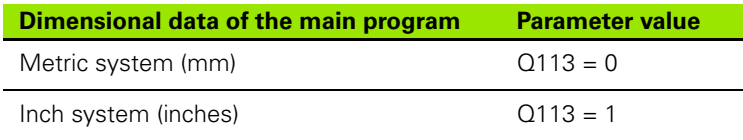

# **Tool length: Q114**

The current value for the tool length is assigned to Q114.

The current value for the tool length is assigned to Q114. Q114 is calculated from:

- The tool length L (tool table or **TOOL DEF** block)
- Delta value DL from the tool table
- **Delta value DL from the TOOL CALL block**

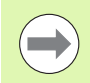

The TNC remembers the current tool length even if the power is interrupted.

# **Coordinates after probing during program run**

The parameters Q115 to Q119 contain the coordinates of the spindle position at the moment of contact during programmed measurement with the touch probe. The coordinates refer to the datum point that is active in the Manual Operation mode.

The length of the stylus and the radius of the ball tip are not compensated in these coordinates.

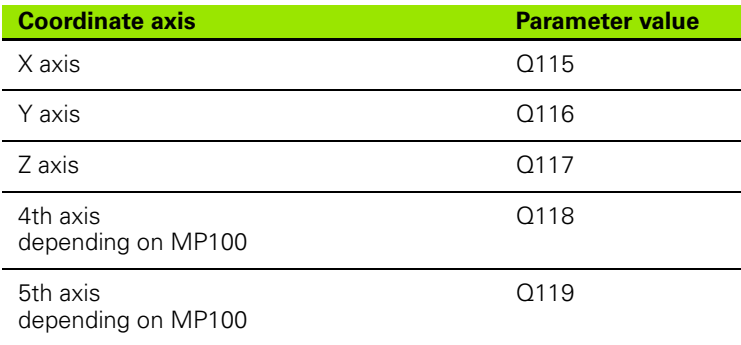

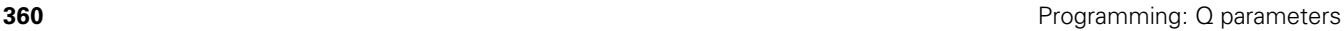
# **Deviation between actual value and nominal value during automatic tool measurement with the TT 130**

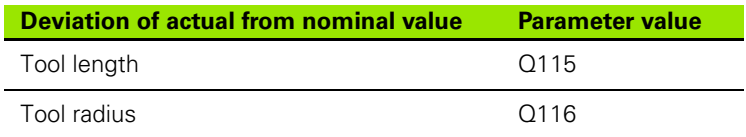

# **Tilting the working plane with mathematical angles: rotary axis coordinates calculated by the TNC**

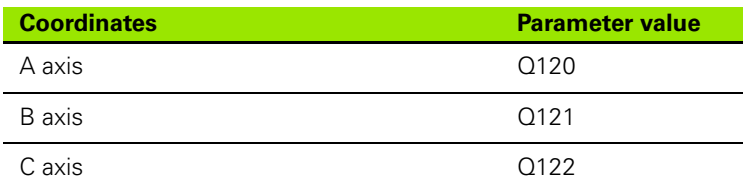

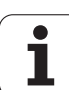

# **Measurement results from touch probe cycles (see also User's Manual for Cycle Programming)**

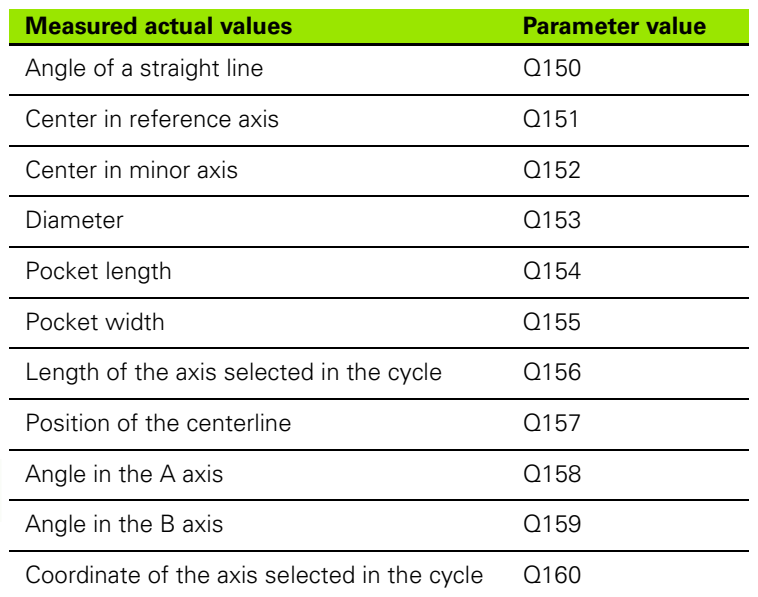

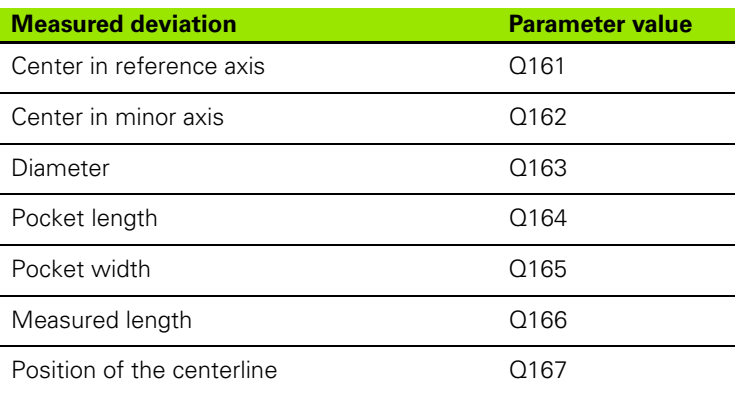

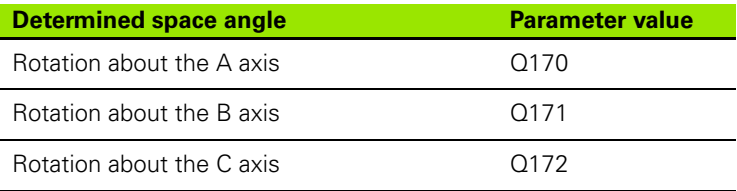

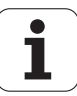

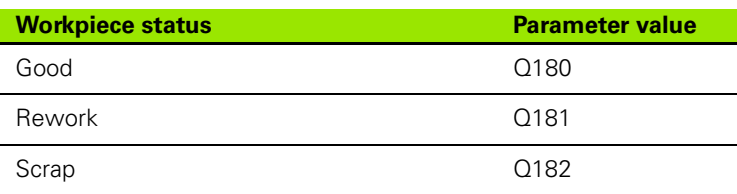

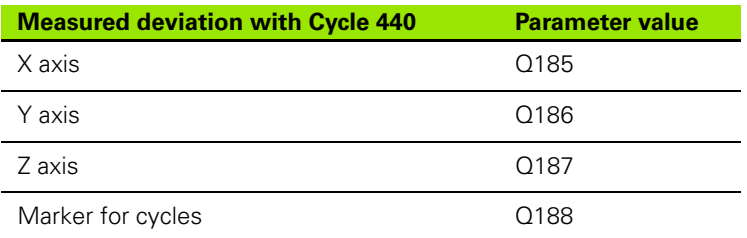

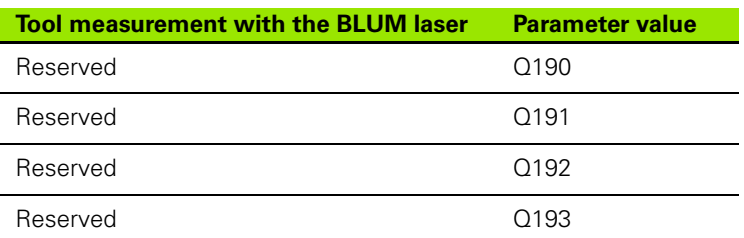

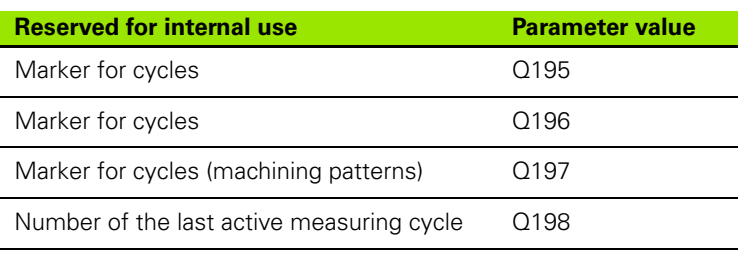

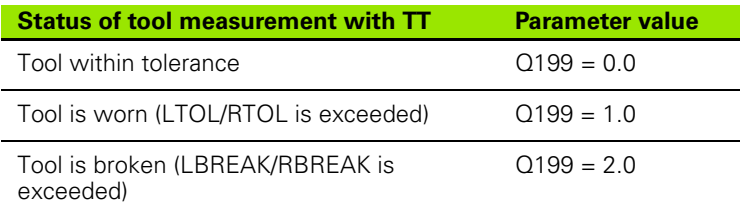

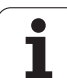

# **9.12 Programming examples**

# **Example: Ellipse**

Program sequence

- $\blacksquare$  The contour of the ellipse is approximated by many short lines (defined in Q7). The more calculation steps you define for the lines, the smoother the curve becomes.
- $\blacksquare$  The machining direction can be altered by changing the entries for the starting and end angles in the plane: Clockwise machining direction: starting angle > end angle Counterclockwise machining direction: starting angle < end angle
- The tool radius is not taken into account.

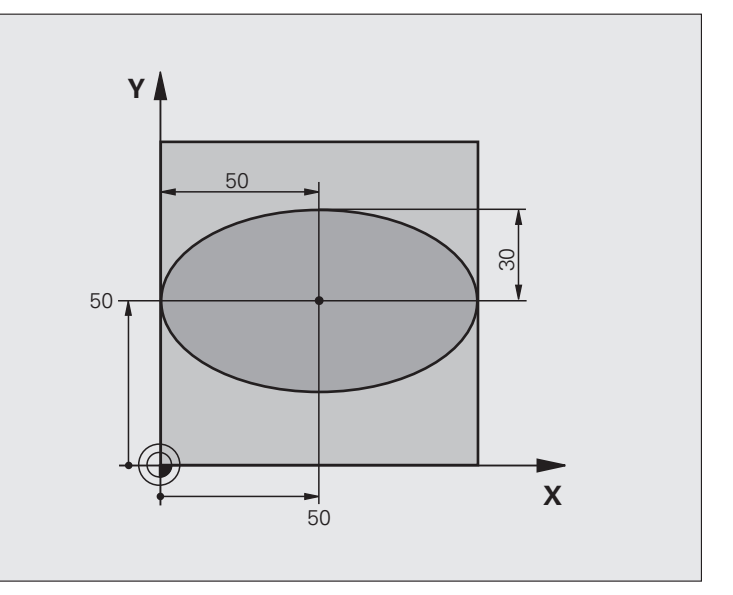

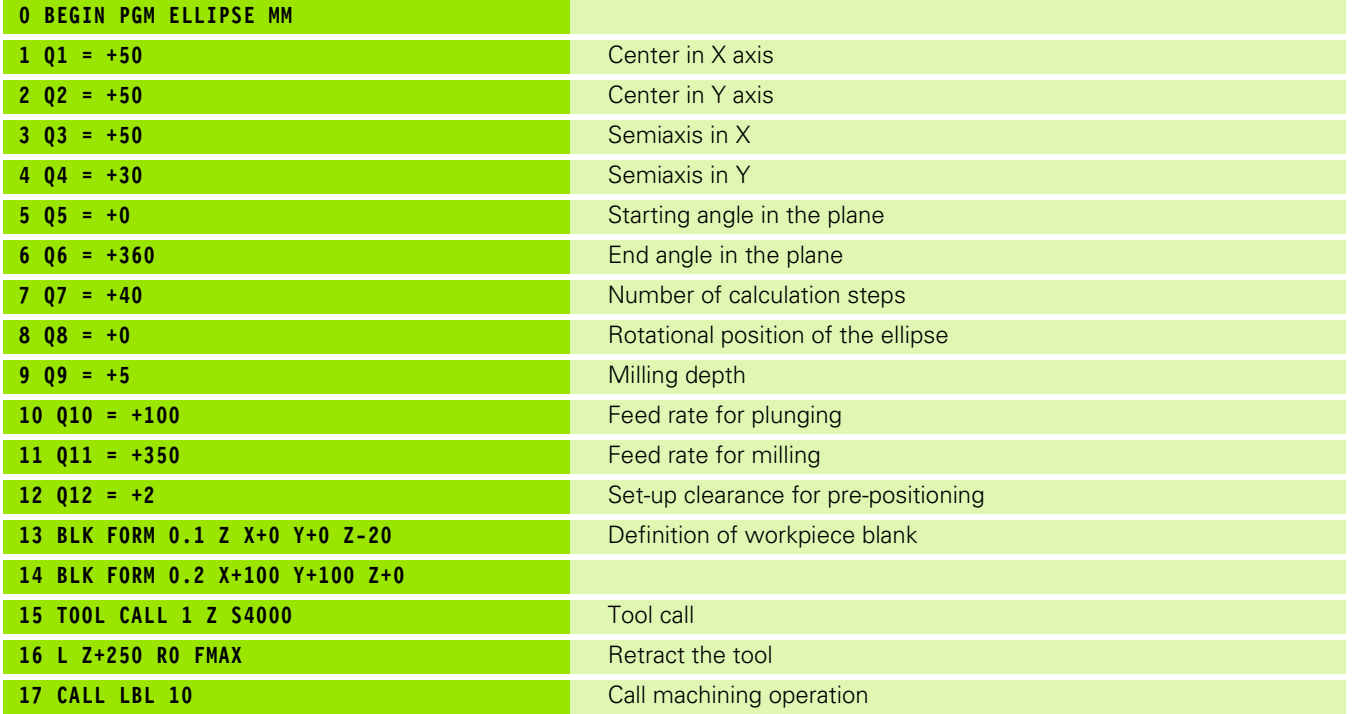

T

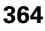

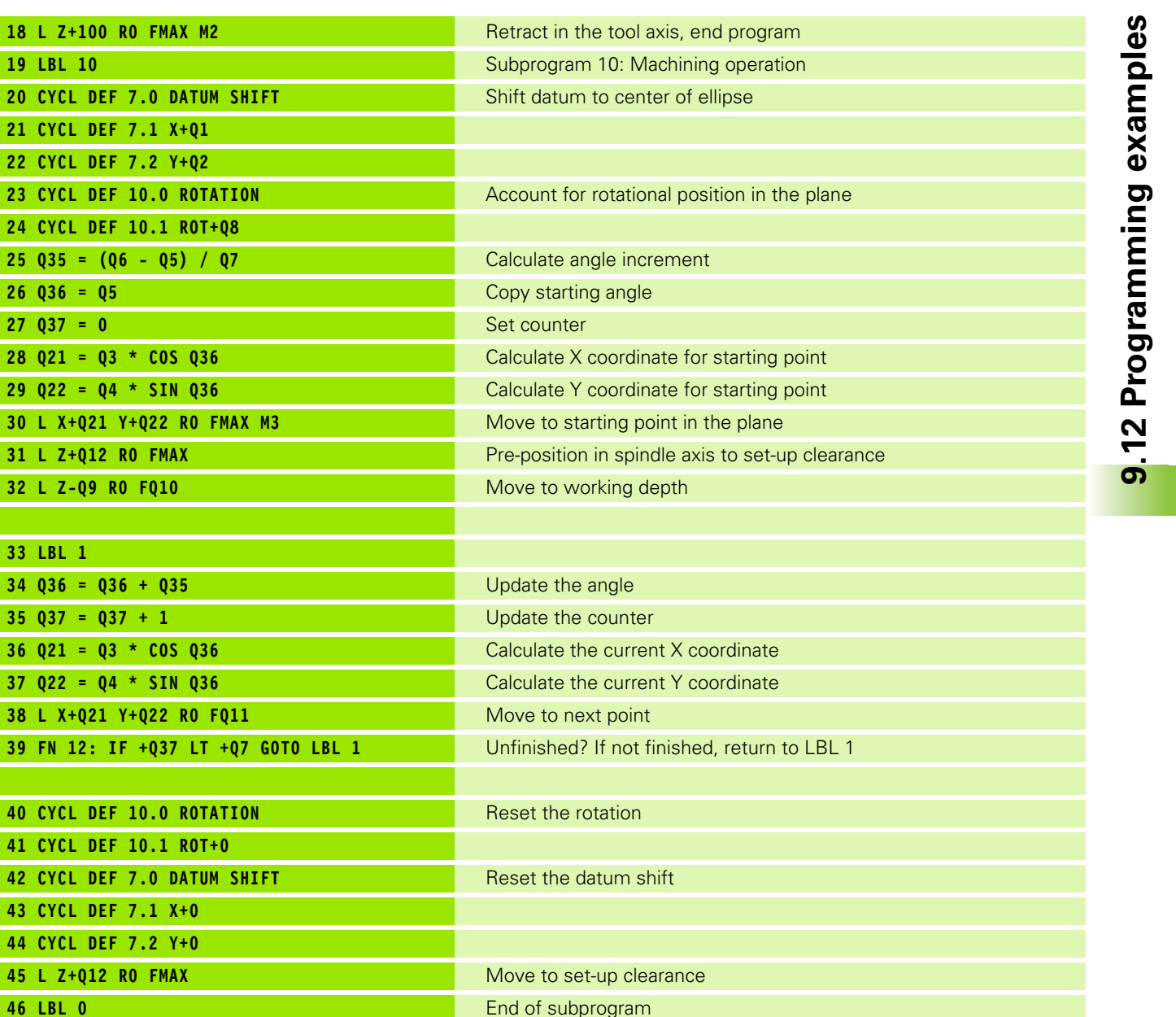

**18 L Z+100 RO FMAX M2 19 LBL 10** Subprogram 10: Machining operation

**21 CYCL DEF 7.1 X+Q1 22 CYCL DEF 7.2 Y+Q2 23 CYCL DEF 10.0 ROTATION 24 CYCL DEF 10.1 ROT+Q8**  $25$  Q35 = (Q6 - Q5) / Q7

 $28$  Q21 = Q3 \* COS Q36  $29$   $022 = 04 * SIM 036$ 

**31 L Z+Q12 RO FMAX 32 L Z-Q9 R0 FQ10** 

 $34$  Q36 = Q36 + Q35  $35 \quad 037 = 037 + 1$  $36$  Q21 = Q3 \* COS Q36  $37$  Q22 = Q4 \* SIN Q36 **38 L X+Q21 Y+Q22 RO FQ11** 39 FN 12: IF +Q37 LT +Q7 GOTO

**40 CYCL DEF 10.0 ROTATION 41 CYCL DEF 10.1 ROT+0 42 CYCL DEF 7.0 DATUM SHIFT** 

**43 CYCL DEF 7.1 X+0 44 CYCL DEF 7.2 Y+0 45 L Z+Q12 RO FMAX** 

**47 END PGM ELLIPSE MM**

**33 LBL 1**

**30 L X+Q21 Y+Q22 RO FMAX M3** 

 $26 \tQ36 = Q5$  $27 \t037 = 0$ 

**20 CYCL DEF 7.0 DATUM SHIFT** 

# **Example: Concave cylinder machined with spherical cutter**

Program sequence

- $\blacksquare$  This program functions only with a spherical cutter. The tool length refers to the sphere center.
- $\blacksquare$  The contour of the cylinder is approximated by many short line segments (defined in Q13). The more line segments you define, the smoother the curve becomes.
- $\blacksquare$  The cylinder is milled in longitudinal cuts (here: parallel to the Y axis).
- The machining direction can be altered by changing the entries for the starting and end angles in space: Clockwise machining direction: starting angle > end angle
- Counterclockwise machining direction: starting angle < end angle
- The tool radius is compensated automatically.

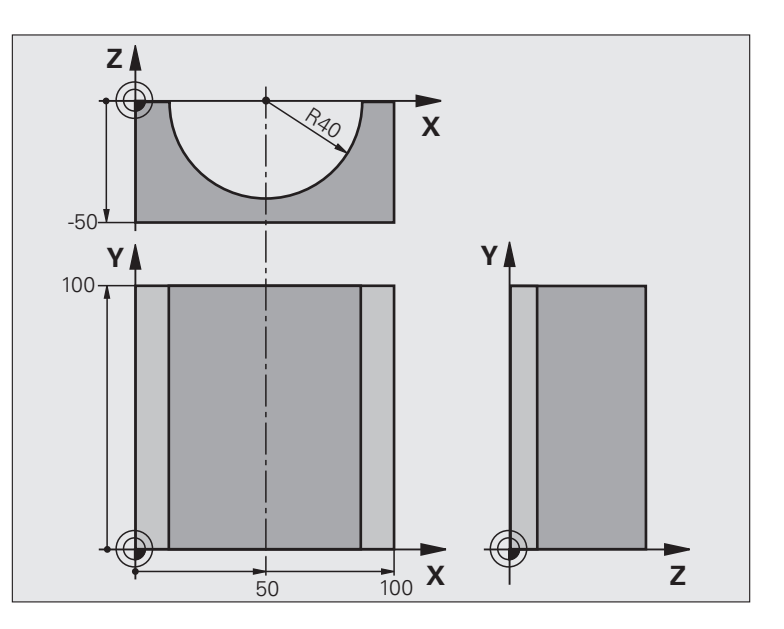

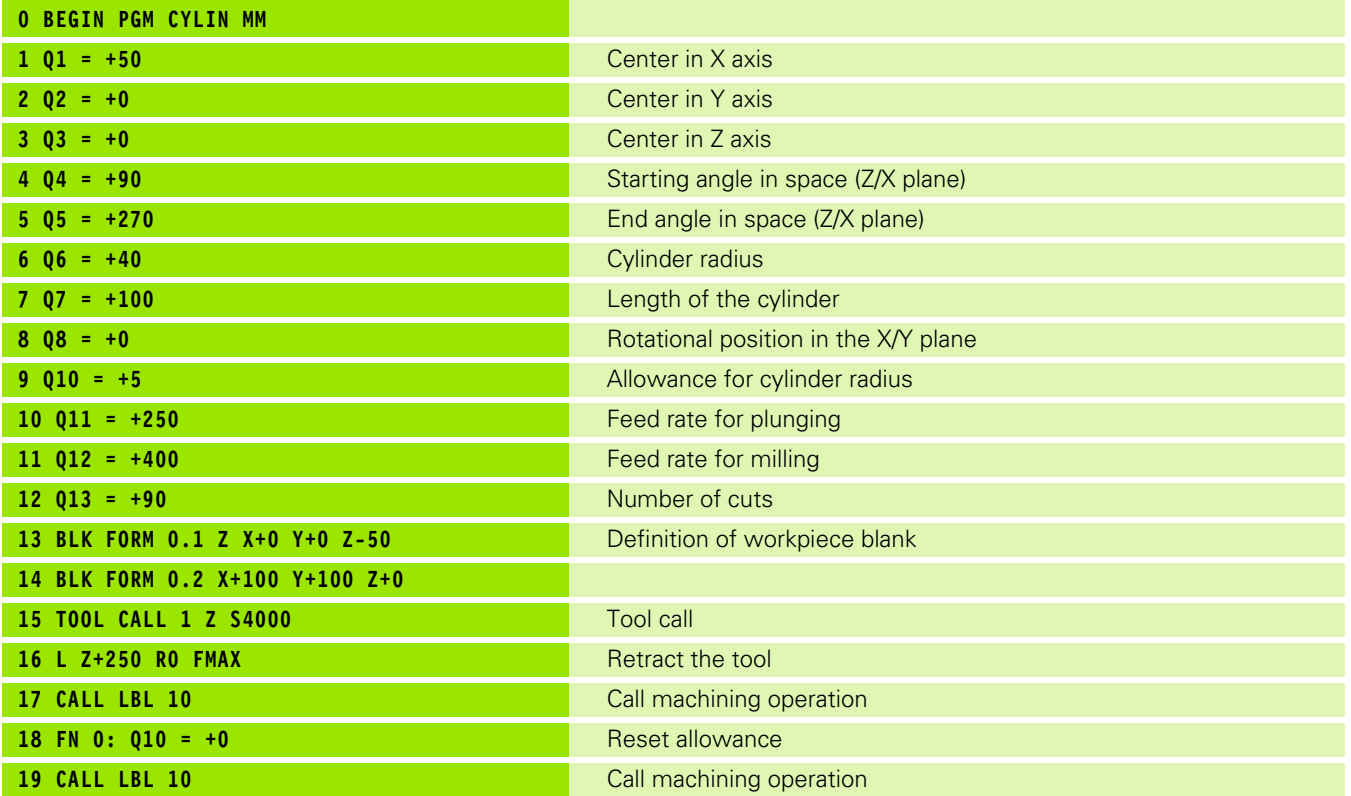

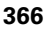

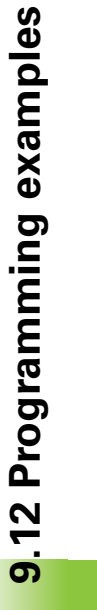

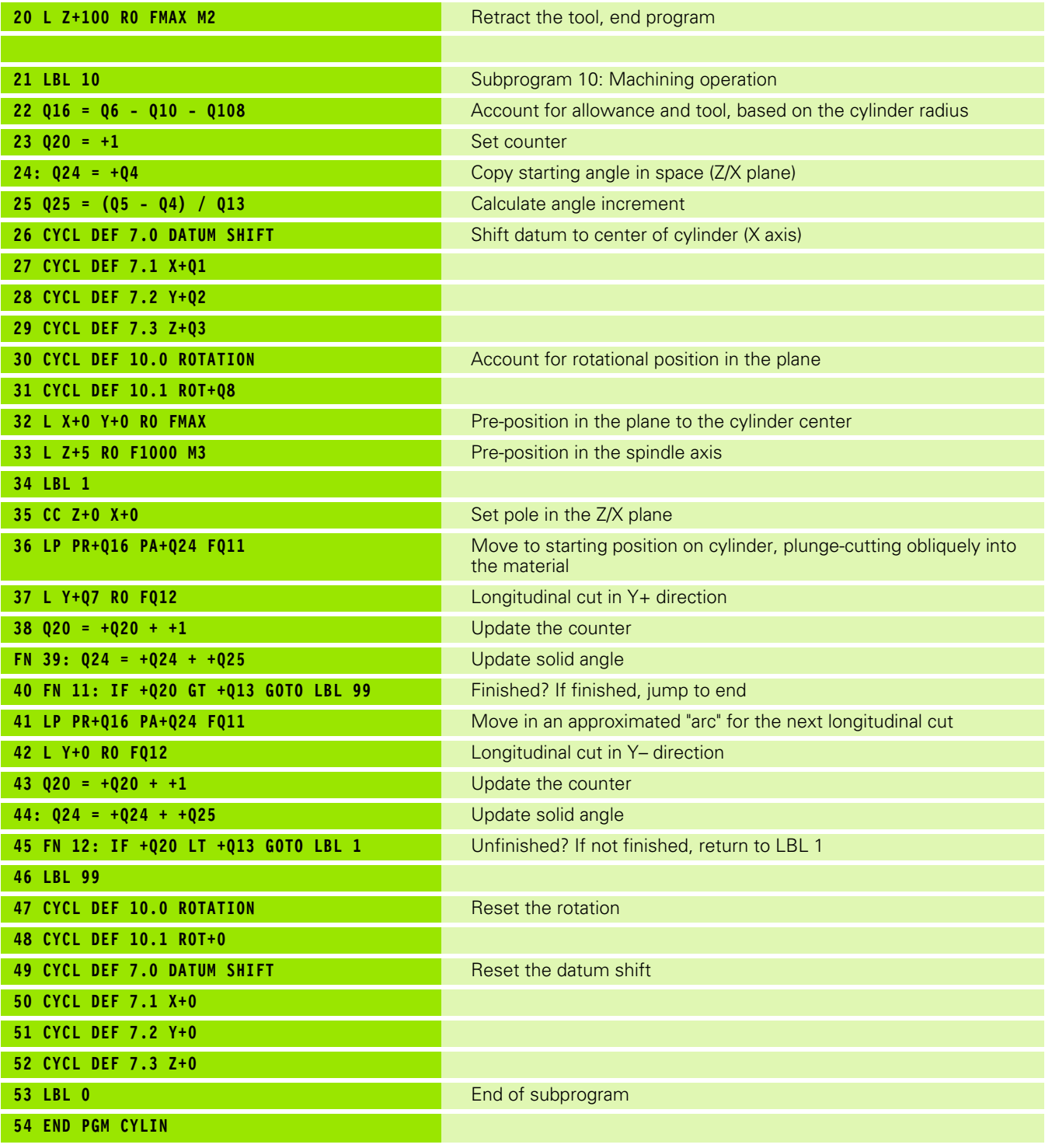

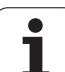

# **Example: Convex sphere machined with end mill**

Program sequence

- This program requires an end mill.
- $\blacksquare$  The contour of the sphere is approximated by many short lines (in the Z/X plane, defined in Q14). The smaller you define the angle increment, the smoother the curve becomes.
- You can determine the number of contour cuts through the angle increment in the plane (defined in Q18).
- The tool moves upward in three-dimensional cuts.
- The tool radius is compensated automatically.

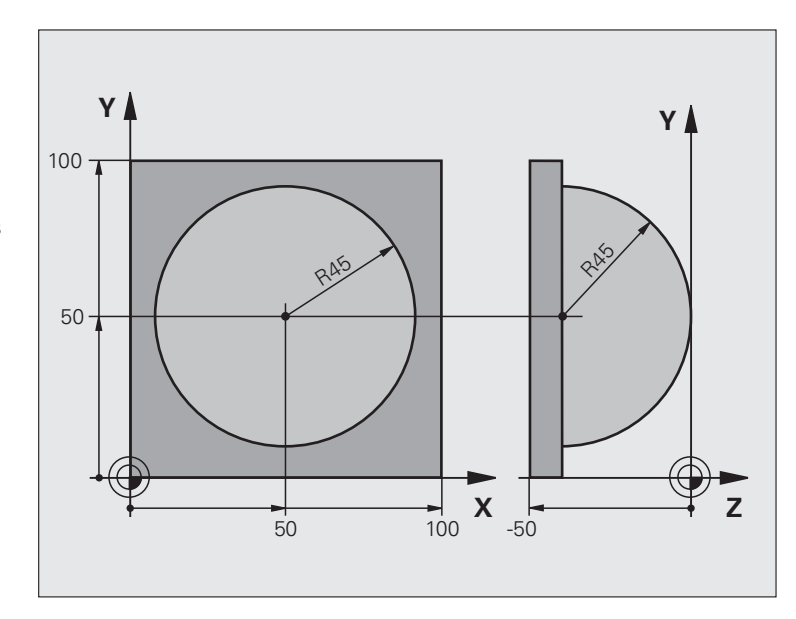

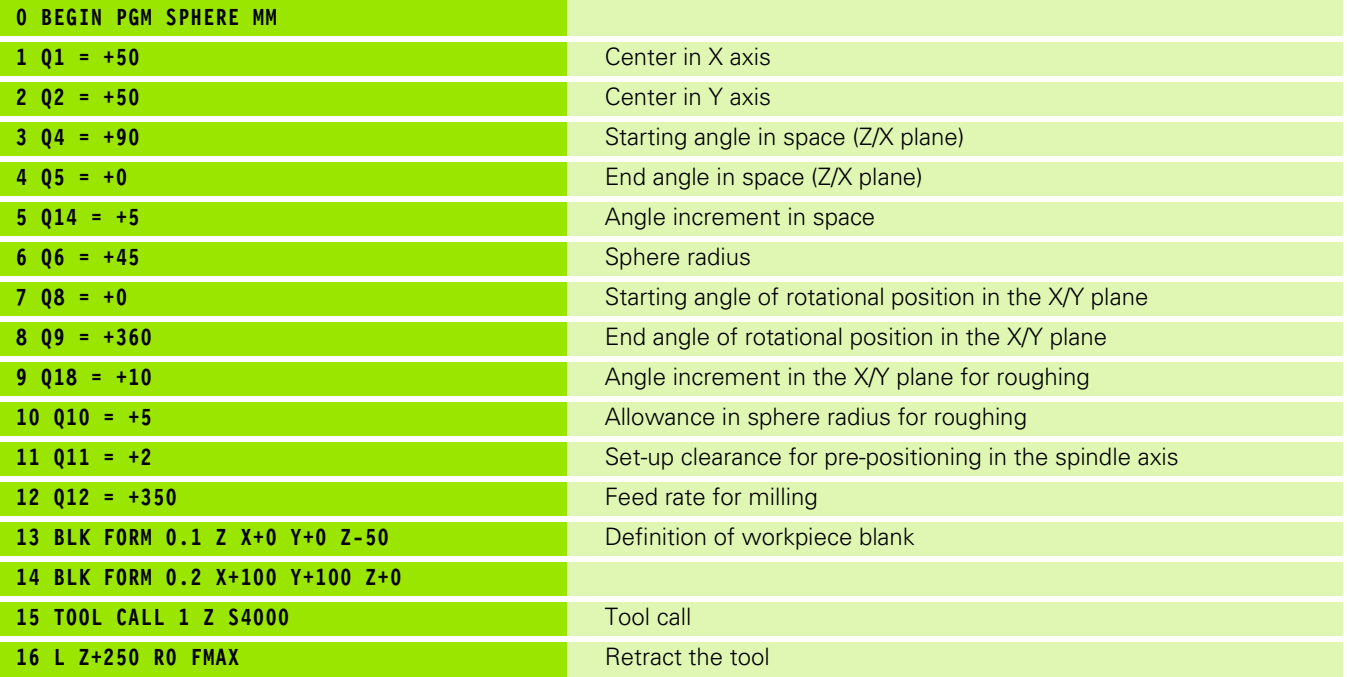

 $\bullet$ Т

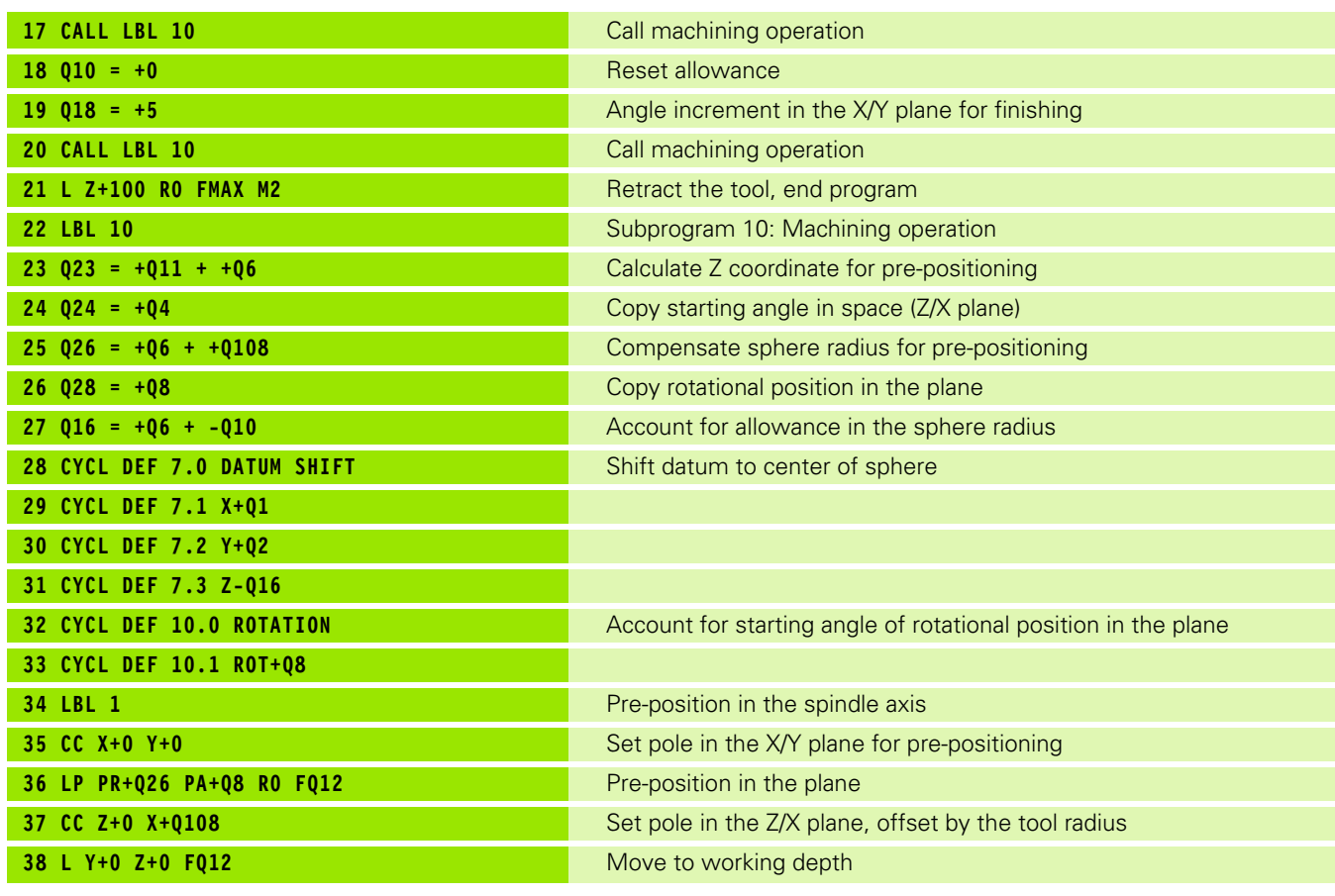

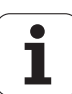

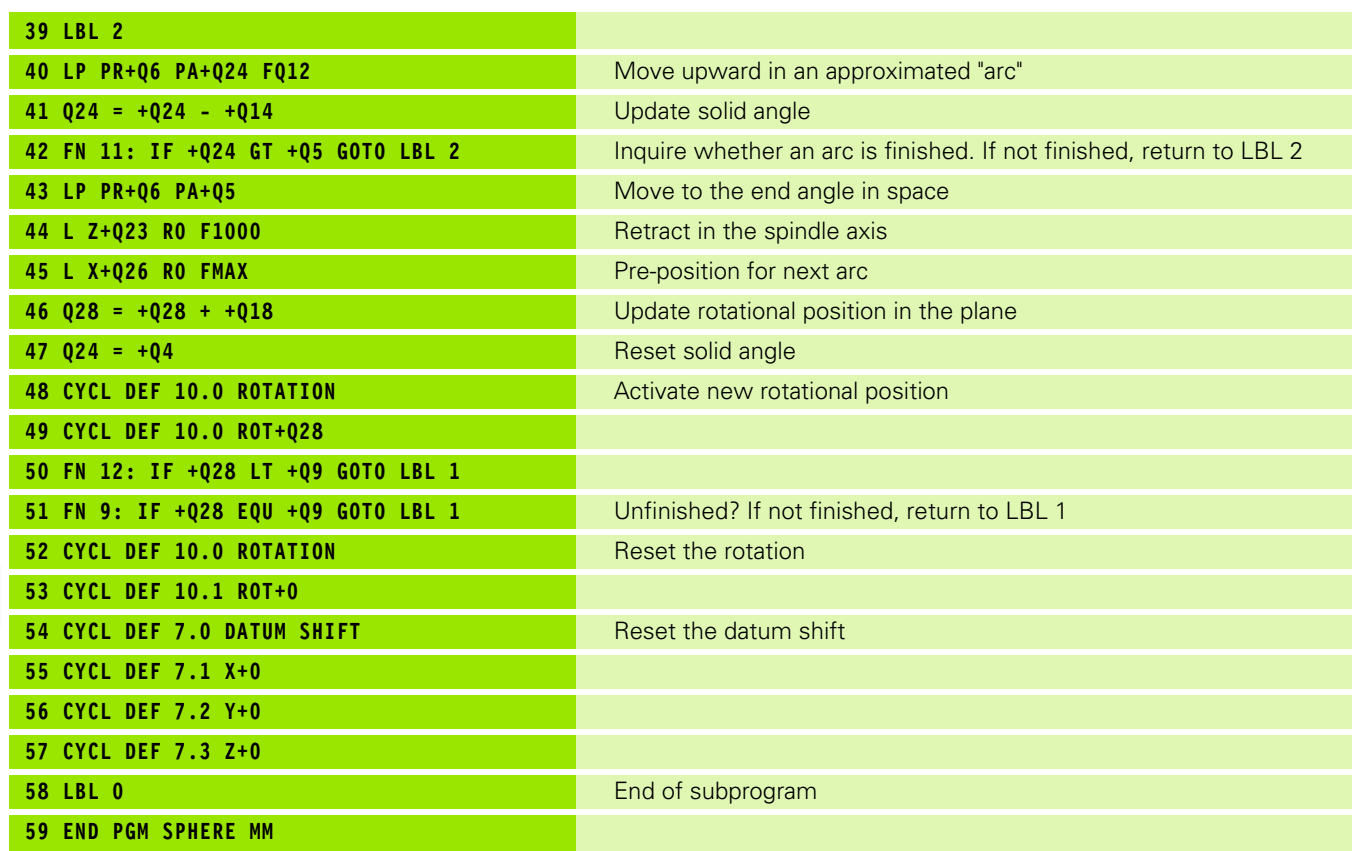

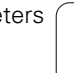

 $\mathbf{i}$ 

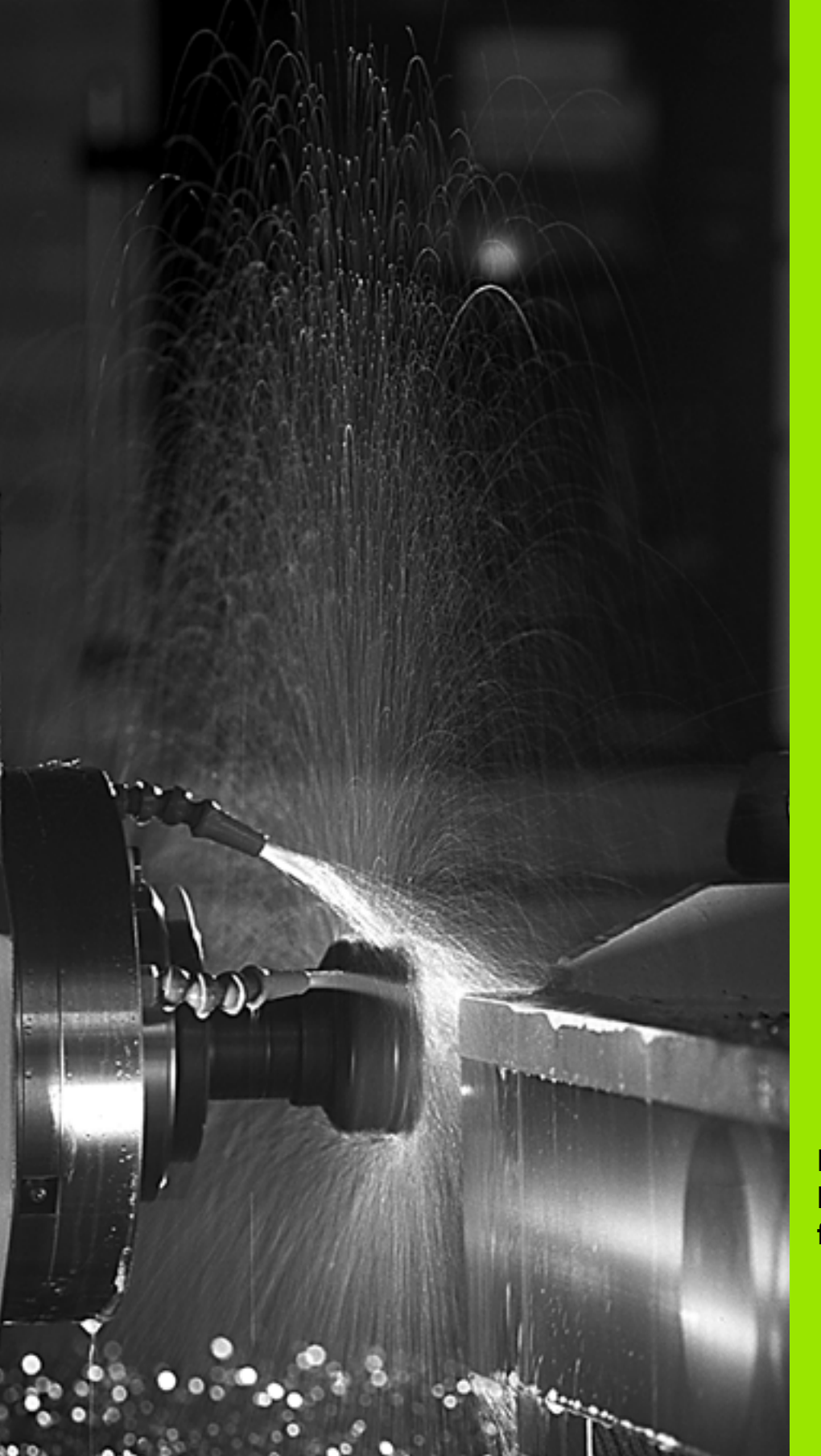

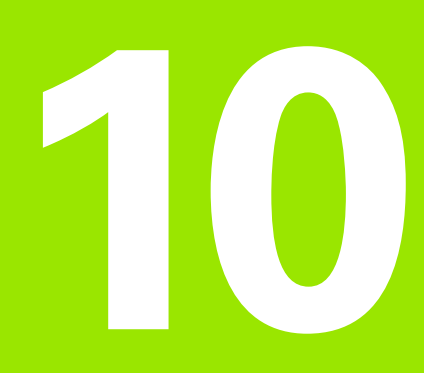

**Programming: Miscellaneous functions**

# **10.1 Entering miscellaneous functions M and STOP**

# **Fundamentals**

With the TNC's miscellaneous functions—also called M functions you can affect

- the program run, e.g., a program interruption
- $\blacksquare$  the machine functions, such as switching spindle rotation and coolant supply on and off
- $\blacksquare$  the path behavior of the tool

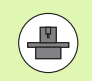

The machine tool builder may add some M functions that are not described in this User's Manual. Refer to your machine manual.

You can enter up to two M functions at the end of a positioning block or in a separate block. The TNC displays the following dialog question: **Miscellaneous function M ?**

You usually enter only the number of the M function in the programming dialog. Some M functions can be programmed with additional parameters. In this case, the dialog is continued for the parameter input.

In the Manual Operation and El. Handwheel modes of operation, the M functions are entered with the M soft key.

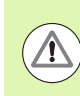

Please note that some M functions become effective at the start of a positioning block, and others at the end, regardless of their position in the NC block.

M functions come into effect in the block in which they are called.

Some M functions are effective only in the block in which they are programmed. Unless the M function is only effective blockwise, either you must cancel it in a subsequent block with a separate M function, or it is automatically canceled by the TNC at the end of the program.

# **Entering an M function in a STOP block**

If you program a STOP block, the program run or test run is interrupted at the block, for example for tool inspection. You can also enter an M function in a STOP block:

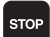

 $\triangleright$  To program an interruption of program run, press the STOP key

Enter a miscellaneous function M

Example NC blocks

**87 STOP M6**

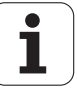

# **10.2 Miscellaneous functions for program run control, spindle and coolant**

# **Overview**

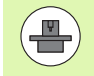

The machine tool builder can influence the behavior of the miscellaneous functions described below. Refer to your machine manual.

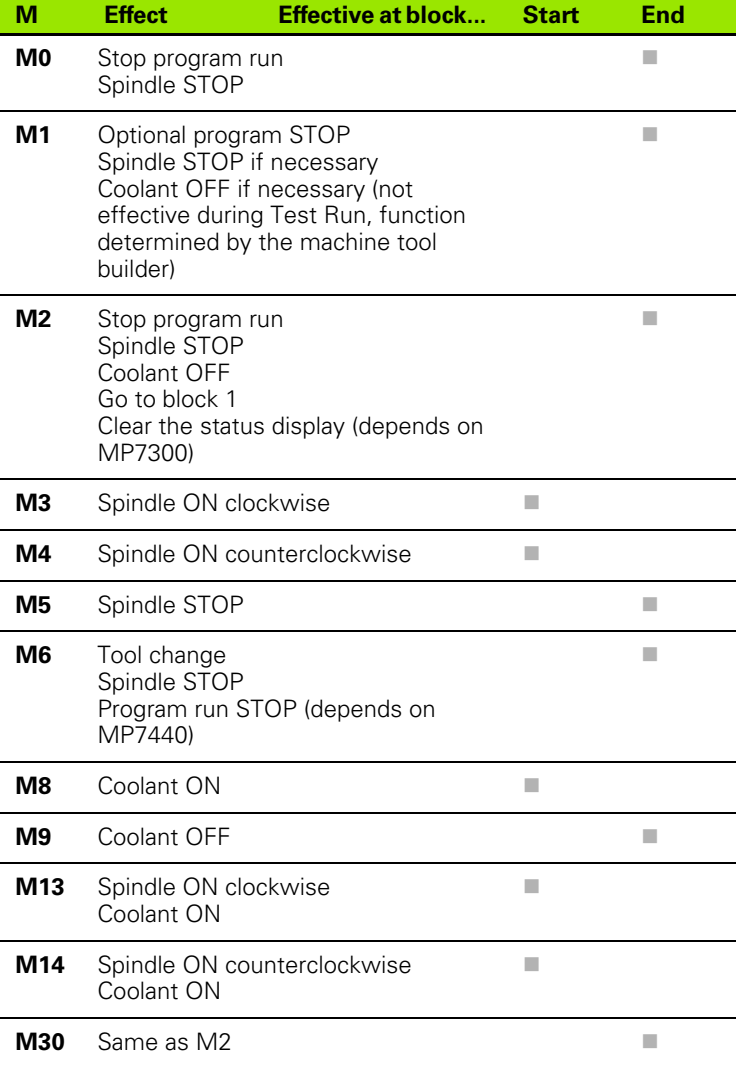

# **10.3 Miscellaneous functions for coordinate data**

# **Programming machine-referenced coordinates: M91/M92**

# **Scale reference point**

On the scale, a reference mark indicates the position of the scale reference point.

# **Machine datum**

The machine datum is required for the following tasks:

- Defining the limits of traverse (software limit switches)
- Moving to machine-referenced positions (such as tool change positions)
- Setting the workpiece datum

The distance in each axis from the scale reference point to the machine datum is defined by the machine tool builder in a machine parameter.

# **Standard behavior**

The TNC references coordinates to the workpiece datum ([see "Datum](#page-573-0)  [setting without a touch probe", page 574\)](#page-573-0).

# **Behavior with M91—Machine datum**

If you want the coordinates in a positioning block to be referenced to the machine datum, end the block with M91.

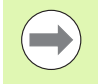

If you program incremental coordinates in an M91 block, enter them with respect to the last programmed M91 position. If no M91 position is programmed in the active NC block, then enter the coordinates with respect to the current tool position.

The coordinate values on the TNC screen are referenced to the machine datum. Switch the display of coordinates in the status display to REF [\(see "Status displays", page 83](#page-82-0)).

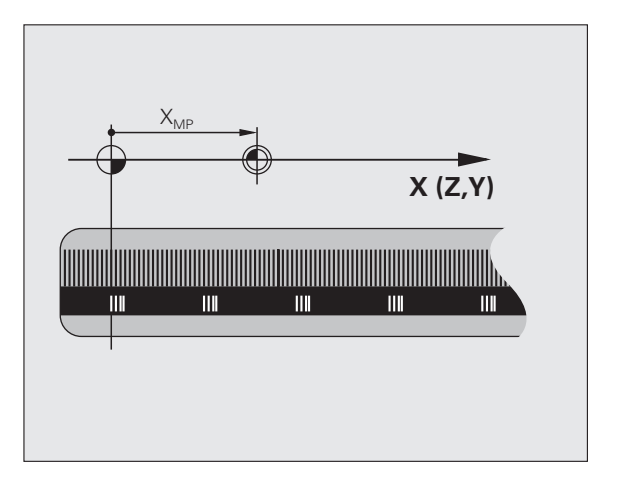

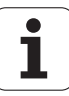

#### **Behavior with M92—Additional machine datum**

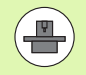

In addition to the machine datum, the machine tool builder can also define an additional machine-based position as a reference point.

For each axis, the machine tool builder defines the distance between the machine datum and this additional machine datum. Refer to the machine manual for more information.

If you want the coordinates in a positioning block to be based on the additional machine datum, end the block with M92.

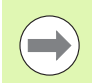

Radius compensation remains the same in blocks that are programmed with M91 or M92. The tool length, however, is **not** compensated.

# **Effect**

M91 and M92 are effective only in the blocks in which they are programmed.

M91 and M92 take effect at the start of block.

#### **Workpiece datum**

If you want the coordinates to always be referenced to the machine datum, you can inhibit datum setting for one or more axes.

If datum setting is inhibited for all axes, the TNC no longer displays the SET DATUM soft key in the Manual Operation mode.

The figure shows coordinate systems with the machine datum and workpiece datum.

#### **M91/M92 in the Test Run mode**

In order to be able to graphically simulate M91/M92 movements, you need to activate working space monitoring and display the workpiece blank referenced to the set datum [\(see "Showing the workpiece blank](#page-668-0)  [in the working space", page 669](#page-668-0)).

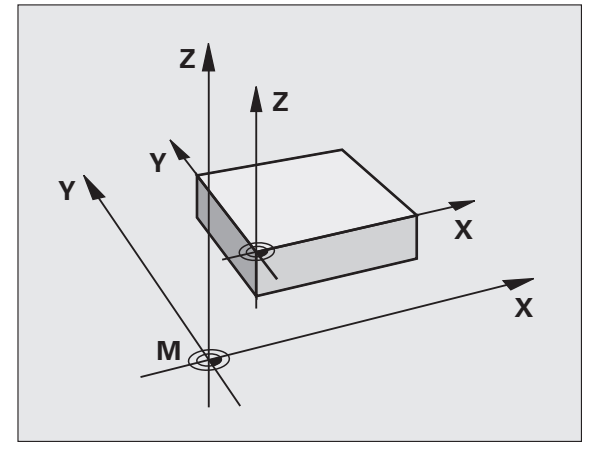

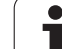

# **Activating the most recently entered datum: M104**

# **Function**

When processing pallet tables, the TNC may overwrite your most recently entered datum with values from the pallet table. With M104 you can reactivate the original datum.

# **Effect**

M104 is effective only in the blocks in which it is programmed.

M104 becomes effective at the end of block.

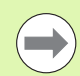

The TNC does not change the active basic rotation when running the M104 function.

# **Moving to positions in a non-tilted coordinate system with a tilted working plane: M130**

# **Standard behavior with a tilted working plane**

The TNC places the coordinates in the positioning blocks in the tilted coordinate system.

# **Behavior with M130**

The TNC places coordinates in straight line blocks in the untilted coordinate system.

The TNC then positions the (tilted) tool to the programmed coordinates of the untilted system.

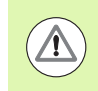

# **Danger of collision!**

Subsequent positioning blocks or fixed cycles are carried out in a tilted coordinate system. This can lead to problems in fixed cycles with absolute pre-positioning.

The function M130 is allowed only if the tilted working plane function is active.

# **Effect**

M130 functions blockwise in straight-line blocks without tool radius compensation.

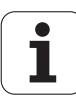

# **10.4 Miscellaneous functions for contouring behavior**

# **Smoothing corners: M90**

# **Standard behavior**

The TNC stops the tool briefly in positioning blocks without tool radius compensation. This is called an exact stop.

In program blocks with radius compensation (RR/RL), the TNC automatically inserts a transition arc at outside corners.

# **Behavior with M90**

The tool moves at corners with constant speed: This provides a smoother, more continuous surface. Machining time is also reduced.

Application example: Surface consisting of a series of straight line segments.

# **Effect**

M90 is effective only in the blocks in which it is programmed.

M90 becomes effective at the start of block. Operation with servo lag must be active.

# **Inserting a rounding arc between straight lines: M112**

# **Compatibility**

For reasons of compatibility, the M112 function is still available. However, to define the tolerance for fast contour milling, HEIDENHAIN recommends the use of the TOLERANCE cycle (see User's Manual for Cycles, section 32 TOLERANCE).

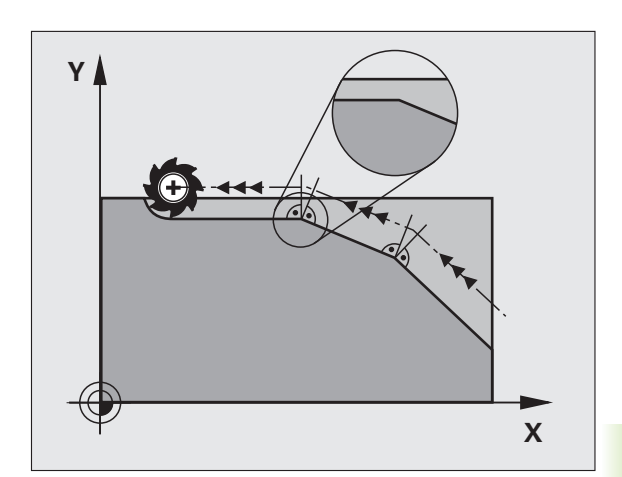

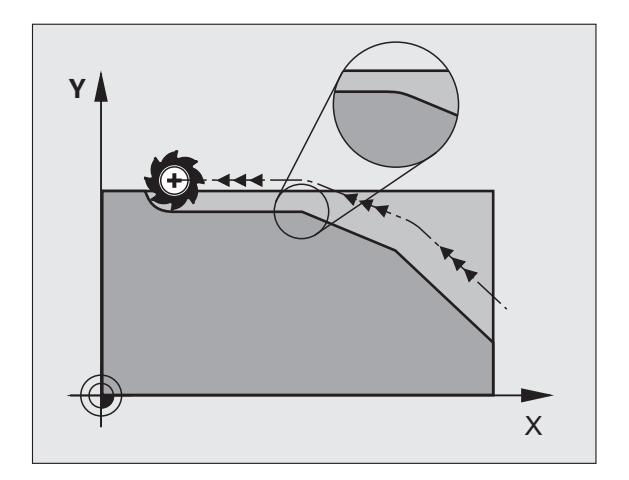

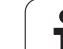

# **Do not include points when executing noncompensated line blocks: M124**

# **Standard behavior**

The TNC runs all line blocks that have been entered in the active program.

# **Behavior with M124**

When running **non-compensated line blocks** with very small point intervals, you can use parameter **T** to define a minimum point interval up to which the TNC will not include points during execution.

# **Effect**

M124 becomes effective at the start of block.

The TNC resets M124 if you enter M124 without the T parameter, or if you select a new program.

# **Programming M124**

If you enter M124 in a positioning block, the TNC continues the dialog for this block by asking you the minimum distance between points **T**.

You can also define **T** through Q parameters [\(see "Principle and](#page-307-0)  [overview" on page 308\).](#page-307-0)

ı

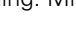

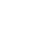

# 10.4 Miscellaneous functions for contouring behavior **10.4 Miscellaneous functions for contouring behavior**

# <span id="page-378-0"></span>**Machining small contour steps: M97**

#### **Standard behavior**

The TNC inserts a transition arc at outside corners. If the contour steps are very small, however, the tool would damage the contour.

In such cases the TNC interrupts program run and generates the error message "Tool radius too large."

#### **Behavior with M97**

The TNC calculates the intersection of the contour elements—as at inside corners—and moves the tool over this point.

Program M97 in the same block as the outside corner.

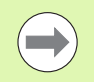

Instead of **M97** you should use the much more powerful function **M120 LA** [\(see "Calculating the radius-compensated](#page-384-0)  [path in advance \(LOOK AHEAD\): M120" on page 385\).](#page-384-0)

#### **Effect**

M97 is effective only in the blocks in which it is programmed.

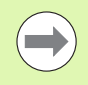

A corner machined with M97 will not be completely finished. You may wish to rework the contour with a smaller tool.

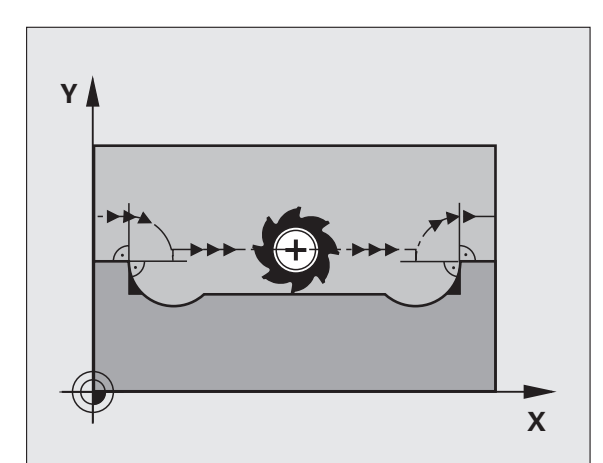

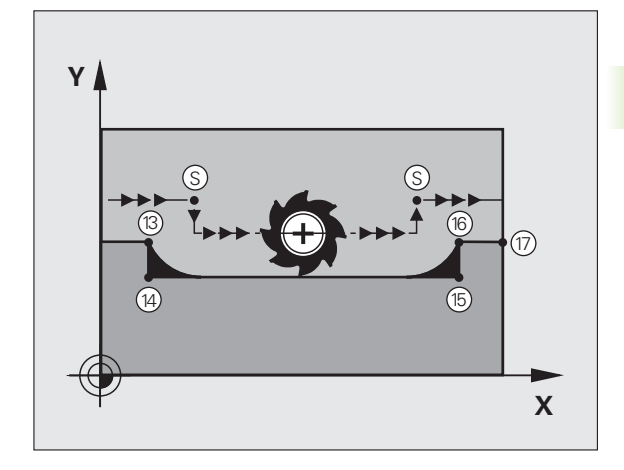

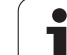

# **Example NC blocks**

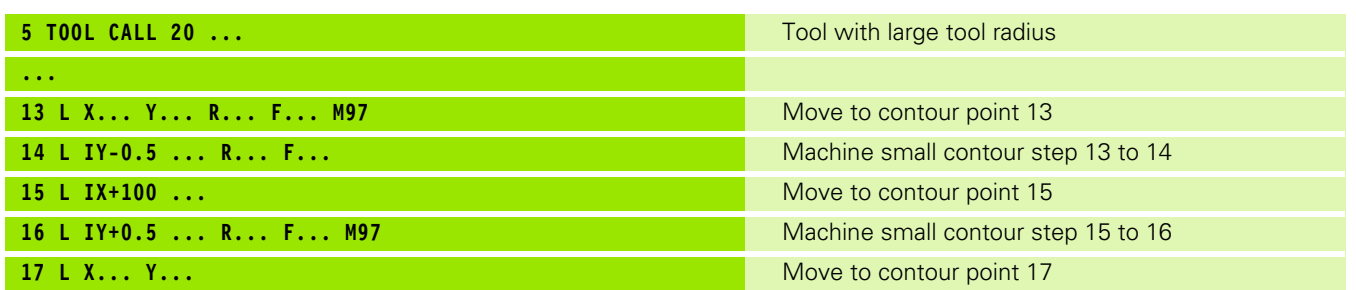

 $\mathbf{i}$ 

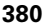

# **Machining open contour corners: M98**

#### **Standard behavior**

The TNC calculates the intersections of the cutter paths at inside corners and moves the tool in the new direction at those points.

If the contour is open at the corners, however, this will result in incomplete machining.

#### **Behavior with M98**

With the miscellaneous function M98, the TNC temporarily suspends radius compensation to ensure that both corners are completely machined:

#### **Effect**

M98 is effective only in the blocks in which it is programmed.

M98 takes effect at the end of block.

#### **Example NC blocks**

Move to the contour points 10, 11 and 12 in succession:

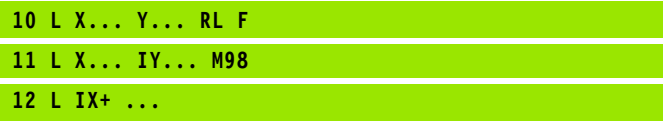

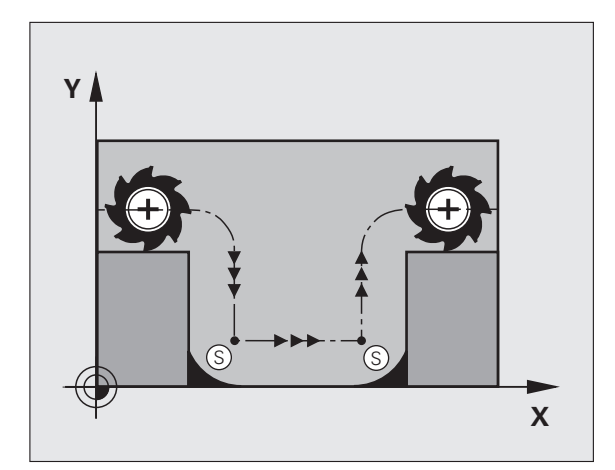

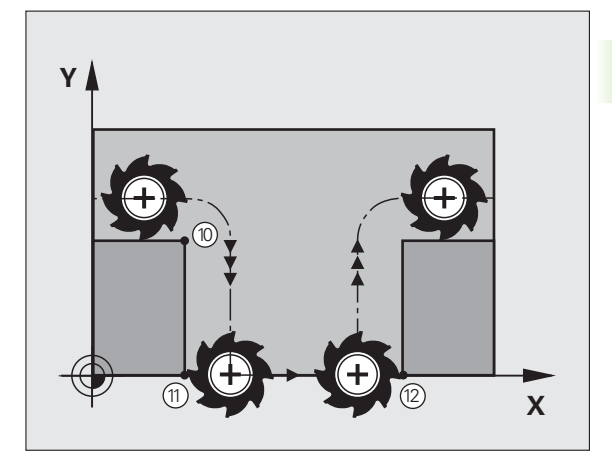

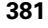

# **Feed rate factor for plunging movements: M103**

#### **Standard behavior**

The TNC moves the tool at the last programmed feed rate, regardless of the direction of traverse.

#### **Behavior with M103**

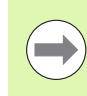

The feed rate reduction with M103 is only effective if bit 4 in MP7440 has been set to 1.

The TNC reduces the feed rate when the tool moves in the negative direction of the tool axis. The feed rate for plunging FZMAX is calculated from the last programmed feed rate FPROG and a factor F%:

 $FZMAX = FPROG \times F\%$ 

# **Programming M103**

If you enter M103 in a positioning block, the TNC continues the dialog by asking you the factor F.

#### **Effect**

M103 becomes effective at the start of block. To cancel M103, program M103 once again without a factor.

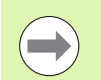

M103 is also effective in an active tilted working plane. The feed rate reduction is then effective during traverse in the negative direction of the **tilted** tool axis.

#### **Example NC blocks**

The feed rate for plunging is to be 20 % of the feed rate in the plane.

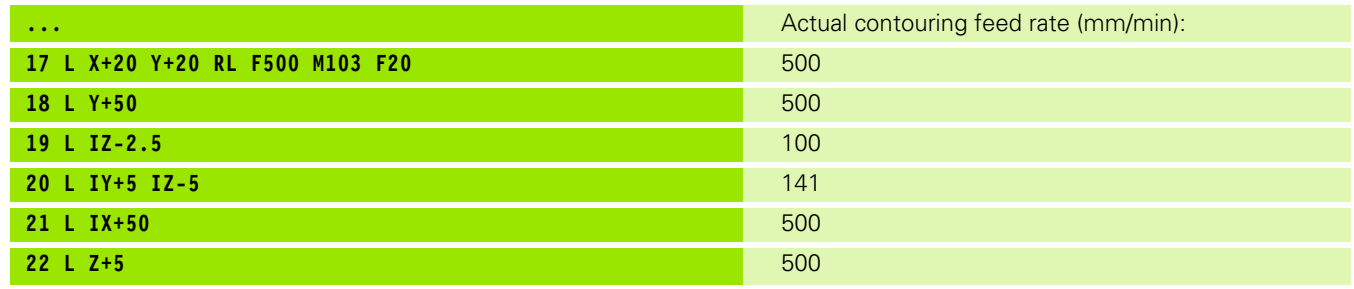

ı

# **Feed rate in millimeters per spindle revolution: M136**

# **Standard behavior**

The TNC moves the tool at the programmed feed rate F in mm/min.

#### **Behavior with M136**

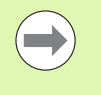

In inch-programs, M136 is not permitted in combination with the new alternate feed rate FU.

The spindle is not permitted to be controlled when M136 is active.

With M136, the TNC does not move the tool in mm/min, but rather at the programmed feed rate F in millimeters per spindle revolution. If you change the spindle speed by using the spindle override, the TNC changes the feed rate accordingly.

# **Effect**

M136 becomes effective at the start of block.

You can cancel M136 by programming M137.

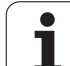

# **Feed rate for circular arcs: M109/M110/M111**

# **Standard behavior**

The TNC applies the programmed feed rate to the path of the tool center.

# **Behavior at circular arcs with M109**

The TNC adjusts the feed rate for circular arcs at inside and outside contours so that the feed rate at the tool cutting edge remains constant.

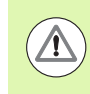

#### **Caution: Danger to the workpiece and tool!**

On very small outside corners the TNC may increase the feed rate so much that the tool or workpiece can be damaged. Avoid **M109** with small outside corners.

# **Behavior at circular arcs with M110**

The TNC keeps the feed rate constant for circular arcs at inside contours only. At outside contours, the feed rate is not adjusted.

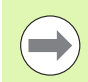

**M110** is also effective for the inside machining of circular arcs using contour cycles (special case).

If you define **M109** or **M110** before calling a machining cycle with a number greater than 200, the adjusted feed rate is also effective for circular arcs within these machining cycles. The initial state is restored after finishing or aborting a machining cycle.

# **Effect**

M109 and M110 become effective at the start of block. To cancel M109 or M110, enter M111.

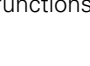

# <span id="page-384-0"></span>**Calculating the radius-compensated path in advance (LOOK AHEAD): M120**

#### **Standard behavior**

If the tool radius is larger than the contour step that is to be machined with radius compensation, the TNC interrupts program run and generates an error message. M97 [\(see "Machining small contour](#page-378-0)  [steps: M97" on page 379\)](#page-378-0) inhibits the error message, but this results in dwell marks and will also move the corner.

If the programmed contour contains undercut features, the tool may damage the contour.

#### **Behavior with M120**

The TNC checks radius-compensated paths for contour undercuts and tool path intersections, and calculates the tool path in advance from the current block. Areas of the contour that might be damaged by the tool are not machined (dark areas in figure). You can also use M120 to calculate the radius compensation for digitized data or data created on an external programming system. This means that deviations from the theoretical tool radius can be compensated.

Use LA (Look Ahead) after M120 to define the number of blocks (maximum: 99) that you want the TNC to calculate in advance. Note that the larger the number of blocks you choose, the higher the block processing time will be.

#### **Input**

If you enter M120 in a positioning block, the TNC continues the dialog for this block by asking you the number of blocks LA that are to be calculated in advance.

#### **Effect**

M120 must be located in an NC block that also contains radius compensation **RL** or **RR**. M120 is then effective from this block until

■ radius compensation is canceled with **R0** 

- M120 LA0 is programmed, or
- M120 is programmed without LA, or
- another program is called with **PGM CALL**
- the working plane is tilted with Cycle **19** or the PLANE function

M120 becomes effective at the start of block.

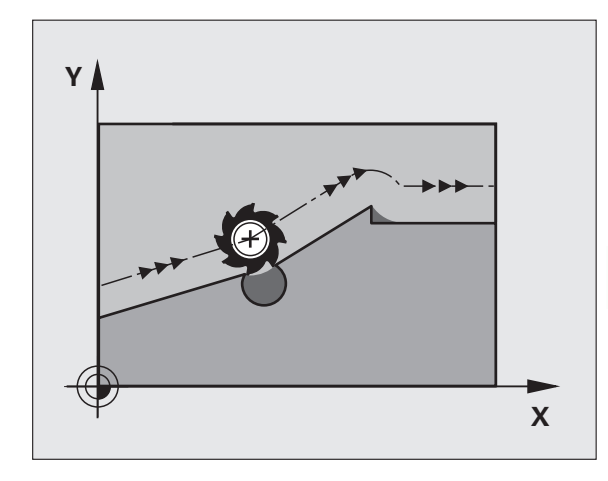

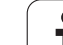

#### **Restrictions**

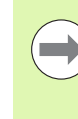

After an external or internal stop, you can only re-enter the contour with the function RESTORE POS. AT N. Before you start the block scan, you must cancel M120 (select program again via PGM MGT, do not use GOTO 0), otherwise the TNC will output an error message

- When using the path functions **RND** and **CHF**, the blocks before and after **RND** or **CHF** must contain only coordinates in the working plane.
- **If you enter an LA** value that is too great, the edited contour might change, because the TNC might then output too many NC blocks
- $\blacksquare$  If you want to approach the contour on a tangential path, you must use the function APPR LCT. The block with APPR LCT must contain only coordinates of the working plane
- $\blacksquare$  If you want to depart the contour on a tangential path, use the function DEP LCT. The block with DEP LCT must contain only coordinates of the working plane
- Before using the functions listed below, you have to cancel M120 and the radius compensation:
	- Cycle **32** Tolerance
	- Cycle **19** Working plane
	- **PLANE** function
	- **M114**
	- M128
	- **M138**
	- **M144**
	- **TCPM FUNCTION**
	- **WRITE TO KINEMATIC**

# **Superimposing handwheel positioning during program run: M118**

#### **Standard behavior**

In the program run modes, the TNC moves the tool as defined in the part program.

#### **Behavior with M118**

M118 permits manual corrections by handwheel during program run. Just program M118 and enter an axis-specific value (linear or rotary axis) in millimeters.

#### **Input**

If you enter M118 in a positioning block, the TNC continues the dialog for this block by asking you the axis-specific values. The coordinates are entered with the orange axis direction buttons or the ASCII keyboard.

#### **Effect**

Cancel handwheel positioning by programming M118 once again without coordinate input.

M118 becomes effective at the start of block.

#### **Example NC blocks**

You want to be able to use the handwheel during program run to move the tool in the working plane  $XY$  by  $\pm 1$  mm and in the rotary axis B by ±5° from the programmed value:

#### **L X+0 Y+38.5 RL F125 M118 X1 Y1 B5**

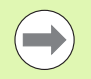

M118 is always effective in the original coordinate system, even if the working plane is tilted.

In a program with millimeters set as unit of measure, the TNC interprets M118 values for linear axes in millimeters. In an inch program it interprets it as inches.

M118 also functions in the Positioning with MDI mode of operation!

M118 in combination with DCM collision monitoring is only possible in stopped condition (blinking control-inoperation symbol). If you try to move an axis during handwheel superimposition, the TNC will generate an error message.

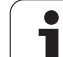

# **Retraction from the contour in the tool-axis direction: M140**

# **Standard behavior**

In the program run modes, the TNC moves the tool as defined in the part program.

# **Behavior with M140**

With M140 MB (move back) you can enter a path in the direction of the tool axis for departure from the contour.

# **Input**

If you enter M140 in a positioning block, the TNC continues the dialog and asks for the desired path of tool departure from the contour. Enter the requested path that the tool should follow when departing the contour, or press the MB MAX soft key to move to the limit of the traverse range.

In addition, you can program the feed rate at which the tool traverses the entered path. If you do not enter a feed rate, the TNC moves the tool along the entered path at rapid traverse.

# **Effect**

M140 is effective only in the block in which it is programmed.

M140 becomes effective at the start of block.

# **Example NC blocks**

Block 250: Retract the tool 50 mm from the contour.

Block 251: Move the tool to the limit of the traverse range.

# **250 L X+0 Y+38.5 F125 M140 MB 50 F750**

#### **251 L X+0 Y+38.5 F125 M140 MB MAX**

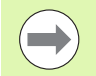

M140 is also effective if the tilted-working-plane function, M114 or M128 is active. On machines with tilting heads, the TNC then moves the tool in the tilted coordinate system.

With the **FN18: SYSREAD ID230 NR6** function you can find the distance from the current position to the limit of the traverse range in the positive tool axis.

With **M140 MB MAX** you can only retract in the positive direction.

Always define a TOOL CALL with a tool axis before entering **M140**, otherwise the direction of traverse is not defined.

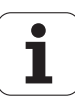

#### **Danger of collision!**

When dynamic collision monitoring (DCM) is active, the TNC might move the tool only until it detects a collision and, from there, complete the NC program without any error message. This can result in tool paths different from those programmed!

# **Suppressing touch probe monitoring: M141**

#### **Standard behavior**

When the stylus is deflected, the TNC outputs an error message as soon as you attempt to move a machine axis.

#### **Behavior with M141**

The TNC moves the machine axes even if the touch probe is deflected. This function is required if you wish to write your own measuring cycle in connection with measuring cycle 3 in order to retract the stylus by means of a positioning block after it has been deflected.

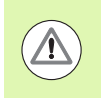

#### **Danger of collision!**

If you use M141, make sure that you retract the touch probe in the correct direction.

M141 functions only for movements with straight-line blocks.

#### **Effect**

M141 is effective only in the block in which it is programmed.

M141 becomes effective at the start of block.

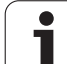

# **Deleting modal program information: M142**

# **Standard behavior**

The TNC resets modal program information in the following situations:

- Select a new program
- Execute a miscellaneous function **M2**, **M30**, or an **END PGM** block (depending on MP7300)
- Define the cycle for basic behavior with a new value

# **Behavior with M142**

All modal program information except for basic rotation, 3-D rotation and Q parameters is reset.

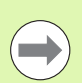

The function **M142** is not permitted during mid-program startup.

# **Effect**

M142 is effective only in the block in which it is programmed.

M142 becomes effective at the start of the block.

# **Deleting basic rotation: M143**

#### **Standard behavior**

The basic rotation remains in effect until it is reset or is overwritten with a new value.

# **Behavior with M143**

The TNC erases a programmed basic rotation from the NC program.

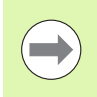

The function **M143** is not permitted during mid-program startup.

# **Effect**

M143 is effective only in the block in which it is programmed.

M143 becomes effective at the start of the block.

# **Automatic retraction of tool from the contour at an NC stop: M148**

#### **Standard behavior**

At an NC stop the TNC stops all traverse movements. The tool stops moving at the point of interruption.

#### **Behavior with M148**

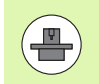

The M148 function must be enabled by the machine tool builder.

The TNC retracts the tool by 0.1 mm in the direction of the tool axis if, in the **LIFTOFF** column of the tool table, you set the parameter **Y** for the active tool [\(see "Tool table: Standard tool data" on page 178\).](#page-177-0)

LIFTOFF takes effect in the following situations:

- An NC stop triggered by you
- An NC stop triggered by the software, e.g. if an error occurred in the drive system
- When a power interruption occurs. The path that the TNC withdraws if a power interruption occurs is set by your machine tool builder in machine parameter 1160

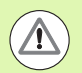

#### **Danger of collision!**

Remember that, especially on curved surfaces, the surface can be damaged during return to the contour. Retract the tool before returning to the contour!

# **Effect**

M148 remains in effect until deactivated with M149.

M148 becomes effective at the start of block, M149 at the end of block.

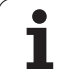

# **Suppressing the limit switch message: M150**

# **Standard behavior**

The TNC stops program run with an error message if the tool were to leave the active working space during a positioning block. The error message is output before the positioning block is executed.

# **Behavior with M150**

If the end point of a positioning block with M150 is outside the current working space, the TNC moves the tool to the edge of the working space, and then continues the program run without an error message.

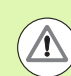

#### **Danger of collision!**

Keep in mind that the approach path to the position programmed after the M150 block might be changed significantly!

M150 is also effective on traverse range limits defined with the MOD function.

M150 is effective even if you have the handwheel superimposition function active. The TNC then moves the tool by the defined maximum value of the handwheel superimposition away from the limit switch.

When dynamic collision monitoring (DCM) is active, the TNC might move the tool only until it detects a collision and, from there, complete the NC program without any error message. This can result in tool paths different from those programmed!

# **Effect**

M150 is effective only in straight-line blocks and the block in which it is programmed.

M150 becomes effective at the start of block.

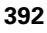

# **10.5 Miscellaneous functions for laser cutting machines**

# **Principle**

The TNC can control the cutting efficiency of a laser by transferring voltage values through the S-analog output. You can influence laser efficiency during program run through the miscellaneous functions M200 to M204.

# **Entering miscellaneous functions for laser cutting machines**

If you enter an M function for laser cutting machines in a positioning block, the TNC continues the dialog by asking you the required parameters for the programmed function.

All miscellaneous functions for laser cutting machines become effective at the start of the block.

# **Direct output of the programmed voltage: M200**

# **Behavior with M200**

The TNC outputs the value programmed after M200 as the voltage V.

Input range: 0 to 9999 V

# **Effect**

M200 remains in effect until a new voltage is output through M200, M201, M202, M203 or M204.

# **Output of voltage as a function of distance: M201**

#### **Behavior with M201**

M201 outputs the voltage in dependence on the distance to be covered. The TNC increases or decreases the current voltage linearly to the value programmed for V.

Input range: 0 to 9999 V

# **Effect**

M201 remains in effect until a new voltage is output through M200, M201, M202, M203 or M204.

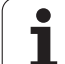

# **Output of voltage as a function of speed: M202**

# **Behavior with M202**

The TNC outputs the voltage as a function of speed. In the machine parameters, the machine tool builder defines up to three characteristic curves FNR in which specific feed rates are assigned to specific voltages. Use miscellaneous function M202 to select the curve FNR from which the TNC is to determine the output voltage.

Input range: 1 to 3

# **Effect**

M202 remains in effect until a new voltage is output through M200, M201, M202, M203 or M204.

# **Output of voltage as a function of time (timedependent ramp): M203**

# **Behavior with M203**

The TNC outputs the voltage V as a function of the time TIME. The TNC increases or decreases the current voltage linearly to the value programmed for V within the time programmed for TIME.

# **Input range**

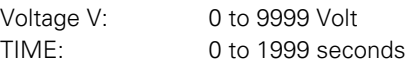

# **Effect**

M203 remains in effect until a new voltage is output through M200, M201, M202, M203 or M204.

# **Output of voltage as a function of time (timedependent pulse): M204**

# **Behavior with M204**

The TNC outputs a programmed voltage as a pulse with a programmed duration TIME.

# **Input range**

Voltage V: 0 to 9999 Volt TIME: 0 to 1999 seconds

# **Effect**

M204 remains in effect until a new voltage is output through M200, M201, M202, M203 or M204.

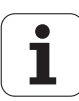

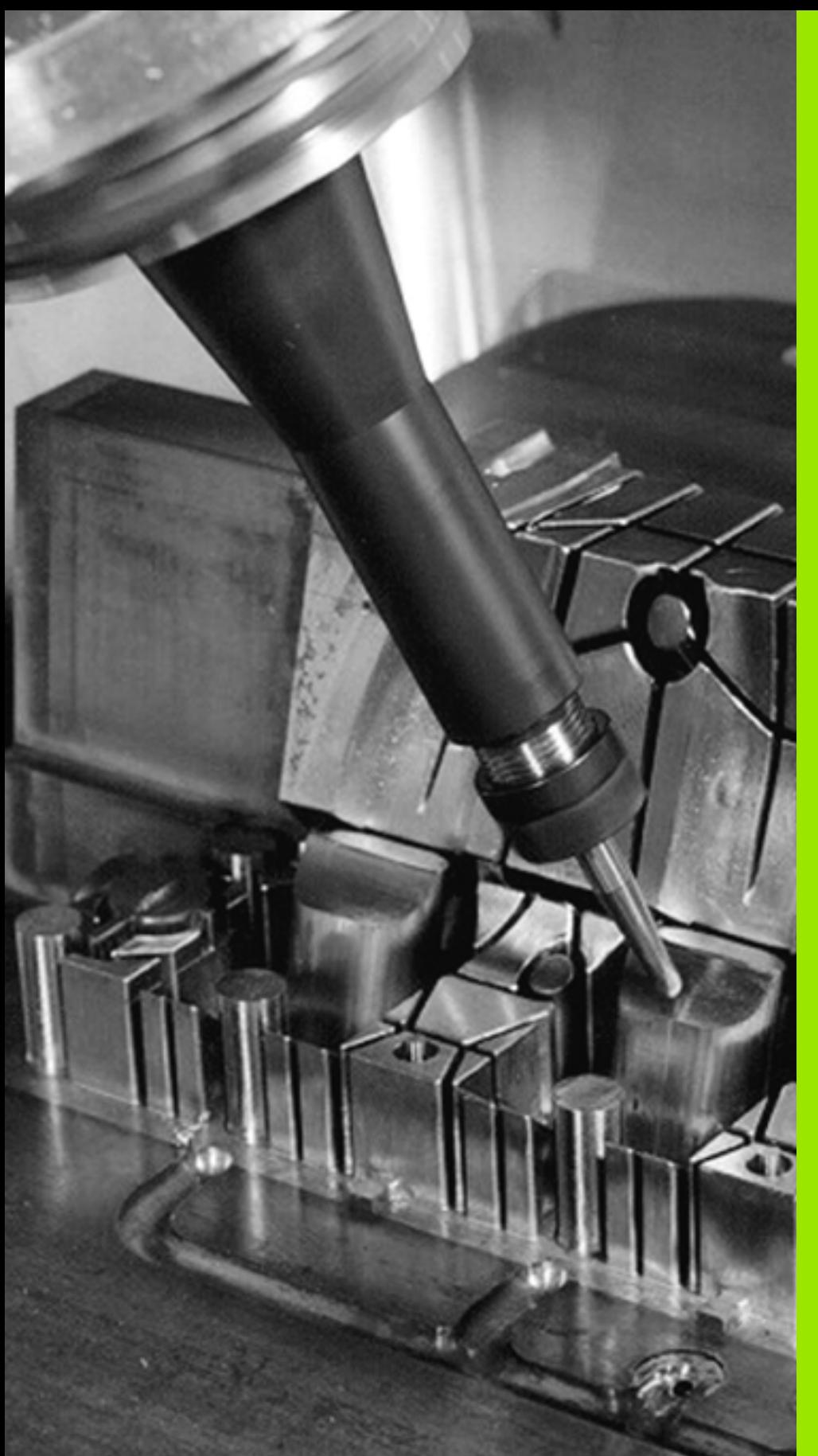

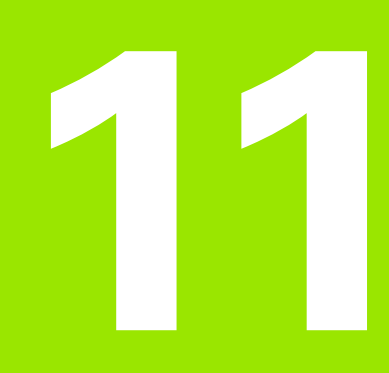

**Programming: Special functions**

# 11.1 Overview of special functions **11.1 Overview of special functions**

# **11.1 Overview of special functions**

The TNC provides the following powerful special functions for a large number of applications:

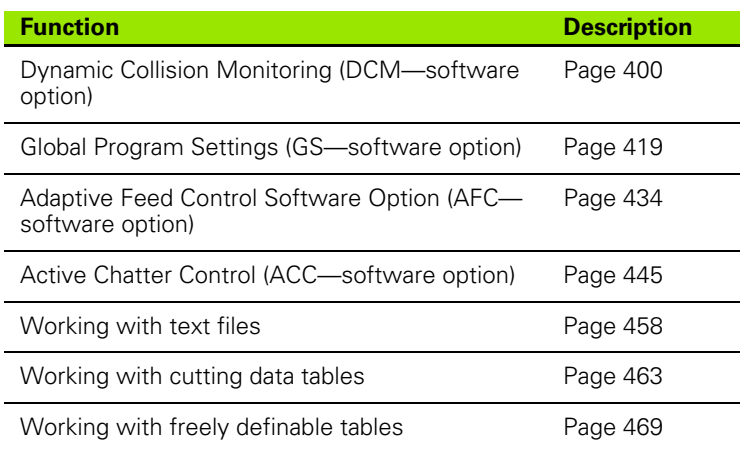

Press the SPEC FCT and the corresponding soft keys to access further special functions of the TNC. The following tables will give you an overview of which functions are available.

# **Main menu for SPEC FCT special functions**

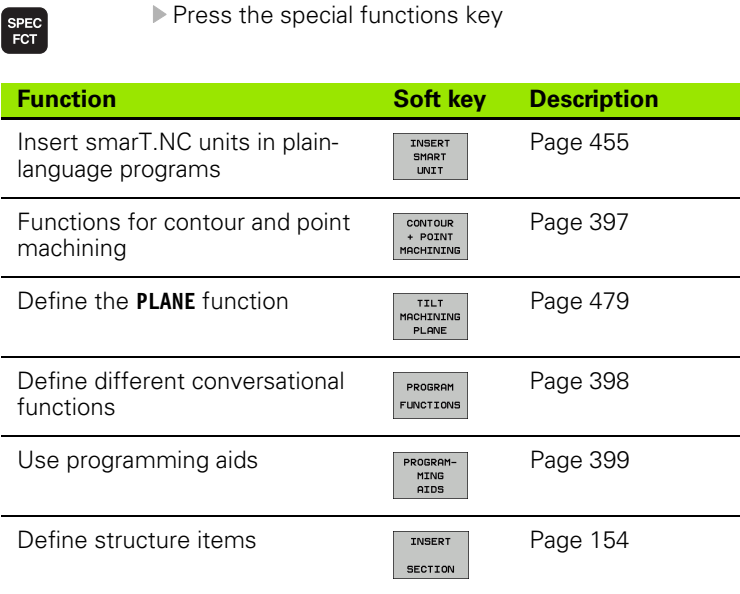

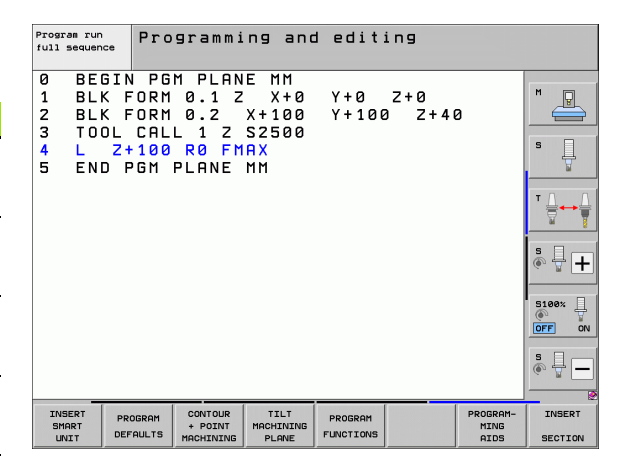

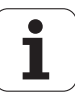
# **Program defaults menu**

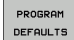

Select the program defaults menu

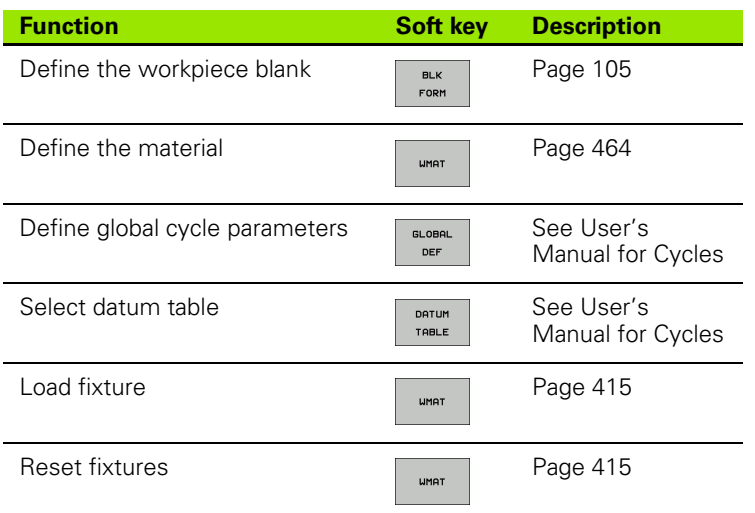

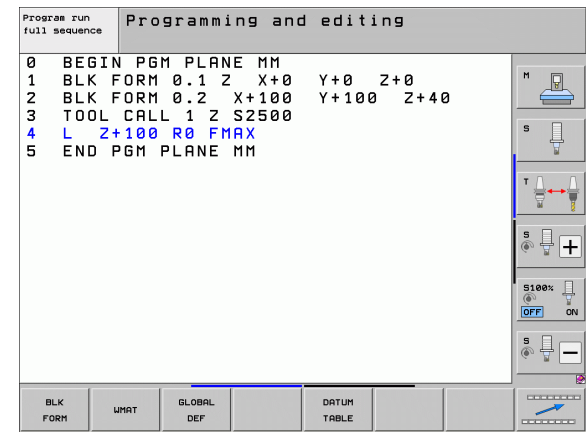

# 11.1 Overview of special functions **11.1 Overview of special functions**

# **Functions for contour and point machining menu**

CONTOUR<br>+ POINT<br>MACHINING

Select the menu for functions for contour and point machining

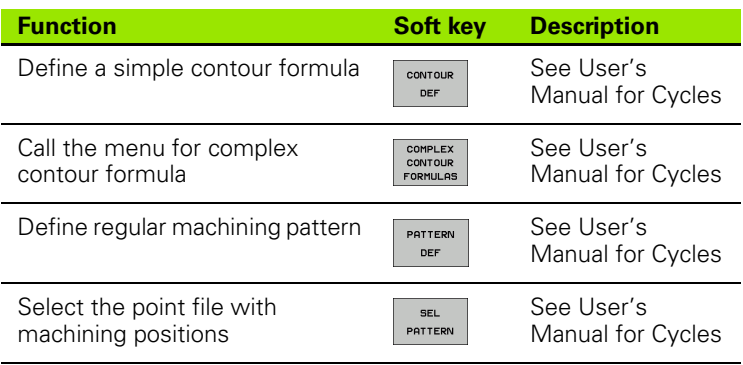

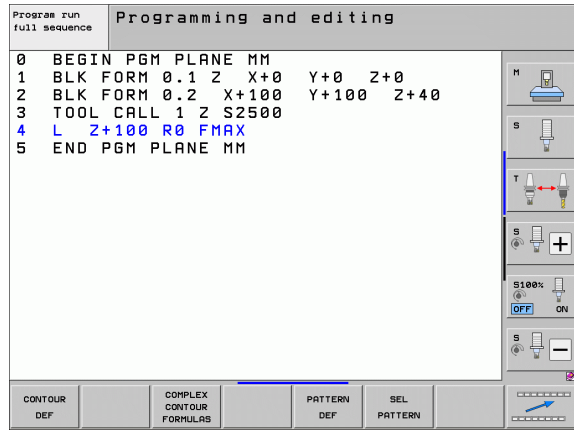

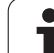

## **Functions for contour and point machining menu**

 $\triangleright$  Select the menu for functions for contour and point machining

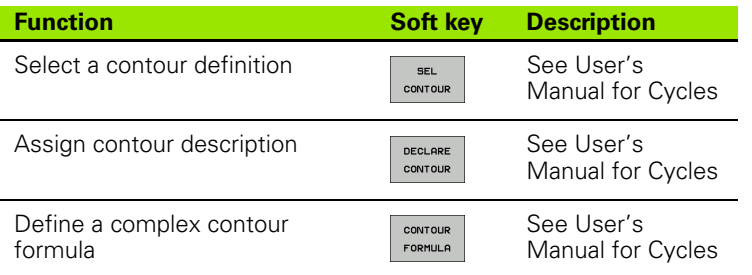

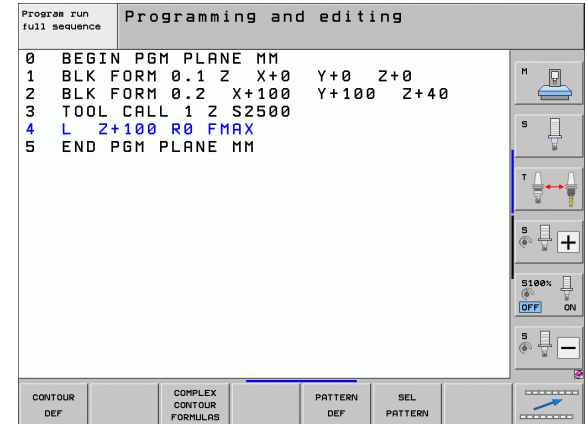

# **Menu of various conversational functions**

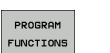

 Select the menu for defining various plain-language functions

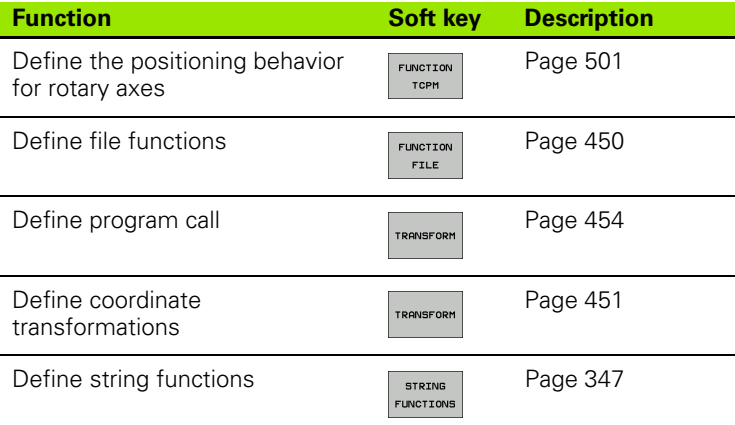

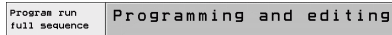

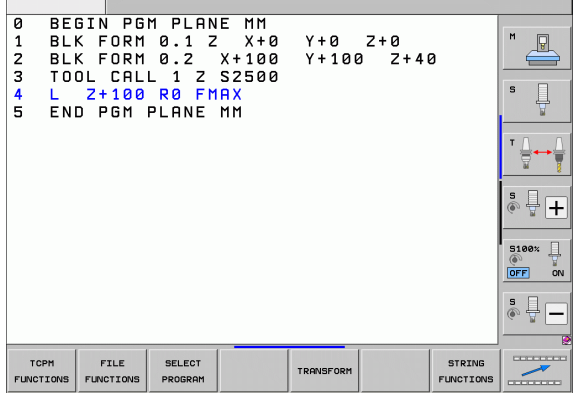

 $\bullet$ Т

CONTOUR<br>+ POINT<br>MACHINING

# **Menu of programming aids**

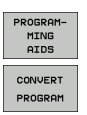

- Select the programming aids menu
- Select the menu for file conversion

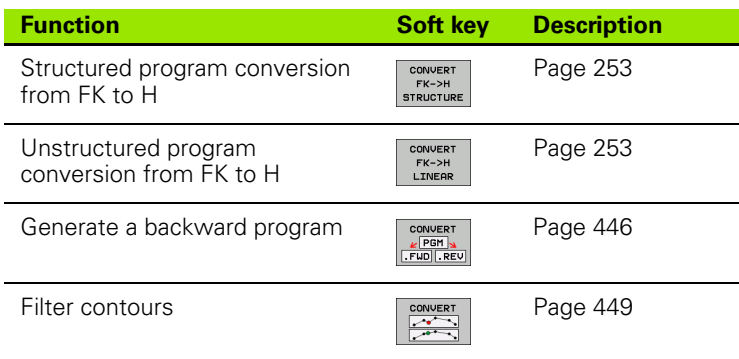

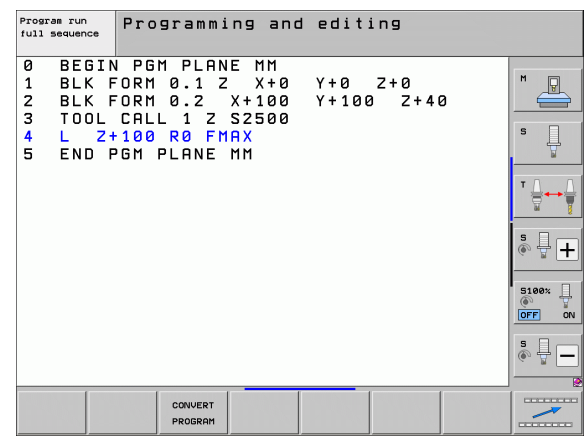

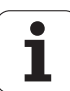

# **11.2 Dynamic Collision Monitoring (software option)**

# **Function**

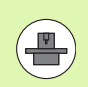

The Dynamic Collision Monitoring **(DCM)** must be adapted by the machine manufacturer for the TNC and for the machine. Refer to your machine manual.

The machine manufacturer can define any objects that are monitored by the TNC during all machining operations and even in the Test Run mode. If two objects monitored for collision come within a defined distance of each other, the TNC outputs an error message during test run and machining.

The TNC can display the defined collision objects graphically in all machining modes and during test run [\(see "Graphic depiction of the](#page-403-0)  [protected space \(FCL4 function\)" on page 404\)](#page-403-0).

The TNC also monitors the current tool with the length and radius entered in the tool table for collision (assuming a cylindrical tool). TNC likewise monitors the stepped tool according to the definition in the tool table and also displays it accordingly.

Provided that you have defined a separate tool holder kinematic description for the respective tool, including a collision body description, and have assigned it to the tool in the KINEMATIC column, the TNC monitors this tool holder also [\(see "Tool-carrier](#page-187-0)  [kinematics" on page 188\)](#page-187-0).

Also, you can integrate simple fixtures in the collision monitoring [\(see](#page-405-0)  ["Fixture monitoring \(DCM software option\)" on page 406\).](#page-405-0)

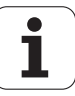

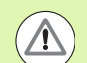

#### **Keep these constraints in mind:**

- DCM helps to reduce the danger of collision. However, the TNC cannot consider all possible constellations in operation.
- Collisions of defined machine components and the tool with the workpiece are not detected by the TNC.
- DCM can only protect those machine components from collision that your machine tool builder has correctly defined with regard to dimensions and position in the machine coordinate system.
- The TNC can monitor the tool only if a **positive tool radius** has been defined in the tool table. The TNC cannot monitor tools with a radius of 0 (as is often used in drilling tools) and therefore issues an appropriate error message.
- $\blacksquare$  The TNC can only monitor tools for which you have defined **positive tool lengths**.
- When a touch probe cycle starts, the TNC no longer monitors the stylus length and ball-tip diameter so that you can also probe in collision objects.
- $\blacksquare$  For certain tools (such as face milling cutters), the diameter that would cause a collision can be greater than the dimensions defined in the tool-compensation data.
- $\blacksquare$  The handwheel superimpositioning function (M118 and global program settings) in combination with collision monitoring is only possible in stopped condition (blinking control-in-operation symbol). To be able to use M118 without limitations, you have to deselect DCM either by soft key in the **Collision Monitoring (DCM)** menu, or activate a kinematics model without collision monitored objects (CMOs).
- With the rigid-tapping cycles, DCM works only if the exact interpolation of the tool axis with the spindle is activated through MP7160.

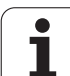

# **Collision monitoring in the manual operating modes**

In the **Manual Operation** and **El. Handwheel** operating modes, the TNC stops a motion if two objects monitored for collision approach each other within a distance of less than 3 to 5 mm. In this case, the TNC displays an error message naming the two objects causing collision.

If you have selected a screen layout in which positions are displayed on the left and collision objects on the right, then the TNC additionally marks the colliding objects in red.

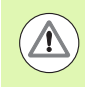

Once a collision warning is displayed, machine motions via the direction keys or handwheel are possible only if the motion increases the distance between the collision objects. For example, by pressing the axis direction key for the opposite direction.

Motions that reduce the distance or leave it unchanged are not allowed as long as collision monitoring is active.

#### **Deactivating collision monitoring**

If you have to reduce the distance between collision-monitored objects for lack of space, the collision monitoring function must be deactivated.

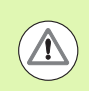

#### **Danger of collision!**

If you have deactivated the collision monitoring, the symbol for collision monitoring flashes (see following table).

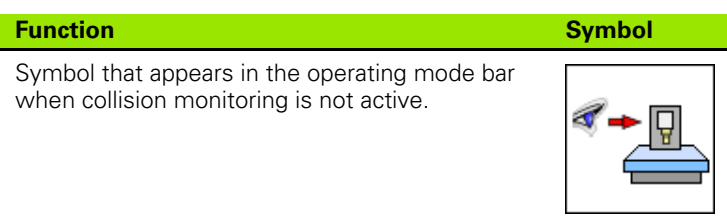

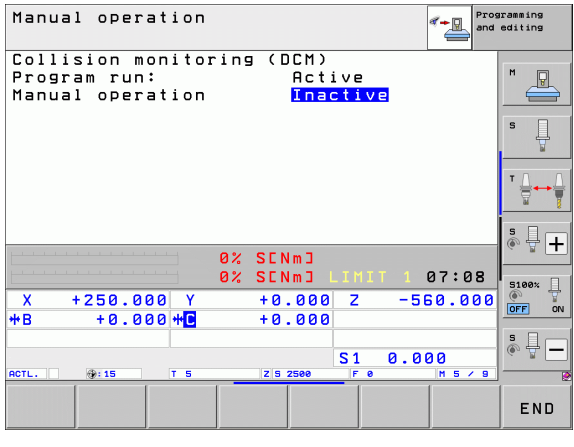

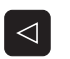

Shift the soft-key row if necessary

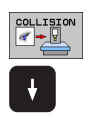

- ▶ Select the menu for deactivating collision monitoring
- Select the **Manual Operation** menu item
- $\triangleright$  To deactivate collision monitoring, press the ENT key, and the symbol for collision monitoring in the operating mode display starts to blink
- Move axes manually, pay attention to traverse direction
- ▶ To reactivate the collision monitor: Press the ENT key

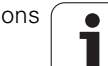

# **Collision monitoring in Automatic operation**

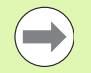

The handwheel superimpositioning function with M118 in combination with collision monitoring is only possible in stopped condition (blinking control-in-operation symbol).

If collision monitoring is on, the TNC shows the symbol  $\sqrt[n]{\mathbb{R}}$  in the position display.

If you have deactivated collision monitoring, the symbol for collision monitoring flashes in the operating-mode bar.

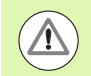

#### **Danger of collision!**

The M140 [\(see "Retraction from the contour in the tool](#page-387-0)[axis direction: M140" on page 388\)](#page-387-0) and M150 [\(see](#page-391-0)  ["Suppressing the limit switch message: M150" on page](#page-391-0)  [392\)](#page-391-0) functions might cause non-programmed movements if the TNC detects a collision when executing these functions!

The TNC monitors motions blockwise, i.e. it outputs a warning in the block which would cause a collision, and interrupts program run. A reduction of the feed rate, as with Manual Operation, does not occur.

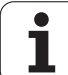

# <span id="page-403-0"></span>**Graphic depiction of the protected space (FCL4 function)**

You can use the split-screen layout key to have the machine-based collision objects defined on your machine and measured fixtures be shown in three dimensions [\(see "Program Run, Full Sequence and](#page-81-0)  [Program Run, Single Block" on page 82\).](#page-81-0)

You can switch between the various views via soft key:

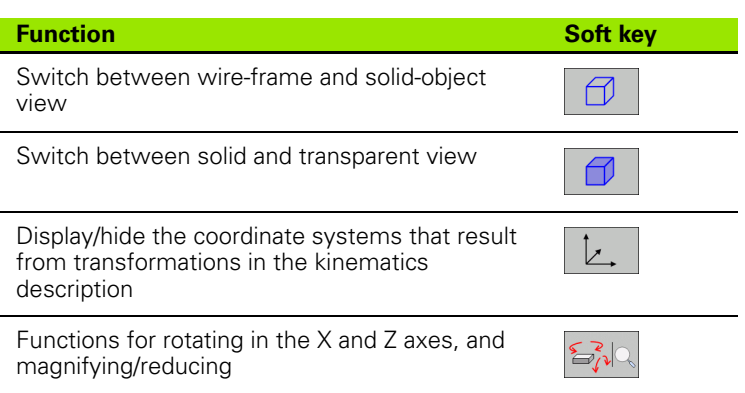

DCM: Tool - Table Programming<br>and editing PLANE RESET MOVE DIST10 FMAX<br>CYCL DEF 247 DATUM SETTING<br>0339=+15 - JORTUM NUMBER<br>L. X-500 R0 FMAX<br>PLANE SPATIAL SPA+0 SPB+90 SPC+0  $\boxed{9}$ Ŀ MOVE DISTS00 FMAX<br>3 PLANE RESET MOVE DIST0 FMAX<br>9 L Z+250 R0 FMAX M2<br>10 END PGM DCM MM  $\Box$ , ₽  $\overline{+}$ ex SINm ex SINMI 07:3 5100%  $\overline{\mathbf{x}}$  $+21.740$  $+0.000$  $\overline{z}$  $-1056.882$  $\frac{1}{2}$  $rac{6}{\text{OFF}}$ +B  $+40.100 + C$  $+A$ .  $AAA$  $\frac{1}{2}$  $\overline{\mathsf{s}}$  1 0.000 ≅' BLOCK<br>SCAN TOOL<br>TABLE<br>V TOOL DATUM USAG TABLE

You can also use the mouse for the graphics. The following functions are available:

- In order to rotate the wire model shown in three dimensions you hold the right mouse button down and move the mouse. After you release the right mouse button, the TNC orients the workpiece to the defined orientation
- In order to shift the model shown: Hold the center mouse button or the wheel button down and move the mouse. The TNC shifts the model in the corresponding direction. After you release the center mouse button, the TNC shifts the model to the defined position
- In order to zoom in on a certain area with the mouse: Draw a rectangular zoom area while holding the left mouse button down. You can shift the zoom area by moving the mouse horizontally and vertically as required. After you release the left mouse button, the TNC zooms in on the defined area of the workpiece
- In order to quickly zoom in and out with the mouse: Rotate the wheel button forward or backward
- Double-click with the right mouse button: Select standard view

# **Collision monitoring in the Test Run mode of operation**

#### **Application**

This feature enables you to test for collisions before actual machining.

#### **Prerequisites**

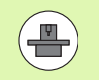

The graphic simulation testing must be enabled by your machine tool builder in order to run.

#### **Conducting a collision test**

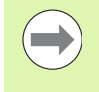

You specify the datum for the collision test in the "workpiece blank in working space" function [\(see](#page-668-0)  ["Showing the workpiece blank in the working space" on](#page-668-0)  [page 669\)](#page-668-0)!

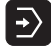

- ▶ Select the Test Run operating mode
- ▶ Select the program that you want to check for collision
- ▶ Select the screen layout PROGRAM+KINEMATICS or KINEMATICS

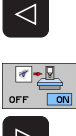

▶ Shift the soft-key row twice

Shift the soft-key row back twice

 $\triangleright$  Set the collision testing to ON

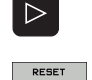

 $rac{+}{\mathsf{START}}$ 

▶ Start the test run

You can switch between the various views via soft key:

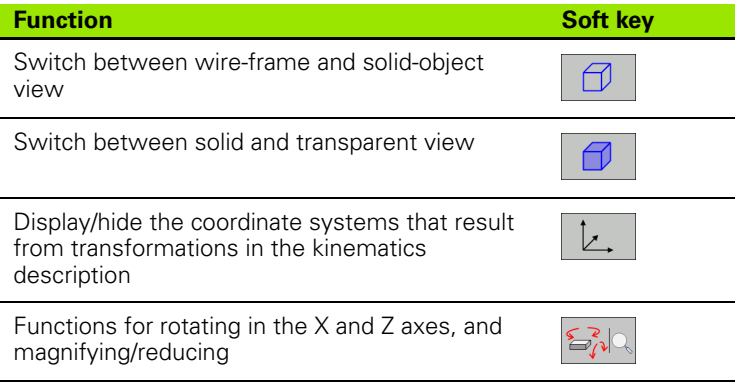

Mouse operation: [\(see "Graphic depiction of the protected space](#page-403-0)  [\(FCL4 function\)" on page 404\)](#page-403-0)

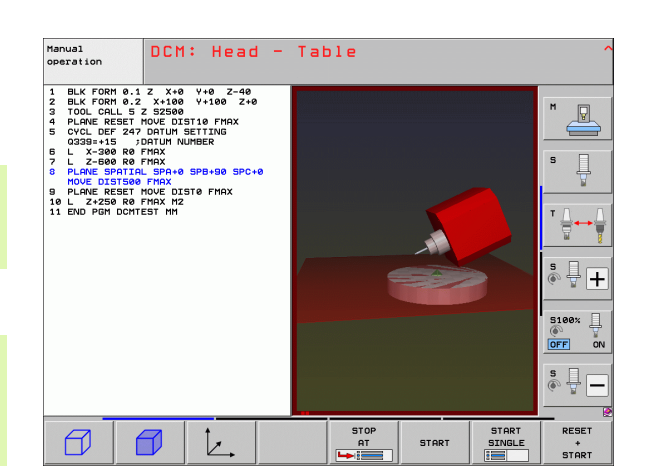

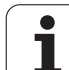

# <span id="page-405-0"></span>**11.3 Fixture monitoring (DCM software option)**

# **Fundamentals**

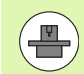

Your machine tool builder must define permissible location points in the kinematic description before you can use the fixture monitoring. The machine manual provides further information.

Your machine has to feature a touch probe for workpiece measurement. Otherwise you cannot locate the fixture on the machine.

Using the fixture management in the Manual operating mode, you can place simple fixtures in the working space of the machine in order to implement collision monitoring between the tool and the fixture.

Several work steps are required to place fixtures:

#### ■ Model the fixture template

On its Web site, HEIDENHAIN provides fixture templates such as vises or jaw chucks in a fixture template library [\(see "Fixture](#page-406-0)  [templates" on page 407\),](#page-406-0) that were created with the PC program KinematicsDesign. The machine tool builder can model additional fixture templates and provide you with them. The fixture templates have the file name extension **cft**

#### ■ Set the fixture parameter values: FixtureWizard

With the FixtureWizard you define the exact dimensions of the fixture by entering parameters values in the fixture template. The FixtureWizard is available as a component of the TNC fixture management. It generates a placeable fixture with concrete dimensions defined by you, [\(see "Setting parameter values for the](#page-406-1)  [fixture: FixtureWizard" on page 407\)](#page-406-1). Placable fixture templates have the file name extension **cfx**

#### **Place the fixture on the machine**

In an interactive menu the TNC guides you through the actual measurement process. The measurement process consists essentially of the performance of various probing functions on the fixture and entering variable sizes, for example the jaw gap of a vise [\(see "Placing the fixture on the machine" on page 409\)](#page-408-0)

#### **Check the position of the measured fixture**

After you have placed the fixture, you can have the TNC create a measuring program as needed with which you can have the actual position of the placed fixture compared with the nominal position. If the deviations between the nominal and actual positions are too large, the TNC issues an error message [\(see "Checking the position](#page-410-0)  [of the measured fixture" on page 411\)](#page-410-0)

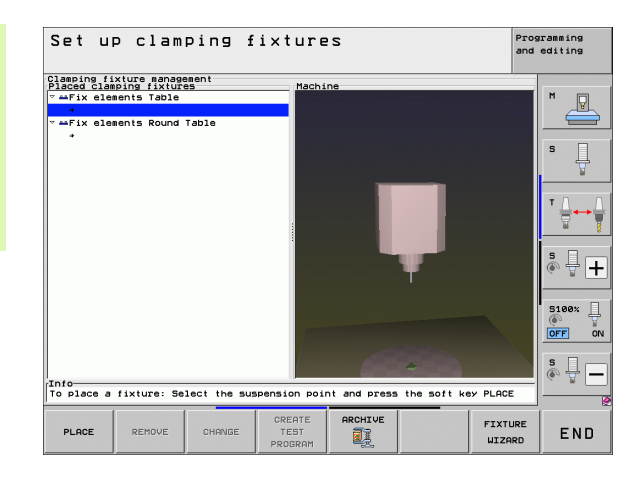

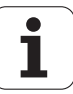

# <span id="page-406-0"></span>**Fixture templates**

HEIDENHAIN provides various fixture templates in a fixture library. If you need any of them, please contact HEIDENHAIN (e-mail address **service.nc-pgm@heidenhain.de**) or your machine tool builder.

### <span id="page-406-1"></span>**Setting parameter values for the fixture: FixtureWizard**

With the FixtureWizard you can use a fixture template to create a fixture with exact dimensions. HEIDENHAIN provides templates for standard fixtures. Your machine tool builder may also provide fixture templates.

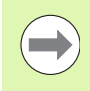

Before you start the FixtureWizard, you must have copied the fixture template and its parameters to the TNC!

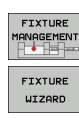

- Call the fixture management
- 
- ▶ Start the FixtureWizard: The TNC opens the menu for
- parameterization of fixture templates ▶ Select the fixture template: The TNC opens the window for selecting a fixture template (files with
- extension **CFT**). The TNC displays a preview if a **CFT** file is highlighted
- ▶ Use the mouse to select the fixture template for which you want to enter values and confirm with **Open**
- Enter the values of all the fixture parameters shown in the left window. Use the arrow keys to move the cursor to the next input field. After value entry, the TNC updates the 3-D view of the fixture in the window below. As far as is available, the TNC displays an illustration in the upper right window graphically showing the fixture parameter to be entered.
- Enter the name of the defined fixture in the **Output file** input field and confirm with the **Generate file** soft key. It is not necessary to enter the file extension (**CFX** for parameterized)

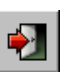

Exit FixtureWizard

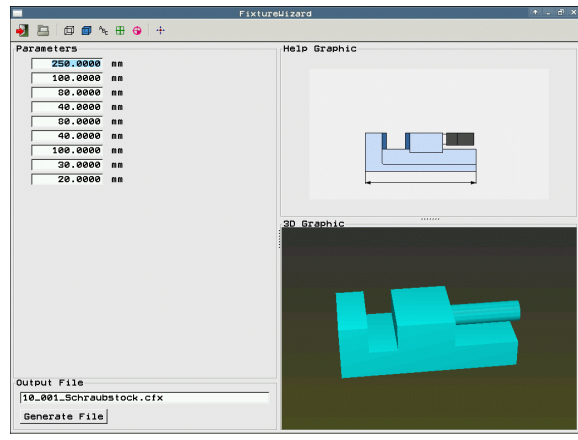

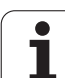

#### **Operating FixtureWizard**

FixtureWizard is operated primarily with the mouse. You can change the screen layout by pulling the separator lines so that the **Parameters**, **Help graphics** and **3-D graphic** are displayed in the size you prefer.

You can change the depiction of the **3-D graphic** as follows:

- Enlarge/reduce the model: Turning the mouse wheel enlarges or reduces the model
- Move the model: Pressing the mouse wheel and moving the mouse at the same time moves the model
- Rotate the model: Pressing the mouse key and moving the mouse at the same time rotates the model

In addition, buttons are available that perform the following function when clicked:

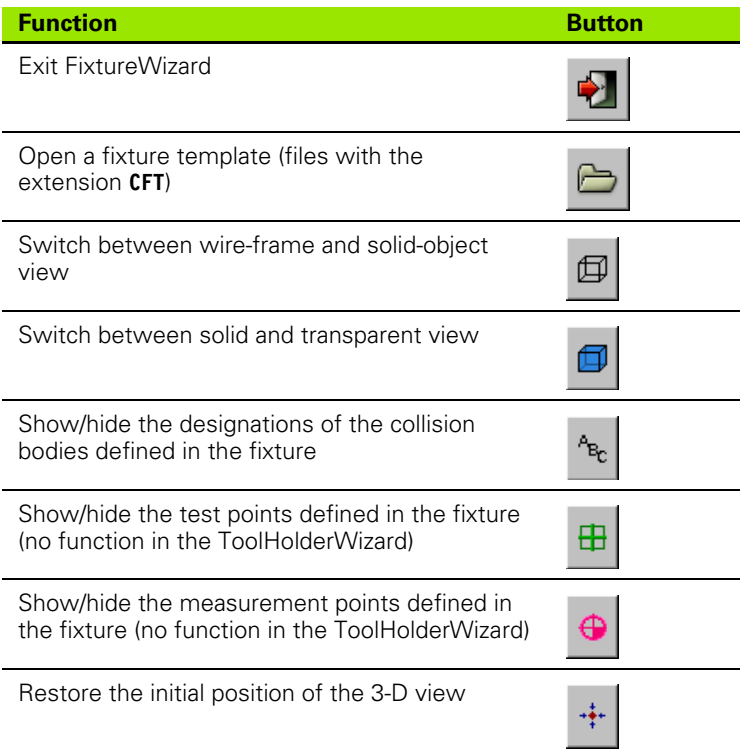

Т

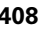

<span id="page-408-0"></span>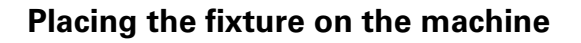

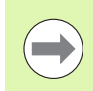

Insert a touch probe before you place a fixture!

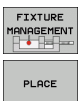

- ▶ Call the fixture management
- ▶ Select the fixture: The TNC opens the menu for fixture selection and shows in the left window all fixtures available in the active directory. Once you selected a fixture, the TNC displays a graphic preview in the right window to assist you in selecting the correct fixture. Fixtures have the file name extension **CFX**
- In the left window, use the mouse or arrow keys to select a fixture. In the right window the TNC shows a preview of the respectively selected fixture
- Load fixture: The TNC calculates the required **sequence of measurement** and displays it in the left window. In the right window it shows the fixture. Measurement points are marked with a colored datum symbol on the fixture. In addition, there is a sequence of numbers to show you the order for measuring the fixture

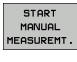

CONTINUE

▶ Start the measurement process: The TNC shows a soft-key row with permitted scanning functions for the respective measuring process

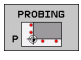

- ▶ Select the required probing function: The TNC is in the menu for manual probing. Description of the probing functions: [See "Overview" on page 596](#page-595-0)
- ▶ At the end of the probing process the TNC displays the measured values

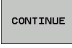

Load the measured values: The TNC ends the measuring process, checks it off in the measurement sequence and places the highlight on the subsequent task

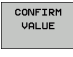

 $\blacktriangleright$  If input of a value is required in the respective fixture, the TNC shows a highlight at the lower end of the screen. Enter the requested value, e.g. jaw width of a vise, and confirm with the ACCEPT VALUE soft key

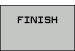

 When all measuring tasks are checked off by the TNC, complete the measuring process with the COMPLETE soft key

The sequence of measurement is specified in the fixture template. You have to run through the sequence of measurements step by step from top to bottom.

With multiple setup you have to place each fixture separately.

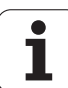

# **Editing fixtures**

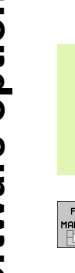

Only value input is editable. The position of the fixture on the machine table cannot be corrected after placement. To change the position of the fixture you have to remove it first and then place it again!

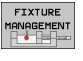

**COL** 

Call the fixture management

 Use the mouse or the arrow keys to select the fixture that you want to edit. The TNC highlights the selected fixture with color

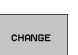

 To change the selected fixture, in the **measurement sequence** window the TNC shows the fixture parameters that you can edit

 Confirm removal with the YES soft key or cancel it with NO

# **Removing fixtures**

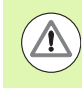

#### **Danger of collision!**

If you remove a fixture, the TNC no longer monitors it, even if it is still clamped on the machine table!

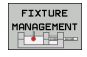

REMOVE

- Call the fixture management
- Use the mouse or the arrow keys to select the fixture that you want to remove. The TNC highlights the selected fixture with color
- Remove selected fixture
	- Confirm removal with the YES soft key or cancel it with NO

# <span id="page-410-0"></span>**Checking the position of the measured fixture**

To inspect measured fixtures, you can have the TNC generate a test program. You have to run the inspection program in the Full Sequence operating mode. The TNC probes test points that are specified by the fixture designer in the fixture template and evaluates them. It provides the result of the inspection on screen and in a log file.

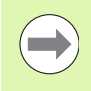

The TNC always saves inspection programs in the **TNC:system\Fixture\TpCheck\_PGM** directory.

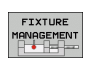

Call the fixture management

- In the **Place fixtures** window, use the mouse to mark the fixture to be inspected. The TNC displays the marked fixture in a different color in the 3-D view
- CREATE TEST<br>TEST<br>PROGRA
- Start the dialog for generating the inspection program. The TNC opens the window for entering the **Test program parameters**
- **Manual positioning**: Specify whether you want to position the touch probe manually or automatically between the individual inspection points: **1**: Manual positioning. You have to move to each inspection point with the axis-direction keys and confirm the measuring process with NC start **0**: After you have manually pre-positioned the touch probe to clearance height, the test program runs automatically
- **Feed rate for measurement**:

Touch probe feed rate in mm/min for the measuring process. Input range 0 to 3000

#### **Feed rate for pre-positioning**:

Positioning feed rate in mm/min for moving to the individual measurement positions. Input range 0 to 99999.999

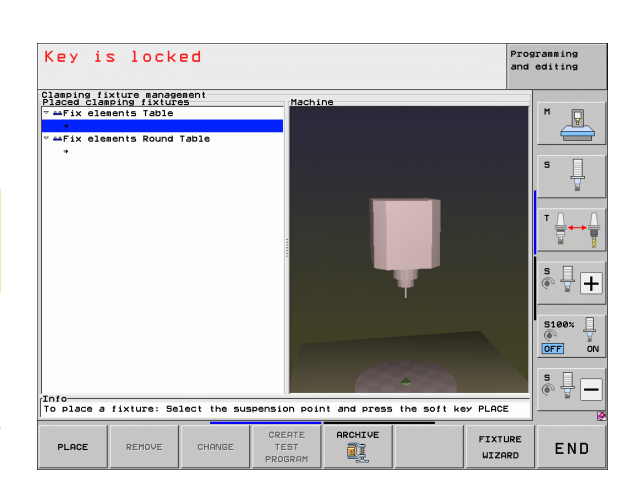

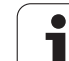

#### **Set-up clearance**:

Setup clearance to the measuring point that the TNC should maintain during pre-positioning. Input range 0 to 99999.9999

#### **Tolerance**:

Maximum permissible deviation between nominal and actual position of the respective test points. Input range 0 to 99999.999. If the test point is out of tolerance, the TNC issues an error message

#### **Tool number/tool name**:

Tool number (or name) of the touch probe. Input range 0 to 30000.9 if a number is entered; maximum 16 characters if a name is entered. If entering a tool name, enter it between single quotation marks

- ▶ Confirm the entries: The TNC generates the test program, shows the name of the test program in a pop-up window and asks whether you want to run the test program
- Answer with NO if you want to run the test program later, and with YES if you want to run it now
- ▶ If you have confirmed with YES, the TNC changes to the Full Sequence mode and automatically selects the generated program
- ▶ Start the test program: The TNC prompts you to manually pre-position the touch probe so that it is located at clearance height. Follow the instructions in the pop-up window
- ▶ Start the measuring process: The TNC moves to each test point one after the other. With a soft key you specify the positioning strategy. Conform with NC start each time
- At the end of the test program the TNC displays a popup window with the deviations from the nominal position. If a test point is out of tolerance, the TNC issues an error message in the pop-up window

ENT

 $(1)$ 

 $\left( \mathbf{I}\right)$ 

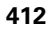

# **Managing fixtures**

You can save and restore measured fixtures via the Archive function. This function is especially useful for integrated fixtures and speeds up the setup procedure considerably.

#### **Functions for managing fixtures**

The following functions for fixture management are available:

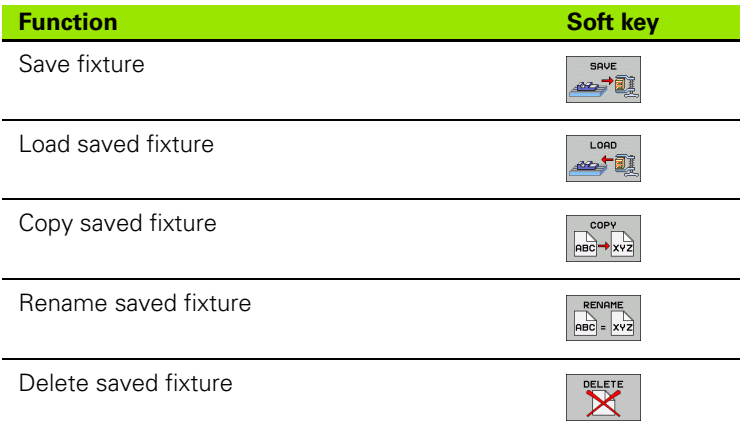

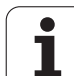

#### **Saving fixtures**

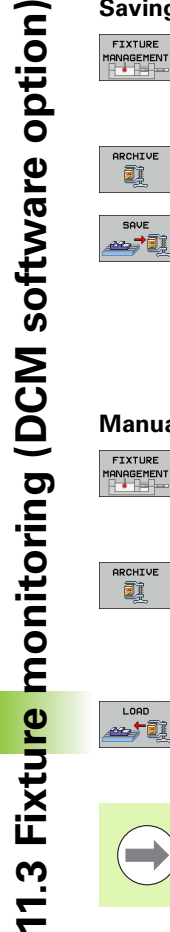

- Call the fixture management if required
	- With the arrow keys, choose the chucking equipment you want to save

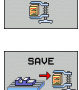

- ▶ Select Archive function: The TNC displays a window and shows the fixtures that have been saved
- $\triangleright$  Save the active chucking equipment to an archive (zip file): The TNC displays a window in which you can define the name of the archive
- $\triangleright$  Enter the file name and confirm with the YES soft key: The TNC saves the zip archive in a fixed archive folder (**TNC:\system\Fixture\Archive**)

#### **Manually loading fixtures**

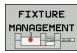

- Call the fixture management if required
- $\blacktriangleright$  If required, use the arrow keys to select an insertion point at which you wish to restore a saved fixture

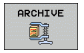

- ▶ Select Archive function: The TNC displays a window and shows the fixtures that have been saved
- With the arrow keys, select the fixture you wish to restore

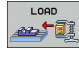

Load the fixture: The TNC activates the selected fixture and displays and image of the chucking equipment contained in the fixture

If you restore the fixture to another insertion point, you have the confirm the corresponding dialog question of the

TNC with the YES soft key.

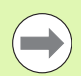

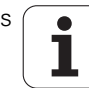

#### <span id="page-414-0"></span>**Loading fixtures under program control**

You can also activate and deactivate saved fixtures under program control. Proceed as follows:

SPEC<br>FCT

▶ Show the soft-key row with special functions

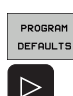

▶ Select PROGRAM SPECIFICATIONS group

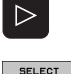

**ETYTUPE** 

- ▶ Scroll through the soft-key row
- Enter the path and file name of the stored fixture and confirm with the ENT key, or open the file selection dialog with the SELECTION WINDOW soft key in order to select the stored fixture. The TNC displays a preview in the selection dialog if you highlight a stored fixture

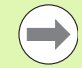

#### Stored fixtures are by default in the **TNC:\system\Fixture\Archive** directory.

Make sure that the fixture to be loaded has also been saved with the active kinematics.

Make sure that no other chucking equipment is active during automatic activation of a fixture. If necessary, make prior use of the **FIXTURE SELECTION RESET** function.

You can also activate fixtures via the pallet tables in the **FIXTURE** column.

#### **Deactivating fixtures under program control**

You can deactivate active fixtures under program control. Proceed as follows:

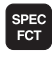

▶ Show the soft-key row with special functions

▶ Select PROGRAM SPECIFICATIONS group

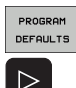

Scroll through the soft-key row

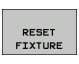

▶ Select the reset function and confirm with the END key

#### **Example: NC block**

**13 SEL FIXTURE "TNC:\SYSTEM\FIXTURE\F.ZIP"**

**11.3 Fixture monitoring (DCM software option)**

1.3 Fixture monitoring (DCM software option)

#### **Example: NC block**

**13 FIXTURE SELECTION RESET**

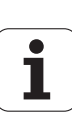

# **11.4 Tool carrier management (DCM software option)**

# **Fundamentals**

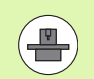

Your machine tool builder must have prepared the TNC for this function, refer to your machine manual.

Just as fixture monitoring, you can also integrate tool carriers in the collision monitoring.

Several work steps are required to enable tool carriers for collision monitoring:

#### **Model the tool carrier**

On its Web site, HEIDENHAIN provides tool carrier templates that were created with a PC software (KinematicsDesign). Your machine tool builder can model additional tool carrier templates and provide you with them. The tool carrier templates have the extension **cft**

#### ■ Set the tool carrier parameters: ToolHolderWizard

With the ToolHolderWizard you define the exact dimensions of the tool carrier by entering parameter values in the tool carrier template. Call the ToolHolderWizard from the tool table if you wish to assign tool carrier kinematics to a tool. Tool carrier templates with parameters have the extension **cfx**

#### **Activate the tool carrier**

In the tool table TOOL.T, assign the selected tool carrier to a tool in the **KINEMATIC** column [\(see "Assigning the tool-carrier kinematics" on](#page-187-1)  [page 188\)](#page-187-1).

# **Tool-carrier templates**

HEIDENHAIN provides various tool carrier templates. If you need any of them, please contact HEIDENHAIN (e-mail address **service.ncpgm@heidenhain.de**) or your machine tool builder.

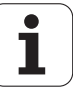

# **Setting the tool carrier parameters: ToolHolderWizard**

With the ToolHolderWizard you can use a tool-carrier template to create a tool carrier with exact dimensions. HEIDENHAIN provides templates for tool carriers. Your machine tool builder may also provide tool carrier templates.

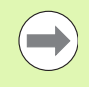

Before you start the ToolHolderWizard, you must have copied the tool carrier template to be parameterized to the TNC!

Follow the procedure below to assign carrier kinematics to a tool:

Select any machine operating mode

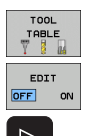

▶ Set the EDIT soft key to ON

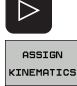

- ▶ Select the last soft key row
- Show the list of available kinematics: The TNC displays all tool carrier kinematics (.TAB files) and all tool carrier kinematics you have already parameterized (.CFX files)

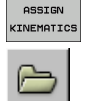

- Call the ToolHolderWizard
- ▶ Select the tool carrier template: The TNC opens the window for selecting a tool carrier template (files with extension **CFT**)
- Use the mouse to select the tool carrier template for which you want to enter parameter values and confirm with **Open**
- $\blacktriangleright$  Enter all of the parameters shown in the left window. Use the arrow keys to move the cursor to the next input field. After value entry, the TNC updates the 3- D view of the tool carrier in the window at bottom right. As far as is available, the TNC displays an illustration in the upper right window graphically showing the parameter to be entered
- Enter the name of the defined tool carrier in the **Output file** input field and confirm with the **Generate file** soft key. It is not necessary to enter the file extension (**CFX** for parameterized)

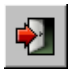

Exit the ToolHolderWizard

#### **Operating the ToolHolderWizard**

The ToolHolderWizard is operated in the same way as the FixtureWizard: (see "Operating FixtureWizard" on page 408)

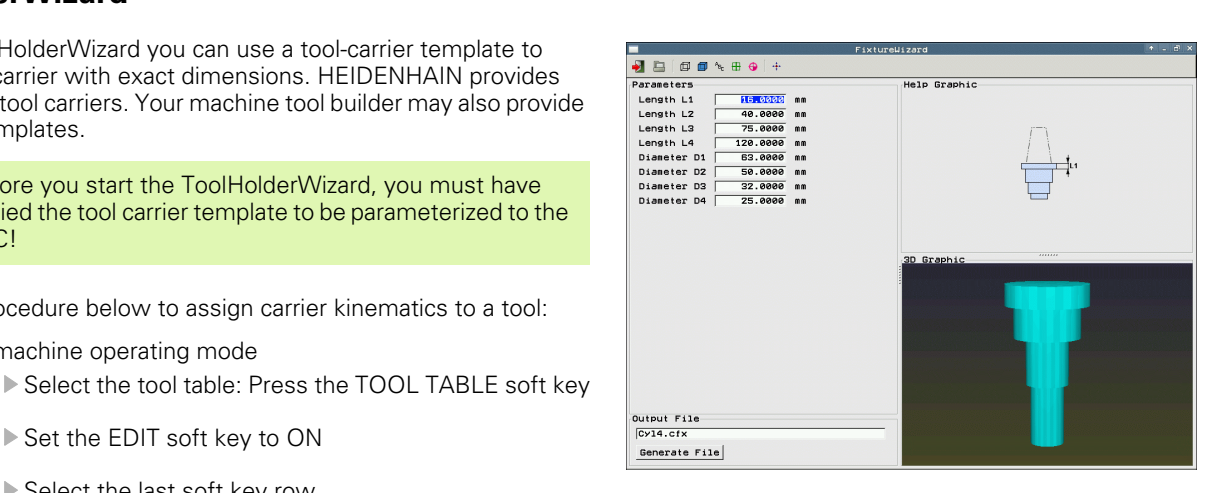

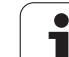

# **Removing a tool carrier**

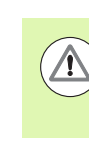

#### **Danger of collision!**

If you remove a tool carrier, the TNC no longer monitors it, even if it is still in the spindle!

Delete the name of the tool carrier from the KINEMATIC column in the tool table (TOOL.T).

 $\bullet$ l

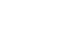

# **11.5 Global Program Settings (software option)**

# **Application**

The **global program settings**, which are used in particular for large molds and dies, are available in the Program Run mode and MDI mode. You can use them to define various coordinate transformations and settings that are globally effective and are superimposed on the respectively selected NC program so that you do not need to edit the NC program.

You can activate and deactivate global program settings, even in midprogram if you have interrupted the program run [\(see "Interrupting](#page-636-0)  [machining" on page 637\).](#page-636-0) The TNC immediately accounts for the values you have defined after you have restarted the NC program. The control might move to the new position over the reapproach menu [\(see "Returning to the contour" on page 644\).](#page-643-0)

The following global program settings are available:

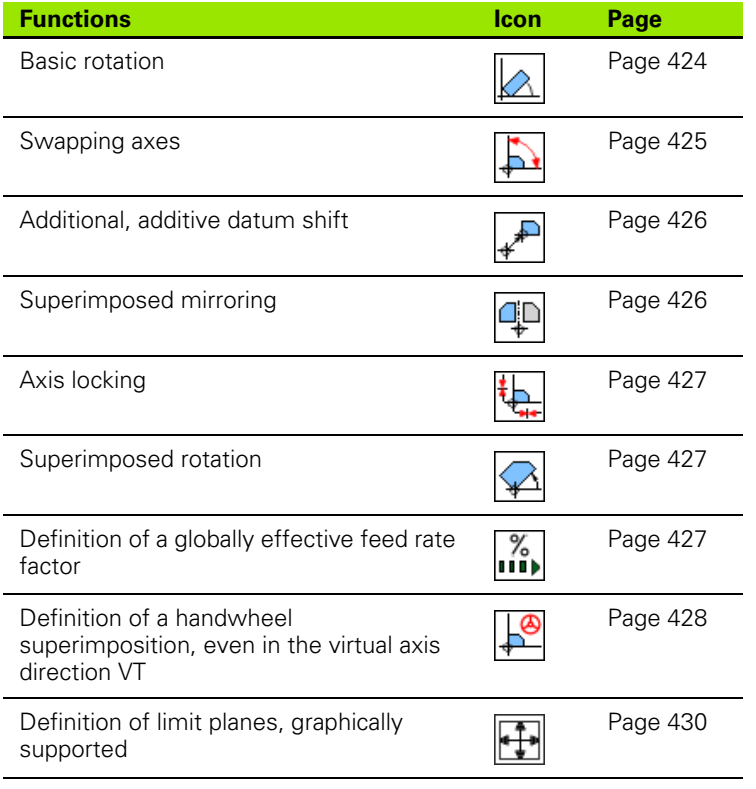

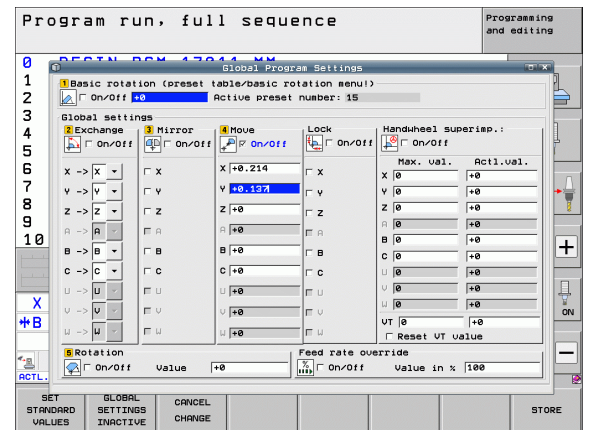

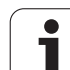

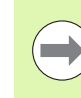

You cannot use the following global program run settings if you have used the **M91**/**M92** function (moving to machinereferenced positions) in your NC program:

- $\blacksquare$  Swapping of axes in the axes in which you approach machine-based positions
- Locking of axes

You can use the look-ahead function **M120** if you have activated the global program settings before starting the program. If **M120** is active and you change global settings during the program, the TNC will show an error message and stop any further machining.

If DCM collision monitoring is active you can only move with handwheel superimposition if you have interrupted the machining program with an external stop.

In the fillable form the TNC grays out any axes that are not active on your machine.

Shift values and values for handwheel superimposition in the fillable form must always be defined in millimeters; angle values for rotations must be defined in degrees.

# **Technical prerequisites**

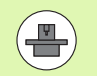

The **global program settings** function is a software option and must be enabled by your machine tool builder.

The machine tool builder can provide functions with which you can set and reset global program settings under program control, e.g. M functions or manufacturer cycles. You can use the Q-parameter function to query the status of the global program settings GS (see "FN 18: SYS-DATUM READ: Read system data" page 332 ff).

To be able to use the handwheel superimposition function, HEIDENHAIN recommends the use of the HR 520 handwheel [\(see](#page-556-0)  ["Traversing with electronic handwheels" on page 557\).](#page-556-0) Direct selection of the virtual tool axis is possible with the HR 520.

In principle, you can then use the HR 410 handwheel, but your machine tool builder must then assign a function key of the handwheel to selection of the virtual tool axis and program it in his PLC program.

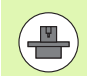

To be able to use all functions without limits, the following machine parameters must be set:

**MP7641, bit 4 = 1:**

Permit selection of the virtual axis on the HR 420

 **MP7503 = 1:** Traverse in active tool-axis direction is active in the Manual Operation mode and during a program interruption

- **MP7682, bit 9 = 1:** Automatic transfer of the tilt status from the automatic mode to the **Move axes during a program interruption** function
- **MP7682, bit 10 = 1:** Permit 3-D compensation with active tilted working plane and active M128 (TCPM)

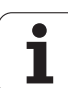

# **Activating/deactivating a function**

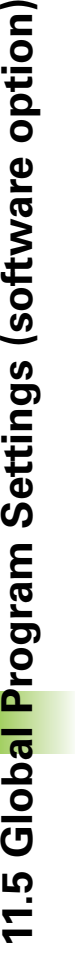

 $\overline{\mathbf{E}}$ 

 $\triangleleft$ 

⊆

Global program settings remain active until you manually reset them. Note that your machine tool builder can provide functions with which you can set and reset global program settings also under program control. If a global program setting is active, the TNC shows the  $\mathbb{R}^{\otimes}$  symbol in the position display. If you use the file manager to select a program, the TNC displays a warning message if global settings are active. Then you can simply acknowledge the message with the soft key or call the form directly to make the changes. Global program settings have no effect in the smarT.NC operating mode. ▶ Select the Program Run or Manual Data Input operating mode Shift the soft-key row Call the global program settings form **GLOBOL** SETTINGS  $F \trianglerighteq F$  Activate the desired functions with the corresponding values If you activate more than one global program setting, the TNC calculates the transformations internally in the following sequence: ■ 1: Basic rotation **2**: Axis swapping **3**: Mirror image **4**: Shift ■ 5: Superimposed rotation

The remaining functions such as axis locking, handwheel superimposition, limit plane and feed rate factor act independently.

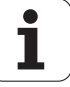

The following functions help you to navigate in the form. You can also use the mouse to use the form.

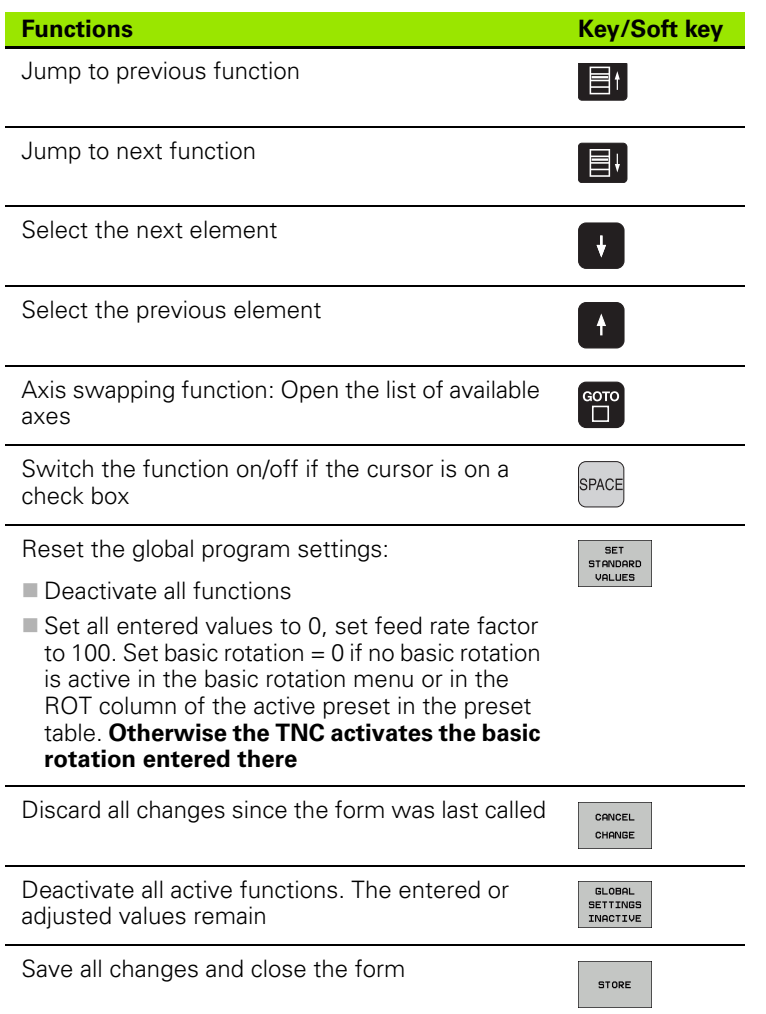

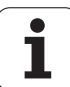

# <span id="page-423-0"></span>**Basic rotation**

The basic rotation function enables you to compensate a workpiece misalignment. The effect corresponds to the basic rotation function that you can define in the manual mode with the probing functions. The TNC synchronizes the values entered in the basic rotation menu or the ROT column of the preset table with the fillable form.

You can change the basic rotation values in the form, but the TNC does not write them back into the basic rotation menu or the preset table.

If you press the SET STANDARD VALUES soft key, the TNC restores the basic rotation assigned to the active preset.

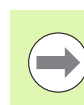

Remember that you may have to return to the contour after activation of this function. The TNC then automatically calls the return-to-contour menu after the form is closed [\(see "Returning to the contour" on page](#page-643-0)  [644\)](#page-643-0).

Please note that probing cycles with which you measure and write a basic rotation during program run overwrite the value defined by you in the fillable form.

Т

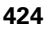

# <span id="page-424-0"></span>**Swapping axes**

With the axis swapping function you can adapt the axes programmed in any NC program to your machine's axis configuration or to the respective clamping situation.

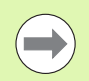

After activation of the axis swapping function, all subsequent transformations are applied to the swapped axes.

Be sure to swap the axes appropriately. Otherwise the TNC will display error messages.

Positioning to M91 positions is not permitted for swapped axes.

Remember that you may have to return to the contour after activation of this function. The TNC then automatically calls the return-to-contour menu after the form is closed [\(see "Returning to the contour" on page](#page-643-0)  [644\).](#page-643-0)

- In the global program settings form, move the cursor to **EXCHANGE ON/OFF,** and use the SPACE key to activate the function
- With the downward arrow key, set the cursor to the line showing at left the axis to be swapped
- Press the GOTO key to display the list of axes with which you can exchange it
- With the downward arrow key, select the axes with which you wish to exchange, and confirm with the ENT key

If you work with a mouse, you can select the desired axis directly by clicking it in the respective pull-down menu.

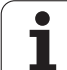

# <span id="page-425-1"></span>**Superimposed mirroring**

With the superimposed mirroring function you can mirror all active axes.

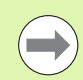

The mirrored axes defined in the form work in addition to the values already defined in the program through Cycle 8 (mirroring).

Remember that you may have to return to the contour after activation of this function. The TNC then automatically calls the return-to-contour menu after the form is closed [\(see "Returning to the contour" on page](#page-643-0)  [644\)](#page-643-0).

- In the global program settings form, move the cursor to **MIRRORING ON/OFF,** and use the SPACE key to activate the function
- With the downward arrow key, set the cursor to the axis that you want to mirror
- **Press the SPACE key to mirror the axis. Pressing the SPACE key** again cancels the function

If you work with a mouse, you can select the desired axis directly by clicking it.

# <span id="page-425-0"></span>**Additional, additive datum shift**

With the additive datum shift function you can compensate any offsets in all active axes.

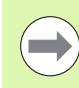

The values defined in the form work in addition to the values already defined in the program through Cycle 7 (datum shift).

Please note that the shifts defined when the working plane is tilted are effective in the machine coordinate system.

Remember that you may have to return to the contour after activation of this function. The TNC then automatically calls the return-to-contour menu after the form is closed [\(see "Returning to the contour" on page](#page-643-0)  [644\)](#page-643-0).

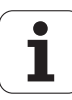

# <span id="page-426-0"></span>**Axis locking**

With this function you can lock all active axes. Then when you run a program, the TNC does not move any of the axes you locked.

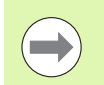

When you activate this function, ensure that the positions of the locked axes cannot cause any collisions.

- In the global program settings form, move the cursor to **LOCK ON/OFF,** and activate the function with the SPACE key
- With the downward arrow key, set the cursor to the axis that you want to lock
- $\triangleright$  Press the SPACE key to lock the axis. Pressing the SPACE key again cancels the function

If you work with a mouse, you can select the desired axis directly by clicking it.

# <span id="page-426-1"></span>**Superimposed rotation**

With the superimposed rotation function you can define any rotation of the coordinate system in the presently active working plane.

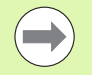

The superimposed rotation defined in the form works in addition to the values already defined in the program through Cycle 10 (rotation).

Remember that you may have to return to the contour after activation of this function. The TNC then automatically calls the return-to-contour menu after the form is closed [\(see "Returning to the contour" on page](#page-643-0)  [644\).](#page-643-0)

# <span id="page-426-2"></span>**Feed rate override**

With the feed rate override function, you can decrease or increase the programmed feed rate by a percentage. The input range is 1 % to 1000 %.

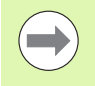

Remember that the TNC always applies the feed rate factor to the current feed rate, which you may already have changed through the feed rate override.

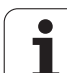

# <span id="page-427-0"></span>**Handwheel superimposition**

The handwheel superimposition function enables you to use the handwheel to move the axes while the TNC is running a program.

In the **Max. val.** column you define the maximum distance by which you can move the axis by handwheel. As soon as you interrupt the program run (control-in-operation signal is off), the TNC shows the distances actually moved in each axis in the **actual value** column. The actual value remains saved until you delete it, even after a power interruption. You can also edit the **actual value**. If required, the TNC decreases the value that you entered to the respective **Max. val.**

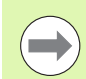

If an **actual value** is entered during activation of the function, then when the window closes, the TNC calls the **Return to contour** function to move by the defined value [\(see "Returning to the contour" on page 644\).](#page-643-0)

The TNC overwrites a maximum traverse distance, already defined in the NC program with **M118** by the value entered in the form. In turn, the TNC enters distances that have already been traversed with the handwheel using **M118** in the **actual value** column of the form so that there is no jump in the display during activation. If the distance already traversed with **M118** is greater than the maximum permissible value in the form, then when the window closes the TNC calls the "return to contour" function in order to move by the difference value [\(see "Returning to](#page-643-0)  [the contour" on page 644\).](#page-643-0)

If you try to enter a **actual value** greater than the **max. value**, the TNC shows an error message. Never enter an **actual value** greater that the **Max. value.**

Do not enter too large a value for **max. value**. The TNC reduces the useable traverse range in positive and negative direction by the value you enter.

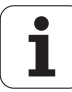

#### **Virtual axis VT**

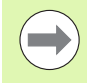

To be able to traverse with the handwheel in the virtual axis direction VT you have to enable **M128** or **FUNCTION TCPM**.

You can only move with handwheel superimpositioning in the virtual axis direction if DCM is inactive.

You can also carry out handwheel superimpositioning in the currently active tool axis direction. You can use the Virtual Tool axis line **(VT)**.

Values traversed with the handwheel in a virtual axis remain active in the default setting even after a tool change. Using the **Reset VT value** function you can specify that the TNC resets to values traversed in VT upon tool change:

 In the global program settings form, move the cursor to **Reset VT value** and use the SPACE key to activate the function

You can select the VT axis via a HR 5xx handwheel in order to traverse with superimpositioning in the virtual axis direction [\(see "Selecting the](#page-561-0)  [axis to be moved" on page 562\)](#page-561-0). Working with the virtual VT axis is particularly convenient with the HR 550 FS wireless handwheel [\(see](#page-556-0)  ["Traversing with electronic handwheels" on page 557\)](#page-556-0).

The TNC also shows the path traversed in the virtual axis in the additional status display (**POS** tab) in the separate **VT** position display.

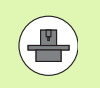

Your machine tool builder can provide functions with which the procedure can be influenced by the PLC in the virtual axis direction.

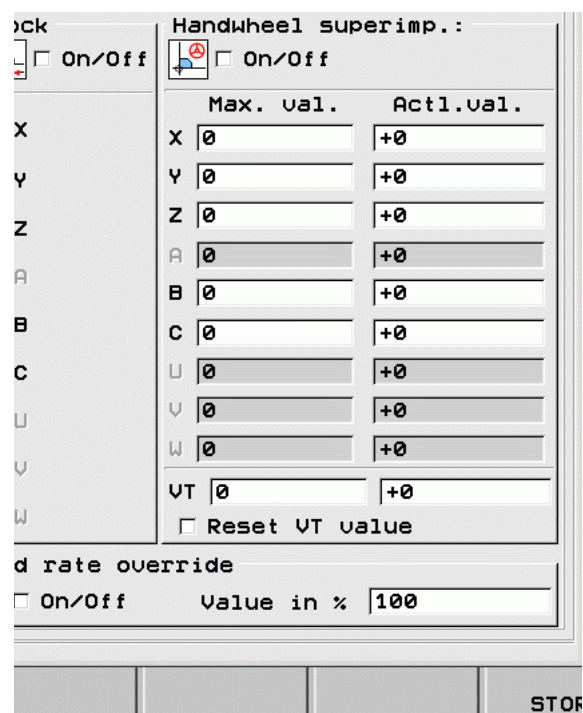

**11.5 Global Program Settings (software option)** 1.5 Global Program Settings (software option)

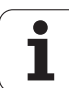

# <span id="page-429-0"></span>**Limit plane**

The Limit Plane function provided by the TNC is a powerful function for different applications. This function makes it especially easy for you to realize the following machining operations:

#### **Avoiding limit switch messages**:

NC programs created in CAM systems often output safety positioning movements near the limit switch range of a specific machine. If you need to change to a smaller machine on short notice, these positioning blocks result in interruptions of program run. The Limit Plane function enables you to limit the traverse range of a smaller machine so that limit switch messages are no longer generated.

#### **Machining definable ranges**:

During repair work that is often limited to a small range the Limit Plane function enables you to quickly and easily define the range with graphic support. The TNC then only machines within the defined range.

#### **Machining at limit height**:

The definition of a limit plane in the tool-axis direction enables you if only the finishing contour is available, for example—to simulate infeeds in the negative direction by moving the limit multiple times. The TNC executes machining operations that are defined outside the limit, but the tool is kept at the defined limit in the tool-axis direction.

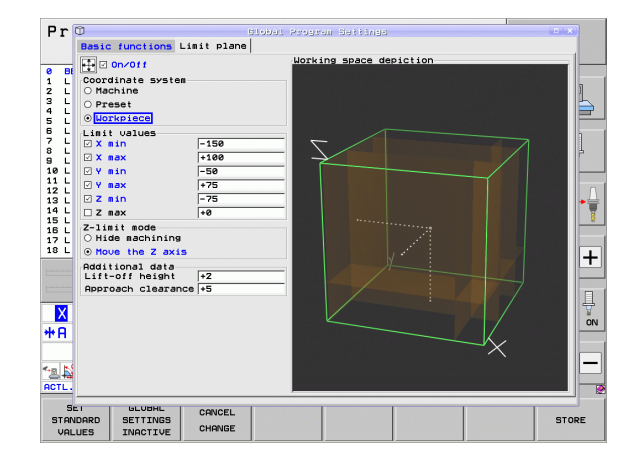

#### **Description of function**

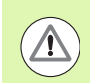

#### **Danger of collision!**

Please note that the definition of one or more limit planes will result in positioning movements that are not defined in the NC program, and therefore cannot be simulated!

Use the Limit Plane function only in conjunction with straight-line blocks. The TNC does not monitor any circular movements!

For mid-program startup at a position outside the active traverse range, the TNC positions the tool to the position at which it would leave the defined traverse range.

If the tool is located at a position outside the traverse range when a cycle is called, then the cycle will not be executed!

The TNC executes all miscellaneous functions M that are defined outside the traverse range in the NC program. This also applies to PLC positioning movements or traverse commands from NC macros.

The functions for defining the limit plane are available in the Global Program Settings form on the **Limit plane** tab. Once you enabled the Limit Plane function (**On/Off** checkbox) and selected a checkbox to activate an axis range, the TNC graphically displays this plane on the right side of the screen. The green cuboid represents your machine's traverse range.

The TNC provides the functions described below:

#### **Coordinate system** range:

Here you specify the coordinate system on which the data entered in the **Limit values** range is to be based.

#### **Machine**:

Limit values are based on the machine system (M91 system)

**Preset**:

Limit values are based on the unrotated preset system, i.e. on the active reference point without taking a defined basic rotation into account

#### **Workpiece**:

Limit values are based on the workpiece system, i.e. they take all active coordinate transformations, including a basic rotation, into account

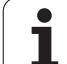

#### **Limit values** range:

Here you define the actual limit values. You can define a minimum and maximum limit plane for every axis. You also need to select a checkbox to activate the function for the respective axis.

#### **X min**:

Minimum value of the limit plane in X direction in mm or inches

#### **X max**:

Maximum value of the limit plane in X direction in mm or inches

#### **Y min**:

Minimum value of the limit plane in Y direction in mm or inches

#### **Y max**:

Maximum value of the limit plane in Y direction in mm or inches

#### **Z min**:

Minimum value of the limit plane in Z direction in mm or inches

#### **Z max**:

Maximum value of the limit plane in Z direction in mm or inches

#### **Z-limit mode** range:

Here you specify how the TNC is to behave at a limit plane in toolaxis direction.

#### **Hide machining**:

The TNC stops the tool at the position where it reaches the minimum axis limit in tool-axis direction. If a set-up clearance is defined, the TNC retracts the tool by the respective value. As soon as a position is within the permissible traverse range again, the TNC positions the tool to this position using positioning logic and takes the approach clearance into account if defined.

#### **Move the Z axis**:

The TNC stops movements in the direction of the negative tool axis, but it executes all movements outside the limit in the machining plane. As soon as the position in the tool axis is within the traverse range again, the TNC continues moving the tool as programmed. Function not available for movement in the positive tool-axis direction
#### **Additional data** range:

#### **Lift-off height**:

Set-up clearance by which the TNC moves the tool in the direction of the positive tool axis if a position exceeds a limit plane. Effect of the value is incremental. If you have entered 0 here, the tool stops at the point of exit.

#### **Approach clearance**:

Advance stop distance to which the TNC positions the tool once the tool has returned to within the traverse range. The effect of the value is incremental on the point of reentry.

#### **Positioning logic**

The TNC uses the following positioning logic to move between the point of exit and the point of reentry:

- If defined, the TNC retracts the tool by the **lift-off height** in the positive tool-axis direction
- Then the TNC positions the tool on a straight line to the point of reentry. If defined, the TNC moves the point of reentry by the **approach clearance** in the positive tool-axis direction
- ▶ Then the TNC moves the tool to the point of reentry and continues running the program

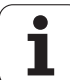

# **11.6 Adaptive Feed Control software option (AFC)**

## **Application**

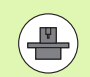

The **AFC** feature must be enabled and adapted by the machine tool builder. Refer to your machine manual.

Your machine tool builder may also have specified whether the TNC uses the spindle power or any other value as the input value for the feed control.

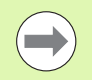

Adaptive feed control is not intended for tools with diameters less than 5 mm. This limit diameter might also be greater if the spindle's rated power is very high.

Do not work with adaptive feed control in operations in which the feed rate and spindle speed must be adapted to each other, such as tapping.

In adaptive feed control the TNC automatically controls the feed rate during program run as a function of the current spindle power consumption. The spindle power required for each machining step is to be recorded in a teach-in cut and saved by the TNC in a file belonging to the part program. When each machining step is started, which is normally when the spindle is switched on, the TNC controls the feed rate so that it remains within the limits that you have defined.

This makes it possible to avoid negative effects on the tool, the workpiece, and the machine that might be caused by changing cutting conditions. Cutting conditions are changed particularly by:

■ Tool wear

- **Fluctuating cutting depths that occur especially with cast parts**
- **Fluctuating hardness caused by material flaws**

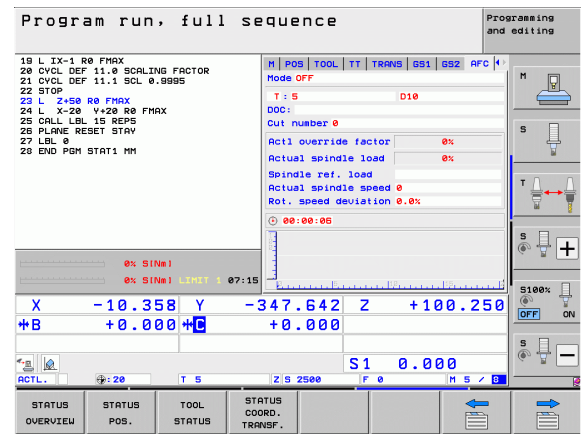

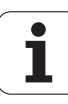

Adaptive feed control (AFC) offers the following benefits:

■ Optimization of machining time

By controlling the feed rate, the TNC tries to maintain the recorded maximum spindle power during the entire machining time. It shortens the machining time by increasing the feed rate in machining zones with little material removal.

■ Tool monitoring

If the spindle power exceeds the recorded maximum value, the TNC decreases the feed rate until the reference spindle power is reattained. If the maximum spindle power is exceeded during machining and at the same time the feed rate falls below the minimum that you defined, the TNC reacts by shutting down. This helps to prevent further damage after a tool breaks or is worn out.

■ The machine's mechanical elements are protected Timely feed rate reduction and shutdown responses help to avoid machine overload.

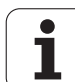

ı

## <span id="page-435-0"></span>**Defining the AFC basic settings**

You enter the settings for the TNC feed rate control in the table **AFC.TAB,** which must be saved in the root directory **TNC:\.**

The data in this table are default values that were copied during a teach-in cut into a file belonging to the respective program and serve as the basis for control. The following data are to be defined in this table:

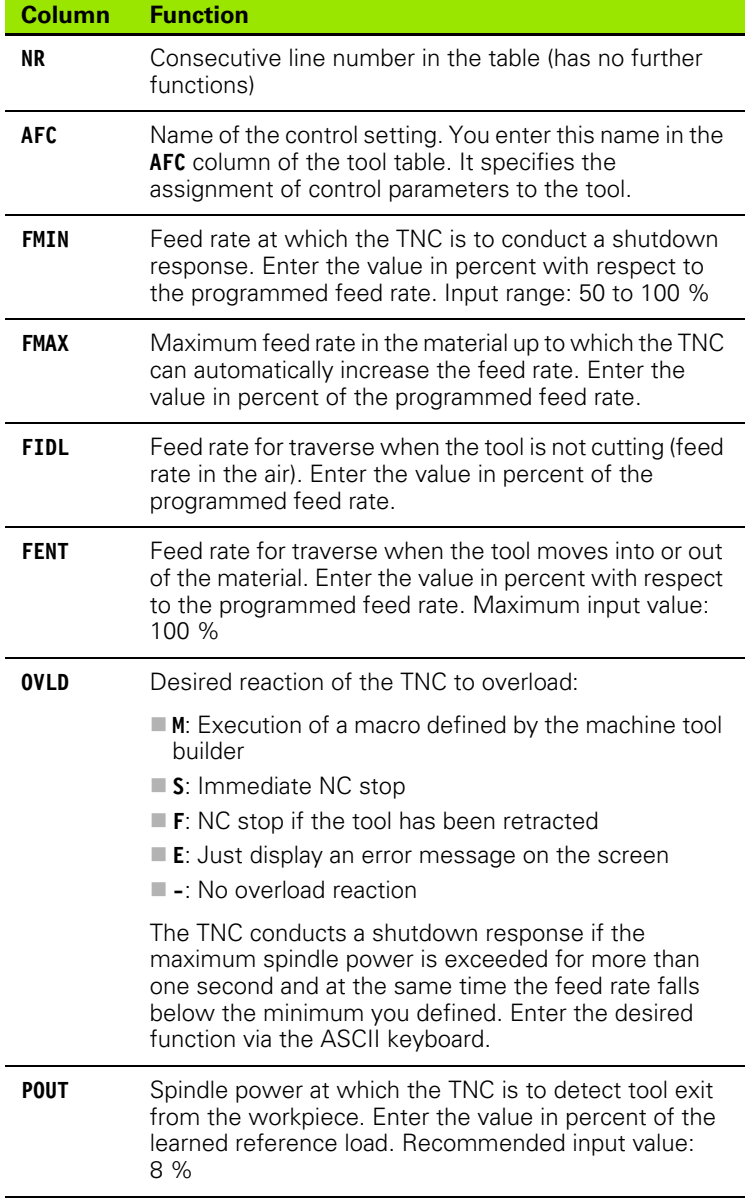

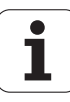

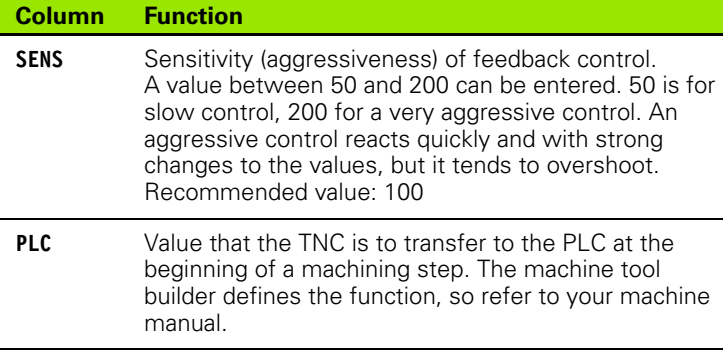

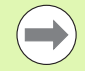

In the **AFC.TAB** table you can define as many control settings (lines) as desired.

If there is no AFC.TAB table in the **TNC:\** directory, the TNC uses permanently defined internal control settings for the teach-in cut. It is best, however, to work with the AFC.TAB table.

Proceed as follows to create the AFC.TAB file (only necessary if the file does not yet exist):

- Select the **Programming and Editing** operating mode
- ▶ Call the file manager: Press the PGM MGT key
- Select the **TNC:\** directory
- Make the new file **AFC.TAB** and confirm with the ENT key: The TNC shows a list of table formats
- ▶ Select the **AFC.TAB** table format and confirm with the ENT key: The TNC creates a table with the **Standard** control settings

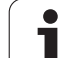

## **Recording a teach-in cut**

In a teach-in cut, first the TNC copies for each machining step the basic settings defined in the AFC.TAB table into the **<name>.H.AFC.DEP** file. **<Name>** is the name of the NC program for which you have recorded the teach-in cut. In addition, the TNC measures the maximum spindle power consumed during the teach-in cut and saves this value in the table.

Each line in the **<name>.H.AFC.DEP** file stands for a machining step that you start with **M3** (or. **M4**) and end with **M5**. You can edit all data of the **<name>.H.AFC.DEP** file if you wish to optimize them. If you have optimized the values in comparison with the values in the AFC.TAB table, the TNC places an asterisk **\*** in front of the control settings in the AFC column. Besides the data from the AFC.TAB table [\(see](#page-435-0)  ["Defining the AFC basic settings" on page 436\),](#page-435-0) the TNC saves the following additional information in the **<name>.H.AFC.DEP** file:

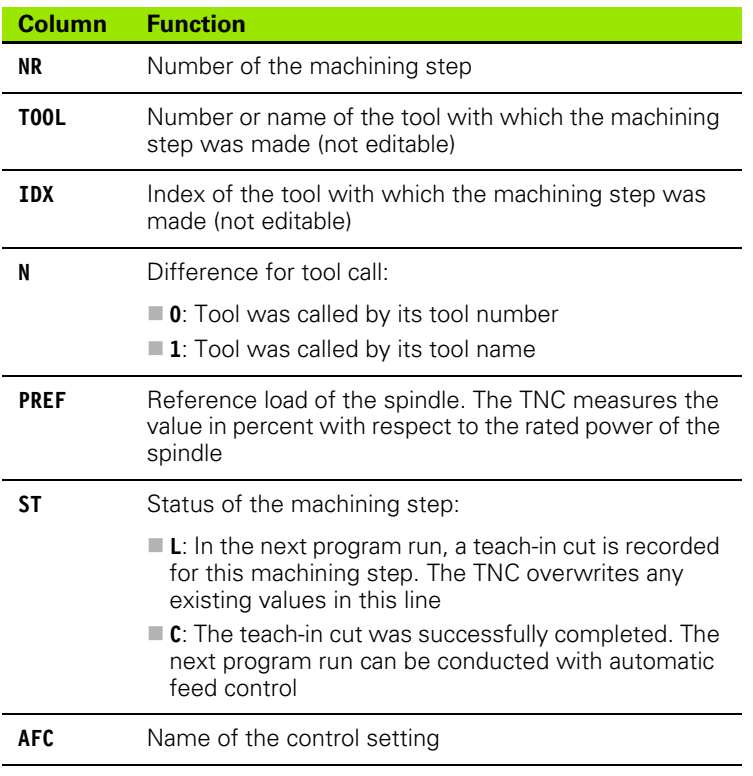

ı

Remember the following before you record a teach-in cut:

- If required, adapt the control settings in the AFC.TAB table
- Enter the desired control setting for all tools in the **AFC** column of the tool table TOOL.T
- Select the program for teach-in
- Activate the adaptive feed control by soft key [\(see](#page-440-0)  ["Activating/deactivating AFC" on page 441\)](#page-440-0)

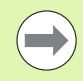

When you are performing a teach-in cut, the TNC shows the spindle reference power determined until this time in a pop-up window.

You can reset the reference power at any time by pressing the PREF RESET soft key. The TNC then restarts the learning phase.

When you record a teach-in cut, the TNC internally sets the spindle override to 100 %. Then you can no longer change the spindle speed.

During the teach-in cut, you can influence the measured reference load by using the feed rate override to make any changes to the contouring feed rate.

You do not have to run the entire machining step in the learning mode. If the cutting conditions do not change significantly, you can switch to the control mode immediately. Press the EXIT LEARNING soft key, and the status changes from **L** to **C** .

You can repeat a teach-in cut as often as desired. Manually change the status from **ST** back to **L**. It may be necessary to repeat the teach-in cut if the programmed feed rate is far too fast, and forces you to sharply decrease the feed rate override during the machining step.

The TNC changes the status from teach-in **(L)** to controlling **(C)** only when the recorded reference load is greater than 2 %. Adaptive feed control is not possible for smaller values.

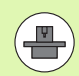

You can teach any number of machining steps for a tool. Your machine tool builder will either make a function available for this, or will integrate this possibility in the functions for switching on the spindle. The machine manual provides further information.

You machine tool builder can provide a feature with which the teach-in cut can be automatically ended after a selectable time. The machine manual provides further information.

In addition, your machine tool builder can integrate a function with which you can directly enter the reference power of the spindle, if it is known. In this case an teachin step is not required.

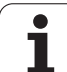

Proceed as follows to select and, if required, edit the **<name>.H.AFC.DEP** file:

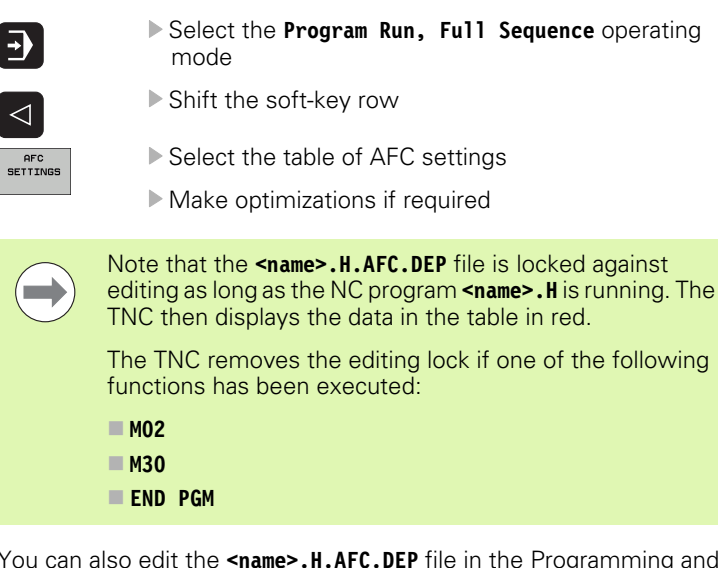

ning and Editing mode of operation. If necessary, you can even delete a machining step (entire line) there.

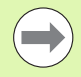

In order to edit the **<name>.H.AFC.DEP** file, you must first set the file manager so that the TNC can display dependent files [\(see "Configuring PGM MGT" on page](#page-665-0)  [666\)](#page-665-0).

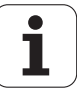

## <span id="page-440-0"></span>**Activating/deactivating AFC**

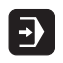

 Select the **Program Run, Full Sequence** operating mode

 $\triangleleft$ **AFC** 

**AFC**  $OFF$ ON

OFF  $\sqrt{2}$ 

- Shift the soft-key row
- ▶ To activate the adaptive feed control: Set the soft key to ON, and the TNC displays the AFC symbol in the position display [\(see "Status displays" on page 83\)](#page-82-0)
- ▶ To deactivate the adaptive feed control: Set the soft key to OFF

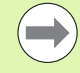

The adaptive feed control remains active until you deactivate it by soft key. The TNC remembers the setting of the soft key even if the power is interrupted.

If the adaptive feed control is active in the **control** mode, the TNC internally sets the spindle override to 100 %. Then you can no longer change the spindle speed.

If the adaptive feed control is active in the **control** mode, the TNC takes over the feed rate override function:

- $\blacksquare$  If you increase the feed rate override, it has no influence on the control.
- $\blacksquare$  If you decrease the feed rate override by more than **10 %** with respect to the maximum setting, the TNC switches the adaptive feed control off. In this case the TNC displays a window to inform you.

In NC blocks containing **FMAX**, the adaptive feed control is **not active**.

Mid-program startup is allowed during active feed control and the TNC takes the cut number of the startup point into account.

In the additional status display, the TNC displays various information when the adaptive feed control is active [\(see](#page-91-0)  ["Adaptive Feed Control \(AFC tab, software option\)" on](#page-91-0)  [page 92\).](#page-91-0) In addition, the TNC shows the symbol  $\mathcal{L}$  in the position display.

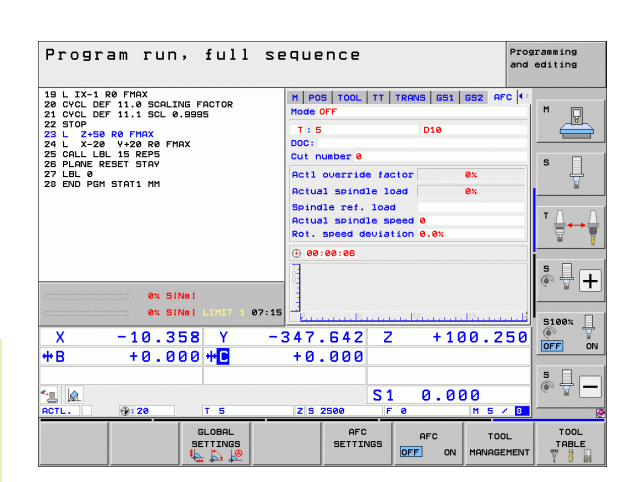

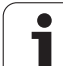

## **Log file**

In a teach-in cut, the TNC saves for each machining step relevant data in the **<name>.H.AFC2.DEP** file. **<Name>** is the name of the NC program for which you have recorded the teach-in cut. During control, the TNC updates the data and makes various evaluations. The following data are to be saved in this table:

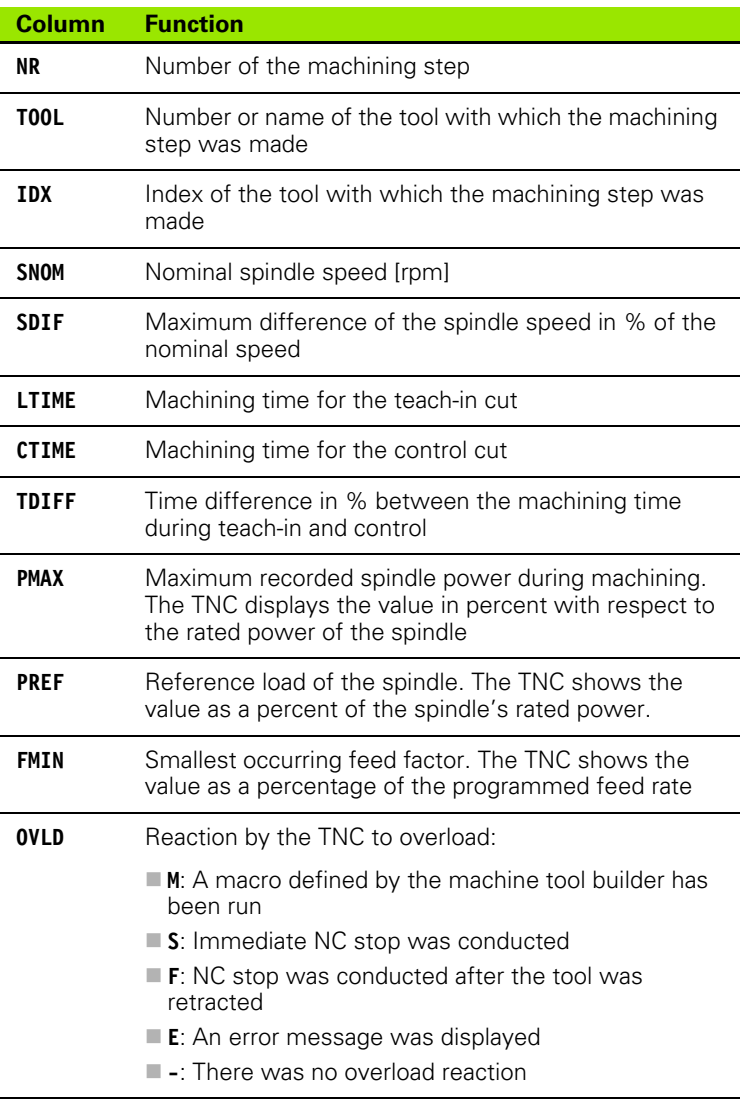

**BLOCK** Block number at which the machining step begins

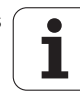

The TNC records the total machining time for all teach-in cuts **(LTIME)**, all control cuts **(CTIME)** and the total time difference **(TDIFF)**, and enters it after the keyword **TOTAL** in the last line of the log file.

The TNC can only calculate the time difference (**TDIFF**) if you have completed the teach-in step. Otherwise the column remains empty.

Proceed as follows to select the **<name>.H.AFC2.DEP** file:

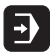

 Select the **Program Run, Full Sequence** operating mode

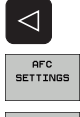

Shift the soft-key row

▶ Select the table of AFC settings

- TABLE<br>EVALU-<br>ATION
- Show the log file

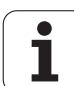

## **Tool breakage/tool wear monitoring**

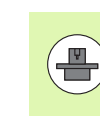

This feature must be enabled and adapted by the machine tool builder. Refer to your machine manual.

With the breakage/wear monitor, a cut-based tool breakage detection during active AFC can be realized.

Through the functions that can be defined by the machine tool builder you can define a percentage value for wear or breakage detection with respect to the rated power.

When the defined limit spindle power range is not maintained, the TNC conducts an NC stop.

## **Spindle load monitoring**

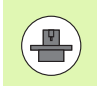

This feature must be enabled and adapted by the machine tool builder. Refer to your machine manual.

With the spindle load monitoring function you can easily have the spindle load monitored in order, for example, to detect overloading the spindle power.

The function is independent of AFC, i.e. it is not cut-based and does not depend on teach-in steps. Through the functions that can be defined by the machine tool builder, you only need to define the percentage value for spindle limit power with respect to the rated power.

When the defined limit spindle power range is not maintained, the TNC conducts an NC stop.

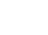

# **11.7 Active Chatter Control (ACC; software option)**

## **Application**

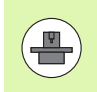

The **ACC** feature must be enabled and adapted by the machine tool builder. Refer to your machine manual.

Strong forces come into play during roughing (power milling). Depending on the tool spindle speed, the resonances in the machine tool and the chip volume (metal-removal rate during milling), the tool can sometimes begin to "chatter." This chattering places heavy strain on the machine, and causes ugly marks on the workpiece surface. The tool, too, is subject to heavy and irregular wear from chattering. In extreme cases it can even break the tool during operation.

To reduce the inclination to chattering, HEIDENHAIN now offers an effective antidote with the Active Chatter Control (**ACC**) control function. The use of this control function is particularly advantageous during heavy cutting. ACC makes substantially higher metal removal rates possible. This makes it possible to increase your metal removal rate by up to 25 % and more, depending on the type of machine. You reduce the mechanical load on the machine and increase the life of your tools at the same time.

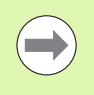

Please note that ACC was developed especially for heavy cutting and is particularly effective in this area. You need to conduct appropriate tests to ensure whether ACC is also advantageous during standard roughing.

## **Activating/deactivating ACC**

In order to activate ACC you need to set the column **ACC** for the respective tool in the tool table TOOL.T to 1. Other settings are not required.

In order to deactivate ACC, you need to set the column **ACC** to 0.

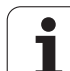

# **11.8 Generating a backward program**

## **Function**

With this TNC function you can reverse the machining direction of a contour.

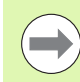

Note that the TNC may need many times more free memory space on the hard disk than the size of the program file to be converted.

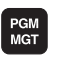

 $\triangleright$  Select the program whose machining direction you want to reverse

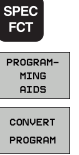

CONVERT<br>EPGM 3<br>FUD REV

 $\mathcal{L}$ 

**Press the Programming Aids soft key** 

Press the special functions key

- ▶ Select the soft-key row with functions for converting programs
- Generate a forward and backward program

The name of the file created by the TNC consists of the old file name and the extension **rev**. Example:

- $\blacksquare$  File name of the program whose machining direction is to be reversed: **CONT1.H**
- File name of the backward program to be generated by the TNC: **CONT1\_rev.h**

To be able to generate a backward program, the TNC must first generate a linearized forward program, i.e. a program in which all contour elements are resolved. This program is also executable and has the file name extension **fwd.h**.

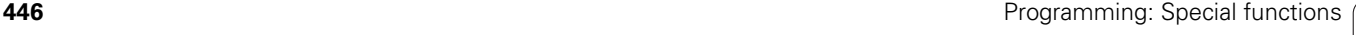

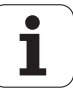

## **Prerequisites for the program to be converted**

The TNC reverses the sequence of all **positioning blocks** in the program. The following functions are not taken into the **backward program**:

- Definition of workpiece blank
- Tool calls
- Coordinate transformation cycles
- Fixed cycles and probing cycles
- Cycle calls **CYCL CALL, CYCL CALL PAT, CYCL CALL POS**
- **Miscellaneous (M)** functions

HEIDENHAIN therefore recommends converting only programs containing a pure contour description. All path functions available on the TNC are permitted, including FK blocks. **RND** and **CHF** blocks are moved by the TNC so that they can be executed again at the correct position on the contour.

The TNC also calculates the radius compensation for the other direction.

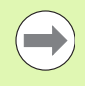

If the program included contour approach and departure functions **(APPR**/**DEP/RND)** check the backward program with the programming graphics. Certain geometric conditions might result in incorrect contours.

The program to be converted must not contain any NC blocks with **M91** or **M92.**

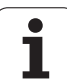

## **Application example**

The contour **CONT1.H** is to be milled in several infeeds. The TNC generates the forward file **CONT1\_fwd.h** and the backward file **CONT1\_rev.h**.

#### **NC blocks**

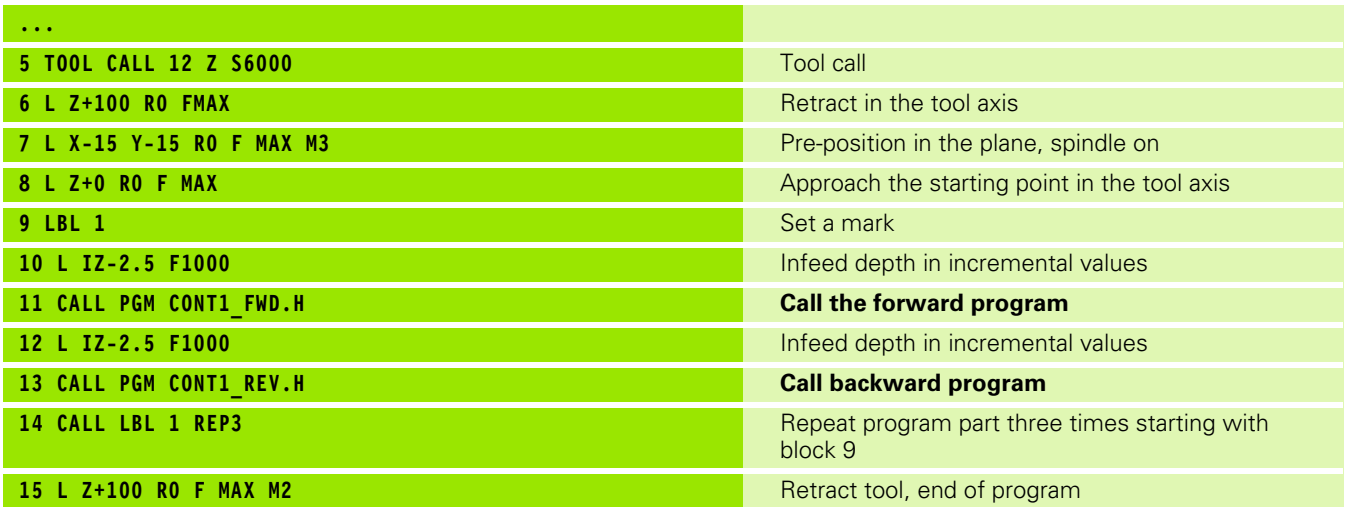

 $\bullet$ ĺ

# **11.9 Filtering contours (FCL 2 function)**

## **Function**

With this TNC function you can filter contours that were created on offline programming stations and contain only straight line segments. The filter smoothes the contour, which usually results in faster machining with less jerk.

After you have entered the filter settings, the TNC generates a new program, with filtered contours, from the original program.

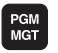

- ▶ Select the program you want to filter
- **SPEC**

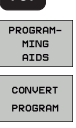

 $\equiv$ 

- $\blacktriangleright$  Press the special functions key **Press the Programming Aids soft key**
- ▶ Select the soft-key row with functions for converting programs
- ▶ Select the filter function: The TNC opens a pop-up window for the definition of the filter settings
- Enter the length of the filter range in mm (inches for inch programs). Starting from the point in question, the filter range defines the actual length on the contour (before and after the point) within which the TNC is to filter the points. Confirm with the ENT key
- Enter the maximum permitted path deviation in mm (inches for inch programs). Confirm the tolerance value, which is the most that the contour may deviate from the original contour, with ENT the key

You can only filter plain-language programs. The TNC does not support filtering of DIN/ISO programs.

Depending on the filter settings, the newly generated file may contain significantly more points (straight-line blocks) than the original file.

The maximum permitted path deviation should not exceed the actual point separation, otherwise the TNC linearizes the contour excessively.

The program to be filtered must not contain any NC blocks with **M91** or **M92** .

The name of the file created by the TNC consists of the old file name and the extension **flt**. Example:

- $\blacksquare$  File name of the program whose machining direction is to be filtered: **CONT1.H**
- $\blacksquare$  File name of the filtered program generated by the TNC: **CONT1\_flt.h**

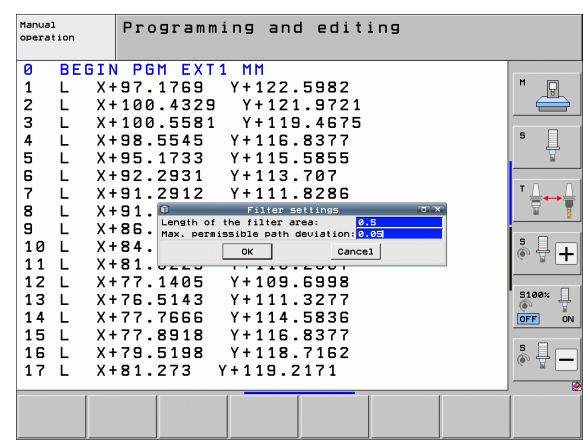

**11.9 Filtering contours (FCL 2 function)** 1.9 Filtering contours (FCL 2 function)

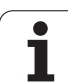

# **11.10 File functions**

# **Application**

The **FILE FUNCTION** features are used to copy, move and delete files from within the part program.

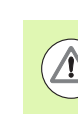

You must not use **FILE** functions on programs or files, to which you have previously made reference with functions such as **CALL PGM** or **CYCL DEF 12 PGM CALL**.

## **Defining file functions**

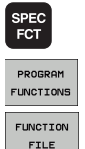

Press the special functions key

Select the program functions

Select the file functions: The TNC displays the available functions

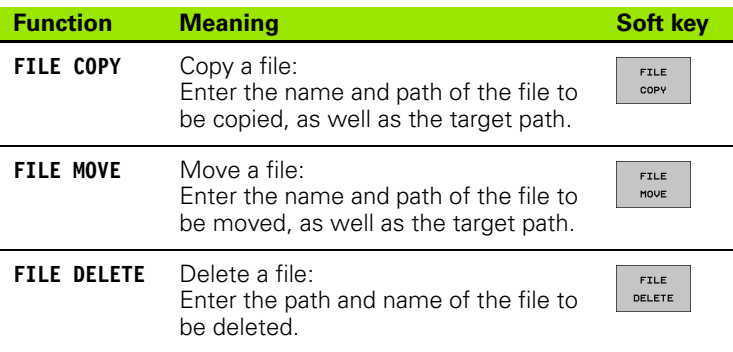

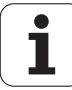

# **11.11 Defining coordinate transformations**

### **Overview**

As an alternative to the coordinate transformation Cycle 7 **DATUM SHIFT,** you can use the **TRANS DATUM** plain-language function. Just as in Cycle 7, you can use **TRANS DATUM** to directly program shift values or activate a line from a selectable datum table. In addition, there is also the **TRANS DATUM RESET** function, which you can easily use to reset a datum shift.

## **TRANS DATUM AXIS**

You can define a datum shift by entering values in the respective axes with the **TRANS DATUM AXIS** function. You can define up to nine coordinates in one block, and incremental entries are possible. Proceed as follows for the definition:

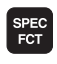

Show the soft-key row with special functions

- Select the menu for defining various plain-language functions
- TRANSFORM TRANS DATUM

PROGRAM FUNCTIONS

- ▶ Select transformations
- Select datum shifting with **TRANS DATUM**
- $\blacktriangleright$  Enter the datum shift in the affected axes, confirming with the ENT key each time

Values entered as absolute values refer to the workpiece datum, which is specified either by datum setting or with a preset from the preset table.

Incremental values always refer to the datum which was last valid (this may be a datum which has already been shifted).

**Example: NC block**

**13 TRANS DATUM AXIS X+10 Y+25 Z+42**

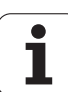

## **TRANS DATUM TABLE**

You can define a datum shift by selecting a datum number from a datum table with the **TRANS DATUM TABLE** function. Proceed as follows for the definition:

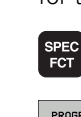

Show the soft-key row with special functions

PROGRAM FUNCTIONS TRANSFORM TRANS DATUM TORLE.  $\Box$ 

 Select the menu for defining various plain-language functions

- Select transformations
- Select datum shifting with **TRANS DATUM**
- Select datum shifting with **TRANS DATUM TABLE**
- Enter the line number to be activated by the TNC, and confirm with the ENT key
- If desired, enter the name of the datum table from which you want to activate the datum number, and confirm with the ENT key. If you do not want to define a datum table, confirm with the NO ENT key

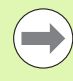

If you have selected a datum table in the **TRANS DATUM TABLE** block, then the TNC uses the programmed line number only until the next call of a datum number (blockwise effective datum shift).

If you did not define a datum table in the **TRANS DATUM TABLE** block, then the TNC uses the datum table already selected in the NC program with **SEL TABLE,** or the datum table with status M selected in one of the Program Run modes.

#### **Example: NC block**

**13 TRANS DATUM TABLE TABLINE25**

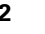

## **TRANS DATUM RESET**

Use the **TRANS DATUM RESET** function to cancel a datum shift. How you previously defined the datum is irrelevant. Proceed as follows for the definition:

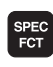

Show the soft-key row with special functions

Select the menu for defining various plain-language

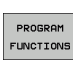

TRANSFORM TRANS DATUM  $\leftarrow$ RESET DATUM<br>SHIFT

- Select transformations
- Select datum shifting with **TRANS DATUM**

functions

- **Press the arrow key to move to TRANS AXIS**
- Select the **TRANS DATUM RESET** datum shift

#### **Example: NC block**

**13 TRANS DATUM RESET**

## **Defining a program call**

Using the program selection functions you can select any NC program with the **SEL PGM** function and call it later with **CALL PGM SELECTED**. The **SEL PGM** function is also permitted with string parameters, so that you can dynamically control program calls.

#### **Define the program to be called**

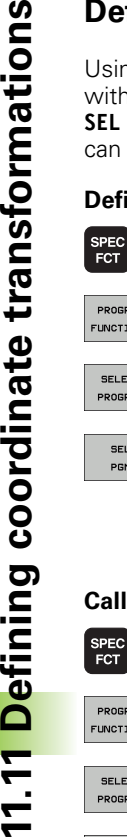

Show the soft-key row with special functions

PROGRAM FUNCTIONS SELECT

PROGRAM SEL PGM

▶ Select the menu for defining various plain-language functions

- ▶ Select the menu for functions for defining the program selection
- ▶ Select the **SEL PGM** function: enter path names directly or select the program via the SELECTION WINDOW soft key. To enter a string parameter you press the Q key and then enter the string number

#### **Calling a selected program**

- SPEC<br>FCT PROGRAM
- Select the menu for defining various plain-language functions
- SELECT PROGRAM CALL. SELECTED

PGM

FUNCTIONS

▶ Select the menu for functions for defining the program selection

Show the soft-key row with special functions

Select the **CALL PGM SELECTED** function: enter path names directly or select the program via the SELECTION WINDOW soft key. To enter a string parameter you press the Q key and then enter the string number

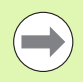

If you have selected a datum table in the **TRANS DATUM TABLE** block, then the TNC uses the programmed line number only until the next call of a datum number (blockwise effective datum shift).

If you did not define a datum table in the **TRANS DATUM TABLE** block, then the TNC uses the datum table already selected in the NC program with **SEL TABLE,** or the datum table with status M selected in one of the Program Run modes.

#### **Example: NC blocks**

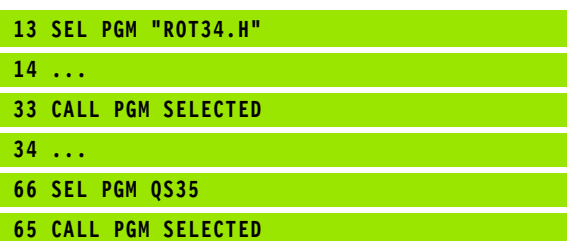

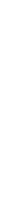

11.11 Defining coordinate transformations

# **11.12 smartWizard**

## **Application**

The new smart wizard completely unifies the worlds of smarT.NC and conversational programming. The strengths of both worlds are now available in a single user interface. You can now combine the full flexibility of conversational programming, based on NC blocks, at any location with the fast, form-based workstep programming method of smarT.NC.

Programming is significantly faster particularly in combination with SL cycles, the DXF converter or the graphically supported definition of any machining patterns. All other machining units available in smarT.NC also simplify the creation of conversational programs.

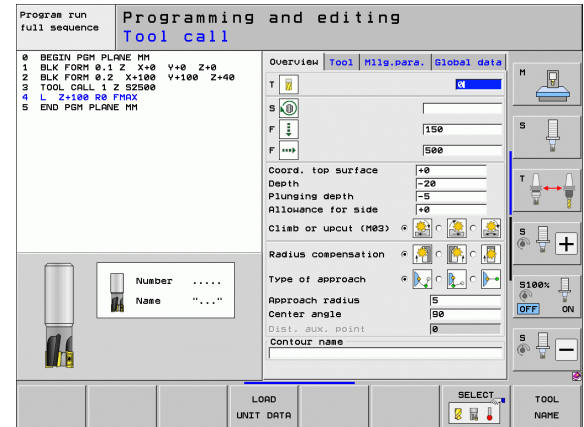

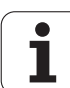

## **Inserting a UNIT**

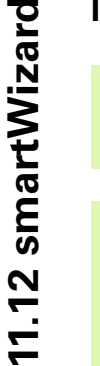

An overview of all the UNITs available is to be found in the smarT.NC pilot. The pilot also describes the fundamentals of working with UNITs and how to navigate in the forms.

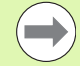

Note that the first UNIT in your conversational program must always be the program header UNIT 700. All UNITs use data from UNIT 700 as preset default values. If there are no default values available, the TNC will display an error message.

The UNIT numbers are based on the cycle number with which the TNC executes the machining in each case.

▶ In your conversational program you select the NC block behind which you wish to insert a UNIT

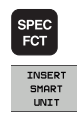

 $\left[\begin{smallmatrix}\texttt{GOTO} \ \square \end{smallmatrix}\right]$ 

- $\blacktriangleright$  Press the special functions key
- ▶ Select smartWizard: The TNC displays a soft-key row showing the available UNIT groups
- Using the GOTO key you display a list of all the available UNITs or select the desired machining UNIT via the soft-key structure: The TNC displays the form for the selected UNIT in the right part of the screen and in the left part you continue to see the conversational program
- Enter all the necessary UNIT parameters, quit the form with the END key: The TNC inserts all the conversational program blocks belonging to the selected UNIT

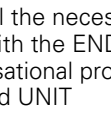

## **Editing a UNIT**

Changes can be made either in the form or directly in the appropriate conversational program block. Here you can decide yourself which method you prefer.

If you want to modify the conversational program block concerned, use the arrow keys to select the value to be corrected.

If you want to make changes via the form, proceed as follows:

- $\triangleright$  Select the initial block of the UNIT you want to edit
- ▶ Use the arrow key to move the cursor to the right: The TNC opens the form
- Make the desired changes, save the changes with the END key and quit the form.

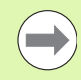

If you wish to discard changes and you are still editing the form, simply press the DEL key. The TNC then resets to the data stored before you called the form.

Once you have inserted a UNIT for the first time, you can insert any conversational program blocks in the UNIT. If you insert conversational program blocks later and then make changes via the form, then the TNC deletes the inserted blocks again. In such cases you should always make the changes via the conversational program editor.

It is not permitted to delete conversational program blocks in the UNIT as it would lead to error messages and incorrect machining.

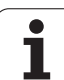

# **11.13 Creating text files**

# **Application**

You can use the TNC's text editor to write and edit texts. Typical applications:

- Recording test results
- Documenting working procedures
- Creating formula collections

Text files are type .A files (ASCII files). If you want to edit other types of files, you must first convert them into type .A files.

Text files have the extension .A (for ASCII files). If you wish to edit other files, use the additional **Mouse pad** tool [\(see "Displaying or](#page-143-0)  [editing text files" on page 144\)](#page-143-0).

## **Opening and exiting text files**

- ▶ Select the Programming and Editing mode of operation
- Press the PGM MGT key to call the file manager
- ▶ To display type .A files, press the SELECT TYPE and then the SHOW .A soft keys
- ▶ Select a file and open it with the SELECT soft key or ENT key, or create a new file by entering the new file name and confirming your entry with the ENT key

To leave the text editor, call the file manager and select a file of a different file type, for example a part program

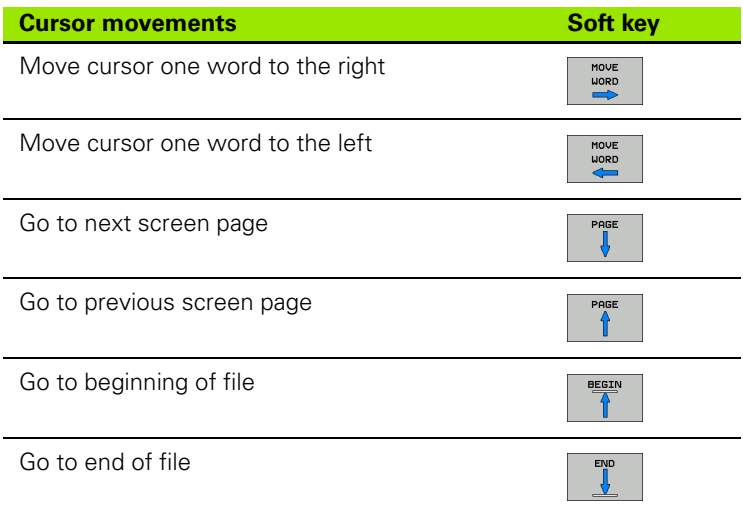

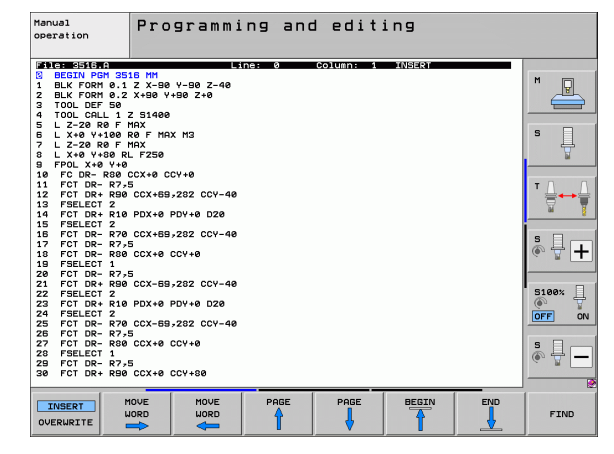

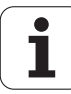

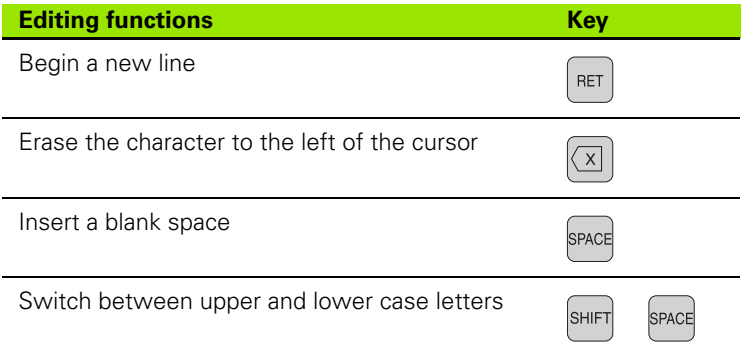

## **Editing texts**

The first line of the text editor is an information headline displaying the file name, and the location and writing mode of the cursor:

- **File:** Name of the text file
- **Line**: Line in which the cursor is presently located
- **Column:** Column in which the cursor is presently located **INSERT:** Insert new text, pushing the existing text to the
- right **OVERWRITE:** Write over the existing text, erasing it by replacing
	- it with new text

The text is inserted or overwritten at the location of the cursor. You can move the cursor to any desired position in the text file by pressing the arrow keys.

The line in which the cursor is presently located is depicted in a different color. A line can have up to 77 characters. To start a new line, press the RET key or the ENT key.

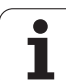

#### **Deleting and re-inserting characters, words and lines**

With the text editor, you can erase words and even lines, and insert them at any desired location in the text.

- Move the cursor to the word or line that you wish to erase and insert at a different place in the text
- Press the DELETE WORD or DELETE LINE soft key. The text is placed in the buffer memory
- Move the cursor to the location where you wish to insert the text, and press the RESTORE LINE/WORD soft key

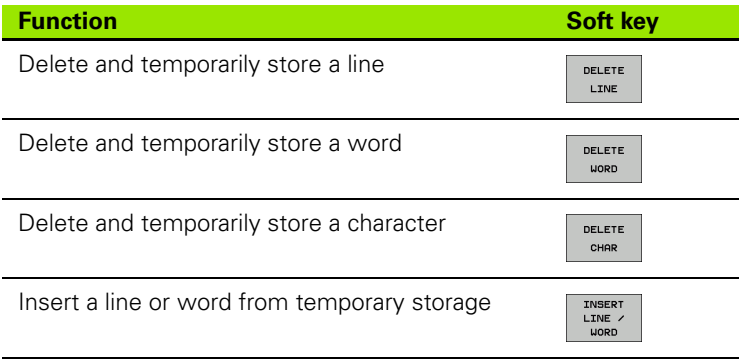

## **Editing text blocks**

You can copy and erase text blocks of any size, and insert them at other locations. Before any of these actions, you must first select the desired text block:

▶ To select a text block, move the cursor to the first character of the text you wish to select

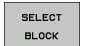

Press the SELECT BLOCK soft key

 Move the cursor to the last character of the text you wish to select. You can select whole lines by moving the cursor up or down directly with the arrow keys the selected text is shown in a different color

After selecting the desired text block, you can edit the text with the following soft keys:

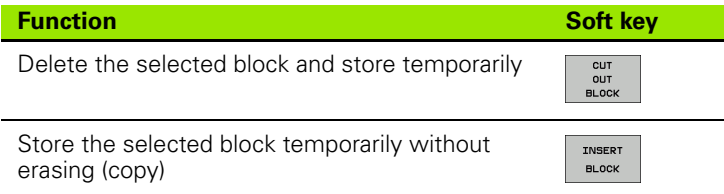

If desired, you can now insert the temporarily stored block at a different location:

 Move the cursor to the location where you want to insert the temporarily stored text block

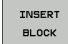

Press the INSERT BLOCK soft key for the text block to be inserted

You can insert the temporarily stored text block as often as desired

#### **Transferring the selected block to a different file**

 $\triangleright$  Select the text block as described previously

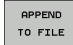

- **Press the APPEND TO FILE soft key. The TNC** displays the dialog prompt **Destination file =**
- Enter the path and name of the destination file. The TNC appends the selected text to the specified file. If no target file with the specified name is found, the TNC creates a new file with the selected text.

#### **Inserting another file at the cursor position**

 Move the cursor to the location in the text where you wish to insert another file

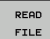

Press the READ FILE soft key. The TNC displays the dialog prompt **File name =**

 $\blacktriangleright$  Enter the path and name of the file you want to insert

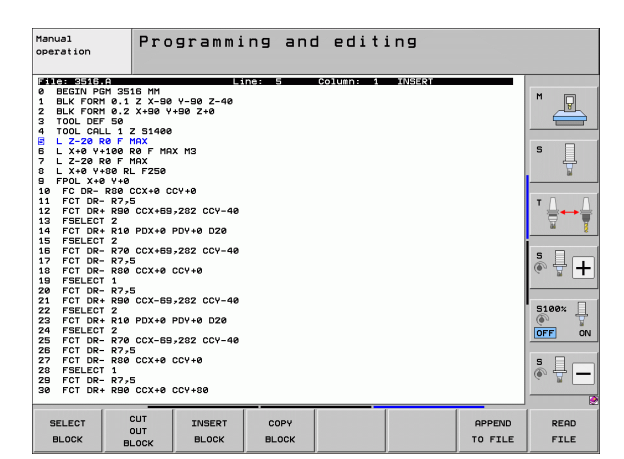

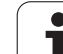

# 11.13 Creating text files **11.13 Creating text files**

## **Finding text sections**

With the text editor, you can search for words or character strings in a text. Two functions are available:

#### **Finding the current text**

The search function is used for finding the next occurrence of the word in which the cursor is presently located:

- Move the cursor to the desired word.
- ▶ To select the search function, press the FIND soft key
- Press the FIND CURRENT WORD soft key
- $\triangleright$  To leave the search function, press the END soft key

#### **Finding any text**

- Select the search function: Press the FIND soft key. The TNC displays the dialog prompt **Find text:**
- $\blacktriangleright$  Enter the text that you wish to find
- $\triangleright$  To find the text, press the EXECUTE soft key
- ▶ To exit the search function, press the END soft key

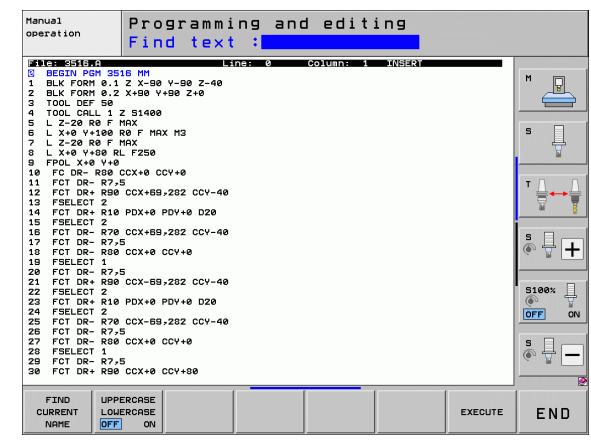

# **11.14 Working with cutting data tables**

#### **Note**

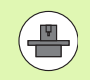

The TNC must be specially prepared by the machine tool builder for the use of cutting data tables.

Some functions or additional functions described here may not be provided on your machine tool. Refer to your machine manual.

## **Applications**

In cutting data tables containing various workpiece and cutting material combinations, the TNC can use the cutting speed  $V_{\rm C}$  and the tooth feed  $\overline{z}$  to calculate the spindle speed S and the feed rate F. This calculation is only possible if you defined the workpiece material in the program and various tool-specific features in the tool table.

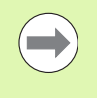

Before you let the TNC automatically calculate the cutting data, the tool table from which the TNC is to take the toolspecific data must be first be activated in the Test Run mode (status S).

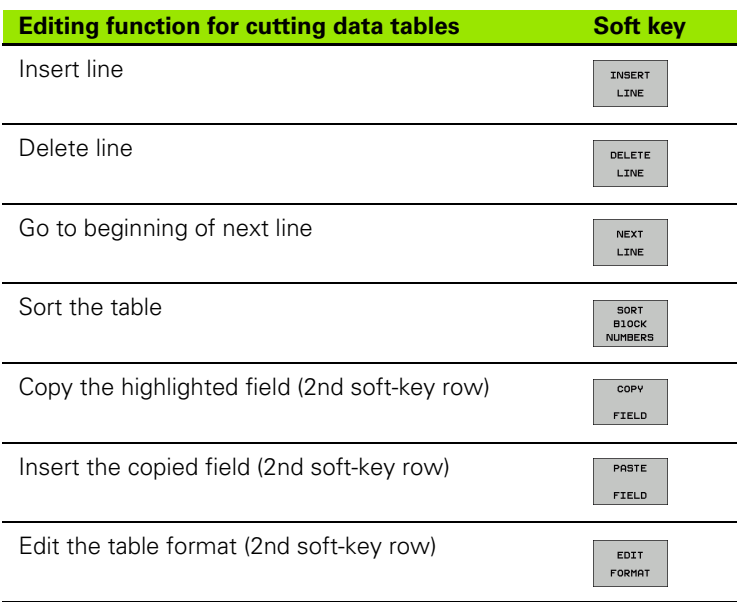

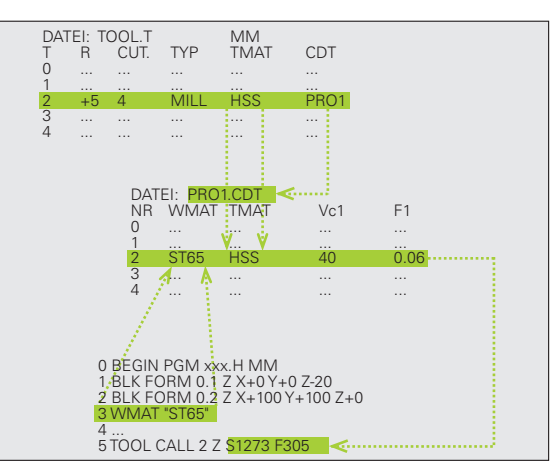

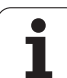

## **Table for workpiece materials**

Workpiece materials are defined in the table WMAT.TAB (see figure). WMAT.TAB is stored in the TNC:\ directory and can contain as many materials as you want. The name of the material type can have up to 32 characters (including spaces). The TNC displays the contents of the NAME column when you are defining the workpiece material in the program (see the following section).

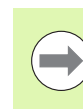

If you change the standard workpiece material table, you must copy it into a new directory. Otherwise your changes will be overwritten during a software update by the HEIDENHAIN standard data. Define the path in the TNC.SYS file with the code word WMAT= ([see](#page-467-0)  ["Configuration file TNC.SYS", page 468](#page-467-0)).

To avoid losing data, save the WMAT.TAB file at regular intervals.

#### **Defining the workpiece material in the NC program**

In the NC program select the workpiece material from the WMAT.TAB table using the WMAT soft key:

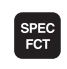

▶ Show the soft-key row with special functions

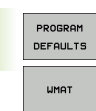

SELECTION **UINDOW** 

▶ Select PROGRAM SPECIFICATIONS group

- $\triangleright$  Program the workpiece material: In the Programming and Editing operating mode, press the WMAT soft key.
- ▶ The WMAT.TAB table is superimposed: Press the SELECTION WINDOW soft key, and in a second window the TNC displays the list of materials that are stored in the WMAT.TAB table.
- ▶ Select your workpiece material by using the arrow keys to move the highlight onto the material you wish to select and confirming with the ENT key. The TNC transfers the selected material to the WMAT block.
- $\triangleright$  To terminate the dialog, press the END key

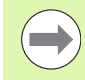

If you change the WMAT block in a program, the TNC outputs a warning. Check whether the cutting data stored in the TOOL CALL block are still valid.

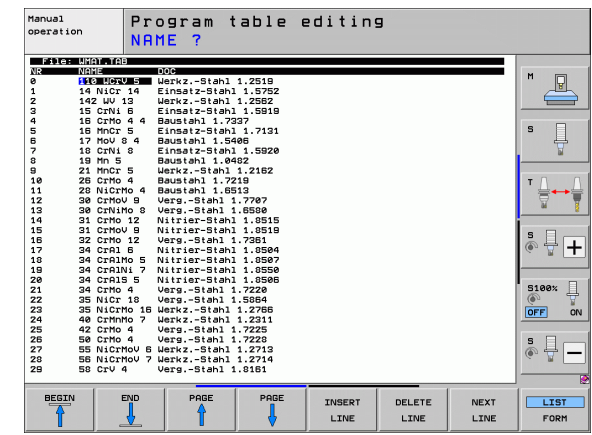

## **Table for tool cutting materials**

Tool cutting materials are defined in the TMAT.TAB table. TMAT.TAB is stored in the TNC:\ directory and can contain as many material names as you want (see figure). The name of the cutting material type can have up to 16 characters (including spaces). The TNC displays the NAME column when you are defining the tool cutting material in the TOOL.T tool table.

> If you change the standard tool cutting material table, you must copy it into a new directory. Otherwise your changes will be overwritten during a software update by the HEIDENHAIN standard data. Define the path in the TNC.SYS file with the code word TMAT= [\(see](#page-467-0)  ["Configuration file TNC.SYS", page 468\)](#page-467-0).

To avoid losing data, save the TMAT.TAB file at regular intervals.

## **Table for cutting data**

Define the workpiece material/cutting material combinations with the corresponding cutting data in a file table with the file name extension .CDT; see figure. You can freely configure the entries in the cutting data table. Besides the obligatory columns NR, WMAT and TMAT, the TNC can also manage up to four cutting speed  $(V_C)$  / feed rate (F) combinations.

The standard cutting data table FRAES\_2.CDT is stored in the directory TNC:\. You can edit FRAES\_2.CDT, or add as many new cutting-data tables as you wish.

> If you change the standard cutting data table, you must copy it into a new directory. Otherwise your changes will be overwritten during a software update by the HEIDENHAIN standard data ([see "Configuration file](#page-467-0)  [TNC.SYS", page 468\)](#page-467-0).

> All of the cutting data tables must be stored in the same directory. If the directory is not the standard directory TNC:\, then behind the code word PCDT= you must enter the path in which your cutting data is stored.

To avoid losing data, save your cutting data tables at regular intervals.

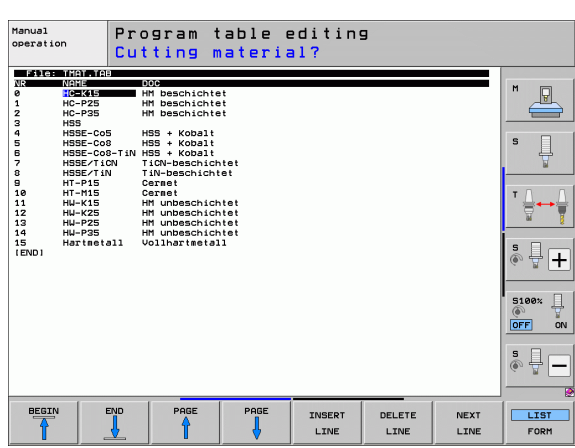

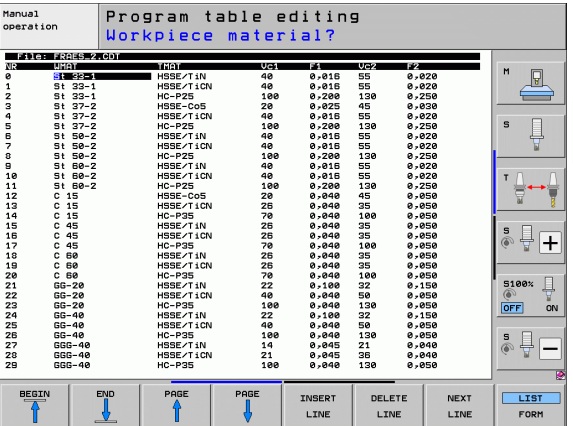

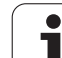

#### **Creating a new cutting data table**

- ▶ Select the Programming and Editing mode of operation
- Select the file manager: Press the PGM MGT key
- ▶ Select the directory where the cutting data table is to be stored
- Enter any file name with the file name extension .CDT, and confirm with ENT
- On the right half of the screen, the TNC opens a standard cutting data table or displays various table formats (machine-dependent). These tables differ from each other in the number of cutting speed/feed rate combinations they allow. In this case use the arrow keys to move the highlight onto the table format you wish to select and confirm with ENT. The TNC generates a new, empty cutting data table

## **Data required for the tool table**

- Tool radius—column R (DR)
- Number of teeth (only with tools for milling)—column CUT
- Tool type-column TYPE
- The tool type influences the calculation of the feed rate:

Milling tool:  $F = S \cdot f_7 \cdot z$ 

- All other tools:  $F = S \cdot f_{U}$
- S: Spindle speed
- $f_7$ : Feed per tooth
- $f_U$ : Feed per revolution
- z: Number of teeth
- Tool cutting material—column TMAT
- $\blacksquare$  Name of the cutting data table for which this tool will be used column CDT
- $\blacksquare$  In the tool table, select the tool type, tool cutting material and the name of the cutting data table via soft key ([see "Tool table: Tool data](#page-183-0)  [for automatic speed/feed rate calculation", page 184](#page-183-0)).

## **Working with automatic speed / feed rate calculation**

- **1** If it has not already been entered, enter the type of workpiece material in the file WMAT.TAB
- **2** If it has not already been entered, enter the type of cutting material in the file TMAT.TAB
- **3** If not already entered, enter all of the required tool-specific data in the tool table:
	- Tool radius
	- Number of teeth
	- Tool type
	- Tool material
	- $\blacksquare$  The cutting data table for each tool
- **4** If not already entered, enter the cutting data in any cutting data table (CDT file)
- **5** Test Run operating mode: Activate the tool table from which the TNC is to take the tool-specific data (status S)
- **6** In the NC program, set the workpiece material by pressing the WMAT soft key
- **7** In the NC program, let the **TOOL CALL** block automatically calculate the spindle speed and feed rate via soft key

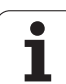

# **Data transfer from cutting data tables**

If you output a file type .TAB or .CDT via an external data interface, the TNC also transfers the structural definition of the table. The structural definition begins with the line #STRUCTBEGIN and ends with the line #STRUCTEND. The meanings of the individual code words are shown in the table "Structure Command" [\(see "Freely definable tables", page](#page-468-0)  [469](#page-468-0)). Behind #STRUCTEND the TNC saves the actual content of the table.

# <span id="page-467-0"></span>**Configuration file TNC.SYS**

You must use the configuration file TNC.SYS if your cutting data tables are not stored in the standard directory TNC:\. In TNC.SYS you must then define the paths in which you have stored your cutting data tables.

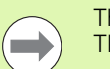

The TNC.SYS file must be stored in the root directory  $NC \setminus$ 

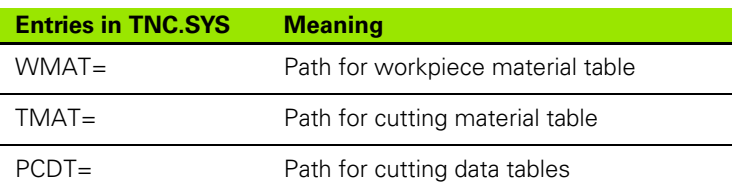

#### **Example of TNC.SYS**

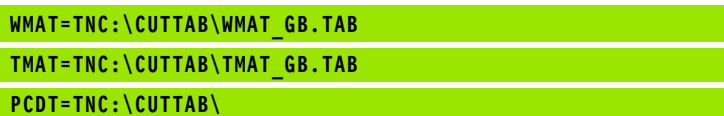

T

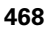
# **11.15 Freely definable tables**

# **Fundamentals**

In freely definable tables you can read and save any information from the NC program. The Q parameter functions **FN 26** to **FN 28** are provided for this purpose.

You can change the format of freely definable tables, i.e. the columns and their properties, by using the structure editor. They enable you to make tables that are exactly tailored to your application.

You can also switch between table view (default setting) and form view.

# **Creating a freely definable table**

- $\triangleright$  To call the file manager, press the PGM MGT key
- Enter any file name with the TAB extension and confirm with the ENT key. The TNC displays a pop-up window with permanently saved table formats
- Use the arrow key to select the table format **EXAMPLE.TAB** and confirm with the ENT key. The TNC opens a new table containing only one line and one column
- $\triangleright$  To adapt the table to your requirements you have to edit the table format [\(see "Editing the table format" on page 470\)](#page-469-0)

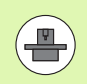

If the TNC does not show a pop-up window when you open a new .tab file, you must first use the COPY SAMPLE FILES function to generate the table formats [\(see "Copying sample files" on page 653\).](#page-652-0)

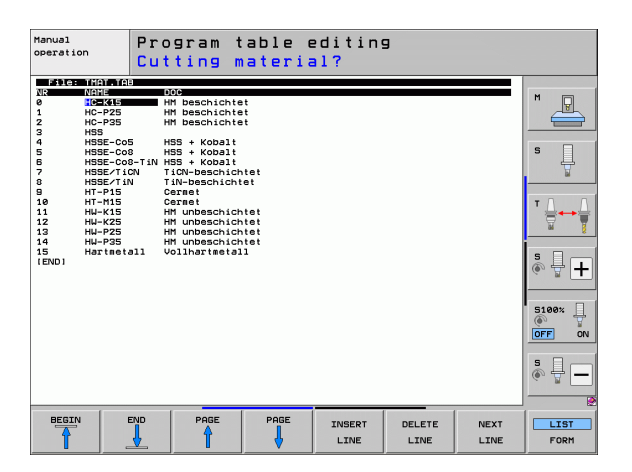

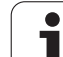

# <span id="page-469-0"></span>**Editing the table format**

Press the EDIT FORMAT soft key (2nd soft-key level). The TNC opens the editing window, in which the table structure is shown rotated by 90°. In other words, a line in the editing window defines a column in the associated table. The meanings of the structure commands (header entries) are shown in the following table.

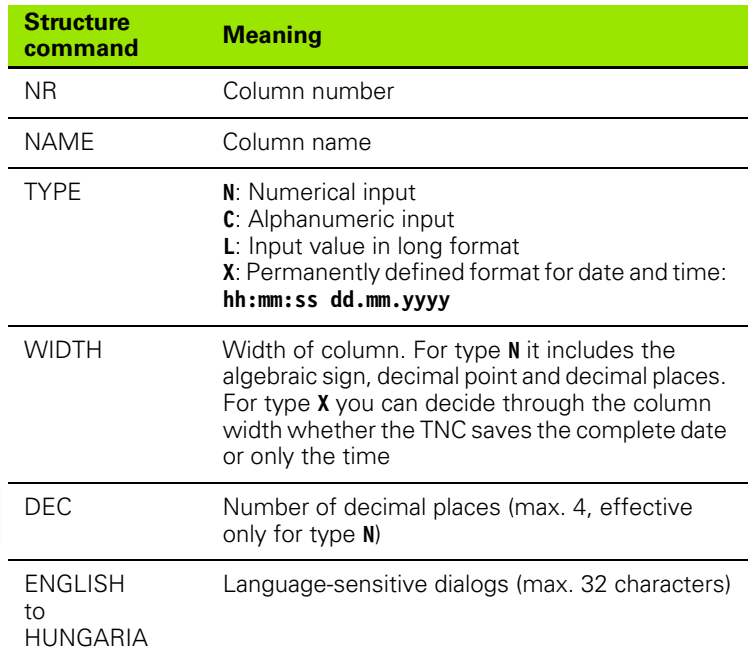

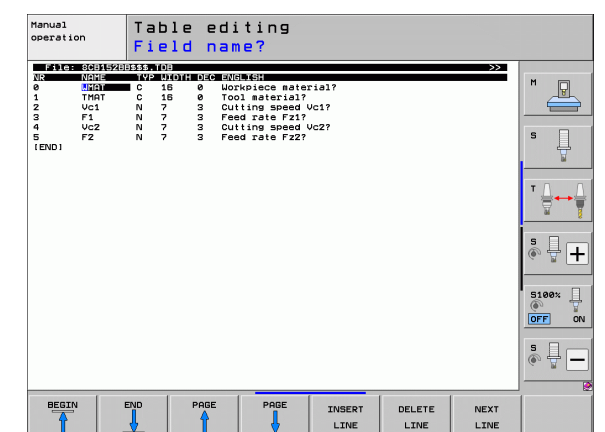

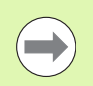

The TNC can process up to 200 characters per row, and up to 30 columns.

If you insert a column into an existing table, the TNC does not automatically shift the values already entered.

### **Exiting the structure editor**

Press the END key. The TNC changes data that was already in the table into the new format. Elements that the TNC could not convert into the new structure are indicated with a hash mark **#** (e.g., if you have narrowed the column width).

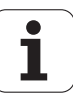

# **Switching between table and form view**

All tables with the file extension **.TAB** can be opened in either list view or form view.

Press the FORM LIST soft key. The TNC switches to the view that is not highlighted in the soft key.

In the form view the TNC lists the line numbers with the contents of the first column in the left half of the screen.

In the right half you can change the data.

- Press the key or click in the ENT entry field with the mouse.
- $\triangleright$  To save any data you have changed, press the END key or the SAVE soft key.
- $\triangleright$  To discard any changes, press the DEL key or the CANCEL soft key.

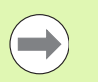

The TNC aligns the entry fields on the right side leftjustified according to the longest dialog text. If an entry field exceeds the greatest width that can be displayed, a scrollbar appears at the bottom of the window. Use the mouse or soft keys to scroll.

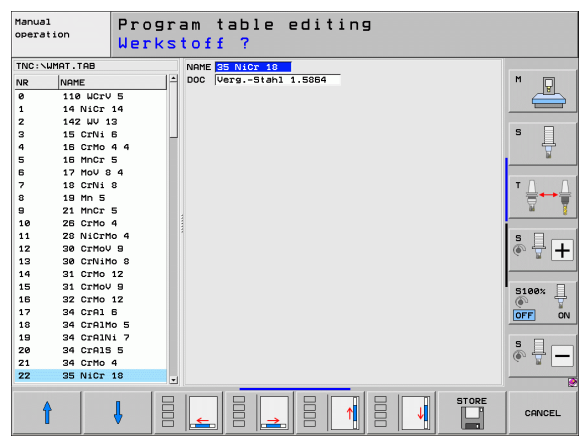

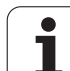

# **FN26: TABOPEN: Opening a freely definable table**

With **FN 26: TABOPEN** you can define a table to be written with FN27, or to be read from with **FN 28.**

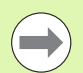

Only one table can be open in an NC program. A new block with TABOPEN automatically closes the last opened table.

The table to be opened must have the file name extension .TAB.

**Example: Open the table TAB1.TAB, which is saved in the directory TNC:\DIR1.**

**56 FN 26: TABOPEN TNC:\DIR1\TAB1.TAB**

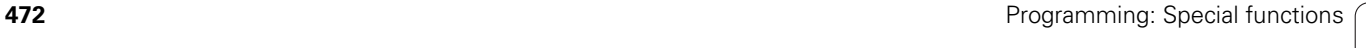

# **FN 27: TABWRITE: Writing to a freely definable table**

After you have opened a table with **FN 26: TABOPEN,** you can use the function **FN 27: TABWRITE** to write to it.

You can define and write up to 8 column names in a TABWRITE block. The column names must be written between quotation marks and separated by a comma. You define the values that the TNC is to write to the respective column with Q parameters.

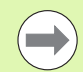

Note that by default the **FN 27: TABWRITE** function writes values to the currently open table also in the Test Run mode. Using the **FN17 ID990 NR2 IDX16=1** function you can specify that the TNC performs the **FN27** function only in the Program Run modes.

You can write only to numerical table fields.

If you wish to write to more than one column in a block, you must save the values under successive Q parameter numbers.

### **Example:**

You wish to write to the columns "Radius," "Depth" and "D" in line 5 of the presently opened table. The values to be written in the table must be saved in the Q parameters Q5, Q6 and Q7.

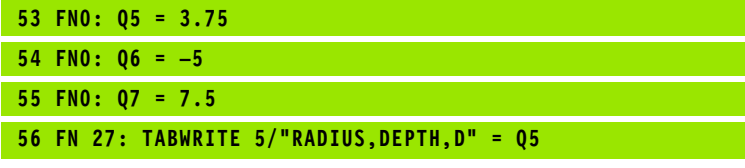

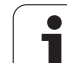

# **FN28: TABREAD: Reading a freely definable table**

After you have opened a table with **FN26: TABOPEN,** you can use function **FN28: TABREAD** to read from it.

You can define, i.e. read, up to 8 column names in a TABREAD block. The column names must be written between quotation marks and separated by a comma. In the **FN 28** block you can define the Q parameter number in which the TNC is to write the value that is first read.

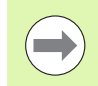

You can read only numerical table fields.

If you wish to read from more than one column in a block, the TNC will save the values under successive Q parameter numbers.

# **Example:**

You wish to read the values of the columns "Radius," "Depth" and "D" from line 6 of the presently opened table. Save the first value in Q parameter Q10 (second value in Q11, third value in Q12).

**56 FN 28: TABREAD Q10 = 6/"RADIUS,DEPTH,D"**

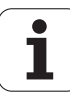

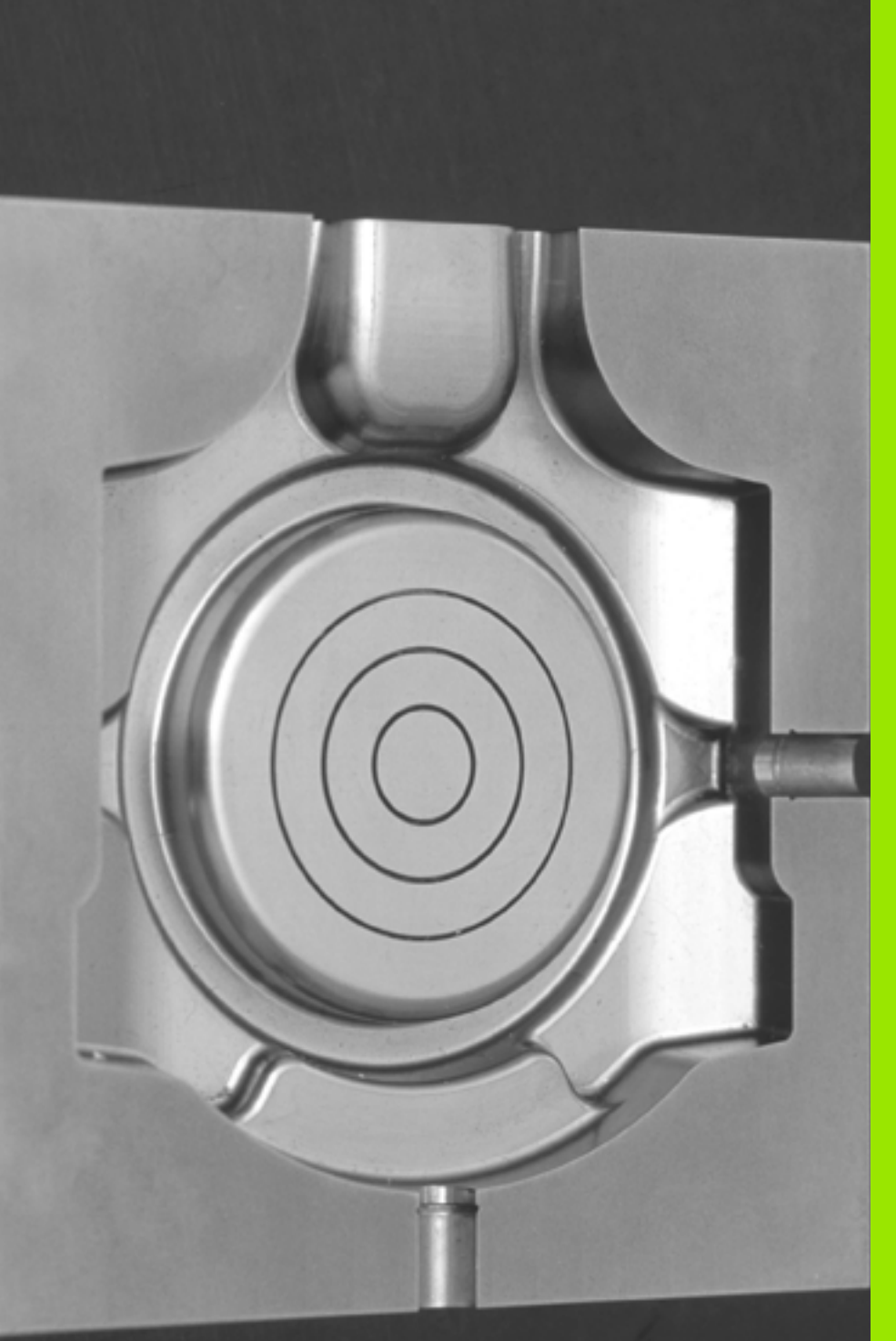

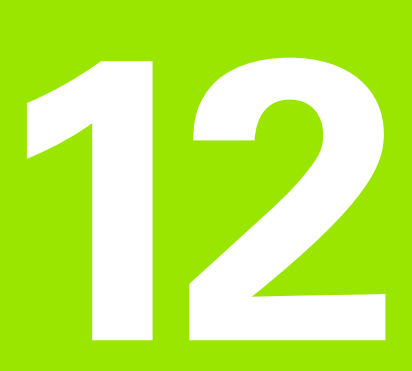

**Programming: Multiple axis machining**

# **12.1 Functions for multiple axis machining**

The TNC functions for multiple axis machining are described in this chapter.

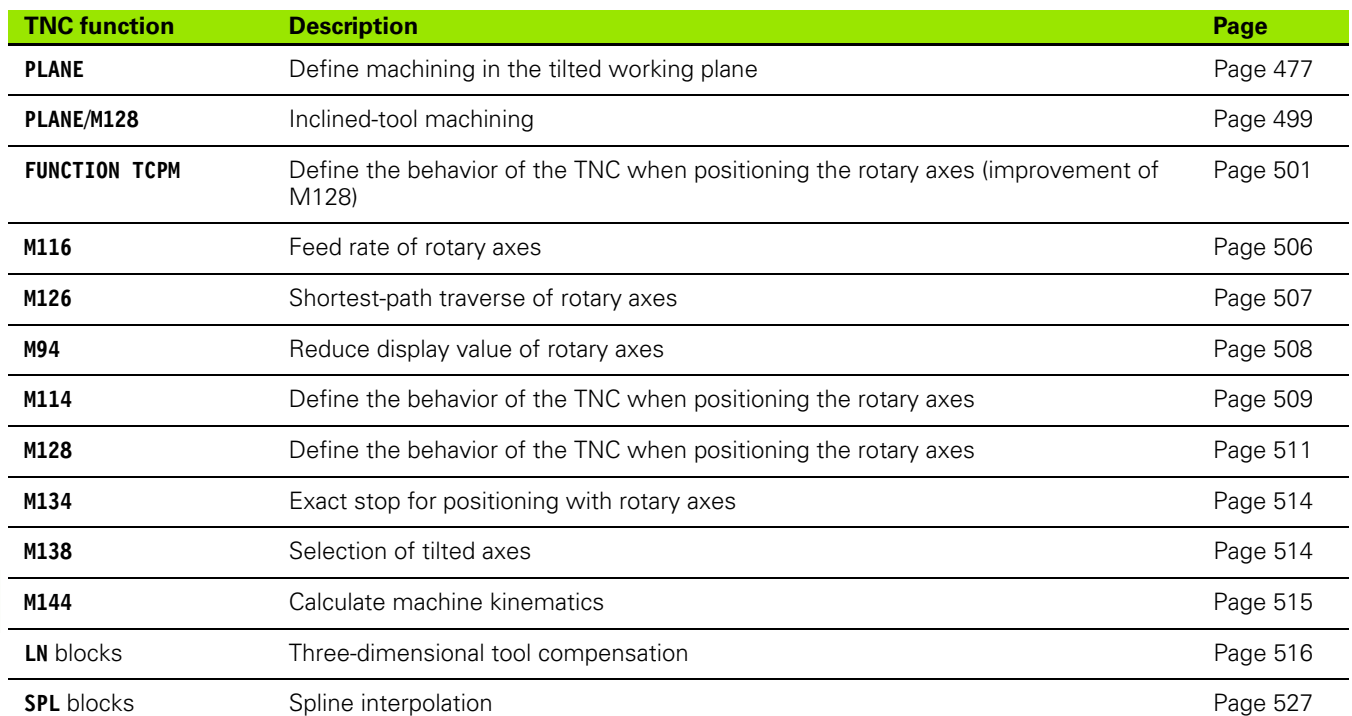

ĺ

# <span id="page-476-0"></span>**12.2 The PLANE function: Tilting the working plane (software option 1)**

# **Introduction**

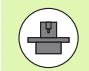

The machine manufacturer must enable the functions for tilting the working plane!

All **PLANE** functions, except **PLANE AXIAL**, require the use of tool axis Z.

You can only use the **PLANE** function on machines which have at least two rotary axes (head and/or table). Exception: **PLANE AXIAL** can also be used if only a single rotary axis is present or active on your machine.

The **PLANE** function is a powerful function for defining tilted working planes in various manners.

All **PLANE** functions available on the TNC describe the desired working plane independently of the rotary axes actually present on your machine. The following possibilities are available:

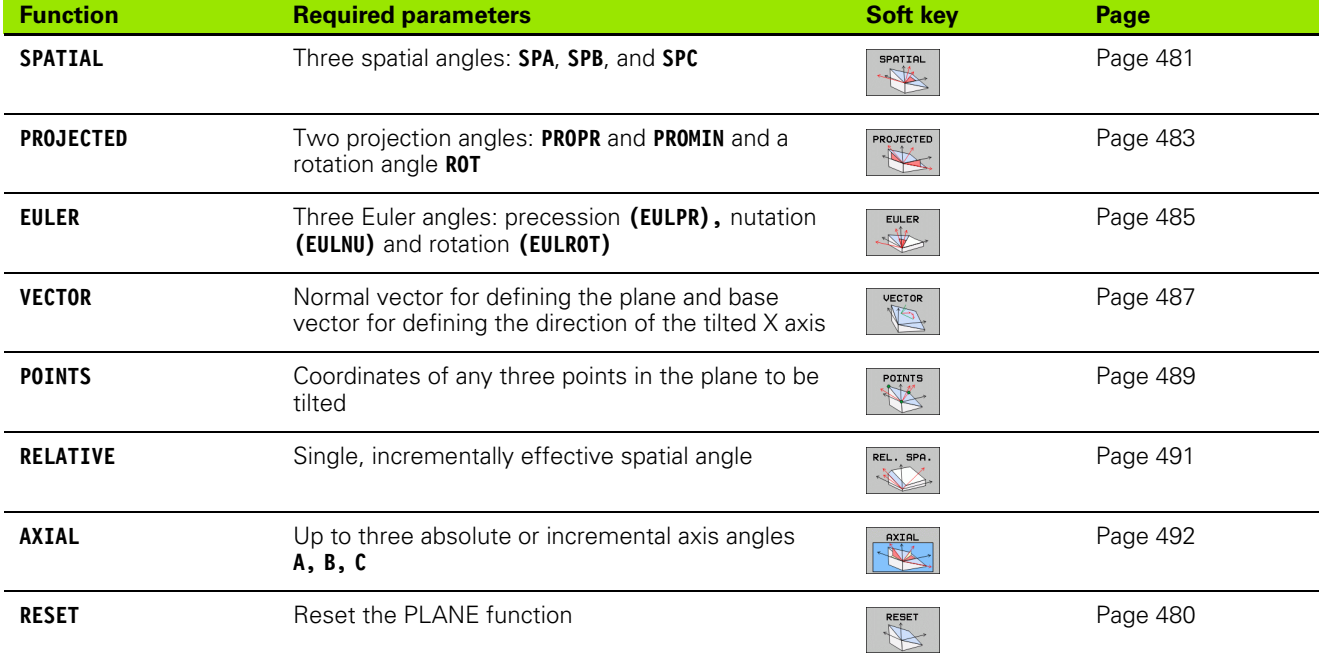

**12.2 The PLANE function: Tilting the working plane (software option 1)** 2.2 The PLANE function: Tilting the working plane (software option 1

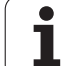

In order to make the differences between each definition possibility more clear even before selecting the function, you can start an animated sequence via soft key.

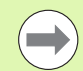

The parameter definition of the **PLANE** function is separated into two parts:

- $\blacksquare$  The geometric definition of the plane, which is different for each of the available **PLANE** functions.
- **The positioning behavior of the PLANE** function, which is independent of the plane definition and is identical for all **PLANE** functions (see "Specifying the positioning [behavior of the PLANE function" on page 494\)](#page-493-0).

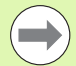

The actual-position-capture function is not possible with an active tilted working plane.

If you use the **PLANE** function when **M120** is active, the TNC automatically rescinds the radius compensation, which also rescinds the **M120** function.

Always use **PLANE RESET** to reset **PLANE** functions. Entering 0 in all **PLANE** parameters does not completely reset the function.

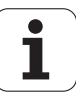

# **Defining the PLANE function**

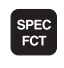

TILT<br>MACHINING

PLANE

▶ Show the soft-key row with special functions

▶ Select the **PLANE** function: Press the TILT MACHINING PLANE soft key: The TNC displays the available definition possibilities in the soft-key row

### **Selecting the function while animation is active**

- Activate animation: Set the SELECT ANIMATION ON/OFF soft key to ON
- Start an animation for one of the definition possibilities: Press one of the available soft keys. The TNC highlights the soft key with a different color and begins the appropriate animation
- ▶ To assume the currently active function: Press the ENT key or press the soft key of the active function again. The TNC continues the dialog and requests the required parameters.

### **Selecting the function while animation is inactive**

▶ Select the desired function directly via soft key. The TNC continues the dialog and requests the required parameters

# **Position display**

As soon as a **PLANE** function is active, the TNC shows the calculated spatial angle in the additional status display (see figure). As a rule, the TNC internally always calculates with spatial angles, independent of which **PLANE** function is active.

During tilting (**MOVE** or **TURN** mode) in the Distance-To-Go mode (**DIST**), the TNC shows (in the rotary axis) the distance to go (or calculated distance) to the final position of the rotary axis.

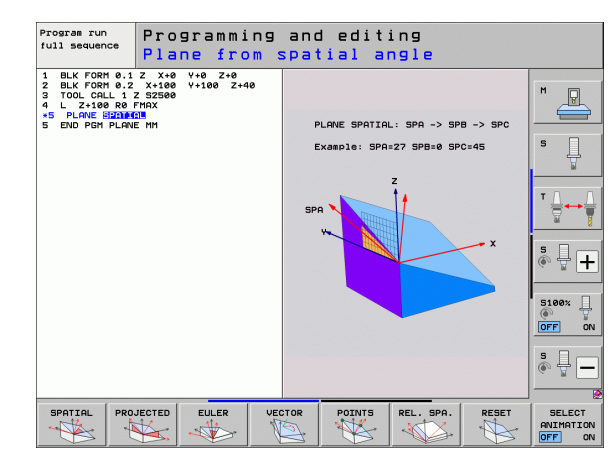

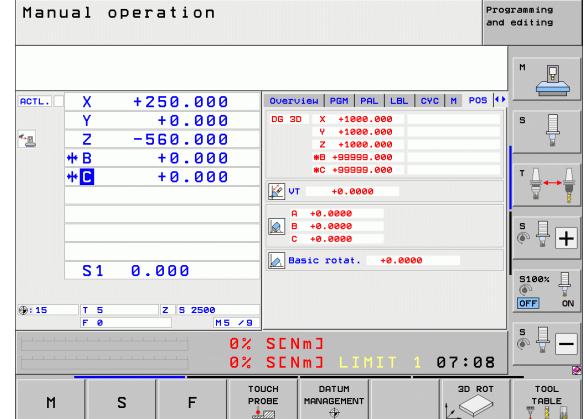

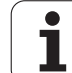

# <span id="page-479-0"></span>**Resetting the PLANE function**

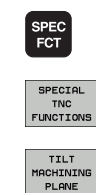

RESET

MOVE

Show the soft-key row with special functions

- ▶ Select special TNC functions: Press the SPECIAL TNC FUNCT. soft key
- ▶ Select the PLANE function: Press the TILT MACHINING PLANE soft key: The TNC displays the available definition possibilities in the soft-key row
- ▶ Select the Reset function. This internally resets the **PLANE** function, but does not change the current axis positions
- ▶ Specify whether the TNC should automatically move the rotary axes to the default setting **(MOVE** or **TURN)** or not **(STAY)** (see "Automatic positioning: MOVE/TURN/STAY (entry is mandatory)" on page 494).

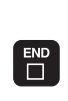

▶ Terminate the entry: Press the END key

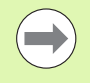

The **PLANE RESET** function resets the current **PLANE** function—or an active cycle **19**—completely (angles = 0 and function is inactive). It does not need to be defined more than once.

### **Example: NC block**

**25 PLANE RESET MOVE SET-UP50 F1000**

1

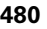

# <span id="page-480-0"></span>**Defining the machining plane with spatial angles: PLANE SPATIAL**

### **Function**

Spatial angles define a working plane using up to three rotations of the coordinate system; two perspectives that have always the same result are available for this purpose.

**Rotations about the machine-based coordinate system:**

The sequence of the rotations is as follows: First around the machine axis C, then around the machine axis B, and then around the machine axis A.

**Rotations about the tilted coordinate system:**

The sequence of rotations is as follows: First around the machine axis C, then around the rotated axis B, and then around the rotated axis A. This perspective is usually easier to understand, because one rotary axis is fixed so that the rotations of the coordinate system are easier to comprehend.

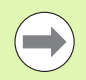

### **Before programming, note the following**

You must always define the three spatial angles **SPA**, **SPB**, and **SPC**, even if one of them  $= 0$ .

This operation corresponds to Cycle19 if the entries in Cycle 19 are defined as spatial angles on the machine side.

Parameter description for the positioning behavior: [See](#page-493-0)  ["Specifying the positioning behavior of the PLANE](#page-493-0)  [function" on page 494](#page-493-0).

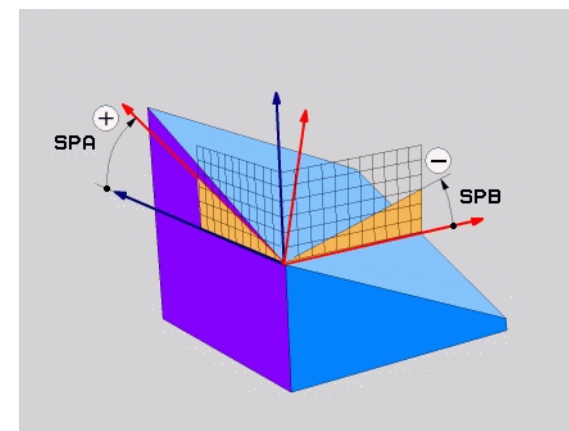

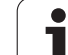

### **Input parameters**

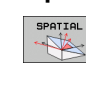

- **Spatial angle A?**: Rotational angle **SPA** around the fixed machine axis X (see figure at top right). Input range from –359.9999° to +359.9999°
- **Spatial angle B?**: Rotational angle **SPB** around the fixed machine axis Y (see figure at top right). Input range from –359.9999° to +359.9999°
- **Spatial angle C?**: Rotational angle **SPC** around the fixed machine axis Z (see figure at center right). Input range from –359.9999° to +359.9999°
- Continue with the positioning properties [\(see](#page-493-0)  ["Specifying the positioning behavior of the PLANE](#page-493-0)  [function" on page 494\)](#page-493-0)

### **Abbreviations used**

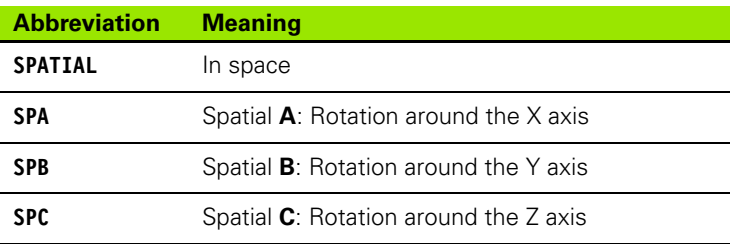

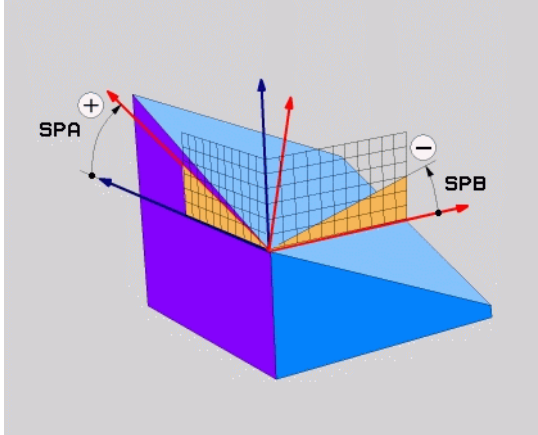

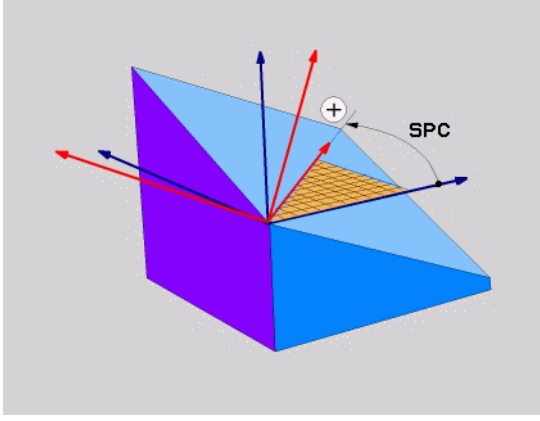

**Example: NC block**

**5 PLANE SPATIAL SPA+27 SPB+0 SPC+45 .....**

ı

# <span id="page-482-0"></span>**Defining the machining plane with projection angles: PROJECTED PLANE**

### **Function**

Projection angles define a machining plane through the entry of two angles that you determine by projecting the first coordinate plane (Z/X plane with tool axis Z) and the second coordinate plane (Y/Z with tool axis Z) onto the machining plane to be defined.

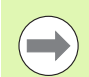

### **Before programming, note the following**

You can only use projection angles if the angle definitions are given with respect to a rectangular cuboid. Otherwise there will be deformations on the workpiece.

Parameter description for the positioning behavior: [See](#page-493-0)  ["Specifying the positioning behavior of the PLANE](#page-493-0)  [function" on page 494](#page-493-0).

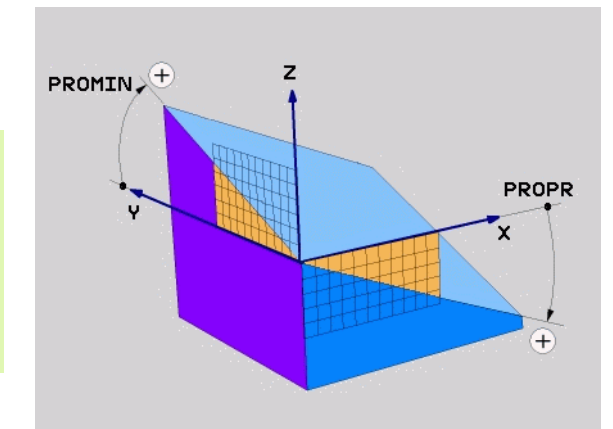

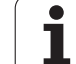

### **Input parameters**

PROJECTED 

- **Proj. angle 1st coordinate plane?**: Projected angle of the tilted machining plane in the 1st coordinate plane of the fixed machine coordinate system (Z/X for tool axis Z, see figure at top right). Input range: from  $-89.9999^\circ$  to  $+89.9999^\circ$ . The 0 $\circ$  axis is the principal axis of the active working plane (X for tool axis Z. See figure at top right for positive direction)
- **Proj. angle 2nd coordinate plane?**: Projected angle in the 2nd coordinate plane of the fixed machine coordinate system (Y/Z for tool axis Z, see figure at top right). Input range: from –89.9999° to +89.9999°. The 0° axis is the minor axis of the active machining plane (Y for tool axis Z)
- **ROT angle of the tilted plane?**: Rotation of the tilted coordinate system around the tilted tool axis (corresponds to a rotation with Cycle 10 ROTATION). The rotation angle is used to simply specify the direction of the principal axis of the working plane (X for tool axis Z, Z for tool axis Y; see figure at bottom right). Input range: from 0° to +360°.
- ▶ Continue with the positioning properties (see ["Specifying the positioning behavior of the PLANE](#page-493-0)  [function" on page 494\)](#page-493-0)

NC block

### **5 PLANE PROJECTED PROPR+24 PROMIN+24 ROT+30 .....**

### **Abbreviations used**

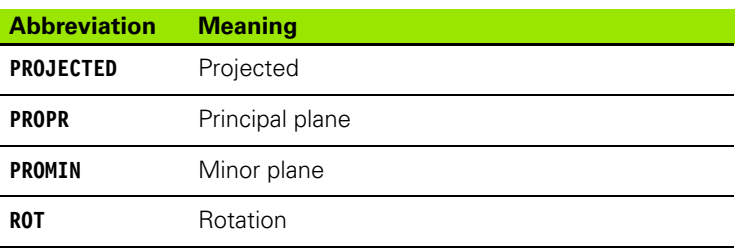

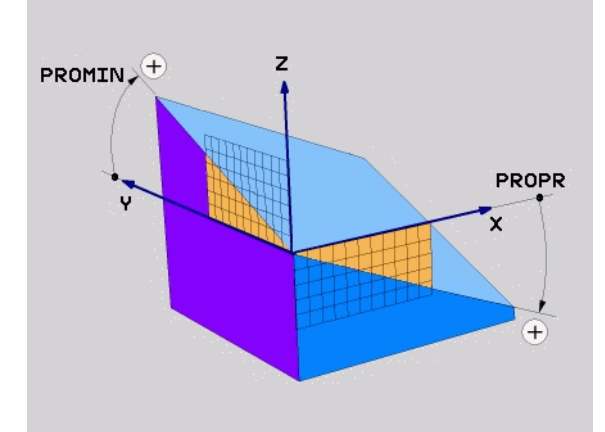

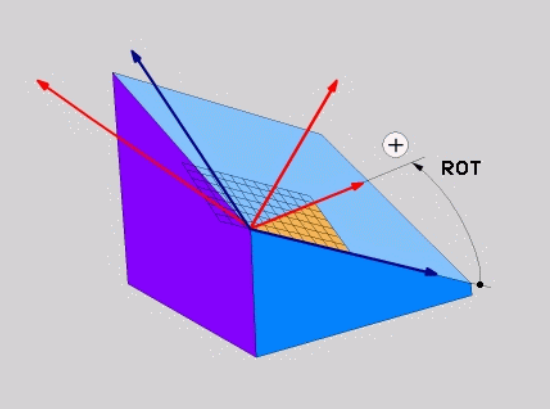

# <span id="page-484-0"></span>**Defining the machining plane with Euler angles: EULER PLANE**

### **Function**

Euler angles define a machining plane through up to three **rotations about the respectively tilted coordinate system**. The Swiss mathematician Leonhard Euler defined these angles. When applied to the machine coordinate system, they have the following meanings:

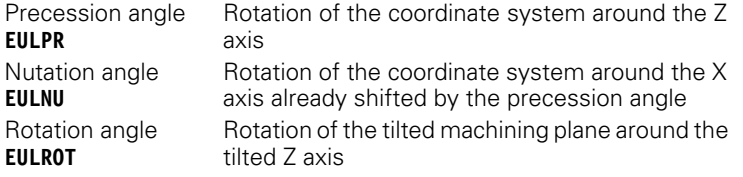

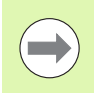

### **Before programming, note the following**

Parameter description for the positioning behavior: [See](#page-493-0)  ["Specifying the positioning behavior of the PLANE](#page-493-0)  [function" on page 494](#page-493-0).

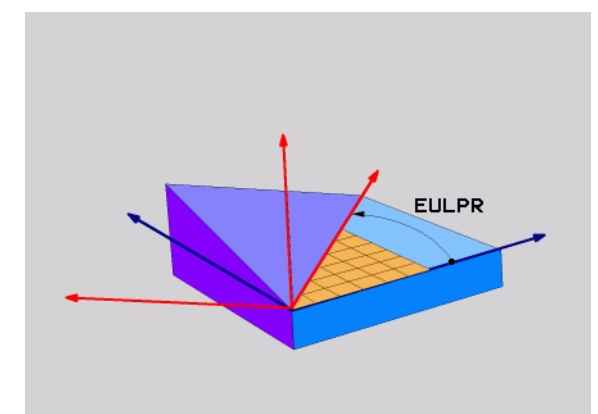

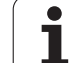

### **Input parameters**

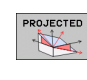

 **Rot. angle main coordinate plane?**: Rotary angle **EULPR** around the Z axis (see figure at top right). Please note:

- Input range:  $-180.0000^{\circ}$  to  $+180.0000^{\circ}$
- $\blacksquare$  The 0 $\degree$  axis is the X axis
- **Swivel angle of tool axis?:** Tilting angle **EULNU** of the coordinate system around the X axis shifted by the precession angle (see figure at center right). Please note:
	- Input range:  $0^\circ$  to  $+180.0000^\circ$
	- $\blacksquare$  The 0 $\degree$  axis is the Z axis
- **ROT angle of the tilted plane?**: Rotation **EULROT** of the tilted coordinate system around the tilted Z axis (corresponds to a rotation with Cycle 10 ROTATION). Use the rotation angle to simply define the direction of the X axis in the tilted machining plane (see figure at bottom right). Please note:
	- Input range:  $0^\circ$  to 360.0000 $^\circ$
	- $\blacksquare$  The 0 $\degree$  axis is the X axis
- Continue with the positioning properties [\(see](#page-493-0)  ["Specifying the positioning behavior of the PLANE](#page-493-0)  [function" on page 494\)](#page-493-0)

### NC block

### **5 PLANE EULER EULPR45 EULNU20 EULROT22 .....**

### **Abbreviations used**

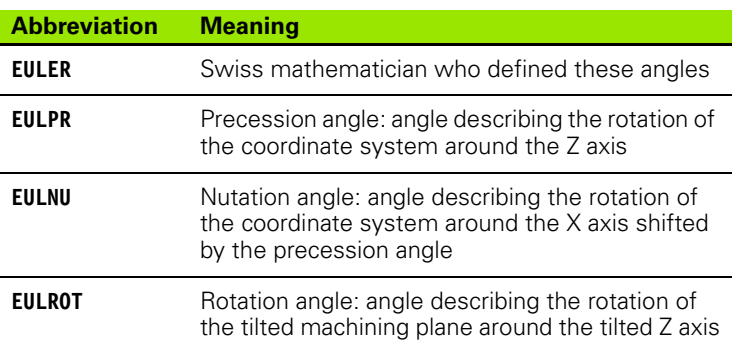

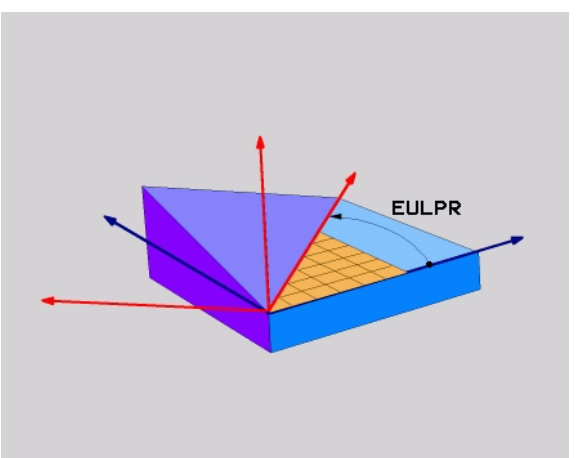

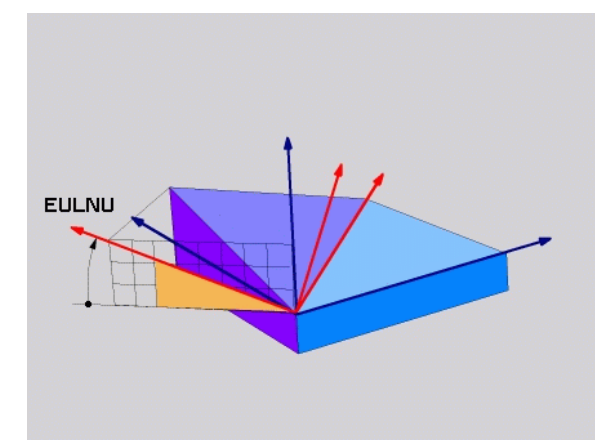

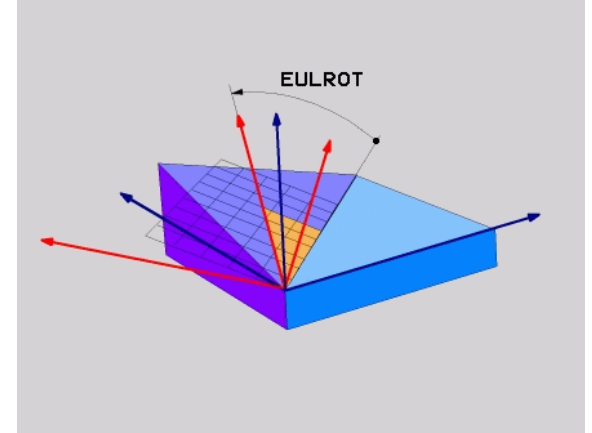

T

# <span id="page-486-0"></span>**Defining the working plane with two vectors: VECTOR PLANE**

### **Function**

You can use the definition of a working plane via **two vectors** if your CAD system can calculate the base vector and normal vector of the tilted machining plane. A normalized input is not necessary. The TNC calculates the normal, so you can enter values between –99.999999 and +99.999999.

The base vector required for the definition of the machining plane is defined by the components **BX**, **BY** and **BZ** (see figure at right). The normal vector is defined by the components **NX**, **NY** and **NZ**.

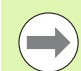

### **Before programming, note the following**

The base vector defines the direction of the principal axis in the tilted machining plane, and the normal vector determines the orientation of the tilted machining plane, and at the same time is perpendicular to it.

The TNC calculates standardized vectors from the values you enter.

Parameter description for the positioning behavior: [See](#page-493-0)  ["Specifying the positioning behavior of the PLANE](#page-493-0)  [function" on page 494](#page-493-0).

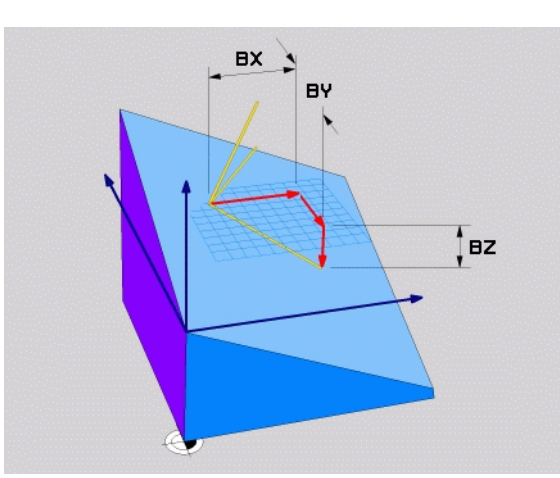

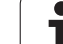

### **Input parameters**

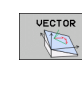

- **X component of base vector?**: X component **BX** of the base vector B (see figure at top right). Input range: -99.9999999 to +99.9999999
- **Y component of base vector?**: Y component **BY** of the base vector B (see figure at top right). Input range: -99.9999999 to +99.9999999
- **Z component of base vector?**: Z component **BZ** of the base vector B (see figure at top right). Input range: -99.9999999 to +99.9999999
- **X component of normal vector?**: X component **NX** of the normal vector N (see figure at center right). Input range: –99.9999999 to +99.9999999
- **Y component of normal vector?**: Y component **NY** of the normal vector N (see figure at center right). Input range: –99.9999999 to +99.9999999
- **Z component of normal vector?**: Z component **NZ** of the normal vector N (see figure at lower right). Input range: –99.9999999 to +99.9999999
- Continue with the positioning properties [\(see](#page-493-0)  ["Specifying the positioning behavior of the PLANE](#page-493-0)  [function" on page 494\)](#page-493-0)

### NC block

### **5 PLANE VECTOR BX0.8 BY-0.4 BZ-0.42 NX0.2 NY0.2 NZ0.92 ..**

### **Abbreviations used**

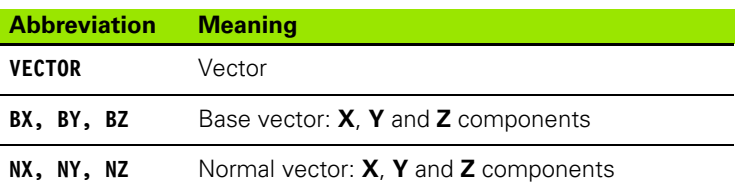

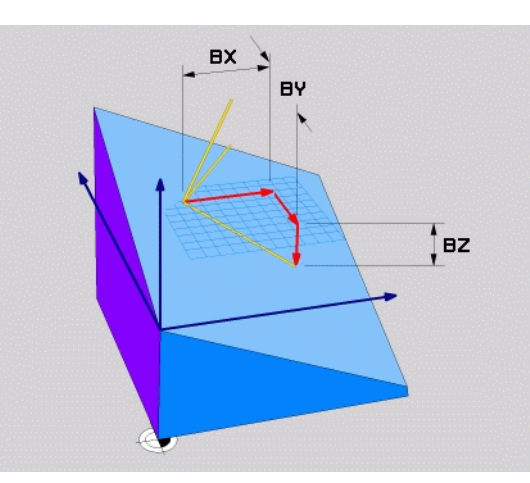

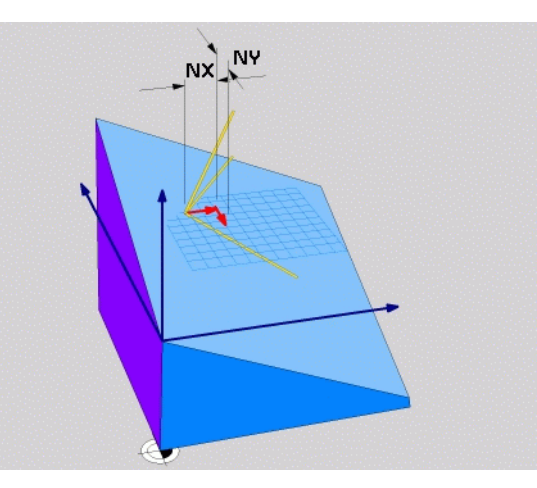

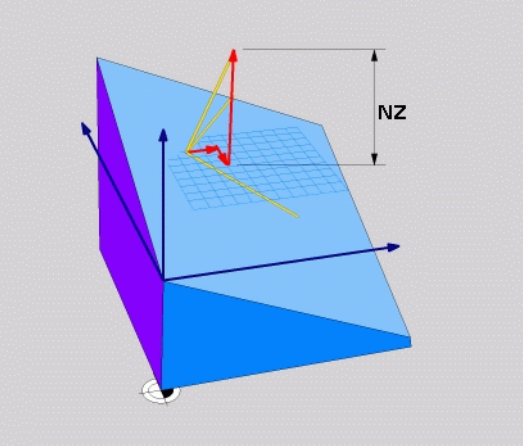

ı

# <span id="page-488-0"></span>**Defining the working plane via three points: PLANE POINTS**

### **Function**

A working plane can be uniquely defined by entering **any three points P1 to P3 in this plane**. This possibility is realized in the **PLANE POINTS** function.

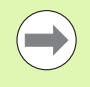

### **Before programming, note the following**

The connection from Point 1 to Point 2 determines the direction of the tilted main axis (X for tool axis Z).

The direction of the tilted tool axis is determined by the position of Point 3 relative to the connecting line between Point 1 and Point 2. Use the right-hand rule (thumb  $= X$ axis, index finger =  $Y$  axis, middle finger =  $Z$  axis (see figure at right)) to remember: thumb (X axis) points from Point 1 to Point 2, index finger (Y axis) points parallel to the tilted Y axis in the direction of Point 3. Then the middle finger points in the direction of the tilted tool axis.

The three points define the slope of the plane. The position of the active datum is not changed by the TNC.

Parameter description for the positioning behavior: [See](#page-493-0)  ["Specifying the positioning behavior of the PLANE](#page-493-0)  [function" on page 494](#page-493-0).

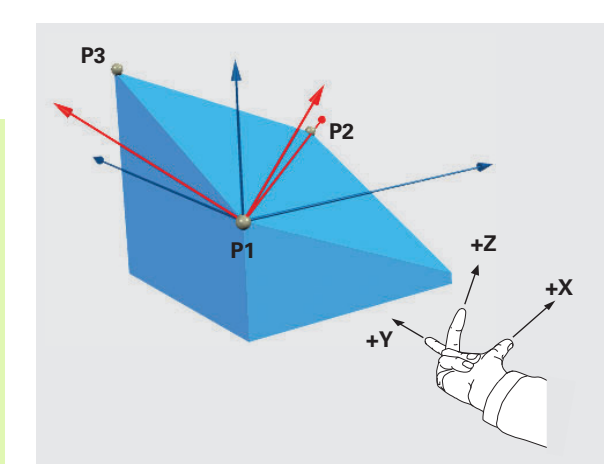

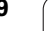

### **Input parameters**

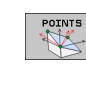

- **X coordinate of 1st plane point?**: X coordinate **P1X** of the 1st plane point (see figure at top right)
- **Y coordinate of 1st plane point?**: Y coordinate **P1Y** of the 1st plane point (see figure at top right)
- **Z coordinate of 1st plane point?**: Z coordinate **P1Z** of the 1st plane point (see figure at top right)
- **X coordinate of 2nd plane point?**: X coordinate **P2X** of the 2nd plane point (see figure at center right)
- **Y coordinate of 2nd plane point?**: Y coordinate **P2Y** of the 2nd plane point (see figure at center right)
- **Z coordinate of 2nd plane point?**: Z coordinate **P2Z** of the 2nd plane point (see figure at center right)
- **X coordinate of 3rd plane point?**: X coordinate **P3X** of the 3rd plane point (see figure at bottom right)
- **Y coordinate of 3rd plane point?**: Y coordinate **P3Y** of the 3rd plane point (see figure at bottom right)
- **Z coordinate of 3rd plane point?**: Z coordinate **P3Z** of the 3rd plane point (see figure at bottom right)
- Continue with the positioning properties [\(see](#page-493-0)  ["Specifying the positioning behavior of the PLANE](#page-493-0)  [function" on page 494\)](#page-493-0)

### NC block

### **5 PLANE POINTS P1X+0 P1Y+0 P1Z+20 P2X+30 P2Y+31 P2Z+20 P3X+0 P3Y+41 P3Z+32.5 .....**

### **Abbreviations used**

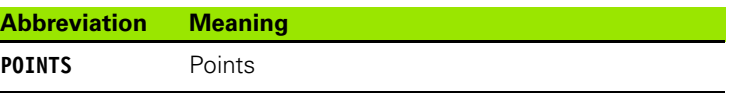

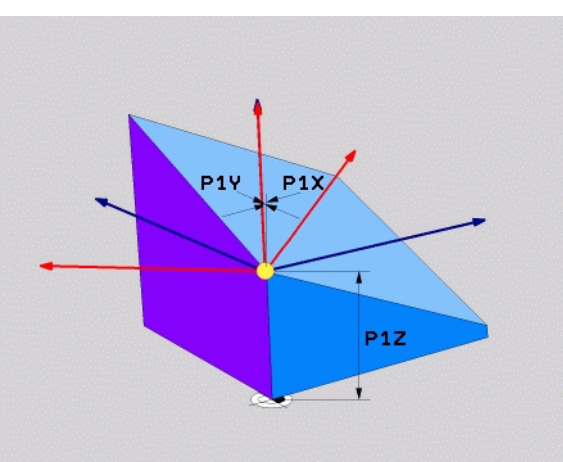

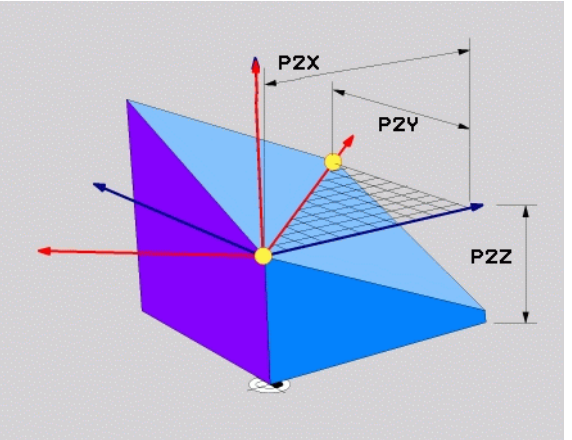

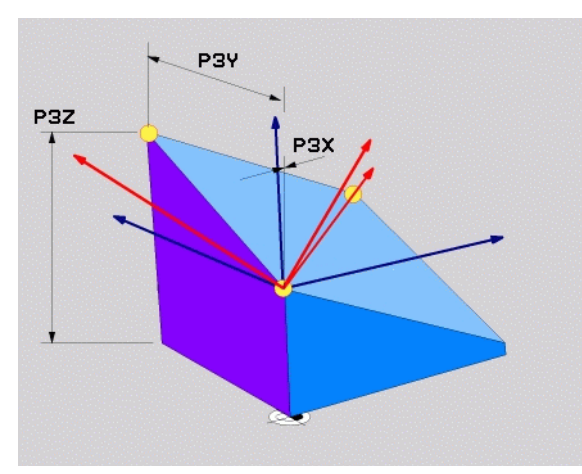

# <span id="page-490-0"></span>**Defining the machining plane with a single, incremental spatial angle: PLANE RELATIVE**

### **Function**

Use an incremental spatial angle when an already active tilted working plane is to be tilted by **another rotation**. Example: machining a 45° chamfer on a tilted plane.

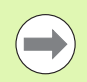

### **Before programming, note the following**

The defined angle is always in effect in respect to the active working plane, regardless of the function you have used to activate it.

You can program any number of **PLANE RELATIVE** functions in a row.

If you want to return to the machining plane that was active before the **PLANE RELATIVE** function, define the **PLANE RELATIVE** function again with the same angle but with the opposite algebraic sign.

If you use the **PLANE RELATIVE** function in a non-tilted working plane, then you simply rotate the non-tilted plane about the spatial angle defined in the **PLANE** function.

Parameter description for the positioning behavior: [See](#page-493-0)  ["Specifying the positioning behavior of the PLANE](#page-493-0)  [function" on page 494](#page-493-0).

### **Input parameters**

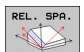

 **Incremental angle?**: Spatial angle about which the active machining plane is to be rotated additionally (see figure at right). Use a soft key to select the axis to be rotated about. Input range: –359.9999° to +359.9999°

 Continue with the positioning properties [\(see](#page-493-0)  ["Specifying the positioning behavior of the PLANE](#page-493-0)  [function" on page 494\)](#page-493-0)

### **Abbreviations used**

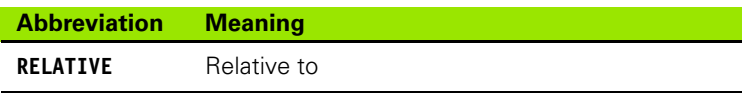

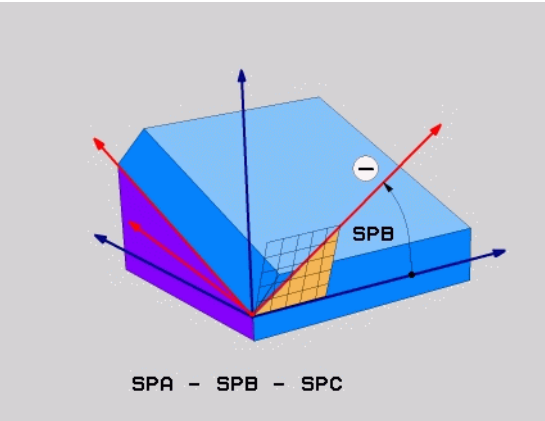

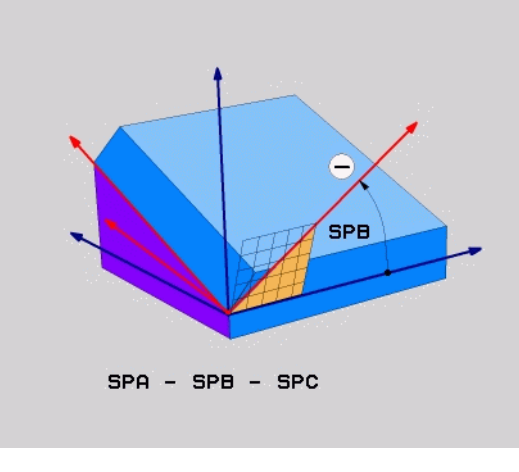

### **Example: NC block**

**5 PLANE RELATIVE SPB-45 .....**

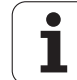

# <span id="page-491-0"></span>**Tilting the working plane through axis angle: PLANE AXIAL (FCL 3 function)**

## **Function**

The **PLANE AXIAL** function defines both the position of the working plane and the nominal coordinates of the rotary axes. This function is particularly easy to use on machines with Cartesian coordinates and with kinematics structures in which only one rotary axis is active.

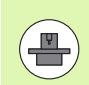

**PLANE AXIAL** can also be used if you have only one rotary axis active on your machine.

You can use the **PLANE RELATIVE** function after **PLANE AXIAL** if your machine allows spatial angle definitions. The machine manual provides further information.

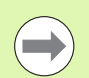

### **Before programming, note the following**

Enter only axis angles that actually exist on your machine. Otherwise the TNC generates an error message.

Rotary axis coordinates defined with **PLANE AXIAL** are modally effective. Successive definitions therefore build on each other. Incremental input is allowed.

Use **PLANE RESET** to reset the **PLANE AXIAL** function. Resetting by entering 0 does not deactivate **PLANE AXIAL**.

**SEQ**, **TABLE ROT** and **COORD ROT** have no function in conjunction with **PLANE AXIAL**.

Parameter description for the positioning behavior: [See](#page-493-0)  ["Specifying the positioning behavior of the PLANE](#page-493-0)  [function" on page 494.](#page-493-0)

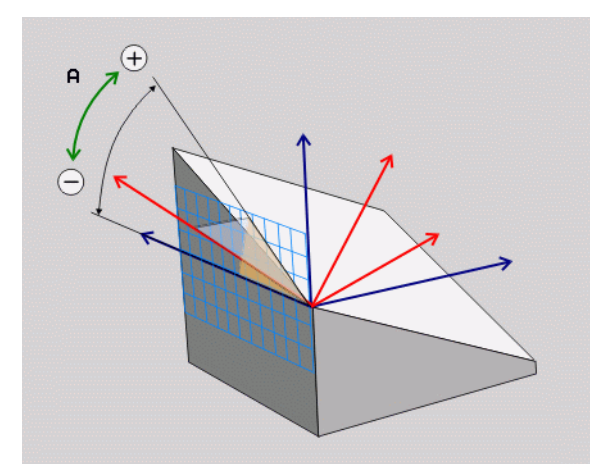

# **12.2 The PLANE function: Tilting the working plane (software option 1)** 2.2 The PLANE function: Tilting the working plane (software option 1)

### **Input parameters**

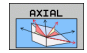

- **Axis angle A?**: Axis angle **to which** the A axis is to be tilted. If entered incrementally, it is the angle **by which** the A axis is to be tilted from its current position. Input range: –99999.9999° to +99999.9999°
- **Axis angle B?**: Axis angle **to which** the B axis is to be tilted. If entered incrementally, it is the angle **by**  which the B axis is to be tilted from its current position. Input range: –99999.9999° to +99999.9999°
- **Axis angle C?**: Axis angle **to which** the C axis is to be tilted. If entered incrementally, it is the angle **by which** the C axis is to be tilted from its current position. Input range: –99999.9999° to +99999.9999°
- ▶ Continue with the positioning properties (see ["Specifying the positioning behavior of the PLANE](#page-493-0)  [function" on page 494\)](#page-493-0)

# **Abbreviations used Example: NC block**

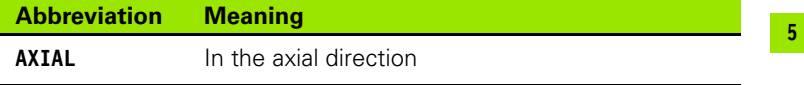

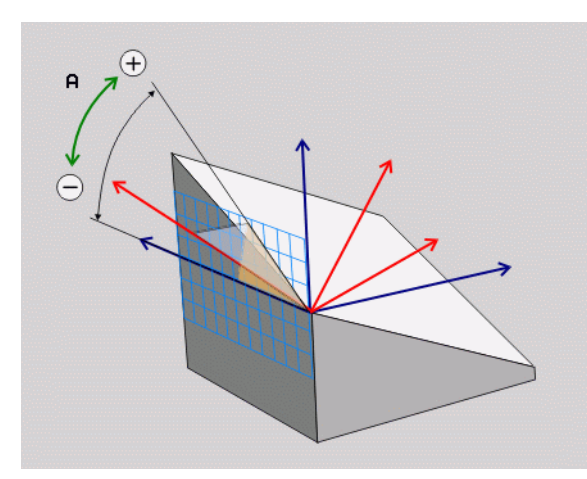

### **5 PLANE AXIAL B-45 ..... Abbreviation Meaning**

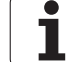

# <span id="page-493-0"></span>**Specifying the positioning behavior of the PLANE function**

### **Overview**

Independently of which PLANE function you use to define the tilted machining plane, the following functions are always available for the positioning behavior:

- **Automatic positioning**
- Selection of alternate tilting possibilities
- Selection of the type of transformation

### **Automatic positioning: MOVE/TURN/STAY (entry is mandatory)**

After you have entered all parameters for the plane definition, you must specify how the rotary axes will be positioned to the calculated axis values:

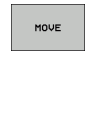

**TURN** 

- ▶ The PLANE function is to automatically position the rotary axes to the calculated position values. The position of the tool relative to the workpiece is to remain the same. The TNC carries out a compensation movement in the linear axes
- ▶ The PLANE function is to automatically position the rotary axes to the calculated position values, but only the rotary axes are positioned. The TNC does **not** carry out a compensation movement in the linear axes
- STAY
- ▶ You will position the rotary axes later in a separate positioning block

If you have selected the **MOVE** option (**PLANE** function is to position the axes automatically), the following two parameters must still be defined: **Dist. tool tip – center of rot.** and **Feed rate? F=**.

If you have selected the **TURN** option (**PLANE** function is to position the axes automatically without any compensating movement), the following parameters must still be defined: **Retraction length MB** and **Feed rate? F=**.

As an alternative to defining a feed rate **F** directly by numerical value, you can also position with **FMAX** (rapid traverse) or **FAUTO** (feed rate from the **TOOL CALL** block).

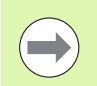

If you use **PLANE AXIAL** together with **STAY**, you have to position the rotary axes in a separate block after the **PLANE** function (see "Positioning the rotary axes in a separate block" on page 496).

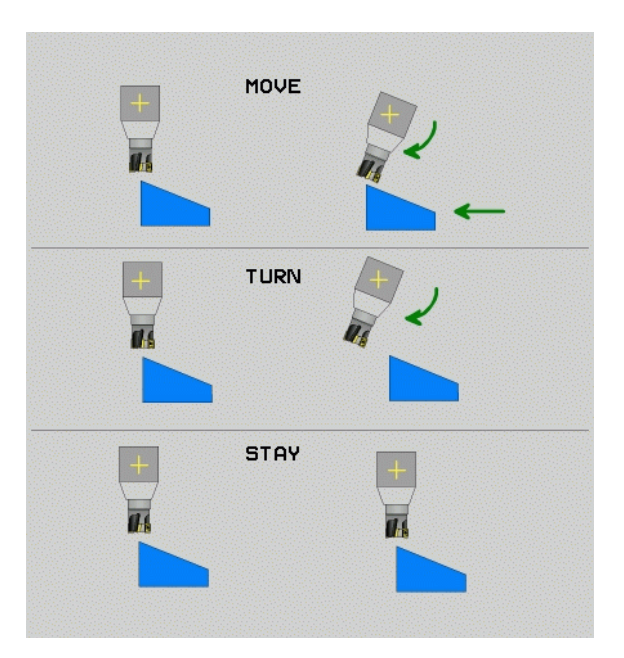

**12.2 The PLANE function: Tilting the working plane (software option 1)** 2.2 The PLANE function: Tilting the working plane (software option 1)

▶ Dist. tool tip – center of rot. (incremental): The TNC tilts the tool (or table) relative to the tool tip. The **DIST** parameter shifts the center of rotation of the positioning movement relative to the current position of the tool tip.

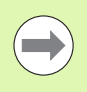

 $\blacksquare$  If the tool is already at the given distance to the workpiece before positioning, then relatively speaking the tool is at the same position after positioning (see figure at center right, **1** = DIST)

- $\blacksquare$  If the tool is not at the given distance to the workpiece before positioning, then relatively speaking the tool is offset from the original position after positioning (see figure at bottom right, **1**= DIST)
- **Feed rate? F=**: Contour speed at which the tool should be positioned
- **Retraction length in the tool axis?**: Retraction path **MB** is effective incrementally from the current tool position in the active tool axis direction that the TNC approaches **before tilting**. **MB MAX** positions the tool just before the software limit switch.

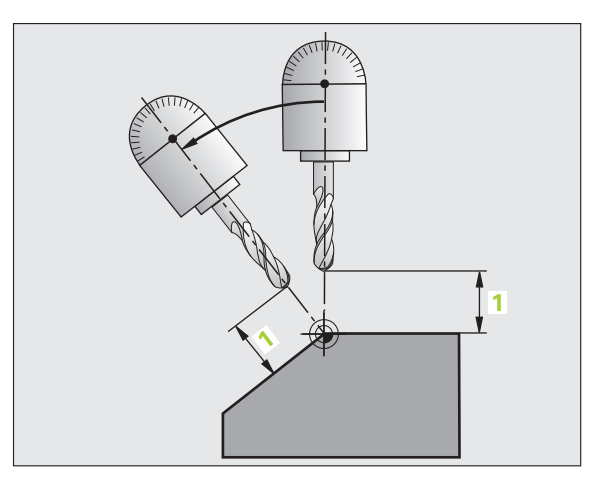

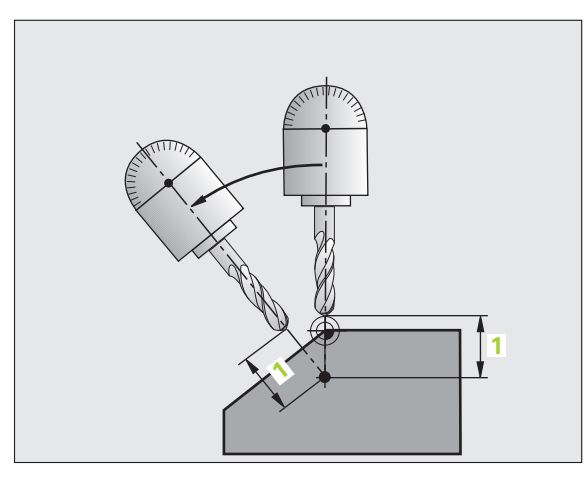

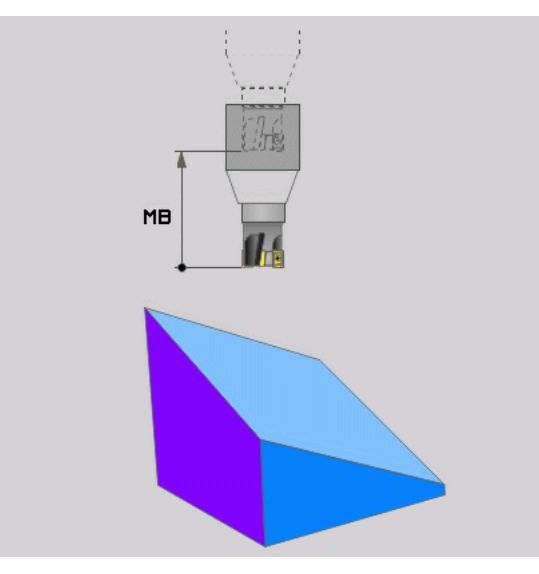

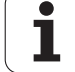

### **Positioning the rotary axes in a separate block**

Proceed as follows if you want to position the rotary axes in a separate positioning block (option **STAY** selected):

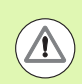

### **Danger of collision!**

Pre-position the tool to a position where there is no danger of collision with the workpiece (clamping devices) during positioning.

- Select any **PLANE** function, and define automatic positioning with the **STAY** option. During program execution the TNC calculates the position values of the rotary axes present on the machine, and stores them in the system parameters Q120 (A axis), Q121 (B axis) and Q122 (C axis)
- Define the positioning block with the angular values calculated by the TNC

NC example blocks: Position a machine with a rotary table C and a tilting table A to a spatial angle of B+45°.

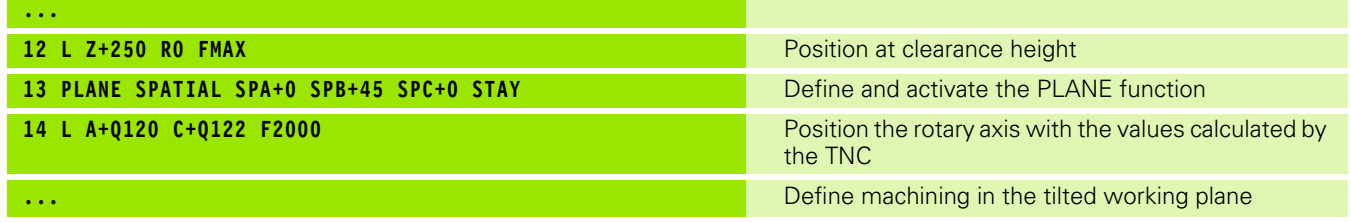

1

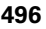

### **Selection of alternate tilting possibilities: SEQ +/– (entry optional)**

The position you define for the working plane is used by the TNC to calculate the appropriate positioning of the rotary axes present on the machine. In general there are always two solution possibilities.

Use the **SEQ** switch to specify which possibility the TNC should use:

- **SEQ+** positions the master axis so that it assumes a positive angle. The master axis is the 2nd rotary axis from the table, or the 1st axis from the tool (depending on the machine configuration (see figure at top right).
- **SEQ–** positions the master axis so that it assumes a negative angle.

If the solution you chose with **SEQ** is not within the machine's range of traverse, the TNC displays the **Entered angle not permitted** error message.

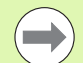

When the **PLANE AXIS** function is used, the **SEQ** switch is nonfunctional.

You can also use Q parameters to program the **SEQ** switch. Positive Q parameters result in the solution **SEQ+**, negative Q parameters in the solution **SEQ–**.

If you use the **PLANE SPATIAL A+0 B+0 C+0** function, you must not program **SEQ–**; if you do so, the TNC will output an error message.

If you do not define **SEQ**, the TNC determines the solution as follows:

- **1** The TNC first checks whether both solution possibilities are within the traverse range of the rotary axes.
- **2** If they are, then the TNC selects the shortest possible solution.
- **3** If only one solution is within the traverse range, the TNC selects this solution.
- **4** If neither solution is within the traverse range, the TNC displays the **Entered angle not permitted** error message.

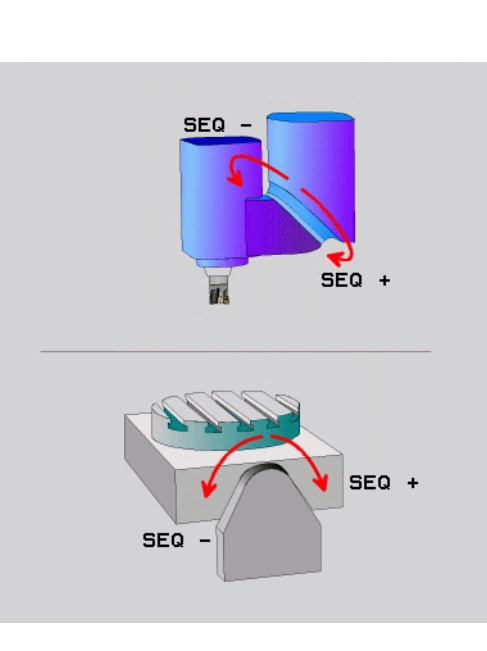

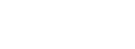

Example for a machine with a rotary table C and a tilting table A. Programmed function: **PLANE SPATIAL SPA+0 SPB+45 SPC+0**

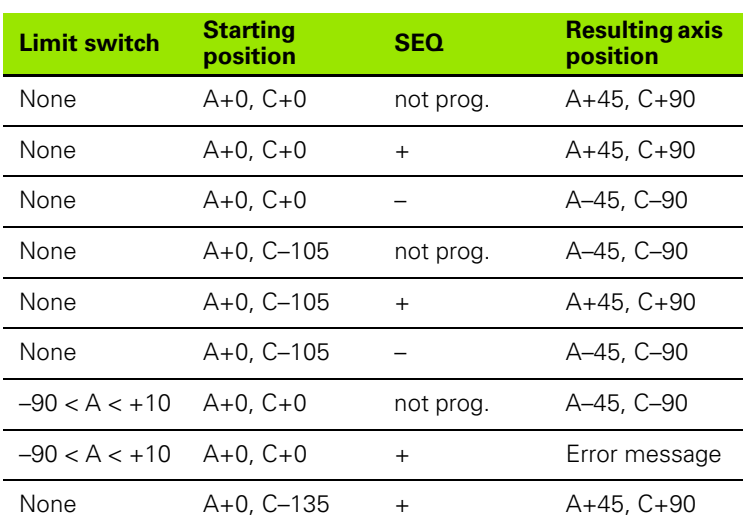

### **Selecting the type of transformation (entry optional)**

On machines with C-rotary tables, a function is available for specifying the type of transformation:

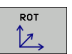

 $\overset{\text{ROT}}{\bigoplus}$ 

▶ **COORD ROT** specifies that the PLANE function should only rotate the coordinate system to the defined tilting angle. The rotary table is not moved; the compensation is purely mathematical.

**TABLE ROT** specifies that the PLANE function should position the rotary table to the defined tilting angle. Compensation results from rotating the workpiece.

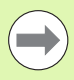

When the **PLANE AXIS** function is used, **COORD ROT** and **TABLE ROT** are nonfunctional.

If you use the **TABLE ROT** function in conjunction with a basic rotation and a tilting angle of 0, then the TNC tilts the table to the angle defined in the basic rotation.

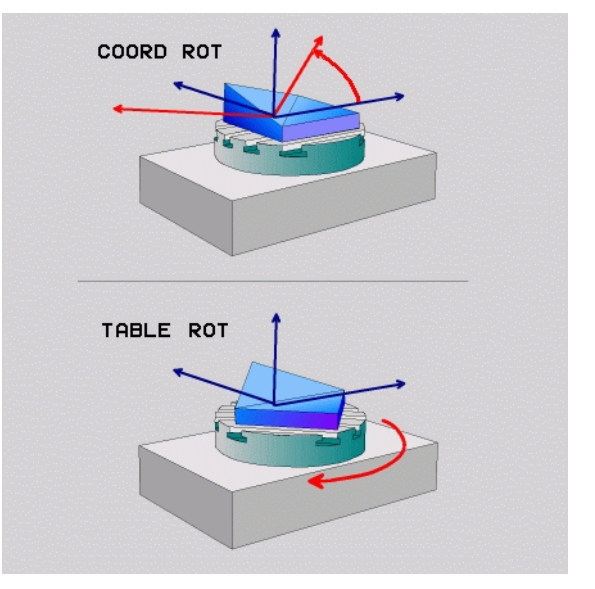

Т

# <span id="page-498-0"></span>**12.3 Inclined-tool machining in the tilted plane**

# **Function**

In combination with **M128** and the new **PLANE** functions, **inclined-tool machining** in a tilted machining plane is now possible. Two possibilities are available for definition:

- $\blacksquare$  Inclined-tool machining via incremental traverse of a rotary axis
- $\blacksquare$  Inclined-tool machining via normal vectors

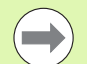

Inclined-tool machining in a tilted machining plane only functions with spherical cutters.

With 45° swivel heads and tilting tables you can also define the incline angle as a spatial angle. Use the **TCPM FUNCTION** (see "TCPM FUNCTION (software option 2)" on [page 501\).](#page-500-0)

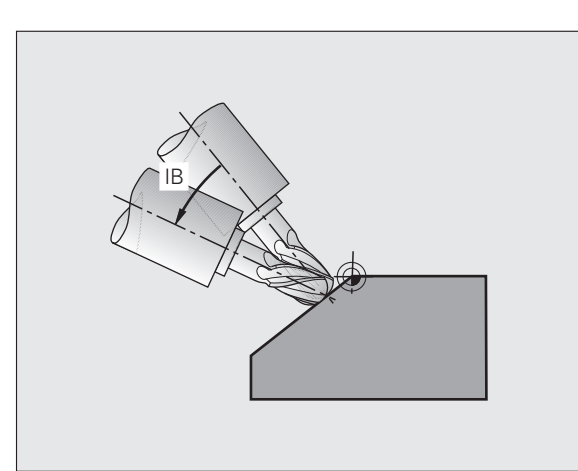

# **Inclined-tool machining via incremental traverse of a rotary axis**

- ▶ Retract the tool
- ▶ Activate M128
- Define any PLANE function; consider the positioning behavior
- Via a straight-line block, traverse to the desired incline angle in the appropriate axis incrementally

### **Example NC blocks:**

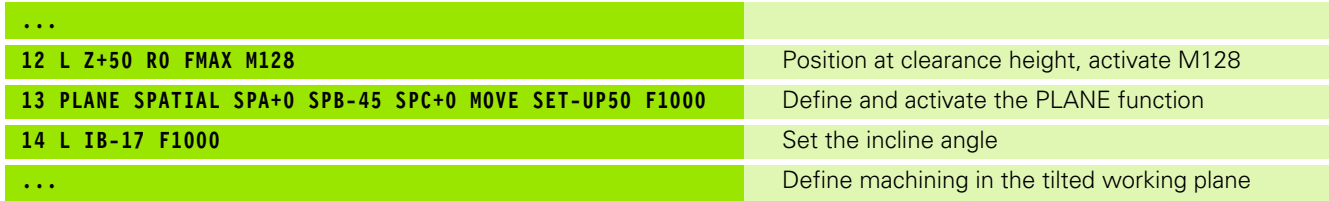

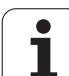

# **Inclined-tool machining via normal vectors**

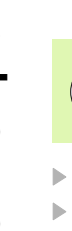

 $\mathbb{R}^n$ 

Only one directional vector can be defined in the **LN** block. This vector defines the incline angle (normal vector **NX**, **NY**, **NZ**, or tool direction vector **TX**, **TY**, **TZ**).

- ▶ Retract the tool
- Activate M128
- Define any PLANE function; consider the positioning behavior
- Execute program with LN block in which the tool direction is defined by a vector

### **Example NC blocks:**

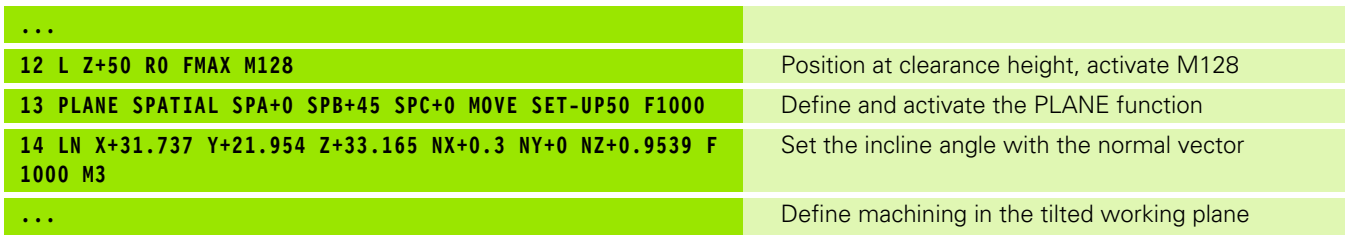

l

# <span id="page-500-0"></span>**12.4 TCPM FUNCTION (software option 2)**

# **Function**

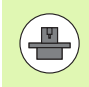

The machine manufacturer must enter the machine geometry in machine parameters or in kinematics tables.

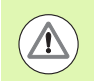

### **For tilted axes with Hirth coupling:**

Only change the position of the tilted axis after retracting the tool. Otherwise you might damage the contour when disengaging from the coupling.

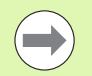

Before positioning with **M91** or **M92**: Reset **TCPM FUNCTION**.

To avoid contour gouging you must use only spherical cutters with **TCPM FUNCTION**.

The tool length must refer to the spherical center of the tool tip.

**If TCPM FUNCTION** is active, the TNC shows the symbol  $\mathbf{\overline{\Psi}}$ in the position display.

**TCPM FUNCTION** is an improvement on the **M128** function, with which you can define the behavior of the TNC when positioning the rotary axes. In contrast to **M128**, with **TCPM FUNCTION** you can define the mode of action of various functions:

- Mode of action of the programmed feed rate: **F TCP** / **F CONT**
- $\blacksquare$  Interpretation of the rotary axis coordinates programmed in the NC program: **AXIS POS** / **AXIS SPAT**
- Type of interpolation between start and target position: **PATHCTRL AXIS** / **PATHCTRL VECTOR**

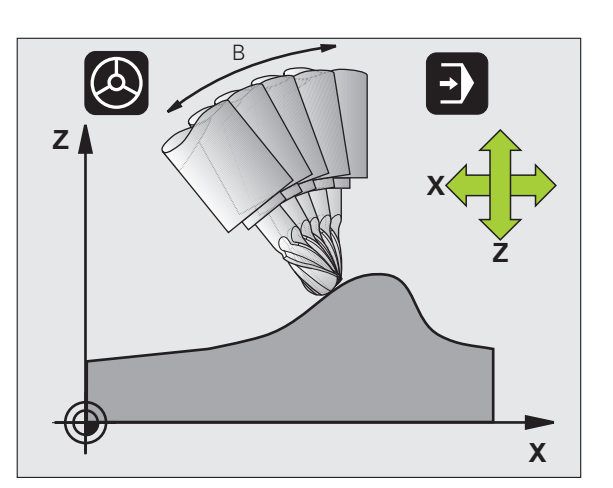

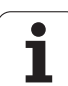

# **Defining the TCPM FUNCTION**

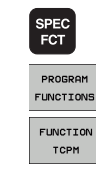

 $\blacktriangleright$  Press the special functions key

**Press the Programming Aids soft key** 

▶ Select TCPM FUNCTION

# **Mode of action of the programmed feed rate**

The TNC provides two functions for defining the mode of action of the programmed feed rate:

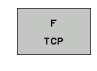

**F TCP** determines that the programmed feed rate is interpreted as the actual relative velocity between the tool point (Tool Center Point) and the workpiece.

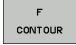

**F CONT** determines that the programmed feed rate is interpreted as the contouring feed rate of the axis programmed in the respective NC block.

### **Example NC blocks:**

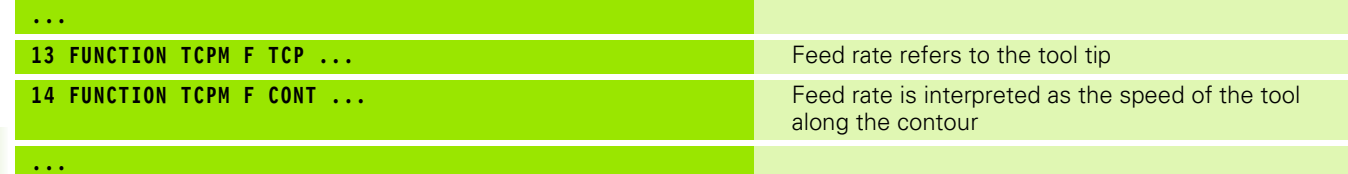

1

# **Interpretation of the programmed rotary axis coordinates**

Up to now, machines with 45° swivel heads or 45° tilting tables could not easily set the angle of inclination or a tool orientation with respect to the currently active coordinate system (spatial angle). This function could only be realized through specially written programs with normal vectors (LN blocks).

The TNC now provides the following function:

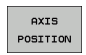

- **AXIS POS** determines that the TNC interprets the programmed coordinates of rotary axes as the nominal position of the respective axis
- AXIS SPATIAL
- **AXIS SPAT** determines that the TNC interprets the programmed coordinates of rotary axes as the spatial angle

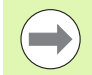

**AXIS POS** should be used primarily if your machine is equipped with Cartesian rotary axes. You can also use **AXIS POS** with 45°-swivel heads/ tilting tables if it is ensured that the programmed rotary axis coordinates define the desired orientation of the working plane correctly (this can be accomplished with a CAM system, for example).

**AXIS SPAT:** The rotary axis coordinates entered in the positioning block are spatial angles that are given with respect to the currently active (perhaps tilted) coordinate system (incremental spatial angle).

After you switch on **FUNCTION TCPM** with **AXIS SPAT**, in the first positioning block you should always program all three spatial angles in the inclination angle definition. This also applies if one or more spatial angles are 0°.

### **Example NC blocks:**

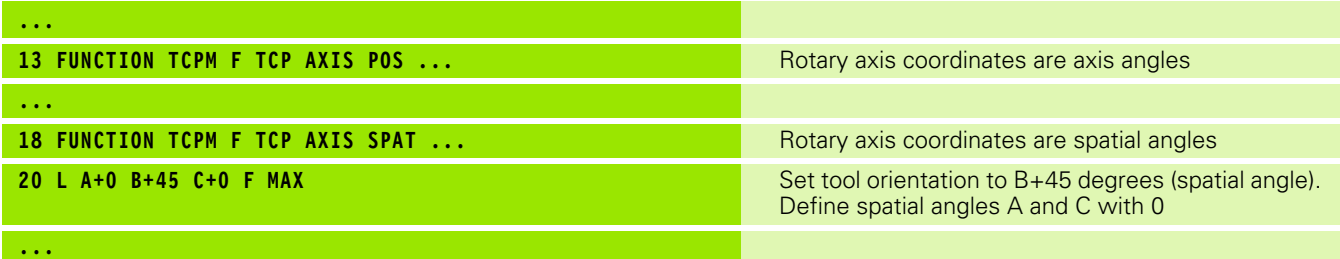

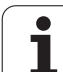

# **Type of interpolation between the starting and end position**

The TNC provides two functions for defining the type of interpolation between the starting and end position:

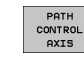

**PATHCTRL AXIS** determines that the tool point between the starting and end position of the respective NC block moves on a straight line **(Face Milling)**. The direction of the tool axis at the starting and end positions corresponds to the respective programmed values, but the tool circumference does not describe a defined path between the starting and end positions. The surface produced by milling with the tool circumference (**Peripheral Milling**) depends on the machine geometry

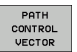

m,

 **PATHCTRL VECTOR** determines that the tool tip between the starting and end position of the respective NC block moves on a straight line and also that the direction of the tool axis between starting and end position is interpolated so that a plane results from machining at the tool circumference (**Peripheral Milling**)

### **With PATHCTRL VECTOR, remember:**

Any defined tool orientation is generally accessible through two different tilting angle positions. The TNC uses the solution over the shortest available path—starting from the current position. Therefore, with 5-axis machining it may happen that the TNC moves in the rotary axes to end positions that are not programmed.

To attain the most continuous multiaxis movement possible, define Cycle 32 with a **tolerance for rotary axes** (see Touch Probe Cycles User's Manual, Cycle 32 TOLERANCE). The tolerance of the rotary axes should be about the same as the tolerance of the contouring deviation that is also defined in Cycle 32. The greater the tolerance for the rotary axes is defined, the greater are the contour deviations during peripheral milling.

### **Example NC blocks:**

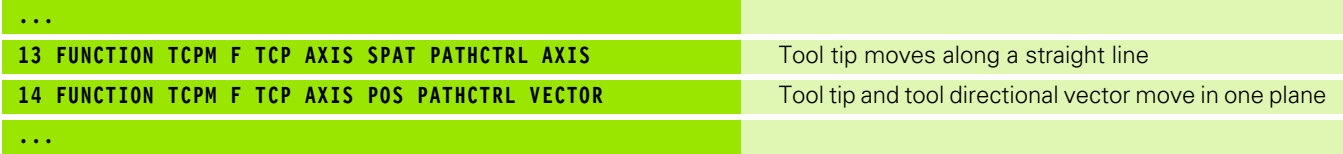

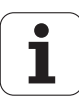
# **Resetting the TCPM FUNCTION**

RESET TCPM

 $\blacksquare$ 

**FUNCTION RESET TCPM** is to be used if you want to purposely reset the function within a program.

# **Example NC block:**

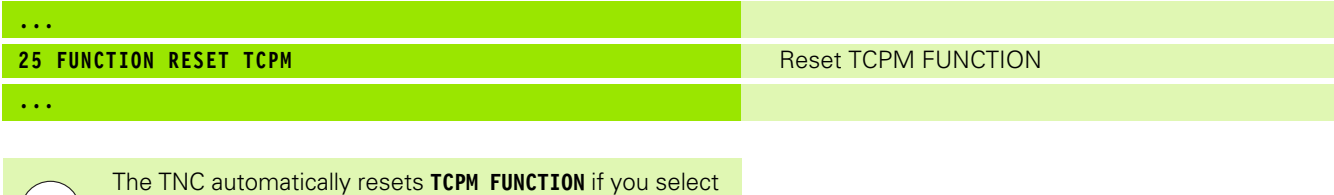

a new program in a program run mode.

You can reset the **TCPM FUNCTION** only if the **PLANE** function is inactive. If required, run **PLANE RESET** before **FUNCTION RESET TCPM**.

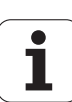

# **12.5 Miscellaneous functions for rotary axes**

# **Feed rate in mm/min on rotary axes A, B, C: M116 (software option 1)**

# **Standard behavior**

The TNC interprets the programmed feed rate of a rotary axis in degrees/min (in mm programs and also in inch programs). The feed rate therefore depends on the distance from the tool center to the center of axis rotation.

The larger this distance becomes, the greater the contouring feed rate.

# **Feed rate in mm/min on rotary axes with M116**

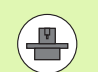

The machine geometry must be specified by the machine tool builder in the description of kinematics.

**M116** works only on rotary tables. **M116** cannot be used with swivel heads. If your machine is equipped with a table/head combination, the TNC ignores the swivel-head rotary axes.

**M116** is also effective in an active tilted working plane and in combination with M128 if you used the **M138** function to select rotary axes [\(see "Selecting tilting axes: M138" on](#page-513-0)  [page 514\)](#page-513-0). Then **M116** affects only those rotary axes that were not selected with **M138**.

The TNC interprets the programmed feed rate of a rotary axis in degrees/min (or 1/10 inch/min). In this case, the TNC calculates the feed for the block at the start of each block. With a rotary axis, the feed rate is not changed during execution of the block even if the tool moves toward the center of the rotary axis.

# **Effect**

**M116** is effective in the working plane. With **M117** you can reset **M116**. **M116** is also canceled at the end of the program.

**M116** becomes effective at the start of block.

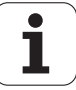

# **Shorter-path traverse of rotary axes: M126**

# **Standard behavior**

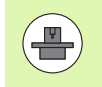

The behavior of the TNC when positioning the rotary axes depends on the machine tool The machine manual provides further information.

The behavior of the TNC while positioning rotary axes whose display has been reduced to values less than 360° depends on Bit 2 of Machine Parameter 7682. MP7682 sets whether the TNC should consider the difference between nominal and actual position, or whether the TNC should always choose the shortest path to the programmed position or only when M126 is programmed. Examples of when the TNC should traverse the rotary axis always along the number line:

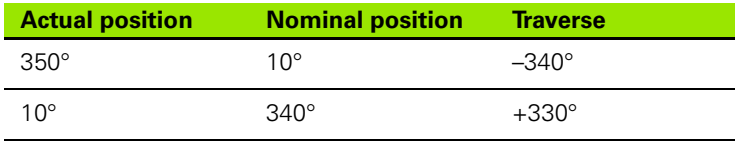

### **Behavior with M126**

With M126, the TNC will move the axis on the shorter path of traverse for rotary axes whose display is reduced to values less than 360°. Examples:

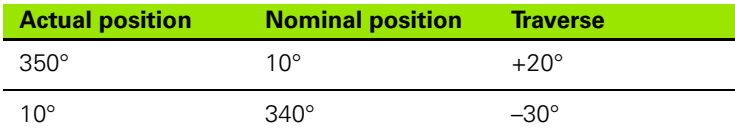

# **Effect**

M126 becomes effective at the start of block.

To cancel M126, enter M127. At the end of program, M126 is automatically canceled.

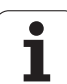

# **Reducing display of a rotary axis to a value less than 360°: M94**

# **Standard behavior**

The TNC moves the tool from the current angular value to the programmed angular value.

Example:

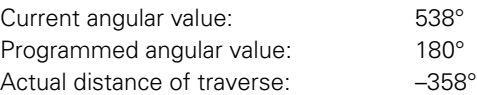

# **Behavior with M94**

At the start of block, the TNC first reduces the current angular value to a value less than 360° and then moves the tool to the programmed value. If several rotary axes are active, M94 will reduce the display of all rotary axes. As an alternative you can enter a rotary axis after M94. The TNC then reduces the display only of this axis.

# **Example NC blocks**

To reduce display of all active rotary axes:

# **L M94**

To reduce display of the C axis only:

# **L M94 C**

To reduce display of all active rotary axes and then move the tool in the C axis to the programmed value:

# **L C+180 FMAX M94**

# **Effect**

M94 is effective only in the block in which it is programmed.

M94 becomes effective at the start of block.

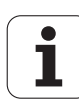

# **Automatic compensation of machine geometry when working with tilted axes: M114 (software option 2)**

# **Standard behavior**

The TNC moves the tool to the positions given in the part program. If the position of a tilted axis changes in the program, the resulting offset in the linear axes must be calculated by a postprocessor and traversed in a positioning block. As the machine geometry is also relevant, the NC program must be calculated separately for each machine tool.

# **Behavior with M114**

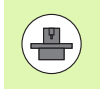

The machine geometry must be specified by the machine tool builder in the description of kinematics.

If the position of a controlled tilted axis changes in the program, the TNC automatically compensates the tool offset by a 3-D length compensation. As the geometry of the individual machine tools is set in machine parameters, the TNC also compensates machine-specific offsets automatically. Programs only need to be calculated by the postprocessor once, even if they are being run on different machines with TNC control.

If your machine tool does not have controlled tilted axes (head tilted manually or positioned by the PLC), you can enter the current valid swivel head position after **M114** (e.g. **M114 B+45**, Q parameters permitted).

The radius compensation must be calculated by a CAD system or by a postprocessor. A programmed radius compensation RL/RR will result in an error message.

If the tool length compensation is calculated by the TNC, the programmed feed rate refers to the point of the tool. Otherwise it refers to the tool datum.

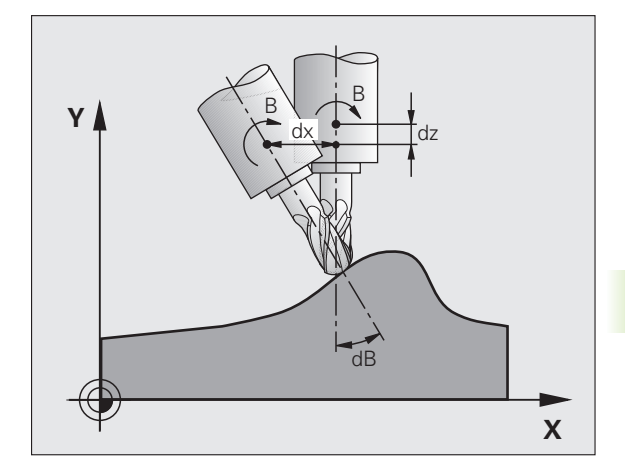

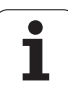

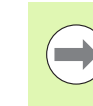

If your machine tool is equipped with a swivel head that can be tilted under program control, you can interrupt program run and change the position of the tilted axis, for example with the handwheel.

With the RESTORE POS. AT N function, you can then resume program run at the block at which the part program was interrupted. If **M114** is active, the TNC automatically calculates the new position of the tilted axis.

If you wish to use the handwheel to change the position of the tilted axis during program run, use **M118** in conjunction with **M128**.

# **Effect**

M114 becomes effective at the start of block, M115 at the end of block. M114 is not effective when tool radius compensation is active.

To cancel M114, enter M115. At the end of program, M114 is automatically canceled.

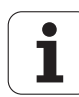

# <span id="page-510-0"></span>**Maintaining the position of the tool tip when positioning with tilted axes (TCPM): M128 (software option 2)**

# **Standard behavior**

The TNC moves the tool to the positions given in the part program. If the position of a tilted axis changes in the program, the resulting offset in the linear axes must be calculated, and traversed in a positioning block.

# **Behavior with M128 (TCPM: Tool Center Point Management)**

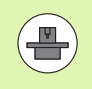

The machine geometry must be specified by the machine tool builder in the description of kinematics.

If the position of a controlled tilted axis changes in the program, the position of the tool tip to the workpiece remains the same.

If you wish to use the handwheel to change the position of the tilted axis during program run, use **M128** in conjunction with **M118**. Handwheel positioning in a machine-based coordinate system is possible when **M128** is active.

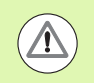

# **Caution: Danger to the workpiece!**

For tilted axes with Hirth coupling: Do not change the position of the tilted axis until after retracting the tool. Otherwise you might damage the contour when disengaging from the coupling.

After **M128** you can program another feed rate, at which the TNC will carry out the compensation movements in the linear axes. If you program no feed rate here, or if you program a larger feed rate than is defined in MP7471, the feed rate from MP7471 will be effective.

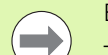

# Before positioning with **M91** or **M92**: Reset **M128**.

To avoid contour gouging you must use only spherical cutters with **M128**.

The tool length must refer to the spherical center of the tool tip.

If **M128** is active, the TNC shows the symbol  $\sqrt{\psi}$  in the status display.

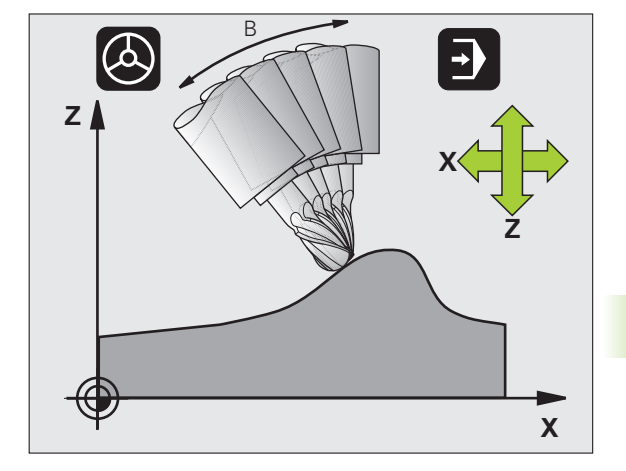

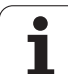

# **M128 on tilting tables**

If you program a tilting table movement while **M128** is active, the TNC rotates the coordinate system accordingly. If, for example, you rotate the C axis by 90° (through a positioning command or datum shift) and then program a movement in the X axis, the TNC executes the movement in the machine axis Y.

The TNC also transforms the defined datum, which has been shifted by the movement of the rotary table.

# **M128 with 3-D tool compensation**

If you carry out a 3-D tool compensation with active **M128** and active radius compensation **RL**/**RR**, the TNC will automatically position the rotary axes for certain machine geometrical configurations (Peripheral milling, [see "Three-dimensional tool compensation \(software option](#page-515-0)  [2\)", page 516](#page-515-0)).

# **Effect**

**M128** becomes effective at the start of block, **M129** at the end of block. **M128** is also effective in the manual operating modes and remains active even after a change of mode. The feed rate for the compensation movement will be effective until you program a new feed rate or until you cancel **M128** with **M129**.

Enter **M129** to cancel **M128**. The TNC also cancels **M128** if you select a new program in a program run operating mode.

# **Example NC blocks**

Feed rate of 1000 mm/min for compensation movements:

# **L X+0 Y+38.5 IB-15 RL F125 M128 F1000**

### **Inclined machining with noncontrolled rotary axes**

If you have noncontrolled rotary axes (counting axes) on your machine, then in combination with M128 you can also perform inclined machining operations with these axes.

Proceed as follows:

- **1** Manually traverse the rotary axes to the desired positions. M128 must not be active!
- **2** Activate M128: The TNC reads the actual values of all rotary axes present, calculates from this the new position of the tool center point, and updates the position display
- **3** The TNC performs the necessary compensating movement in the next positioning block
- **4** Carry out the machining operation
- **5** At the end of program, reset M128 with M129, and return the rotary axes to the initial positions

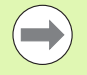

As long as M128 is active, the TNC monitors the actual positions of the noncontrolled rotary axes. If the actual position deviates from the nominal position by a value greater than that defined by the machine manufacturer, the TNC outputs an error message and interrupts program run.

### **Overlap between M128 and M114**

M128 is a new development of function M114.

M114 calculates necessary compensation movements in the geometry **before** the respective NC block is executed. The TNC then processes the compensating movement such that it is performed by the end of the respective NC block.

M128 calculates all compensating movements in real time. The TNC performs necessary compensating movements immediately as soon as they become necessary after movement in a rotary axis.

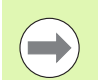

**M114** and **M128** may not be active at the same time, since overlaps of the two functions would occur, which could lead to damage of the workpiece. The TNC outputs a corresponding error message.

# **Exact stop at corners with nontangential transitions: M134**

# **Standard behavior**

The standard behavior of the TNC during positioning with rotary axes is to insert a transitional element in nontangential contour transitions. The contour of the transitional element depends on the acceleration, the rate of acceleration (jerk), and the defined tolerance for contour deviation.

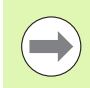

With MP7440 you can change the standard behavior of the TNC so that M134 becomes active automatically whenever a program is selected [\(see "General user](#page-689-0)  [parameters", page 690\)](#page-689-0).

# **Behavior with M134**

The TNC moves the tool during positioning with rotary axes so as to perform an exact stop at nontangential contour transitions.

# **Effect**

M134 becomes effective at the start of block, M135 at the end of block.

You can reset M134 with M135. The TNC also resets M134 if you select a new program in a program run operating mode.

# <span id="page-513-0"></span>**Selecting tilting axes: M138**

# **Standard behavior**

The TNC performs M114 and M128, and tilts the working plane, only in those axes for which the machine tool builder has set the appropriate machine parameters.

# **Behavior with M138**

The TNC performs the above functions only in those tilting axes that you have defined using M138.

# **Effect**

M138 becomes effective at the start of block.

You can reset M138 by reprogramming it without entering any axes.

# **Example NC blocks**

Perform the above-mentioned functions only in the tilting axis C:

# **L Z+100 R0 FMAX M138 C**

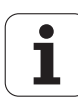

# **Compensating the machine's kinematics configuration for ACTUAL/NOMINAL positions at end of block: M144 (software option 2)**

# **Standard behavior**

The TNC moves the tool to the positions given in the part program. If the position of a tilted axis changes in the program, the resulting offset in the linear axes must be calculated, and traversed in a positioning block.

# **Behavior with M144**

The TNC calculates into the position value any changes in the machine's kinematics configuration which result, for example, from adding a spindle attachment. If the position of a controlled tilted axis changes, the position of the tool tip to the workpiece is also changed. The resulting offset is calculated in the position display.

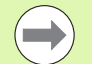

Positioning blocks with M91/M92 are permitted if M144 is active.

The position display in the operating modes FULL SEQUENCE and SINGLE BLOCK does not change until the tilting axes have reached their final position.

# **Effect**

M144 becomes effective at the start of the block. M144 does not function in connection with M114, M128 or a tilted working plane.

You can cancel M144 by programming M145.

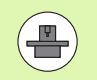

The machine geometry must be specified by the machine tool builder in the description of kinematics.

The machine tool builder determines the behavior in the automatic and manual operating modes. Refer to your machine manual.

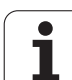

# <span id="page-515-0"></span>**12.6 Three-dimensional tool compensation (software option 2)**

# **Introduction**

The TNC can carry out a three-dimensional tool compensation (3-D compensation) for straight-line blocks. Apart from the X, Y and Z coordinates of the straight-line end point, these blocks must also contain the components NX, NY and NZ of the surface-normal vector [\(see "Definition of a normalized vector" on page 517\).](#page-516-0)

If, in addition, you want to carry out a tool orientation or a threedimensional radius compensation, these blocks need also a normalized vector with the components TX, TY and TZ, which determines the tool orientation [\(see "Definition of a normalized vector"](#page-516-0)  [on page 517\)](#page-516-0).

The straight-line end point, the components for the surface-normal vector as well as those for the tool orientation must be calculated by a CAM system.

# **Application possibilities**

- Use of tools with dimensions that do not correspond with the dimensions calculated by the CAM system (3-D compensation without definition of the tool orientation).
- Face milling: compensation of the cutter geometry in the direction of the surface-normal vector (3-D compensation with and without definition of the tool orientation). Cutting is usually with the end face of the tool.
- Peripheral milling: compensation of the cutter radius perpendicular to the direction of movement and perpendicular to the tool direction (3D radius compensation with definition of the tool orientation). Cutting is usually with the lateral surface of the tool.

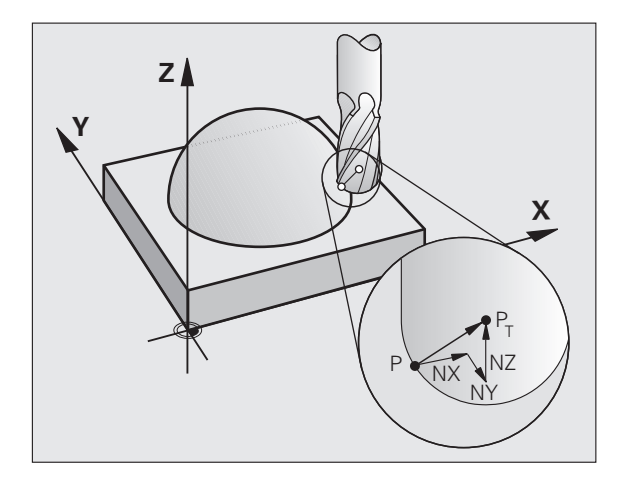

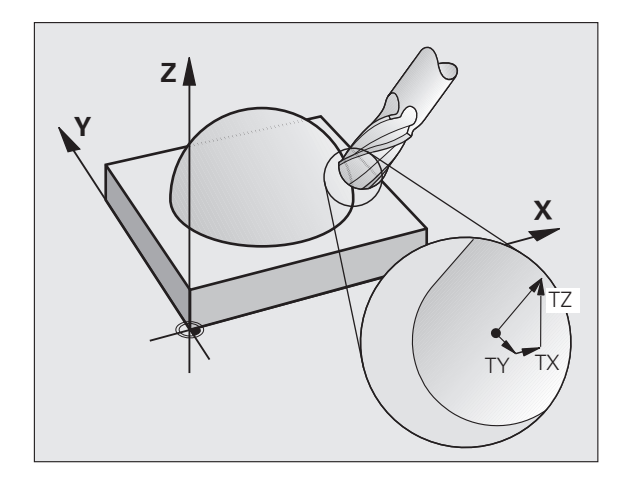

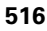

# <span id="page-516-0"></span>**Definition of a normalized vector**

A normalized vector is a mathematical quantity with a value of 1 and any direction. The TNC requires up to two normalized vectors for LN blocks, one to determine the direction of the surface-normal vector, and another (optional) to determine the tool orientation direction. The direction of a surface-normal vector is determined by the components NX, NY and NZ. With an end mill and a radius mill, this direction is perpendicular from the workpiece surface to be machined to the tool datum  $P_T$ , and with a toroid cutter through  $P_T'$  or  $P_T$  (see figure). The direction of the tool orientation is determined by the components TX, TY and TZ.

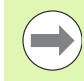

The coordinates for the X, Y, Z positions and the surfacenormal components NX, NY, NZ, as well as TX, TY, TZ must be in the same sequence in the NC block.

Always indicate all of the coordinates and all of the surface-normal vectors in an LN block, even if the values have not changed from the previous block.

TX, TY and TZ must always be defined with numerical values. You cannot use Q parameters.

Always calculate and output normal vectors to seven decimal places, in order to avoid drops in the feed rate during machining.

3-D compensation with surface-normal vectors is only effective for coordinates in the main axes X, Y, Z.

If you insert a tool with oversize (positive delta value), the TNC outputs an error message. You can suppress the error message with the M function **M107** (see "Prerequisites for NC blocks with surface-normal vectors and 3-D compensation", page 197).

The TNC will not display an error message if an entered tool oversize would cause damage to the contour.

MP7680 defines whether the CAM system has calculated the tool length compensation from the center of sphere  $P_T$ or the south pole of the sphere P<sub>SP</sub> (see figure).

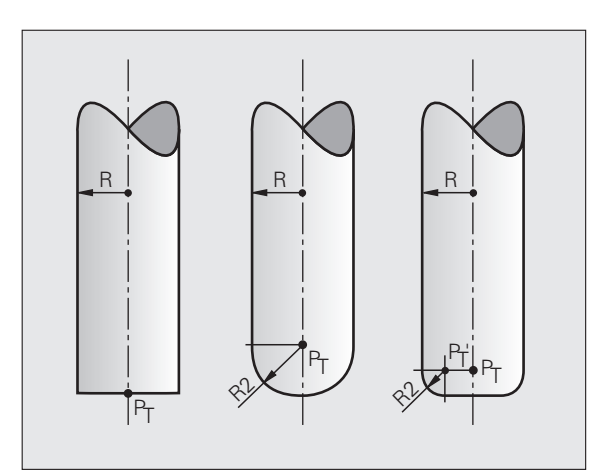

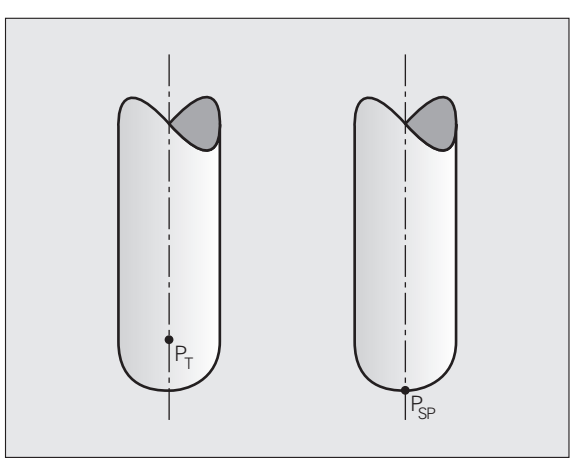

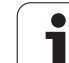

# **Permissible tool shapes**

You can describe the permissible tool shapes in the tool table via tool radii **R** and **R2** (see figure):

- **Tool radius R: Distance from the tool center to the tool** circumference.
- Tool radius 2 **R2**: Radius of the curvature between tool tip and tool circumference

The ratio of **R** to **R2** determines the shape of the tool:

- $\blacksquare$  **R2** = 0: End mill
- **R2** = **R**: Radius cutter
- 0 < **R2** < **R**: Toroid cutter

These data also specify the coordinates of the tool datum  $P_T$ .

# **Using other tools: Delta values**

If you want to use tools that have different dimensions than the ones you originally programmed, you can enter the difference between the tool lengths and radii as delta values in the tool table or **TOOL CALL**:

- **Positive delta value DL, DR, DR2:** The tool is larger than the original tool (oversize)
- Negative delta value **DL, DR, DR2**: The tool is smaller than the original tool (undersize)

The TNC then compensates the tool position by the sum of the delta values from the tool table and the tool call.

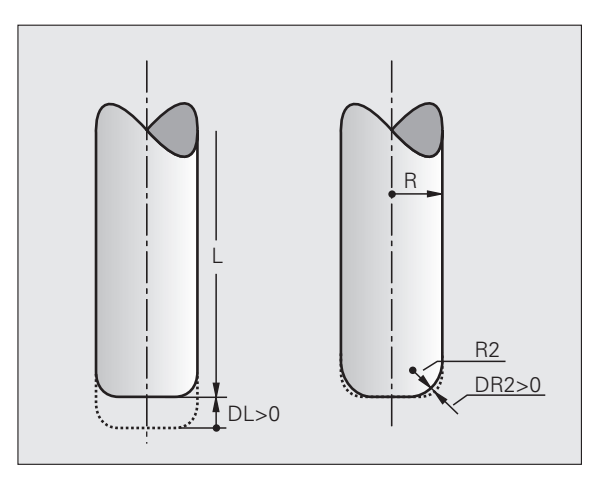

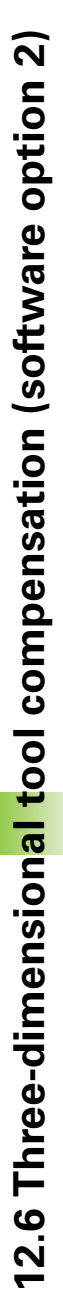

# **3-D compensation without tool orientation**

The TNC displaces the tool in the direction of the surface-normal vectors by the sum of the delta values (tool table and **TOOL CALL**).

### **Example: Block format with surface-normal vectors**

**1 LN X+31.737 Y+21.954 Z+33.165 NX+0.2637581 NY+0.0078922 NZ-0.8764339 F1000 M3**

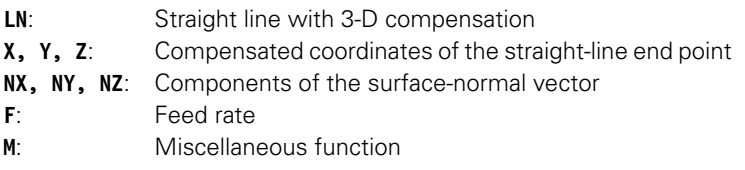

# **Face milling: 3-D compensation with and without tool orientation**

The TNC displaces the tool in the direction of the surface-normal vectors by the sum of the delta values (tool table and **TOOL CALL**).

If **M128** ([see "Maintaining the position of the tool tip when positioning](#page-510-0)  [with tilted axes \(TCPM\): M128 \(software option 2\)", page 511](#page-510-0)) is active, the TNC maintains the tool perpendicular to the workpiece contour if no tool orientation is programmed in the **LN** block.

If there is a tool orientation **T** defined in the **LN** block and **M128** (or **TCPM FUNCTION**) is active at the same time, then the TNC will position the rotary axes automatically so that the tool can reach the defined orientation. If you have not activated **M128** (or **TCPM FUNCTION**), then the TNC ignores the direction vector **T**, even if it is defined in the **LN** block.

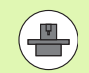

This function is possible only on machines for which you can define spatial angles for the tilting axis configuration. Refer to your machine manual.

The TNC is not able to automatically position the rotary axes on all machines. Refer to your machine manual.

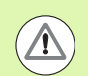

# **Danger of collision!**

On machines whose rotary axes only allow limited traverse, sometimes automatic positioning can require the table to be rotated by 180°. In this case, make sure that the tool head does not collide with the workpiece or the clamps.

**Example: Block format with surface-normal vectors withouttool orientation**

**LN X+31.737 Y+21.954 Z+33.165 NX+0.2637581 NY+0.0078922 NZ–0.8764339 F1000 M128**

**Example: Block format with surface-normal vectors andtool orientation**

**LN X+31.737 Y+21.954 Z+33.165 NX+0.2637581 NY+0.0078922 NZ–0.8764339 TX+0.0078922 TY–0.8764339 TZ+0.2590319 F1000 M128**

- **LN**: Straight line with 3-D compensation
- **X, Y, Z**: Compensated coordinates of the straight-line end point
- **NX, NY, NZ**: Components of the surface-normal vector
- **TX, TY, TZ**: Components of the normalized vector for workpiece orientation **F**: Feed rate
- **M**: Miscellaneous function

1

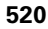

# **12.6 Three-dimensional tool compensation (software option 2)** 12.6 Three-dimensional tool compensation (software option 2)

# **Peripheral milling: 3-D radius compensation with workpiece orientation**

The TNC displaces the tool perpendicular to the direction of movement and perpendicular to the tool direction by the sum of the delta values **DR** (tool table and **TOOL CALL**). Determine the compensation direction with radius compensation **RL/RR** (see figure, traverse direction Y+). For the TNC to be able to reach the set tool orientation, you need to activate the function **M128** [\(see "Maintaining](#page-510-0)  [the position of the tool tip when positioning with tilted axes \(TCPM\):](#page-510-0)  [M128 \(software option 2\)" on page 511\)](#page-510-0). The TNC then positions the rotary axes automatically so that the tool can reach the defined orientation with the active compensation.

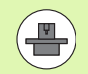

This function is possible only on machines for which you can define spatial angles for the tilting axis configuration. Refer to your machine manual.

The TNC is not able to automatically position the rotary axes on all machines. Refer to your machine manual.

Note that the TNC makes a compensating movement by the defined **delta values**. The tool radius R defined in the tool table has no effect on the compensation.

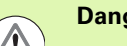

### **Danger of collision!**

On machines whose rotary axes only allow limited traverse, sometimes automatic positioning can require the table to be rotated by 180°. In this case, make sure that the tool head does not collide with the workpiece or the clamps.

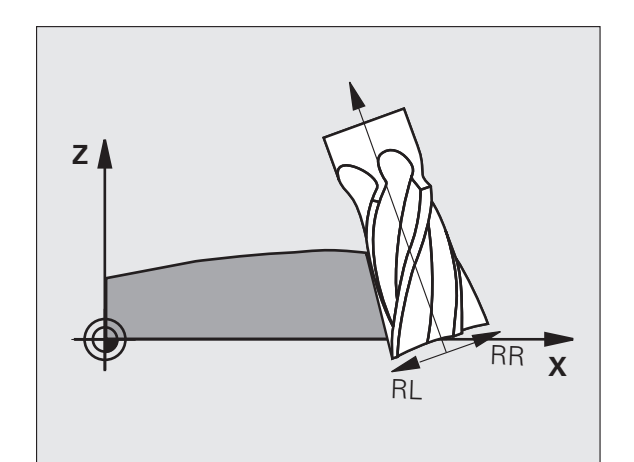

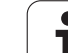

There are two ways to define the tool orientation:

- In an LN block with the components TX, TY and TZ
- $\blacksquare$  In an L block by indicating the coordinates of the rotary axes

### **Example: Block format with tool orientation**

### **1 LN X+31.737 Y+21.954 Z+33.165 TX+0.0078922 TY–0.8764339 TZ+0.2590319 RR F1000 M128**

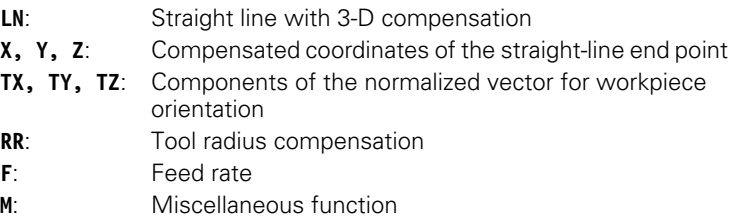

### **Example: Block format with rotary axes**

### **1 L X+31.737 Y+21.954 Z+33.165 B+12.357 C+5.896 RL F1000 M128**

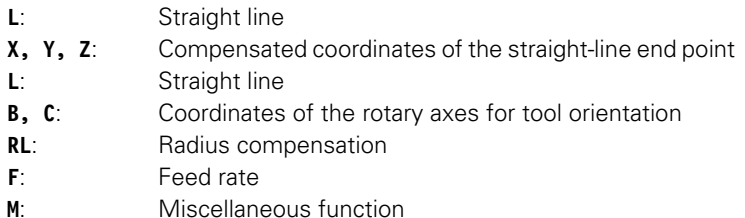

Т

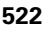

# **3-D tool radius compensation depending on the tool's contact angle (3D-ToolComp software option)**

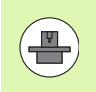

software option 92, 3-D ToolComp.

The effective sphere radius of a radius cutter deviates from the ideal form owing to the production process. The maximum form inaccuracy is specified by the tool manufacturer; common deviations are between 0.005 and 0.01 mm.

The form inaccuracy can be determined with a laser system and the corresponding laser cycles on the TNC. It can then be saved as a compensation value table. This table contains angle values and the deviation from the nominal radius **R2** measured on the respective angle value.

The **3D-ToolComp** software option enables the TNC to compensate the value defined in the compensation value table depending on the actual contact point of the tool.

# **Prerequisites**

- 3D-ToolComp software option is enabled
- Software option 2, **3-D machining**, is enabled
- Machine parameter 7680, bit 6 must be set to the value 1: The TNC takes **R2** from the tool table into account during tool length compensation
- The **DR2TABLE** column in the tool table (TOOL.T) is enabled (MP 7266.42)
- The tool was measured with the laser system and the compensation value table is available in a directory under **TNC:\**. Alternatively you can also create the compensation table manually (see "Compensation-value table" on page 524)
- The tool dimensions **L**, **R** and **R2** are entered in the tool table (TOOL.T)
- The path name of the compensation value table for the tool to be compensated is entered (without file extension) in the **DR2TABLE** column of the tool table (TOOL.T) [\(see "Tool table: Standard tool](#page-177-0)  [data" on page 178\)](#page-177-0)
- NC program: NC blocks with surface normal vectors are required (see "NC program" on page 526)

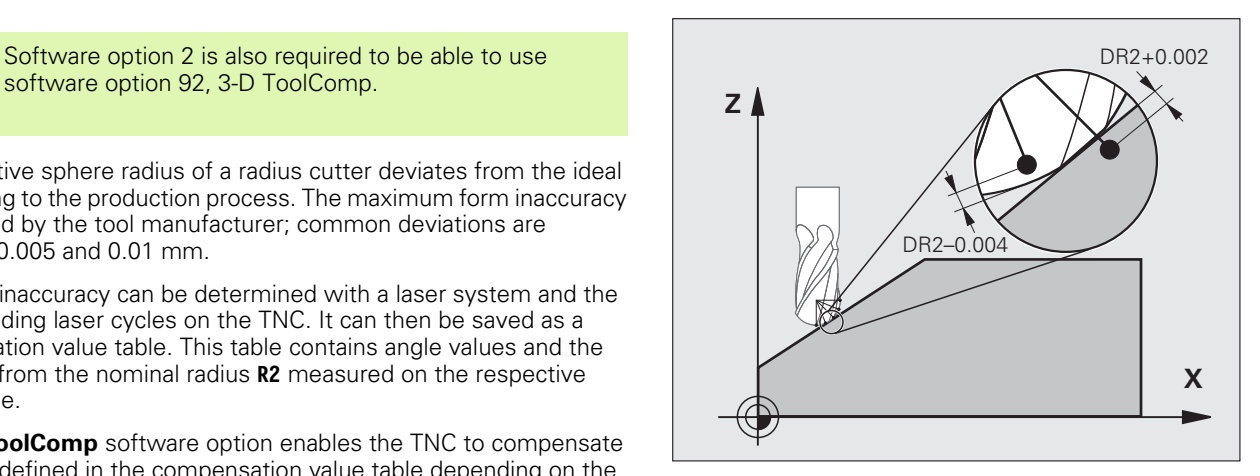

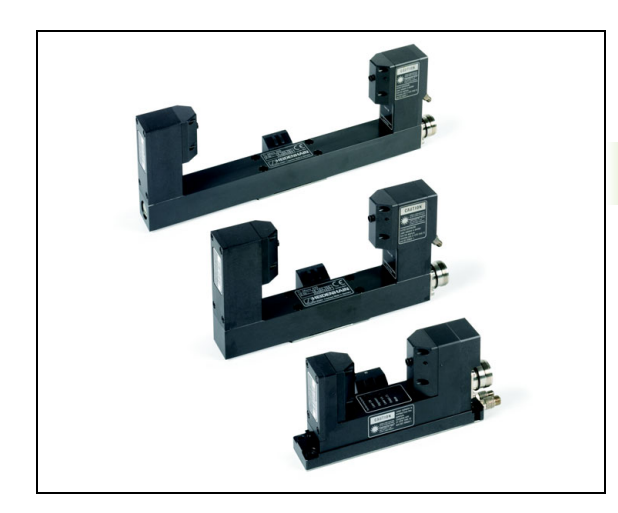

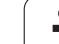

### **Compensation-value table**

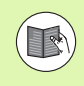

The laser measuring cycle 598 automatically creates the compensation value table. In this regard, please note the documentation for laser measuring cycles.

If you wish to create and fill the compensation value table with data yourself, proceed as follows:

- ▶ To call the file manager, press the PGM MGT key
- Enter any file name with the TAB extension and confirm with the ENT key. The TNC displays a pop-up window with permanently saved table formats
- Use the arrow key to select the table format **3DTOOLCOMP.TAB** and confirm with the ENT key. The TNC opens a new table containing only one line and those columns that are required for the function of 3D-ToolComp

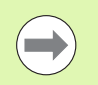

The compensation value table is a "freely definable table." For further information about working with freely definable tables, See "Freely definable tables" on page 469.

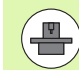

If the TNC does not show a pop-up window or the **3DTOOLCOMP** table format when you open a new .tab file, you must first use the COPY SAMPLE FILES function to generate the table formats [\(see "Copying sample files" on](#page-652-0)  [page 653\)](#page-652-0).

The TNC evaluates the following columns of the compensation value table:

# **ANGLE**:

Angle at the tool's cutting edge to which the determined compensation value **NOM-DR2** belongs. Input range: 0° to 180°; for radius cutters the angle values are between 0° and 90°

### **NOM-R2**:

Nominal radius R2 of the tool. The TNC uses the values from **NOM-R2** only to determine the end of the compensation value table: The end of the table is the line where the value=0 is entered in the **NOM-R2** column

### **NOM-DR2**:

Deviation from the nominal value (oversize) and negative values (undersize) are permitted

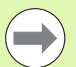

The TNC evaluates a maximum of 50 lines in a compensation value table.

The TNC evaluates negative angle values from the ANGLE column but compensates the compensation values always in the positive angle range of the tool.

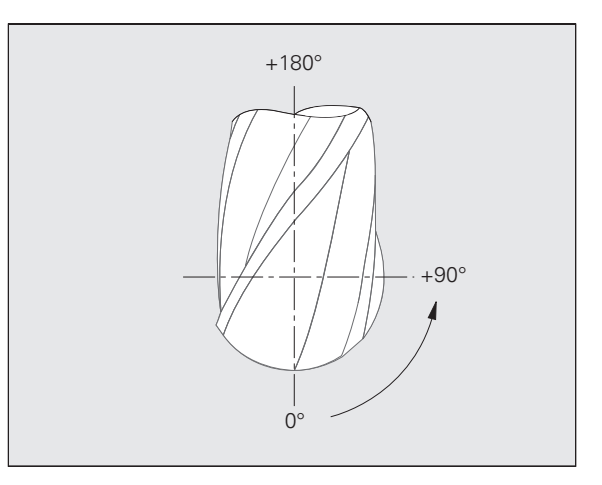

# **Function**

If you are executing a program with surface normal vectors and assigned a compensation value table (**DR2TABLE** column) to the active tool in the tool table (TOOL.T), the TNC uses the values from the compensation value table instead of the compensation value **DR2** from TOOL.T.

In doing so, the TNC takes the compensation value from the compensation value table defined for the current contact point of the tool with workpiece into account. If the contact point is between two compensation points, the TNC interpolates the compensation value linearly between the two closest angles.

### Example:

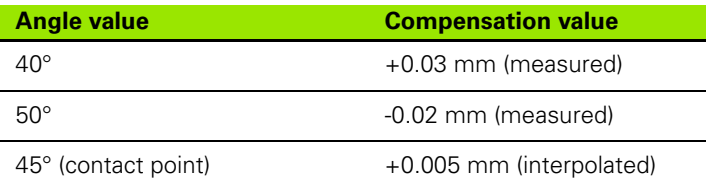

The TNC generates an error message if it cannot determine a compensation value through interpolation.

Programming of **M107** (suppress error message for positive compensation values) is not required even if the compensation value is positive.

The TNC uses either **DR2** from TOOL.T or a compensation value from the compensation value table. If required, you can define additional offsets, such as a surface oversize, via **DR2** in the **TOOL CALL** block.

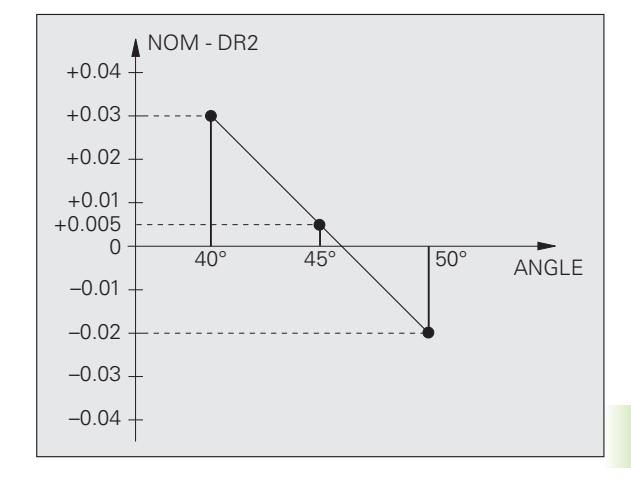

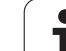

# **NC program**

3-D ToolComp works only with programs that contain a surface normal vector [\(see "Definition of a normalized vector" on page 517\)](#page-516-0). The following must be considered for NC program generation by means of the CAM system:

- $\blacksquare$  If the NC program is calculated with reference to the center of the sphere, you must define the nominal radius value **R2** of the radius cutter in the tool table (TOOL.T)
- $\blacksquare$  If the NC program is calculated with reference to the south pole of the sphere, you must define the nominal radius value **R2** of the radius cutter and also the **R2** value as a negative delta length in the **DL** column of the tool table (TOOL.T)

Example: Three-axis program with surface normal vector

# **FUNCTION TCPM OFF**

# **LN X+31.737 Y+21.954 Z+33.165 NX+0.2637581 NY+0.0078922 NZ–0.8764339 F1000**

**X, Y, Z**: Position of the leading tool point

**NX, NY, NZ**: Components of the surface-normal vector

Example: Five-axis program with surface normal vector

# **FUNCTION TCPM F TCP AXIS POS PATHCTRL AXIS**

**LN X+31.737 Y+21.954 Z+33.165 NX+0.2637581 NY+0.0078922 NZ–0.8764339 TX+0.0078922 TY–0.8764339 TZ+0.2590319 F1000**

- **X, Y, Z**: Position of the leading tool point
- **NX, NY, NZ**: Components of the surface-normal vector
- **TX, TY, TZ**: Components of the normalized vector for workpiece orientation

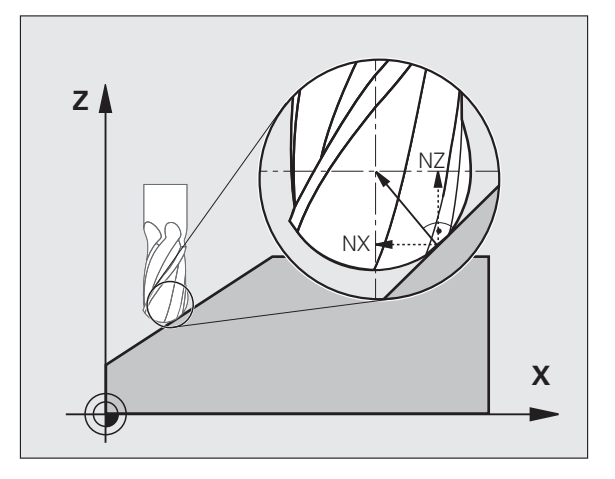

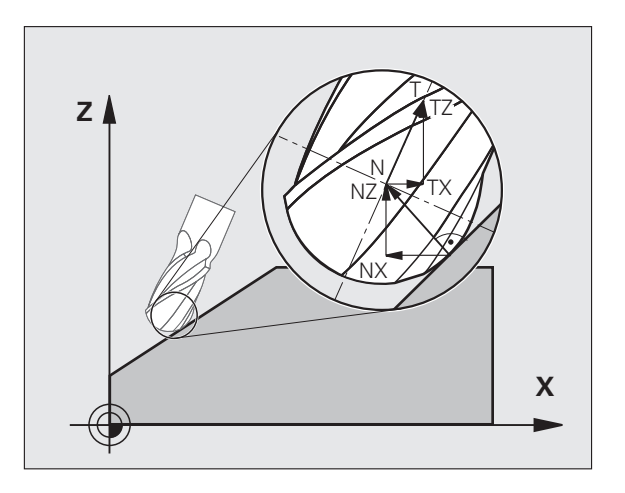

**12.6 Three-dimensional tool compensation (software option 2)**

12.6 Three-dimensional tool compensation (software option 2)

# **12.7 Contour movements – Spline interpolation (software option 2)**

# **Application**

If you wish to machine contours that are described in a CAM system as splines, you can transfer them directly to the TNC and execute them. The TNC features a spline interpolator for executing thirddegree polynomials in two, three, four, or five axes.

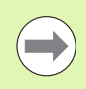

You cannot edit spline blocks in the TNC. Exception: Feed rate **F** and miscellaneous function **M** in the spline block.

# **Example: Block format for three axes**

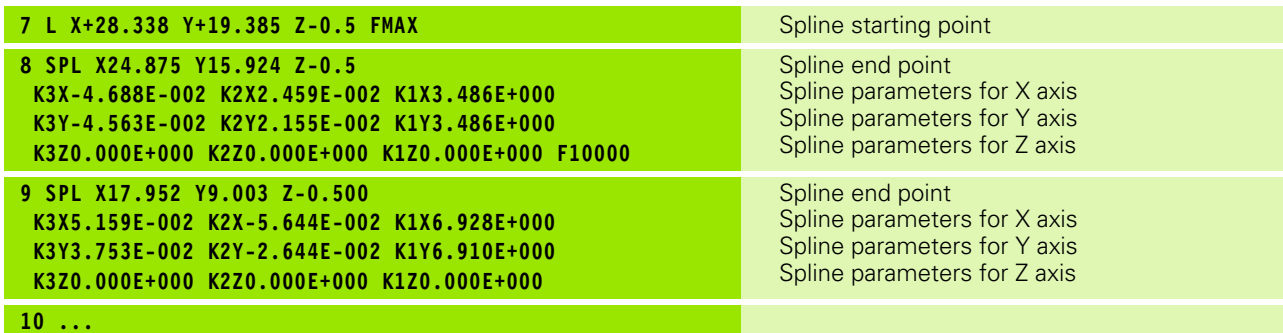

The TNC executes the spline block according to the following thirddegree polynomials:

 $X(t) = K3X \cdot t^3 + K2X \cdot t^2 + K1X \cdot t + X$  $Y(t) = K3Y \cdot t^3 + K2Y \cdot t^2 + K1Y \cdot t + Y$  $Z(t) = K3Z \cdot t^3 + K2Z \cdot t^2 + K1Z \cdot t + Z$ 

whereby the variable t runs from 1 to 0. The incrementation of t depends on the feed rate and the length of the spline.

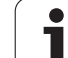

### **Example: Block format for five axes**

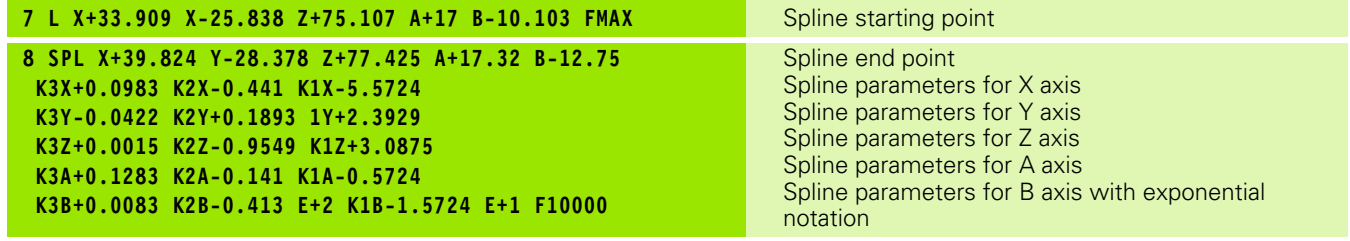

### **9 ...**

The TNC executes the spline block according to the following thirddegree polynomials:

 $X(t) = K3X \cdot t^3 + K2X \cdot t^2 + K1X \cdot t + X$  $Y(t) = K3Y \cdot t^3 + K2Y \cdot t^2 + K1Y \cdot t + Y$  $Z(t) = K3Z \cdot t^3 + K2Z \cdot t^2 + K1Z \cdot t + Z$  $A(t) = K3A \cdot t^3 + K2A \cdot t^2 + K1A \cdot t + A$  $B(t) = K3B \cdot t^3 + K2B \cdot t^2 + K1B \cdot t + B$ 

whereby the variable t runs from 1 to 0. The incrementation of t depends on the feed rate and the length of the spline.

l

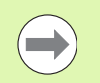

For every end-point coordinate in the spline block, the spline parameters K3 to K1 must be programmed. The end-point coordinates can be programmed in any sequence within the spline block.

The TNC always expects the spline parameters K for each axis in the sequence K3, K2, K1.

Beside the principal axes X, Y and Z, the TNC can also process the secondary axes U, V and W, and the rotary axes A, B and C. The respective corresponding axis must then be programmed in the spline parameter K (e.g. K3A+0.0953 K2A-0.441 K1A+0.5724).

If the absolute value of a spline parameter K becomes greater than 9.99999999, then the post processor must output K in exponential notation (e.g. K3X+1.2750 E2).

The TNC can execute a program with spline blocks even when the working plane is tilted.

Ensure that the transitions from one spline to the next are as tangential as possible (directional changes of less than 0.1°). The TNC otherwise performs an exact stop if the filter functions are disabled, resulting in a jolting of the machine tool. If the filter functions are active, the TNC decreases the feed rate accordingly at these positions.

The spline starting point can deviate from the end point of the previous contour by no more than 1 µm. Larger deviations will provoke an error message.

### **Input ranges**

- Spline end point: -99 999.9999 to +99 999.9999
- Spline parameter K: -9.99999999 to +9.99999999
- Exponent for spline parameter K:  $-255$  to  $+255$  (whole number)

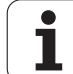

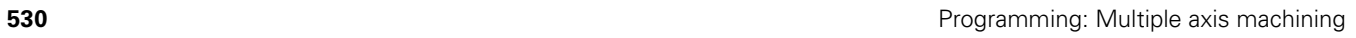

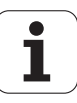

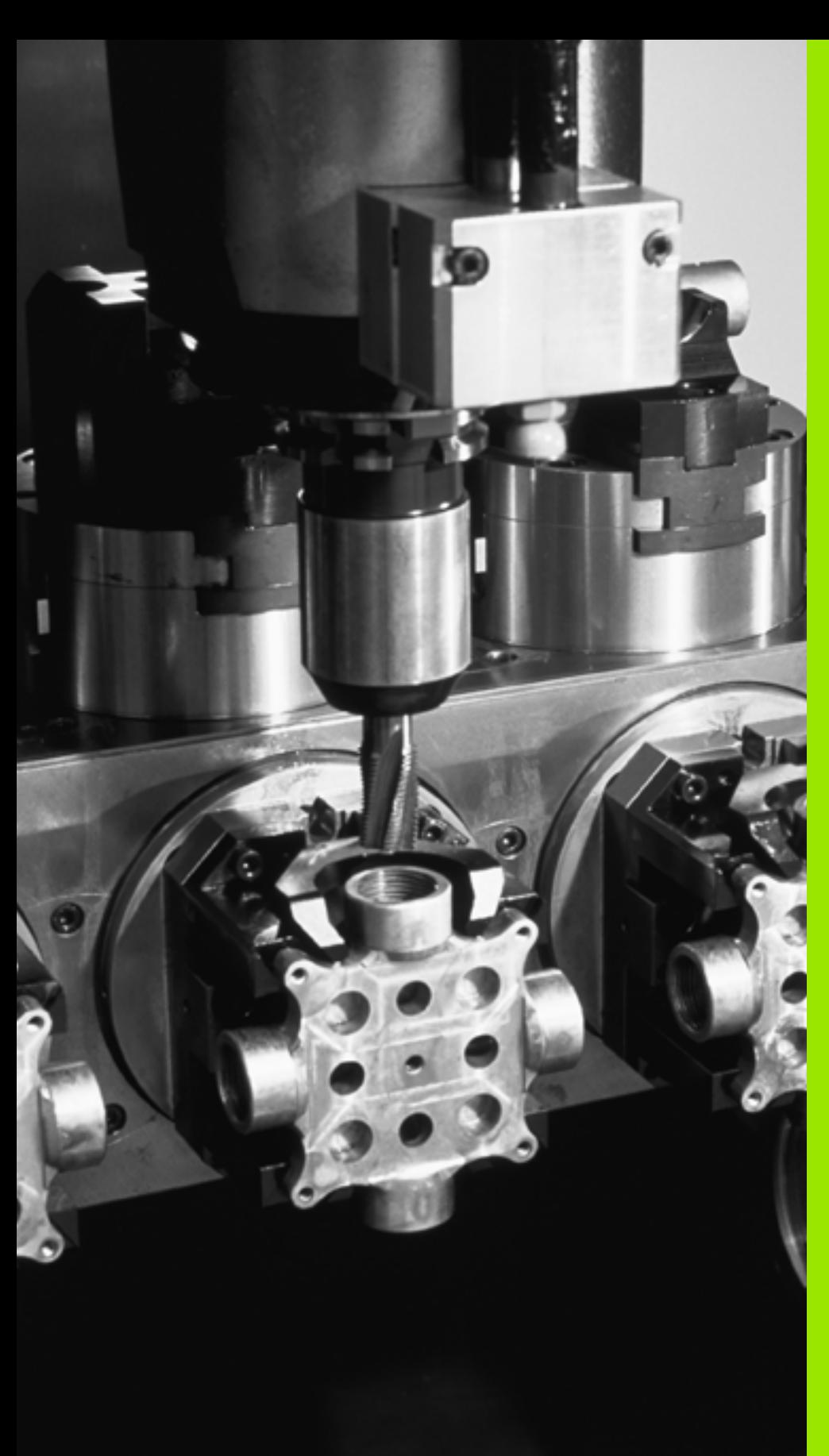

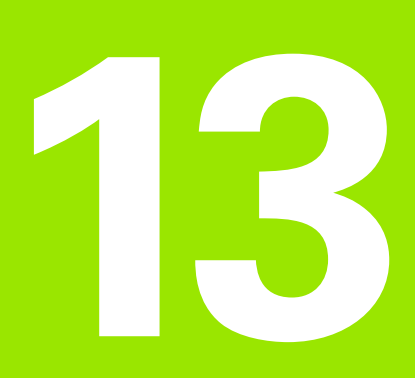

**Programming: Pallet editor**

# **13.1 Pallet editor**

# **Application**

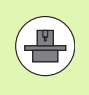

Pallet table management is a machine-dependent function. The standard functional range will be described below. Refer to your machine tool manual for more information.

Pallet tables are used for machining centers with pallet changers: The pallet table calls the part programs that are required for the different pallets, and activates datum shifts or datum tables.

You can also use pallet tables to run in succession several programs that have different reference points.

Pallet tables contain the following information:

**PAL/PGM** (entry obligatory):

Identification for pallet or NC program (select with ENT or NO ENT)

**NAME** (entry obligatory):

Pallet or program name. The machine tool builder determines the pallet name (see your machine tool manual). The program name must be stored in the same directory as the pallet table. Otherwise you must enter the full path name for the program

**PALPRES** (entry optional):

Preset number from the pallet preset table. The TNC interprets the preset number defined here as pallet datum (**PAL** entry in **PAL/PGM** column). You can use the pallet preset to compensate mechanical differences between the pallets. A pallet preset can also be activated automatically when a pallet is added

**PRESET** (entry optional):

Preset number from the preset table. The preset number defined here is interpreted by the TNC either as a pallet datum (**PAL** entry in the **PAL/PGM** column) or as a workpiece datum (**PGM** entry in **PAL/PGM** line). If there is a pallet preset table active on your machine, then use the **PRESET** column only for workpiece datums

**DATUM** (entry optional):

Name of the datum table. The datum table must be stored in the same directory as the pallet table. Otherwise you must enter the full path name for the datum table. Datums from the datum table can be activated in the NC program with Cycle 7 **DATUM SHIFT**

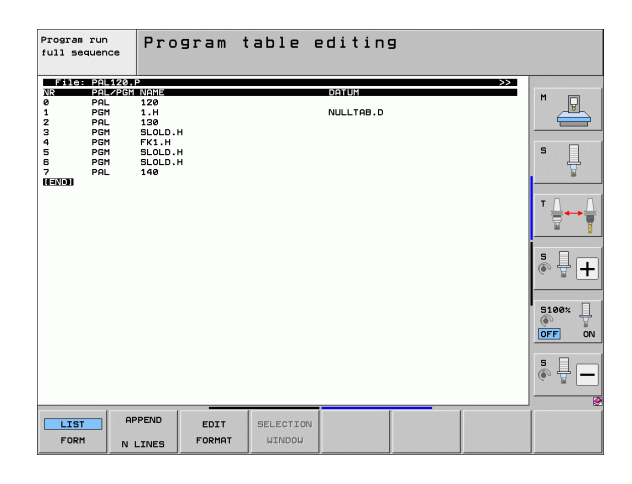

**X, Y, Z** (entry optional, other axes also possible):

For pallet names, the programmed coordinates are referenced to the machine datum. For NC programs, the programmed coordinates are referenced to the pallet datum. These entries overwrite the datum that you last set in the Manual mode of operation. With the miscellaneous function M104 you can reactivate the datum that was last set. With the actual-position-capture key, the TNC opens a window that enables you to have the TNC enter various points as datums (see table below):

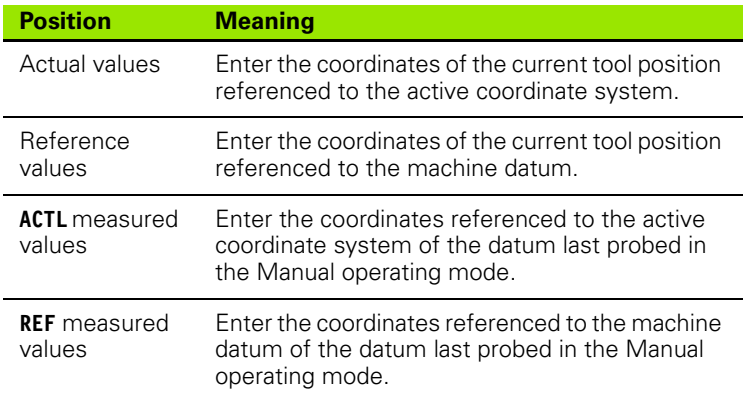

With the arrow keys and ENT, select the position that you wish to confirm. Then press the ALL VALUES soft key so that the TNC saves the respective coordinates of all active axes in the pallet table. With the PRESENT VALUE soft key, the TNC saves the coordinates of the axis on which the highlight in the pallet table is presently located.

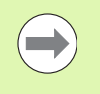

If you have not defined a pallet before an NC program, the programmed coordinates are then referenced to the machine datum. If you do not define an entry, the datum that was set manually remains active.

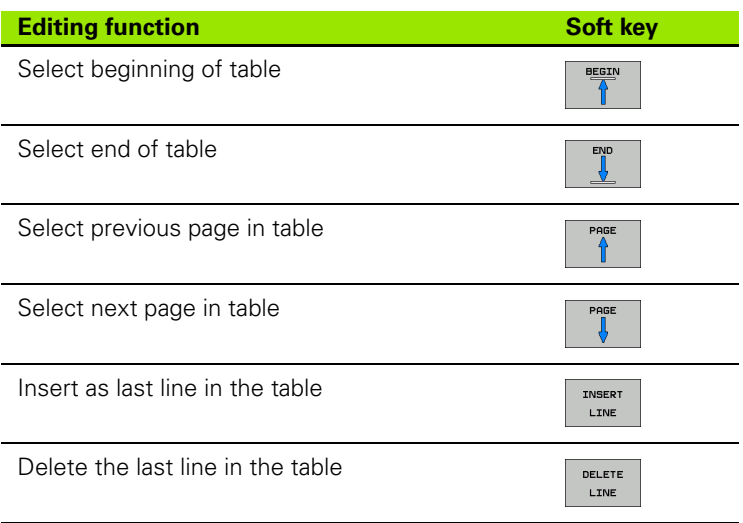

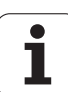

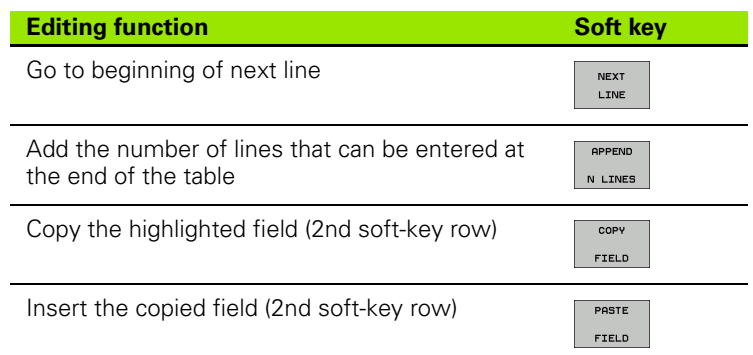

# **Selecting a pallet table**

- Call the file manager in the Programming and Editing or Program Run mode: Press the PGM MGT key
- Display all type .P files: Press the SELECT TYPE and SHOW P. soft keys
- Select a pallet table with the arrow keys, or enter a new file name to create a new table
- ▶ Confirm your entry with the ENT key

# **Exiting the pallet file**

- ▶ Call the file manager: Press the PGM MGT key
- ▶ Select a different type of file: Press the SELECT TYPE soft key and the soft key for the desired file type, for example SHOW.H
- ▶ Select the desired file

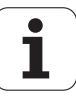

# **Pallet datum management with the pallet preset table**

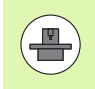

The pallet preset table is configured by your machine tool builder, see your machine tool manual.

A preset table for managing pallet datums is available in addition to the preset table for managing workpiece datums. This makes it possible now to manage the pallet datums independently of the workpiece datums.

Pallet datums are an easy way to compensate mechanical differences between individual pallets.

For determining the pallet datums, there is an additional soft key in the manual probing functions with which you can also store the probing results in the pallet preset table [\(see "Storing measured values in the](#page-585-0)  [pallet preset table" on page 586\)](#page-585-0).

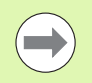

Only one workpiece datum and one pallet datum can be active at the same time. Both datums are effective in sum.

The TNC displays the number of the active pallet preset in the additional status display [\(see "General pallet](#page-86-0)  [information \(PAL tab\)" on page 87\).](#page-86-0)

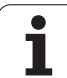

# **Working with the pallet preset table**

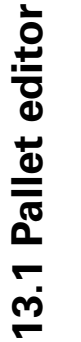

Changes to the pallet reset table must always be made in agreement with your machine tool builder!

If your machine tool builder has enabled the pallet preset table, you can edit the pallet preset table in **Manual** mode:

- Select the Manual Operation or El. Handwheel mode of operation
- Scroll through the soft-key row

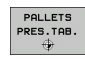

<u>/I\</u>

 Open the pallet preset table: Press the PALLET PRESET TBL soft key. The TNC displays additional soft keys (see table below)

The following editing functions are available:

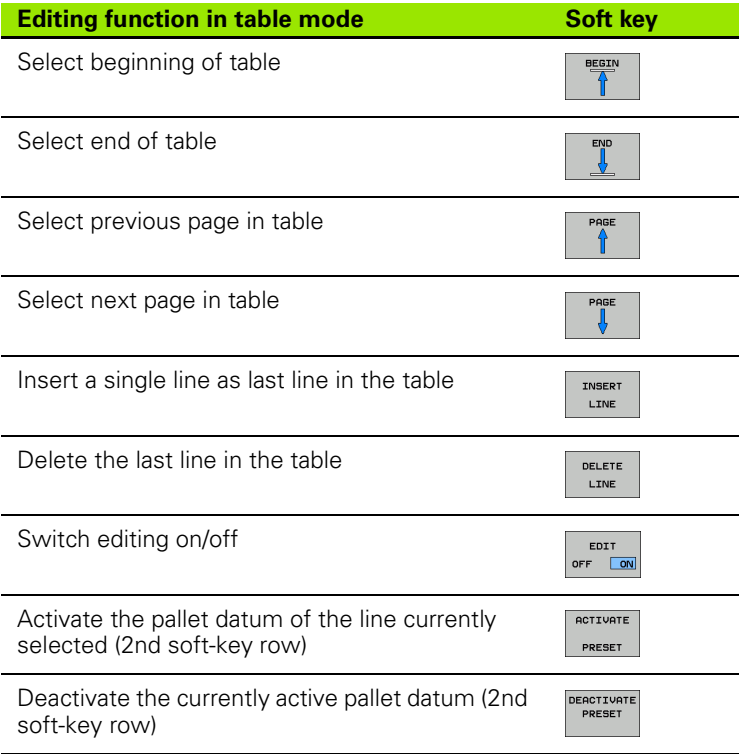

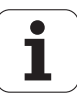

# **Executing the pallet file**

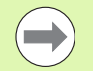

MP7683 defines whether the pallet table is to be executed blockwise or continuously.

Provided that Machine Parameter 7246 is set so that the tool usage test is active, you can monitor the tool service life for all tools used in a pallet [\(see "Tool usage test" on](#page-197-0)  [page 198\)](#page-197-0).

- ▶ Select the file manager in the Program Run, Full Sequence or Program Run, Single Block operating modes: Press the PGM MGT key
- Display all type .P files: Press the SELECT TYPE and SHOW P. soft keys
- ▶ Select the pallet table with the arrow keys and confirm with ENT
- ▶ To execute the pallet table: Press the NC Start button. The TNC executes the pallets as set in MP7683

### **Screen layout for executing pallet tables**

You can have the TNC display the program contents and pallet file contents on the screen together by selecting the screen layout PGM + PALLET. During execution, the TNC then shows program blocks to the left and the pallet to the right. To check the program contents before execution, proceed as follows:

- ▶ Select a pallet table
- With the arrow keys, choose the program you would like to check
- **Press the OPEN PGM soft key: the TNC displays the selected** program on the screen. You can now page through the program with the arrow keys
- ▶ To return to the pallet table, press the END PGM soft key

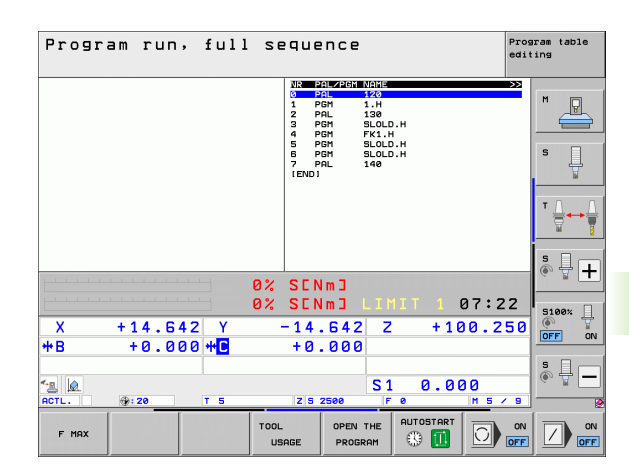

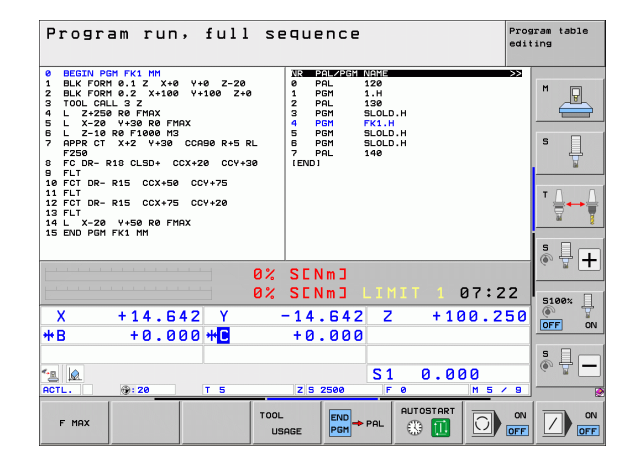

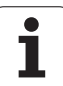

# **13.2 Pallet operation with tool-oriented machining**

# **Application**

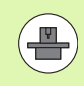

Pallet management in combination with tool-oriented machining is a machine-dependent function. The standard functional range will be described below. Refer to your machine tool manual for more information.

Pallet tables are used for machining centers with pallet changers: The pallet table calls the part programs that are required for the different pallets, and activates datum shifts or datum tables.

You can also use pallet tables to run in succession several programs that have different reference points.

Pallet tables contain the following information:

**PAL/PGM** (entry obligatory):

The entry **PAL** identifies the pallet, **FIX** marks the fixture level and **PGM** is used to enter the workpiece

### **W-STATUS** :

Current machining status. The machining status is used to determine the current stage of machining. Enter **BLANK** for an unmachined (raw) workpiece. During machining, the TNC changes this entry to **INCOMPLETE,** and after machining has finished, to **ENDED**. The entry **EMPTY** is used to identify a space at which no workpiece is to be clamped. With the **SKIP** entry, you specify that a workpiece is not to be machined by the TNC

**METHOD** (entry obligatory):

Entry that determines the method of program optimization. Machining is workpiece-oriented if **WPO** is entered. Machining of the piece is tool-oriented if **TO** is entered. In order to include subsequent workpieces in the tool-oriented machining, you must enter **CTO** (continued tool oriented). Tool-oriented machining is also possible with pallet fixtures, but not for multiple pallets

### **NAME** (entry obligatory):

Pallet or program name. The machine tool builder determines the pallet name (see your machine tool manual). Programs must be stored in the same directory as the pallet table. Otherwise you must enter the full path and name for the program

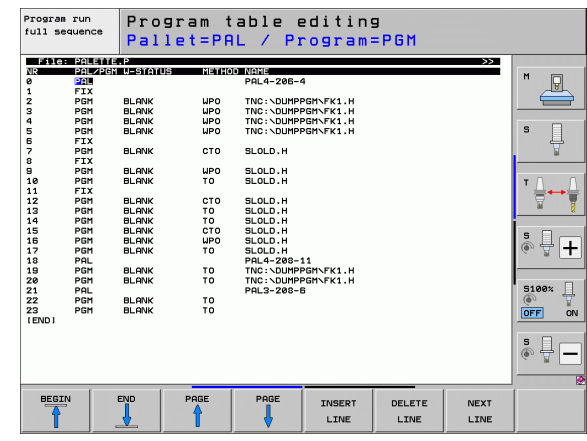

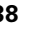

### **PALPRESET** (entry optional):

Preset number from the pallet preset table. The TNC interprets the preset number defined here as pallet datum (**PAL** entry in **PAL/PGM** column). You can use the pallet preset to compensate mechanical differences between the pallets. A pallet preset can also be activated automatically when a pallet is added

**PRESET** (entry optional):

Preset number from the preset table. The preset number defined here is interpreted by the TNC either as a pallet datum (**PAL** entry in the **PAL/PGM** column) or as a workpiece datum (**PGM** entry in the **PAL/PGM** line). If there is a pallet preset table active on your machine, then use the **PRESET** column only for workpiece datums

**DATUM** (entry optional):

Name of the datum table. The datum table must be stored in the same directory as the pallet table. Otherwise you must enter the full path name for the datum table. Datums from the datum table can be activated in the NC program with Cycle 7 **DATUM SHIFT**

**X, Y, Z** (entry optional, other axes also possible): For pallets and fixtures, the programmed coordinates are referenced

to the machine datum. For NC programs, the programmed coordinates are referenced to the pallet or fixture datum. These entries overwrite the datum that you last set in the Manual mode of operation. With the miscellaneous function M104 you can reactivate the datum that was last set. With the actual-position-capture key, the TNC opens a window that enables you to have the TNC enter various points as datums (see table below):

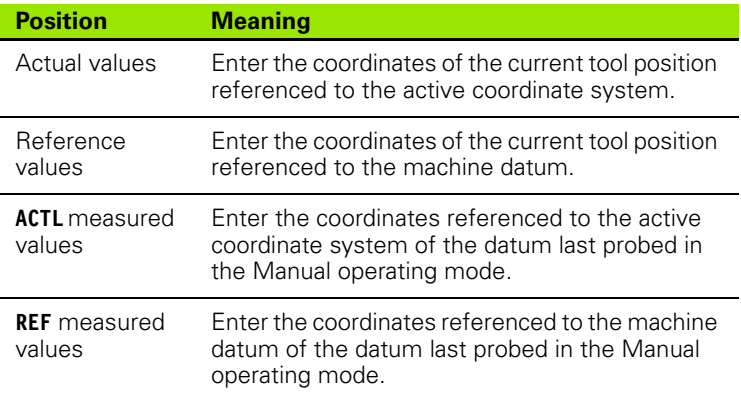

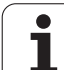

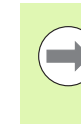

If you have not defined a pallet before an NC program, the programmed coordinates are then referenced to the machine datum. If you do not define an entry, the datum that was set manually remains active.

- **SP-X, SP-Y, SP-Z** (entry optional, other axes also possible): Safety positions can be entered for the axes. These positions can be read with SYSREAD FN18 ID510 NR 6 from NC macros. SYSREAD FN18 ID510 NR 5 can be used to determine if a value was programmed in the column. The positions entered are only approached if these values are read and correspondingly programmed in the NC macros.
- **CTID** (entered by the TNC):

The context ID number is assigned by the TNC and contains instructions about the machining progress. Machining cannot be resumed if the entry is deleted or changed.

# **FIXTURE**

In this column you can enter a fixture archive (ZIP file), that the TNC is to automatically activate during machining of the pallet table. You have to use the fixture management to archive fixture archives [\(see](#page-412-0)  ["Managing fixtures" on page 413\)](#page-412-0)

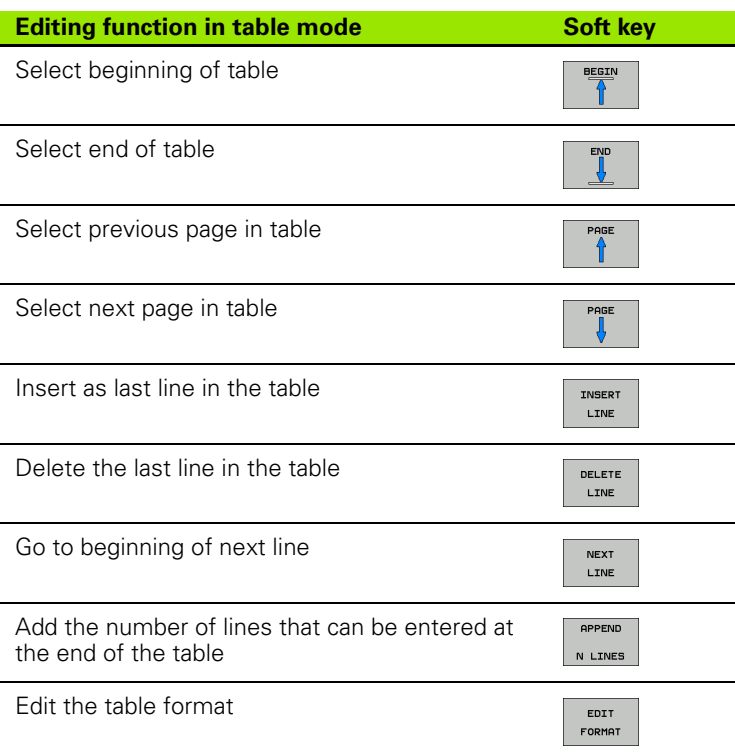

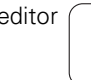
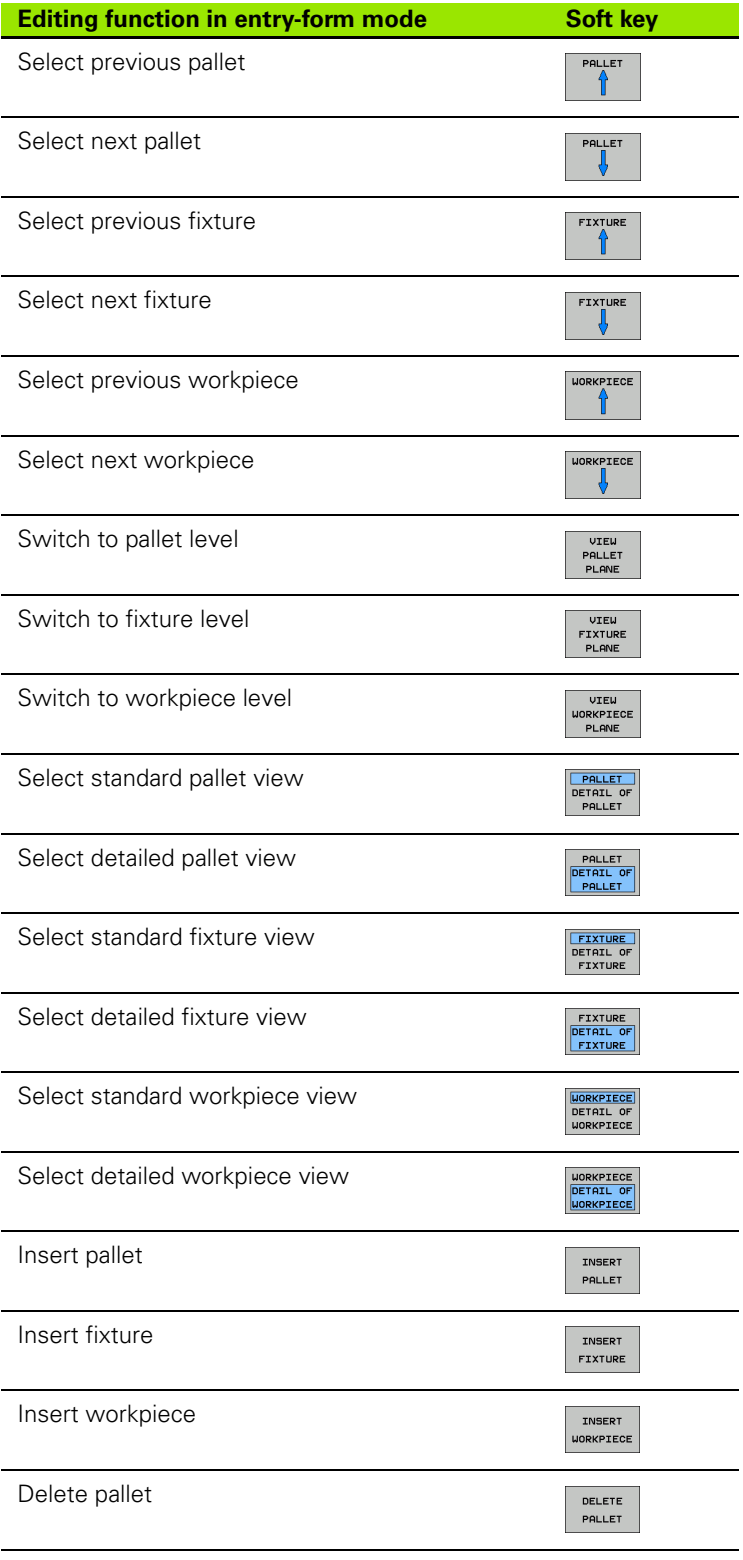

HEIDENHAIN iTNC 530 **541**

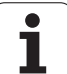

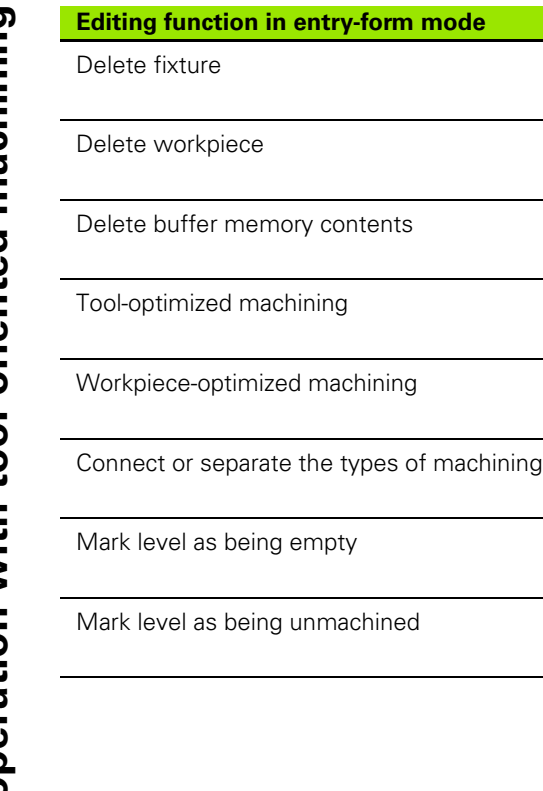

**Soft key** 

DELETE FIXTURE

DELETEO **WORKPIECE** 

ERASE<br>INTERMED.<br>MEMORY

TOOL ORIENTAT.

WORKPIECE<br>ORIENTAT.

CONNECTED<br>
DIS-<br>
CONNECTED

EMPTY POSITION

**BLANK** 

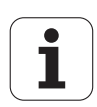

# **Selecting a pallet file**

- ▶ Call the file manager in the Programming and Editing or Program Run mode: Press the PGM MGT key
- Display all type .P files: Press the SELECT TYPE and SHOW P. soft keys
- ▶ Select a pallet table with the arrow keys, or enter a new file name to create a new table
- $\triangleright$  Confirm your entry with the ENT key

# **Setting up the pallet file with the entry form**

Pallet operation with tool- or workpiece-oriented machining is divided into three levels:

- Pallet level **PAL**
- Fixture level **FIX**
- Workpiece level **PGM**

You can switch to a detail view in each level. Set the machining method and the statuses for the pallet, fixture and workpiece in the standard view. If you are editing an existing pallet file, the updated entries are displayed. Use the detail view for setting up the pallet file.

Set up the pallet file according to the machine configuration. If you only have one fixture with multiple workpieces, then defining one fixture **FIX** with the workpieces **PGM** is sufficient. However, if one pallet contains several fixtures, or if a fixture is machined from more than one side, you must define the pallet **PAL** with the corresponding fixture levels **FIX.**

Use the screen layout button to switch between table view and form view.

Graphic support for form entry is not yet available.

The various levels of the entry form can be reached with the appropriate soft keys. The current level is highlighted in the status line of the entry form. When you switch to table view with the screen layout button, the cursor is placed in the same level as it was in the form view.

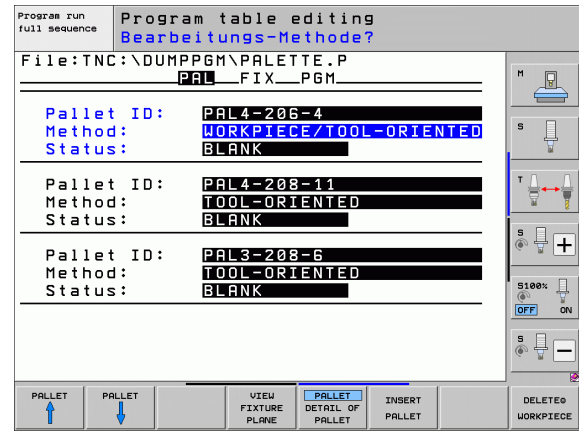

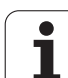

#### **Setting up the pallet level**

- **Pallet ID:** The pallet name is displayed
- **Method:** You can choose between the **WORKPIECE ORIENTED** and the **TOOL ORIENTED** machining methods. The selected method is assumed for the workpiece level and overwrites any existing entries. In tabular view, **WORKPIECE ORIENTED** appears as **WPO** and **TOOL ORIENTED** appears as **TO**.

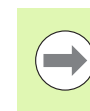

The **TOOL/WORKPIECE ORIENT** entry cannot be made via soft key. It only appears when different machining methods were chosen for the workpieces in the workpiece or machining level.

If the machining method was determined in the fixture level, the entries are transferred to the workpiece level, where they overwrite any existing entries.

**Status:** The soft key BLANK identifies the pallet and the corresponding fixtures and workpieces as not yet having been machined, and enters **BLANK** in the Status field. Use the EMPTY POSITION or OMIT soft key if you want to skip the pallet during machining.**EMPTY** or **SKIP** appears in the status field.

#### **Setting up details in the pallet level**

- **Pallet ID:** Enter the pallet name
- **Preset No.:** Enter the preset number for the pallet
- **Datum:** Enter the pallet datum
- **Datum table:** Enter the name and path of the datum table of the workpiece. The data is transferred to the fixture and workpiece levels
- Safe height (optional): Safe position for the individual axes referenced to the pallet. The positions entered are only approached if these values were read and correspondingly programmed in the NC macros.

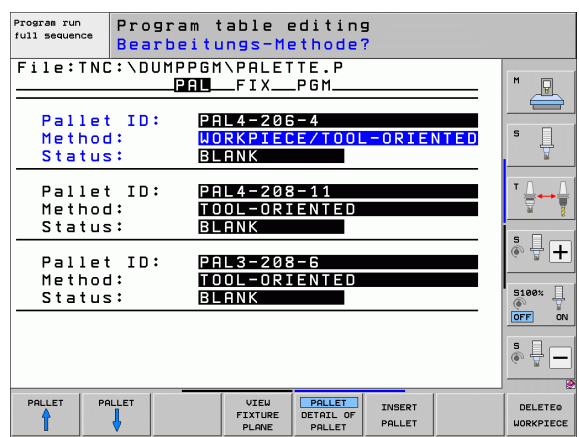

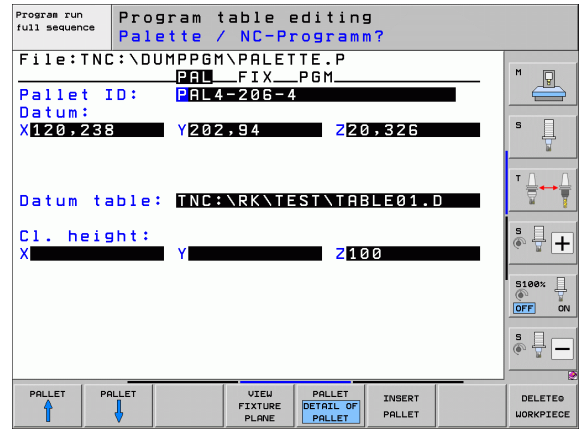

#### **Setting up the fixture level**

- **Fixture:** The number of the fixture is displayed. The number of fixtures within this level is shown after the slash.
- **Method:** You can choose between the **WORKPIECE ORIENTED** and the **TOOL ORIENTED** machining methods. The selected method is assumed for the workpiece level and overwrites any existing entries. In tabular view, **WORKPIECE ORIENTED** appears as **WPO** and **TOOL ORIENTED** appears as **TO**.

Use the **CONNECT/SEPARATE** soft key to mark fixtures that are to be included for calculating the machining process for tool-oriented machining. Connected fixtures are indicated by a dashed line, whereas separated fixtures are indicated by a solid line. Connected workpieces are marked in tabular view with the entry **CTO** in the METHOD column.

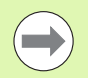

The **TOOL/WORKPIECE ORIENTED** entry cannot be made via soft key. It only appears when different machining methods were chosen for the workpieces in the workpiece level.

If the machining method was determined in the fixture level, the entries are transferred to the workpiece level, where they overwrite any existing entries.

**Status:** The soft key BLANK identifies the fixture and the corresponding workpieces as not yet having been machined, and enters BLANK in the Status field. Use the EMPTY POSITION or OMIT soft key if you want to skip the fixture during machining. **EMPTY** or **SKIP** appears in the status field.

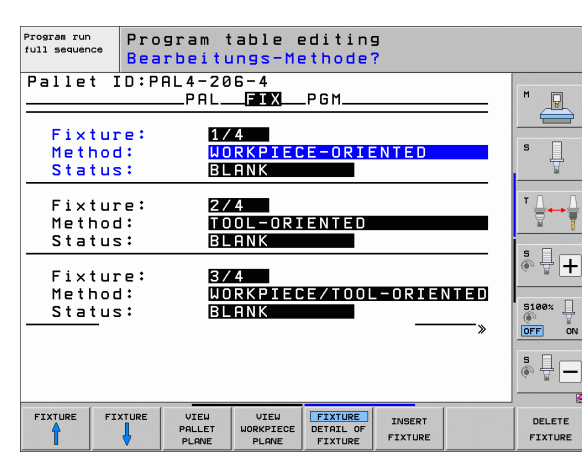

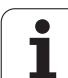

#### **Setting up details in the fixture level**

- **Fixture:** The number of the fixture is displayed. The number of fixtures within this level is shown after the slash.
- **Datum:** Enter the fixture datum.
- **Datum table:** Enter the name and path of the datum table valid for machining the workpiece. The data is transferred to the workpiece level.
- **NC macro:** In tool-oriented machining, the macro TCTOOLMODE is carried out instead of the normal tool-change macro.
- Safe height (optional): Safe position for the individual axes referenced to the fixture.

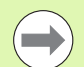

Safety positions can be entered for the axes. These positions can be read with SYSREAD FN18 ID510 NR 6 from NC macros. SYSREAD FN18 ID510 NR 5 can be used to determine if a value was programmed in the column. The positions entered are only approached if these values are read and correspondingly programmed in the NC macros.

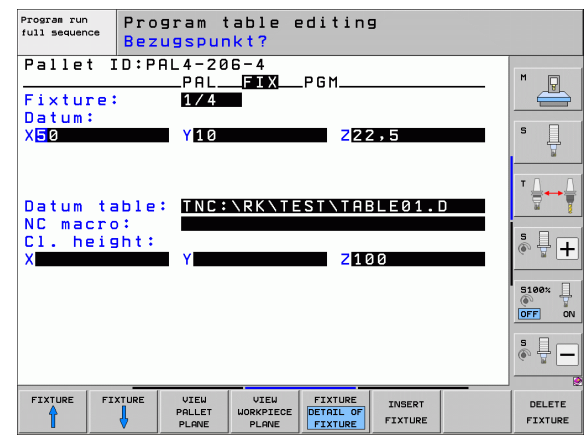

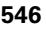

#### **Setting up the workpiece level**

- **Workpiece:** The number of the workpiece is displayed. The number of workpieces within this fixture level is shown after the slash.
- **Method:** You can choose between the WORKPIECE ORIENTED and TOOL ORIENTED machining methods. In tabular view, WORKPIECE ORIENTED appears as **WPO,** and TOOL ORIENTED appears as **TO.**

Use the CONNECT/SEPARATE soft key to mark workpieces that are to be included for calculating the machining process for tooloriented machining. Connected workpieces are indicated by a dashed line, whereas separated workpieces are indicated by a solid line. Connected workpieces are marked in tabular view with the entry **CTO** in the METHOD column.

■ **Status:** The soft key BLANK identifies the workpiece as not yet having been machined, and enters BLANK in the Status field. Use the EMPTY POSITION or OMIT soft key if you want to skip a workpiece during machining. **EMPTY** or **SKIP** appears in the status field.

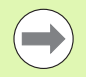

Enter the method and status in the pallet or fixture level. Then the entry will be assumed for all corresponding workpieces.

For several workpiece variants within one level, the workpieces of one variant should be entered together. This way, the workpieces of each variant can be marked with the CONNECT/SEPARATE soft key, and can be machined in groups.

#### **Setting up details in the workpiece level**

- **Workpiece:** The number of the workpiece is displayed. The number of workpieces within this fixture or pallet level is shown after the slash.
- **Datum:** Enter the workpiece datum.
- **Datum table:** Enter the name and path of the datum table valid for machining the workpiece. If you use the same datum table for all workpieces, enter the name and path in the pallet or fixture levels. The data is automatically transferred to the workpiece level.
- **NC** program: Enter the path of the NC program that is necessary for machining the workpiece.
- **C1. height** (optional): Safe position for the individual axes referenced to the workpiece. The positions entered are only approached if these values were read and correspondingly programmed in the NC macros.

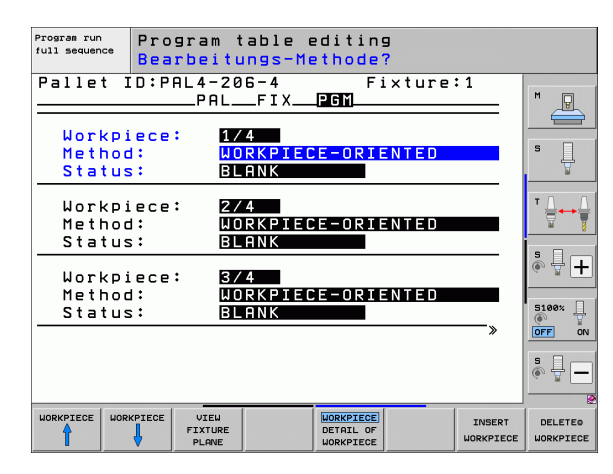

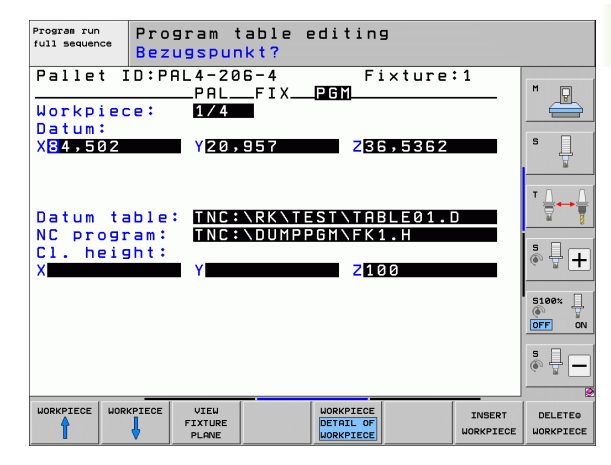

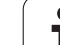

# **Sequence of tool-oriented machining**

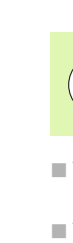

The TNC only carries out tool-oriented machining if the TOOL ORIENTED method was selected, and TO or CTO is entered in the table.

- The entry TO or CTO in the Method field tells the TNC that the oriented machining is valid beyond these lines.
- $\blacksquare$  The pallet management starts the NC program given in the line with the entry TO.
- The first workpiece is machined until the next tool call is pending. Departure from the workpiece is coordinated by a special toolchange macro.
- The entry in the column W-STATUS is changed from BLANK to INCOMPLETE, and the TNC enters a hexadecimal value in the field CTID.

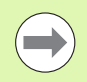

The value entered in the field CTID is a unique identifier of the machining progress for the TNC. If this value is deleted or changed, machining cannot be continued, nor is midprogram startup or resumption of machining possible.

- All lines in the pallet file that contain the entry CTO in the Method field are machined in the same manner as the first workpiece. Workpieces in several fixtures can be machined.
- $\blacksquare$  The TNC uses the next tool for the following machining steps again from the line with the entry TO if one of the following situations applies:
	- $\blacksquare$  If the entry PAL is in the PAL/PGM field in the next line.
	- If the entry TO or WPO is in the Method field in the next line.
	- $\blacksquare$  If in the lines already machined there are entries under Method which do not have the status EMPTY or ENDED.
- The NC program is continued at the stored location based on the value entered in the CTID field. Usually the tool is changed for the first piece, but the TNC suppresses the tool change for the following workpieces.
- The entry in the CTID field is updated after every machining step. If an END PGM or M2 is executed in an NC program, then an existing entry is deleted and ENDED is entered in the Machining Status field.

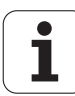

 $\blacksquare$  If the entries TO or CTO for all workpieces within a group contain the status ENDED, the next lines in the pallet file are run.

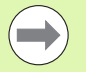

In mid-program startup, only one tool-oriented machining operation is possible. Subsequent pieces are machined according to the method entered.

The value entered in the CT-ID field is stored for a maximum of 2 weeks. Within this time the machining process can be continued at the stored location. After this time the value is deleted, in order to prevent large amounts of unnecessary data on the hard disk.

The operating mode can be changed after executing a group of entries with TO or CTO.

The following functions are not permitted:

- Switching the traverse range
- **PLC** datum shift
- **M118**

## **Exiting the pallet file**

- ▶ Call the file manager: Press the PGM MGT key
- ▶ Select a different type of file: Press the SELECT TYPE soft key and the soft key for the desired file type, for example SHOW.H
- Select the desired file

# **Executing the pallet file**

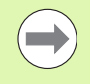

In MP7683, set whether the pallet table is to be executed blockwise or continuously [\(see "General user parameters"](#page-689-0)  [on page 690\).](#page-689-0)

Provided that Machine Parameter 7246 is set so that the tool usage test is active, you can monitor the tool service life for all tools used in a pallet [\(see "Tool usage test" on](#page-197-0)  [page 198\)](#page-197-0).

- ▶ Select the file manager in the Program Run, Full Sequence or Program Run, Single Block operating modes: Press the PGM MGT key
- Display all type .P files: Press the SELECT TYPE and SHOW P. soft keys
- Select the pallet table with the arrow keys and confirm with ENT
- ▶ To execute the pallet table: Press the NC Start button. The TNC executes the pallets as set in MP7683

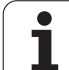

#### **Screen layout for executing pallet tables**

You can have the TNC display the program contents and pallet file contents on the screen together by selecting the screen layout PGM + PALLET. During execution, the TNC then shows program blocks to the left and the pallet to the right. To check the program contents before execution, proceed as follows:

- ▶ Select a pallet table
- With the arrow keys, choose the program you would like to check
- Press the OPEN PGM soft key: the TNC displays the selected program on the screen. You can now page through the program with the arrow keys
- ▶ To return to the pallet table, press the END PGM soft key

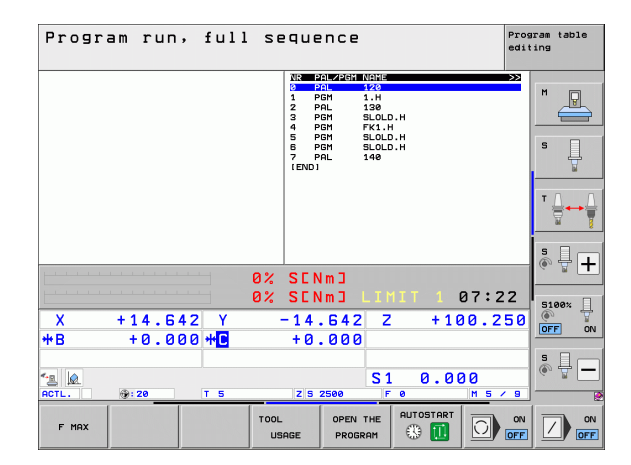

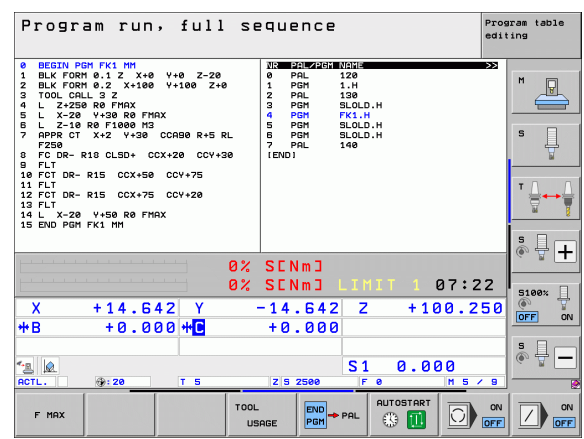

Т

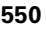

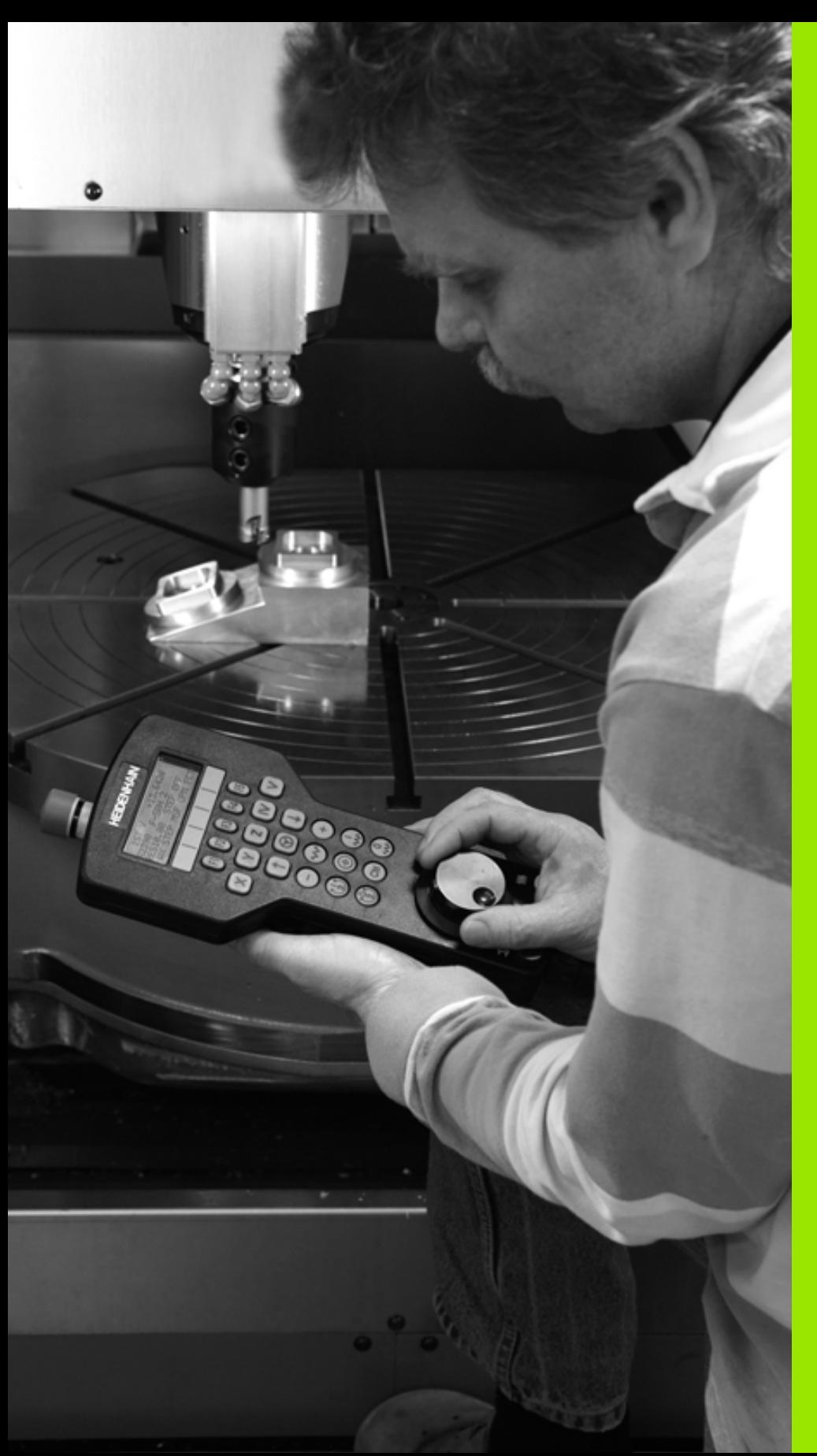

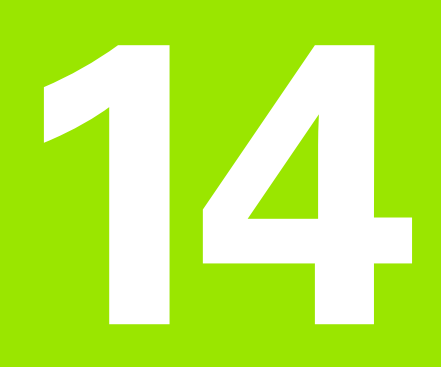

**Manual operation and setup**

# **14.1 Switch-on, switch-off**

# **Switch-on**

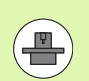

Switch-on and crossing over the reference points can vary depending on the machine tool. Refer to your machine manual.

Switch on the power supply for TNC and machine. The TNC then displays the following dialog:

## **MEMORY TEST**

The TNC memory is checked automatically.

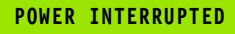

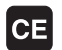

TNC message that the power was interrupted—clear the message

**COMPILE A PLC PROGRAM**

The PLC program of the TNC is automatically compiled

#### **RELAY EXT. DC VOLTAGE MISSING**

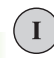

 $\mathbf I$ 

Switch on external dc voltage. The TNC checks the functioning of the EMERGENCY STOP circuit

#### **MANUAL OPERATION TRAVERSE REFERENCE POINTS**

Cross the reference points manually in the displayed sequence: For each axis press the machine START button, or

Cross the reference points in any sequence: Press and hold the machine axis direction button for each axis until the reference point has been traversed

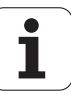

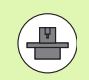

If your machine is equipped with absolute encoders, you can leave out crossing the reference marks. In such a case, the TNC is ready for operation immediately after the machine control voltage is switched on.

If your machine is equipped with incremental encoders, you can activate traverse range monitoring even before reference mark traverse by pressing the SW LIMIT MONITORING soft key. Your machine tool builder can provide this function axis-specifically. Remember that by pressing the soft key, traverse range monitoring is not necessarily active in all axes. The machine tool manual provides further information.

Ensure that you have referenced all axes before you start program run. Otherwise the TNC will stop machining as soon as it gets to an NC block with an axis that has not been referenced.

The TNC is now ready for operation in the Manual Operation mode.

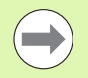

The reference points need only be crossed if the machine axes are to be moved. If you intend only to edit or test programs, you can select the Programming and Editing or Test Run modes of operation immediately after switching on the control voltage.

You can then traverse the reference points later by pressing the PASS OVER REFERENCE soft key in the Manual Operation mode..

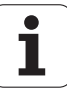

#### **Crossing the reference point in a tilted working plane**

The reference point of a tilted coordinate system can be crossed by pressing the machine axis direction buttons. The "tilting the working plane" function must be active in the Manual Operation mode, [see](#page-608-0)  ["Activating manual tilting", page 609.](#page-608-0) The TNC then interpolates the corresponding axes.

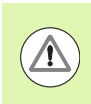

#### **Danger of collision!**

Make sure that the angle values entered in the menu for tilting the working plane match the actual angles of the tilted axis.

If available, you can also traverse the axes in the direction of the current tool axis [\(see "Setting the current tool-axis direction as the](#page-609-0)  [active machining direction \(FCL 2 function\)" on page 610\)](#page-609-0).

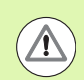

#### **Danger of collision!**

If you use this function, then for non-absolute encoders you must confirm the positions of the rotary axes, which the TNC displays in a pop-up window. The position displayed is the last active position of the rotary axes before switch-off.

If one of the two functions that were active before is active now, the NC START button has no function. The TNC outputs a corresponding error message.

# **Switch-off**

To prevent data from being lost at switch-off, you need to shut down the operating system of the TNC as follows:

▶ Select the Manual Operation mode

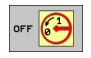

- ▶ Select the function for shutting down, confirm again with the YES soft key
- When the TNC displays the message **Now you can switch off the TNC** in a pop-up window, you may cut off the power supply to the TNC

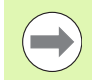

Inappropriate switch-off of the TNC can lead to data loss!

Remember that pressing the END key after the control has been shut down restarts the control. Switch-off during a restart can also result in data loss!

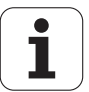

# **14.2 Moving the machine axes**

# **Note**

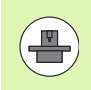

Traversing with the machine axis direction buttons can vary depending on the machine tool. The machine manual provides further information.

### **Moving the axis using the machine axis direction buttons**

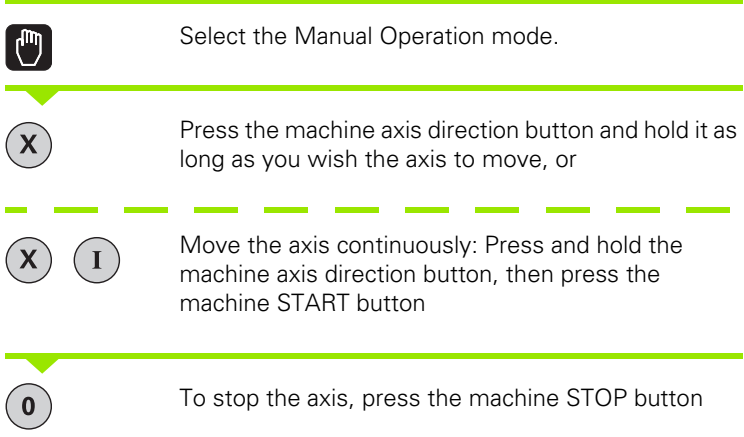

You can move several axes at a time with these two methods. You can change the feed rate at which the axes are traversed with the F soft key, [see "Spindle speed S, feed rate F and miscellaneous functions M",](#page-566-0)  [page 567.](#page-566-0)

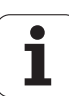

X

**COL** 

# **Incremental jog positioning**

With incremental jog positioning you can move a machine axis by a preset distance.

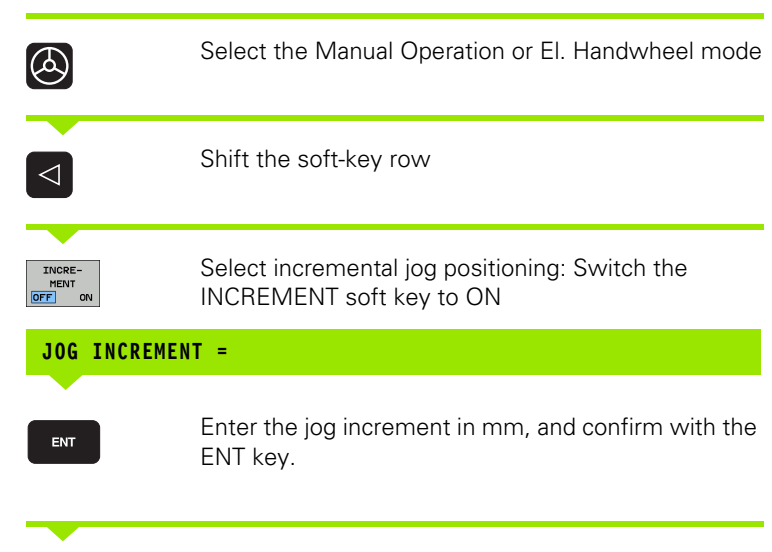

Press the machine axis direction button as often as desired

The maximum permissible value for infeed is 10 mm.

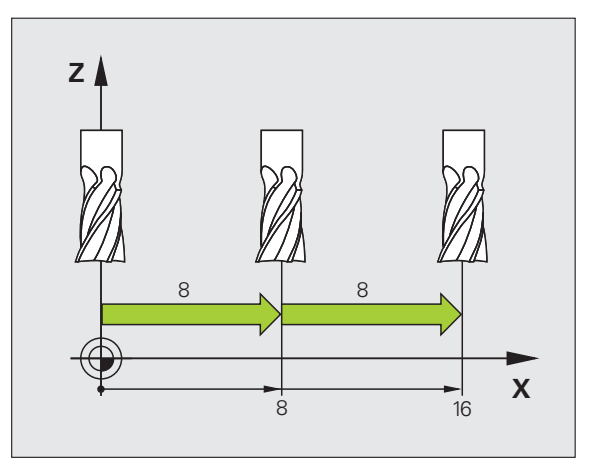

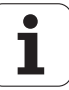

# **Traversing with electronic handwheels**

The iTNC supports traversing with the following new electronic handwheels:

HR 520:

Handwheel compatible for connection to HR 420 with display, data transfer via cable

**HR 550 FS:** 

Handwheel with display, radio data transmission

In addition to this, the TNC continues to support the cable handwheels HR 410 (without display) and HR 420 (with display).

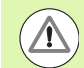

#### **Caution: Danger to the operator and handwheel!**

All of the handwheel connectors may only be removed by authorized service personnel, even if it is possible without any tools!

Ensure that the handwheel is plugged in before you switch on the machine!

If you wish to operate your machine without the handwheel, disconnect the cable from the machine and secure the open socket with a cap!

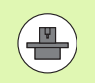

Your machine tool builder can make additional functions of the HR 5xx available. Refer to your machine tool manual.

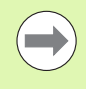

A HR 5xx handwheel is recommended if you want to use the handwheel superimposition in virtual axis function [\(see "Virtual axis VT" on page 429\)](#page-428-0).

The portable HR 5xx handwheels feature a display on which the TNC shows information. In addition, you can use the handwheel soft keys for important setup functions, e.g. datum setting or entering and running M functions.

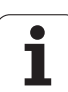

As soon as you have activated the handwheel with the handwheel activation key, the operating panel is locked. This is indicated by a popup window on the TNC screen.

The HR 5xx handwheels feature the following operating elements:

- EMERGENCY STOP button
- Handwheel display for status display and function selection, for further information, See "Handwheel display" on page 559.
- Soft keys
- Axis selection keys; can be exchanged by the machine manufacturer depending on the axis configuration
- Permissive button
- Arrow keys for defining handwheel sensitivity
- Handwheel activation key
- Key for TNC traverse direction of the selected axis
- Rapid traverse superimposition for direction key
- Spindle switch-on (machine-dependent function, key can be exchanged by the machine manufacturer)
- "Generate NC block" key (machine-dependent function, key can be exchanged by the machine manufacturer)
- Spindle switch-off (machine-dependent function, key can be exchanged by the machine manufacturer)
- CTRL key for special functions (machine-dependent function, key can be exchanged by the machine manufacturer)
- NC start (machine-dependent function, key can be exchanged by the machine manufacturer)
- NC stop (machine-dependent function, key can be exchanged by the machine manufacturer)
- Handwheel
- Spindle speed potentiometer
- Feed rate potentiometer
- Cable connection, not available with the HR 550 FS wireless handwheel

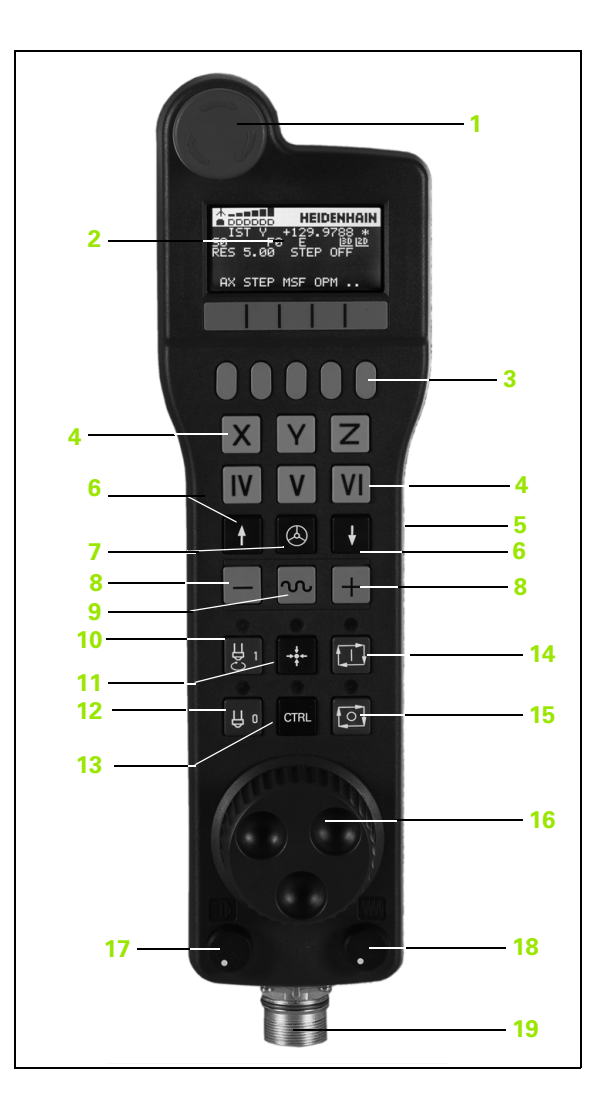

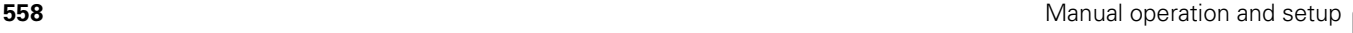

# 14.2 Moving the machine axes **14.2 Moving the machine axes**

#### **Handwheel display**

The handwheel display (see image) consists of a header and 6 status lines in which the TNC shows the following information: **<sup>1</sup>**

- **1 Only HR 550 FS wireless handwheel**: Shows whether the handwheel is in the docking station or whether wireless operation is active
- **2 Only HR 550 FS wireless handwheel**: Shows the field strength,  $6 \text{ bars} = \text{maximum field strength}$
- **3 Only HR 550 FS wireless handwheel**: Shows the charge status of the rechargeable battery,  $6 \text{ bars} =$ fully charged A bar moves from the left to the right during recharging
- **4 ACTL**: Type of position display
- **5 Y+129.9788**: Position of the selected axis
- **6 \***: STIB (control in operation); program run has been started or axis is in motion
- **7 S0:**: Current spindle speed
- **8 F0:** Feed rate at which the selected axis is moving
- **9 E**: Error message
- **10 3D:** Tilted-working-plane function is active
- **11 2D**: Basic rotation function is active
- **12 RES 5.0:** Active handwheel resolution. Distance in mm/rev (°/rev for rotary axes) that the selected axis moves for one handwheel revolution
- **13 STEP ON** or **OFF:** Incremental jog active or inactive. If the function is active, the TNC also displays the active jog increment
- **14** Soft-key row: Selection of various functions, described in the following sections

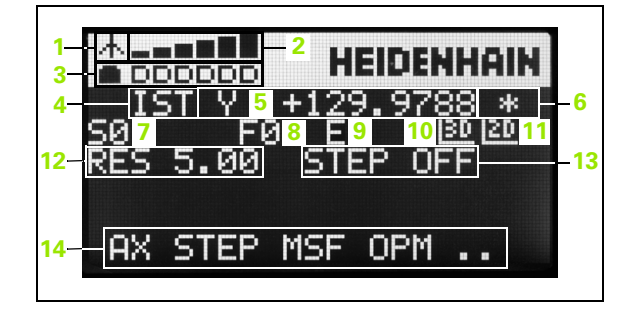

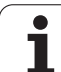

#### **Special features of the HR 550 FS wireless handwheel**

Due to various potential sources of interference, a wireless connection is not as reliable as a cable connection. Before you use the wireless handwheel it must therefore be checked whether there are any other radio users in the surroundings of the machine. This inspection for presence of radio frequencies or channels is recommended for all industrial radio systems.

When the HR 550 is not needed, always put it in the handwheel holder. This way you can ensure that the handwheel batteries are always ready for use thanks to the contact strip on the rear side of the wireless handwheel and the recharge control, and that there is a direct contact connection for the emergency stop circuit.

If an error (interruption of the radio connection, poor reception quality, defective handwheel component) occurs, the handwheel always reacts with an emergency stop.

Please read the notes on the configuration of the HR 550 FS wireless handwheel [\(see "Configuring the HR 550 FS](#page-685-0)  [wireless handwheel" on page 686\)](#page-685-0)

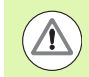

#### **Caution: Danger to the operator and machine!**

Due to safety reasons you must switch off the wireless handwheel and the handwheel holder after an operating time of 120 hours at the latest so that the TNC can run a functional test when it is restarted!

If you use several machines with wireless handwheels in your workshop you have to mark the handwheels and holders that belong together so that their respective associations are clearly identifiable (e.g. by color stickers or numbers). The markings on the wireless handwheel and the handwheel holder must be clearly visible to the user!

Before every use, make sure that the correct handwheel for your machine is active.

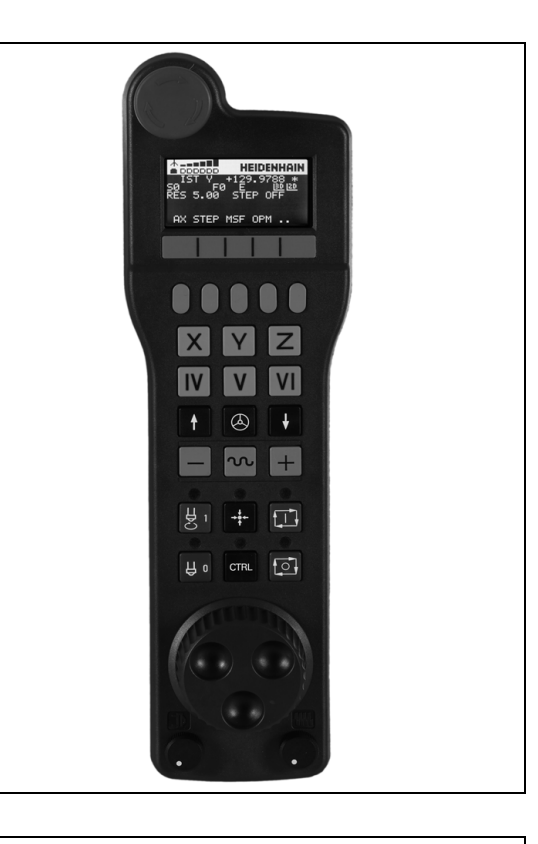

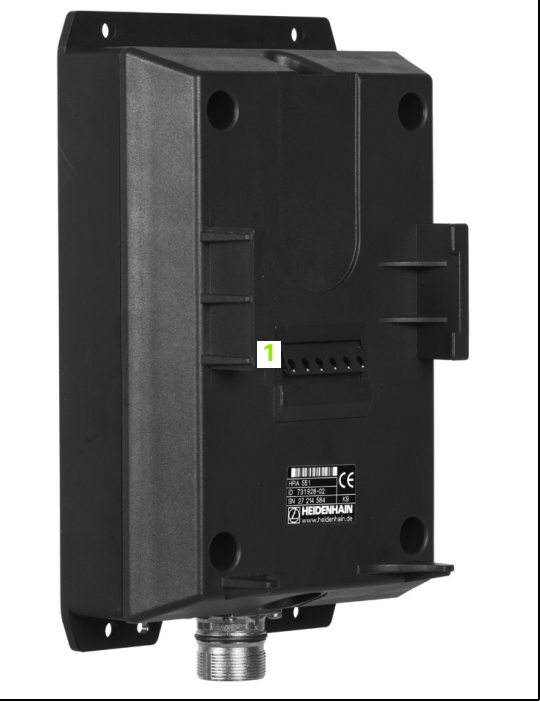

**COL** 

14.2 Moving the machine axes **14.2 Moving the machine axes**

The HR 550 FS wireless handwheel features a rechargeable battery. The battery is recharged when you put the handwheel in the holder (see figure).

You can operate the HR 550 FS with the accumulator for up to 8 hours before it must be recharged again. It is recommended, however, that you always put the handwheel in its holder when you are not using it.

As soon as the handwheel is in its holder, it switches internally to cable operation. In this way you can use the handwheel even if it were completely discharged. The functions are the same as with wireless operation.

> When the handwheel is completely discharged, it takes about 3 hours until it is fully recharged in the handwheel holder.

Clean the contacts **1** in the handwheel holder and of the handwheel regularly to ensure their proper functioning.

The transmission range is amply dimensioned. If you should nevertheless happen to come near the edge of the transmission area, which is possible with very large machines, the HR 550 FS warns you in time with a plainly noticeable vibration alarm. If this happens you must reduce the distance to the handwheel holder, into which the radio receiver is integrated.

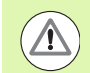

#### **Caution: Danger to the tool and workpiece!**

If interruption-free operation is no longer possible within the transmission range the TNC automatically triggers an emergency stop. This can also happen during machining. Try to stay as close as possible to the handwheel holder and put the handwheel in its holder when you are not using it.

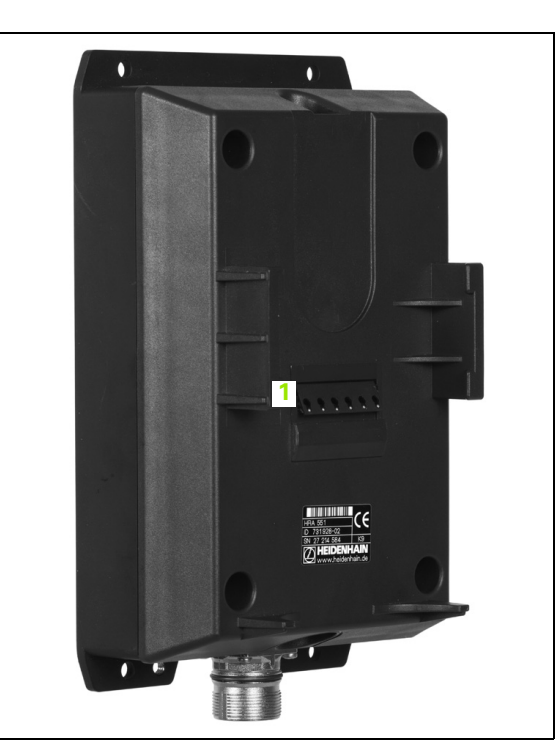

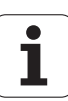

If the TNC has triggered an emergency stop you must reactivate the handwheel. Proceed as follows:

- ▶ Select the Programming and Editing mode of operation
- Press the MOD key to select the MOD function
- ▶ Scroll through the soft-key row

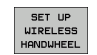

 $\triangleright$  Select the configuration menu for the wireless handwheel: Press the SET UP WIRELESS HANDWHEEL soft key

- Click the **Start handwheel** button to reactivate the wireless handwheel
- $\triangleright$  To save the configuration and exit the configuration menu, press the **END** button

The MOD mode of operation includes a function for initial operation and configuration of the handwheel [\(see "Configuring the HR 550 FS](#page-685-0)  [wireless handwheel" on page 686\)](#page-685-0).

#### **Selecting the axis to be moved**

You can activate directly through the axis address keys the principal axes X, Y, Z and three other axes defined by the machine tool builder. Your machine tool builder can also place the virtual axis VT directly on one of the free axis keys. If the virtual axis VT is not on one of the axis selection keys, proceed as follows:

- Press the handwheel soft key F1 (AX): The TNC displays all active axes on the handwheel display. The currently active axis blinks
- Select the desired axis (e.g. the VT axis) with the handwheel soft keys F1 (**->**) or F2 (**<-**) and confirm with the handwheel soft key F3 (**OK**)

#### **Setting the handwheel sensitivity**

The handwheel sensitivity specifies the distance an axis moves per handwheel revolution. The sensitivity levels are pre-defined and are selectable with the handwheel arrow keys (unless incremental jog is not active).

Selectable sensitivity levels: 0.01/0.02/0.05/0.1/0.2/0.5/1/2/5/10/20 [mm/revolution or degrees/revolution]

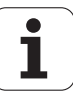

#### **Moving the axes**

 $\bigcircledB$ 

Activate the handwheel: Press the handwheel key on the HR 5xx: Now you can only operate the TNC via the HR 5xx; the TNC shows a pop-up window containing information on the TNC screen

Select the desired operating mode via the OPM soft key if necessary (see "Changing modes of operation" on page 565)

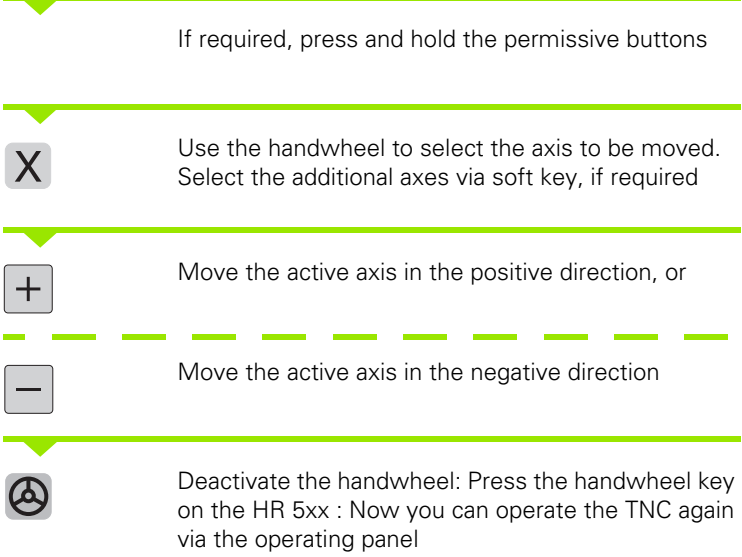

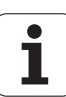

#### **Potentiometer settings**

The potentiometers of the machine operating panel continue to be active after you have activated the handwheel. If you want to use the potentiometers on the handwheel, proceed as follows:

- Press the CTRL and Handwheel keys on the HR 5xx. The TNC shows the soft-key menu for selecting the potentiometers on the handwheel display
- Press the HW soft key to activate the handwheel potentiometers

If you have activated the potentiometers on the handwheel, you must reactivate the potentiometers of the machine operating panel before deselecting the handwheel. Proceed as follows:

- Press the CTRL and Handwheel keys on the HR 5xx. The TNC shows the soft-key menu for selecting the potentiometers on the handwheel display
- $\blacktriangleright$  Press the KBD soft key to activate the potentiometers of the machine operating panel

#### **Incremental jog positioning**

With incremental jog positioning the TNC moves the currently active handwheel axis by a preset distance defined by you:

- Press the handwheel soft key F2 (**STEP**)
- Activate incremental jog positioning: Press handwheel soft key 3 (**ON**)
- ▶ Select the desired jog increment by pressing the F1 or F2 key. If you press and hold the respective key, each time it reaches a decimal value 0 the TNC increases the counting increment by a factor of 10. If in addition you press the CTRL key, the counting increment increases to 1. The smallest possible jog increment is 0.0001 mm. The largest possible is 10 mm
- Confirm the selected jog increment with soft key 4 **(OK)**
- $\triangleright$  With the  $+$  or handwheel key, move the active handwheel axis in the corresponding direction

#### **Entering miscellaneous functions M**

- Press the handwheel soft key F3 (MSF)
- Press the handwheel soft key F1 (M)
- ▶ Select the desired M function number by pressing the F1 or F2 key
- $\blacktriangleright$  Execute the M function with the NC start key

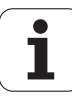

#### **Entering the spindle speed S**

- Press the handwheel soft key F3 (MSF)
- Press the handwheel soft key F2 (S)
- ▶ Select the desired speed by pressing the F1 or F2 key. If you press and hold the respective key, each time it reaches a decimal value 0 the TNC increases the counting increment by a factor of 10. If in addition you press the CTRL key, the counting increment increases to 1000
- $\triangleright$  Activate the new speed S with the NC start key

#### **Entering the feed rate F**

- Press the handwheel soft key F3 (MSF)
- Press the handwheel soft key F3 (F)
- ▶ Select the desired feed rate by pressing the F1 or F2 key. If you press and hold the respective key, each time it reaches a decimal value 0 the TNC increases the counting increment by a factor of 10. If in addition you press the CTRL key, the counting increment increases to 1000
- Confirm the new feed rate F with the handwheel soft key F3 (**OK**)

#### **Datum setting**

- Press the handwheel soft key F3 (MSF)
- **Press the handwheel soft key F4 (PRS)**
- $\blacktriangleright$  If required, select the axis in which the datum is to be set
- ▶ Reset the axis with the handwheel soft key F3 **(OK)**, or with F1 and F2 set the desired value and then confirm with F3 (**OK**) By also pressing the CTRL key, you can increase the counting increment to  $10$

#### **Changing modes of operation**

With the handwheel soft key F4 **(OPM),** you can use the handwheel to switch the mode of operation, provided that the current status of the control allows a mode change.

- Press the handwheel soft key F4 (OPM)
- $\triangleright$  Select the desired operating mode by handwheel soft key
	- **MAN: Manual Operation**
	- **MDI: Positioning with Manual Data Input**
	- SGL: Program Run, Single Block
	- RUN: Program Run, Full Sequence

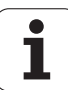

#### **Generating a complete L Block**

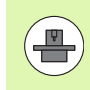

Your machine tool builder can assign any function to the "Generate NC block" handwheel key; refer to your machine manual.

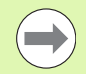

Use the MOD function to define the axis values to be taken into an NC block [\(see "Selecting the axes for](#page-674-0)  [generating L blocks" on page 675\)](#page-674-0).

If no axes are selected, the TNC displays the error message **No axes selected.**

#### ▶ Select the **Positioning with MDI** operating mode

- If required, use the arrow keys on the TNC keyboard to select the NC block after which the new L block is to be inserted
- Activate the handwheel
- **Press the "Generate NC block" handwheel key: The TNC inserts a** complete L block containing all axis positions selected through the MOD function

#### **Features in the Program Run modes of operation**

You can use the following functions in the Program Run modes of operation:

- NC start (handwheel NC-start key)
- NC stop (handwheel NC-stop key)
- After the NC-stop key has been pressed: Internal stop (handwheel soft keys **MOP** and then **STOP**)
- After the NC-stop key has been pressed: Manual axis traverse (handwheel soft keys **MOP** and then **MAN**)
- $\blacksquare$  Returning to the contour after the axes were moved manually during a program interruption (handwheel soft keys **MOP** and then **REPO**). Operation is by handwheel soft keys, which function similarly to the control-screen soft keys [\(see "Returning to the contour" on page](#page-643-0)  [644\)](#page-643-0)
- On/off switch for the Tilted Working Plane function (handwheel soft keys **MOP** and then **3D**)

# <span id="page-566-0"></span>**14.3 Spindle speed S, feed rate F and miscellaneous functions M**

## **Function**

In the Manual Operation and El. Handwheel operating modes, you can enter the spindle speed S, feed rate F and the miscellaneous functions M with soft keys. The miscellaneous functions are described in Chapter 7 "Programming: Miscellaneous functions."

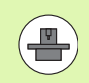

The machine tool builder determines which miscellaneous functions M are available on your control and what effects they have.

# **Entering values**

#### **Spindle speed S, miscellaneous function M**

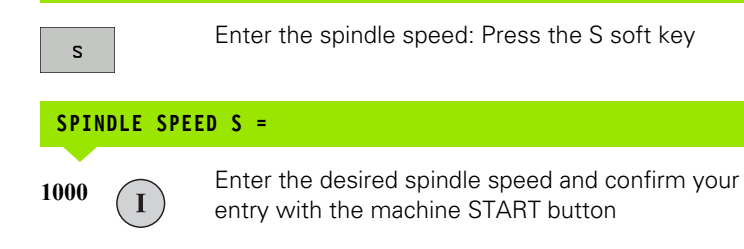

The spindle speed S with the entered rpm is started with a miscellaneous function M. Proceed in the same way to enter a miscellaneous function M.

#### **Feed rate F**

After entering a feed rate F, you must confirm your entry with the ENT key instead of the machine START button.

The following is valid for feed rate F:

- $\blacksquare$  If you enter F=0, then the lowest feed rate from MP1020 is effective
- $\blacksquare$  F is not lost during a power interruption

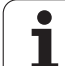

# **Changing the spindle speed and feed rate**

With the override knobs you can vary the spindle speed S and feed rate F from 0 % to 150 % of the set value.

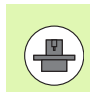

The override knob for spindle speed is only functional on machines with infinitely variable spindle drive.

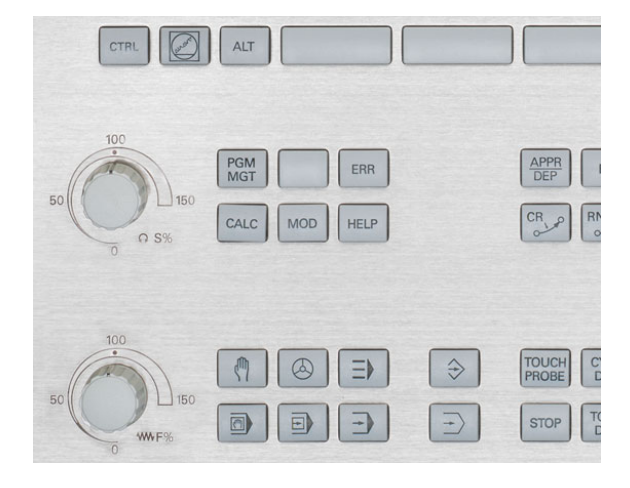

 $\bullet$ l

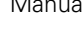

# **14.4 Functional safety FS (option)**

# **General information**

Every machine tool operator is exposed to certain risks. Although protective devices can prevent access to dangerous points, the operator must also be able to work on the machine without this protection (e.g. protective door opened). Several guidelines and regulations to minimize these risks have been developed within the last few years.

The HEIDENHAIN safety concept integrated in the TNC controls complies with **Performance Level d** as per EN 13849-1 and SIL 2 as per IEC 61508, features safety-related modes of operation in accordance with EN 12417, and assures extensive operator protection.

The basis of the HEIDENHAIN safety concept is the dual-channel processor structure, which consists of the main computer (MC) and one or more drive controller modules (CC= control computing unit). All monitoring mechanisms are designed redundantly in the control systems. Safety-relevant system data are subject to a mutual cyclic data comparison. Safety-relevant errors always lead to safe stopping of all drives through defined stop reactions.

Defined safety functions are triggered and safe operating statuses are achieved via safety-relevant inputs and outputs (dual-channel implementation), which have an influence on the system in all operating modes.

In this chapter you will find explanations of the functions that are additionally available on a TNC with functional safety.

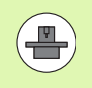

You machine tool builder adapts the HEIDENHAIN safety concept to your machine. The machine manual provides further information.

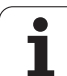

# **Explanation of terms**

#### **Safety-related operating modes**

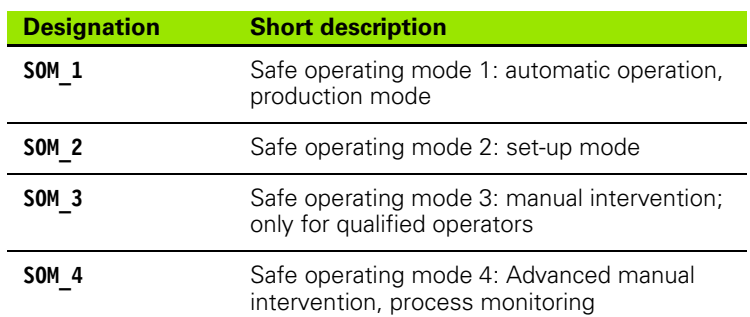

#### **Safety functions**

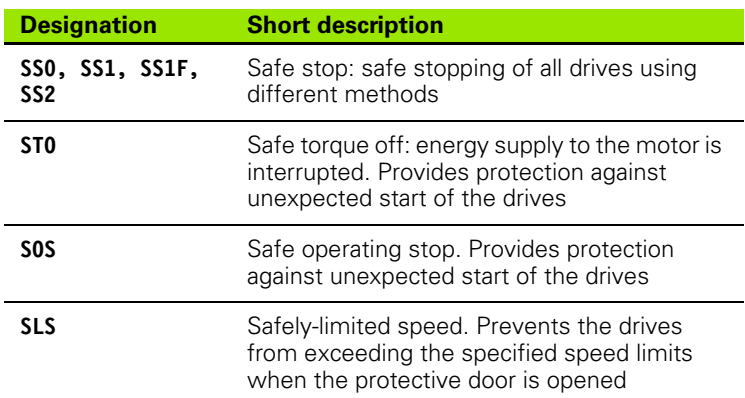

 $\bullet$ ĺ

# **Checking the axis positions**

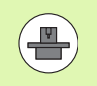

This function must be adapted to the TNC by your machine manufacturer. The machine manual provides further information.

After switch-on the TNC checks whether the position of an axis matches the position directly after switch-off. If it differs, the TNC marks this axis in the position display with a warning triangle after the position value. Axes that are marked with a warning triangle can no longer be moved while the door is opened.

In such cases you must approach a test position for the axes in question. Proceed as follows:

- Select the **Manual Operation** mode
- $\triangleright$  Scroll through the soft-key row until you see a row listing all axes that you have to move to the test position
- $\triangleright$  Via soft key, select an axis that you want to move to the test position

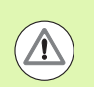

#### **Danger of collision!**

Approach the test positions successively in such a way that no collision between tool and the workpiece or the clamping devices can occur. If necessary, pre-position the axes manually.

- ▶ Approach with NC start
- When the test position has been reached, the TNC asks whether the position was approached correctly: Confirm with the YES soft key if the TNC approached the test position correctly, and with NO if the position was not approached correctly
- ▶ If you confirmed with YES, you must confirm the correctness of the test position again with the permissive button on the machine operating panel
- $\blacktriangleright$  Repeat this procedure for all axes that you want to move to the test position

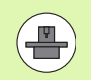

The location of the test position is specified by your machine tool builder. The machine manual provides further information.

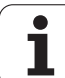

# 14.4 Functional safety FS (option) **14.4 Functional safety FS (option)**

# <span id="page-571-0"></span>**Overview of permitted feed rates and speeds**

The TNC provides an overview of the permitted speeds and feed rates for all axes depending on the active mode of operation.

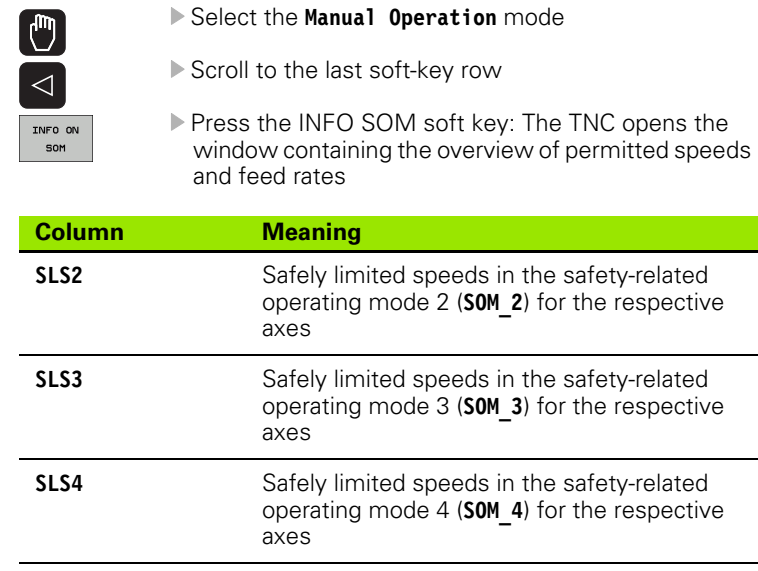

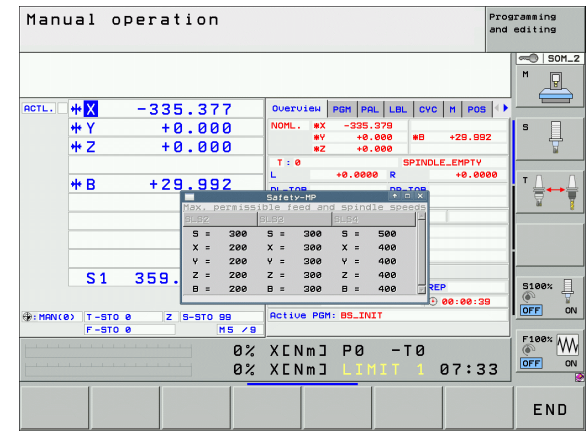

 $\bullet$ ı

# **Activating feed-rate limitation**

When the F LIMITED soft key is set to ON, the TNC limits the maximum permissible axis speeds to the specified, safely limited speed. The valid speeds for the active mode of operation are shown in the **Safety-MP** table [\(see "Overview of permitted feed rates and](#page-571-0)  [speeds" on page 572\).](#page-571-0)

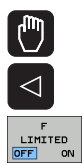

Select the **Manual Operation** mode

▶ Scroll to the last soft-key row

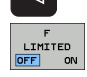

Switch on/off feed rate limit

## **Additional status displays**

On a control with functional safety FS, the general status display contains additional information about the current status of safety functions. The TNC shows this information as operating statuses of the status displays **T**, **S** and **F**

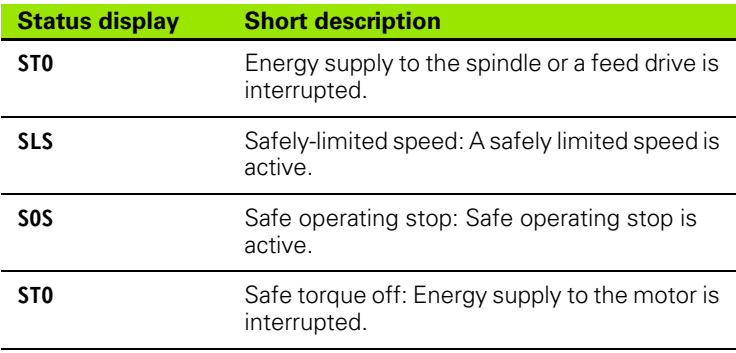

The TNC shows the active safety-related mode of operation with an icon in the header to the right of the operating mode text. If the **SOM\_1** mode is active, the TNC does not display any icon.

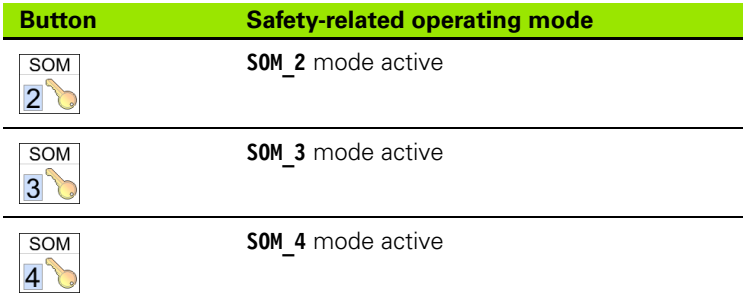

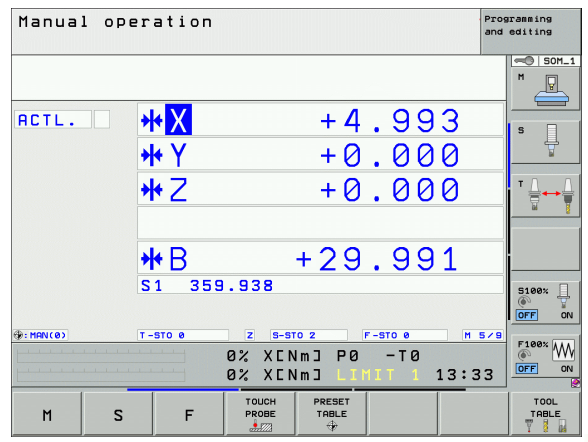

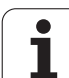

# **14.5 Datum setting without a touch probe**

### **Note**

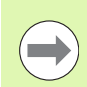

Datum setting with a touch probe: [\(see page 596\)](#page-595-0)

You fix a datum by setting the TNC position display to the coordinates of a known position on the workpiece.

# **Preparation**

- Clamp and align the workpiece
- $\blacktriangleright$  Insert the zero tool with known radius into the spindle
- Ensure that the TNC is showing the actual position values

Т

# **Workpiece presetting with axis keys**

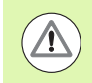

#### **Protective measure**

If the workpiece surface must not be scratched, you can lay a metal shim of known thickness d on it. Then enter a tool axis datum value that is larger than the desired datum by the value d.

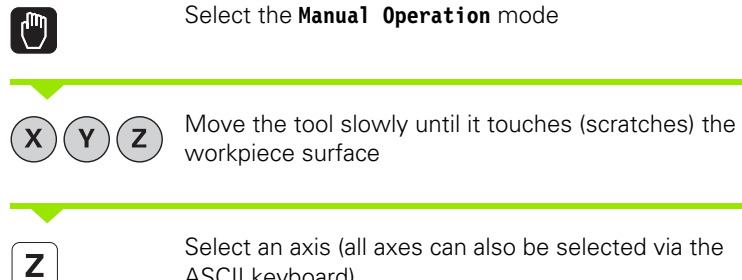

Select an axis (all axes can also be selected via the ASCII keyboard)

#### **DATUM SETTING Z=**

ENT

 $\mathbf{O}$ 

Zero tool in spindle axis: Set the display to a known workpiece position (here, 0) or enter the thickness d of the shim. In the tool axis, offset the tool radius

Repeat the process for the remaining axes.

If you are using a preset tool, set the display of the tool axis to the length L of the tool or enter the sum Z=L+d

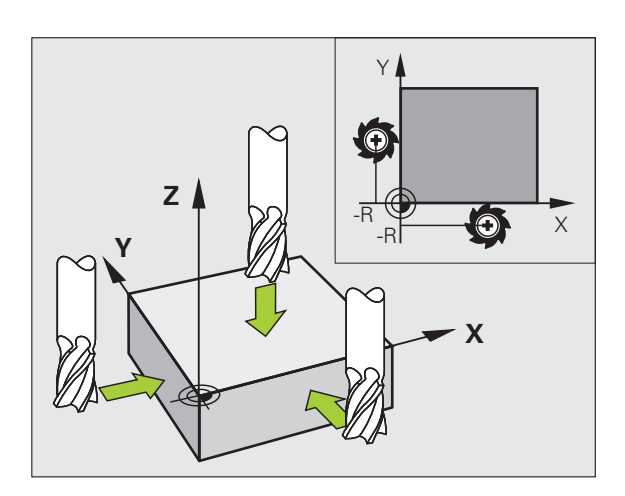

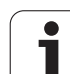

# **Datum management with the preset table**

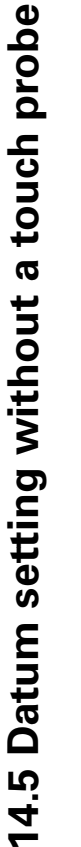

 $\sim$ 

You should definitely use datum management if:

- **The Your machine is equipped with rotary axes (tilting table** or swivel head) and you work with the function for tilting the working plane
- Your machine is equipped with a spindle-head changing system
- Up to now you have been working with older TNC controls with REF-based datum tables
- You wish to machine identical workpieces that are differently aligned

The preset table can contain any number of lines (datums). To optimize the file size and the processing speed, you should use only as many lines as you need for datum management.

For safety reasons, new lines can be inserted only at the end of the preset table.

If you switch the position display to **INCH** with the MOD function, the TNC will also show the saved datum coordinates in inches.

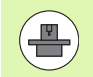

Machine parameter 7268.x can be used to arrange or hide columns in the preset table as desired [\(see "List of general](#page-690-0)  [user parameters" page 691 ff\).](#page-690-0)

#### **Saving the datums in the preset table**

The preset table has the name **PRESET.PR,** and is saved in the directory **TNC:\. PRESET.PR** is editable only in the **Manual Operation** and **Electronic Handwheel** modes. In the Programming and Editing mode you can only read the table, not edit it.

It is permitted to copy the preset table into another directory (for data backup). Lines that were written by your machine tool builder are also always write-protected in the copied tables. You therefore cannot edit them.

Never change the number of lines in the copied tables! That could cause problems when you want to reactivate the table.

To activate the preset table copied to another directory you have to copy it back to the directory **TNC:\**.

There are several methods for saving datums and/or basic rotations in the preset table:

- Through probing cycles in the **Manual Operation** or **El. Handwheel** modes (see Chapter 14)
- Through the probing cycles 400 to 402 and 410 to 419 in automatic mode (see User's Manual, Cycles, Chapters 14 and 15)
- **Manual entry (see description below)**

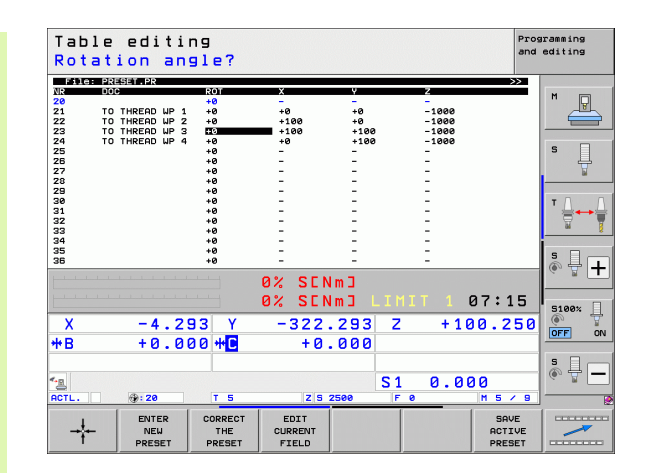

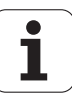
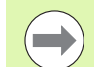

Basic rotations from the preset table rotate the coordinate system about the datum, which is shown in the same line as the basic rotation.

When setting a datum, the TNC checks whether the positions of the tilting axes match the corresponding values of the 3D ROT menu (depending on the setting in the kinematics table). Therefore:

- $\blacksquare$  If the "Tilt working plane" function is not active, the position display for the rotary axes must be  $= 0^{\circ}$  (zero the rotary axes if necessary).
- $\blacksquare$  If the "Tilt working plane" function is active, the position displays for the rotary axes must match the angles entered in the 3-D ROT menu.

The machine manufacturer can lock any lines in the preset table in order to place fixed datums there (e.g. a center point for a rotary table). Such lines in the preset table are shown in a different color (default: red).

The line 0 in the preset table is write protected. In line 0, the TNC always saves the datum that you most recently set manually via the axis keys or via soft key. If the datum set manually is active, the TNC displays the text **MAN(0)** in the status display

If you automatically set the TNC display with the touchprobe cycles for presetting, then the TNC does not store these values in line 0.

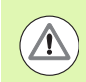

#### **Danger of collision!**

Keep in mind that moving an indexing feature on your machine table (realized by changing the kinematics description) may also shift datums that are not directly connected to the indexing feature.

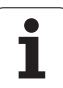

#### **Manually saving the datums in the preset table**

In order to save datums in the preset table, proceed as follows:

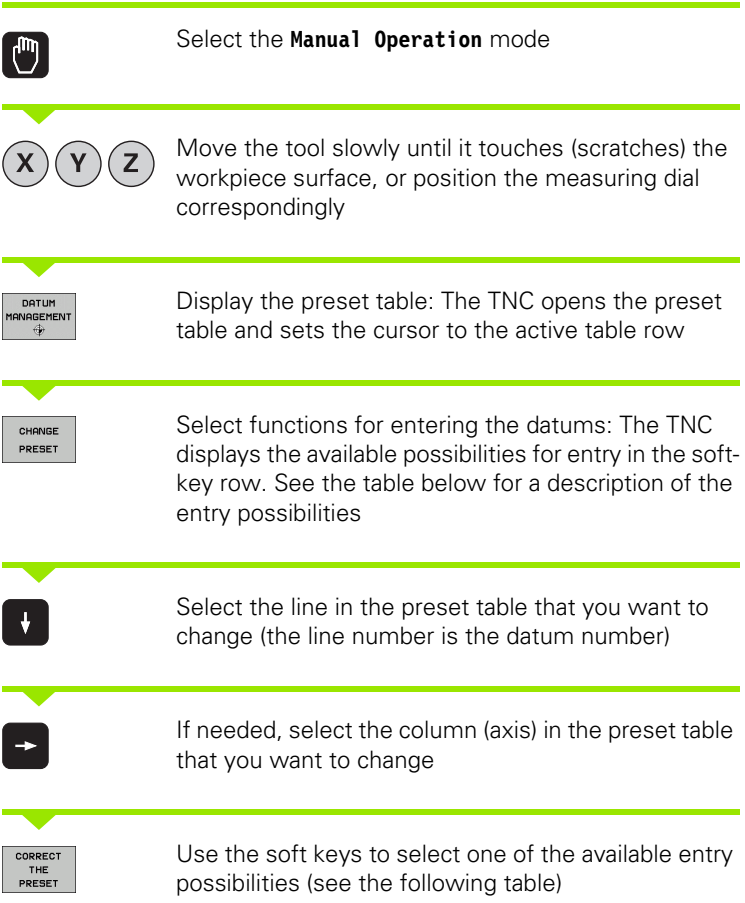

 $\bullet$ ĺ

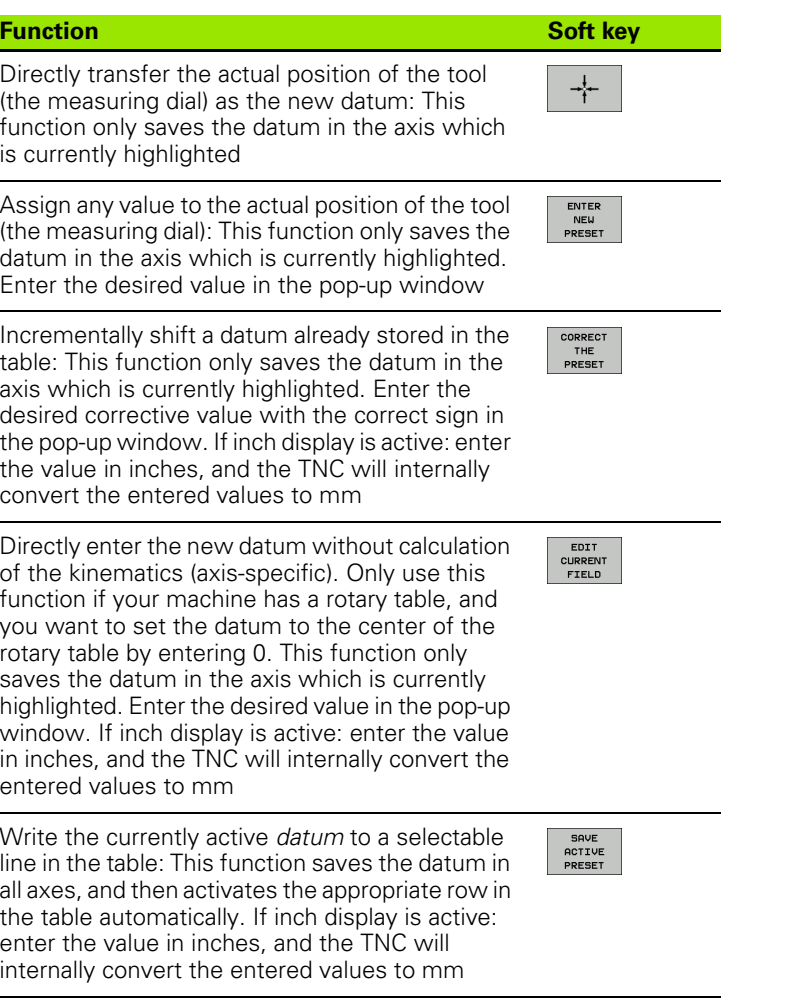

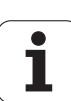

## **Editing the preset table**

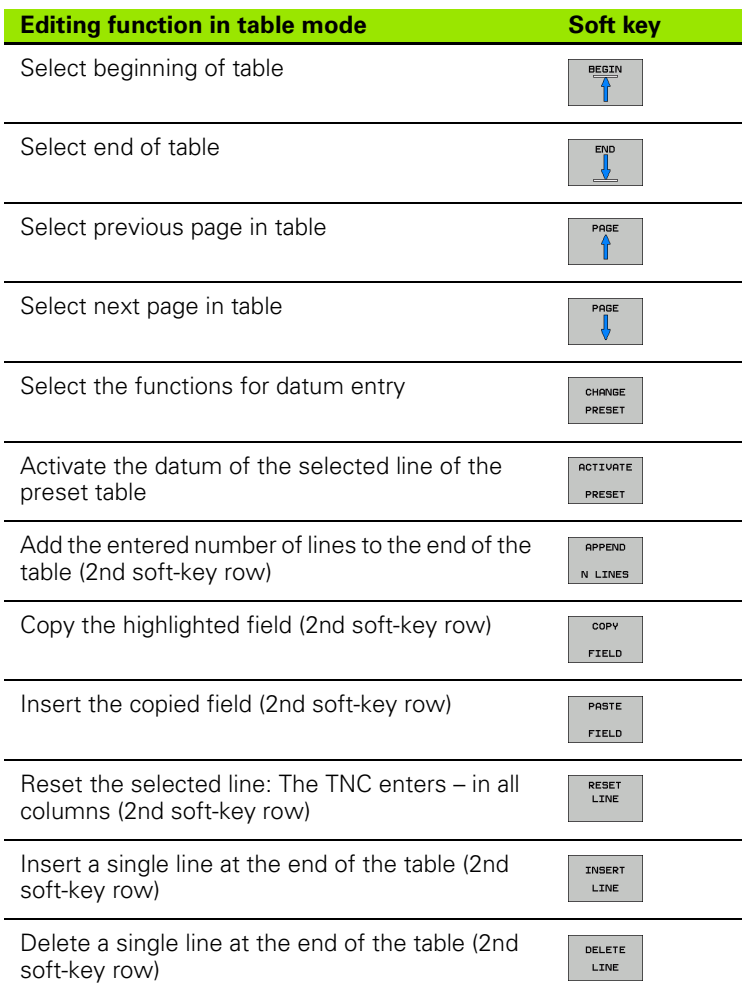

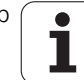

#### **Activating a datum from the preset table in the Manual Operation mode**

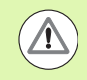

#### **Danger of collision!**

When activating a datum from the preset table, the TNC resets the active datum shift.

However, a coordinate transformation that was programmed in Cycle 19 Tilted Working Plane, or through the PLANE function, remains active.

If you activate a datum that does not contain values in all coordinates, the last effective datum remains active in these axes.

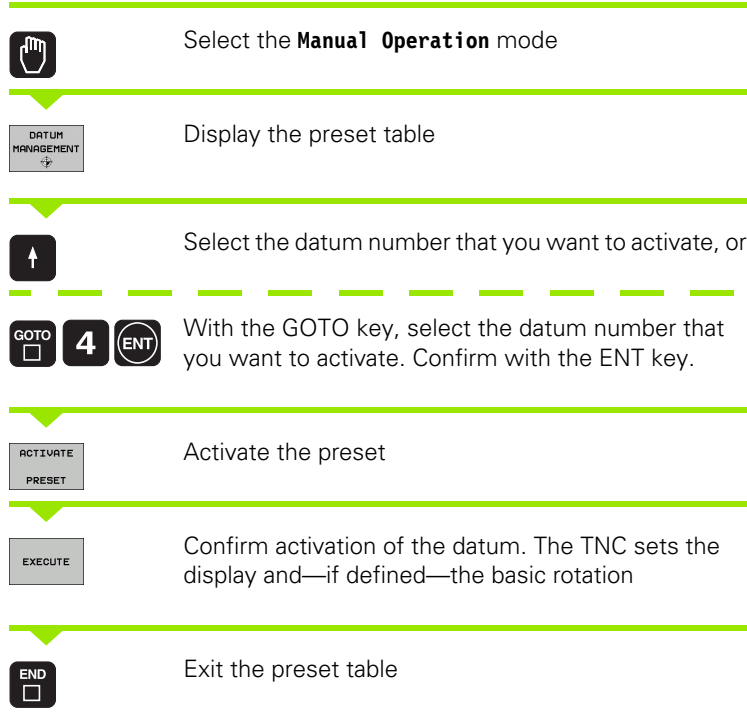

#### **Activating a datum from the preset table in an NC program**

To activate datums from the preset table during program run, use Cycle 247. In Cycle 247 you only define the number of the datum that you want to activate (see User's Manual for Cycles, Cycle 247 SET DATUM).

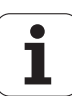

# **14.6 Using touch-probes**

## **Overview**

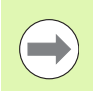

Please note that HEIDENHAIN grants a warranty for the function of the touch probe cycles only if HEIDENHAIN touch probes are used!

The following touch probe cycles are available in the Manual Operation mode:

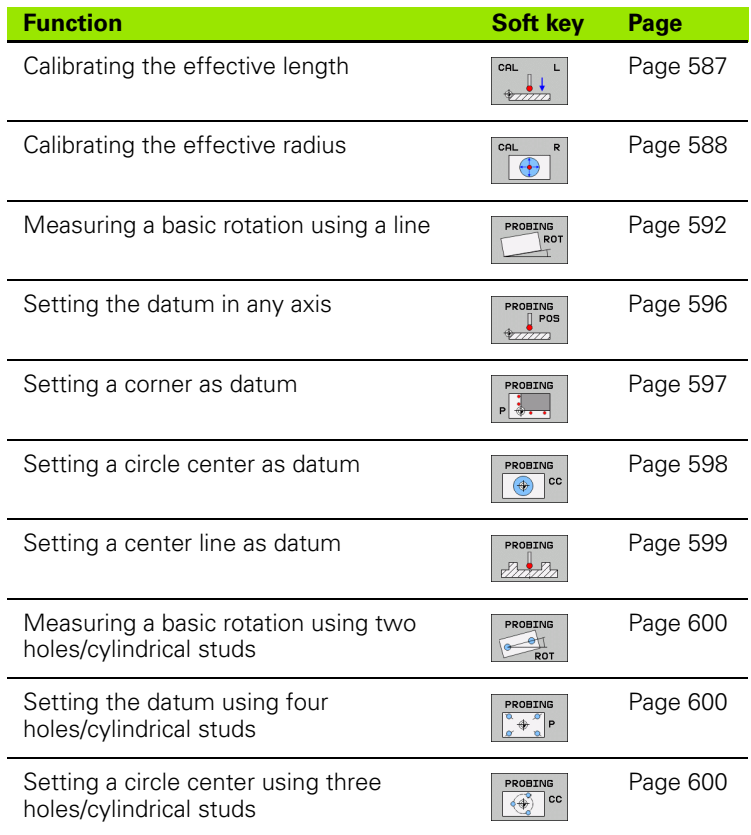

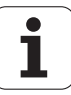

## **Selecting touch probe cycles**

▶ Select the Manual Operation or El. Handwheel mode of operation

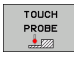

 $\triangleright$  Select the touch probe functions by pressing the TOUCH PROBE soft key. The TNC displays additional soft keys: see table above

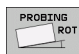

Select the touch probe cycle by pressing the appropriate soft key, for example PROBING ROT for the TNC to display the associated menu

## **Recording measured values from the touchprobe cycles**

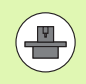

The TNC must be specially prepared by the machine tool builder for use of this function. The machine manual provides further information.

After executing any selected probe cycle, the TNC displays the soft key PRINT. If you press this soft key, the TNC will record the current values determined in the active touch probe cycle. You can then use the PRINT function in the menu for setting the data interface (see the User's Manual Chapter 12, "MOD Functions, Setting the Data Interfaces") to define whether the TNC is to

- $\blacksquare$  print the measuring result,
- store the measuring results on the TNC's hard disk, or
- $\blacksquare$  store the measuring results on a PC.

If you store the measuring results, the TNC creates the ASCII file %TCHPRNT.A. Unless you define a specific path and interface in the interface configuration menu, the TNC will store the %TCHPRNT file in the main directory TNC:\.

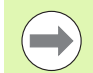

When you press the PRINT soft key, the %TCHPRNT.A file must not be active in the **Programming and Editing** mode of operation. The TNC will otherwise display an error message.

The TNC stores the measured data in the %TCHPRNT.A file only. If you execute several touch probe cycles in succession and want to store the resulting measured data, you must make a backup of the contents stored in %TCHPRNT.A between the individual cycles by copying or renaming the file.

Format and contents of the %TCHPRNT file are preset by the machine tool builder.

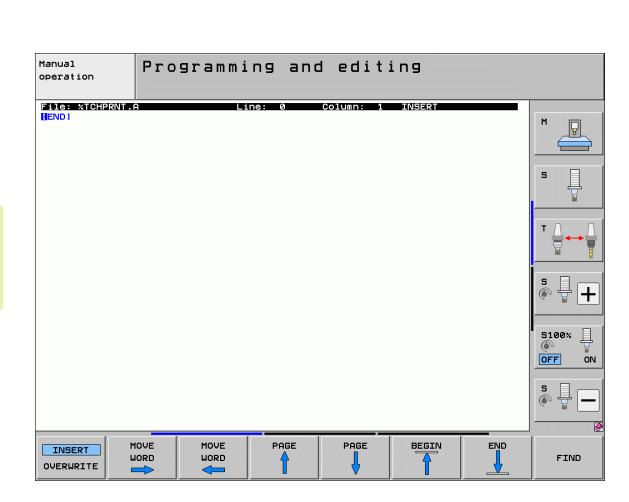

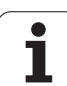

## <span id="page-583-0"></span>**Writing the measured values from touch probe cycles in datum tables**

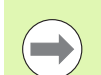

This function is active only if you have datum tables active on your TNC (bit 3 in Machine Parameter 7224.0 =0).

Use this function if you want to save measured values in the workpiece coordinate system. If you want to save measured values in the machine-based coordinate system (REF coordinates), press the ENTER IN PRESET TABLE soft key [\(see "Writing the measured values from touch](#page-584-0)  [probe cycles in the preset table" on page 585\).](#page-584-0)

With the ENTER IN DATUM TABLE soft key, the TNC can write the values measured during a touch probe cycle in a datum table:

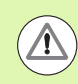

#### **Danger of collision!**

Note that during an active datum shift the TNC always bases the probed value on the active datum (or on the datum most recently set in the Manual operating mode), although the datum shift is included in the position display.

- ▶ Select any probe function
- $\blacktriangleright$  Enter the desired coordinates of the datum in the appropriate input boxes (depends on the touch probe cycle being run)
- Enter the datum number in the **Number in table=** input box
- Enter the name of the datum table (complete path) in the **Datum table** input box
- Press the ENTER IN DATUM TABLE soft key. The TNC saves the datum in the indicated datum table under the entered number

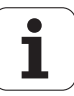

## <span id="page-584-0"></span>**Writing the measured values from touch probe cycles in the preset table**

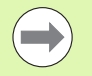

Use this function if you want to save measured values in the machine-based coordinate system (REF coordinates). If you want to save measured values in the workpiece coordinate system, press the ENTER IN DATUM TABLE soft key [\(see "Writing the measured values from touch](#page-583-0)  [probe cycles in datum tables" on page 584\).](#page-583-0)

With the ENTER IN PRESET TABLE soft key, the TNC can write the values measured during a probe cycle in the preset table. The measured values are then stored referenced to the machine-based coordinate system (REF coordinates). The preset table has the name PRESET.PR, and is saved in the directory TNC:\.

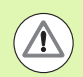

#### **Danger of collision!**

Note that during an active datum shift the TNC always bases the probed value on the active datum (or on the datum most recently set in the Manual operating mode), although the datum shift is included in the position display.

- ▶ Select any probe function
- $\blacktriangleright$  Enter the desired coordinates of the datum in the appropriate input boxes (depends on the touch probe cycle being run)
- Enter the datum number in the **Number in table:** input box
- Press the ENTER IN PRESET TABLE soft key. The TNC saves the datum in the preset table under the entered number

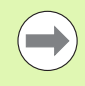

If you overwrite the active datum, the TNC shows a warning. If you really want to overwrite it, press the ENT key. If not, press the NO ENT key.

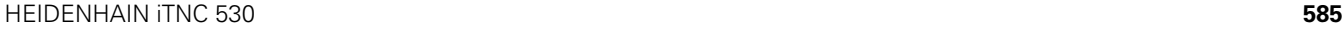

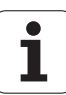

## <span id="page-585-0"></span>**Storing measured values in the pallet preset table**

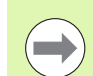

You use this function for determining pallet datums. This function must be enabled by your machine tool builder.

In order to store a measured value in the pallet preset table, you must activate a zero preset before probing. A zero preset consists of the entry 0 in all axes of the preset table!

- ▶ Select any probe function
- $\blacktriangleright$  Enter the desired coordinates of the datum in the appropriate input boxes (depends on the touch probe cycle being run)
- Enter the datum number in the **Number in table:** input box
- Press the ENTER IN PALLET PRES. TAB. soft key. The TNC saves the datum in the preset table under the entered number

# **14.7 Calibrating touch probes**

## **Introduction**

In order to precisely specify the actual trigger point of a touch probe, you must calibrate the touch probe, otherwise the TNC cannot provide precise measuring results.

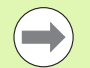

Always calibrate a touch probe in the following cases:

- Commissioning
- Stylus breakage
- Stylus exchange
- Change in the probe feed rate
- $\blacksquare$  Irregularities caused, for example, when the machine heats up
- Change of active tool axis

During calibration, the TNC finds the "effective" length of the stylus and the "effective" radius of the ball tip. To calibrate the touch probe, clamp a ring gauge of known height and known internal radius to the machine table.

## <span id="page-586-0"></span>**Calibrating the effective length**

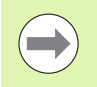

The effective length of the touch probe is always referenced to the tool datum. The machine tool builder usually defines the spindle tip as the tool datum.

 $\triangleright$  Set the datum in the spindle axis such that for the machine tool table  $Z=0$ 

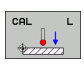

▶ To select the calibration function for the touch probe length, press the TOUCH PROBE and CAL. L soft keys. The TNC then displays a menu window with four input fields

- $\triangleright$  Enter the tool axis (with the axis key)
- Datum: Enter the height of the ring gauge
- The menu items Effective ball radius and Effective length do not require input
- $\blacktriangleright$  Move the touch probe to a position just above the ring gauge
- ▶ To change the traverse direction (if necessary), press a soft key or an arrow key
- ▶ To probe the upper surface, press the NC Start button

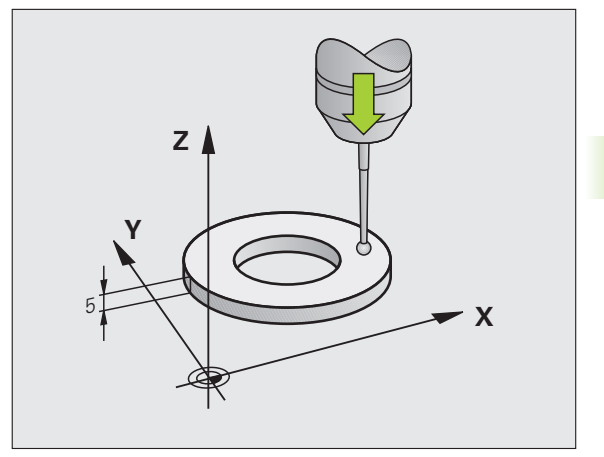

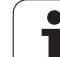

## <span id="page-587-0"></span>**Calibrating the effective radius and compensating center misalignment**

After the touch probe is inserted, it normally needs to be aligned exactly with the spindle axis. The calibration function determines the misalignment between touch probe axis and spindle axis and computes the compensation.

The calibration routine varies depending on the setting of Machine Parameter 6165 (spindle orientation active/inactive). If the function for orienting the infrared touch probe to the programmed probe direction is active, the calibration cycle is executed after you have pressed NC Start once. If the function is not active, you can decide whether you want to compensate the center misalignment by calibrating the effective radius.

The TNC rotates the touch probe by 180° for calibrating the center misalignment. The rotation is initiated by a miscellaneous function that is set by the machine tool builder in Machine Parameter 6160.

Proceed as follows for manual calibration:

 In the Manual Operation mode, position the ball tip in the bore of the ring gauge

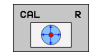

- $\triangleright$  Select the calibration function for the ball-tip radius and the touch probe center misalignment: Press the CAL. R soft key
- ▶ Select the tool axis and enter the radius of the ring gauge
- Probing: press the NC Start button four times. The touch probe contacts a position on the hole in each axis direction and calculates the effective ball-tip radius
- $\blacktriangleright$  If you want to terminate the calibration function at this point, press the END soft key

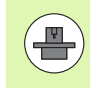

In order to be able to determine ball-tip center misalignment, the TNC needs to be specially prepared by the machine manufacturer. The machine manual provides further information.

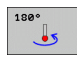

- If you want to determine the ball-tip center misalignment, press the 180° soft key. The TNC rotates the touch probe by 180°
- **Probing: press the NC Start button four times. The** touch probe contacts a position in the hole in each axis direction and calculates the ball-tip center misalignment

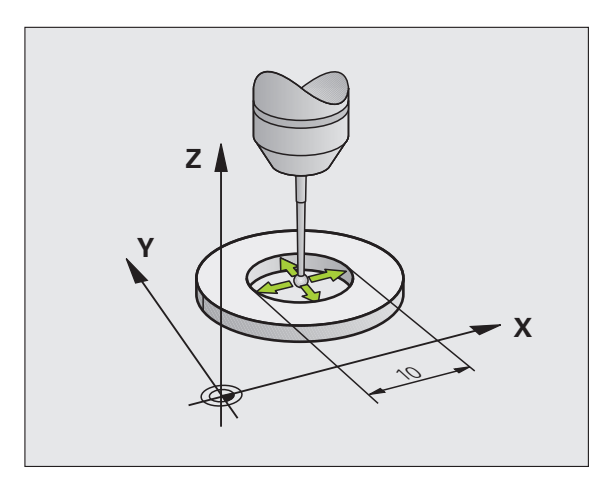

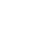

## **Displaying calibration values**

The TNC stores the effective length and radius, as well as the center misalignment, for use when the touch probe is needed again. You can display the values on the screen with the soft keys CAL. L and CAL. R.

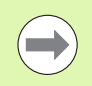

If you want to use several touch probes or calibration data blocks: [See "Managing more than one block of calibrating](#page-588-0)  [data" on page 589.](#page-588-0)

## <span id="page-588-0"></span>**Managing more than one block of calibrating data**

If you use several touch probes or measuring contacts arranged in a cross shape on your machine, you must also use several blocks of calibration data.

To be able to use more than one block of calibration data, you must set Machine Parameter 7411=1. To find the calibration data, proceed in the same way as is done with one single touch probe. When exiting the Calibration menu, press the ENT key to confirm the entry of the calibration data in the tool table and for the TNC to save the calibration data in the tool table.

The TNC saves the calibration data in the following columns of the tool table:

- **Effective ball tip radius (column R)**
- Center misalignment X: CAL-OF1
- Center misalignment Y: CAL-OF2
- Calibration angle: **ANGLE**
- Averaged center misalignment (only effective for cycle 441): **DR**

The line of the tool table, to which the TNC saves the data, is determined by the active tool number.

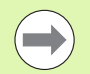

Make sure that you have activated the correct tool number before using the touch probe, regardless of whether you wish to run the touch probe cycle in automatic mode or manual mode.

If MP 7411 $=1$  is set, the TNC shows the tool number and name in the calibration menu.

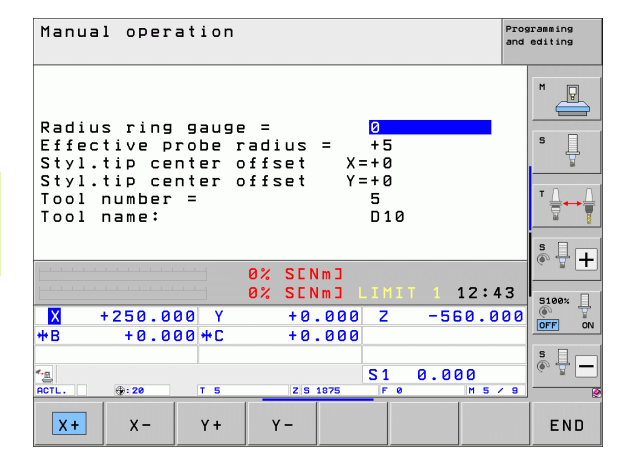

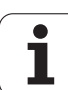

# <span id="page-589-0"></span>**14.8 Compensating workpiece misalignment with a 3-D touch probe**

## **Introduction**

The TNC electronically compensates workpiece misalignment by computing a "basic rotation."

For this purpose, the TNC sets the rotation angle to the desired angle with respect to the reference axis in the working plane. See figure at right.

As an alternative, you can also compensate the misalignment by rotating the rotary table.

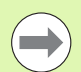

 $\begin{pmatrix} \mathbf{r} \ \mathbf{r} \end{pmatrix}$ 

Select the probe direction perpendicular to the angle reference axis when measuring workpiece misalignment.

To ensure that the basic rotation is calculated correctly during program run, program both coordinates of the working plane in the first positioning block.

You can also use a basic rotation in conjunction with the PLANE function. In this case, first activate the basic rotation and then the PLANE function.

If you change the basic rotation, the TNC asks you if you also want to save the changed basic rotation in the active line of the preset table when you exit the menu. In this case, confirm with the ENT key.

If your machine has been prepared for it, the TNC can also conduct a real, three-dimensional set-up compensation. If necessary, contact your machine tool builder.

Setting bit 18 in MP7680 suppresses the error message **Axis angle not equal to tilt angle** when a manual probing cycle is used to measure a basic rotation or to align the workpiece by means of the rotary axis. This way you can determine the basic rotation at positions that would not be accessible without tilting the head.

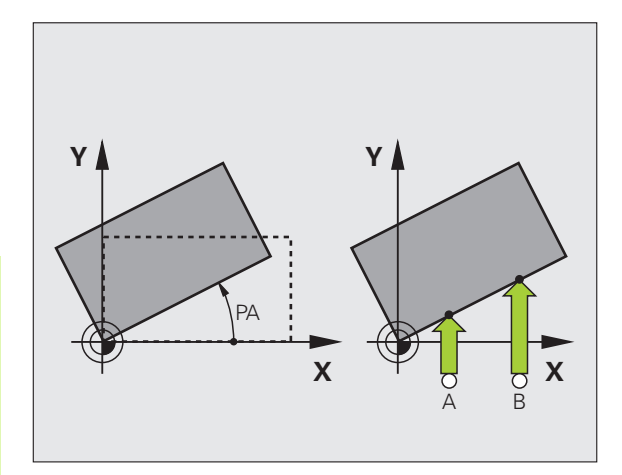

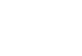

#### **Overview**

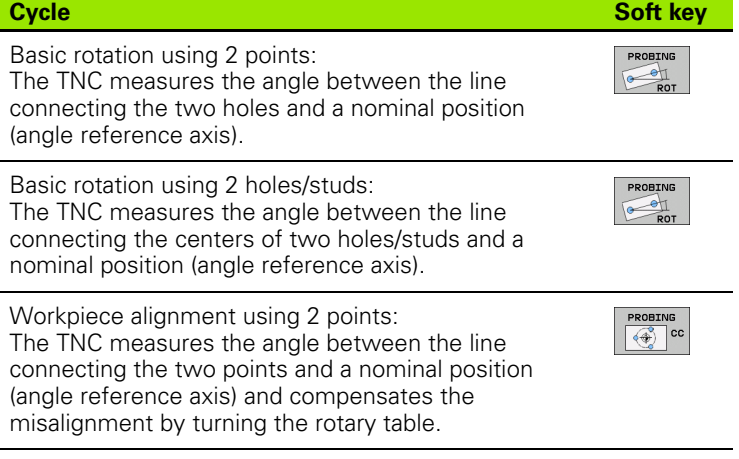

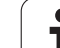

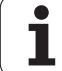

## <span id="page-591-0"></span>**Basic rotation using 2 points:**

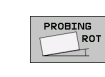

- ▶ Select the probe function by pressing the PROBING ROT soft key
- $\triangleright$  Position the touch probe at a position near the first touch point
- Select the probe direction perpendicular to the angle reference axis: Select the axis by soft key
- $\triangleright$  Probing: press the NC Start button
- $\blacktriangleright$  Position the touch probe at a position near the second touch point
- Probing: press the NC Start button. The TNC determines the basic rotation and displays the angle after the dialog **Rotation angle =**

#### **Saving the basic rotation in the preset table**

- After the probing process, enter the datum number in which the TNC is to save the active basic rotation in the **Number in table:** input box.
- **Press the ENTRY IN PRESET TABLE soft key to save the basic** rotation in the preset table

#### **Storing the basic rotation in the pallet preset table**

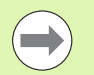

In order to store a basic rotation in the pallet preset table, you must activate a zero preset before probing. A zero preset consists of the entry 0 in all axes of the preset table!

- After the probing process, enter the datum number in which the TNC is to save the active basic rotation in the **Number in table:** input box.
- Press the ENTRY IN PALLET PRES. TAB. soft key to save the basic rotation in the pallet preset table

The TNC shows an active pallet datum in the additional status display [\(see "General pallet information \(PAL tab\)" on page 87\)](#page-86-0).

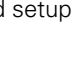

#### **Displaying a basic rotation**

The angle of the basic rotation appears after ROTATION ANGLE whenever PROBING ROT is selected. The TNC also displays the rotation angle in the additional status display (STATUS POS.)

In the status display a symbol is shown for a basic rotation whenever the TNC is moving the axes according to a basic rotation.

#### **Canceling a basic rotation**

- Select the probe function by pressing the PROBING ROT soft key
- Enter a rotation angle of zero and confirm with the ENT key
- ▶ Terminate the probe function by pressing the END key

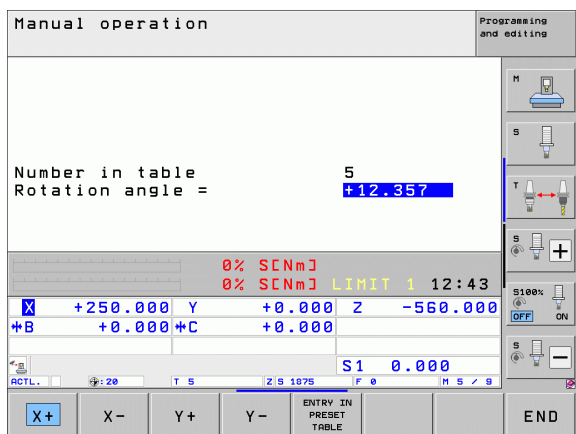

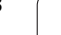

## **Determining basic rotation using 2 holes/studs:**

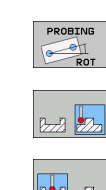

- ▶ Select the probe function by pressing the PROBING ROT soft key (soft-key row 2)
- ▶ Circular studs are to be probed. Define by soft key

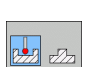

Holes are to be probed. Define by soft key

## **Probing holes**

Pre-position the touch probe approximately in the center of the hole. After you have pressed the NC Start key, the TNC automatically probes four points on the wall of the hole.

Move the touch probe to the next hole, repeat the probing process and have the TNC repeat the probing procedure until all the holes have been probed to set reference points.

## **Probing cylindrical studs**

Position the ball tip at a starting position near the first touch point of the stud. Select the probing direction by soft key and press the machine START button to start probing. Perform the above procedure four times.

#### **Saving the basic rotation in the preset table**

- After the probing process, enter the datum number in which the TNC is to save the active basic rotation in the **Number in table:** input box
- Press the ENTRY IN PRESET TABLE soft key to save the basic rotation in the preset table

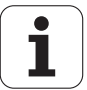

## **Workpiece alignment using 2 points**

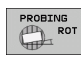

- ▶ Select the probe function by pressing the PROBING ROT soft key (soft-key row 2)
- $\triangleright$  Position the touch probe at a position near the first touch point
- Select the probe direction perpendicular to the angle reference axis: Select the axis by soft key
- $\triangleright$  Probing: press the NC Start button
- $\blacktriangleright$  Position the touch probe at a position near the second touch point
- Probing: press the NC Start button. The TNC determines the basic rotation and displays the angle after the dialog **Rotation angle =**

#### **Workpiece alignment:**

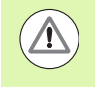

#### **Danger of collision!**

Retract the touch probe before alignment so as to exclude a collision with the fixtures or workpieces.

- Press the POSITION ROTARY TABLE soft key. The TNC will show a warning that the touch probe must be retracted
- ▶ Start alignment with NC Start: The TNC will position the rotary table
- After the probing process, enter the datum number in which the TNC is to save the active basic rotation in the **Number in table:** input box

#### **Saving the misalignment in the preset table**

- After the probing process, enter the datum number in which the TNC is to save the measured workpiece misalignment in the **Number in table:** input box
- **P** Press the ENTRY IN PRESET TABLE soft key to save the angle value as displacement in the rotary axis in the preset table

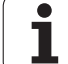

# **14.9 Datum setting with a touch probe**

## **Overview**

The following soft-key functions are available for setting the datum on an aligned workpiece:

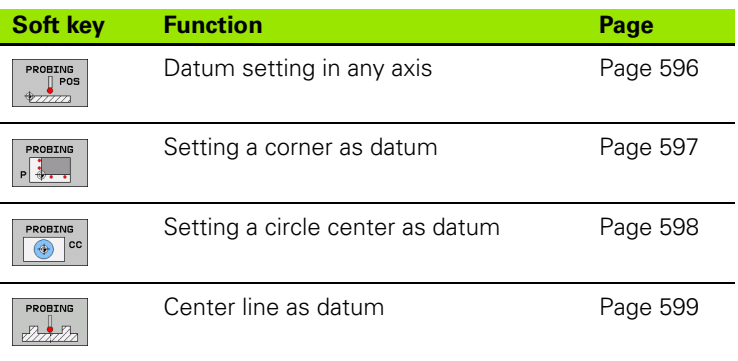

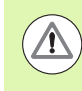

## **Danger of collision!**

Note that during an active datum shift the TNC always bases the probed value on the active datum (or on the datum most recently set in the Manual operating mode), although the datum shift is included in the position display.

## <span id="page-595-0"></span>**Datum setting in any axis**

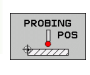

- Select the probe function by pressing the PROBING POS soft key
- $\triangleright$  Move the touch probe to a position near the touch point
- ▶ Use the soft keys to select the probe axis and direction in which you want to set the datum, such as Z in direction Z–
- Probing: press the NC Start button
- **Datum**: Enter the nominal coordinate and confirm your entry with the SET DATUM soft key, or write the value to a table [\(see "Writing the measured values](#page-583-0)  [from touch probe cycles in datum tables", page 584,](#page-583-0) or [see "Writing the measured values from touch](#page-584-0)  [probe cycles in the preset table", page 585](#page-584-0), or [see](#page-585-0)  ["Storing measured values in the pallet preset table",](#page-585-0)  [page 586\)](#page-585-0)
- ▶ To terminate the probe function, press the END key

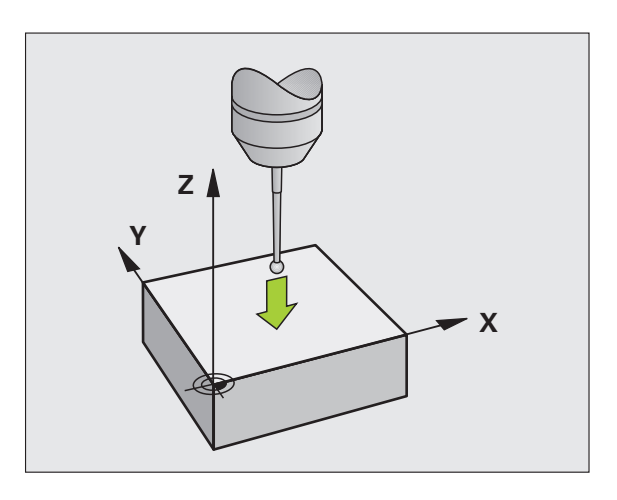

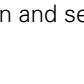

## <span id="page-596-0"></span>**Corner as datum—using points that were already probed for a basic rotation**

- PROBING  $\frac{1}{2}$
- ▶ Select the probe function: Press the PROBING P soft key
- **Touch points of basic rotation ?**: Press ENT to transfer the touch point coordinates
- $\triangleright$  Position the touch probe at a position near the first touch point of the side that was not probed for basic rotation
- ▶ Select the probe direction by soft key
- Probing: press the NC Start button
- **Position the touch probe near the second touch point** on the same workpiece edge
- Probing: press the NC Start button
- **Datum:** Enter both coordinates of the datum in the menu window, confirm with the SET DATUM soft key, or write the values to a table ([see "Writing the](#page-583-0)  [measured values from touch probe cycles in datum](#page-583-0)  [tables", page 584,](#page-583-0) or [see "Writing the measured](#page-584-0)  [values from touch probe cycles in the preset table",](#page-584-0)  [page 585](#page-584-0), or [see "Storing measured values in the](#page-585-0)  [pallet preset table", page 586](#page-585-0))
- ▶ To terminate the probe function, press the END key

## <span id="page-596-1"></span>**Corner as datum—without using points that were already probed for a basic rotation**

- ▶ Select the probe function: Press the PROBING P soft key
- **Touch points of basic rotation?**: Press NO ENT to ignore the previous touch points. (The dialog question only appears if a basic rotation was made previously.)
- Probe both workpiece edges twice
- ▶ **Datum**: Enter the coordinates of the datum and confirm your entry with the SET DATUM soft key, or write the values to a table [\(see](#page-583-0)  ["Writing the measured values from touch probe cycles in datum](#page-583-0)  [tables", page 584,](#page-583-0) or [see "Writing the measured values from touch](#page-584-0)  [probe cycles in the preset table", page 585](#page-584-0), or [see "Storing](#page-585-0)  [measured values in the pallet preset table", page 586\)](#page-585-0)
- $\triangleright$  To terminate the probe function, press the END key

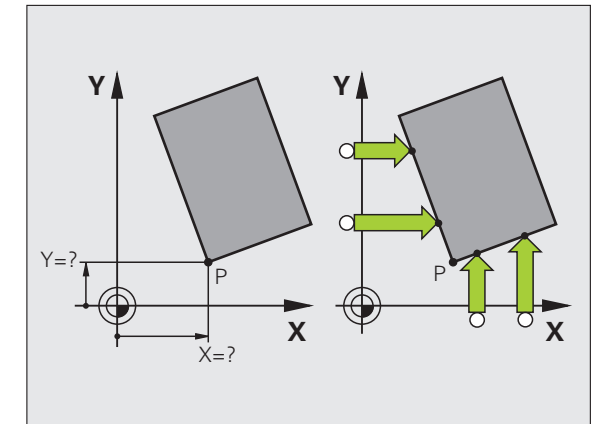

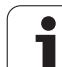

## <span id="page-597-0"></span>**Circle center as datum**

With this function, you can set the datum at the center of bore holes, circular pockets, cylinders, studs, circular islands, etc.

#### **Inside circle:**

The TNC automatically probes the inside wall in all four coordinate axis directions.

For incomplete circles (circular arcs) you can choose the appropriate probing direction.

 $\triangleright$  Position the touch probe approximately in the center of the circle

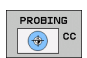

▶ Select the probe function: Press the PROBING CC soft key

- **Probing: press the NC Start button four times. The** touch probe touches four points on the inside of the circle
- $\blacktriangleright$  If you are probing to find the stylus center (only available on machines with spindle orientation, depending on MP6160), press the 180° soft key and probe another four points on the inside of the circle
- $\blacktriangleright$  If you are not probing to find the stylus center, press the END key
- **Datum**: In the menu window, enter both coordinates of the circle center, confirm with the SET DATUM soft key, or write the values to a table [\(see "Writing the](#page-583-0)  [measured values from touch probe cycles in datum](#page-583-0)  [tables", page 584](#page-583-0), or [see "Writing the measured](#page-584-0)  [values from touch probe cycles in the preset table",](#page-584-0)  [page 585\)](#page-584-0)

 $\triangleright$  To terminate the probe function, press the END key

#### **Outside circle:**

- **Position the touch probe at a position near the first touch point** outside of the circle
- $\triangleright$  Select the probe direction by soft key
- Probing: press the NC Start button
- $\blacktriangleright$  Repeat the probing process for the remaining three points. See figure at lower right
- ▶ **Datum**: Enter the coordinates of the datum and confirm your entry with the SET DATUM soft key, or write the values to a table ([see](#page-583-0)  ["Writing the measured values from touch probe cycles in datum](#page-583-0)  [tables", page 584](#page-583-0), or [see "Writing the measured values from touch](#page-584-0)  [probe cycles in the preset table", page 585,](#page-584-0) or [see "Storing](#page-585-0)  [measured values in the pallet preset table", page 586](#page-585-0))
- To terminate the probe function, press the END key

After the probing procedure is completed, the TNC displays the coordinates of the circle center and the circle radius PR.

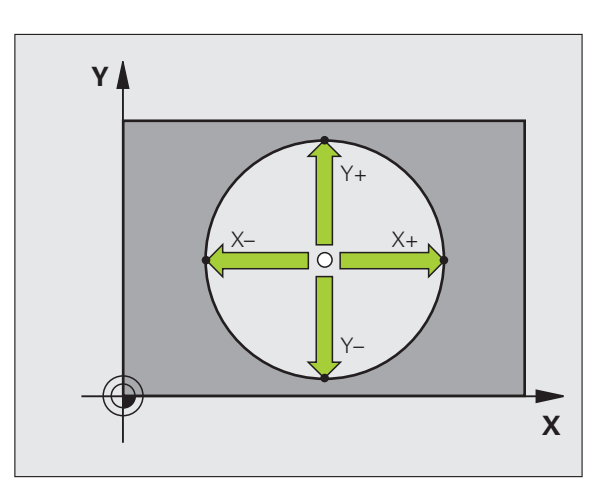

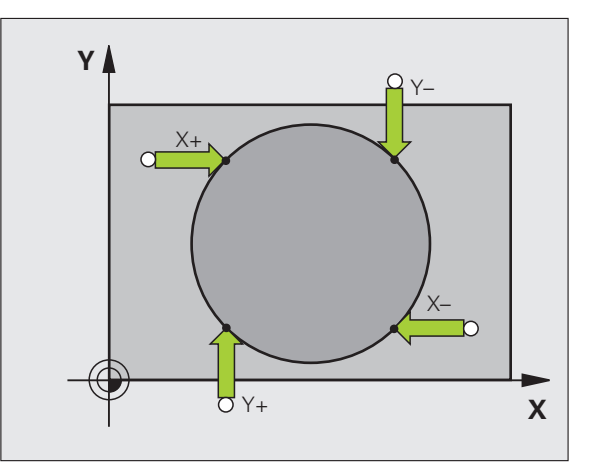

# 4.9 Datum setting with a touch probe **14.9 Datum setting with a touch probe**

## <span id="page-598-0"></span>**Center line as datum**

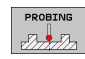

- ▶ Select the probe function by pressing the PROBING soft key
- Position the touch probe at a position near the first touch point
- $\triangleright$  Select the probing direction by soft key
- Probing: press the NC Start button
- $\blacktriangleright$  Position the touch probe at a position near the second touch point
- Probing: press the NC Start button
- **Datum:** Enter the coordinate of the datum in the menu window, confirm with the SET DATUM soft key, or write the value to a table [\(see "Writing the measured](#page-583-0)  [values from touch probe cycles in datum tables", page](#page-583-0)  [584](#page-583-0), or [see "Writing the measured values from touch](#page-584-0)  [probe cycles in the preset table", page 585](#page-584-0), or [see](#page-585-0)  ["Storing measured values in the pallet preset table",](#page-585-0)  [page 586](#page-585-0))
- ▶ To terminate the probe function, press the END key

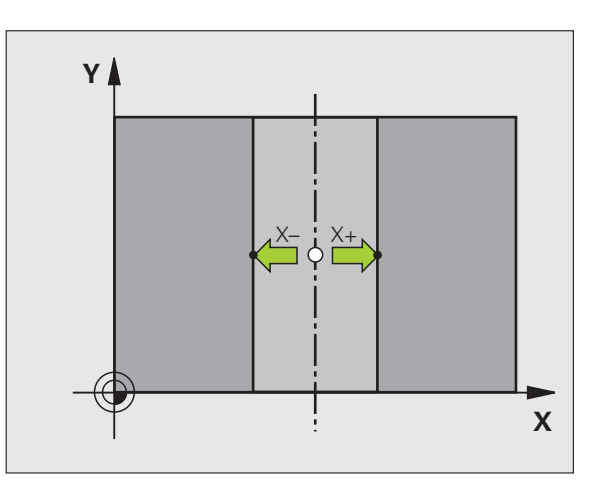

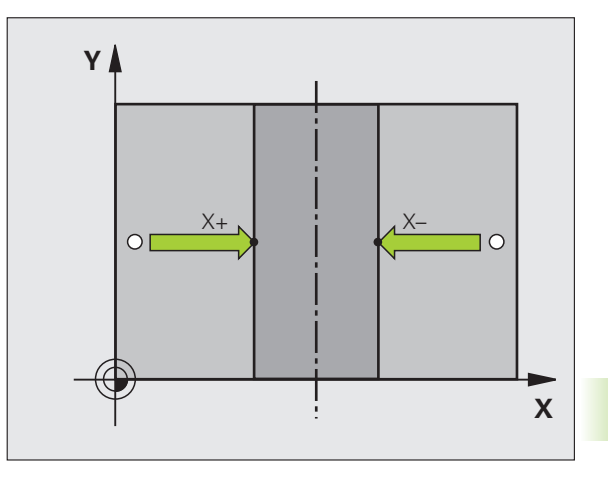

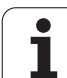

## <span id="page-599-0"></span>**Setting datum points using holes/cylindrical studs**

A second soft-key row provides soft keys for using holes or cylindrical studs to set a reference point.

#### **Defining whether a hole or stud is to be probed**

The default setting is for probing holes.

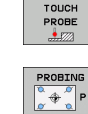

- $\triangleright$  Select the probe function by pressing the TOUCH PROBE soft key, shift the soft-key row
- Select the probe function: For example, press the PROBING P soft key
- ▶ Circular studs are to be probed. Define by soft key

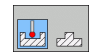

 $\frac{1}{2}$ 

Holes are to be probed. Define by soft key

## **Probing holes**

Pre-position the touch probe approximately in the center of the hole. After you have pressed the NC Start key, the TNC automatically probes four points on the wall of the hole.

Move the touch probe to the next hole, repeat the probing process and have the TNC repeat the probing procedure until all the holes have been probed to set reference points.

#### **Probing cylindrical studs**

Position the ball tip at a starting position near the first touch point of the stud. Select the probing direction by soft key and press the machine START button to start probing. Perform the above procedure four times.

## **Overview**

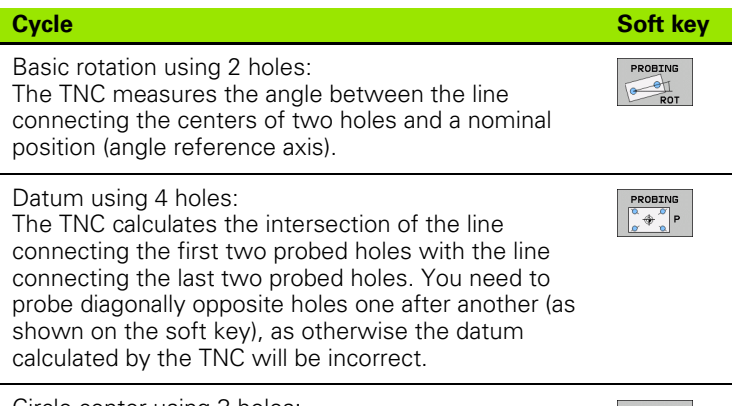

Circle center using 3 holes: The TNC calculates a circle that intersects the centers of all three holes, and finds the center.

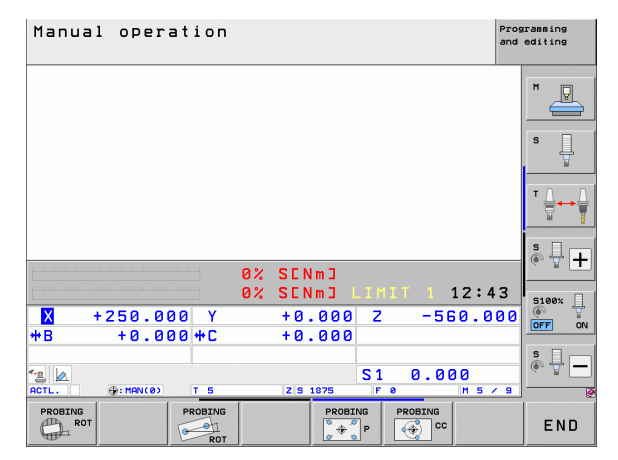

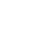

 $\boxed{\bigoplus\limits_{i=1}^{\infty} \mathsf{cc}}$ 

## **Measuring the workpiece with a touch probe**

You can also use the touch probe in the Manual Operation and El. Handwheel operating modes to make simple measurements on the workpiece. Numerous programmable probe cycles are available for complex measuring tasks (see User's Manual for Cycles, Chapter 16, Checking workpieces automatically). With a touch probe you can determine:

- Position coordinates, and from them,
- Dimensions and angles on the workpiece

#### **Finding the coordinates of a position on an aligned workpiece**

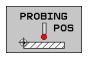

 $\triangleright$  Select the probe function by pressing the PROBING POS soft key

- Move the touch probe to a position near the touch point
- Select the probe direction and axis of the coordinate. Use the corresponding soft keys for selection
- ▶ To start probing, press the NC Start button

The TNC shows the coordinates of the touch point as reference point.

#### **Finding the coordinates of a corner in the working plane**

Find the coordinates of the corner point: [See "Corner as datum](#page-596-1) without using points that were already probed for a basic rotation" on [page 597.](#page-596-1) The TNC displays the coordinates of the probed corner as reference point.

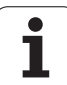

#### **Measuring workpiece dimensions**

14.9 Datum setting with a touch probe **14.9 Datum setting with a touch probe**

 $\begin{array}{c}\n\text{PROBING} \\
\parallel \text{POS} \\
\text{POS}\n\end{array}$ 

- Select the probe function by pressing the PROBING POS soft key
- $\triangleright$  Position the touch probe at a position near the first touch point A
- ▶ Select the probing direction by soft key
- Probing: press the NC Start button
- $\blacktriangleright$  If you need the current datum later, write down the value that appears in the Datum display
- Datum: Enter "0"
- $\triangleright$  To terminate the dialog, press the END key
- ▶ Select the probe function by pressing the PROBING POS soft key
- $\triangleright$  Position the touch probe at a position near the second touch point B
- ▶ Select the probe direction with the soft keys: Same axis but from the opposite direction
- Probing: press the NC Start button

The value displayed as datum is the distance between the two points on the coordinate axis.

To return to the datum that was active before the length measurement:

- Select the probe function by pressing the PROBING POS soft key
- $\blacktriangleright$  Probe the first touch point again
- Set the datum to the value that you wrote down previously
- $\triangleright$  To terminate the dialog, press the END key

#### Measuring angles

You can use a touch probe to measure angles in the working plane. You can measure

- $\blacksquare$  the angle between the angle reference axis and a workpiece edge, or
- $\blacksquare$  the angle between two sides

The measured angle is displayed as a value of maximum 90°.

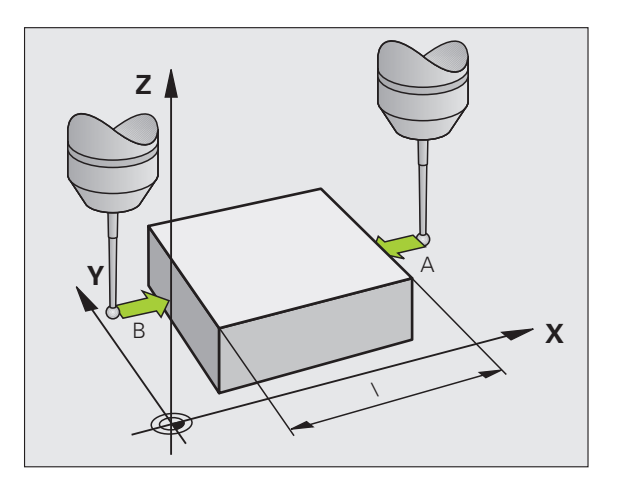

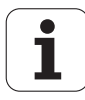

#### **Finding the angle between the angle reference axis and a workpiece edge**

- PROBING
- ▶ Select the probe function by pressing the PROBING ROT soft key
- Rotation angle: If you need the current basic rotation later, write down the value that appears under Rotation angle
- Make a basic rotation with workpiece edge to be compared [\(see "Compensating workpiece](#page-589-0)  [misalignment with a 3-D touch probe" on page 590\)](#page-589-0)
- **Press the PROBING ROT soft key to display the angle** between the angle reference axis and the workpiece edge as the rotation angle
- Cancel the basic rotation, or restore the previous basic rotation
- $\triangleright$  Set the rotation angle to the value that you previously wrote down

Measuring the angle between two workpiece edges

- ▶ Select the probe function by pressing the PROBING ROT soft key
- Rotation angle: If you need the current basic rotation later, write down the displayed rotation angle
- Make a basic rotation with first workpiece edge [\(see "Compensating](#page-589-0)  [workpiece misalignment with a 3-D touch probe" on page 590\)](#page-589-0)
- Probe the second edge as for a basic rotation, but do not set the rotation angle to zero!
- **P** Press the PROBING ROT soft key to display the angle PA between the workpiece edges as the rotation angle
- ▶ Cancel the basic rotation, or restore the previous basic rotation by setting the rotation angle to the value that you wrote down previously

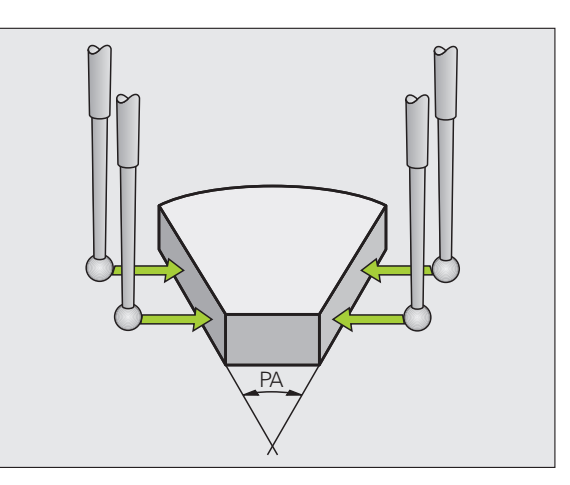

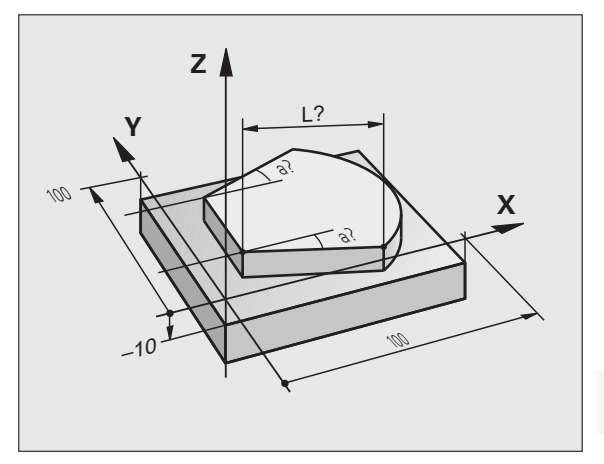

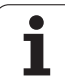

## **Using touch probe functions with mechanical probes or dial gauges**

If you do not have an electronic touch probe on your machine, you can also use all the previously described manual touch probe functions (exception: calibration function) with mechanical probes or by simply touching the workpiece with the tool.

In place of the electronic signal generated automatically by a touch probe during probing, you can manually initiate the trigger signal for capturing the **probing position** by pressing a key. Proceed as follows:

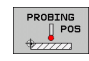

╞╬╸

 $\begin{bmatrix} \cdot \cdot \cdot \end{bmatrix}$ 

- $\triangleright$  Select any touch probe function by soft key
- Move the mechanical probe to the first position to be captured by the TNC
- Confirm the position: Press the actual-positioncapture key for the TNC to save the current position
- Move the mechanical probe to the next position to be captured by the TNC
- Confirm the position: Press the actual-positioncapture key for the TNC to save the current position
- $\blacktriangleright$  If required, move to additional positions and capture as described previously
- **Datum**: In the menu window, enter the coordinates of the new datum, confirm with the SET DATUM soft key, or write the values to a table [\(see "Writing the](#page-583-0)  [measured values from touch probe cycles in datum](#page-583-0)  [tables", page 584](#page-583-0), or [see "Writing the measured](#page-584-0)  [values from touch probe cycles in the preset table",](#page-584-0)  [page 585\)](#page-584-0)
- ▶ To terminate the probe function, press the END key

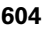

# **14.10 Tilting the working plane (software option 1)**

## **Application, function**

The functions for tilting the working plane are interfaced to the TNC and the machine tool by the machine tool builder. With some swivel heads and tilting tables, the machine tool builder determines whether the entered angles are interpreted as coordinates of the rotary axes or as angular components of a tilted plane. Refer to your machine manual.

The TNC supports the tilting functions on machine tools with swivel heads and/or tilting tables. Typical applications are, for example, oblique holes or contours in an oblique plane. The working plane is always tilted around the active datum. The program is written as usual in a main plane, such as the X/Y plane, but is executed in a plane that is tilted relative to the main plane.

There are three functions available for tilting the working plane:

- Manual tilting with the 3-D ROT soft key in the Manual Operation mode and Electronic Handwheel mode, [see "Activating manual](#page-608-0)  [tilting", page 609](#page-608-0)
- Tilting under program control, Cycle **19 WORKING PLANE** in the part program (see User's Manual for Cycles, Cycle 19 WORKING PLANE)
- Tilting under program control, **PLANE** function in the part program [\(see "The PLANE function: Tilting the working plane \(software](#page-476-0)  [option 1\)" on page 477\)](#page-476-0)

The TNC functions for "tilting the working plane" are coordinate transformations. The working plane is always perpendicular to the direction of the tool axis.

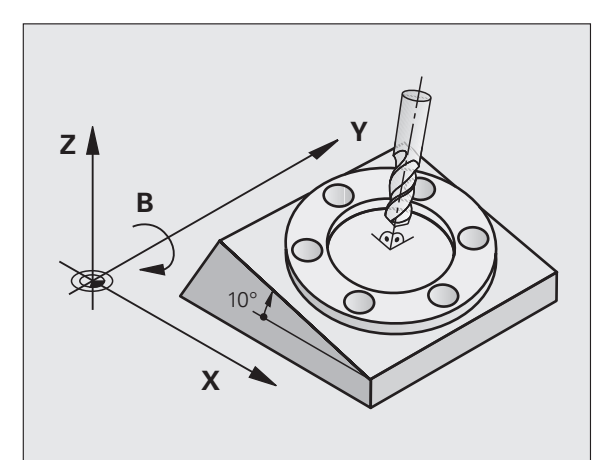

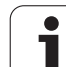

When tilting the working plane, the TNC differentiates between two machine types:

#### ■ Machine with tilting table

- You must tilt the workpiece into the desired position for machining by positioning the tilting table, for example with an L block.
- The position of the transformed tool axis **does not change** in relation to the machine-based coordinate system. Thus if you rotate the table—and therefore the workpiece—by 90° for example, the coordinate system **does not rotate**. If you press the Z+ axis direction button in the Manual Operation mode, the tool moves in Z+ direction.
- $\blacksquare$  In calculating the transformed coordinate system, the TNC considers only the mechanically influenced offsets of the particular tilting table (the so-called "translational" components).

#### **Machine with swivel head**

- You must bring the tool into the desired position for machining by positioning the swivel head, for example with an L block.
- $\blacksquare$  The position of the transformed tool axis changes in relation to the machine-based coordinate system. Thus if you rotate the swivel head of your machine—and therefore the tool—in the B axis by 90° for example, the coordinate system rotates also. If you press the Z+ axis direction button in the Manual Operation mode, the tool moves in X+ direction of the machine-based coordinate system.
- $\blacksquare$  In calculating the transformed coordinate system, the TNC considers both the mechanically influenced offsets of the particular swivel head (the so-called "translational" components) and offsets caused by tilting of the tool (3-D tool length compensation).

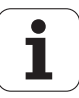

## **Traversing reference points in tilted axes**

With tilted axes, you use the machine axis direction buttons to cross over the reference points. The TNC interpolates the corresponding axes. Be sure that the function for tilting the working plane is active in the Manual Operation mode and that the actual angle of the tilted axis was entered in the menu field.

## **Setting the datum in a tilted coordinate system**

After you have positioned the rotary axes, set the datum in the same manner as for a non-tilted system. The behavior of the TNC during datum setting depends on the settings of Machine Parameter 7500 in your kinematics table:

#### **MP 7500, bit 5=0**

With an active tilted working plane, the TNC checks during datum setting in the X, Y and Z axes whether the current coordinates of the rotary axes agree with the tilt angles that you defined (3-D ROT menu). If the tilted working plane function is not active, the TNC checks whether the rotary axes are at 0° (actual positions). If the positions do not agree, the TNC will display an error message.

#### **MP 7500, bit 5=1**

The TNC does not check whether the current coordinates of the rotary axes (actual positions) agree with the tilt angles that you defined.

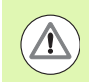

#### **Danger of collision!**

Always set a reference point in all three reference axes.

If your machine tool is not equipped with axis control, you must enter the actual position of the rotary axis in the menu for manual tilting: The actual positions of one or several rotary axes must match the entry. Otherwise the TNC will calculate an incorrect datum.

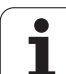

## **Datum setting on machines with rotary tables**

If you use a rotary table to align the workpiece, for example with probing cycle 403, you must set the table position value to zero after alignment and before setting the datum in the linear axes X, Y and Z. Otherwise, the TNC generates an error message. Cycle 403 provides you with an input parameter for this purpose (see User's Manual for Touch Probe Cycles, "Basic Rotation Compensation via Rotary Axis").

## **Datum setting on machines with spindle-head changing systems**

If your machine is equipped with a spindle head changer, you should use the preset table to manage your datums. Datums saved in preset tables account for the active machine kinematics (head geometry). If you exchange heads, the TNC accounts for the new head dimensions so that the active datum is retained.

# **Position display in a tilted system**

The positions displayed in the status window **(ACTL.** and **NOML.)** are referenced to the tilted coordinate system.

# **Limitations on working with the tilting function**

- $\blacksquare$  The probing function for basic rotation is not available if you have activated the working plane function in the Manual Operation mode.
- The actual-position-capture function is not allowed if the tilted working plane function is active.
- PLC positioning (determined by the machine tool builder) is not possible.

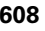

## <span id="page-608-0"></span>**Activating manual tilting**

 $\left( \begin{array}{c} \text{END} \\ \Box \end{array} \right)$ 

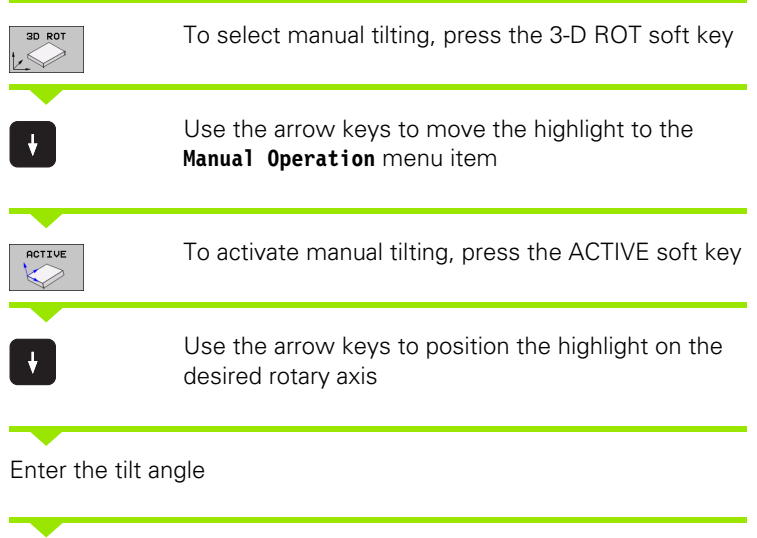

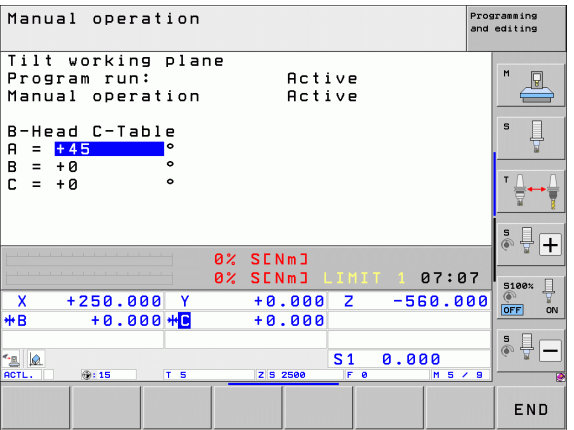

To reset the tilting function, set the desired operating modes in the menu "Tilt working plane" to inactive.

To conclude entry, press the END key

If the tilted working plane function is active and the TNC moves the machine axes in accordance with the tilted axes, the status display shows the  $\sqrt{\omega}$  symbol.

If you activate the "Tilt working plane" function for the Program Run operating mode, the tilt angle entered in the menu becomes active in the first block of the part program. If you use Cycle **19 WORKING PLANE** or the **PLANE** function in the part program, the angle values defined there are in effect. Angle values entered in the menu will be overwritten.

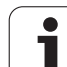

## **Setting the current tool-axis direction as the active machining direction (FCL 2 function)**

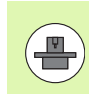

This function must be enabled by your machine manufacturer. Refer to your machine manual.

In the Manual Operation and El. Handwheel modes of operation you can use this function to move the tool via the external direction keys or with the handwheel in the direction that the tool axis is currently pointed. Use this function if

- $\blacksquare$  You want to retract the tool in the direction of the tool axis during program interrupt of a 5-axis machining program.
- You want to machine with an inclined tool using the handwheel or the external direction keys in the Manual Operation mode.

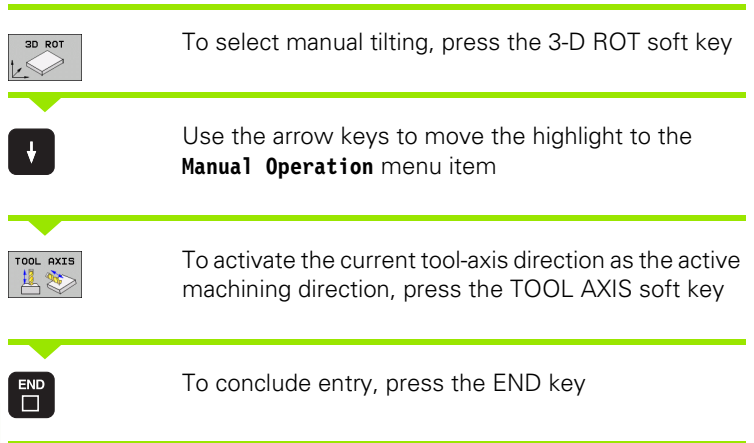

To reset the tilting function, set the **Manual Operation** menu item in the "Tilt working plane" menu to inactive.

The **symbol appears in the status display when the Move in toolaxis direction** function is active.

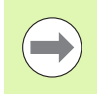

This function is even available when you interrupt program run and want to move the axes manually.

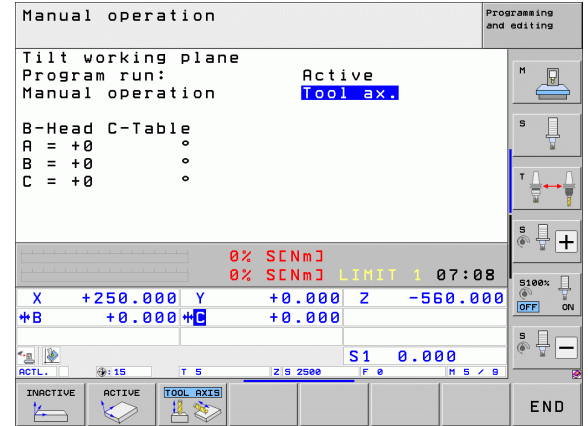

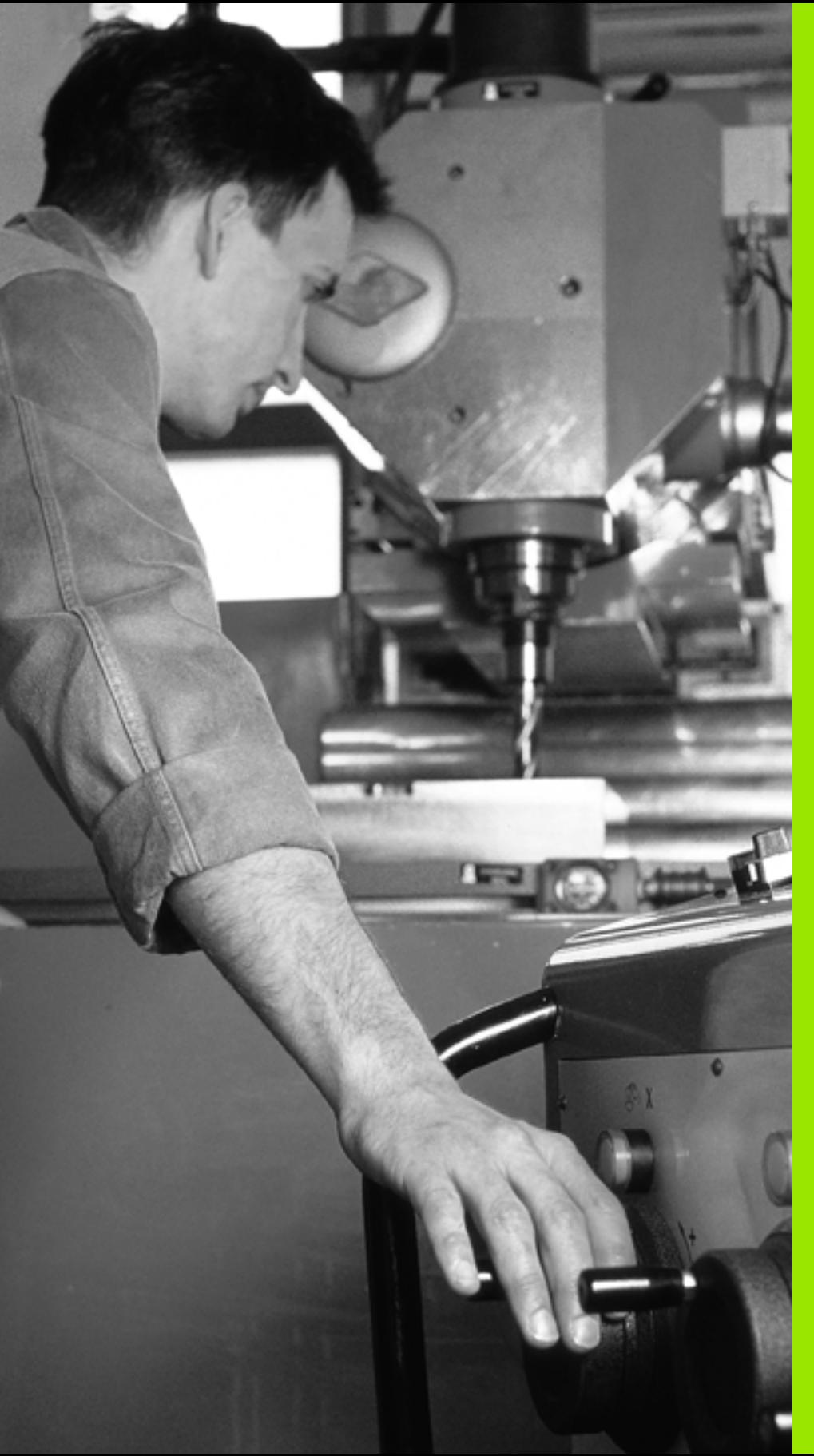

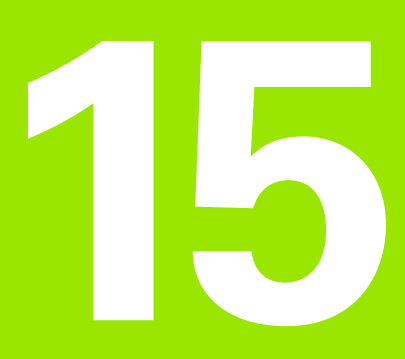

**Positioning with manual data input**

# **15.1 Programming and executing simple machining operations**

The Positioning with Manual Data Input mode of operation is particularly convenient for simple machining operations or to preposition the tool. It enables you to write a short program in HEIDENHAIN conversational programming or in ISO format, and execute it immediately. Fixed cycles, touch-probe cycles and special functions (SPEC FCT key) of the TNC are also available in the MDI mode of operation. The TNC saves the program automatically in the \$MDI file. In the Positioning with MDI mode of operation, the additional status displays can also be activated.

## **Positioning with manual data input (MDI)**

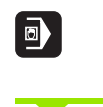

 $\left( \overline{\mathbf{I}}\right)$ 

**College** 

Select the Positioning with MDI mode of operation. Program the \$MDI file with the available functions

Start the program run: Press the machine START key

## **Constraints:**

FK free contour programming, programming graphics and program run graphics cannot be used.

The \$MDI file must not contain a program call (**PGM CALL**).

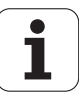
# 15.1 Programming and executing simple machining operations **15.1 Programming and executing simple machining operations**

#### **Example 1**

A hole with a depth of 20 mm is to be drilled into a single workpiece. After clamping and aligning the workpiece and setting the datum, you can program and execute the drilling operation in a few lines.

First you pre-position the tool with straight-line blocks to the hole center coordinates at a setup clearance of 5 mm above the workpiece surface. Then drill the hole with Cycle **200 DRILLING**.

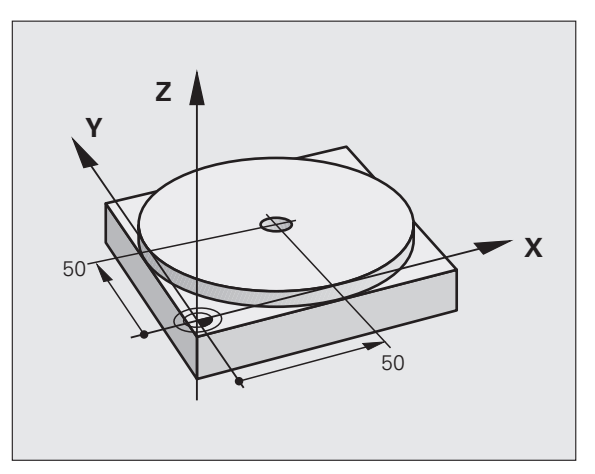

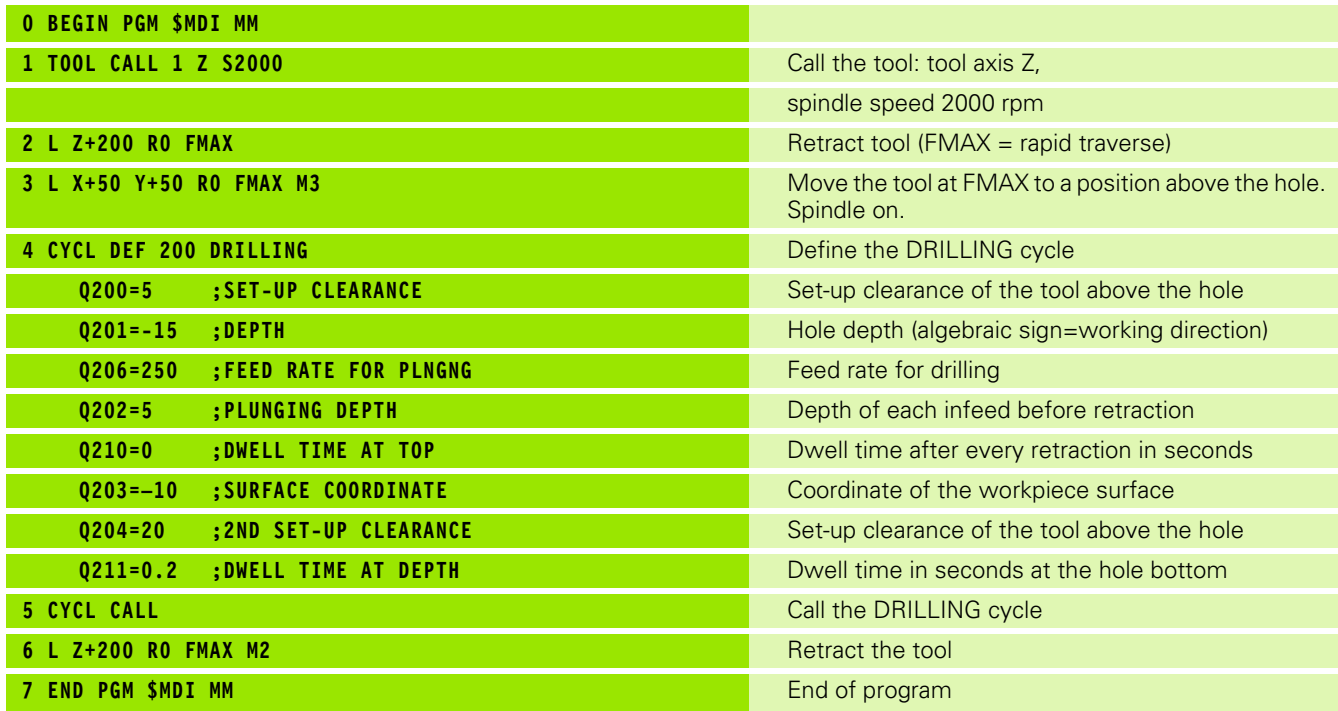

Straight-line function: See "Straight line L" on page 230, DRILLING cycle: See User's Manual, Cycles, Cycle 200 DRILLING.

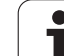

#### **Example 2: Correcting workpiece misalignment on machines with rotary tables**

Use the touch probe to rotate the coordinate system. See "Touch Probe Cycles in the Manual Operation and El. Handwheel modes of operation," section "Compensating workpiece misalignment," in the Touch Probe Cycles User's Manual.

Write down the rotation angle and cancel the basic rotation

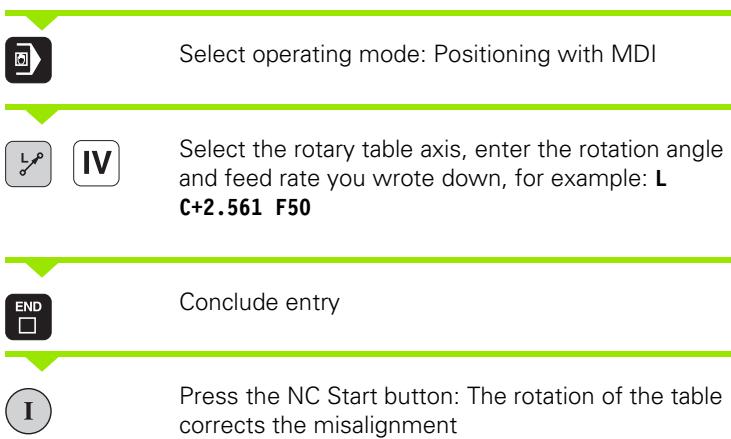

Press the NC Start button: The rotation of the table corrects the misalignment

Т

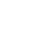

# **Protecting and erasing programs in \$MDI**

The \$MDI file is generally intended for short programs that are only needed temporarily. Nevertheless, you can store a program, if necessary, by proceeding as described below:

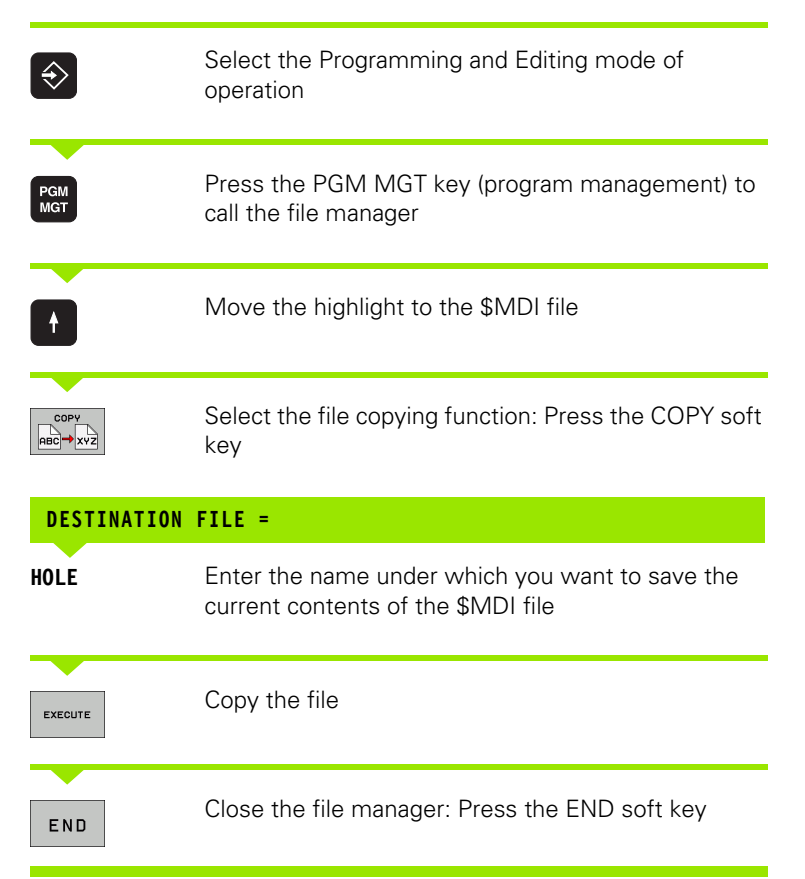

Erasing the contents of the \$MDI file is done in a similar way: Instead of copying the contents, however, you erase them with the DELETE soft key. The next time you select the Positioning with MDI operating mode, the TNC will display an empty \$MDI file.

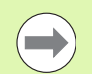

If you wish to delete \$MDI, then

- you must not have selected the Positioning with MDI mode (not even in the background)
- you must not have selected the \$MDI file in the Programming and Editing mode.

For more information: [see "Copying a single file", page 128](#page-127-0).

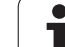

15.1 Programming and executing simple machining operations **15.1 Programming and executing simple machining operations**

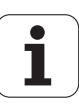

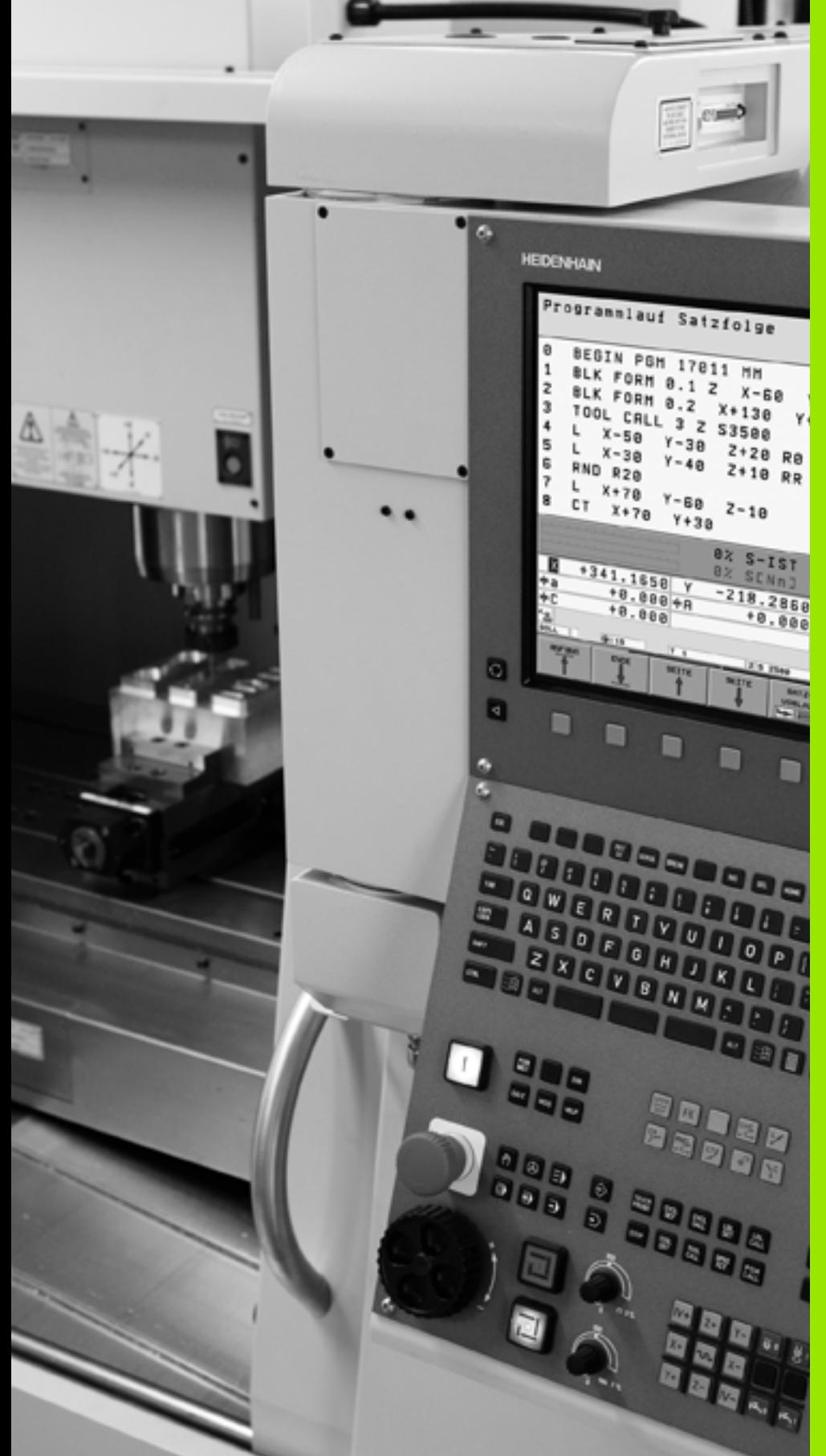

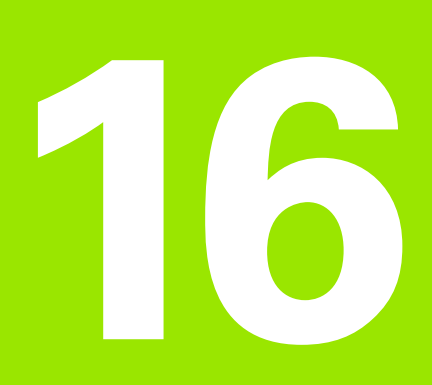

**Test run and program run**

# **16.1 Graphics**

# **Application**

In the program run modes of operation as well as in the Test Run mode, the TNC graphically simulates the machining of the workpiece. Using soft keys, select whether you desire:

# **Plan view**

- Projection in three planes
- 3-D view

The TNC graphic depicts the workpiece as if it were being machined with a cylindrical end mill. If a tool table is active, you can also simulate the machining operation with a spherical cutter. For this purpose, enter  $R2 = R$  in the tool table.

The TNC will not show a graphic if

 $\blacksquare$  the current program has no valid workpiece blank definition

no program is selected

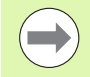

Using the new 3-D graphics in the **Test Run** mode, you can now also graphically display machining operations in the tilted working plane as well as multi-sided machining operations, provided that you have already simulated the program in another view. You need at least the MC 422 B hardware in order to use this function. In order to increase the speed of the test graphics on older hardware versions, bit 5 of MP7310 should be set to 1. This deactivates functions which were implemented specifically for the 3- D graphics.

The TNC graphic does not show a radius oversize **DR** that has been programmed in the **TOOL CALL** block.

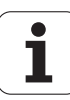

#### **Graphic simulation for special applications**

NC programs usually contain a tool call with a defined tool number, which automatically determines the tool data for graphic simulation.

For special applications that do not require any tool data (e.g. laser cutting, laser drilling or waterjet cutting), you can set Machine Parameters 7315 to 7317 such that the TNC will run a graphic simulation even if no tool data are activated. However, you always need a tool call with the definition of the tool axis orientation (e.g. **TOOL CALL Z**). The tool number does not need to be entered.

#### **Setting the speed of the test run**

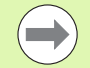

You can set the speed of the test run only if the "Display of machining time" function is active (see "Activating the stopwatch function" on page 627). Otherwise, the TNC always performs the test run at the maximum possible speed.

The most recently set speed remains active, even if the power is interrupted, until you change it.

After you have started a program, the TNC displays the following soft keys with which you can set the simulation speed:

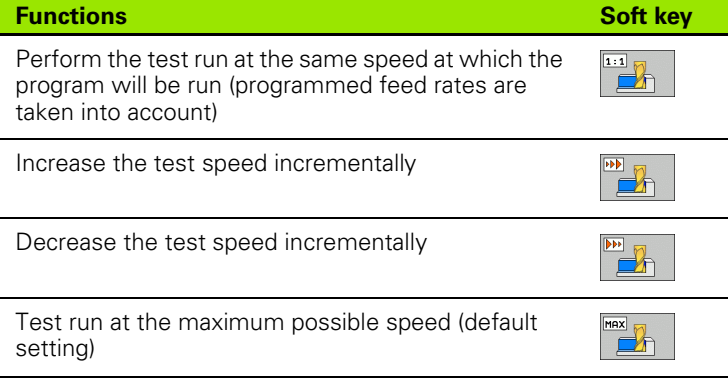

You can also set the simulation speed before you start a program:

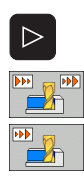

- Shift the soft-key row
- ▶ Select the function for setting the simulation speed
- $\triangleright$  Select the desired function by soft key, e.g. incrementally increasing the test speed

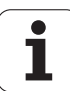

# **Overview of display modes**

The control displays the following soft keys in the Program Run and Test Run modes of operation:

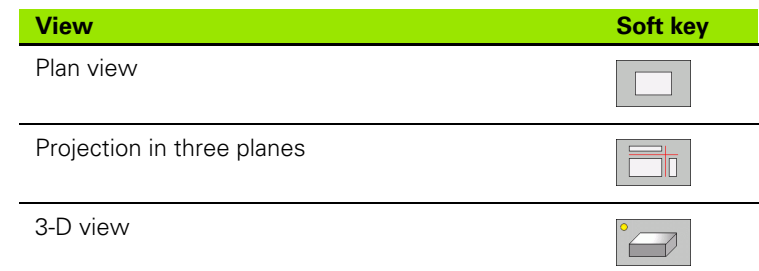

#### **Limitations during program run**

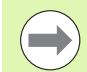

A graphical representation of a running program is not possible if the microprocessor of the TNC is already occupied with complicated machining tasks or if large areas are being machined. Example: Multipass milling over the entire blank form with a large tool. The TNC interrupts the graphics and displays the text **ERROR** in the graphics window. The machining process is continued, however.

In the test run graphics, the TNC does not depict multi-axis operations during machining. The error message **Axis cannot be shown** appears in the graphics window in such cases.

# **Plan view**

This is the fastest of the graphic display modes.

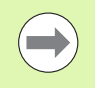

If your machine has a mouse, the status bar shows the depth of any location on the workpiece when you move the mouse pointer over it.

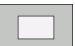

 $\blacktriangleright$  Press the soft key for plan view

Regarding depth display, remember: The deeper the surface, the darker the shade

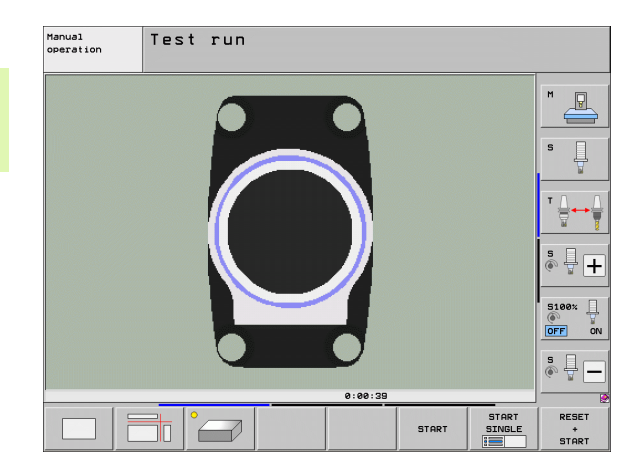

# **Projection in 3 planes**

Similar to a workpiece drawing, the part is displayed with a plan view and two sectional planes. A symbol to the lower left indicates whether the display is in first angle or third angle projection according to ISO 5456-2 (selected with MP7310).

Details can be isolated in this display mode for magnification [\(see](#page-624-0)  ["Magnifying details", page 625\)](#page-624-0).

In addition, you can shift the sectional planes with the corresponding soft keys:

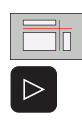

Select the soft key for projection in three planes

- Shift the soft-key row until the soft key for the functions for shifting the sectional plane appears
- ▶ Select the functions for shifting the sectional plane. The TNC offers the following soft keys:

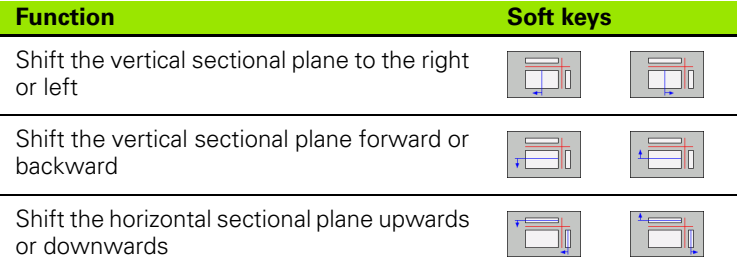

The positions of the sectional planes are visible during shifting.

The default setting of the sectional plane is selected such that it lies in the working plane in the workpiece center and in the tool axis on the top surface.

#### **Coordinates of the line of intersection**

At the bottom of the graphics window, the TNC displays the coordinates of the line of intersection, referenced to the workpiece datum. Only the coordinates of the working plane are shown. This function is activated with MP7310.

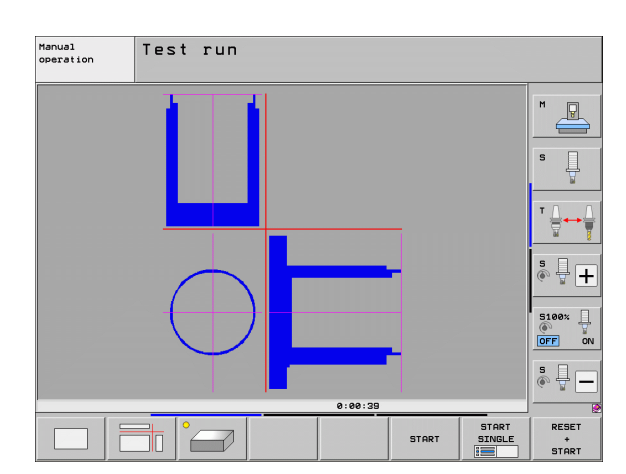

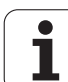

# **3-D view**

The workpiece is displayed in three dimensions. If you have the appropriate hardware, then with its high-resolution 3-D graphics the TNC can also display machining operations in the tilted working plane as well as multi-sided machining operations.

You can rotate the 3-D display about the vertical and horizontal axes via soft keys. If there is a mouse attached to your TNC, you can also perform this function by holding down the right mouse button and dragging the mouse.

The shape of the workpiece can be depicted by a frame overlay at the beginning of the graphic simulation.

In the Test Run mode of operation you can isolate details for magnification, [see "Magnifying details", page 625.](#page-624-0)

- 
- **Press the soft key for 3-D view Press the soft key** twice to switch to the high-resolution 3-D graphics. This switch is only possible once the simulation has finished. The high-resolution graphics show more surface details of the workpiece being machined.

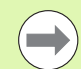

The speed of the 3-D graphics depends on the tooth length (**LCUTS** column in the tool table). If **LCUTS** is defined as 0 (basic setting), the simulation calculates an infinitely long tooth length, which leads to a long processing time. If you do not want to define **LCUTS,** then set MP 7312 to a value between 5 and 10. This way the TNC internally limits the tooth length to a value which is calculated from MP 7312 times the tool diameter.

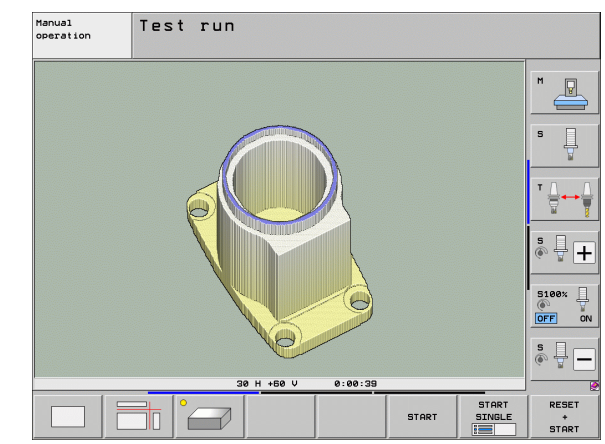

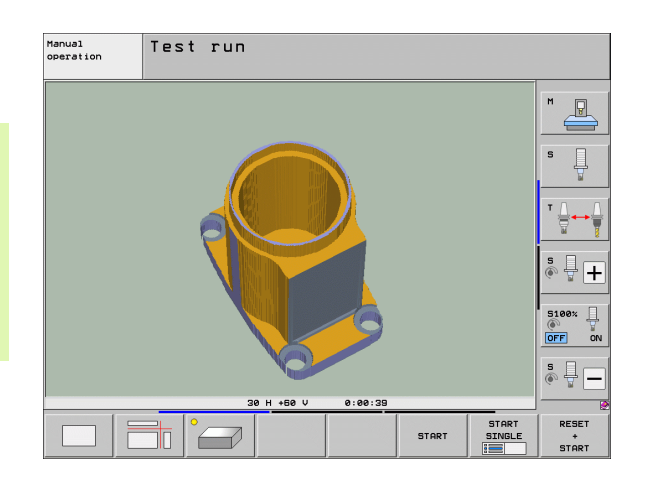

#### **Rotating and magnifying/reducing the 3-D view**

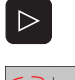

- Shift the soft-key row until the soft key for the rotating and magnification/reduction appears
- ▶ Select functions for rotating and magnifying/reducing:

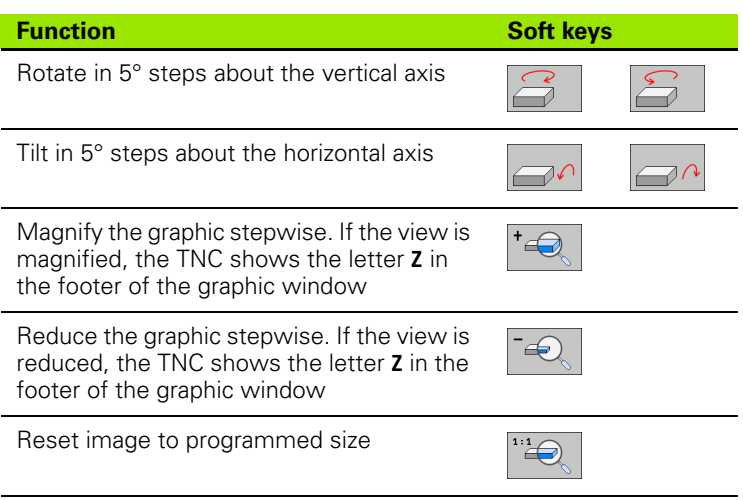

You can also use the mouse with the 3-D graphics. The following functions are available:

- In order to rotate the graphic shown in three dimensions: Hold the right mouse button down and move the mouse. The TNC displays a coordinate system showing the currently active orientation of the workpiece. After you release the right mouse button, the TNC orients the workpiece to the defined orientation
- In order to shift the graphic shown: Hold the center mouse button or the wheel button down and move the mouse. The TNC shifts the workpiece in the corresponding direction. After you release the center mouse button, the TNC shifts the workpiece to the defined position
- In order to zoom in on a certain area with the mouse: Draw a rectangular zoom area while holding the left mouse button down. You can shift the zoom area by moving the mouse horizontally and vertically as required. After you release the left mouse button, the TNC zooms in on the defined area of the workpiece
- In order to quickly zoom in and out with the mouse: Rotate the wheel button forward or backward
- Double-click with the right mouse button: Select standard view

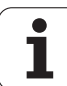

### **Switching the frame overlay display for the workpiece blank on/off:**

 Shift the soft-key row until the soft key for the rotating and magnification/reduction appears

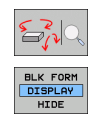

BLK FORM<br>DISPLAY<br>HIDE

- Select functions for rotating and magnifying/reducing:
- Show the frame for the BLK FORM: Set the highlight in the soft key to SHOW
- Hide the frame for the BLK FORM: Set the highlight in the soft key to OMIT

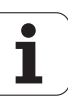

# <span id="page-624-0"></span>**Magnifying details**

You can magnify details in all display modes in the Test Run mode and a Program Run mode.

The graphic simulation or the program run, respectively, must first have been stopped. A detail magnification is always effective in all display modes.

#### **Changing the detail magnification**

The soft keys are listed in the table

- Interrupt the graphic simulation, if necessary
- Shift the soft-key row in the Test Run mode, or in a Program Run mode, respectively, until the soft key for detail magnification appears
- ▷

 Shift the soft-key row until the soft-key for the detail magnification functions appears

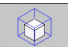

▶ Select the functions for detail magnification

- Press the corresponding soft key to select the workpiece surface (see table below)
- ▶ To reduce or magnify the blank form, press and hold the MINUS or PLUS soft key, respectively
- Restart the test run or program run by pressing the START soft key (RESET + START returns the workpiece to its original state)

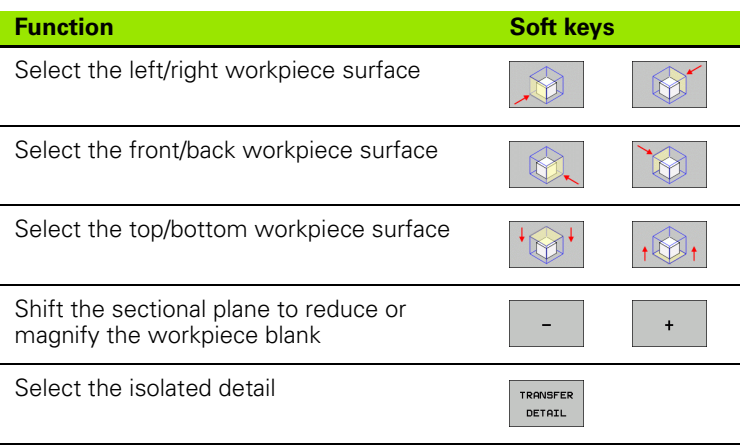

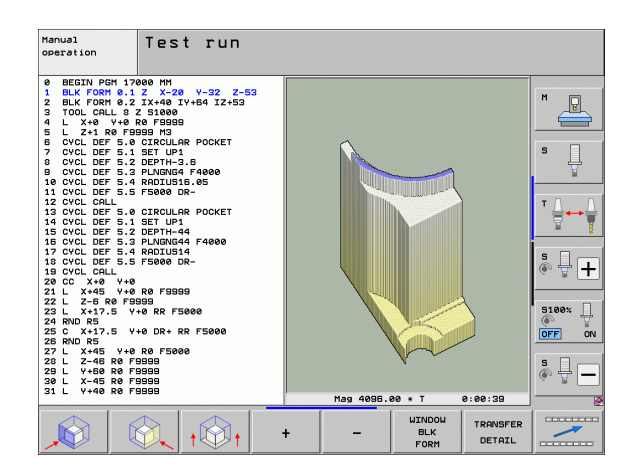

# 6.1 Graphics **16.1 Graphics**

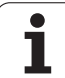

#### **Cursor position during detail magnification**

During detail magnification, the TNC displays the coordinates of the axis that is currently being isolated. The coordinates describe the area determined for magnification. To the left of the slash is the smallest coordinate of the detail (MIN point), to the right is the largest (MAX point).

If a graphic display is magnified, this is indicated with **MAGN** at the lower right of the graphics window.

If the workpiece blank cannot be further enlarged or reduced, the TNC displays an error message in the graphics window. To clear the error message, reduce or enlarge the workpiece blank.

# **Repeating graphic simulation**

A part program can be graphically simulated as often as desired, either with the complete workpiece or with a detail of it.

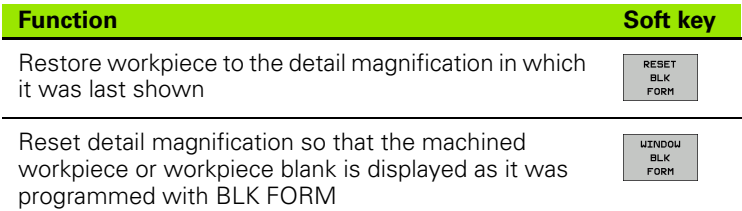

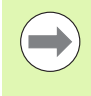

With the WINDOW BLK FORM soft key, you return the displayed workpiece blank to its originally programmed dimensions, even after isolating a detail without TRANSFER DETAIL.

# **Displaying the tool**

You can display the tool during simulation in the plan view and in the projection in three planes. The TNC depicts the tool in the diameter defined in the tool table.

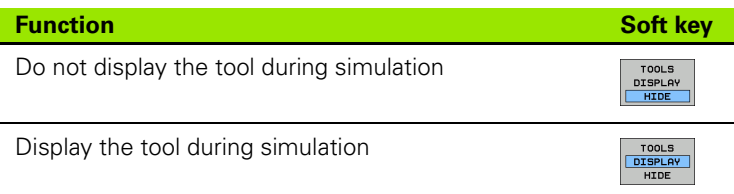

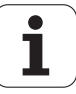

# **Measuring the machining time**

#### **Program Run modes of operation**

The timer counts and displays the time from program start to program end. The timer stops whenever machining is interrupted.

#### **Test run**

The TNC takes the following into account for the time calculation:

- Traverse movements at feed rate
- Dwell times
- Machine dynamics settings (accelerations, filter settings, motion control)

The time calculated by the TNC does not include rapid-traverse movements and times depending on the individual machine tool (e.g. tool change).

If you have switched the "calculate machining time" function on, you can generate a file listing the usage times of all tools used in the program [\(see "Tool usage test" on page 198\)](#page-197-0).

#### **Activating the stopwatch function**

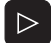

 Shift the soft-key row until the soft-key for the stopwatch functions appears

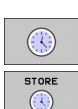

- Select the stopwatch functions
- Select the desired function by soft key, e.g. saving the displayed time

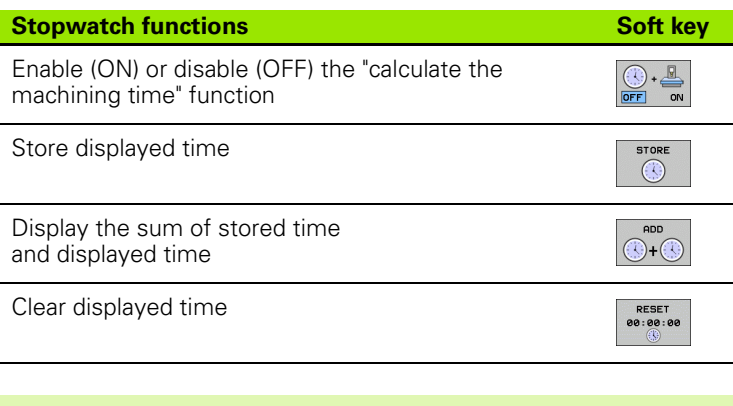

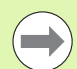

During the test run, the TNC resets the machining time as soon as a new **BLK FORM** is evaluated.

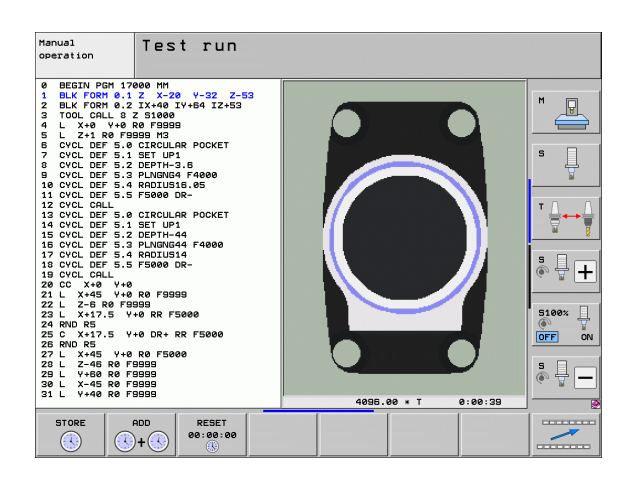

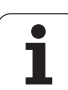

# **16.2 Functions for program display**

# **Overview**

In the Program Run modes of operation as well as in the Test Run mode, the TNC provides the following soft keys for displaying a part program in pages:

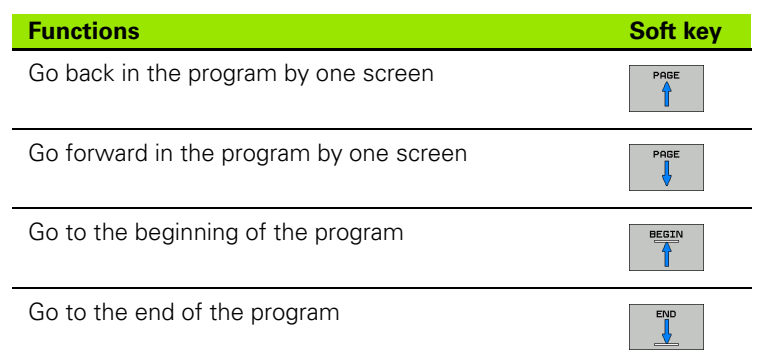

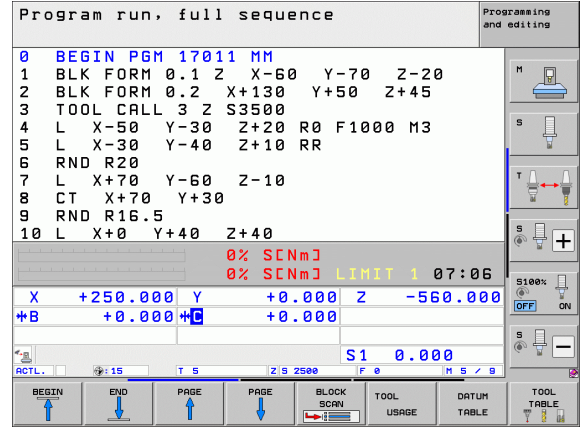

1

# **16.3 Test run**

# **Application**

In the Test Run mode of operation you can simulate programs and program sections to reduce programming errors during program run. The TNC checks the programs for the following:

- Geometrical incompatibilities
- Missing data
- Impossible jumps
- Violation of the machine's working space
- Collisions between collision-monitored components (DCM software option is required, [see "Collision monitoring in the Test Run mode of](#page-404-0)  [operation", page 405](#page-404-0))

The following functions are also available:

- **Blockwise test run**
- $\blacksquare$  Interruption of test at any block
- Optional block skip
- **Functions for graphic simulation**
- $\blacksquare$  Measuring the machining time
- Additional status display

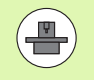

If your machine has the DCM (Dynamic Collision Monitoring) software option, you can check for collisions in the Test Run mode before actually machining a part, [\(see "Collision monitoring in the Test Run mode of](#page-404-0)  [operation" on page 405\)](#page-404-0)

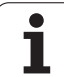

#### **Danger of collision!**

- The TNC cannot graphically simulate all traverse motions actually performed by the machine. These include
- $\blacksquare$  Traverse motions during tool change, if the machine manufacturer defined them in a tool-change macro or via the PLC
- $\blacksquare$  Positioning movements that the machine manufacturer defined in an M-function macro
- **Positioning movements that the machine manufacturer** performs via the PLC
- $\blacksquare$  Positioning movements that lead to a pallet change

HEIDENHAIN therefore recommends proceeding with caution for every new program, even when the program test did not output any error message, and no visible damage to the workpiece occurred.

After a tool call, the TNC always starts a program test at the following position:

- $\blacksquare$  In working plane in the center of the defined workpiece blank
- In the tool axis, 1 mm above the **MAX** point defined in the **BLK FORM**

If you call the same tool, the TNC resumes program simulation from the position last programmed before the tool call.

In order to ensure unambiguous behavior during program run, after a tool change you should always move to a position from which the TNC can position the tool for machining without causing a collision.

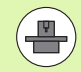

Your machine tool builder can also define a tool-change macro for the Test Run operating mode. This macro will simulate the exact behavior of the machine. Please refer to your machine tool manual.

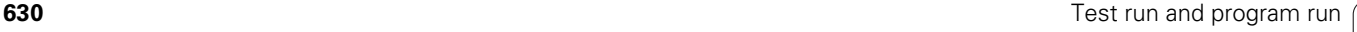

#### **Executing a test run**

If the central tool file is active, a tool table must be active (status S) to conduct a test run. Select a tool table via the file manager (PGM MGT) in the Test Run mode of operation

With the MOD function BLANK IN WORK SPACE, you can activate work space monitoring for the test run ([see "Showing the workpiece](#page-668-0)  [blank in the working space", page 669\)](#page-668-0).

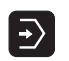

▶ Select the Test Run operating mode

▶ Call the file manager with the PGM MGT key and select the file you wish to test, or

Go to the program beginning: Select line 0 with the GOTO key and confirm your entry with the ENT key

The TNC then displays the following soft keys:

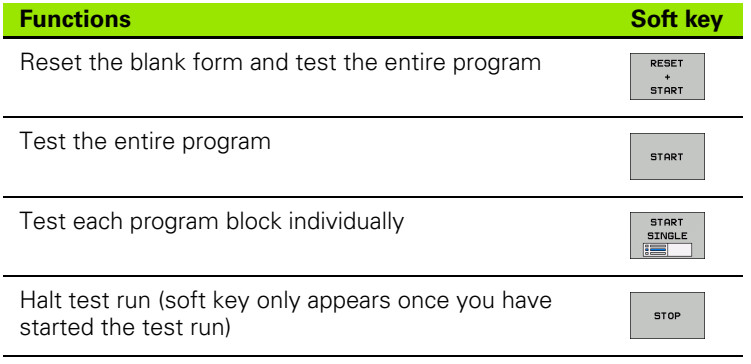

You can interrupt the test run and continue it again at any point—even within a fixed cycle. In order to continue the test, the following actions must not be performed:

- Selecting another block with the arrow keys or the GOTO key
- $\blacksquare$  Making changes to the program
- Switching the operating mode
- Selecting a new program

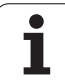

#### **Executing a test run up to a certain block**

With the STOP AT N function the TNC does a test run only up to the block with block number N.

- Go to the beginning of program in the Test Run mode of operation.
- ▶ Select "Test Run up to a specific block": Press the STOP AT N soft key

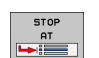

▶ Stop at N: Enter the block number at which you wish the test to stop

- **Program:** Enter the name of the program that contains the block with the selected block number. The TNC displays the name of the selected program. If the test run is to be interrupted in a program that was called with PGM CALL, you must enter this name
- ▶ Start-up at: **P:** If you want to start in a point table, enter here the line number at which you want to start
- **Table (PNT):** If you want to start in a point table, enter here the name of the point table in which you want to start
- **Repetitions:** If N is located in a program section repeat, enter the number of repeats that you want to run
- ▶ To test a program section, press the START soft key. The TNC will test the program up to the entered block

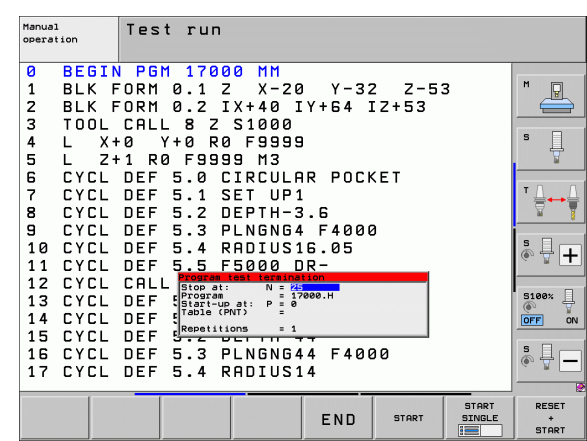

#### **Selecting the kinematics for test run**

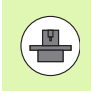

This function must be enabled by your machine manufacturer.

You can use this function to test programs whose kinematics does not match the active machine kinematics (e.g. on machines with head change or traverse range switchover).

If your machine manufacturer saved different kinematic configurations in your machine, you can activate one of these kinematics configurations with the MOD function and use it for a test run. The active machine kinematics will remain unchanged.

- $\ket{4}$
- ▶ Select the Test Run operating mode
- ▶ Choose the program you want to test

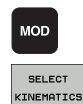

- ▶ Select MOD functions
	- $\triangleright$  Show the available kinematics configurations in a popup window (shift the soft-key row, if necessary)

▶ Select the desired kinematics configuration with the arrow keys and confirm your selection with the ENT key

After switching on the control, the machine kinematics is always active in the Test Run mode. After switching on the control, select the desired kinematics for the test run.

If you select a kinematics configuration with the keyword **kinematic**, the TNC switches the machine kinematics **and** the test kinematics.

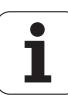

#### **Setting a tilted working plane for the test run**

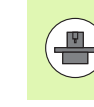

This function must be enabled by your machine manufacturer.

You can use this function on machines, where you want to define the working plane by manually setting the machine axes.

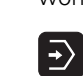

- ▶ Select the Test Run operating mode
- ▶ Choose the program you want to test

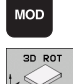

風

▶ Select MOD functions

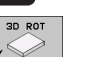

- $\triangleright$  Select the menu for defining the working plane
- ▶ To activate or deactivate the function, press the ENT key
- ▶ Use the active rotary axis coordinates from the machine mode of operation, or
- $\triangleright$  Position the highlight on the desired rotary axis with the arrow keys and enter the rotary-axis value to be used by the TNC in the simulation

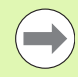

If the function has been enabled by your machine manufacturer, then the TNC does not deactivate the "Tilt the working plane" function when you select a new program.

If you simulate a program that does not contain a **TOOL CALL** block, then the axis you have activated for manual probing in the Manual Operation mode is used by the TNC as tool axis.

Ensure that the active kinematics in the test run is suitable for the program you want to test. Otherwise, the TNC may issue an error message.

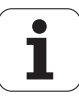

# **16.4 Program run**

# **Application**

In the Program Run, Full Sequence mode of operation the TNC executes a part program continuously to its end or up to a program stop.

In the Program Run, Single Block mode of operation you must start each block separately by pressing the machine START button.

The following TNC functions are available in the program run modes of operation:

- $\blacksquare$  Interrupting the program run
- Starting the program run from a certain block
- Optional block skip
- Editing the tool table TOOL.T
- Checking and changing Q parameters
- Superimposing handwheel positioning
- **Functions for graphic simulation**
- Additional status display

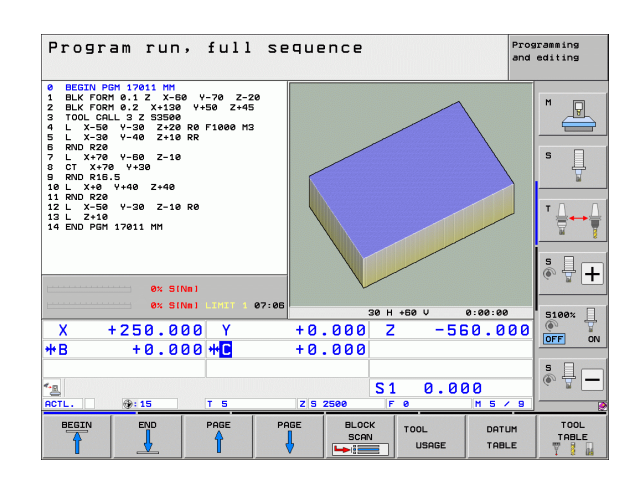

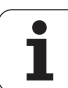

# **Running a part program**

#### **Preparation**

- **1** Clamp the workpiece to the machine table
- **2** Set the datum
- **3** Select the necessary tables and pallet files (status M)
- **4** Select the part program (status M)

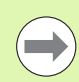

You can adjust the feed rate and spindle speed with the override knobs.

It is possible to reduce the feed rate when starting the NC program using the FMAX soft key. The reduction applies to all rapid traverse and feed rate movements. The value you enter is no longer in effect after the machine has been turned off and on again. In order to re-establish the respectively defined maximum feed rate after switch-on, you need to re-enter the corresponding value.

Ensure that you have referenced all axes before you start program run. Otherwise the TNC will stop machining as soon as it gets to an NC block with an axis that has not been referenced.

# **Program Run, Full Sequence**

▶ Start the part program with the machine START button

# **Program Run, Single Block**

 Start each block of the part program individually with the machine START button

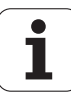

# **Interrupting machining**

There are several ways to interrupt a program run:

- Programmed interruptions
- **Pressing the machine STOP button**
- Switching to Program Run, Single Block
- **Programming of noncontrolled axes (counter axes)**

If the TNC registers an error during program run, it automatically interrupts the machining process.

#### **Programmed interruptions**

You can program interruptions directly in the part program. The TNC interrupts the program run at a block containing one of the following entries:

- **STOP** (with and without miscellaneous function)
- Miscellaneous functions **M0**, **M2** or **M30**
- **Miscellaneous function M6** (defined by the machine tool builder)

#### **Interrupting the machining process with the machine STOP button**

- Press the machine STOP button: The block which the TNC is currently executing is not completed. The asterisk in the status display blinks
- $\blacktriangleright$  If you do not wish to continue the machining process, you can reset the TNC with the INTERNAL STOP soft key. The asterisk in the status display goes out. In this case, the program must be restarted from the program beginning

#### **Interrupting the machining process by switching to the Program Run, Single Block mode of operation**

You can interrupt a program that is being run in the Program Run, Full Sequence mode of operation by switching to the Program Run, Single Block mode. The TNC interrupts the machining process at the end of the current block.

#### **Jumps within the program after an interruption**

If program run is interrupted with the INTERNAL STOP function, the TNC memorizes the current machining status. You can usually resume machining with NC start. If you select other program lines with the GOTO key, the TNC does not reset modally effective functions (e.g. **M136**). This may have undesired effects, such as incorrect feed rates.

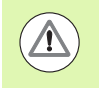

#### **Danger of collision!**

Please note that program jumps with the GOTO function do not reset modal functions.

If you want to restart a program after an interruption, always select the program with the PGM MGT key.

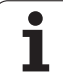

# <span id="page-637-0"></span>**Programming of noncontrolled axes (counter axes)**

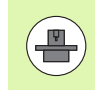

This function must be adapted by your machine manufacturer. Refer to your machine manual.

The TNC automatically interrupts the program run as soon as an axis is programmed in a positioning block that was defined by the machine tool builder as an open-loop axis (counter axis). In this condition you can move the open-loop axis manually to the desired position. In the left window, the TNC shows all nominal positions programmed in this block. For open-loop axes the TNC additionally displays the distance remaining.

As soon as all axes are in the correct position, you can use NC Start to resume program run.

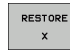

 $\triangleright$  Select the desired axis sequence and start each with NC Start. Manually position the open-loop axes. The TNC shows the distance remaining to the nominal position in this axis [\(see "Returning to the contour" on](#page-643-0)  [page 644\)](#page-643-0)

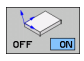

 If required, choose whether the closed-loop axes are to be moved in the tilted or non-tilted coordinate system

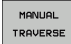

 If required, move the closed-loop axes by handwheel or with the axis-direction buttons

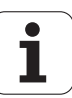

# **Moving the machine axes during an interruption**

You can move the machine axes during an interruption in the same way as in the Manual Operation mode.

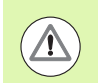

#### **Danger of collision!**

If you interrupt program run while the working plane is tilted, you can switch the coordinate system between tilted and non-tilted, as well as to the active tool axis direction, by pressing the 3-D ROT soft key.

The functions of the axis direction buttons, the electronic handwheel and the positioning logic for returning to the contour are then evaluated by the TNC. When retracting the tool make sure the correct coordinate system is active and the angular values of the tilt axes are entered in the 3-D ROT menu, if necessary.

#### **Application example: Retracting the spindle after tool breakage**

- ▶ Interrupt machining
- Enable the external direction keys: Press the MANUAL TRAVERSE soft key
- ▶ If necessary, press the 3-D ROT soft key in order to activate the coordinate system in which you want to traverse
- Move the axes with the machine axis-direction keys

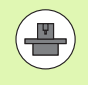

On some machines you may have to press the machine START button after the MANUAL OPERATION soft key to enable the axis-direction keys. Refer to your machine manual.

Your machine tool builder can define whether in a program interruption you always move the axes in the currently active (tilted or non-tilted) coordinate system. Refer to your machine manual.

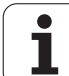

# **Resuming program run after an interruption**

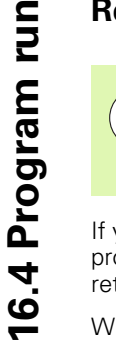

If a program run is interrupted during a fixed cycle, the program must be resumed from the beginning of the cycle. This means that some machining operations will be repeated.

If you interrupt a program run during execution of a subprogram or program section repeat, use the RESTORE POS AT N function to return to the position at which the program run was interrupted.

When a program run is interrupted, the TNC stores:

- The data of the last defined tool
- Active coordinate transformations (e.g. datum shift, rotation, mirroring)
- $\blacksquare$  The coordinates of the circle center that was last defined

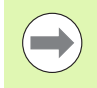

Note that the stored data remain active until they are reset (e.g. if you select a new program).

The TNC uses the stored data for returning the tool to the contour after manual machine axis positioning during an interruption (RESTORE POSITION soft key).

#### **Resuming program run with the START button**

You can resume program run by pressing the machine START button if the program was interrupted in one of the following ways:

- The machine STOP button was pressed
- **Programmed interruption**

# **Resuming program run after an error**

- Remove the cause of the error
- Clear the error message from the screen: Press the CE key
- Restart the program, or resume program run where it was interrupted

#### **After a control software crash,**

- Press and hold the END key for two seconds. This induces a TNC system restart
- Remove the cause of the error
- ▶ Start again

If you cannot correct the error, write down the error message and contact your service agency.

# **Mid-program startup (block scan)**

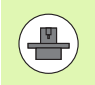

The RESTORE POS AT N feature must be enabled and adapted by the machine tool builder. Refer to your machine manual.

With the RESTORE POS AT N feature (block scan) you can start a part program at any block you desire. The TNC scans the program blocks up to that point. Machining can be graphically simulated. If you start at a machining position within a point table, you can select the start position via soft key with graphic support.

If you have interrupted a part program with an INTERNAL STOP, the TNC automatically offers the interrupted block N for mid-program startup.

If the program was interrupted by one of the conditions listed below, the TNC saves the point of interruption.

- **EMERGENCY STOP**
- Power interruption
- Control software crash

After you have called the mid-program startup function, you can press the soft key SELECT LAST BLOCK to reactivate the point of interruption and approach it with an NC start. After switch-on the TNC shows the message **NC program cancelled.**

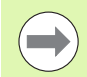

Mid-program startup must not begin in a subprogram.

All necessary programs, tables and pallet files must be selected in a program run mode of operation (status M).

If the program contains a programmed interruption before the startup block, the block scan is interrupted. Press the machine START button to continue the block scan.

After a block scan, return the tool to the calculated position with RESTORE POSITION.

Tool length compensation does not take effect until after the tool call and a following positioning block. This applies, too, if you have only changed the tool length.

The additional functions **M142** (delete modal program information) and **M143** (delete basic rotation) are not permitted during a mid-program startup.

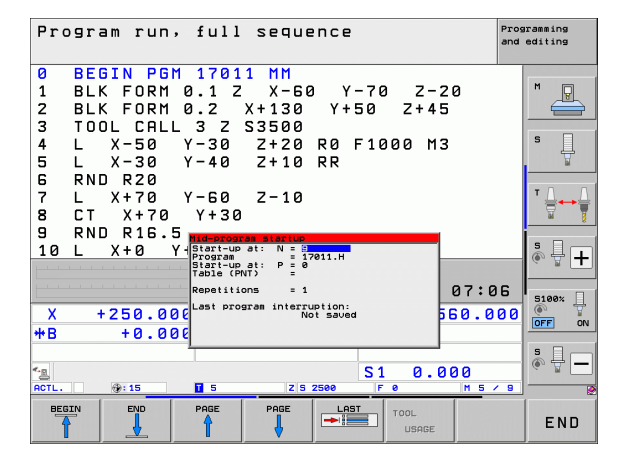

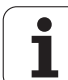

 $($   $\qquad$ 

If you are working with nested programs, you can use MP7680 to define whether the block scan is to begin at block 0 of the main program or at block 0 of the last interrupted program.

With the 3-D ROT soft key you can switch the coordinate system between tilted and non-tilted in order to move to the start-up position.

If you want to use the block scan feature in a pallet table, select the program in which a mid-program startup is to be performed from the pallet table by using the arrow keys. Then press the RESTORE POS AT N soft key.

The TNC skips all touch probe cycles in a mid-program startup. Result parameters that are written to from these cycles might therefore remain empty.

The **M142, M143** and **M120** functions are not allowed during a mid-program startup.

Before beginning the mid-program start-up, the TNC deletes traverse movements that you performed during the program with **M118** (handwheel superimpositioning).

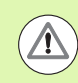

#### **Danger of collision!**

For safety reasons always check the distance to go to the startup position after a block scan!

If you perform a mid-program startup in a program containing M128, then the TNC performs any compensation movements necessary. The compensation movements are superimposed over the approach movement!

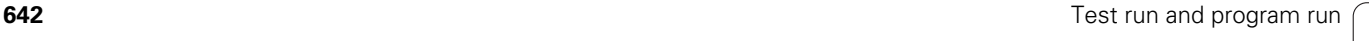

Go to the first block of the current program to start a block scan: Enter GOTO "0"

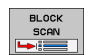

- Select mid-program startup: Press the MID-PROGRAM STARTUP soft key
- **Block number**: Enter the block number at which the block scan should end
- **Program name:** Enter the name of the program in which you want to start. A change is only required if you want to start with a program that was called with PGM CALL.
- **Point index**: If you have entered a block number containing a **CYCL CALL PAT** block in the **Start-up at N** field, the TNC displays the point pattern graphically in the **File preview** field. Using the NEXT ELEMENT or PREVIOUS ELEMENT soft key you can select the start position with graphic support if the preview window is currently displayed (set PREVIEW soft key to ON)
- **Repetitions**: If block N is located in a program section repeat or in a subprogram that is to be run repeatedly, enter the number of repetitions to be calculated in the block scan
- Start mid-program startup: Press the machine START button
- ▶ Contour approach (see following section)

#### **Entering a program with the GOTO key**

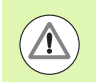

#### **Danger of collision!**

If you use the GOTO block number key for going into a program, neither the TNC nor the PLC will execute any functions that ensure a safe start.

If you use the GOTO block number key for going into a subprogram, the TNC will skip the end of the subprogram (**LBL 0**)! In such cases you must always use the midprogram startup function.

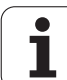

# 16.4 Program run **16.4 Program run**

# <span id="page-643-0"></span>**Returning to the contour**

With the RESTORE POSITION function, the TNC returns to the workpiece contour in the following situations:

- Return to the contour after the machine axes were moved during a program interruption that was not performed with the INTERNAL STOP function
- Return to the contour after a block scan with RESTORE POS AT N, for example after an interruption with INTERNAL STOP
- Depending on the machine, if the position of an axis has changed after the control loop has been opened during a program interruption
- $\blacksquare$  If an open-loop axis is also programmed in a positioning block (see ["Programming of noncontrolled axes \(counter axes\)" on page 638\)](#page-637-0)
- To select a return to contour, press the RESTORE POSITION soft key
- $\blacktriangleright$  Restore machine status, if required
- ▶ To move the axes in the sequence that the TNC suggests on the screen, press the NC Start button, or
- To move the axes in any sequence, press the soft keys RESTORE X, RESTORE Z, etc., and activate each axis with the machine START button
- ▶ To resume machining, press the machine START button

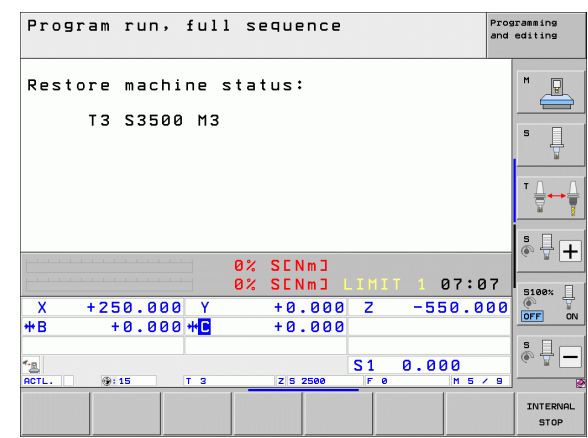

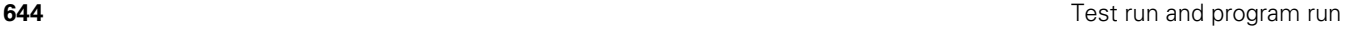

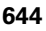

# **16.5 Automatic program start**

# **Application**

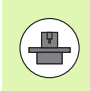

The TNC must be specially prepared by the machine tool builder for use of the automatic program start function. Refer to your machine manual.

In a Program Run operating mode, you can use the AUTOSTART soft key (see figure at upper right) to define a specific time at which the program that is currently active in this operating mode is to be started:

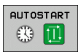

 Show the window for entering the starting time (see figure at center right)

- **Time (h:min:sec)**: Time of day at which the program is to be started
- **Date (DD.MM.YYYY)**: Date at which the program is to be started
- ▶ To activate the start, set the AUTOSTART soft key to ON.

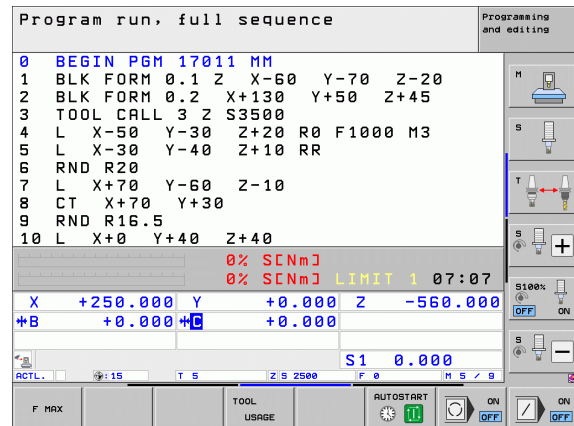

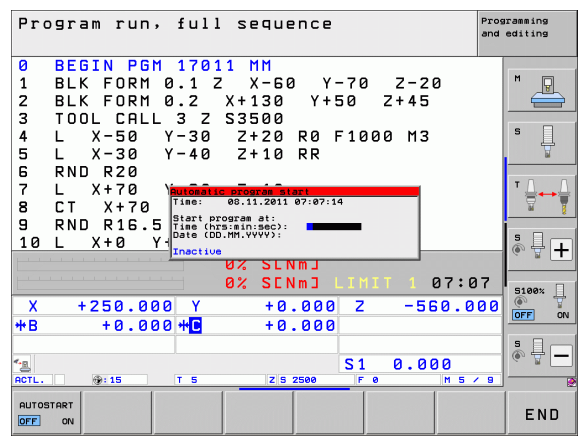

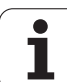

# **16.6 Optional block skip**

# **Application**

In a test run or program run, the control can skip over blocks that begin with a slash "/":

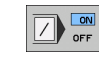

- $\blacktriangleright$  To run or test the program without the blocks preceded by a slash, set the soft key to ON
- $\boxed{2}$  or
- $\blacktriangleright$  To run or test the program with the blocks preceded by a slash, set the soft key to OFF

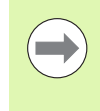

This function does not work for TOOL DEF blocks.

After a power interruption the control returns to the most recently selected setting.

# **Erasing the "/" character**

- In the **Programming and Editing** mode you select the block in which
	- the character is to be erased

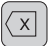

Erase the "/" character

# **16.7 Optional program-run interruption**

# **Application**

The TNC optionally interrupts program run at blocks containing **M1**. If you use **M1** in the Program Run mode, the TNC does not switch off the spindle or coolant, if necessary. Your machine tool manual provides more information.

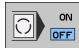

▶ Do not interrupt Program Run or Test Run at blocks containing **M1**: Set soft key to OFF

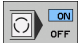

 Interrupt Program Run or Test Run at blocks containing **M1**: Set soft key to ON

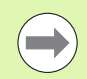

**M1** is not effective in the Test Run mode of operation.

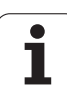

16.7 Optional program-run interruption **16.7 Optional program-run interruption**

 $\mathbf{i}$
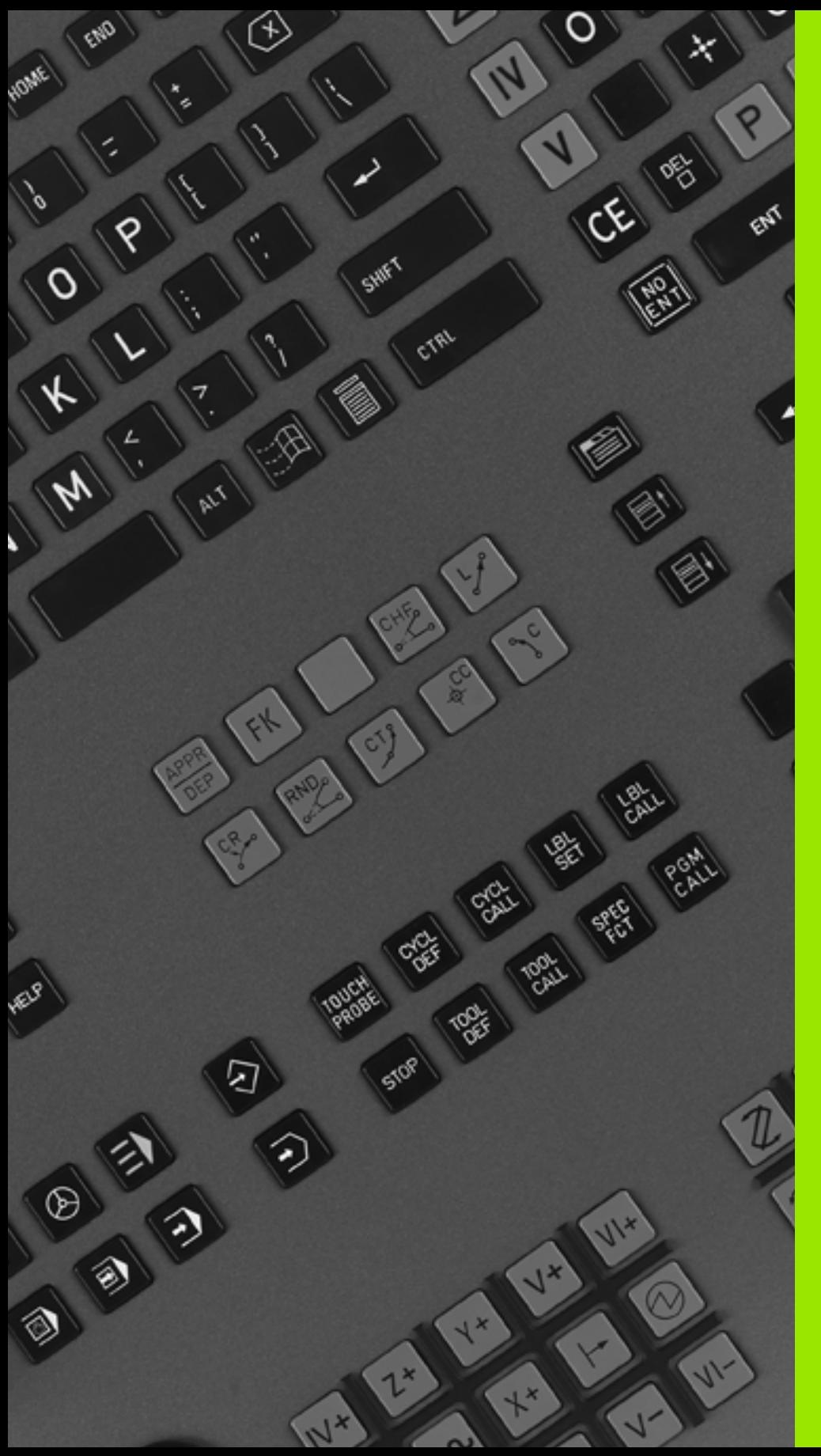

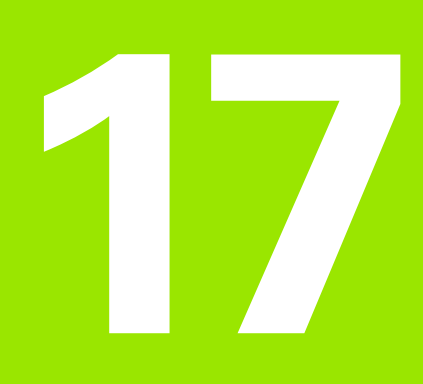

# **MOD functions**

# **17.1 Selecting MOD functions**

The MOD functions provide additional input possibilities and displays. The available MOD functions depend on the selected operating mode.

## **Selecting the MOD functions**

Call the operating mode in which you wish to change the MOD functions.

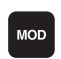

▶ To select the MOD functions, press the MOD key. The figures at right show typical screen menus in Programming and Editing mode (figure at upper right), Test Run mode (figure at lower right) and in a machine operating mode (see figure on next page).

## **Changing the settings**

▶ Select the desired MOD function in the displayed menu with the arrow keys

There are three possibilities for changing a setting, depending on the function selected:

- $\blacksquare$  Enter a numerical value directly, e.g. when determining the traverse range limit
- Change a setting by pressing the ENT key, e.g. when setting program input
- Change a setting via a selection window. If more than one possibility is available for a particular setting, you can superimpose a window listing all of the given possibilities by pressing the GOTO key. Select the desired setting directly by pressing the corresponding numerical key (to the left of the colon), or by using the arrow keys and then confirming with ENT. If you don't want to change the setting, close the window again with END

# **Exiting the MOD functions**

▶ To exit the MOD functions, press the END key or END soft key

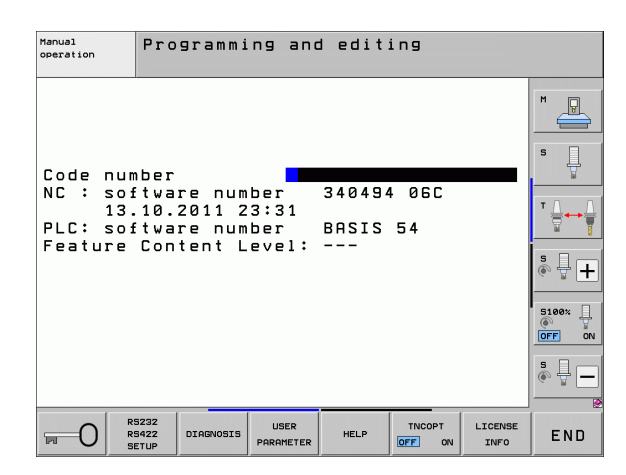

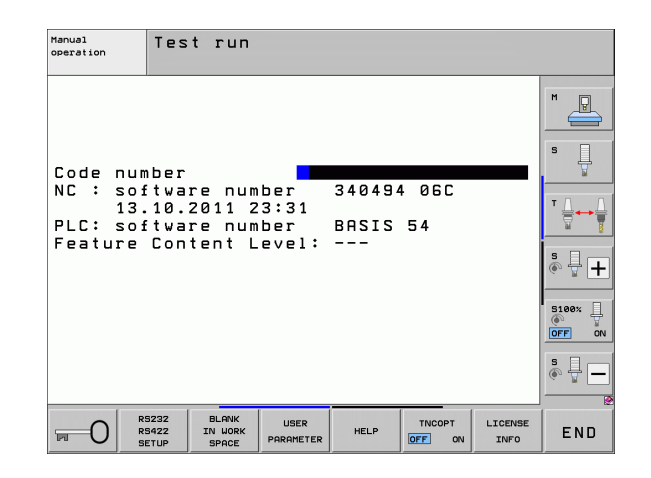

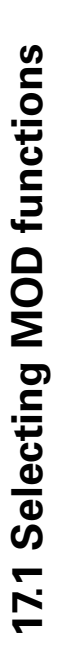

# **Overview of MOD functions**

The functions available depend on the momentarily selected operating mode:

Programming and Editing:

- Display software numbers
- Enter code number
- Set data interface
- Diagnostic functions, if applicable
- $\blacksquare$  Machine-specific user parameters, if applicable
- Display HELP files (if provided)
- $\blacksquare$  Select machine kinematics, if applicable
- Load service packs
- Set the time zone
- Start file-system check
- Configure the HR 550 wireless handwheel
- License info
- Host computer operation

Test run:

- Display software numbers
- **Enter code number**
- Set the data interface
- $\blacksquare$  Show the workpiece in the working space
- $\blacksquare$  Machine-specific user parameters, if applicable
- Display HELP files (if provided)
- $\blacksquare$  Select machine kinematics, if applicable
- Set 3-D ROT function, if applicable
- Set the time zone
- License info
- Host computer operation

In all other modes:

- Display software numbers
- Display code digits for installed options
- Select position displays
- Define unit of measurement (mm/inches)
- Set the programming language for MDI
- Select the axes for actual position capture
- $\blacksquare$  Set the axis traverse limits
- Display reference points
- Display operating times
- Display HELP files (if provided)
- $\blacksquare$  Set the time zone
- $\blacksquare$  Select machine kinematics, if applicable
- License info

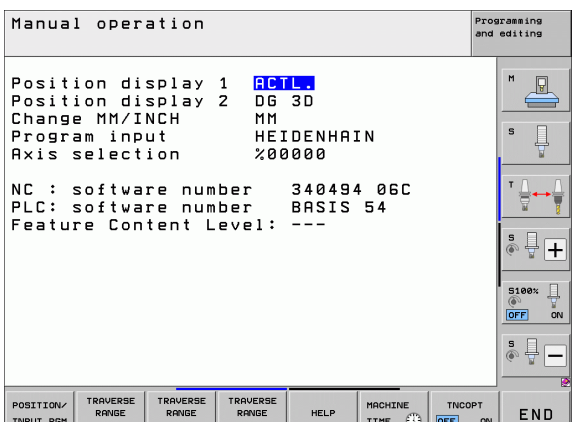

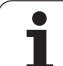

# **17.2 Software numbers**

# **Application**

The following software numbers are displayed on the TNC screen after the MOD functions have been selected:

- **NC**: Number of the NC software (managed by HEIDENHAIN)
- **PLC**: Number and name of the PLC software (managed by your machine tool builder)
- **Feature Content Level (FCL):** Development level of the software installed on the control [\(see "Feature content level \(upgrade](#page-9-0)  [functions\)" on page 10\).](#page-9-0) The TNC displays **---** on the programming station, since there is no Feature Content Level there.
- **DSP1** to **DSP3:** Number of the speed controller software (managed by HEIDENHAIN)
- **ICTL1** and **ICTL3**: Number of the current controller software (managed by HEIDENHAIN)

# **17.3 Entering code numbers**

# **Application**

The TNC requires a code number for the following functions:

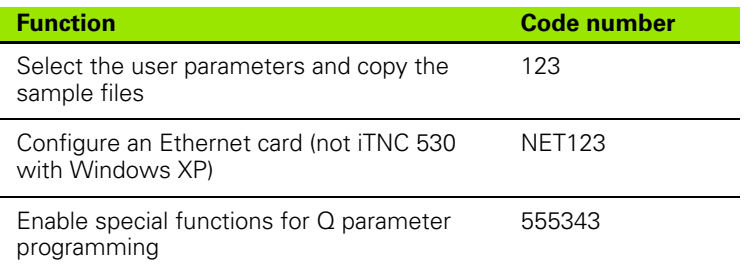

In addition, you can use the keyword **version** to create a file containing all current software numbers of your control:

- Enter the keyword **version** and confirm with the ENT key
- ▶ The TNC displays all current software numbers on the screen
- $\triangleright$  To terminate the version overview, press the END key

#### **Copying sample files**

Sample files for various file types (pallet files, freely definable tables, cutting-data tables, etc.) are stored in the TNC. To make the sample files available on the TNC partition, proceed as follows:

- Enter the code number 123 and confirm your entry with the ENT key: This opens the user parameters
- Press the MOD key for the TNC to show various pieces of information
- Press the "UPDATE DATA" soft key. The TNC switches to the menu for software updates
- Press the COPY SAMPLE FILES soft key for the TNC to copy all available sample files to the TNC partition. Keep in mind that the TNC overwrites samples files (e.g. cutting-data tables) you have already edited
- $\triangleright$  Press the END key twice to return to the initial screen

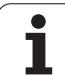

# **17.4 Loading service packs**

# **Application**

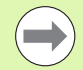

We strongly recommend contacting your machine tool builder before you install a service pack.

The TNC restarts the system after the installation procedure is completed. Before loading the service pack, put the machine in the EMERGENCY STOP condition.

Connect the network drive from which you want to import the service pack (if not already done).

This function provides a simple way of updating the software of your TNC

- Select the **Programming and Editing** operating mode
- Press the MOD key
- ▶ To start the software update, press the "Load Service Pack" soft key. The TNC then displays a pop-up window for selecting the update file
- Use the arrow keys to select the directory in which the service pack is stored. The respective subdirectories can be shown by pressing the ENT key
- $\blacktriangleright$  To select the file: Press the ENT key twice on the selected directory. The TNC switches from the directory window to the file window
- ▶ To start the updating process, press the ENT key to select the file. The TNC unpacks all required files and then restarts the control. This process may take several minutes

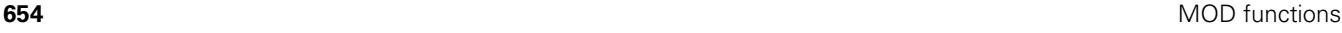

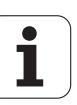

# **17.5 Setting the data interfaces**

## **Application**

To set up the data interfaces, press the RS-232 / RS-422 SETUP soft key to call a menu for setting the data interfaces:

## **Setting the RS-232 interface**

The mode of operation and baud rates for the RS-232 interface are entered in the upper left of the screen.

## **Setting the RS-422 interface**

The mode of operation and baud rates for the RS-422 interface are entered in the upper right of the screen.

### **Setting the OPERATING MODE of the external device**

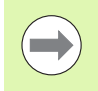

The functions "Transfer all files," "Transfer selected file," and "Transfer directory" are not available in the operating mode EXT.

## **Setting the baud rate**

You can set the BAUD RATE (data transfer speed) from 110 to 115 200 baud.

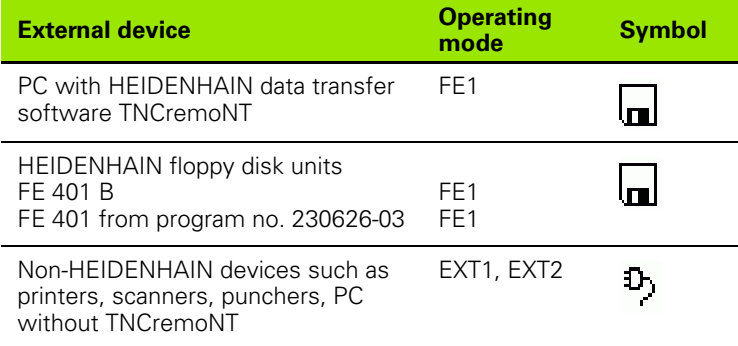

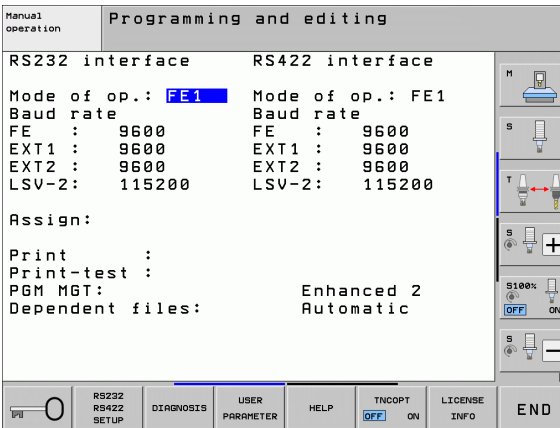

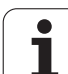

# **Assignment**

This function sets the destination for the transferred data.

Applications:

Transferring values with Q parameter function FN15

■ Transferring values with Q parameter function FN16

The TNC mode of operation determines whether the PRINT or PRINT TEST function is used:

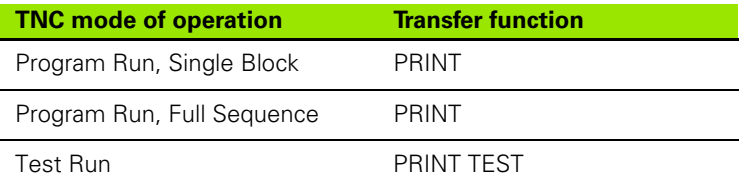

You can set PRINT and PRINT TEST as follows:

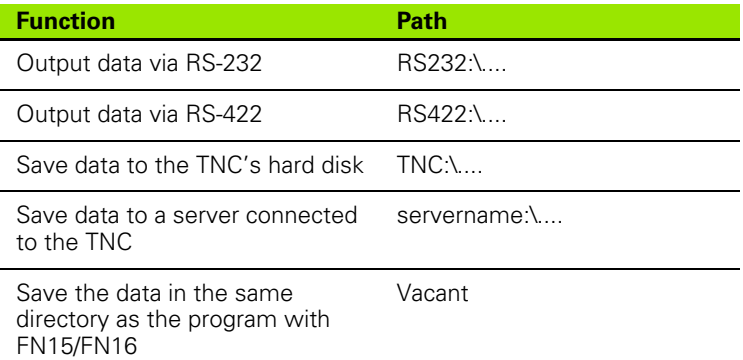

#### File names

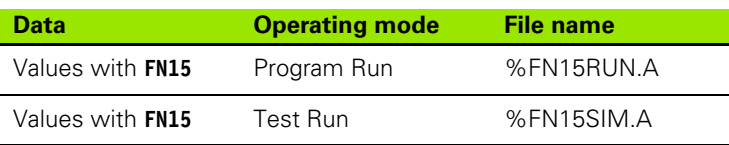

## **Software for data transfer**

For transfer of files to and from the TNC, we recommend using the HEIDENHAIN TNCremoNT data transfer software. With TNCremoNT, data transfer is possible with all HEIDENHAIN controls via the serial interface or the Ethernet interface.

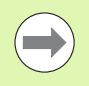

You can download the current version of TNCremoNT free of charge from the HEIDENHAIN Filebase (www.heidenhain.de, <Services and Documentation>, <Software>, <PC Software>, <TNCremoNT>).

System requirements for TNCremoNT:

- PC with 486 processor or higher
- Windows 95, Windows 98, Windows NT 4.0, Windows 2000, Windows XP or Windows Vista operating systems
- **16 MB RAM**
- 5 MB free memory space on your hard disk
- An available serial interface or connection to the TCP/IP network

#### **Installation under Windows**

- Start the SETUP.EXE installation program with the file manager (Explorer)
- **Follow the setup program instructions**

#### **Starting TNCremoNT under Windows**

▶ Click <Start>, <Programs>, <HEIDENHAIN Applications>, <TNCremoNT>

When you start TNCremoNT for the first time, TNCremoNT automatically tries to set up a connection with the TNC.

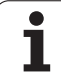

#### **Data transfer between the TNC and TNCremoNT**

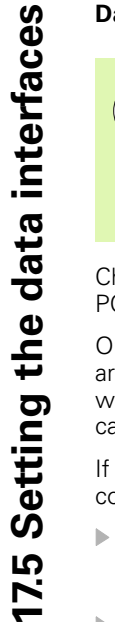

**COL** 

Before you transfer a program from the TNC to the PC, you must make absolutely sure that you have already saved the program currently selected on the TNC. The TNC saves changes automatically when you switch the mode of operation on the TNC, or when you select the file manager via the PGM MGT key.

Check whether the TNC is connected to the correct serial port on your PC or to the network.

Once you have started TNCremoNT, you will see a list of all files that are stored in the active directory in the upper section of the main window **1**. Using the menu items <File> and <Change directory>, you can change the active directory or select another directory on your PC.

If you want to control data transfer from the PC, establish the connection with your PC in the following manner:

- ▶ Select <File>, <Setup connection>. TNCremoNT now receives the file and directory structure from the TNC and displays this at the bottom left of the main window **2**
- To transfer a file from the TNC to the PC, select the file in the TNC window with a mouse click and drag and drop the highlighted file into the PC window **1**
- To transfer a file from the PC to the TNC, select the file in the PC window with a mouse click and drag and drop the highlighted file into the TNC window **2**

If you want to control data transfer from the TNC, establish the connection with your PC in the following manner:

- Select <Extras>, <TNCserver>. TNCremoNT is now in server mode. It can receive data from the TNC and send data to the TNC
- You can now call the file management functions on the TNC by pressing the PGM MGT key [\(see "Data transfer to or from an](#page-145-0)  [external data medium" on page 146\)](#page-145-0) and transfer the desired files

#### **Exiting TNCremoNT**

Select the menu items <File>, <Exit>

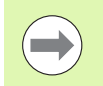

Refer also to the TNCremoNT context-sensitive help texts where all of the functions are explained in more detail. The help texts must be called with the F1 key.

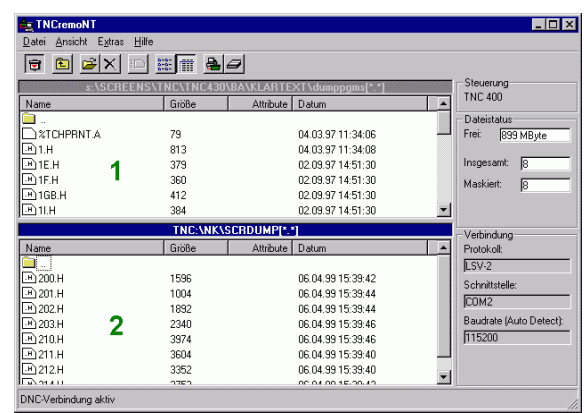

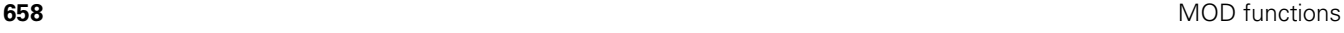

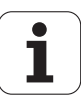

# **17.6 Ethernet interface**

## **Introduction**

The TNC is shipped with a standard Ethernet card to connect the control as a client in your network. The TNC transmits data via the Ethernet card with

- the **smb** protocol (server **m**essage **b**lock) for Windows operating systems, or
- the **TCP/IP** protocol family (Transmission Control Protocol/Internet Protocol) and with support from the NFS (Network File System). The TNC also supports the NFS V3 protocol, which permits higher data transfer rates

## **Connection possibilities**

You can connect the Ethernet card in your TNC to your network through the RJ45 connection (X26, 100BaseTX or 10BaseT), or directly to a PC. The connection is metallically isolated from the control electronics.

For a 100BaseTX or 10BaseT connection you need a Twisted Pair cable to connect the TNC to your network.

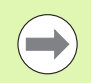

The maximum cable length between TNC and a node depends on the quality grade of the cable, the sheathing and the type of network (100BaseTX or 10BaseT).

If you connect the TNC directly with a PC, you must use a crossed cable.

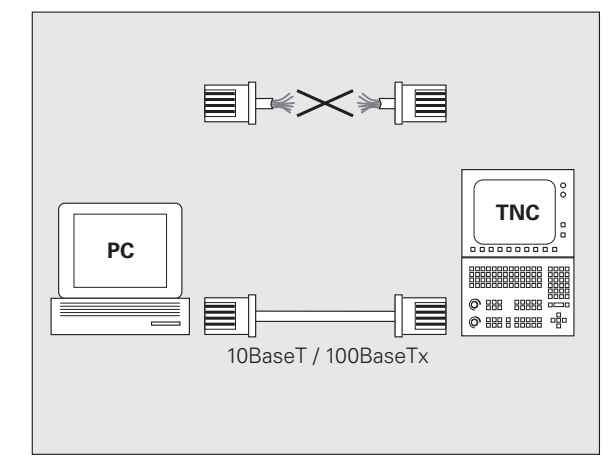

## **Configuring the TNC**

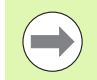

Make sure that the person configuring your TNC is a network specialist.

Please note that the TNC performs an automatic restart if you change the IP address of the TNC.

 In the Programming and Editing mode of operation, press the MOD key. Enter the keyword NET123. The TNC will then display the main screen for network configuration

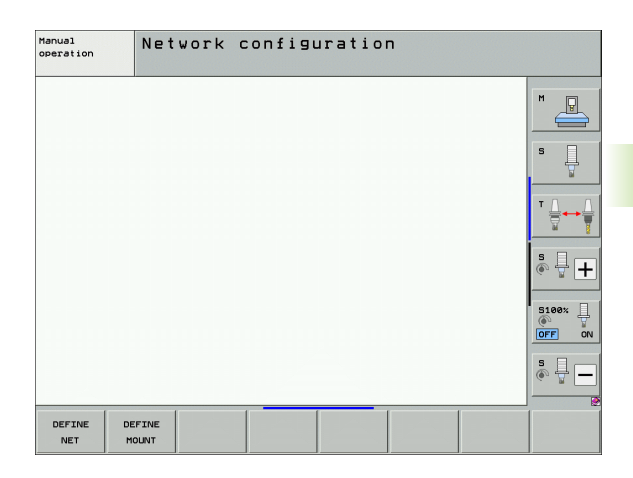

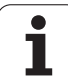

#### **General network settings**

Press the DEFINE NET soft key to enter the general network settings. The **Computer name** tab is active:

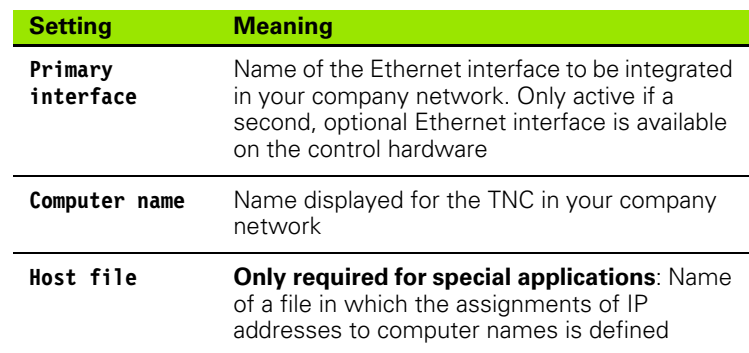

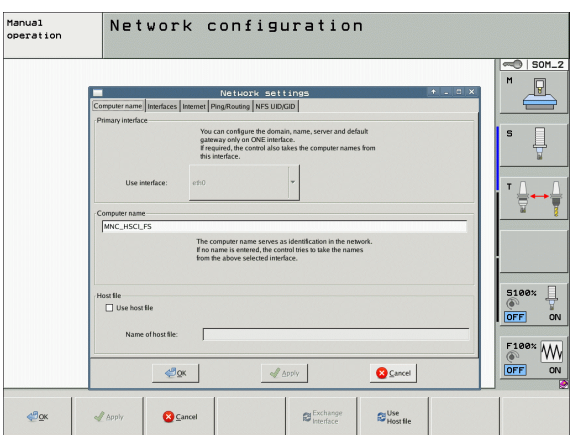

Select the **Interfaces** tab to enter the interface settings:

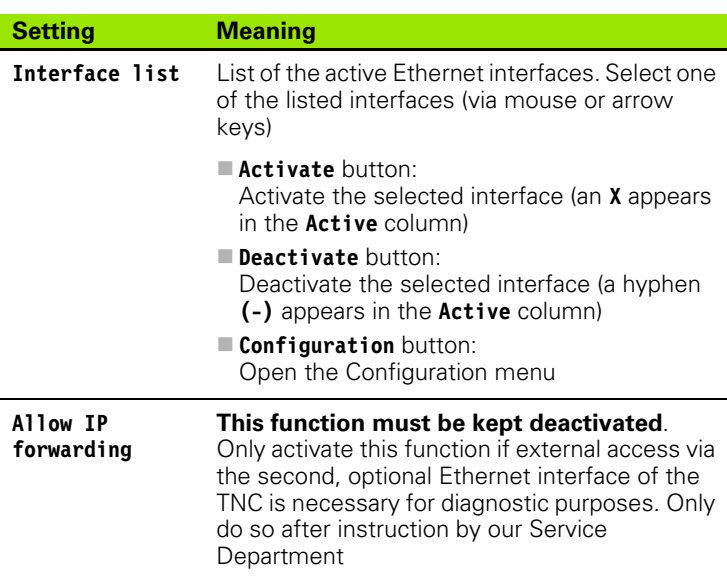

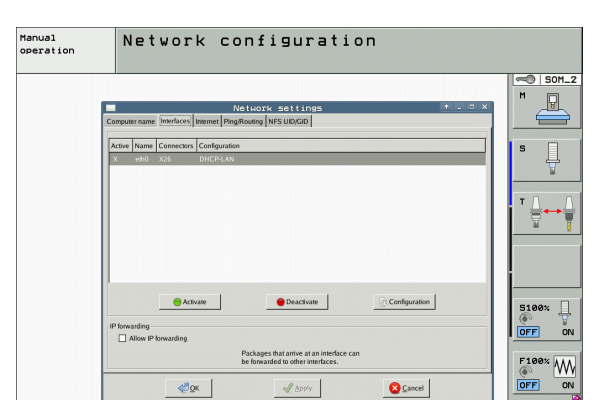

 $\sqrt{\Delta \text{pply}}$ 

 $\bullet$ 

 $\bigcirc$  Activate

 $Q$  Cancel

Config

 $\mathbf{P}_{\text{On/Off}}^{\text{IP forward}}$ 

 $-$ 

 $\bullet$  Cance

 $\mathcal{Q}_{\mathcal{Q}}$ 

 $400$ 

Т

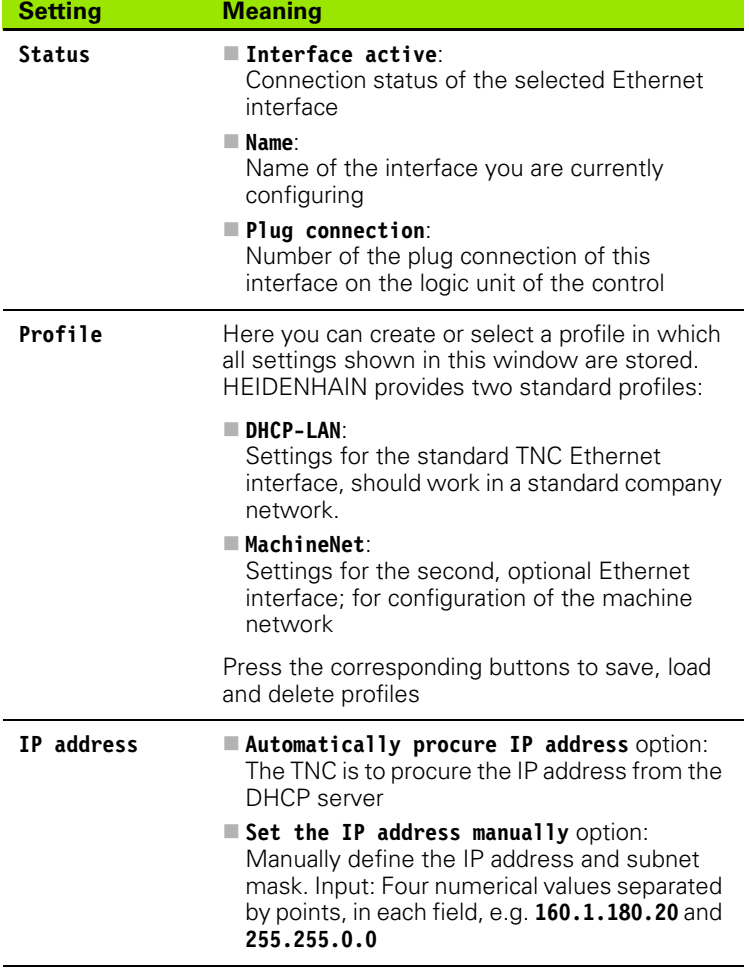

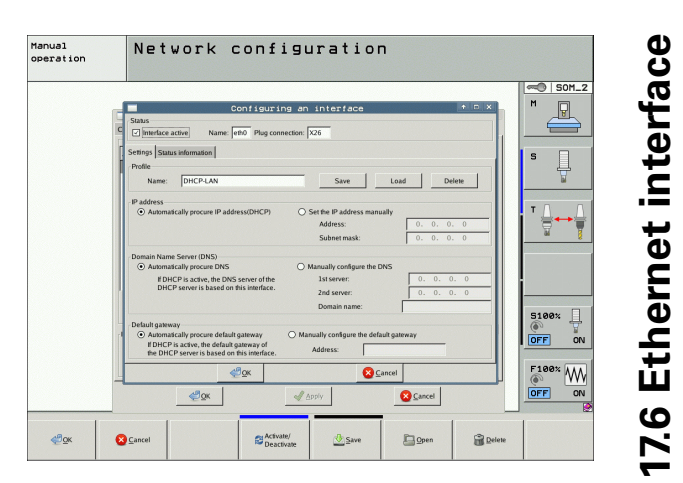

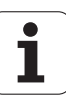

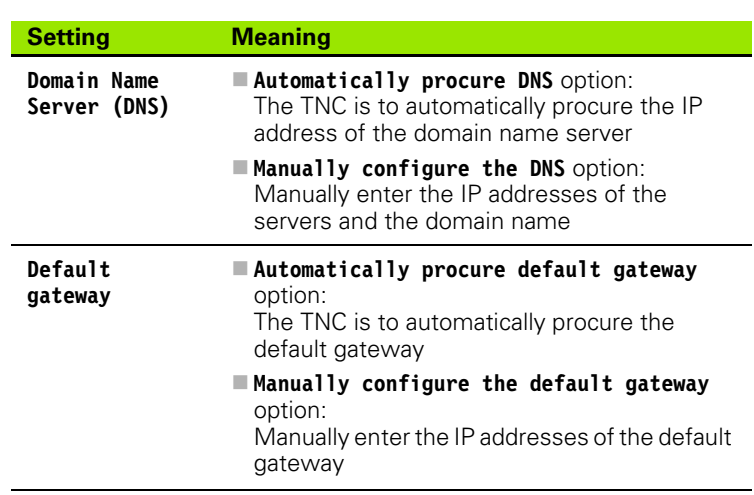

 Apply the changes with the **OK** button, or discard them with the **Cancel** button

#### Select the **Internet** tab:

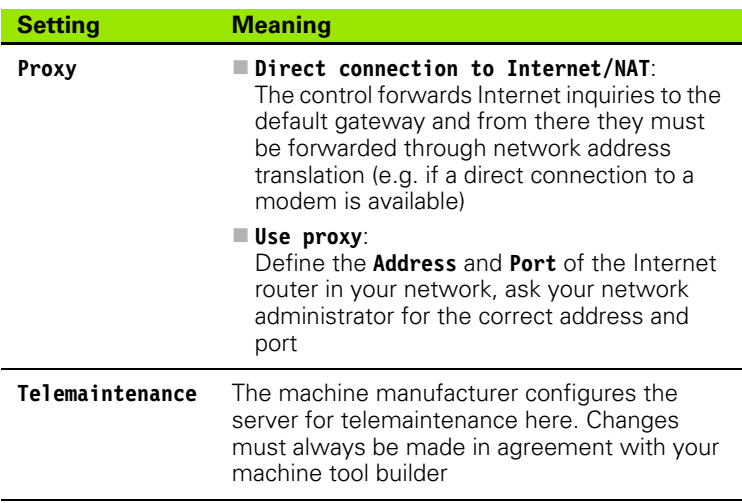

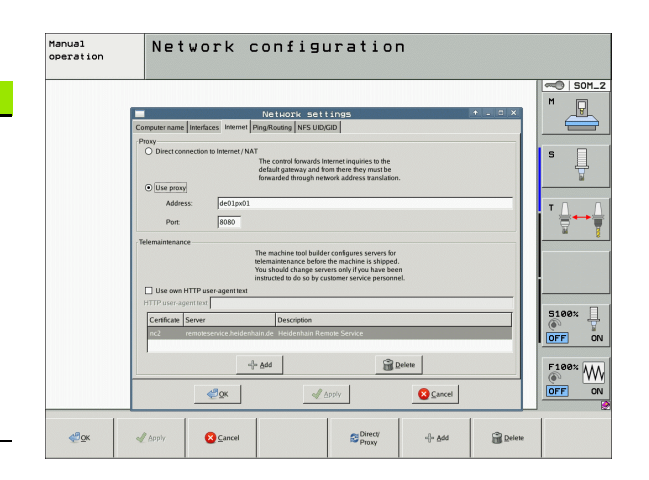

 $\bullet$ T

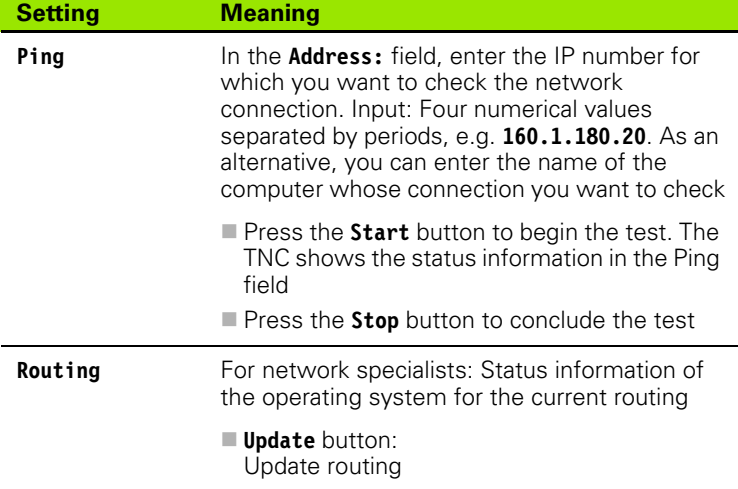

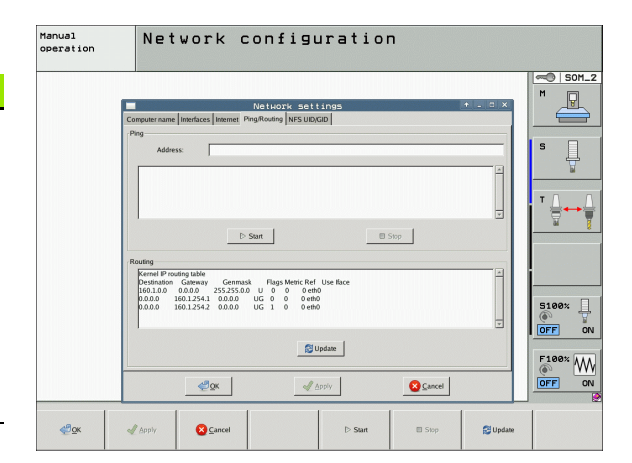

 Select the **NFS UID/GID** tab to enter the user and group identifications:

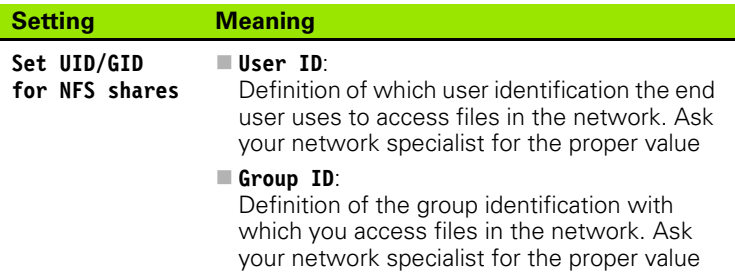

 Select the **DHCP server** tab to configure the DHCP server settings of the machine network:

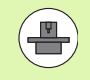

The configuration of the DHCP server is protected by password. Please contact the machine tool builder.

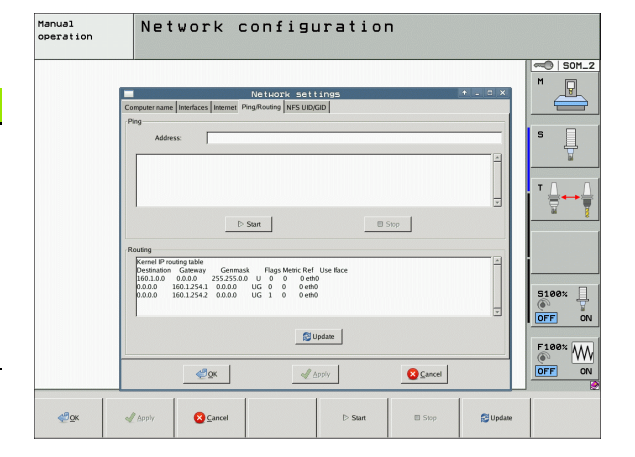

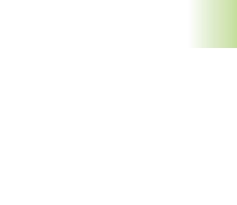

## **Setting Meaning**

**DHCP server active on:**

#### **IP addresses as of** :

Define the IP address as of which the TNC is to derive the pool of dynamic IP addresses. The TNC transfers the values that appear dimmed from the static IP address of the defined Ethernet interface; these values cannot be edited.

#### **IP addresses up to** :

Define the IP address up to which the TNC is to derive the pool of dynamic IP addresses.

#### **Lease Time (hours)** :

Time within which the dynamic IP address is to remain reserved for a client. If a client logs on within this time, the TNC reassigns the same dynamic IP address.

**Domain name** :

Here you can define a name for the machine network if required. This is necessary if the same names are assigned in the machine network and in the external network, for example.

#### **Forward DNS to external** :

If **IP Forwarding** is active (**Interfaces** tab) and the option is active, you can specify that the name resolution for devices in the machine network can also be used by the external network.

#### **Forward DNS from external** :

If **IP Forwarding** is active (**Interfaces** tab) and the option is active, you can specify that the TNC is to forward DNS inquiries from devices within the machine network to the name server of the external network if the DNS server of the MC cannot answer the inquiry.

**Status** button:

Call an overview of the devices that are provided with a dynamic IP address in the machine network. You can also select settings for these devices.

 **Advanced options** button: Additional settings for the DNS/DHCP server.

## **Set standard values** button:

Define the factory default settings.

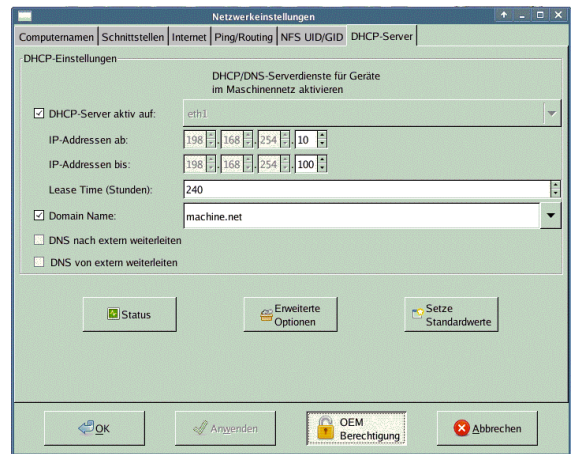

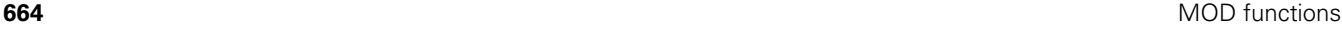

#### **Network settings specific to the device**

Press the DEFINE MOUNT soft key to enter the network settings for a specific device. You can define any number of network settings, but you can manage only seven at one time

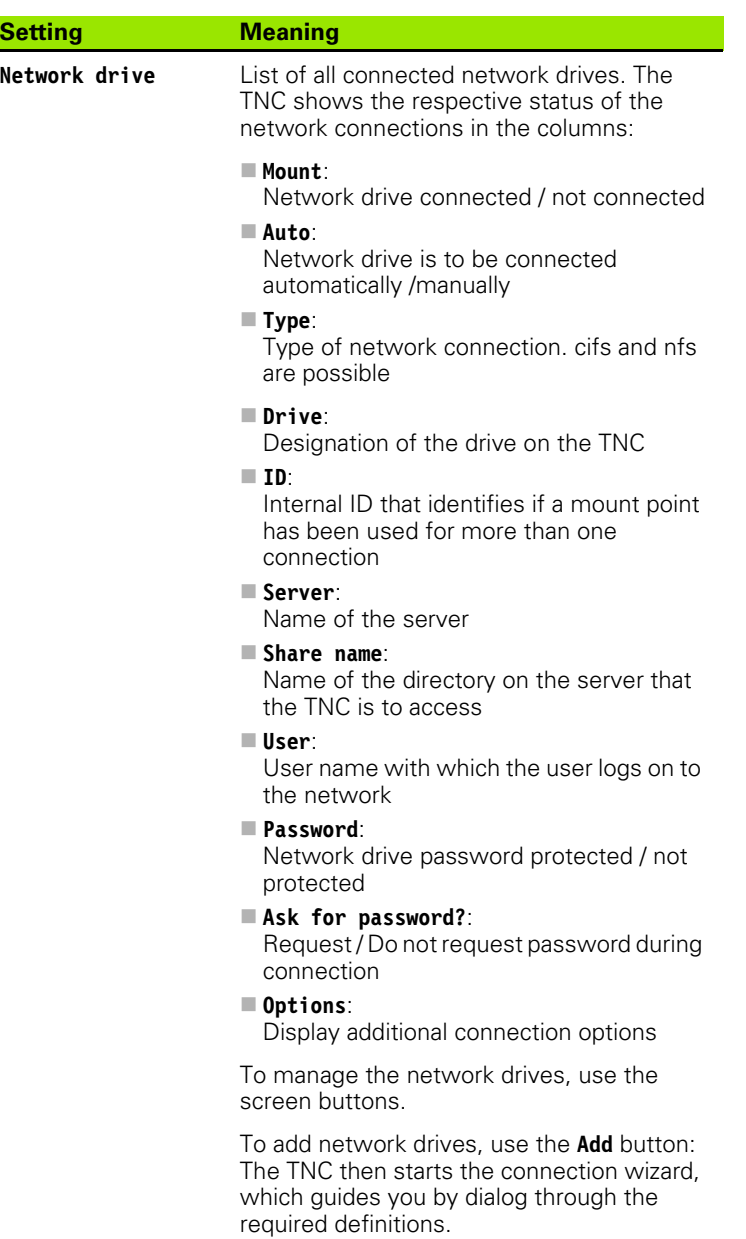

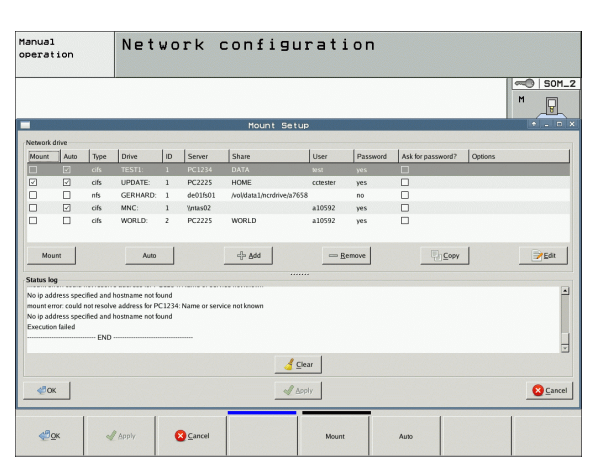

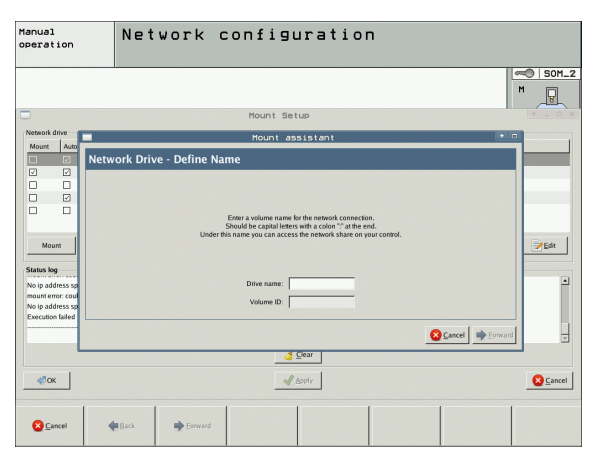

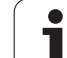

# **17.7 Configuring PGM MGT**

# **Application**

Use the MOD functions to specify which directories or files are to be displayed by the TNC:

- **PGM MGT** setting: Choose the new, mouse-operated file manager, or the old file manager
- **Dependent files** setting: Specify whether dependent files are displayed. The **Manual** setting shows dependent files, the **Automatic** setting does not

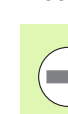

For more information: [See "Working with the file manager"](#page-119-0)  [on page 120](#page-119-0).

# **Changing the PGM MGT setting**

- Press the MOD key to select the MOD function
- Press the SETUP RS232 RS422 soft key
- ▶ To select the PGM MGT setting: Using the arrow keys, move the highlight onto the **PGM MGT** setting and use the ENT key to switch between **ENHANCED 1** and **ENHANCED 2**

The new file manager (**Enhanced 2** setting) offers the following benefits:

- The mouse can be used for all operations, in addition to the keyboard
- Sorting function available
- Text input moves the cursor to the next possible file name
- **Favorites management**
- **Possibility of configuring the information to be displayed**
- The date format can be set
- **Flexible setting of window sizes**
- Keyboard commands for easy operation

## **Dependent files**

In addition to the file extension, dependent files also have the extension **.SEC.DEP** (**SEC**tion, **DEP**endent). The following different types are available:

#### **.H.SEC.DEP**

The TNC creates files with the **.SEC.DEP** extension if you work with the structure function. The file contains information needed by the TNC to rapidly jump from one structure point to the next

- **.T.DEP**: Tool usage file for individual conversational-format programs [\(see "Tool usage test" on page 198\)](#page-197-0)
- **P.T.DEP**: Tool usage file for a complete pallet The TNC creates files with the **.P.T.DEP** ending if, in a Program Run mode, you run the tool usage test [\(see "Tool usage test" on page](#page-197-0)  [198\)](#page-197-0) for a pallet entry of the active pallet file. This file then lists the sum of all tool usage times of all tools that you use within a pallet
- **.H.AFC.DEP:** File in which the TNC saves the control parameters for the adaptive feed control (AFC) [\(see "Adaptive Feed Control](#page-433-0)  [software option \(AFC\)" on page 434\)](#page-433-0)
- **.H.AFC2.DEP**: File in which the TNC saves the statistical data of the adaptive feed control (AFC) [\(see "Adaptive Feed Control software](#page-433-0)  [option \(AFC\)" on page 434\)](#page-433-0)

#### **Changing the MOD setting for dependent files**

- ▶ To select the file manager in the Programming and Editing mode of operation, press the PGM MGT key
- Press the MOD key to select the MOD function
- ▶ To select the Dependent files setting: Using the arrow keys, move the highlight onto the **Dependent files** setting and use the ENT key to switch between **AUTOMATIC** and **MANUAL**

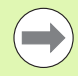

Dependent files are only visible in the file manager if you selected the MANUAL setting.

If dependent files exist for a file, then the TNC displays a **+** character in the status column of the file manager (only if **Dependent files** is set to **AUTOMATIC**).

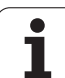

# **17.8 Machine-specific user parameters**

# **Application**

To enable you to set machine-specific functions, your machine tool builder can define up to 16 machine parameters as user parameters.

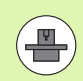

This function is not available on all TNCs. Refer to your machine manual.

ш

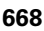

# **17.9 Showing the workpiece blank in the working space**

## **Application**

This MOD function enables you to graphically check the position of the workpiece blank in the machine's working space and to activate work space monitoring in the Test Run mode of operation.

The TNC displays a transparent cuboid for the working space. Its dimensions are shown in the **Traverse range** table (default color is green). The TNC takes the dimensions for the working space from the machine parameters for the active traverse range. Since the traverse range is defined in the reference system of the machine, the datum of the cuboid is also the machine datum. You can see the position of the machine datum in the cuboid by pressing the soft key M91 in the 2nd soft-key row (default color is white).

Another transparent cuboid represents the workpiece blank. Its dimensions are shown in the **BLK FORM** table (default color is blue). The TNC takes the dimensions from the workpiece blank definition of the selected program. The workpiece cuboid defines the coordinate system for input. Its datum lies within the traverse-range cuboid. You can view the position of the active datum within the traverse range by pressing the "Show workpiece datum" soft key (2nd soft-key row).

For a test run it normally does not matter where the workpiece blank is located within the working space. However, if you test programs that contain movements with M91 or M92, you must graphically shift the workpiece blank to prevent contour damage. Use the soft keys shown in the following table.

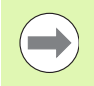

If you want to perform a graphical collision test (software option), you may need to graphically shift the reference point in such a manner that no collision warnings are generated.

Press the "Show the workpiece datum in the working space" soft key to see the position of the workpiece blank in the machine coordinate system. You must then place your workpiece at these coordinates on the machine table in order to ensure the same conditions during machining as during the collision test.

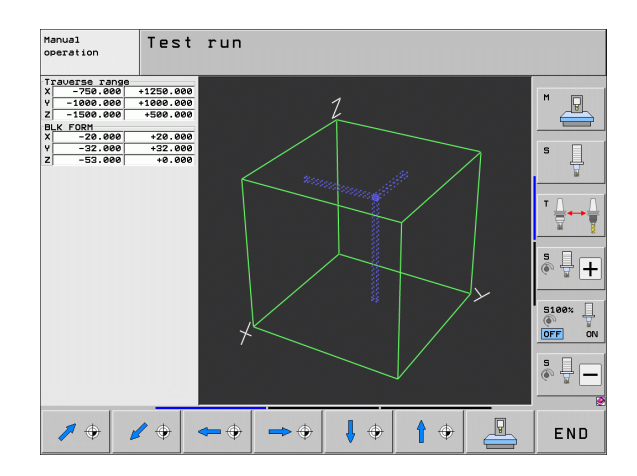

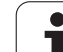

You can also activate the working-space monitor for the Test Run mode in order to test the program with the current datum and the active traverse ranges (see table below, last line).

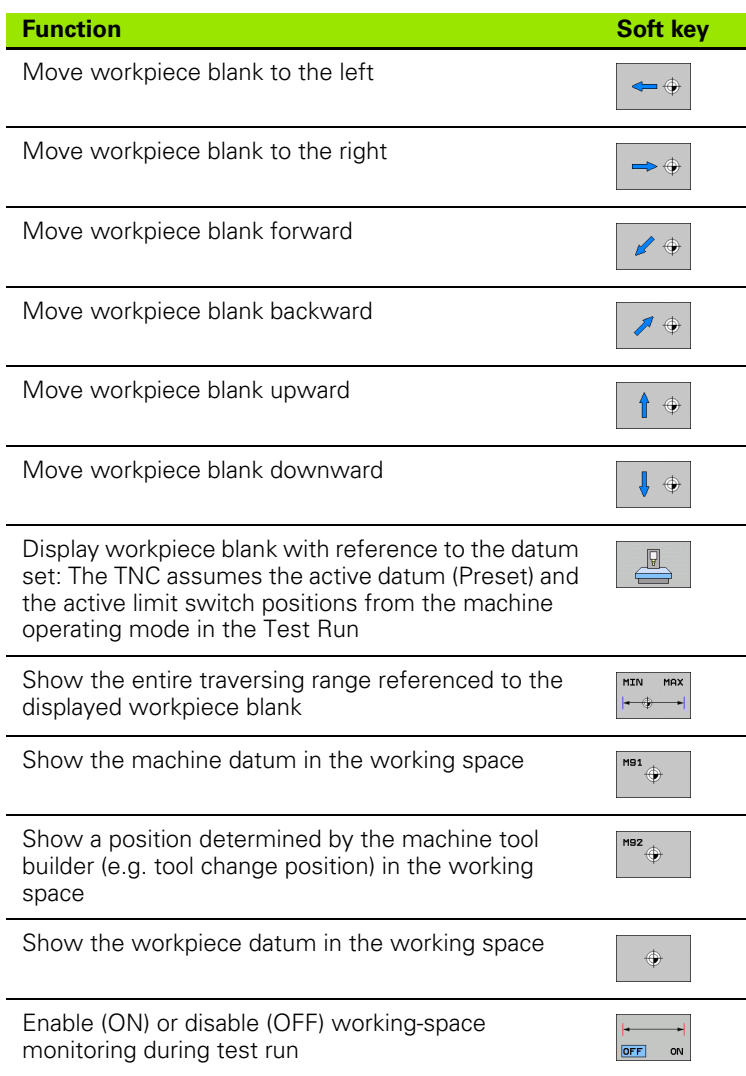

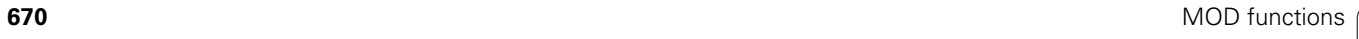

 $\bullet$ ĺ

## **Rotating the entire image**

The third soft-key row provides functions with which you can rotate and tilt the entire image:

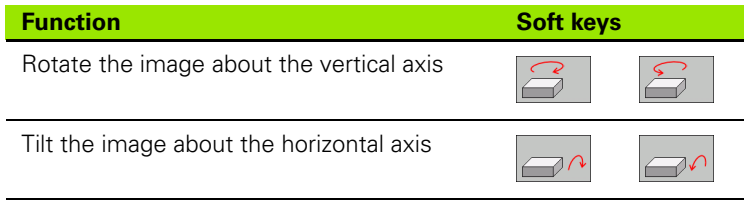

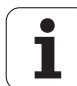

# **17.10 Position display types**

# **Application**

In the Manual Operation mode and in the Program Run modes of operation, you can select the type of coordinates to be displayed.

The figure at right shows the different tool positions:

- **1** Starting position
- **2** Target position of the tool
- **3** Workpiece datum
- **4** Machine datum

The TNC position displays can show the following coordinates:

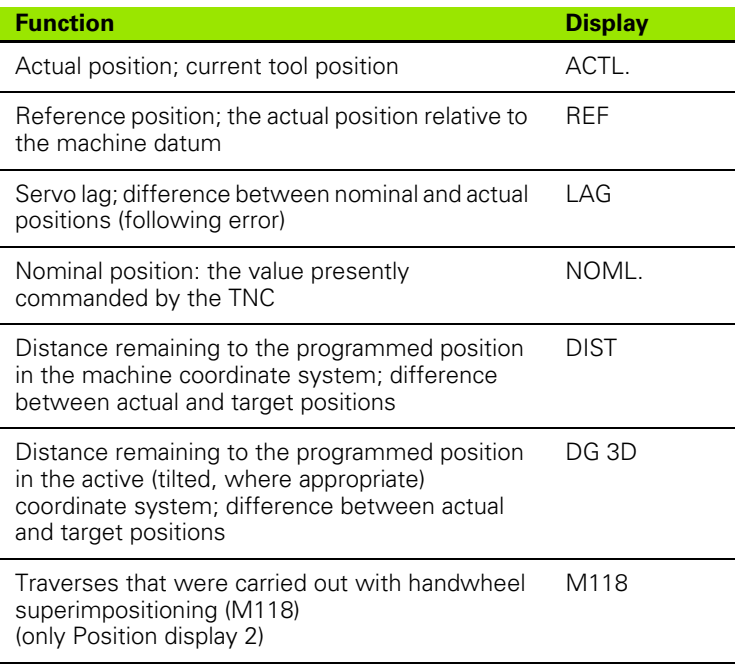

With the MOD function Position display 1, you can select the position display in the status display.

With Position display 2, you can select the position display in the additional status display.

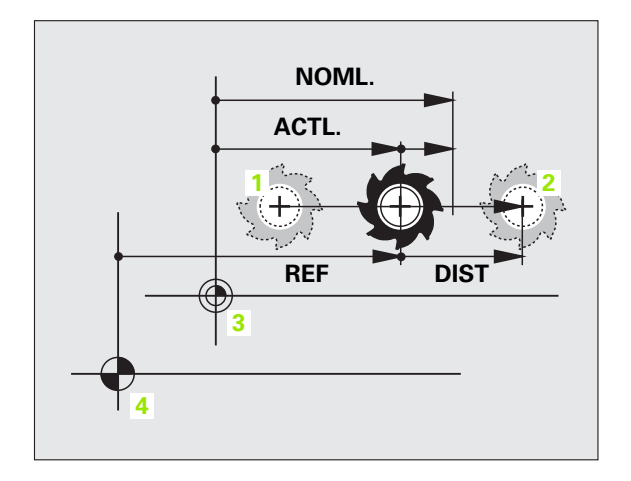

# **17.11 Unit of measurement**

# **Application**

This MOD function determines whether the coordinates are displayed in millimeters (metric system) or inches.

- $\blacksquare$  To select the metric system (e.g.  $X = 15.789$  mm), set the Change MM/INCH function to mm. The value is displayed to 3 decimal places.
- $\blacksquare$  To select the inch system (e.g.  $X = 0.6216$  inches), set the Change MM/INCH function to inches. The value is displayed to 4 decimal places.

If you would like to activate the inch display, the TNC shows the feed rate in inch/min. In an inch program you must enter the feed rate larger by a factor of 10.

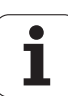

# 17.12 Selecting the programming language for \$MDI **17.12 Selecting the programming language for \$MDI**

# **17.12 Selecting the programming language for \$MDI**

# **Application**

The Program input MOD function lets you decide whether to program the \$MDI file in HEIDENHAIN conversational dialog or in ISO format.

- To program the \$MDI.H file in conversational dialog, set the Program input function to HEIDENHAIN
- To program the \$MDI.I file according to ISO, set the Program input function to ISO

ı

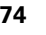

# **17.13 Selecting the axes for generating L blocks**

## **Application**

The axis selection input field enables you to define the current tool position coordinates that are transferred to the **G01** block To generate a separate **L** block, press the ACTUAL POSITION CAPTURE key. The axes are selected by bit-oriented definition similar to programming the machine parameters:

Axis selection %11111: Transfer the X, Y, Z, IV, and V axes

Axis selection %01111: X, Y, Z, IV. Transfer the axis

Axis selection %00111: Transfer the X, Y and Z axes

Axis selection %00011: Transfer the X and Y axes

Axis selection %00001: Transfer the X axis

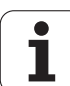

# **17.14 Entering the axis traverse limits, datum display**

# **Application**

The AXIS LIMIT MOD function allows you to set limits to axis traverse within the machine's actual working envelope.

Possible application: Protecting an indexing fixture against tool collision.

The maximum range of traverse of the machine tool is defined by software limit switches. This range can be additionally limited through the TRAVERSE RANGE MOD function. With this function, you can enter the maximum and minimum traverse positions for each axis, referenced to the machine datum. If several traverse ranges are possible on your machine, you can set the limits for each range separately using the soft keys TRAVERSE RANGE (1) to TRAVERSE RANGE (3).

## **Working without additional traverse limits**

To allow a machine axis to use its full range of traverse, enter the maximum traverse of the TNC (+/– 99 999 mm) as the TRAVERSE RANGE.

## **Finding and entering the maximum traverse**

- Set the position display MOD function to REF
- Move the spindle to the positive and negative end positions of the X, Y and Z axes
- Write down the values, including the algebraic sign
- ▶ To select the MOD functions, press the MOD key

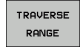

- Enter the limits for axis traverse: Press the TRAVERSE RANGE soft key and enter the values that you wrote down as limits in the corresponding axes
- ▶ To exit the MOD function, press the END soft key

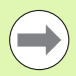

Active tool radius compensations are not taken into account in the axis traverse limit values.

The traverse range limits and software limit switches become active as soon as the reference points are traversed.

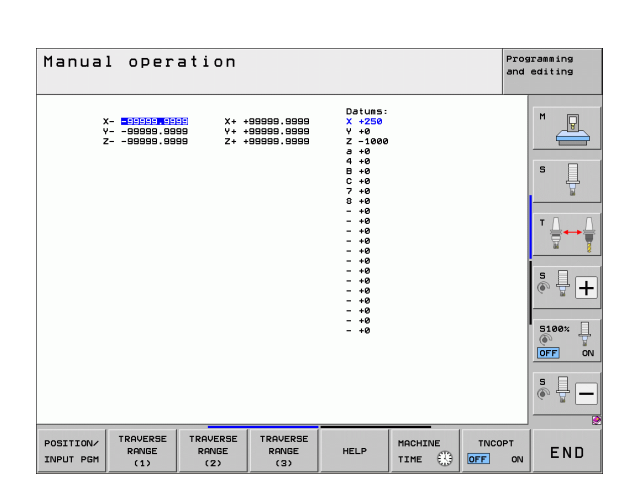

 $Z \mid$ 

 $Z_{\text{min}}$  $Z_{\text{max}}$ 

Y

 $\overline{\mathbf{x}}$ 

 $\overline{X_{\max}}$   $\overline{Y_{\min}}$ 

 $X_{\min}$   $Y_{\max}$ 

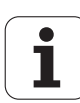

# **Datum display**

The values shown at the top right of the screen define the currently active datum. The datum can have been set manually or can have been activated from the preset table. The datum cannot be changed in the screen menu.

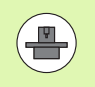

The displayed values depend on your machine configuration.

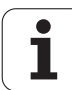

# **17.15 Displaying HELP files**

# **Application**

Help files can aid you in situations in which you need clear instructions before you can continue (for example, to retract the tool after an interruption of power). The miscellaneous functions may also be explained in a help file. The figure at right shows the screen display of a help file.

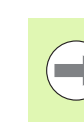

HELP files are not provided on every machine. Your machine tool builder can provide you with further information on this feature.

# **Selecting HELP files**

Press the MOD key to select the MOD function

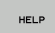

▶ To select the last active HELP file, press the HELP soft key

▶ Call the file manager (PGM MGT key) and select a different help file, if necessary

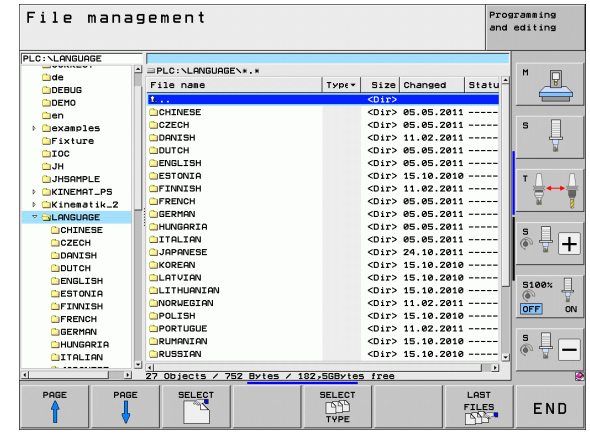

# **17.16 Displaying operating times**

## **Application**

The MACHINE TIME soft key enables you to see various types of operating times:

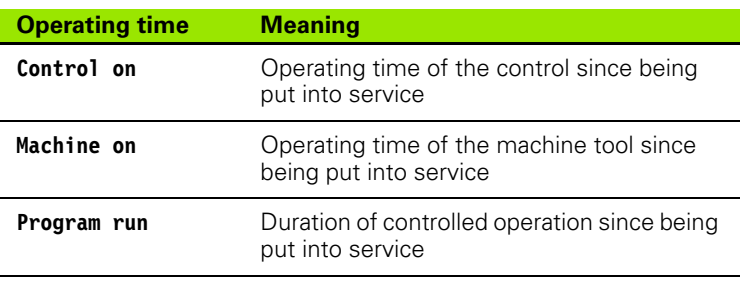

Programming<br>and editing Manual operation Control on<br>Program run<br>Spindle S1 time<br>Spindle S2 time<br>Akis time<br>Hivdraulic time 250:33:25<br>238:11:09<br>0:12:39<br>3:07:23<br>0:00:00<br>0:10:51<br>0:00:00  $\mathbb{R}$  $\mathbf{M}$  $\Box$ s T  $\frac{1}{2}$  $5100 \times \Box$  $\frac{OPT}{OPT}$  $\frac{1}{2}$  $\overline{\bullet}$ Code number END

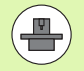

The machine tool builder can provide further operating time displays. The machine manual provides further information.

At the bottom of the screen you can enter a code number to have the TNC reset the displayed times. The machine tool builder defines exactly which times the TNC resets, so refer to your machine manual for more information.

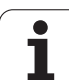

# **17.17 Checking the data carrier**

# **Application**

Press the CHECK THE FILE SYSTEM soft key to check the TNC and PLC partitions on the hard disk, and have them automatically be repaired if necessary.

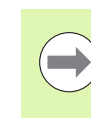

The TNC's system partition is automatically checked each time the control is started. If any errors are found on the system partition, the TNC reports this with an error message.

# **Performing the data carrier check**

## **Danger of collision!**

Before starting the data carrier check, put the machine in the EMERGENCY STOP condition. The TNC restarts the software before performing the check!

**P** Press the MOD key to select the MOD function

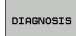

- $\triangleright$  To select the diagnostic functions, press the DIAGNOSIS soft key
- CHECK THE<br>FILE<br>SYSTEM
- $\triangleright$  To start the data carrier test, press the CHECK THE FILE SYSTEM soft key
- $\blacktriangleright$  Press the YES soft key again to confirm that the check should be started. This function shuts down the TNC software and starts checking the data carrier. This check can take some time, depending on the number and size of the files that you have stored on the hard disk
- At the end of the test the TNC displays a window with the results of the test. The TNC also writes the results to the system log
- In order to restart the TNC software, press the ENT key

# **17.18 Setting the system time**

## **Application**

You can set the time zone, the date and the system time with the SET DATE/TIME soft key.

## **Selecting appropriate settings**

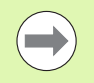

The TNC must be reset after you change the time zone, date or system time. In such cases the TNC displays a warning when the window closes.

- Press the MOD key to select the MOD function
- ▶ Scroll through the soft-key row

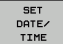

- $\triangleright$  To display the time zone window, press the SET TIME ZONE soft key
- ▶ In the right side under "time zone," click your correct time zone
- $\blacktriangleright$  In the left of the pop-up window you select whether you want to set the time manually (activate the **Set the time manually** option), or whether the TNC is to synchronize the time through a server (activate the **Synchronize the time over NTP server** option)
- $\blacktriangleright$  If required, edit the time of day through the keyboard
- ▶ To save the settings, click the **OK** button
- $\triangleright$  To discard the changes and cancel the dialog, click the **Cancel** button

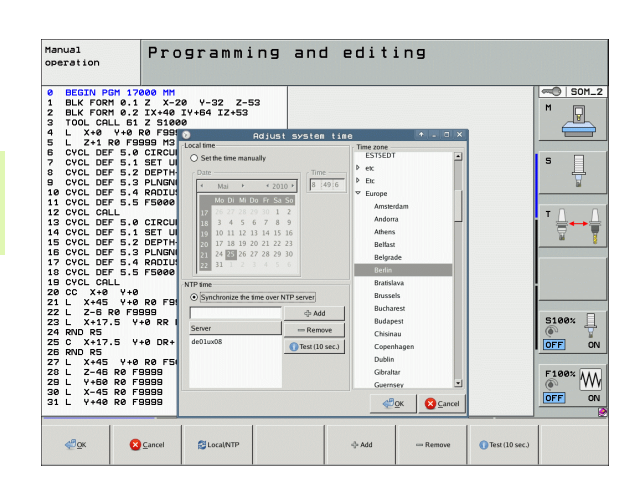

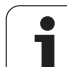

# **17.19 TeleService**

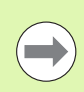

The TeleService functions are enabled and adapted by the machine tool builder. The machine manual provides further information.

The TNC provides two soft keys for TeleService, making it possible to configure two different service agencies.

The TNC allows you to carry out TeleService. To be able to use this feature, your TNC should be equipped with an Ethernet card which achieves a higher data transfer rate than the serial RS232-C interface.

With the HEIDENHAIN TeleService software, your machine tool builder can then establish a connection to the TNC via an ISDN modem and carry out diagnostics. The following functions are available:

- On-line screen transfer
- **Polling of machine states**
- Data transfer
- Remote control of the TNC

# **Calling/exiting TeleService**

- Select any machine mode of operation
- Press the MOD key to select the MOD function

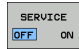

- Establish a connection to the service agency: Set the SERVICE or SUPPORT soft key to ON. The TNC breaks the connection automatically if no new data have been transferred for a time set by the machine tool builder (default: 15 min)
- $\triangleright$  To break the connection to the service agency: Set the SERVICE or SUPPORT soft key to OFF. The TNC terminates the connection after approx. one minute

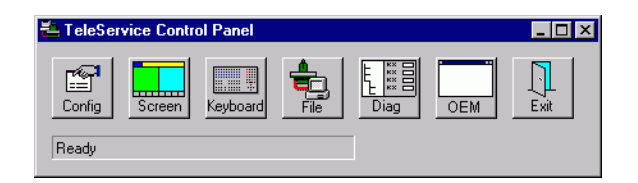

# **17.20 External access**

## **Application**

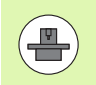

The machine tool builder can configure teleservice settings with the LSV-2 interface. The machine manual provides further information.

The soft key SERVICE can be used to grant or restrict access through the LSV-2 interface.

With an entry in the configuration file TNC.SYS you can protect a directory and its subdirectories with a password. The password is requested when data from this directory is accessed from the LSV-2 interface. Enter the path and password for external access in the configuration file TNC.SYS.

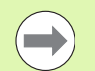

The TNC.SYS file must be stored in the root directory TNC:\.

If you only supply one entry for the password, then the entire drive TNC:\ is protected.

You should use the updated versions of the HEIDENHAIN software TNCremo or TNCremoNT to transfer the data.

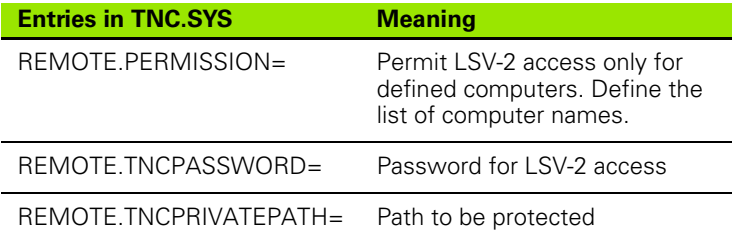

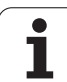

#### **Example of TNC.SYS**

**REMOTE.PERMISSION=PC2225;PC3547**

**REMOTE.TNCPASSWORD=KR1402**

# **REMOTE.TNCPRIVATEPATH=TNC:\RK**

- **Permitting/Restricting external access**
- Select any machine mode of operation
- Press the MOD key to select the MOD function

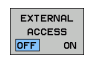

- Permit a connection to the TNC: Set the EXTERNAL ACCESS soft key to ON. The TNC will then permit data access through the LSV-2 interface. The password is requested when a directory that was entered in the configuration file TNC.SYS is accessed
	- Block connections to the TNC: Set the EXTERNAL ACCESS soft key to OFF. The TNC will then block access through the LSV-2 interface

**684** MOD functions

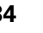
# **17.21 Host computer operation**

## **Application**

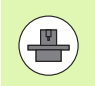

The machine tool builder defines the behavior and functionality of the host computer operation. The machine manual provides further information.

With the HOST COMPUTER OPERATION soft key you transfer the command to an external host computer in order to transfer data to the control, for example.

#### **Permitting/Restricting external access**

- Select the **Programming and Editing** operating mode or **Test Run** mode
- **Press the MOD key to select the MOD function**
- ▶ Scroll through the soft-key row

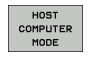

- Activate Host computer operation: The TNC shows an empty screen
- ▶ Terminate Host computer operation: Press the END soft key

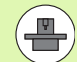

Note that your machine tool builder can specify that you may not terminate host computer operation manually; refer to the relevant machine tool manual.

Note that your machine tool builder can specify that the host computer operation can also be automatically activated externally; refer to the relevant machine tool manual.

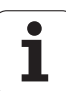

## **17.22 Configuring the HR 550 FS wireless handwheel**

## **Application**

Press the SET UP WIRELESS HANDWHEEL soft key to configure the HR 550 FS wireless handwheel. The following functions are available:

- Assigning the handwheel to a specific handwheel holder
- Setting the transmission channel
- Analyzing the frequency spectrum for determining the optimum transmission channel
- Selecting the transmitter power
- Statistical information on the transmission quality

#### **Assigning the handwheel to a specific handwheel holder**

- Make sure that the handwheel holder is connected to the control hardware.
- $\blacktriangleright$  Place the wireless handwheel you want to assign to the handwheel holder in the handwheel holder
- Press the MOD key to select the MOD function
- ▶ Scroll through the soft-key row

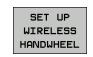

- $\triangleright$  Select the configuration menu for the wireless handwheel: Press the SET UP WIRELESS HANDWHEEL soft key
- Click the **Connect HR** button: The TNC saves the serial number of the wireless handwheel located in the handwheel holder and shows it in the configuration window to the left of the **Connect HR** button
- $\triangleright$  To save the configuration and exit the configuration menu, press the **END** button

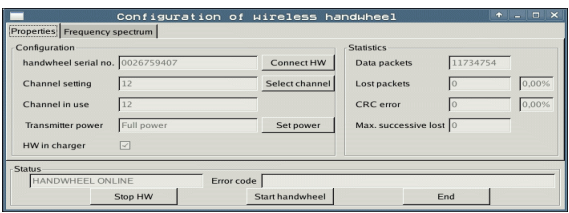

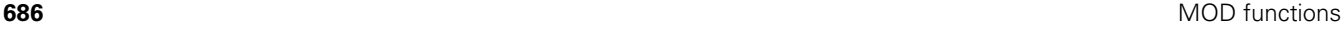

### <span id="page-686-0"></span>**Setting the transmission channel**

If the wireless handwheel is started automatically, the TNC tries to select the transmission channel supplying the best transmission signal. If you want to set the transmission channel manually, proceed as follows:

Press the MOD key to select the MOD function

▶ Scroll through the soft-key row

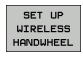

▶ Select the configuration menu for the wireless handwheel: Press the SET UP WIRELESS HANDWHEEL soft key

- Click the **Frequency spectrum** tab
- ▶ Click the **Stop HR** button: The TNC stops the connection to the wireless handwheel and determines the current frequency spectrum for all of the 16 available channels
- Memorize the number of the channel with the least amount of radio traffic (smallest bar)
- Click the **Start handwheel** button to reactivate the wireless handwheel
- Click the **Properties** tab
- Click the **Select channel** button: The TNC shows all available channel numbers. Click the channel number for which the TNC determined the least amount of radio traffic
- $\triangleright$  To save the configuration and exit the configuration menu, press the **END** button

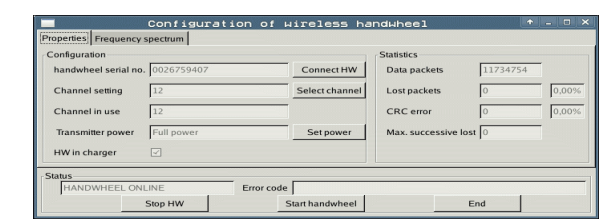

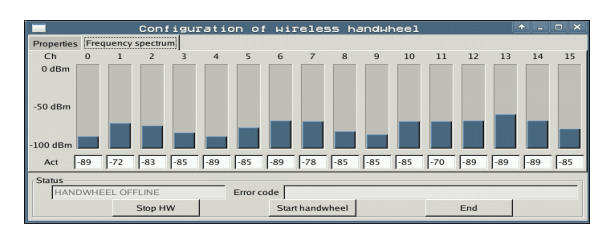

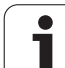

## <span id="page-687-0"></span>**Selecting the transmitter power**

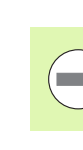

Please keep in mind that the transmission range of the wireless handwheel decreases when the transmitter power is reduced.

**Press the MOD key to select the MOD function** 

- ▶ Scroll through the soft-key row
- SET UP LITPEL ESS HANDWHEEL

 $\triangleright$  Select the configuration menu for the wireless handwheel: Press the SET UP WIRELESS HANDWHEEL soft key

- Click the **Set power** button: The TNC shows the three available power settings. Click the desired setting
- ▶ To save the configuration and exit the configuration menu, press the **END** button

### **Statistics**

Under **Statistics**, the TNC displays information about the transmission quality.

If the reception quality is poor so that a proper and safe stop of the axes cannot be ensured anymore, an emergency-stop reaction of the wireless handwheel is triggered.

The displayed value **Max. successive lost** indicates whether reception quality is poor. If the TNC repeatedly displays values greater than 2 during normal operation of the wireless handwheel within the desired range of use, then there is a risk of an undesired disconnection. This can be corrected by increasing the transmitter power or by changing to another channel with less radio traffic.

If this occurs, try to improve the transmission quality by selecting another channel [\(see "Setting the transmission channel" on page 687\)](#page-686-0)  or by increasing the transmitter power [\(see "Selecting the transmitter](#page-687-0)  [power" on page 688\).](#page-687-0)

To display the statistical data, proceed as follows:

- Press the MOD key to select the MOD function
- ▶ Scroll through the soft-key row

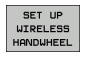

 $\triangleright$  To select the configuration menu for the wireless handwheel, press the SET UP WIRELESS HANDWHEEL soft key: The TNC displays the configuration menu with the statistical data

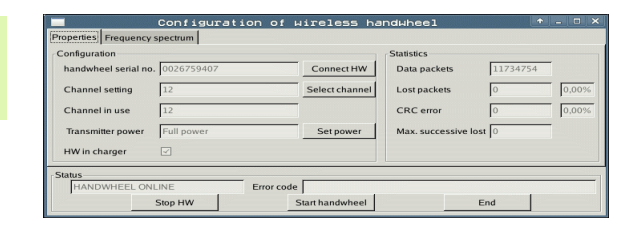

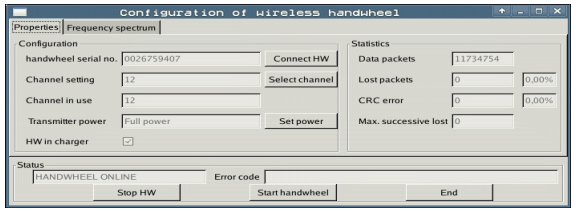

**17.22 Configuring the HR 550 FS wireless handwheel**

17.22 Configuring the HR 550 FS wireless handwheel

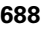

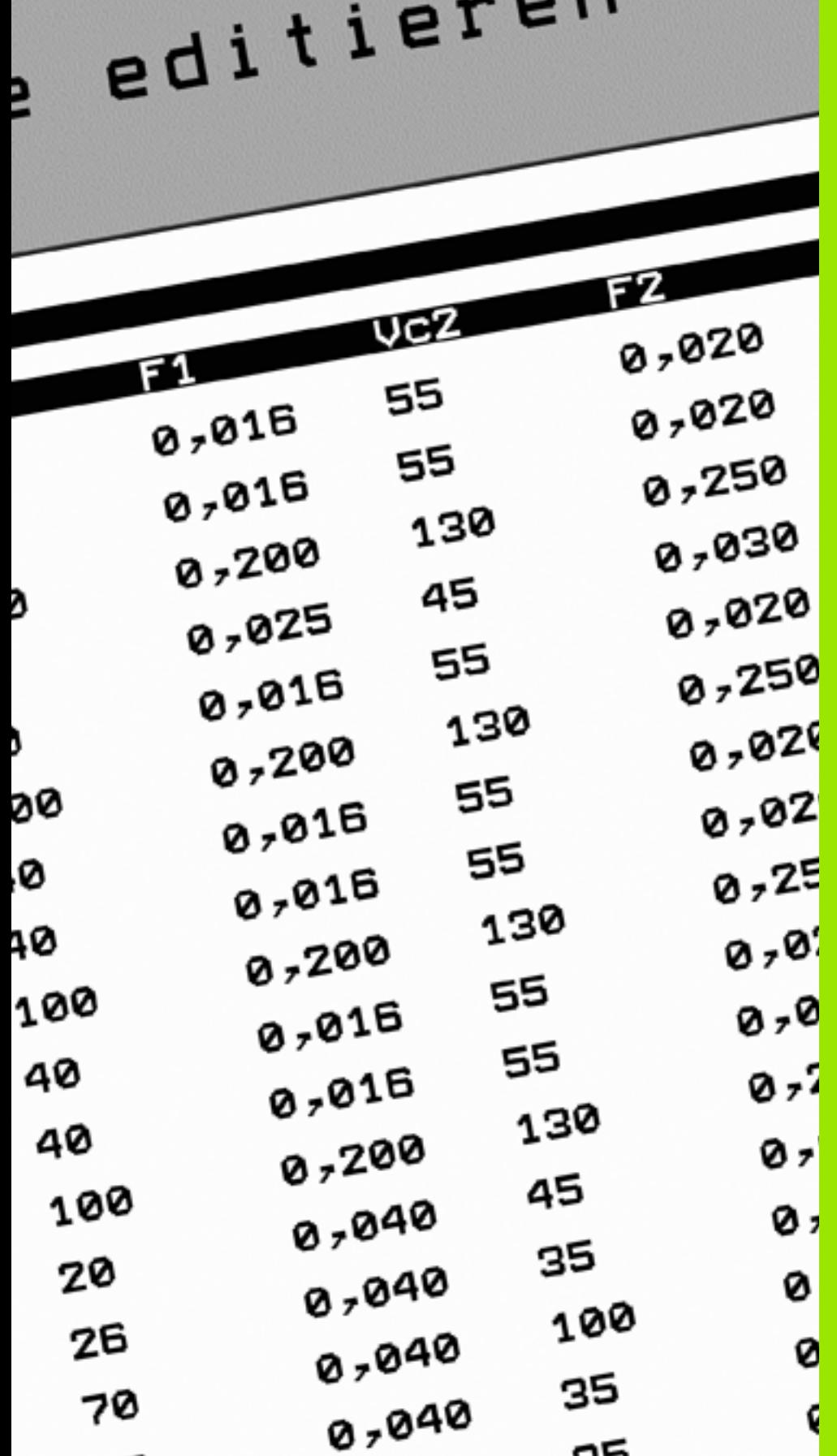

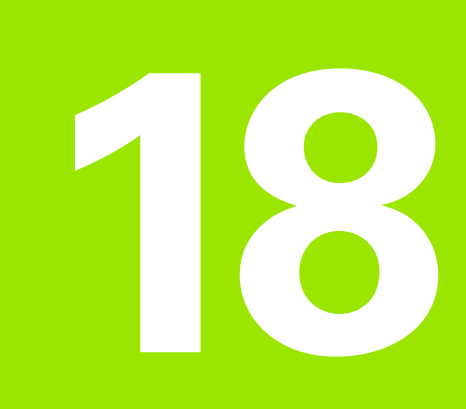

**Tables and overviews**

## **18.1 General user parameters**

General user parameters are machine parameters affecting TNC settings that the user may want to change in accordance with his requirements.

Some examples of user parameters are:

- Dialog language
- Interface behavior
- $\blacksquare$  Traversing speeds
- Sequence of machining
- Effect of overrides

#### **Input possibilities for machine parameters**

Machine parameters can be programmed as

- **Decimal numbers** Enter only the number
- **Pure binary numbers** Enter a percent sign (%) before the number
- **Hexadecimal numbers** Enter a dollar sign (\$) before the number

#### **Example:**

Instead of the decimal number 27 you can also enter the binary number %11011 or the hexadecimal number \$1B.

The individual machine parameters can be entered in the different number systems.

Some machine parameters have more than one function. The input value for these machine parameters is the sum of the individual values. For these machine parameters the individual values are preceded by a plus sign.

### **Selecting general user parameters**

General user parameters are selected with code number 123 in the MOD functions.

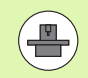

The MOD functions also include machine-specific user parameters.

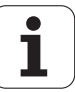

## **List of general user parameters**

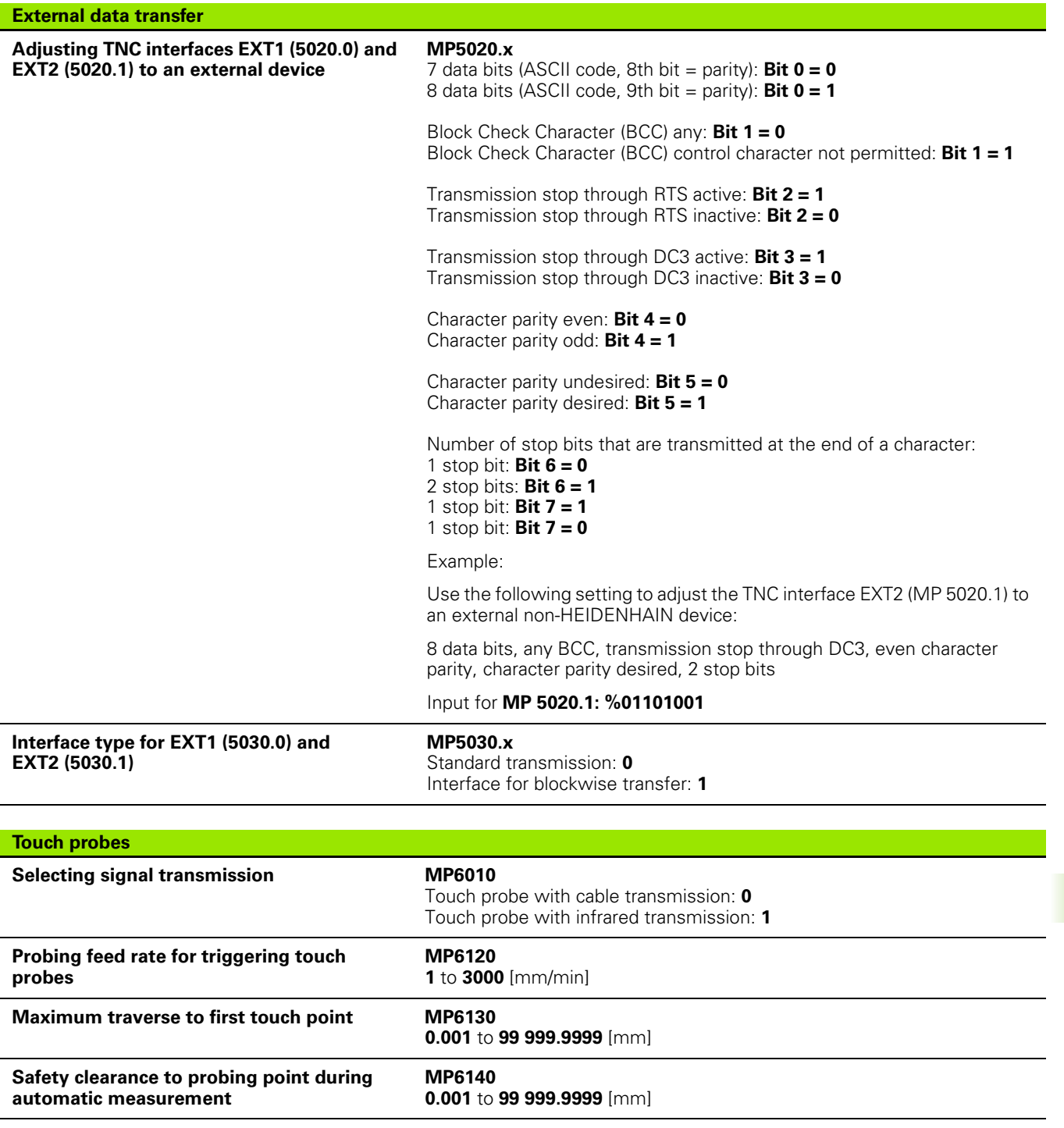

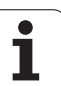

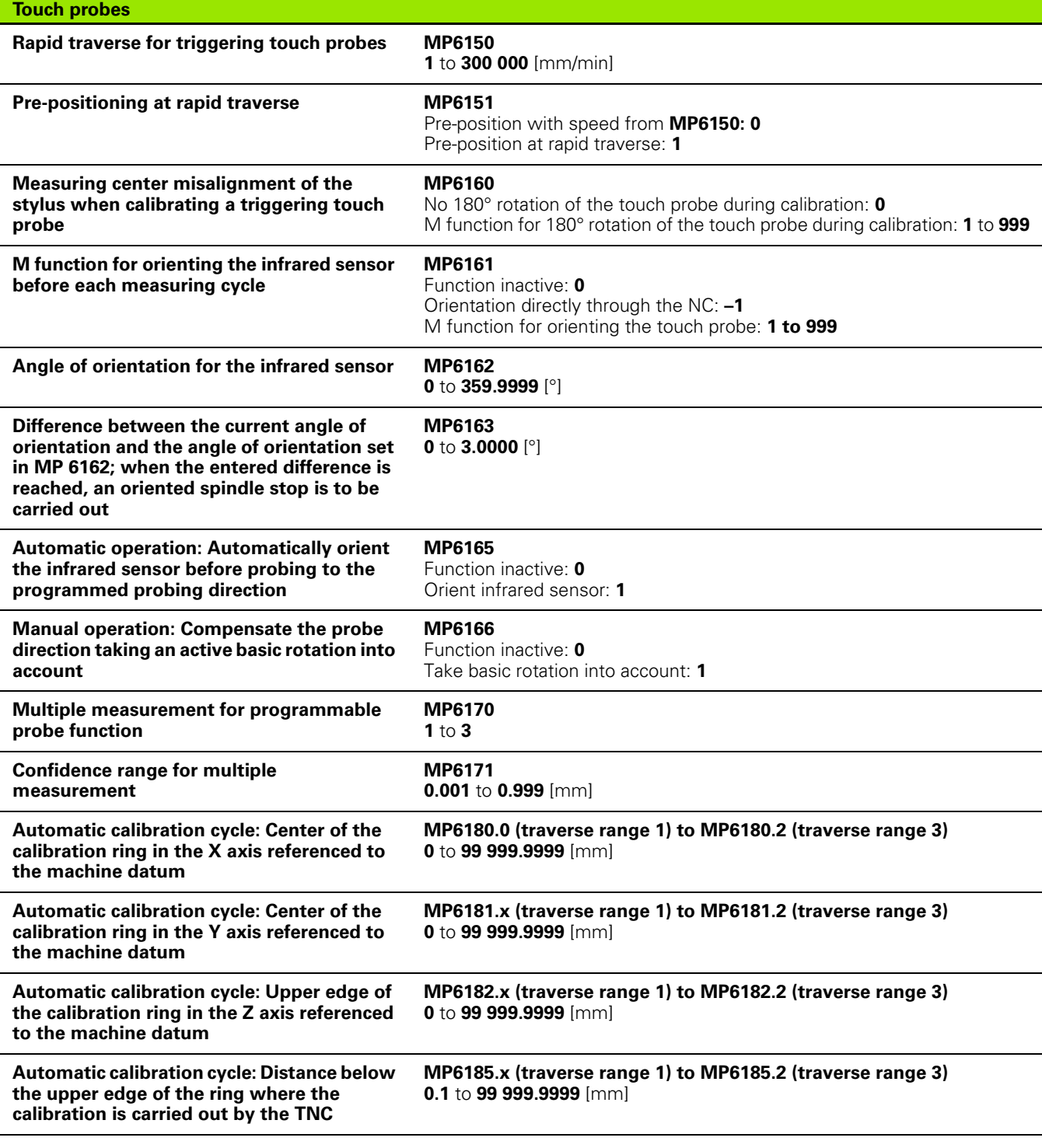

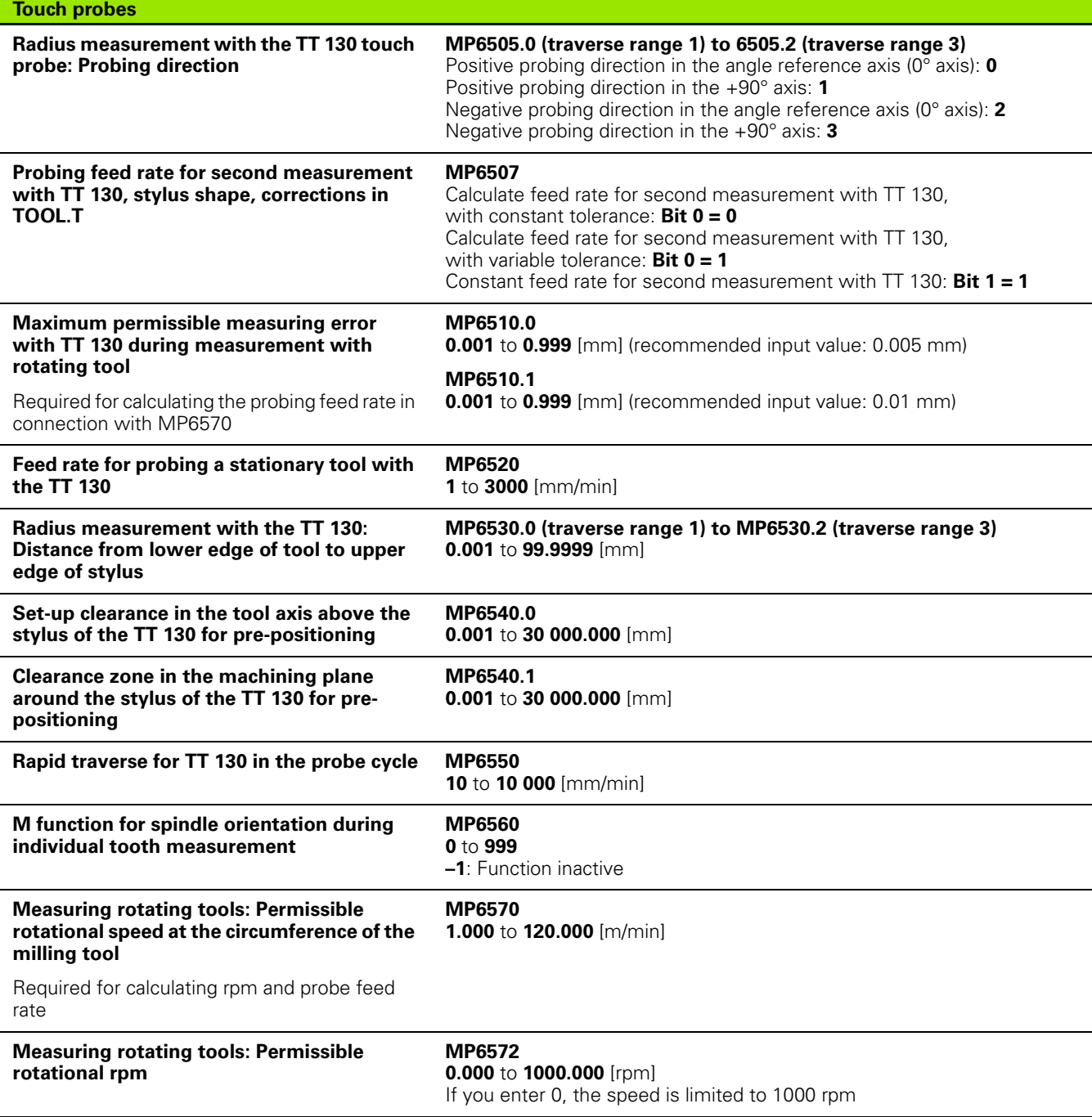

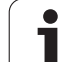

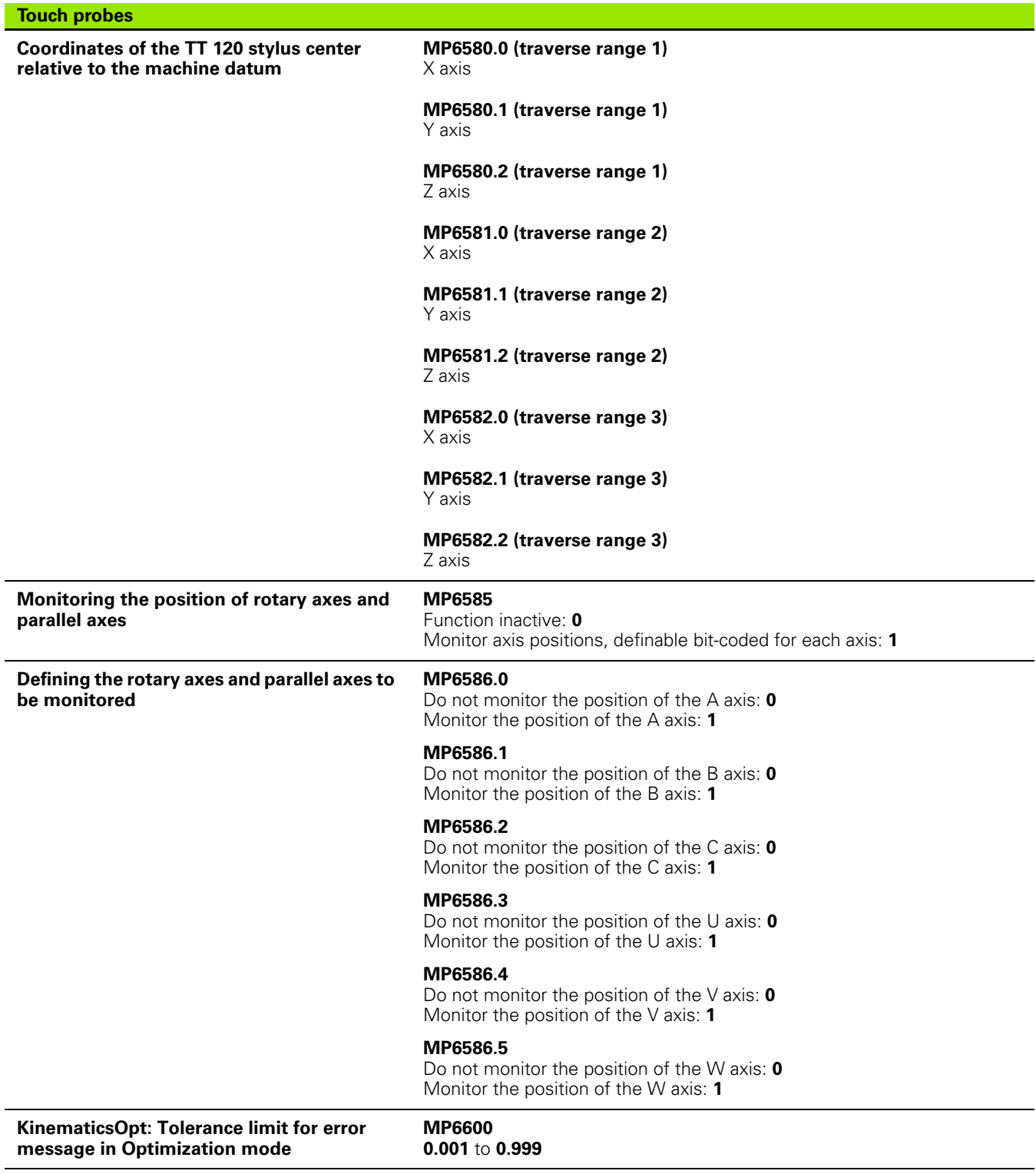

**694** Tables and overviews

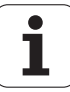

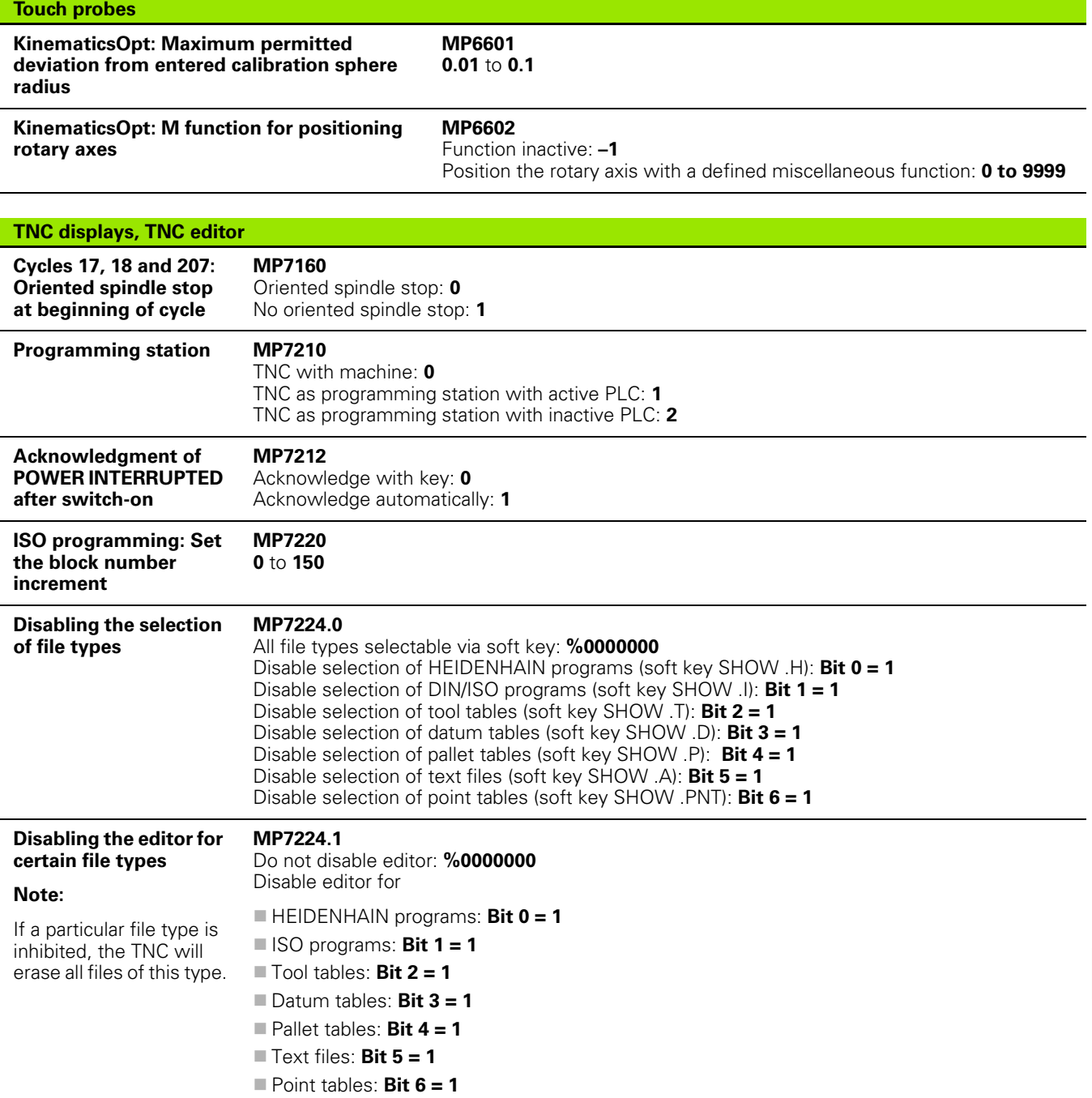

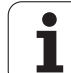

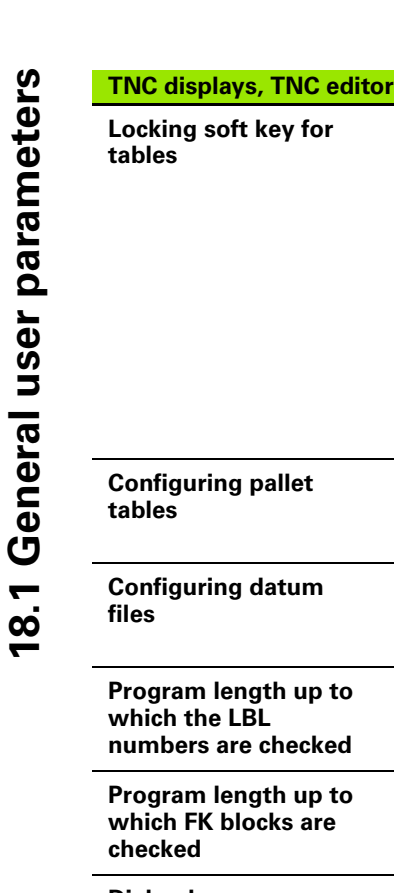

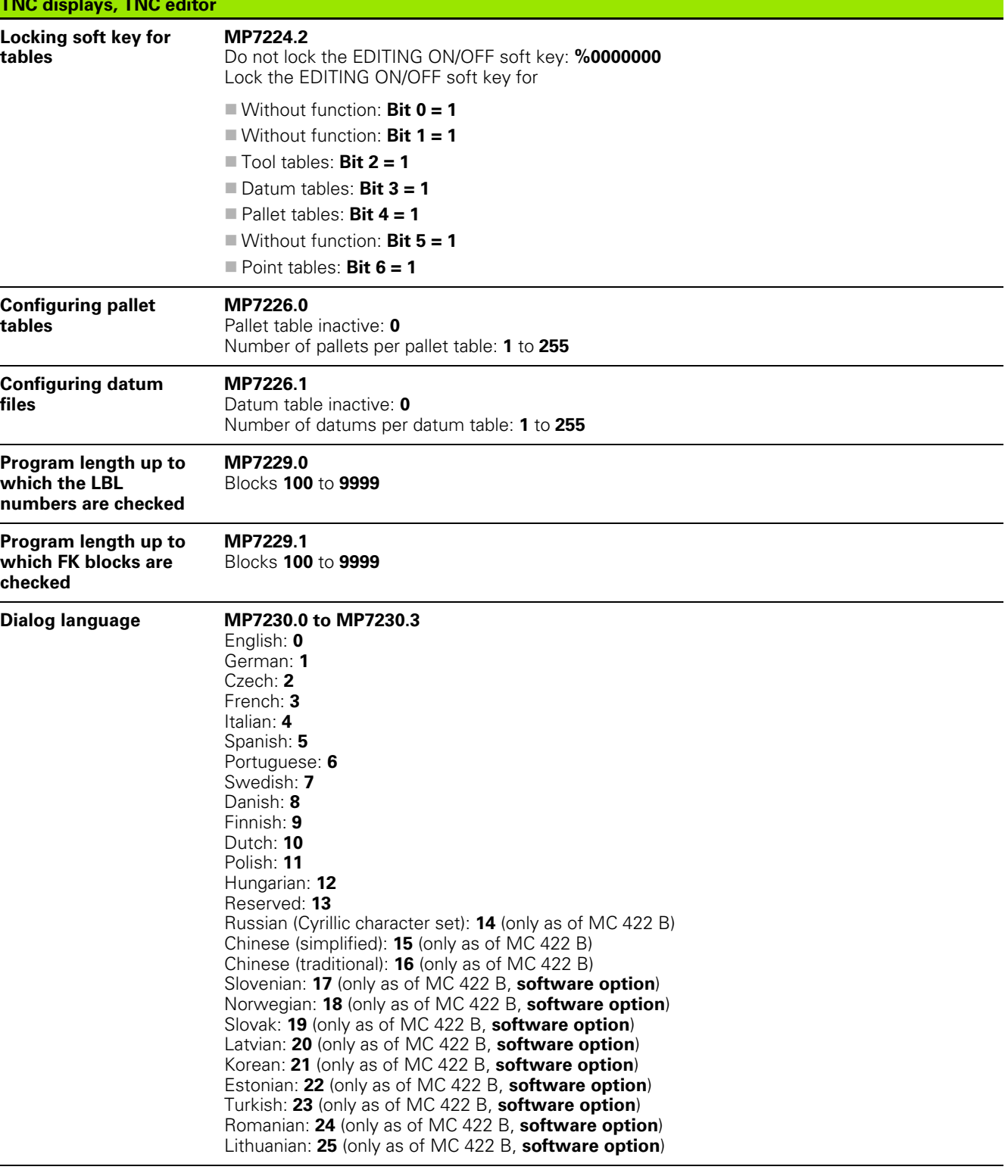

 $\bullet$ T

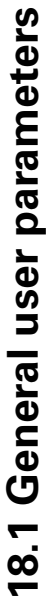

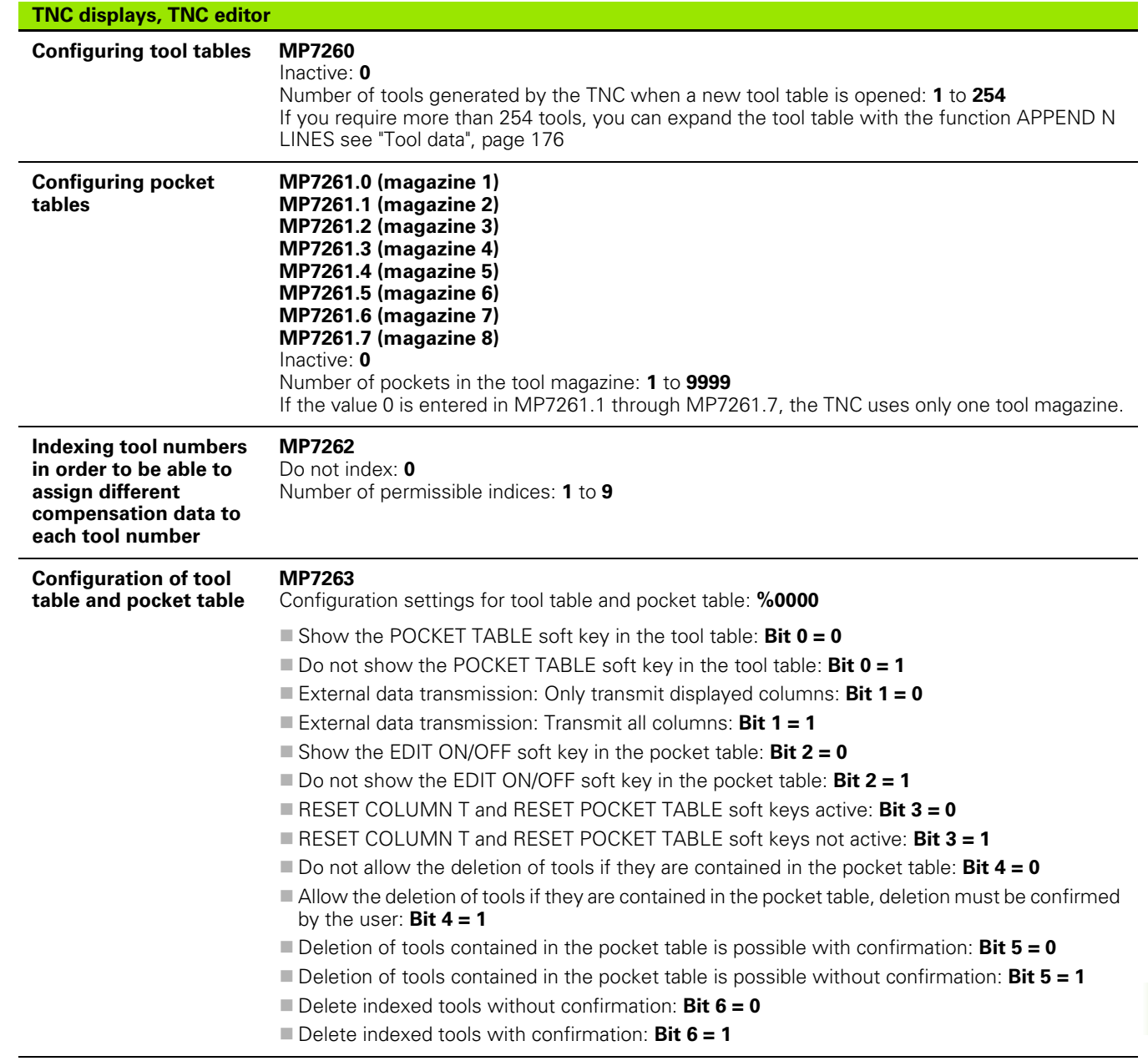

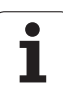

#### **TNC displays, TNC editor**

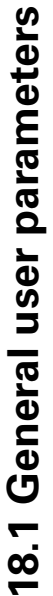

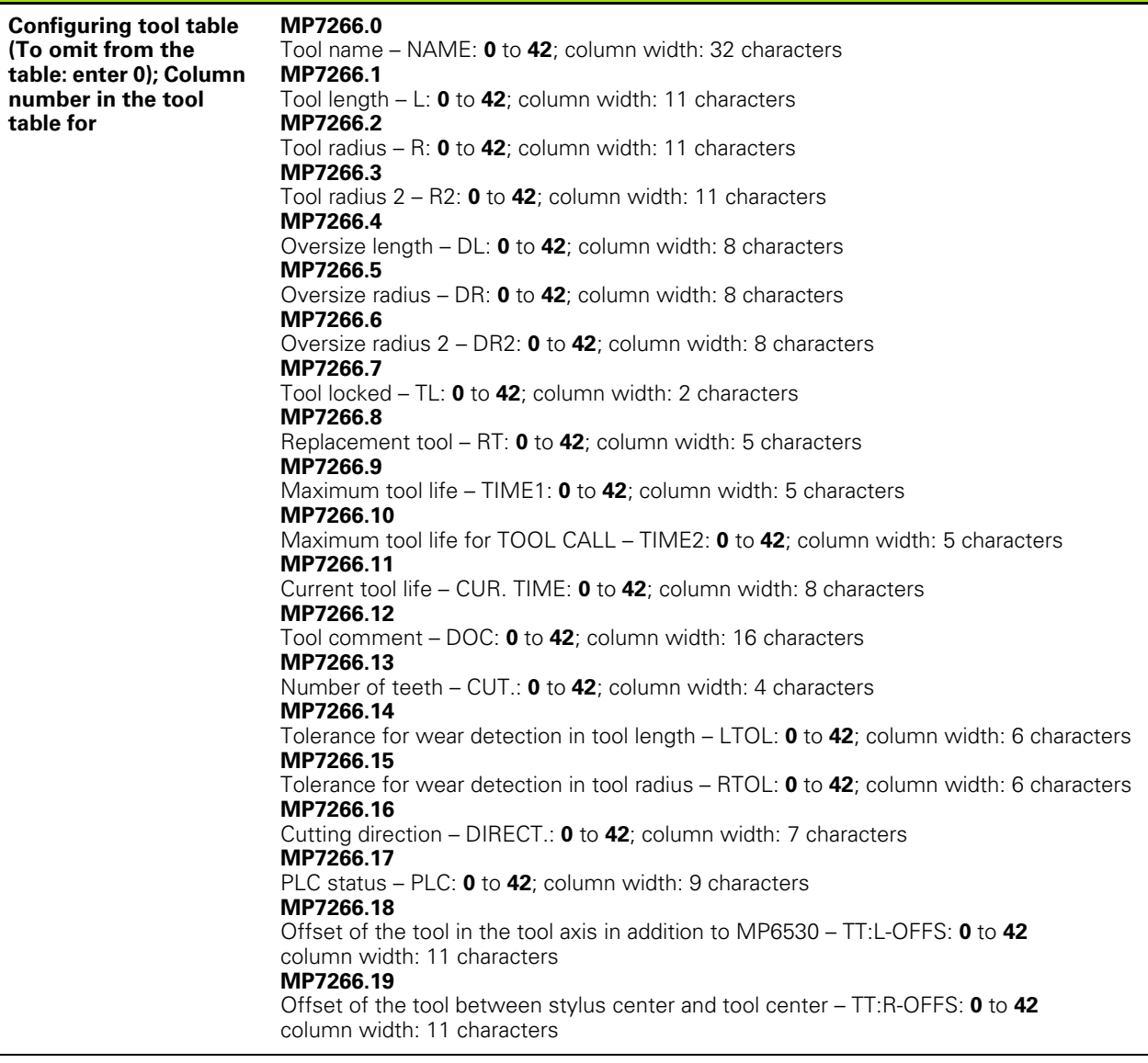

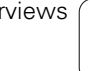

 $\bullet$ 1

#### **TNC displays, TNC editor**

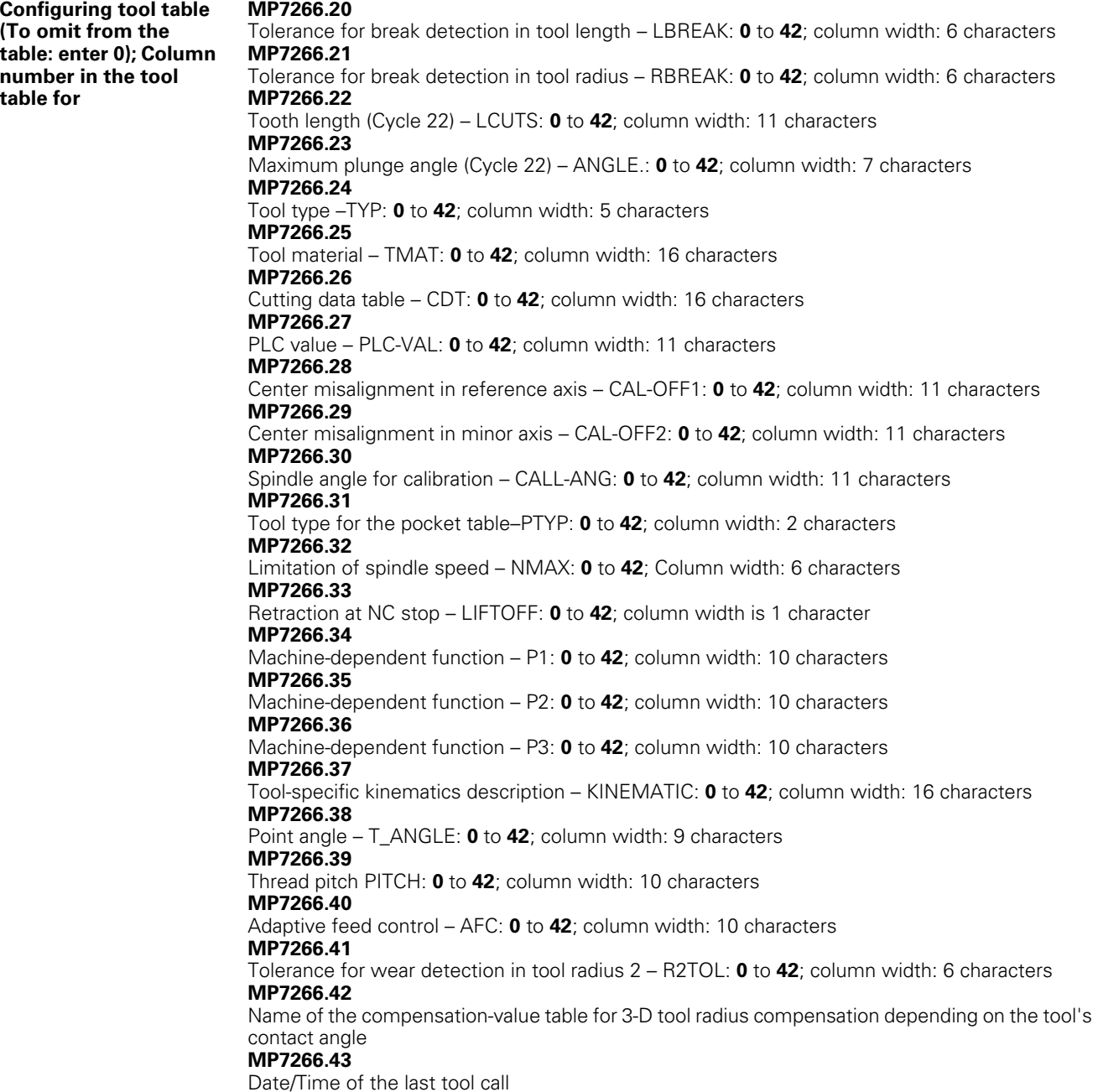

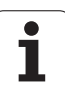

#### **TNC displays, TNC editor**

**Configuring tool** 

**pocket table for** 

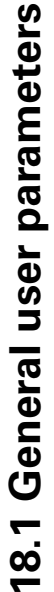

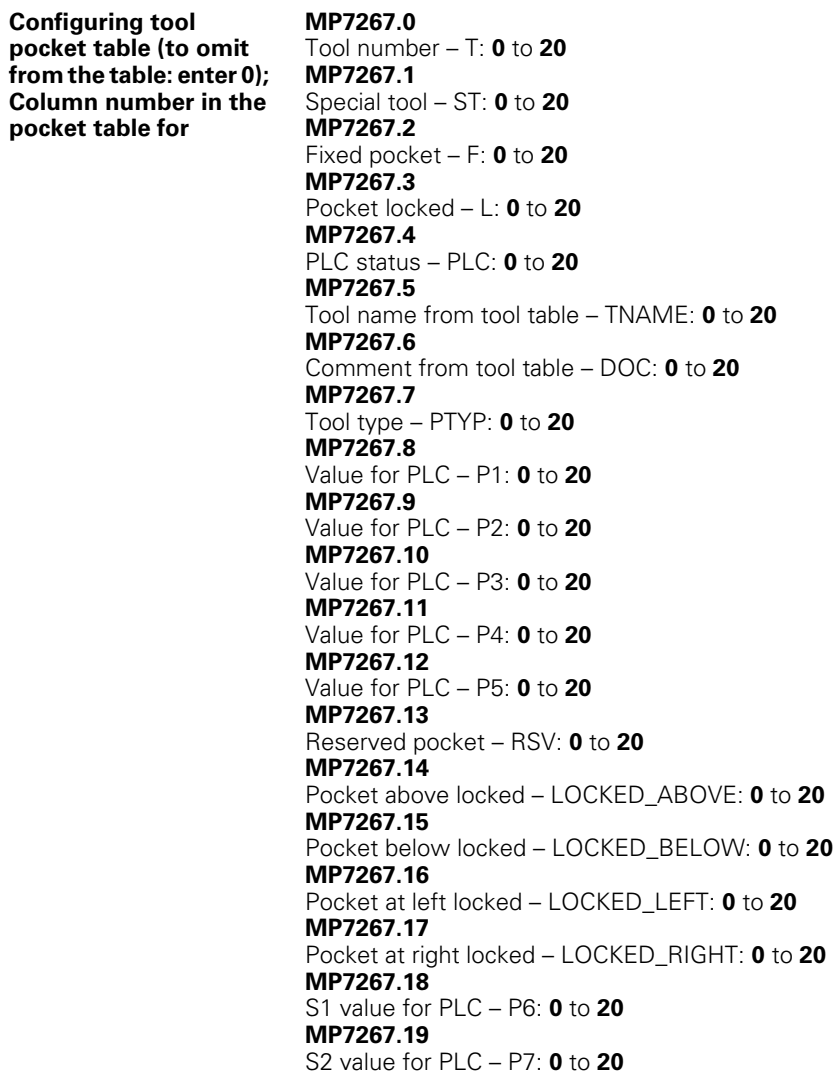

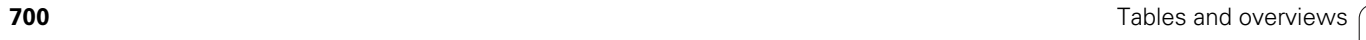

 $\bullet$ Т

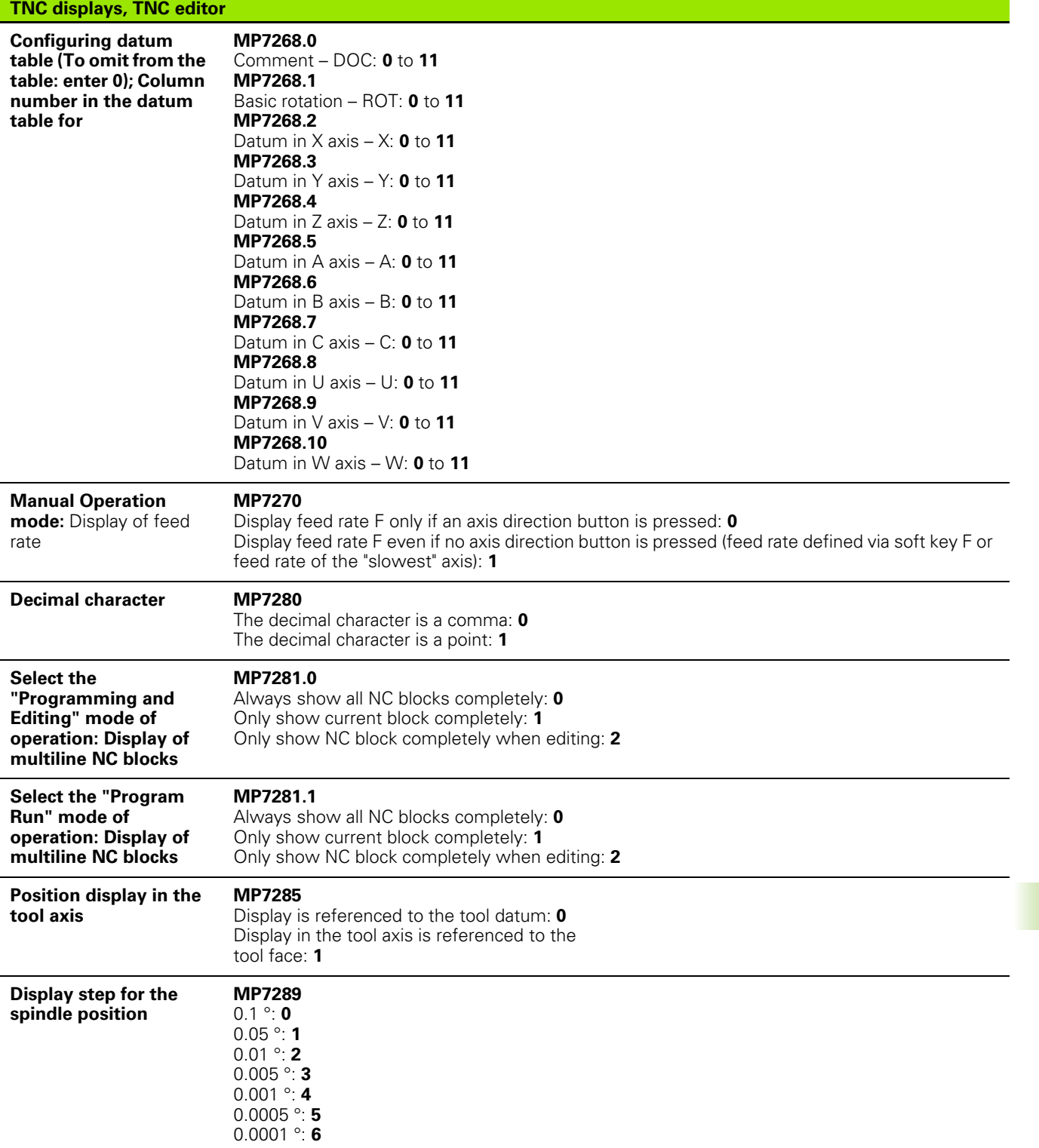

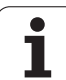

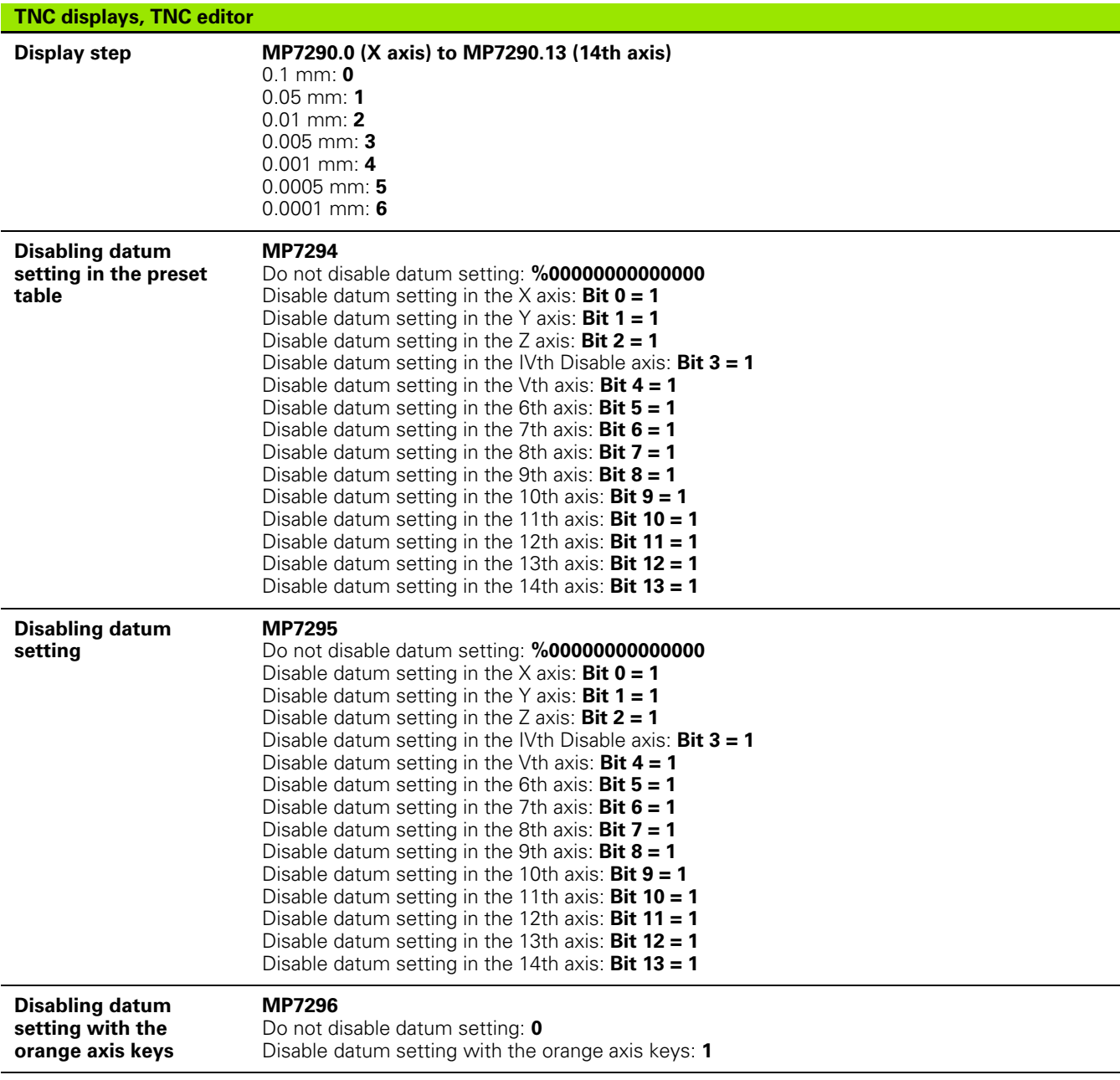

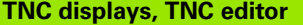

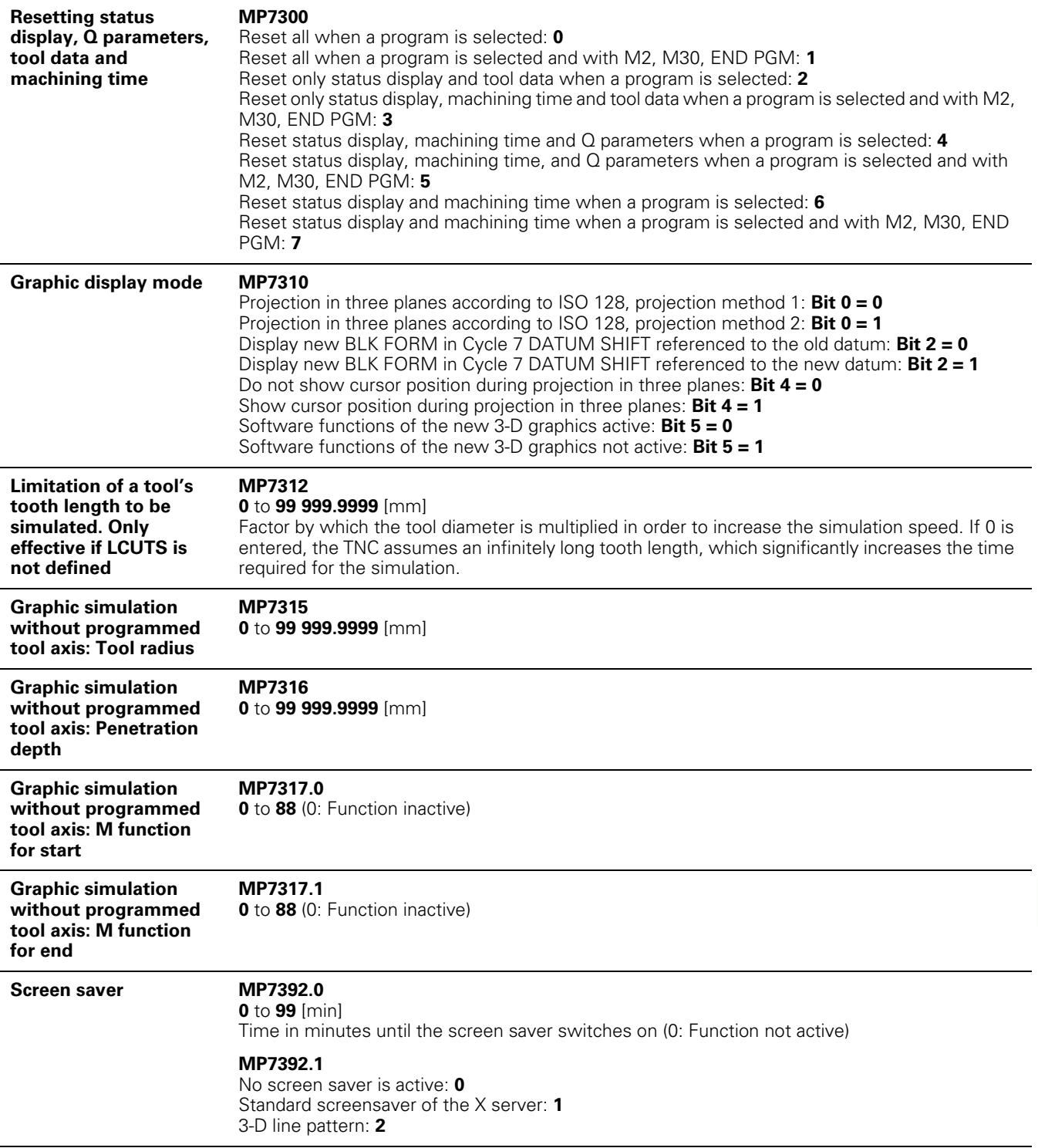

l.

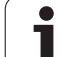

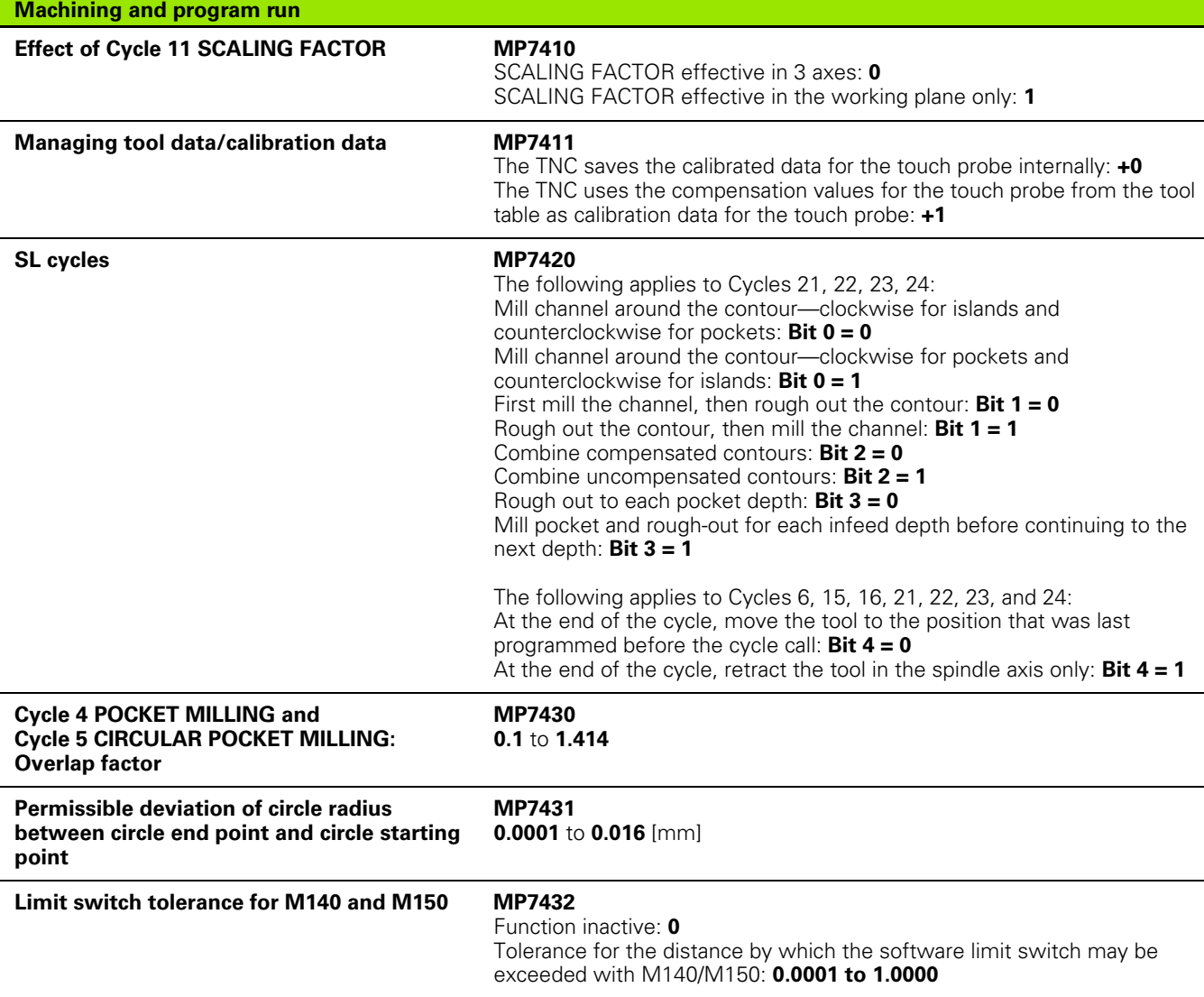

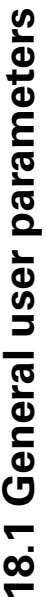

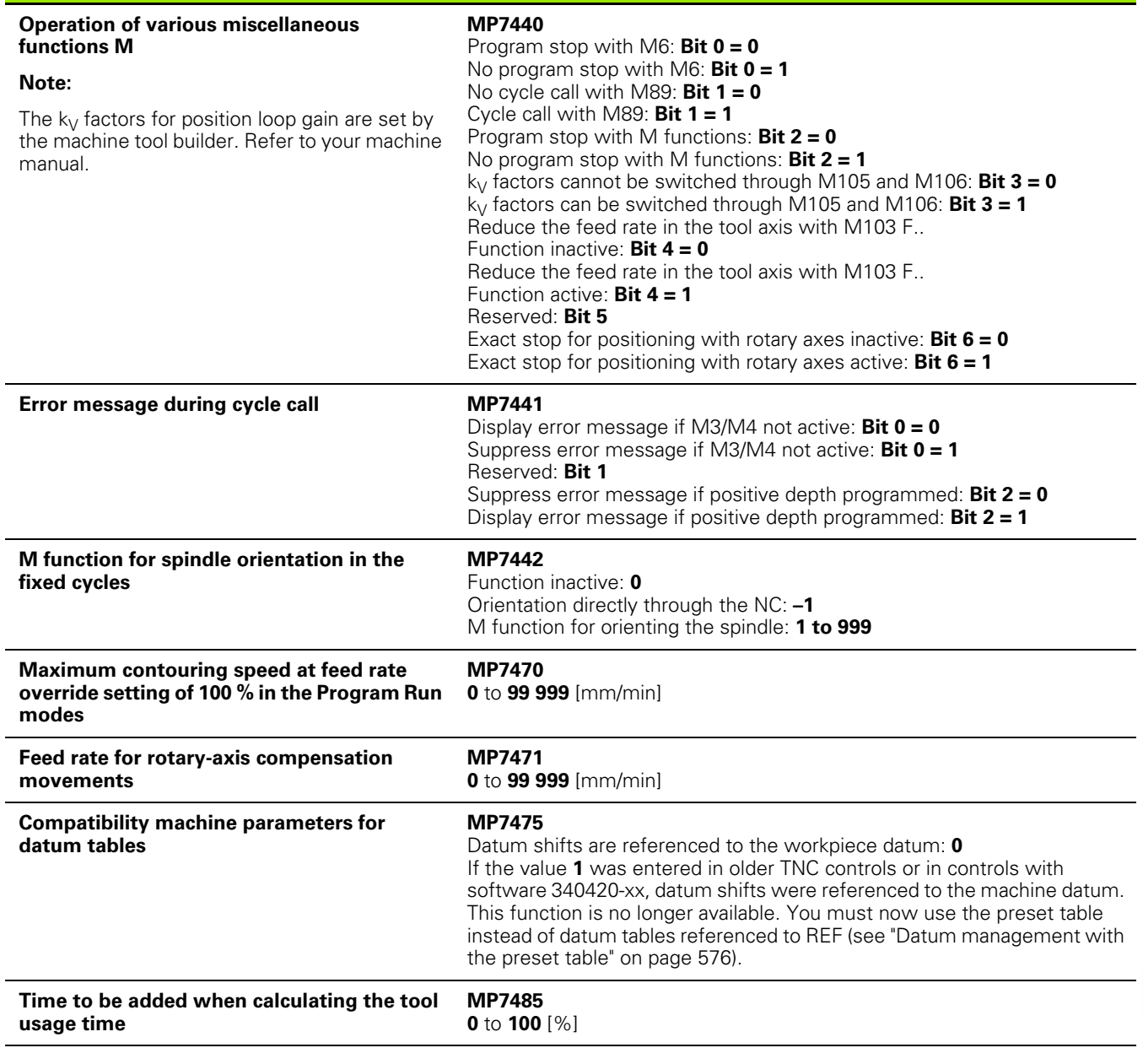

 $\mathbf{r}$ 

**Machining and program run**

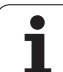

## **18.2 Pin layouts and connecting cables for the data interfaces**

### **RS-232-C/V.24 interface for HEIDENHAIN devices**

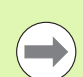

The interface complies with the requirements of EN 50 178 for "low voltage electrical separation."

Please note that pins 6 and 8 of the connecting cable 274545 are bridged.

When using the 25-pin adapter block:

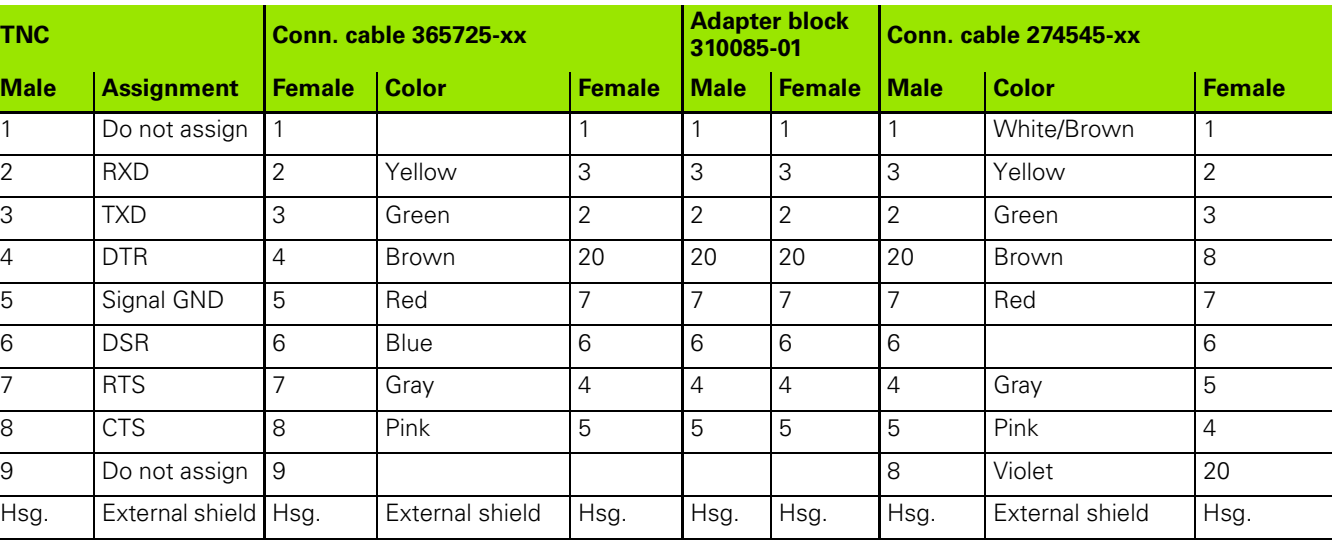

T

When using the 9-pin adapter block:

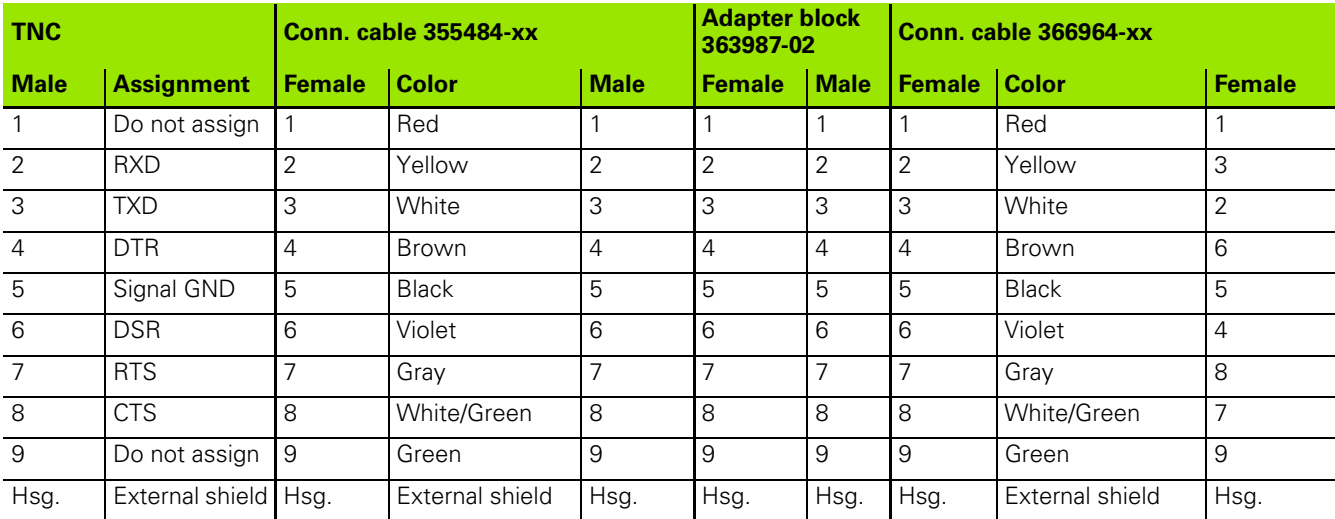

## **Non-HEIDENHAIN devices**

The connector layout of a non-HEIDENHAIN device may substantially differ from that of a HEIDENHAIN device.

It depends on the unit and the type of data transfer. The table below shows the connector pin layout on the adapter block.

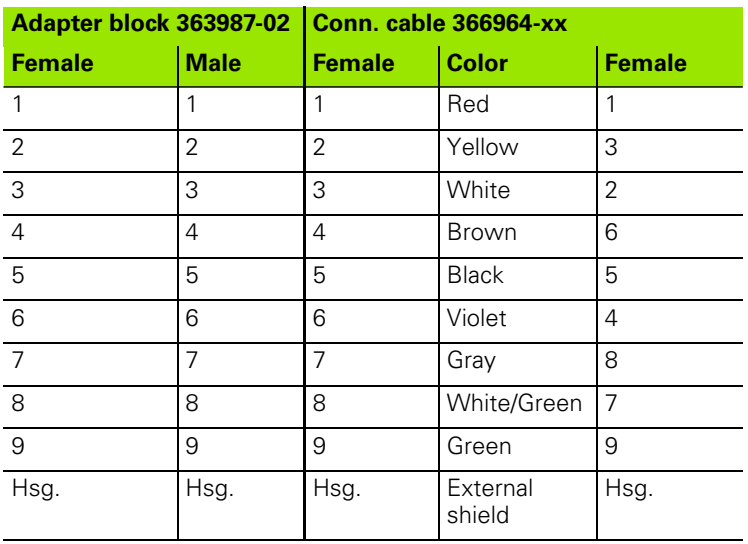

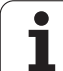

## **RS-422/V.11 interface**

Only non-HEIDENHAIN devices are connected to the RS-422 interface.

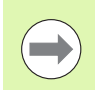

**18.2 Pin layouts and connecting cables for the data interfaces**

18.2 Pin layouts and connecting cables for the data interfaces

The interface complies with the requirements of EN 50 178 for "low voltage electrical separation."

The pin layouts on the TNC logic unit (X28) and on the adapter block are identical.

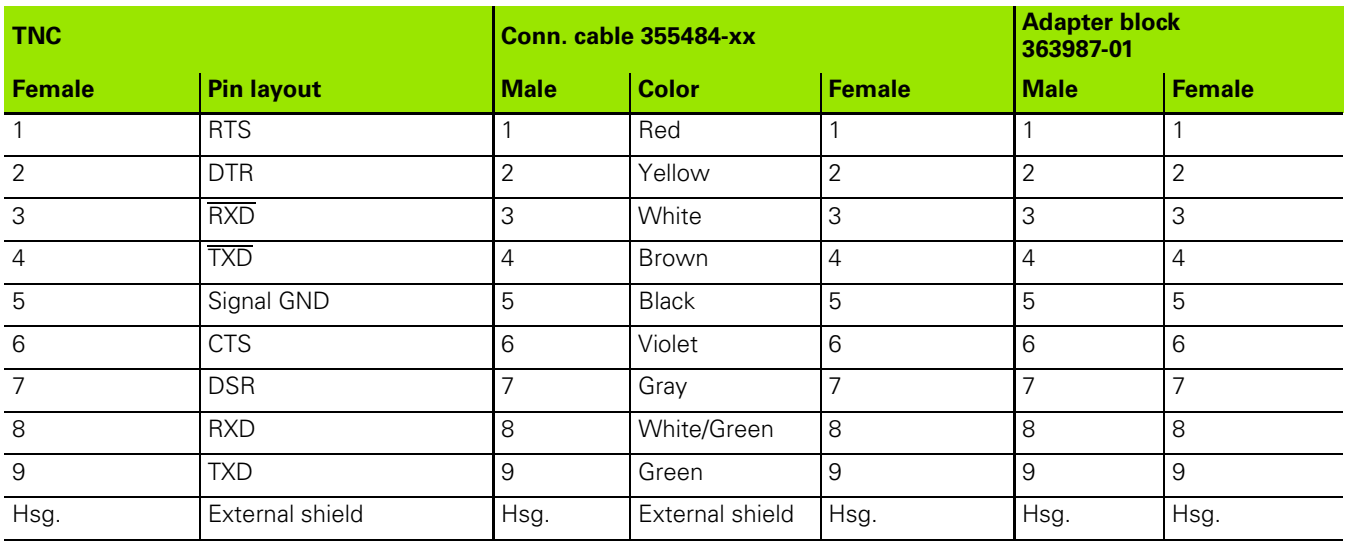

## **Ethernet interface RJ45 socket**

Maximum cable length:

- Unshielded: 100 m
- Shielded: 400 m

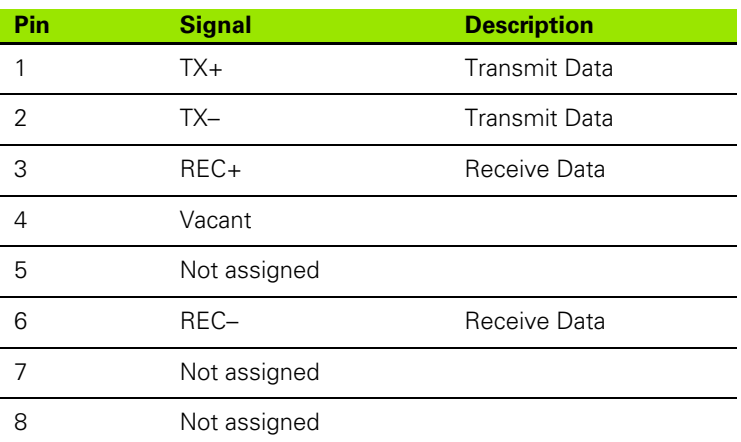

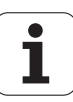

# **18.3 Technical information**

#### **Explanation of symbols**

■ Standard

- Axis option
- Software option 1
- Software option 2

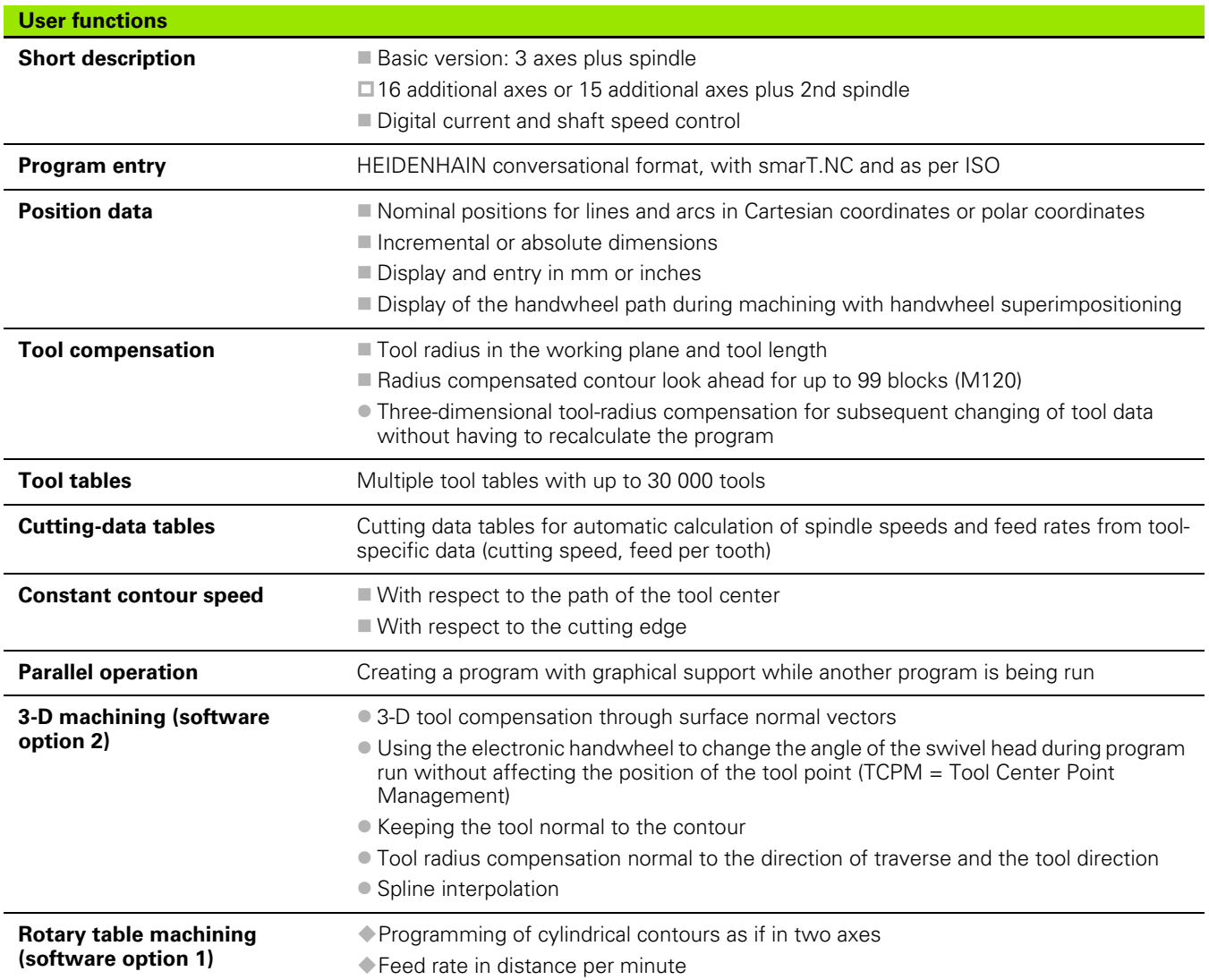

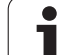

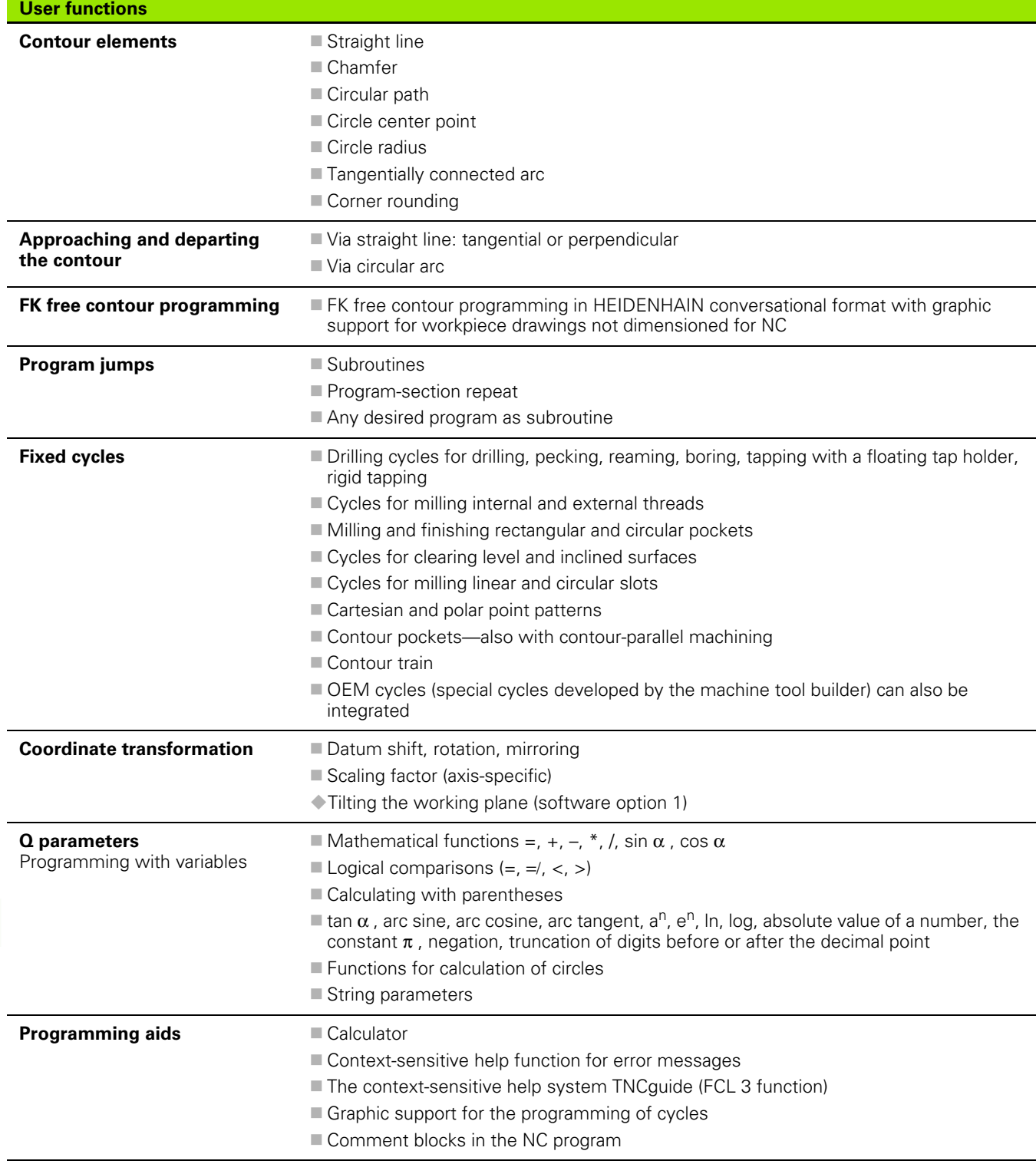

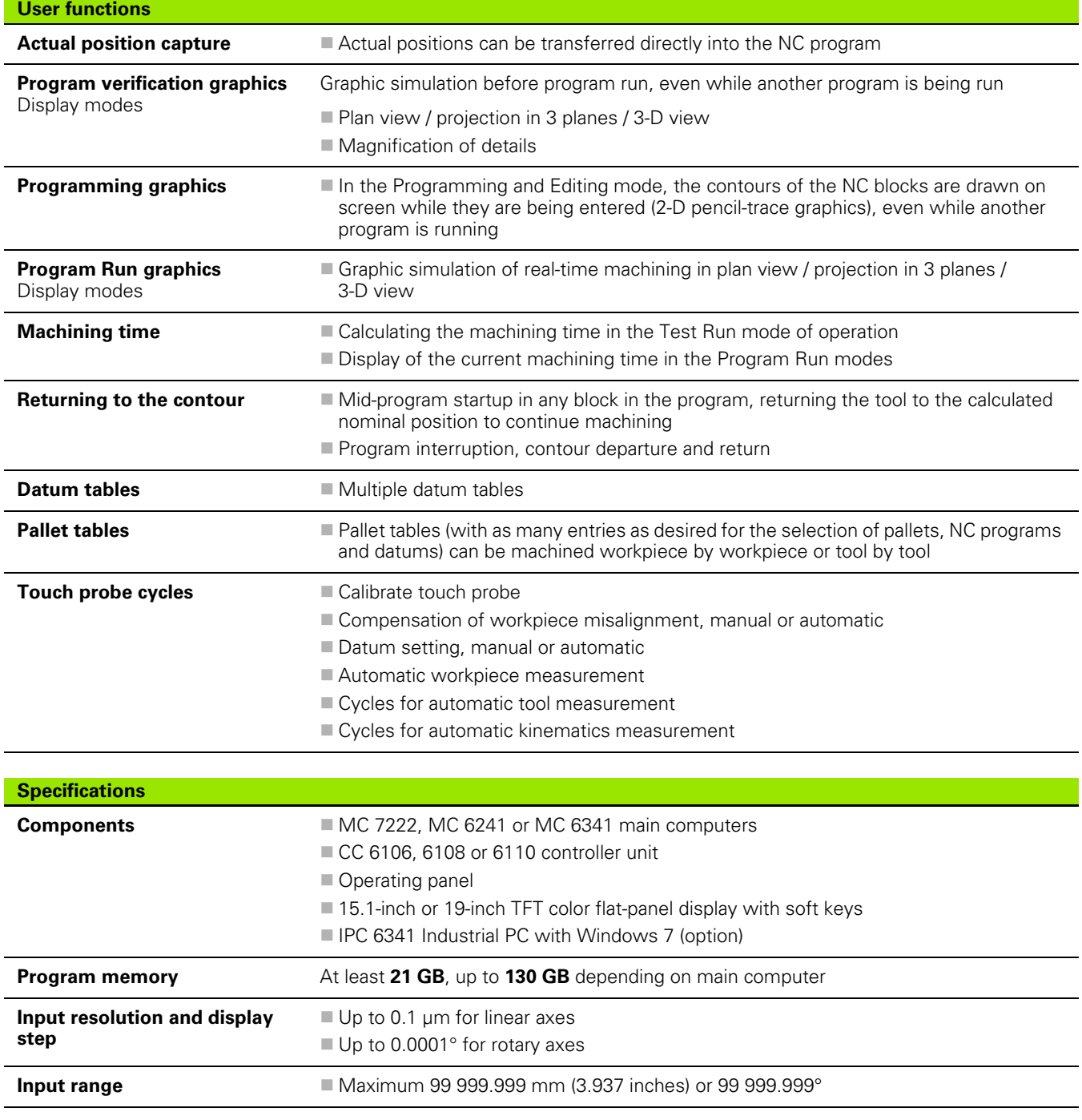

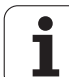

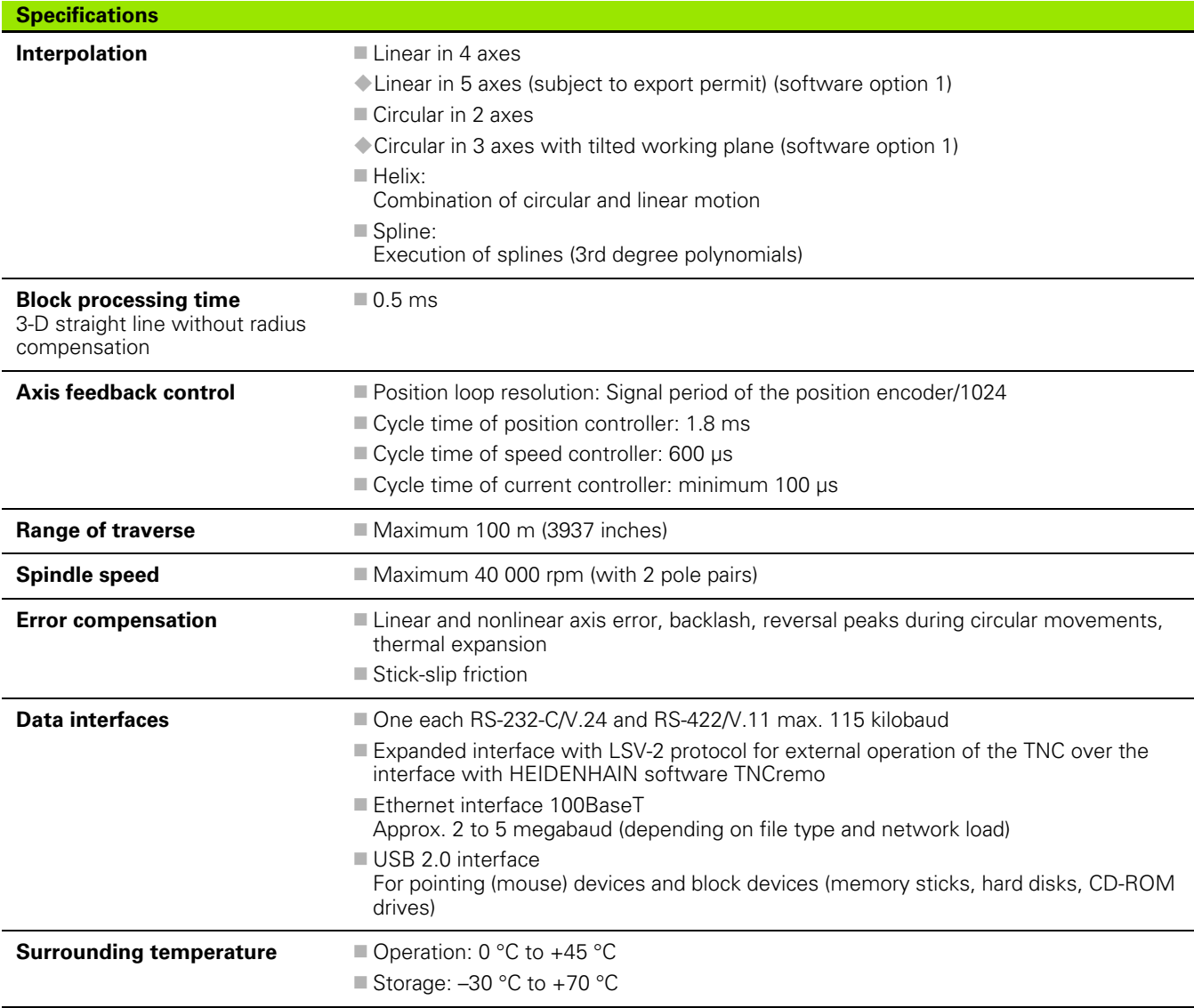

**712** Tables and overviews

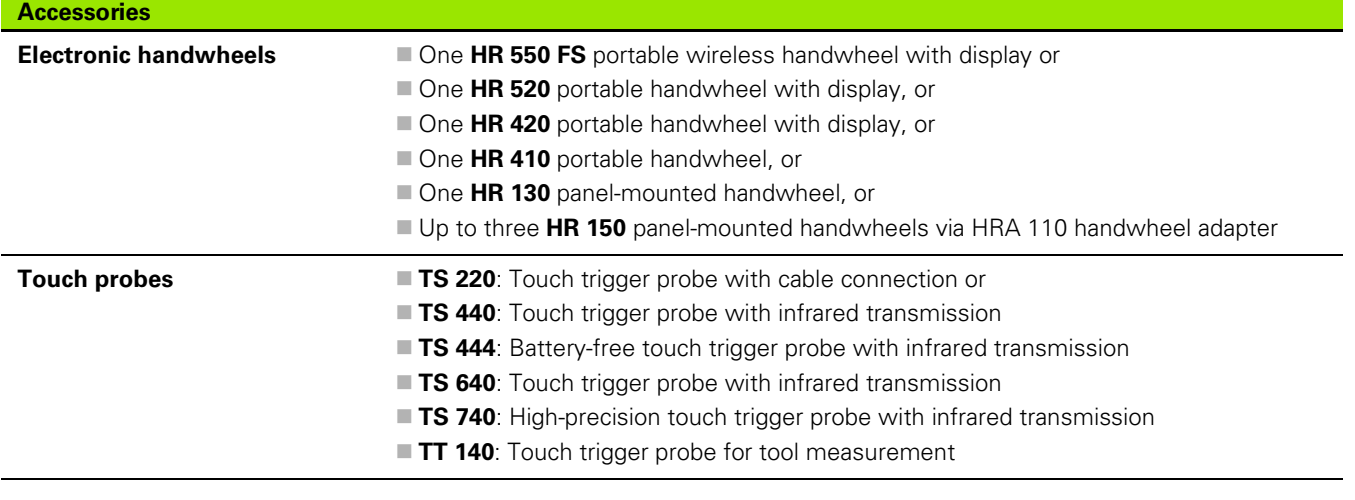

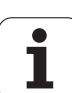

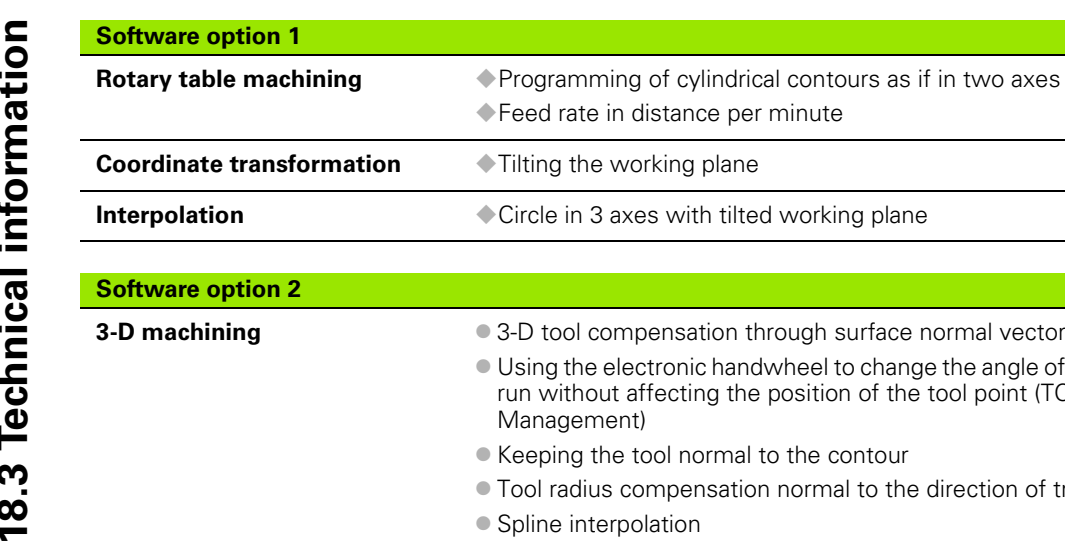

**Interpolation C** Linear in 5 axes (subject to export permit)

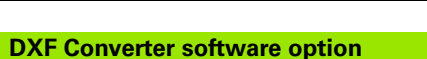

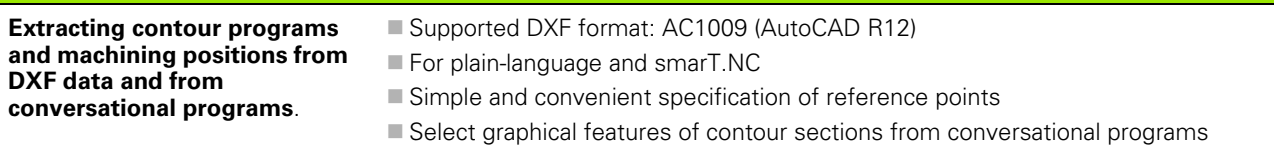

Feed rate in distance per minute

Management)

● Spline interpolation

**Interpolation** Circle in 3 axes with tilted working plane

● Keeping the tool normal to the contour

**3-D tool compensation through surface normal vectors** 

 Using the electronic handwheel to change the angle of the swivel head during program run without affecting the position of the tool point (TCPM = Tool Center Point

Tool radius compensation normal to the direction of traverse and the tool direction

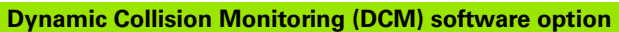

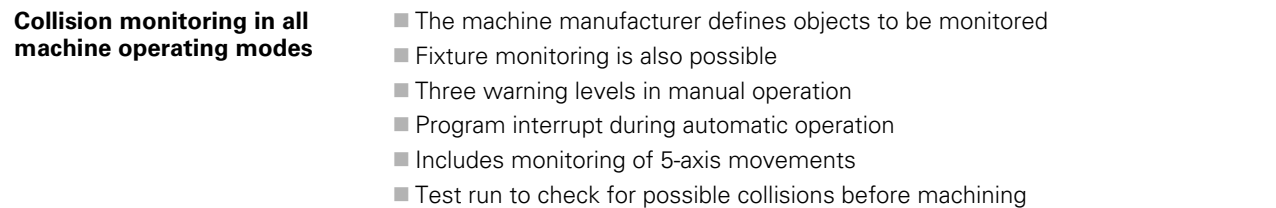

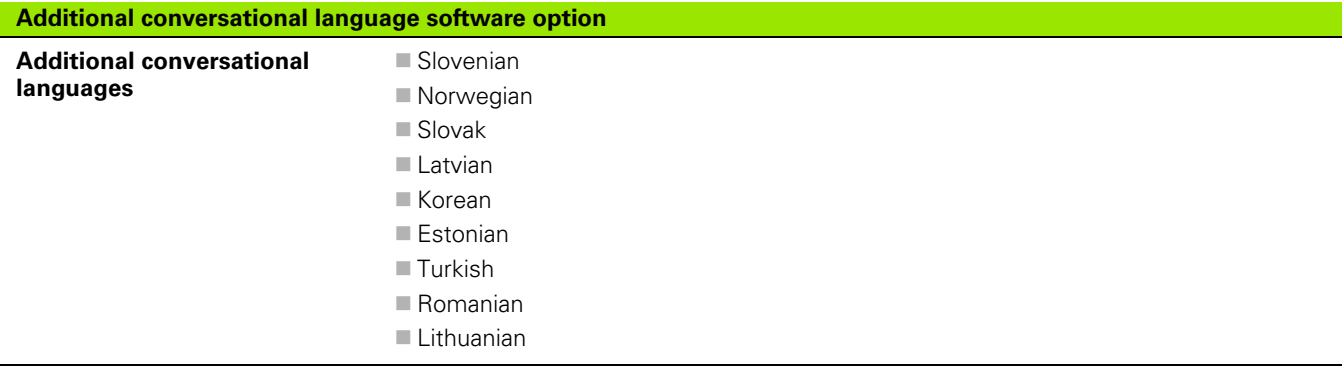

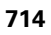

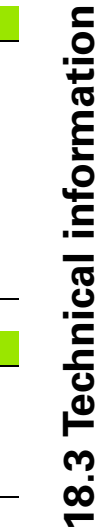

#### **Global Program Settings software option**

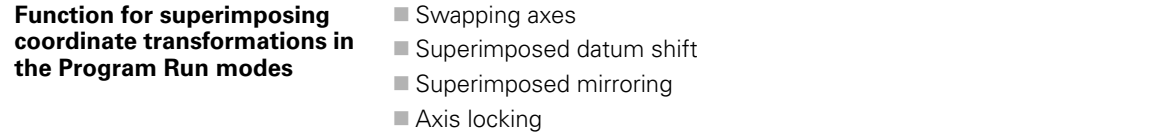

- Handwheel superimposition
- Superimposed basic rotation and datum-based rotation
- Feed rate factor

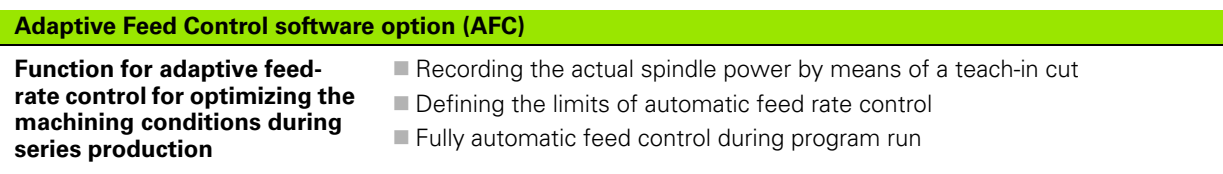

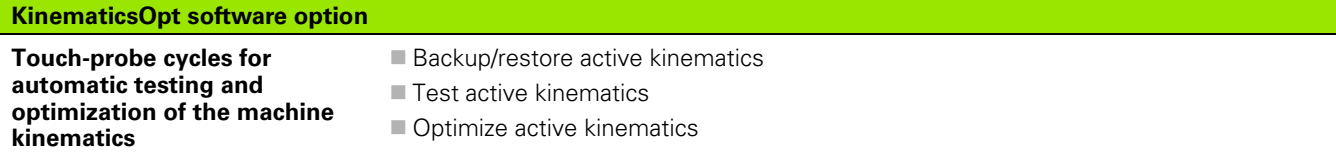

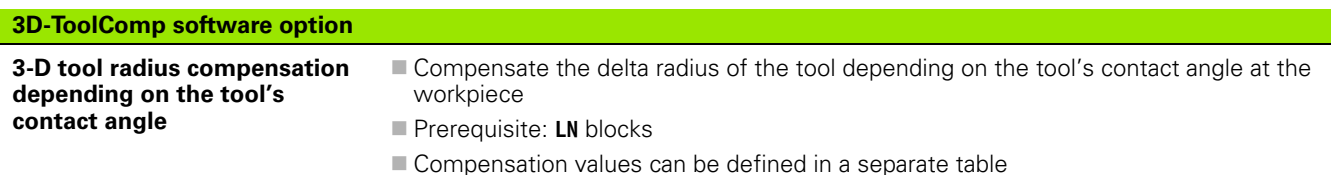

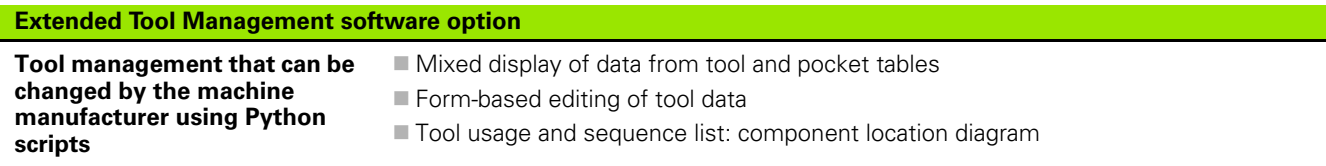

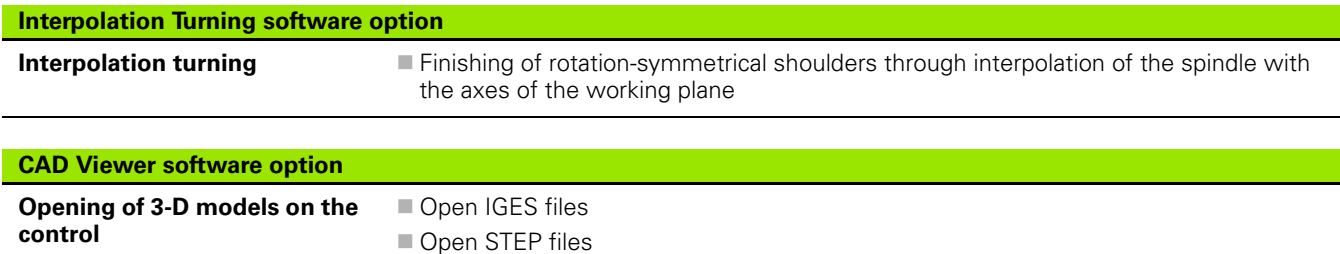

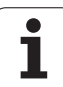

#### **Remote Desktop Manager software option**

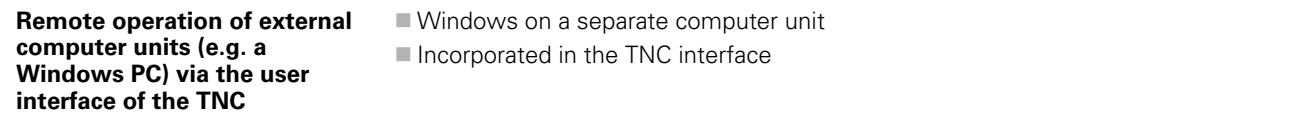

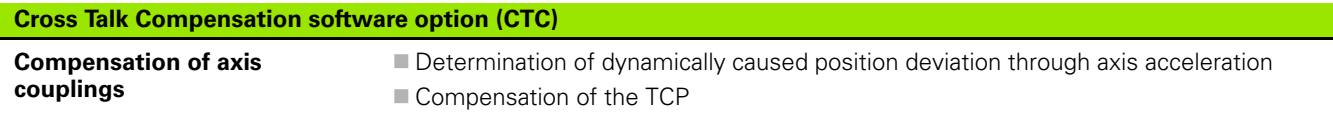

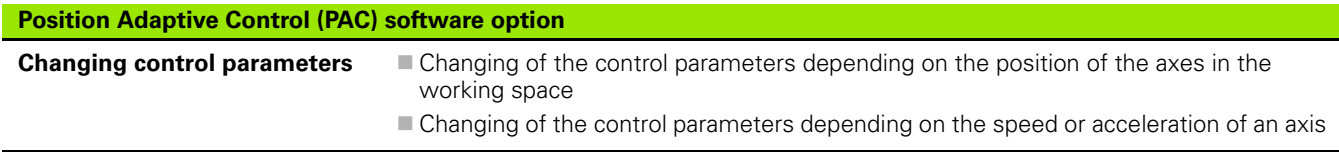

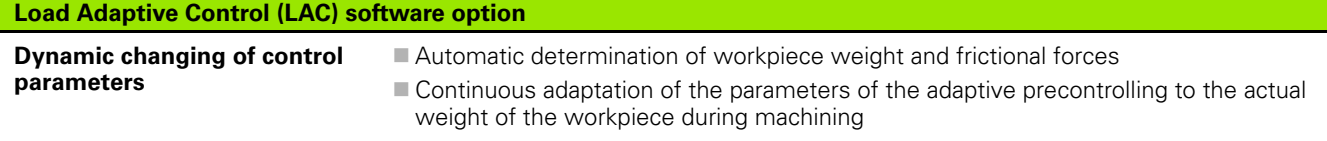

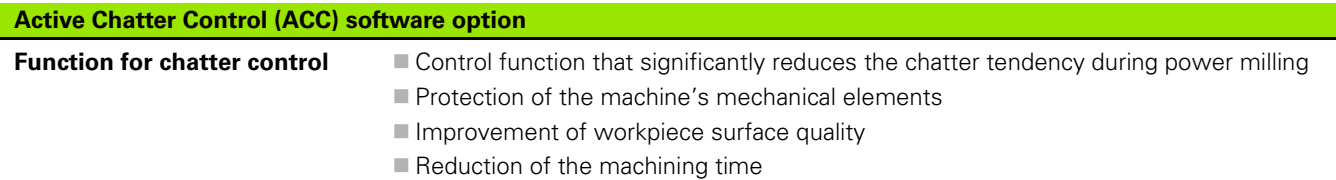

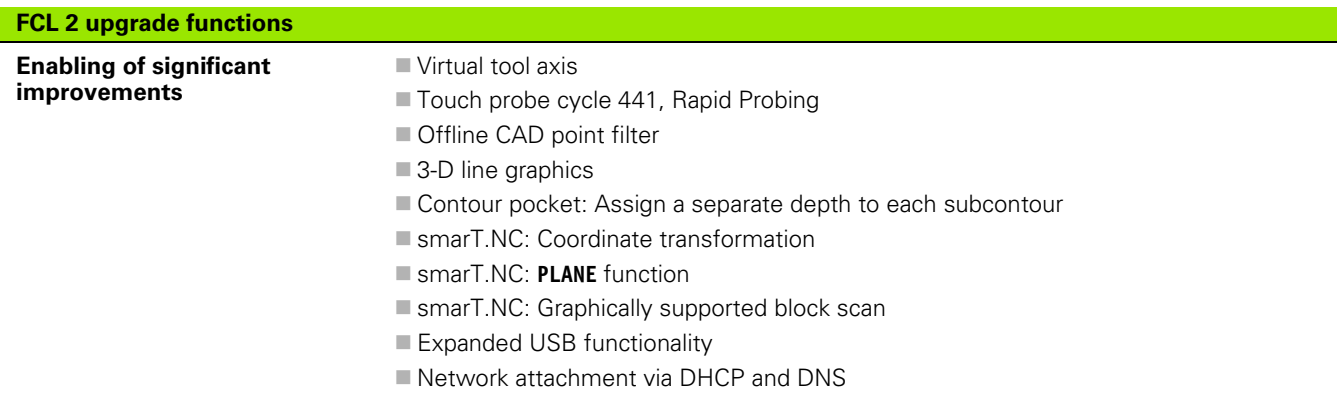

 $\bullet$ Т

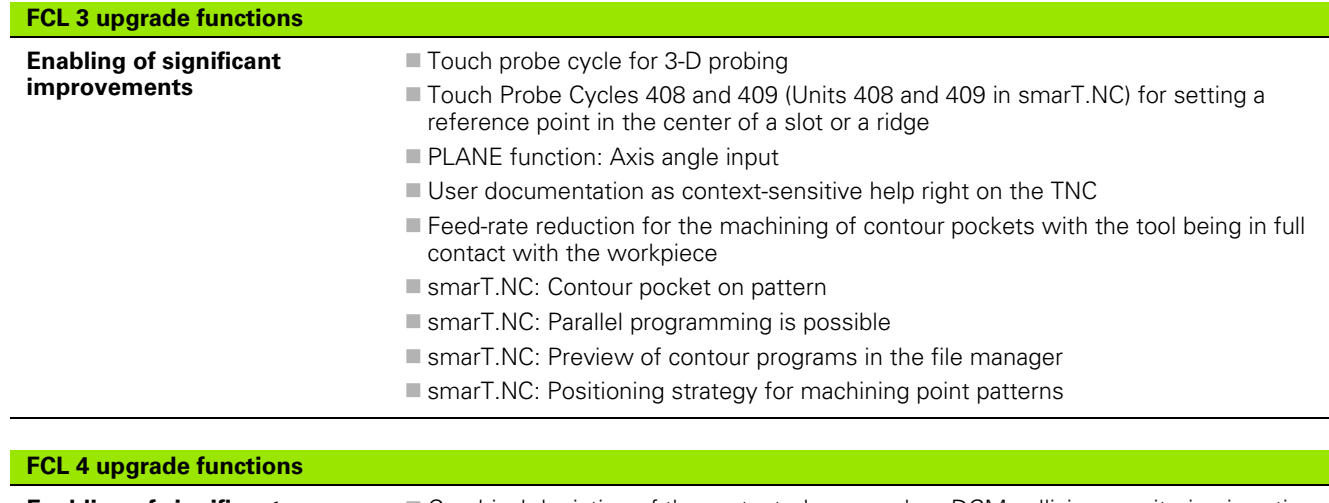

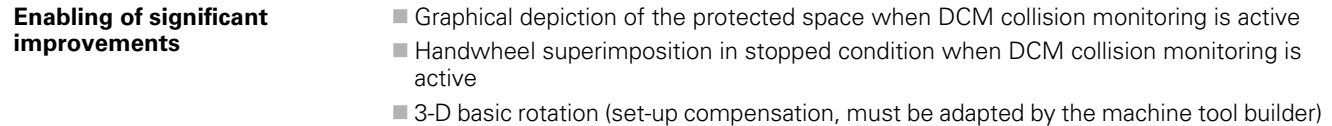

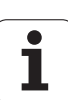

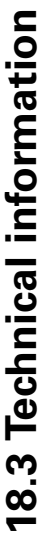

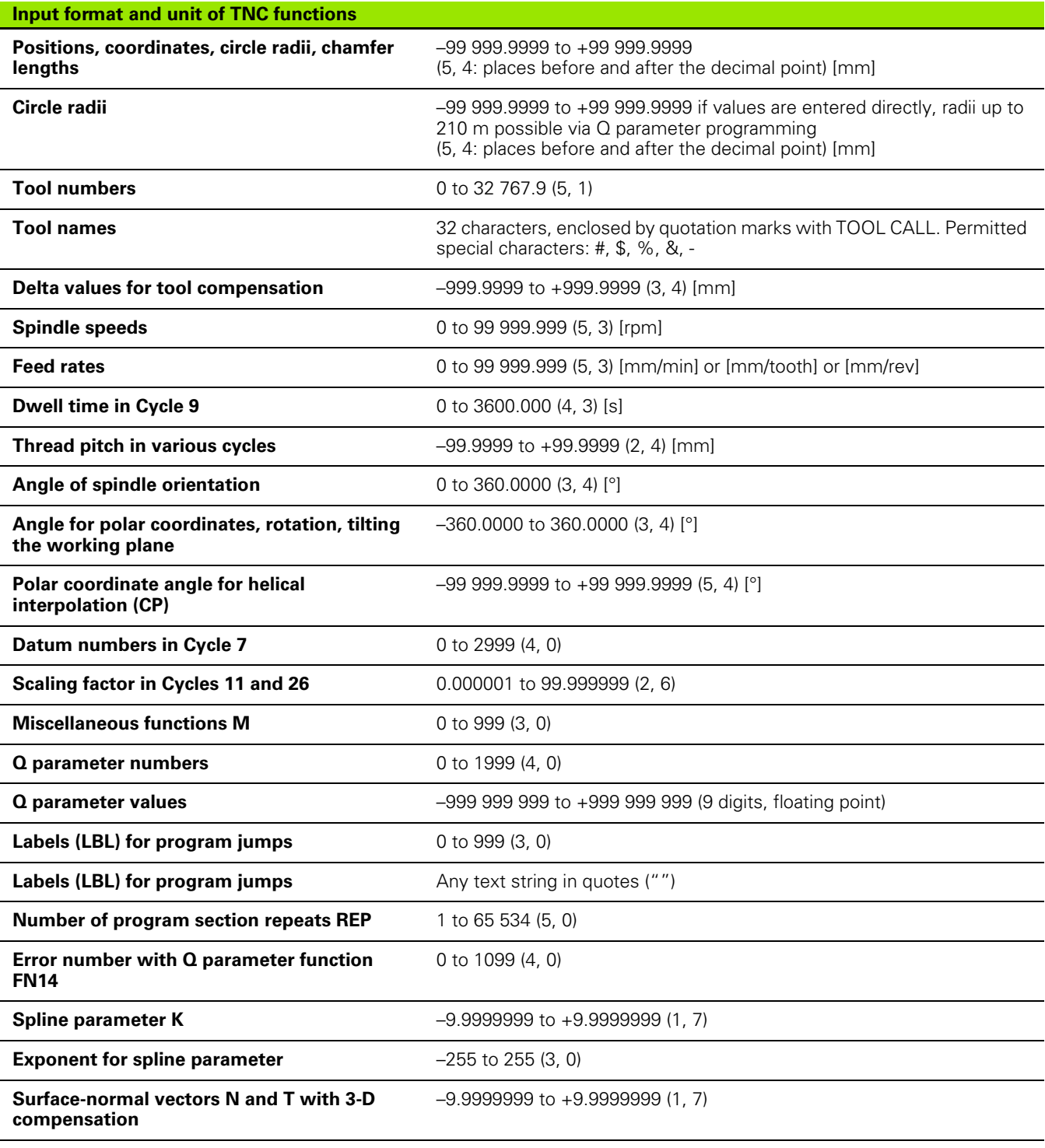

 $\bullet$ 1

# **18.4 Exchanging the buffer battery**

A buffer battery supplies the TNC with current to prevent the data in RAM memory from being lost when the TNC is switched off.

If the TNC displays the error message **Exchange buffer battery**, then you must replace the battery:

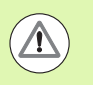

#### **Caution: Danger of life!**

To exchange the buffer battery, first switch off the TNC!

The buffer battery must be exchanged only by trained service personnel.

Battery type:1 lithium battery, type CR 2450N (Renata), ID 315878-01

- **1** The backup battery is at the back of the MC 422 D
- **2** Exchange the battery. The battery contact accepts a new battery only in the correct orientation

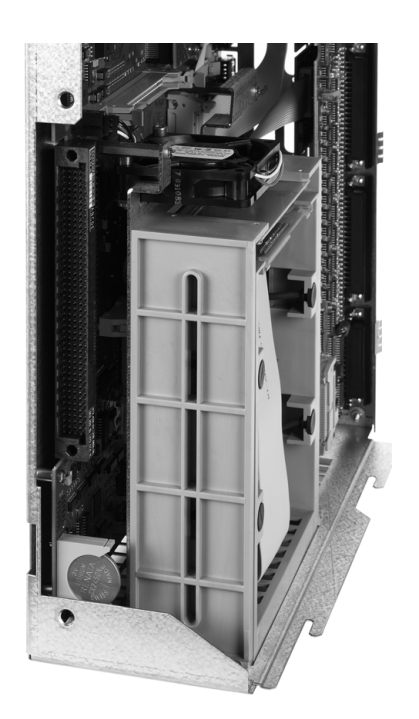

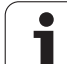

18.4 Exchanging the buffer battery **18.4 Exchanging the buffer battery**

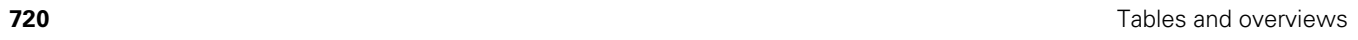
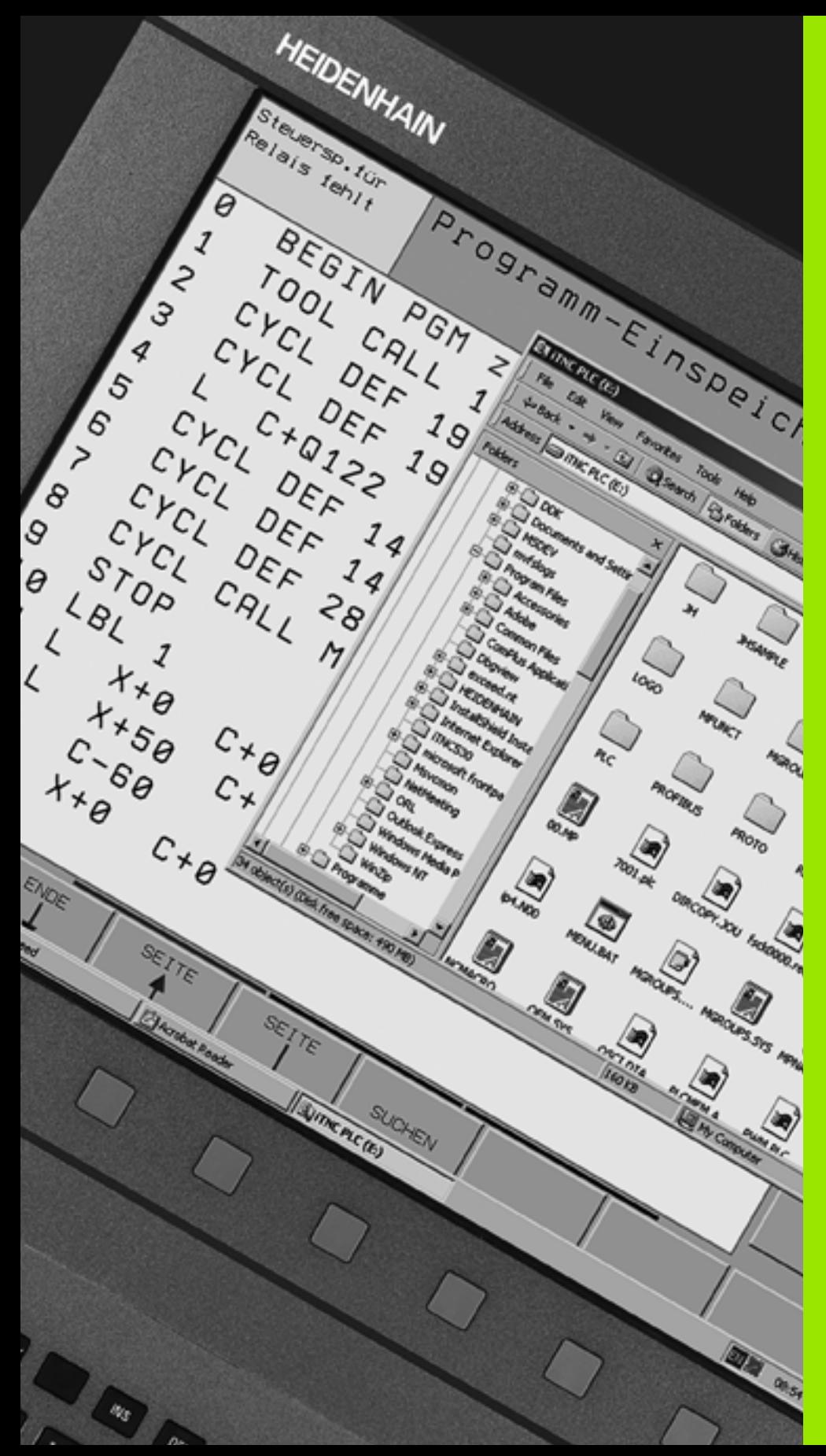

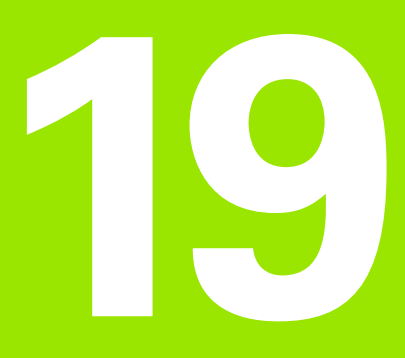

**Industrial PC 6341 with Windows 7 (option)**

# <span id="page-721-0"></span>**19.1 Introduction**

**19.1 Introduction**

19.1 Introduction

The software option 133 must be enabled in order to be able to operate a Windows computer unit via the TNC.

With the HEIDENHAIN **IPC 6341** Windows computer you can start and remotely operate Windows-based applications via the iTNC user interface. The user interface is displayed on the control screen.

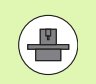

The IPC 6341 is usually mounted in the electrical cabinet of your machine tool. It is configured and commissioned by your machine tool builder. The TNC is also configured by your machine tool builder; see your machine tool manual.

Since Windows runs on a separate computer, it does not influence the NC machining process. The Windows computer is connected to the TNC main computer via Ethernet.

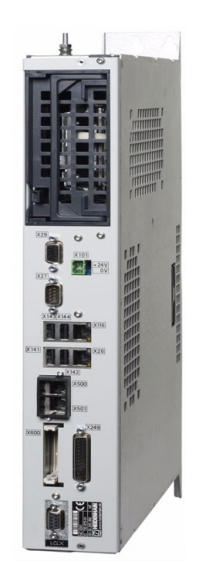

# **Specifications of the IPC 6341**

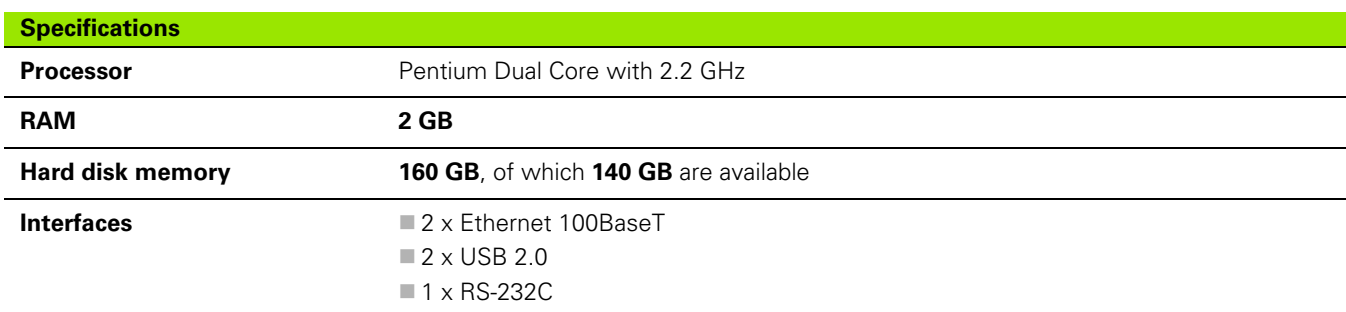

# **End User License Agreement (EULA) for Windows 7**

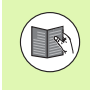

Please pay attention to the Microsoft End User License Agreement (EULA), which is included with your machine documentation.

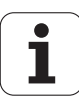

# **Switching to Windows interface**

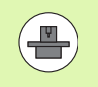

Your machine tool builder configures the TNC and Windows. The machine tool builder determines the control desktop on which Windows runs.

Usually Windows runs on the third desktop of the TNC:

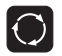

▶ Use the Split Screen key to switch to the third desktop

# **Exiting Windows**

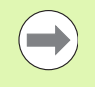

Before shutting down the TNC you must terminate Windows 7 on the IPC. Direct switch-off via the master switch of the machine tool can cause data loss or a defect in the Windows system.

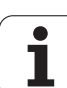

19.1 Introduction **19.1 Introduction**

 $\mathbf{i}$ 

#### **SYMBOLE**

[3-D compensation ... 516](#page-515-0) [Delta values ... 518](#page-517-0) [Delta values via DR2TABLE ... 523](#page-522-0) [Depending on the contact](#page-522-0)  angle ... 523 [Face milling ... 519](#page-518-0) [Normalized vector ... 517](#page-516-0) [Peripheral milling ... 521](#page-520-0) [Tool orientation ... 519](#page-518-1) [Tool shapes ... 518](#page-517-1) 3-D touch probes **[Calibrating](#page-586-0)** [Triggering ... 587](#page-586-0) [Managing more than one block of](#page-588-0)  calibration data ... 589 [3-D view ... 622](#page-621-0)

#### **A**

[ACC ... 445](#page-444-0) [Accessories ... 96](#page-95-0) [Actual position capture ... 110](#page-109-0) [Adaptive feed control ... 434](#page-433-0) [AFC ... 434](#page-433-0) [Animation, PLANE function ... 479](#page-478-0) [Archive files ... 139,](#page-138-0) [140](#page-139-0) [ASCII files ... 458](#page-457-0) [Automatic cutting data](#page-183-0)  [calculation ... 184,](#page-183-0) [463](#page-462-0) [Automatic program start ... 645](#page-644-0) [Automatic tool measurement ... 182](#page-181-0) [Axes, swapping ... 425](#page-424-0) [Axis positions, checking the ... ... 571](#page-570-0)

#### **B**

[Backup ... 119](#page-118-0) [Backward program, generating ... 446](#page-445-0) [Basic rotation](#page-591-0) [Measuring in the Manual Operation](#page-591-0)  [mode ... 592,](#page-591-0) [594,](#page-593-0) [595](#page-594-0) [Baud rate, setting the... ... 655](#page-654-0) [Block](#page-111-0) [Deleting ... 112](#page-111-1) [Inserting, editing ... 112](#page-111-0) [BMP files, opening ... 145](#page-144-0) [Buffer battery exchange ... 719](#page-718-0)

## **C**

[CAD data, filtering ... 449](#page-448-0) [Calculating with parentheses ... 343](#page-342-0) [Calculator ... 155](#page-154-0) [CAM programming ... 516](#page-515-0) [Chamfer ... 231](#page-230-0) [Chatter control ... 445](#page-444-0) [Circle calculations ... 317](#page-316-0) [Circle center point ... 233](#page-232-0) [Circular path ... 234,](#page-233-0) [235,](#page-234-0) [237,](#page-236-0) [244,](#page-243-0) [245](#page-244-0) [Code numbers ... 653](#page-652-0) [Collision monitoring ... 400](#page-399-0) [Comments, adding ... 152](#page-151-0) [Constant contouring speed M90 ... 377](#page-376-0) [Context-sensitive help ... 166](#page-165-0) [Contour approach ... 221](#page-220-0) [With polar coordinates ... 223](#page-222-0) [Contour departure ... 221](#page-220-0) [With polar coordinates ... 223](#page-222-0) [Contour, selecting from DXF ... 276](#page-275-0) [Conversational programming ... 108](#page-107-0) Converting [Backward program,](#page-445-0)  generating ... 446 [FK programs ... 253](#page-252-0) [Converting FK programs ... 253](#page-252-0) [Coordinate transformation ... 451](#page-450-0) [Copying program sections ... 114](#page-113-0) [Corner rounding ... 232](#page-231-0) [Cutting data calculation ... 463](#page-462-0) [Cutting-data table ... 463](#page-462-0) [Cylinder ... 366](#page-365-0)

### **D**

[Data carrier, checking ... 680](#page-679-0) [Data interface](#page-654-1) [Assigning ... 656](#page-655-0) [Pin layout ... 706](#page-705-0) [Setting ... 655](#page-654-1) [Data transfer rate ... 655](#page-654-0) [Data transfer software ... 657](#page-656-0) [Datum management ... 576](#page-575-0) [Datum setting ... 574](#page-573-0) [During program run ... 342](#page-341-0) [Without a 3-D touch probe ... 574](#page-573-0) [Datum setting, manual](#page-595-0) [Center line as datum ... 599](#page-598-0) [Circle center as datum ... 598](#page-597-0) [Corner as datum ... 597](#page-596-0) [In any axis ... 596](#page-595-1) [Using holes/studs ... 600](#page-599-0)

### **D**

[Datum shift ... 451](#page-450-0) [Coordinate input ... 451](#page-450-1) [Resetting ... 453](#page-452-0) [Via datum table ... 452](#page-451-0) [Datum table](#page-583-0) [Confirming probed values ... 584](#page-583-0) [Datum, setting the ... ... 104](#page-103-0) [DCM ... 400](#page-399-0) [Dependent files ... 667](#page-666-0) [Dialog ... 108](#page-107-0) [Directory ... 120,](#page-119-0) [127](#page-126-0) [Copying ... 131](#page-130-0) [Creating ... 127](#page-126-0) [Deleting ... 132](#page-131-0) [DR2TABLE ... 523](#page-522-0) [DXF data, processing ... 270](#page-269-0) [Basic settings ... 272](#page-271-0) [Contour selection ... 276](#page-275-0) [Filter for hole positions ... 284](#page-283-0) [Layer settings ... 273](#page-272-0) [Reference point setting ... 274](#page-273-0) Selecting hole positions [Diameter input ... 283](#page-282-0) [Individual selection ... 280](#page-279-0) [Mouse over ... 282](#page-281-0) [Selecting machining](#page-278-0)  positions ... 279 [Dynamic Collision Monitoring ... 400](#page-399-0) [Test Run ... 405](#page-404-0) [Tool carrier ... 188](#page-187-0)

### **E**

[Ellipse ... 364](#page-363-0) [Error list ... 162](#page-161-0) [Error messages ... 161,](#page-160-0) [162](#page-161-1) [Help with ... 161](#page-160-0) [Ethernet interface](#page-658-0) [Configuring ... 659](#page-658-1) [Connecting and disconnecting](#page-147-0)  network drives ... 148 [Connection possibilities ... 659](#page-658-2) [Introduction ... 659](#page-658-3) [Excel files, opening ... 142](#page-141-0) [External access ... 683](#page-682-0) External data transfer [iTNC 530 ... 146](#page-145-0)

# **Index**

**F** [FCL ... 652](#page-651-0) [FCL function ... 10](#page-9-0) [Feature content level ... 10](#page-9-0) [Feed control, automatic ... 434](#page-433-0) [Feed rate ... 567](#page-566-0) [Changing ... 568](#page-567-0) [For rotary axes, M116 ... 506](#page-505-0) [Input possibilities ... 109](#page-108-0) [Feed rate factor for plunging](#page-381-0)  movements M103 ... 382 [Feed rate in millimeters per spindle](#page-382-0)  revolution M136 ... 383 File [Creating ... 127](#page-126-1) [File management ...](#page-116-0) [120](#page-119-1) [Calling ... 123](#page-122-0) [Configuring via MOD ... 666](#page-665-0) [Copying a file ... 128](#page-127-0) [Copying a table ... 130](#page-129-0) [Deleting a file ... 132](#page-131-1) [Dependent files ... 667](#page-666-0) [Directories ... 120](#page-119-0) [Copying ... 131](#page-130-0) [Creating ... 127](#page-126-0) [External data transfer ... 146](#page-145-0) File [Creating ... 127](#page-126-1) [File name ... 118](#page-117-0) [File selection ... 124](#page-123-0) [File type ... 117](#page-116-1) [External file types ... 119](#page-118-1) [Overview of functions ... 121](#page-120-0) [Overwriting files ... 129](#page-128-0) [Protecting a file ... 136](#page-135-0) [Renaming a file ... 135](#page-134-0) [Shortcuts ... 138](#page-137-0) [Tagging files ... 133](#page-132-0) [File status ... 123](#page-122-1) [Filter for hole positions during DXF data](#page-283-0)  transfer ... 284 [Fixture monitoring ... 406](#page-405-0) [Fixture placement ... 409](#page-408-0) [Fixture position, checking ... 411](#page-410-0) [Fixture templates ... 407,](#page-406-0) [416](#page-415-0) [Fixtures, deactivating ... 415](#page-414-0) [Fixtures, editing ... 410](#page-409-0) [Fixtures, loading ... 414,](#page-413-0) [415](#page-414-1) [Fixtures, managing ... 413](#page-412-0) [Fixtures, removing ... 410](#page-409-1) [Fixtures, saving ... 414](#page-413-1) [FixtureWizard ... 407,](#page-406-1) [417](#page-416-0)

# **F**

[FK programming ... 250](#page-249-0) [Circular paths ... 256](#page-255-0) [Converting to conversational](#page-252-0)  dialog ... 253 [Dialog initiation ... 254](#page-253-0) [Fundamentals ... 250](#page-249-1) [Graphics ... 252](#page-251-0) [Input possibilities](#page-255-1) [Auxiliary points ... 260](#page-259-0) [Circle data ... 258](#page-257-0) [Closed contours ... 259](#page-258-0) [Direction and length of contour](#page-256-0)  elements ... 257 [End points ... 256](#page-255-2) [Relative data ... 261](#page-260-0) [Straight lines ... 255](#page-254-0) [FN 25: PRESET: Set a new](#page-341-0)  datum ... 342 [FN14: ERROR: Displaying error](#page-321-0)  messages ... 322 [FN15: PRINT: Formatted output of](#page-326-0)  texts ... 327 [FN15: PRINT: Unformatted output of](#page-325-0)  texts ... 326 [FN18: SYSREAD: Read system](#page-331-0)  data ... 332 [FN19: PLC: Transfer values to the](#page-338-0)  PLC ... 339 [FN20: WAIT FOR: NC and PLC](#page-339-0)  synchronization ... 340 [FN23: CIRCLE DATA: Calculating a](#page-316-0)  circle from 3 points ... 317 [FN24: CIRCLE DATA: Calculating a](#page-316-0)  circle from 4 points ... 317 [FN26: TABOPEN: Opening a freely](#page-471-0)  definable table ... 472 [FN27: TABWRITE: Writing to a freely](#page-472-0)  definable table ... 473 [FN28: TABREAD: Reading a freely](#page-473-0)  definable table ... 474 [Form view ... 471](#page-470-0) [FS, functional safety ... 569](#page-568-0) [FSELECT ... 252](#page-251-1) [Full circle ... 234](#page-233-0) [Fundamentals ... 100](#page-99-0)

### **G**

[GIF files, opening ... 145](#page-144-0) [Global program settings ... 419](#page-418-0) [GOTO during program](#page-636-0)  interruption ... 637 [Graphic selection of contour](#page-285-0)  sections ... 286 [Graphic simulation ... 626](#page-625-0) [Tool, displaying the ... ... 626](#page-625-1) **[Graphics](#page-617-0)** [Display modes ... 620](#page-619-0) [During programming ... 156,](#page-155-0) [158](#page-157-0) [Detail enlargement ... 157](#page-156-0) [Magnification of details ... 625](#page-624-0)

#### **H**

[Handwheel ... 557](#page-556-0) [Handwheel positioning, superimposing](#page-386-0)  M118 ... 387 [Hard disk ... 117](#page-116-1) [Hard disk, checking ... 680](#page-679-0) [Helical interpolation ... 246](#page-245-0) [Helix ... 246](#page-245-0) [Help files, displaying ... 678](#page-677-0) [Help files, downloading ... 171](#page-170-0) [Help system ... 166](#page-165-0) [Help with error messages ... 161](#page-160-0) [Host computer operation ... 685](#page-684-0) [HTML files, displaying ... 142](#page-141-1)

### **I**

[IGES files ... 288](#page-287-0) [Image files, opening ... 145](#page-144-0) [Inclined-tool machining in a tilted](#page-498-0)  plane ... 499 [Indexed tools ... 186](#page-185-0) [Information on formats ... 718](#page-717-0) [INI files, opening ... 144](#page-143-0) [Internet files, displaying ... 142](#page-141-1) [iTNC 530 ... 76](#page-75-0) [With Windows 7 ... 722](#page-721-0)

#### **J**

[JPG files, opening ... 145](#page-144-0)

#### **L**

[Laser cutting machines, miscellaneous](#page-392-0)  functions ... 393 [L-block generation ... 675](#page-674-0) [Limit plane ... 430](#page-429-0) [List of error messages ... 162](#page-161-0) [Local Q parameters, defining ... 311](#page-310-0) [Look-ahead ... 385](#page-384-0)

#### **M**

M functions [See "Miscellaneous functions"](#page-371-0) [M91, M92 ... 374](#page-373-0) Machine axes, moving the ... [With the handwheel ... 557](#page-556-0) [Machine axes, moving the … ... 555](#page-554-0) [In increments ... 556](#page-555-0) [With the machine axis direction](#page-554-1)  buttons ... 555 [Machine parameters](#page-690-0) [For 3-D touch probes ... 691](#page-690-1) [For external data transfer ... 691](#page-690-0) [For machining and program](#page-703-0)  run ... 704 [For TNC displays and TNC](#page-694-0)  editor ... 695 [Machining time, measuring the... ... 627](#page-626-0) [Machining, interrupting ... 637](#page-636-1) [Mid-program startup ... 641](#page-640-0) [After power failure ... 641](#page-640-0) [Miscellaneous functions](#page-371-0) [Entering ... 372](#page-371-1) [For contouring behavior ... 377](#page-376-1) [For coordinate data ... 374](#page-373-1) [For laser cutting machines ... 393](#page-392-0) [For program run control ... 373](#page-372-0) [For rotary axes ... 506](#page-505-1) [For spindle and coolant ... 373](#page-372-0) [MOD function](#page-649-0) [Exiting ... 650](#page-649-1) [Overview ... 651](#page-650-0) [Select ... 650](#page-649-2) Monitoring [Collision ... 400](#page-399-0) [Multiaxis machining ... 501](#page-500-0)

#### **N**

[NC and PLC synchronization ... 340](#page-339-0) [NC error messages ... 161,](#page-160-0) [162](#page-161-1) [Nesting ... 297](#page-296-0) [Network connection ... 148](#page-147-0) [Network settings ... 659](#page-658-1) [Nonvolatile Q parameters,](#page-310-0)  defining ... 311 [Normal vector ... 487,](#page-486-0) [500,](#page-499-0) [516,](#page-515-0) [517](#page-516-0)

#### **O**

[Open contour corners M98 ... 381](#page-380-0) [Operating modes ... 80](#page-79-0) [Operating panel ... 79](#page-78-0) [Operating times ... 679](#page-678-0) [Option number ... 652](#page-651-1) [Output of data to the server ... 331](#page-330-0)

#### **P**

[Pallet datum ... 535](#page-534-0) [Pallet preset ... 535](#page-534-0) [Pallet table](#page-531-0) [Application ... 532,](#page-531-1) [538](#page-537-0) [Entering coordinates ... 533,](#page-532-0) [539](#page-538-0) [Executing ... 537,](#page-536-0) [549](#page-548-0) [Selecting and exiting ... 534,](#page-533-0) [543](#page-542-0) [Parametric programming: See](#page-307-0)  Q parameter programming [Part families ... 312](#page-311-0) [Path ... 120](#page-119-2) [Path contours](#page-228-0) [Cartesian coordinates](#page-228-0) [Circular arc with tangential](#page-236-0)  connection ... 237 [Circular path around circle center](#page-233-0)  CC ... 234 [Circular path with defined](#page-234-0)  radius ... 235 Overview 229 [Straight line ... 230](#page-229-0) [Polar coordinates](#page-241-0) [Circular arc with tangential](#page-244-0)  connection ... 245 [Circular path around pole](#page-243-0)  CC ... 244 [Overview ... 242](#page-241-1) [Straight line ... 243](#page-242-0)

#### **P**

[Path functions](#page-215-0) [Fundamentals ... 216](#page-215-0) [Circles and circular arcs ... 218](#page-217-0) [Pre-position ... 219](#page-218-0) [PDF viewer ... 141](#page-140-0) [Pin layout for data interfaces ... 706](#page-705-0) [Plan view ... 620](#page-619-1) [PLANE function ... 477](#page-476-0) [Animation ... 479](#page-478-0) [Automatic positioning ... 494](#page-493-0) [Axis angle definition ... 492](#page-491-0) [Euler angle definition ... 485](#page-484-0) [Inclined-tool machining ... 499](#page-498-0) [Incremental definition ... 491](#page-490-0) Points definition 489 [Positioning behavior ... 494](#page-493-1) [Projection angle definition ... 483](#page-482-0) [Reset ... 480](#page-479-0) [Selection of possible](#page-496-0)  solutions ... 497 [Spatial angle, definition ... 481](#page-480-0) [Vector definition ... 487](#page-486-0) [PLC and NC synchronization ... 340](#page-339-0) [PNG files, opening ... 145](#page-144-0) [Pocket table ... 190](#page-189-0) [Polar coordinates](#page-101-0) [Approach/depart contour ... 223](#page-222-0) [Fundamentals ... 102](#page-101-0) [Programming ... 242](#page-241-0) [Positioning](#page-611-0) With a tilted working plane ... 376, [515](#page-514-0) [With manual data input \(MDI\) ... 612](#page-611-0) [Positions, selecting from DXF ... 279](#page-278-0) [Preset table ...](#page-584-0) [576](#page-575-0) [Confirming probed values ... 585](#page-584-0) [For pallets ... 535](#page-534-0) [Principal axes ... 101](#page-100-0) [Probed values, writing in datum](#page-583-0)  tables ... 584 [Probed values, writing in preset](#page-584-0)  [table ... 585](#page-584-0)

# **Index**

**P**

[Program](#page-104-0) [Editing ... 111](#page-110-0) [Open new ... 106](#page-105-0) [Structure ... 105](#page-104-1) [Structuring ... 154](#page-153-0) Program call [Any desired program as](#page-294-0)  subroutine ... 295 [Program defaults ... 397](#page-396-0) [Program jumps with GOTO ... 637](#page-636-0) [Program management: see File](#page-116-0)  management [Program name:See File management,](#page-117-0)  File name Program Run [Global program settings ... 419](#page-418-1) [Program run](#page-634-0) [Executing ... 636](#page-635-0) [Interrupting ... 637](#page-636-1) [Mid-program startup ... 641](#page-640-0) [Optional block skip ... 646](#page-645-0) [Overview ... 635](#page-634-1) [Resuming after an](#page-639-0)  interruption ... 640 [Program sections, copying ... 114](#page-113-0) [Programming aids ... 399](#page-398-0) [Programming graphics ... 252](#page-251-0) [Program-section repeat ... 294](#page-293-0) [Projection in three planes ... 621](#page-620-0)

# **Q**

[Q parameter programming ... 308,](#page-307-0) [347](#page-346-0) [Additional functions ... 321](#page-320-0) Basic arithmetic (assign, add, [subtract, multiply, divide, square](#page-312-0)  root) ... 313 [Circle calculations ... 317](#page-316-0) [If-then decisions ... 318](#page-317-0) [Programming notes ... 310,](#page-309-0) [349,](#page-348-0)  [350,](#page-349-0) [351,](#page-350-0) [355,](#page-354-0) [357](#page-356-0) [Trigonometric functions ... 315](#page-314-0) [Q parameters](#page-307-0) [Checking ... 320](#page-319-0) [Formatted output ... 327](#page-326-0) [Local QL parameters ... 308](#page-307-0) [Nonvolatile QR parameters ... 308](#page-307-0) [Preassigned ... 358](#page-357-0) [Transferring values to the](#page-338-0)  PLC ... 339 [Unformatted output ... 326](#page-325-0)

# **R**

[Radius compensation ... 210](#page-209-0) [Input ... 212](#page-211-0) [Outside corners, inside](#page-212-0)  corners ... 213 [Rapid traverse ... 174](#page-173-0) [Reference points, crossing over ... 552](#page-551-0) [Reference system ... 101](#page-100-0) [Replacing texts ... 116](#page-115-0) [Retraction from the contour ... 388](#page-387-0) [Returning to the contour ... 644](#page-643-0) [Rotary axis](#page-505-1) [Reducing display M94 ... 508](#page-507-0) [Shorter-path traverse: M126 ... 507](#page-506-0)

## **S**

[Screen ... 77](#page-76-0) [Screen layout ... 78](#page-77-0) [Screen output of data ... 331](#page-330-1) [Search function ... 115](#page-114-0) [Secondary axes ... 101](#page-100-0) [Service pack, installing a ... ... 654](#page-653-0) [Software number ... 652](#page-651-1) [Software options ... 714](#page-713-0) [Software update ... 654](#page-653-0) [SPEC FCT ... 396](#page-395-0) [Special functions ... 396](#page-395-0) [Specifications ... 709](#page-708-0) [Sphere ... 368](#page-367-0) [Spindle load monitoring ... 444](#page-443-0) [Spindle speed, changing the … ... 568](#page-567-0) [Spindle speed, entering ... 193](#page-192-0) [Spline interpolation ... 527](#page-526-0) [Block format ... 527](#page-526-1) [Input range ... 529](#page-528-0) [Status display ... 83](#page-82-0) [Additional ... 85](#page-84-0) [General ... 83](#page-82-1) [STEP files ... 288](#page-287-0) [Straight line ... 230,](#page-229-0) [243](#page-242-0) [String parameters ... 347](#page-346-0) [Structuring programs ... 154](#page-153-0) [Subprogram ... 293](#page-292-0) [Superimposed transformations ... 419](#page-418-0) [Switch-off ... 554](#page-553-0) [Switch-on ... 552](#page-551-0) [System time, reading the ... ... 352](#page-351-0) [System time, setting ... 681](#page-680-0)

#### **T**

[T vector ... 517](#page-516-0) [TCPM ... 501](#page-500-0) [Resetting ... 505](#page-504-0) [Teach in ... 110,](#page-109-0) [230](#page-229-1) [Teach-in cut ... 438](#page-437-0) [TeleService ... 682](#page-681-0) [Test run](#page-627-0) [Executing ... 631](#page-630-0) [Overview ... 628](#page-627-1) [Speed setting ... 619](#page-618-0) [Up to a certain block ... 632](#page-631-0) [Text file](#page-457-0) [Delete functions ... 460](#page-459-0) [Editing functions ... 459](#page-458-0) [Opening and exiting ... 458](#page-457-1) [Text sections, finding ... 462](#page-461-0) [Text files, opening ... 144](#page-143-0) [Text variables ... 347](#page-346-0) [Tilting axes ... 509,](#page-508-0) [511](#page-510-0) [Tilting the working plane ... 477](#page-476-1) [Time zone, setting the... ... 681](#page-680-0) [TNC software, updating the ... ... 654](#page-653-0) [TNCguide ... 166](#page-165-0) [TNCremo ... 657](#page-656-0) [TNCremoNT ... 657](#page-656-0) [Tool breakage, monitoring for ... ... 444](#page-443-1) [Tool change ... 195](#page-194-0) [Tool compensation](#page-208-0) [Length ... 209](#page-208-1) [Radius ... 210](#page-209-0) [Three-dimensional ... 516](#page-515-0) [Tool data](#page-175-0) [Calling ... 193](#page-192-0) [Delta values ... 177](#page-176-0) [Entering into tables ... 178](#page-177-0) [Entering them into the](#page-176-1)  program ... 177 [Indexing ... 186](#page-185-0) [Tool length ... 176](#page-175-1) [Tool management ... 201](#page-200-0) [Tool material ... 184,](#page-183-0) [465](#page-464-0) [Tool measurement ... 182](#page-181-0) [Tool movements, programming ... 108](#page-107-0) [Tool name ... 176](#page-175-2) [Tool names, finding ... 194](#page-193-0) [Tool number ... 176](#page-175-2) [Tool radius ... 176](#page-175-3)

#### **T**

[Tool table](#page-177-0) [Editing functions ... 186,](#page-185-1) [203,](#page-202-0) [205](#page-204-0) [Editing, exiting ... 185](#page-184-0) [Input possibilities ... 178](#page-177-0) [Tool type, selecting ... 184](#page-183-0) [Tool usage file ... 198](#page-197-0) [Tool usage test ... 198](#page-197-0) [Tool-carrier kinematics ... 188](#page-187-0) [Touch probe cycles](#page-581-0) [Manual Operation mode ... 582](#page-581-0) [See User's Manual for Touch Probe](#page-573-1)  Cycles [Touch probe functions, use with](#page-603-0)  mechanical probes or dial gauges ... 604 [Touch probe monitoring ... 389](#page-388-0) [TRANS DATUM ... 451](#page-450-1) [Traverse range, limiting ... 430](#page-429-0) [Trigonometric functions ... 315](#page-314-0) [Trigonometry ... 315](#page-314-0) [TXT files, opening ... 144](#page-143-0)

#### **U**

[Unit of measure, selection ... 106](#page-105-0) [Upper and lower case letters, switching](#page-458-1)  between ... 459 USB devices, [connecting/removing ... 149](#page-148-0) [User parameters ... 690](#page-689-0) [General](#page-689-0) [For 3-D touch probes ... 691](#page-690-1) [For external data transfer ... 691](#page-690-0) [For machining and program](#page-703-0)  run ... 704 [For TNC displays, TNC](#page-694-0)  editor ... 695 [Machine-specific ... 668](#page-667-0)

# **V**

[Variable program call with QS ... 454](#page-453-0) [Version numbers ... 653](#page-652-0) [View CAD data ... 288](#page-287-0) [Virtual axis VT ... 429](#page-428-0) [Virus protection ... 95](#page-94-0)

#### **W**

[Windows 7 ... 722](#page-721-0) [Wireless handwheel ... 560](#page-559-0) [Configuring ... 686](#page-685-0) [Handwheel holder, assigning ... 686](#page-685-1) [Statistical data ... 688](#page-687-0) [Transmission channel,](#page-686-0)  setting ... 687 [Transmitter power, selecting ... 688](#page-687-1) [WMAT.TAB ... 464](#page-463-0) [Working plane, tilting the ... ... 605](#page-604-0) [Manually ... 605](#page-604-0) [Workpiece blank, defining a ... ... 106](#page-105-0) [Workpiece material, defining ... 464](#page-463-0) [Workpiece measurement ... 601](#page-600-0) Workpiece misalignment, compensating [By measuring two points of a](#page-589-0)  line ... 590 [Over two holes ... 591,](#page-590-0) [600](#page-599-1) [Over two studs ... 594,](#page-593-1) [600](#page-599-2) [Workpiece positions](#page-102-0) [Absolute ... 103](#page-102-1) [Incremental ... 103](#page-102-2) [Workspace monitoring ... 631,](#page-630-0) [669](#page-668-0)

#### **Z**

[ZIP archive ... 143](#page-142-0) [ZIP files ... 139,](#page-138-0) [140](#page-139-0)

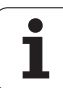

# **Overview tables**

# **Fixed cycles**

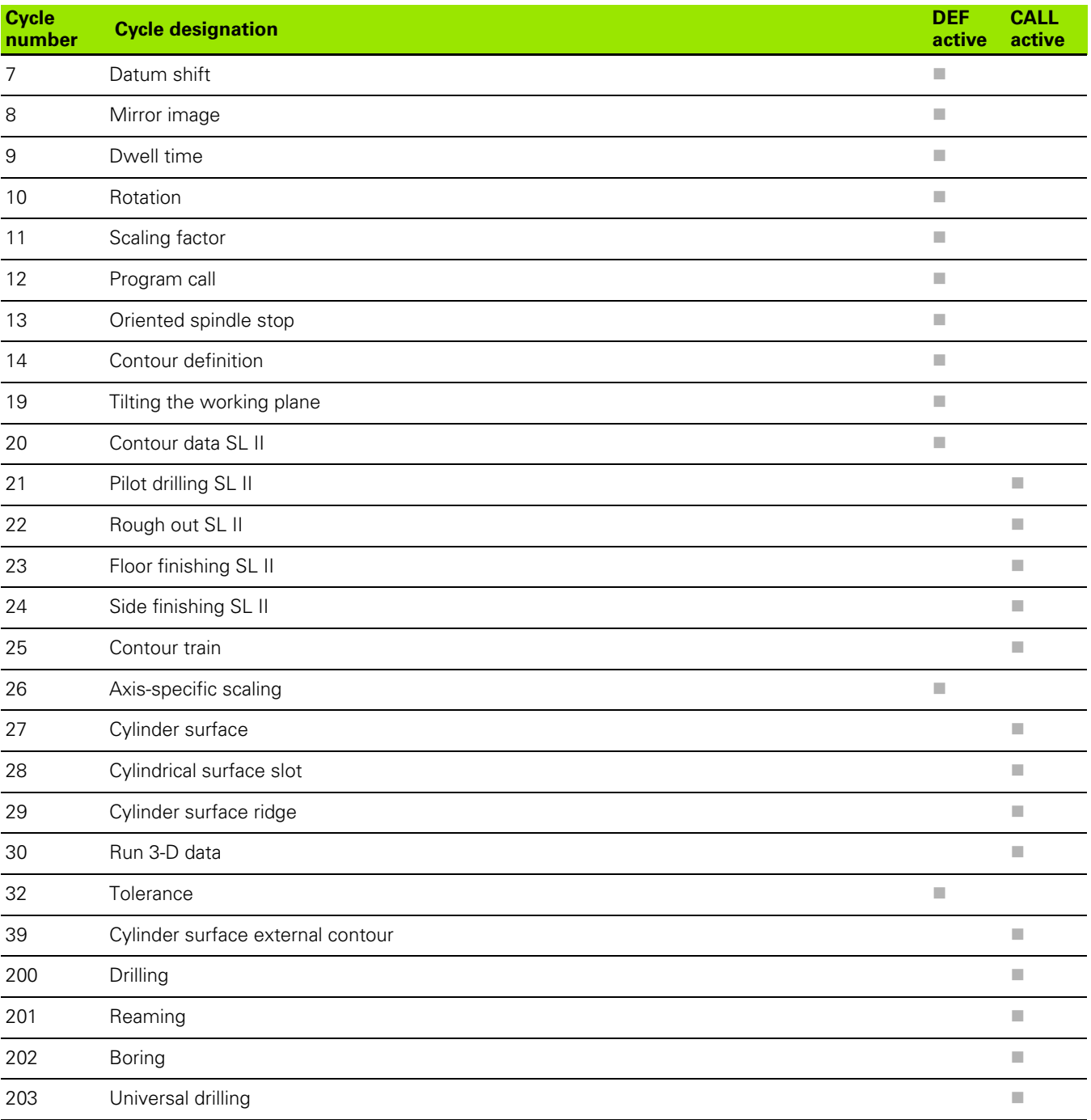

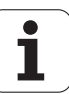

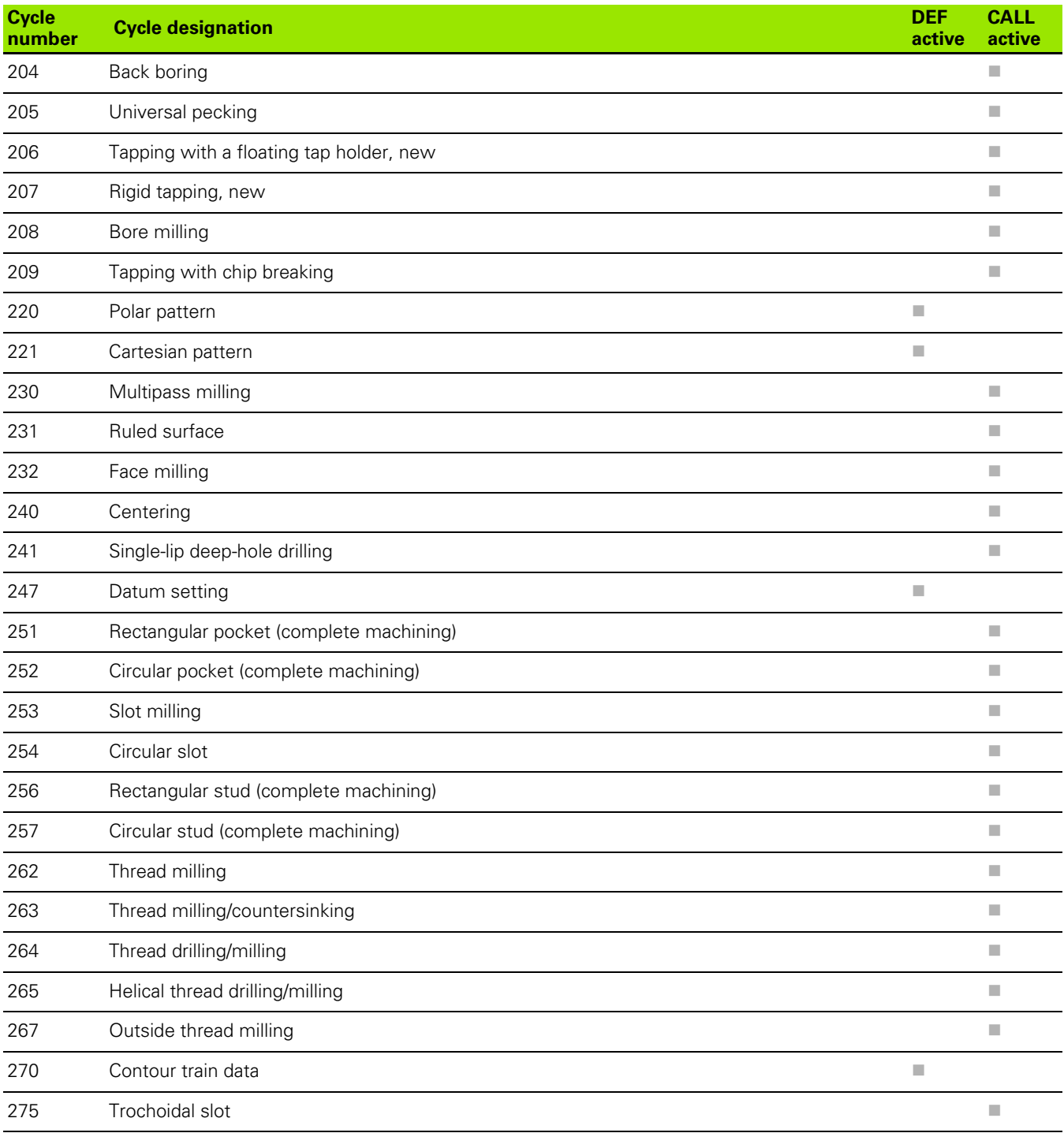

# **Miscellaneous functions**

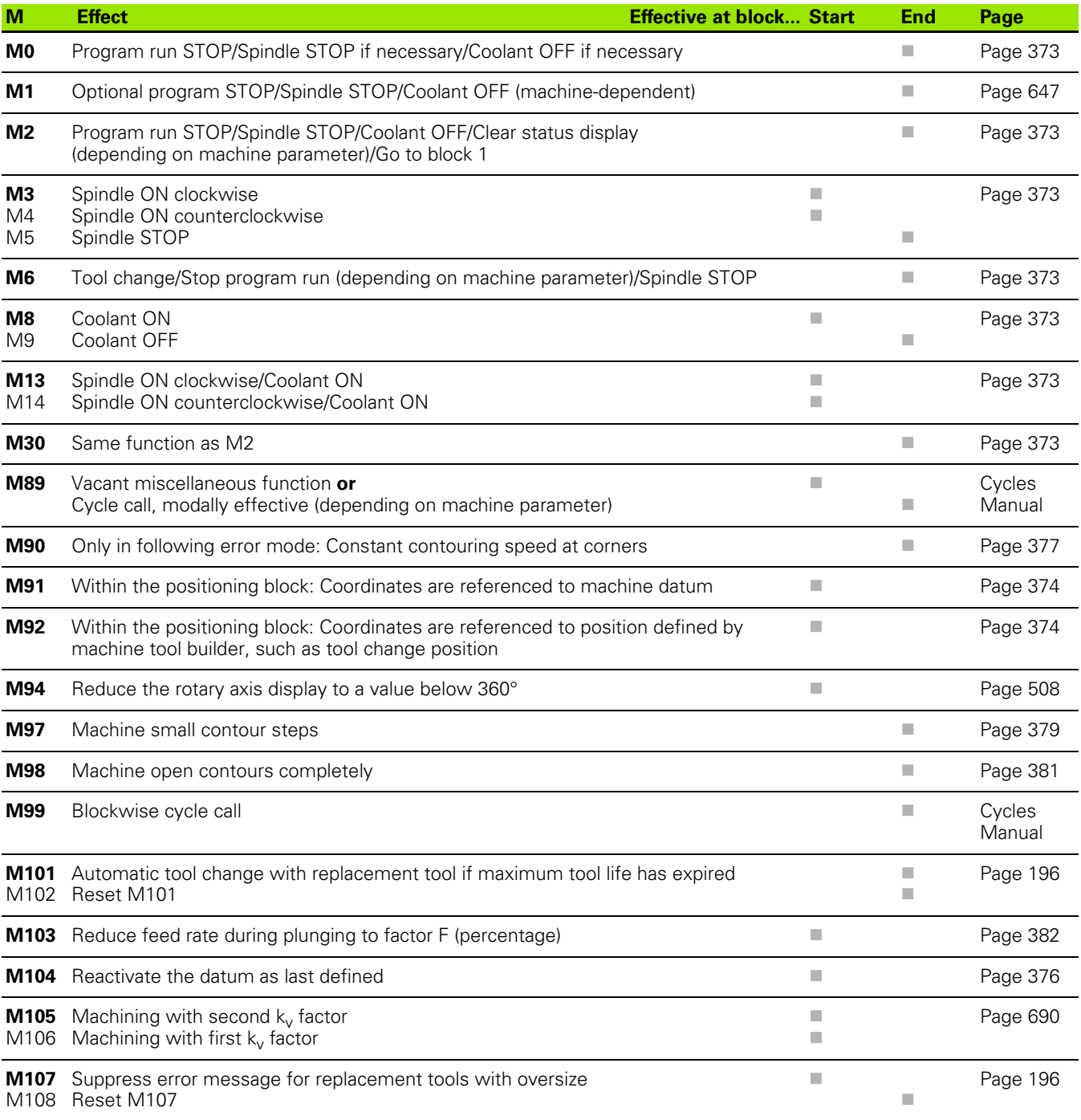

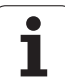

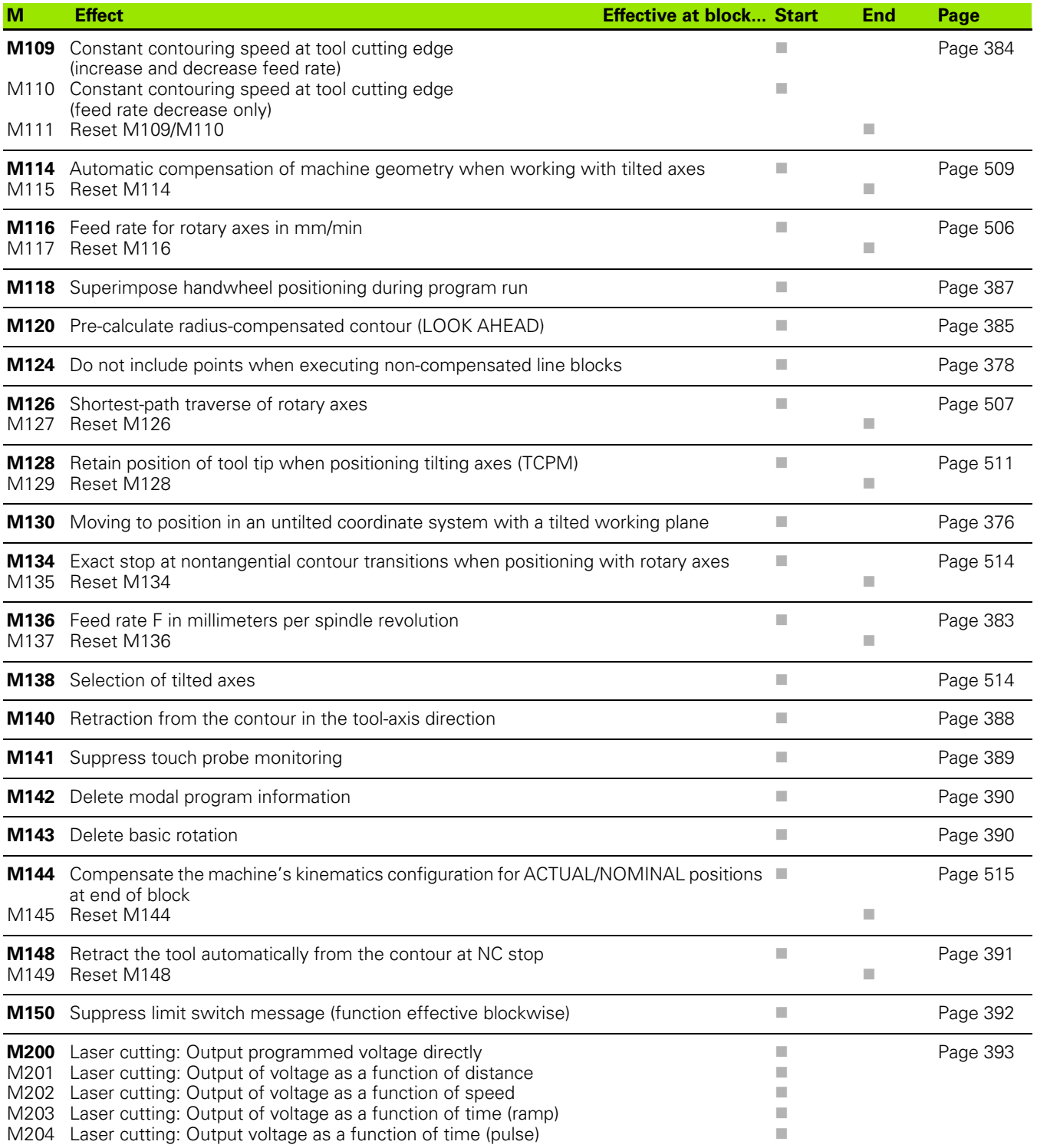

# **HEIDENHAIN**

**DR. JOHANNES HEIDENHAIN GmbH** Dr - Johannes-Heidenhain-Straße 5 83301 Traunreut, Germany  $\circledR + 49866931 - 0$  $FAX$  +49 8669 5061 F-mail: info@heidenhain de Technical support  $[FAX] +49866932-1000$ Measuring systems <sup>®</sup> +49 8669 31-3104 E-mail: service ms-sunnort@heidenhain de

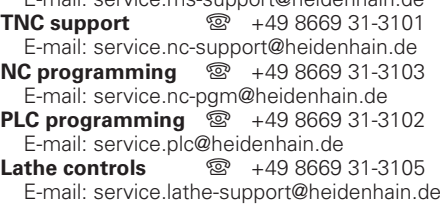

www.heidenhain.de

# **Touch probes from HEIDENHAIN**

help you reduce non-productive time and improve the dimensional accuracy of the finished workpieces.

#### **Workpiece touch probes**

**TS 220** Signal transmission by cable TS 440, TS 444 Infrared transmission TS 640.TS 740 Infrared transmission

- Workpiece alignment
- Setting datums
- Workpiece measurement

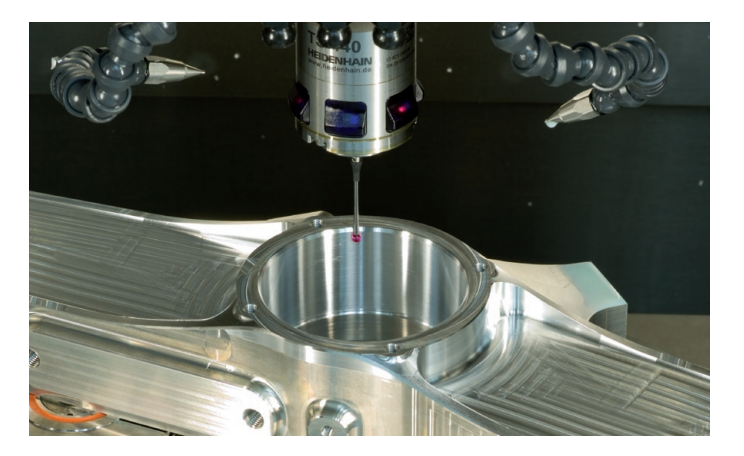

#### **Tool touch probes**

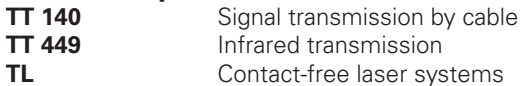

- Tool measurement
- Wear monitoring
- Tool breakage detection

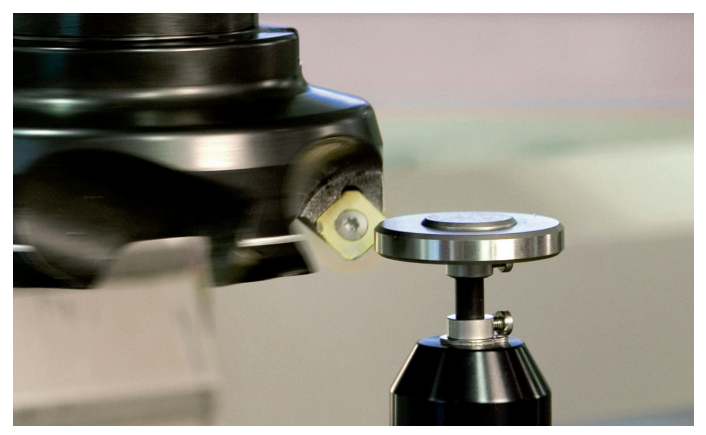

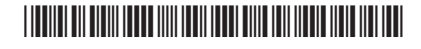